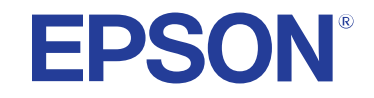

**מדריך למשתמש**

# Multimedia Projector

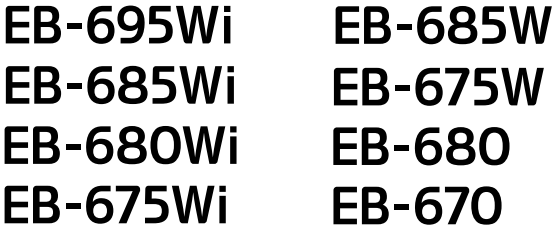

#### סימנים המשמשים במדריך זה

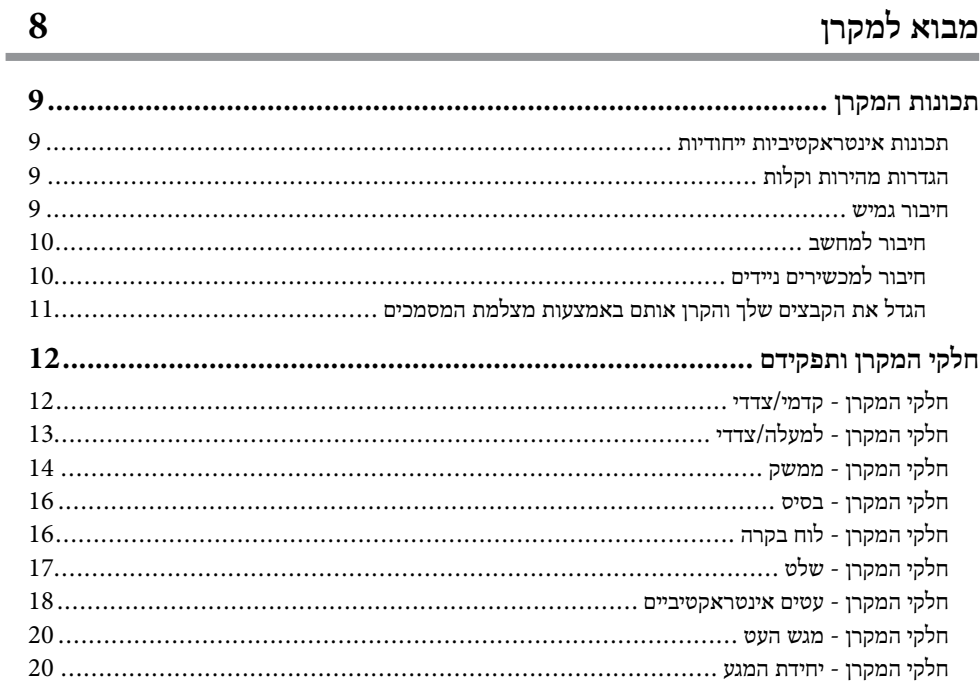

#### הגדרת המקרן

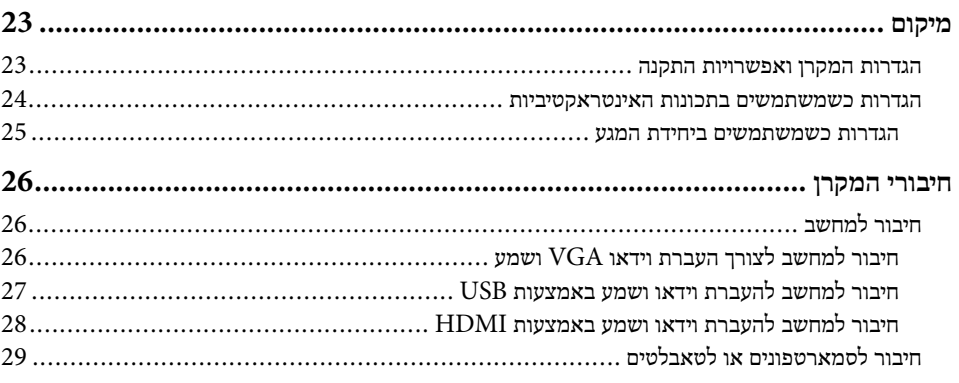

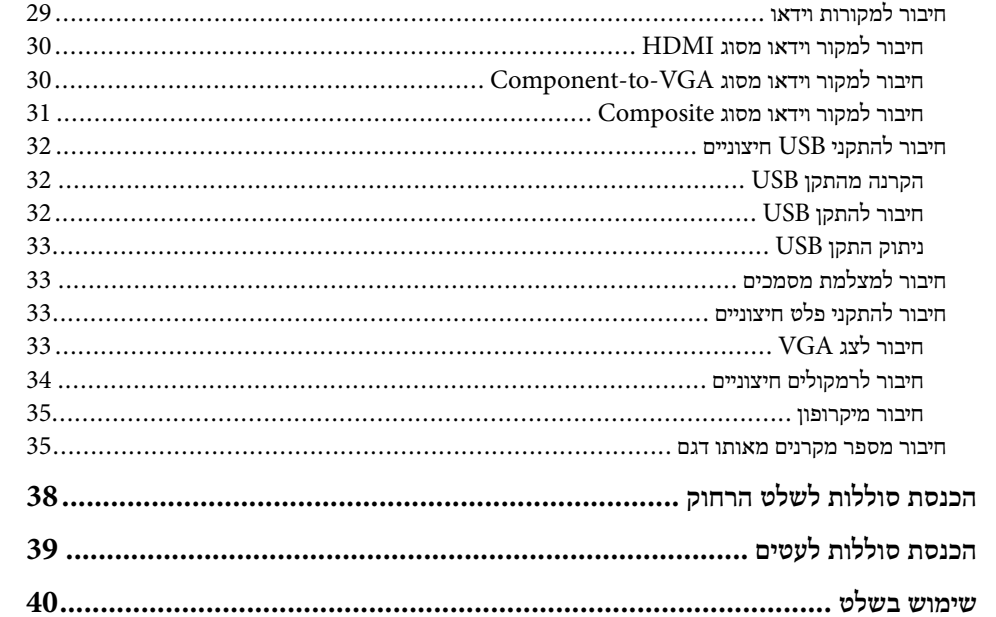

### שימוש בתכונות הבסיסיות של המקרן

 $\overline{7}$ 

22

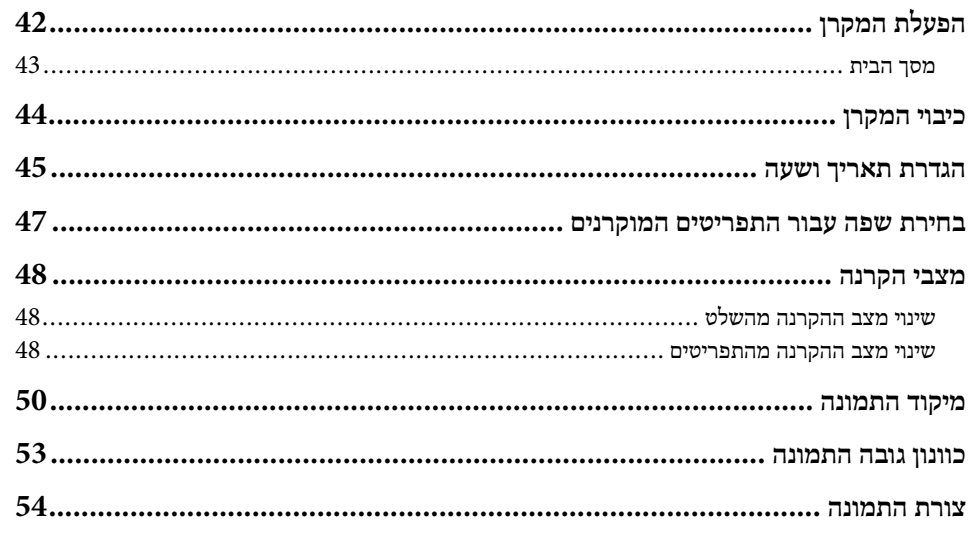

41

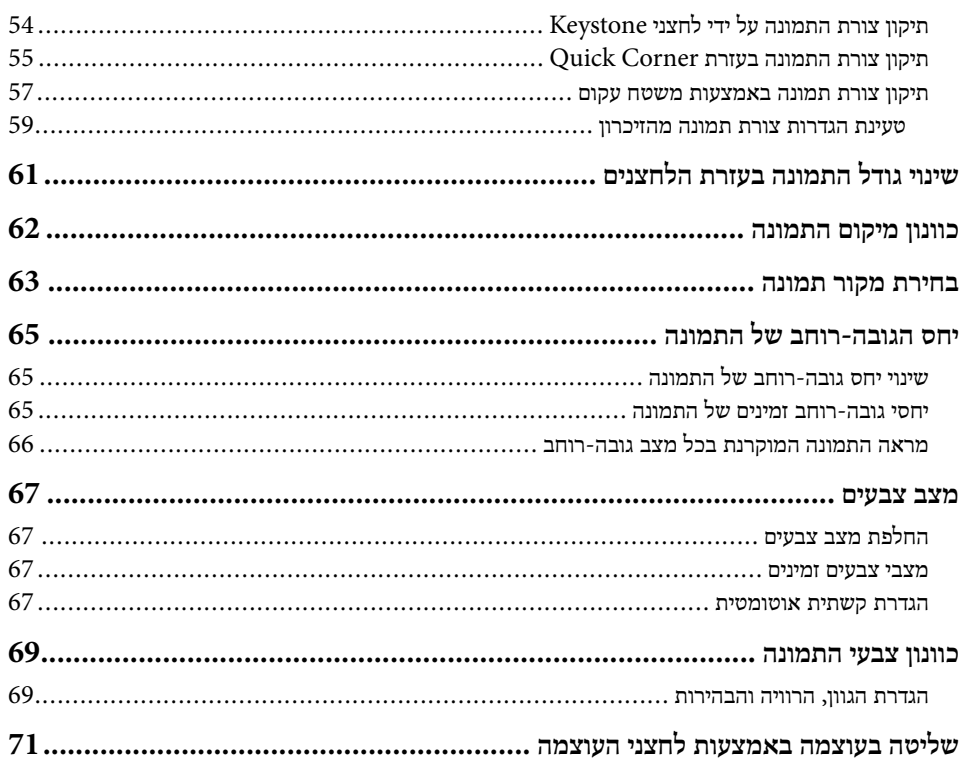

#### שימוש בתכונות האינטראקטיביות

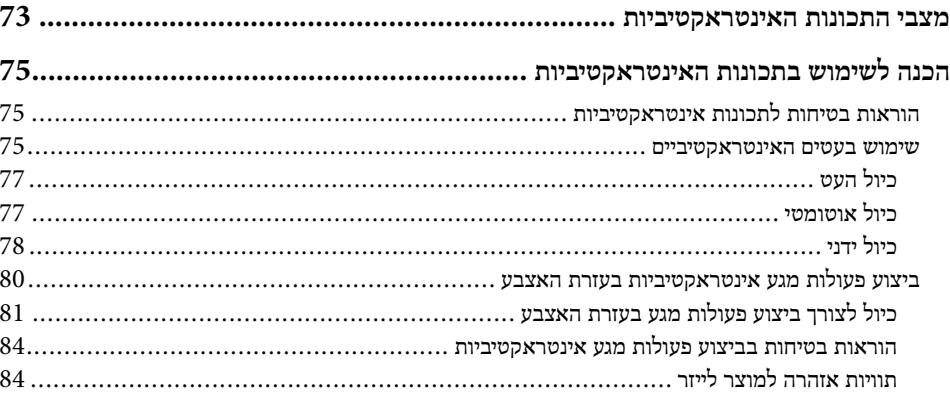

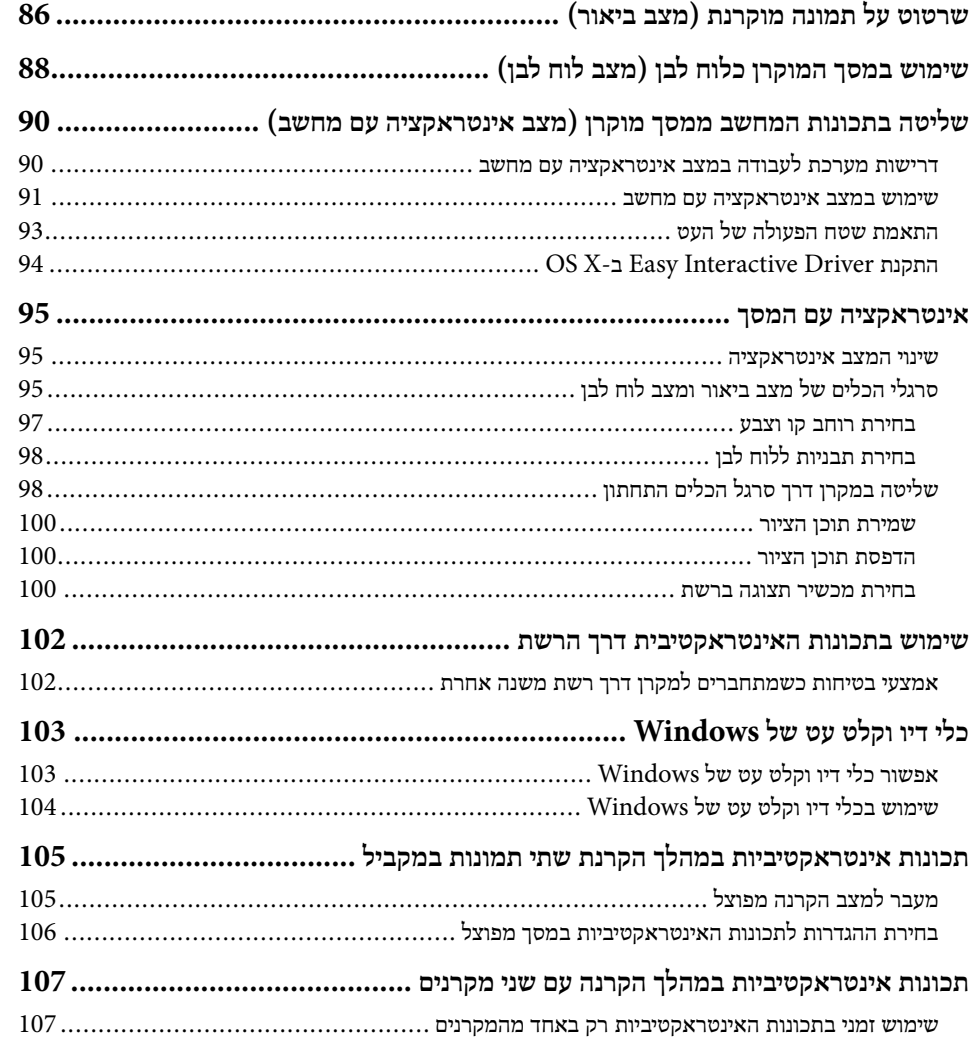

#### כיוון תכונות המקרן

72

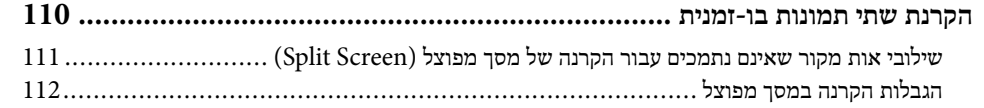

109

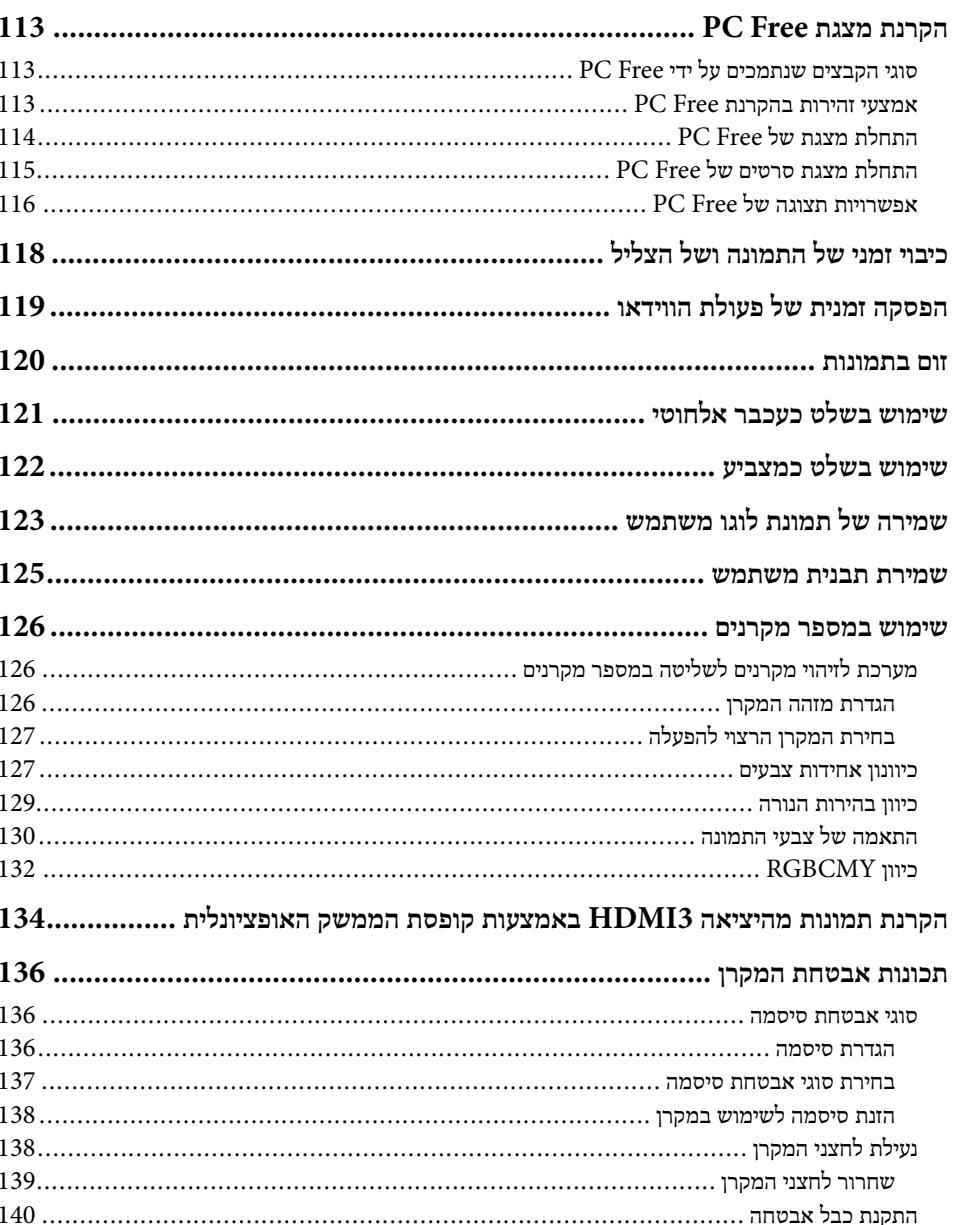

#### שימוש במקרן דרך הרשת

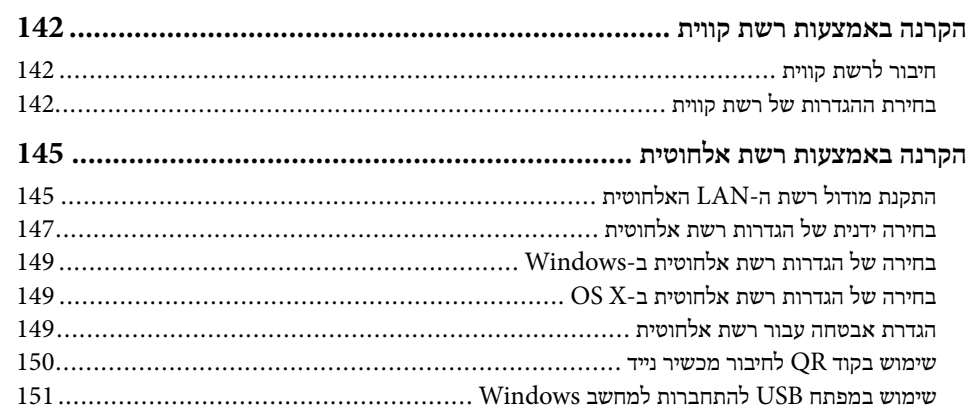

### ניטור ובקרה של המקרן

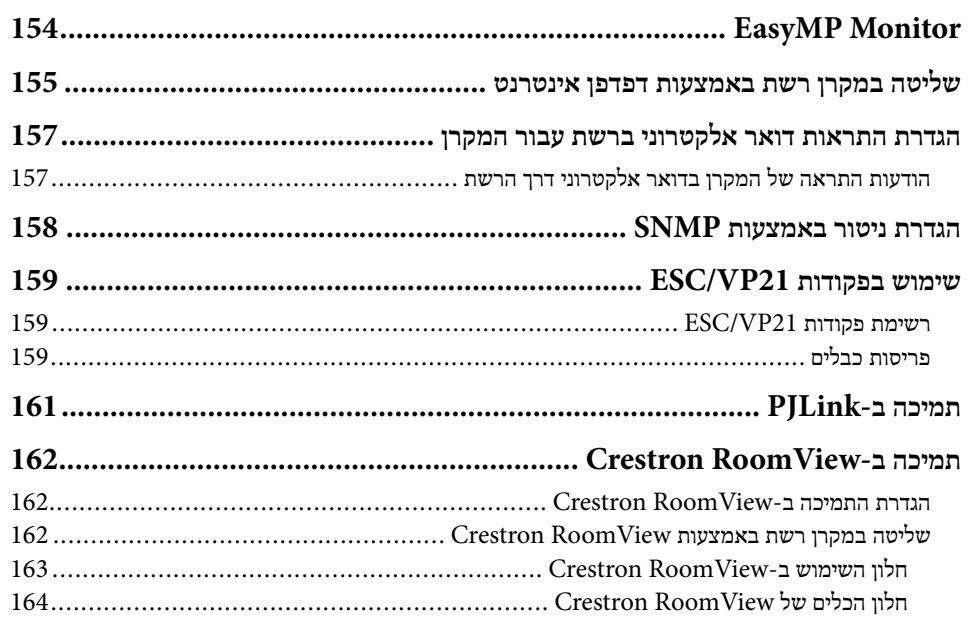

# 141

153

 $\overline{\mathbf{4}}$ 

#### כיוון הגדרות התפריט

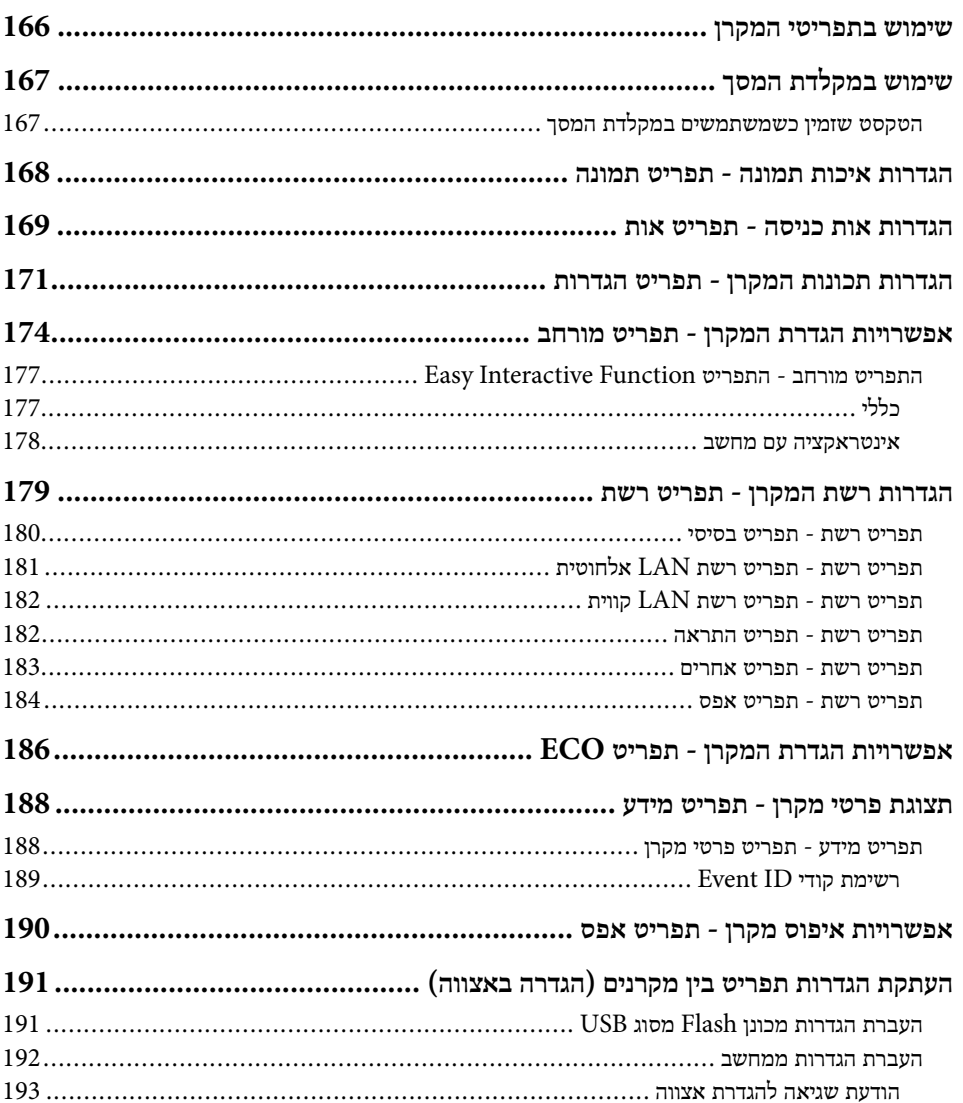

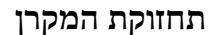

פתרון בעיות

165

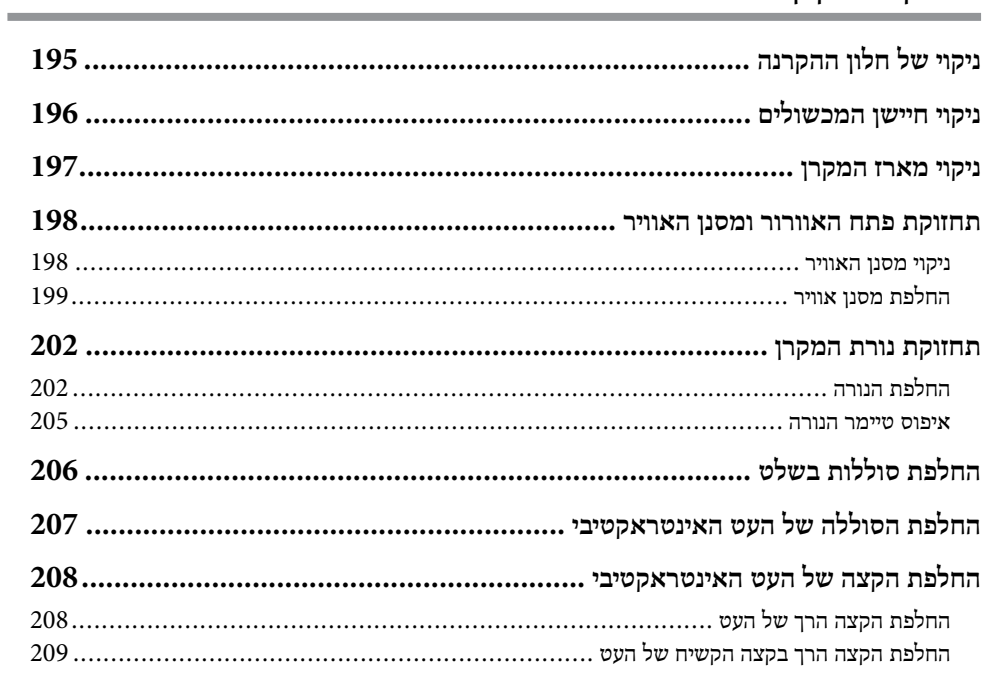

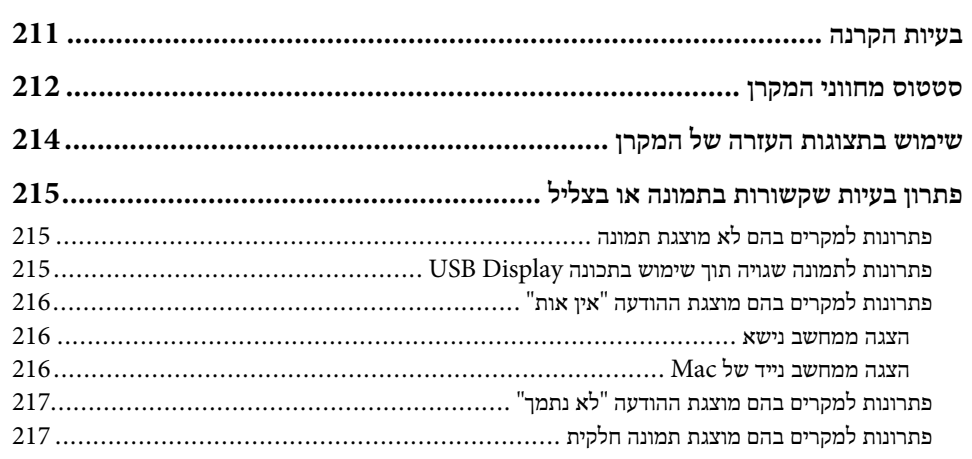

194

210

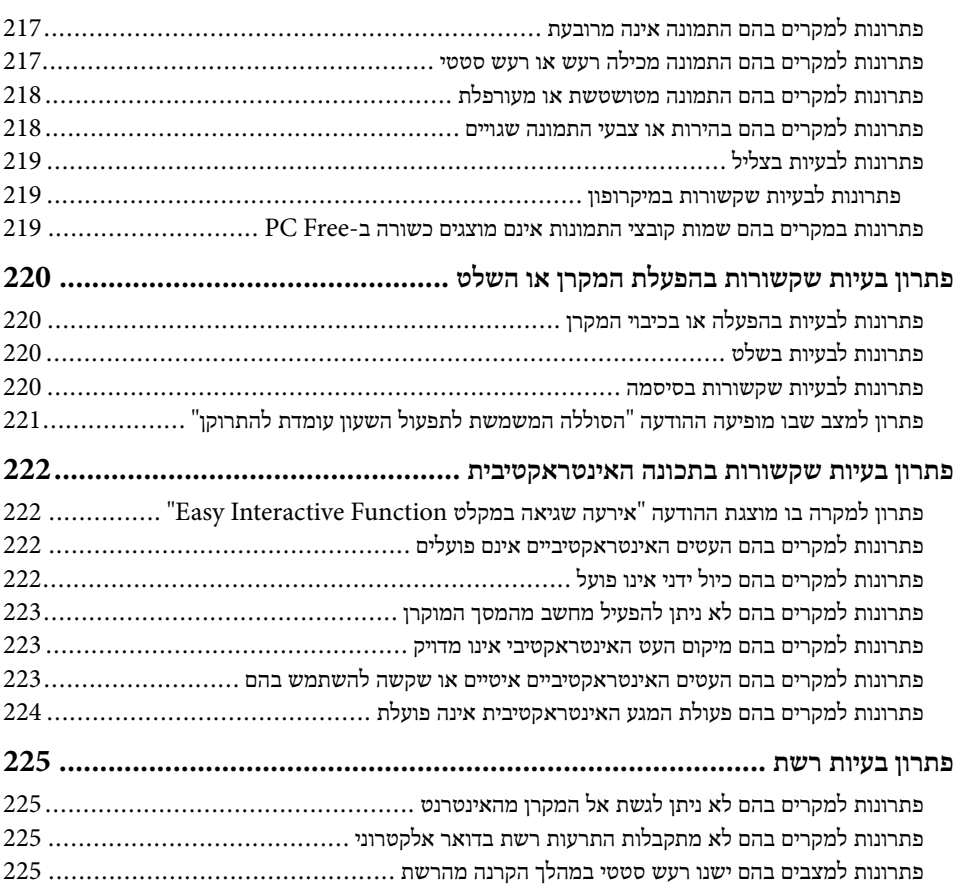

#### **נספח [226](#page-225-0)**

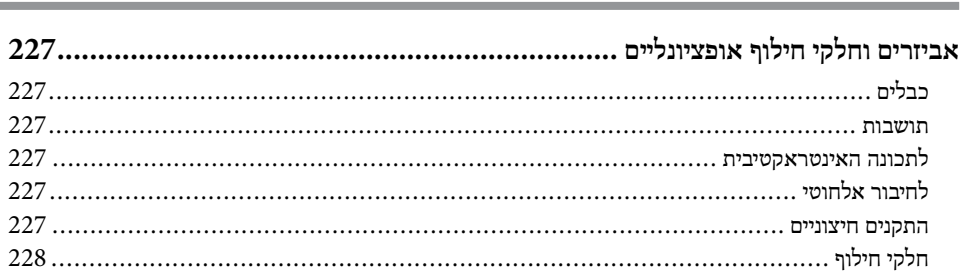

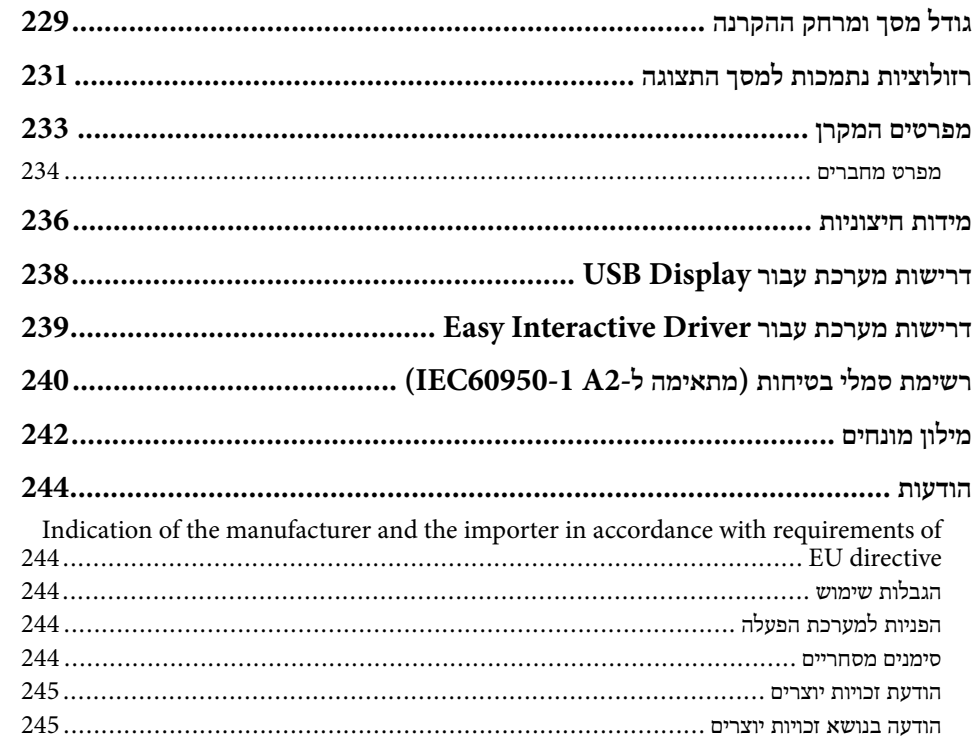

### **סימנים המשמשים במדריך זה**

#### **סמלי בטיחות**

המקרן והמדריכים שלהם משתמשים בסמלים גרפיים ובתוויות להצגת תוכן אשר מסביר כיצד להשתמש במקרן בצורה בטוחה.

קרא והקפד לפעול בהתאם להוראות שבסמלים ובתוויות הללו כדי למנוע פציעה של בני אדם או פגיעה ברכוש.

<span id="page-6-0"></span>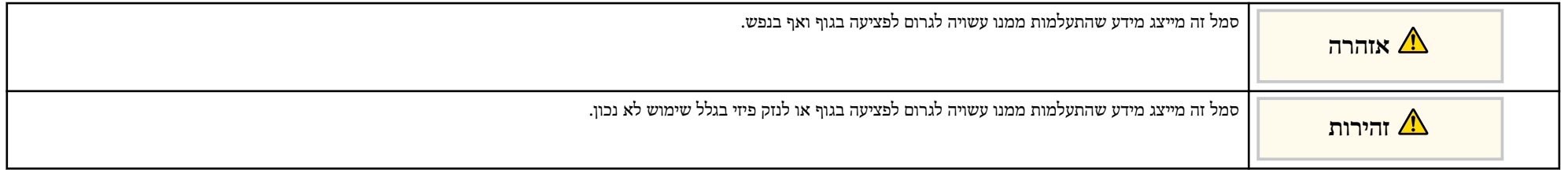

#### **התוויות מידע כללי**

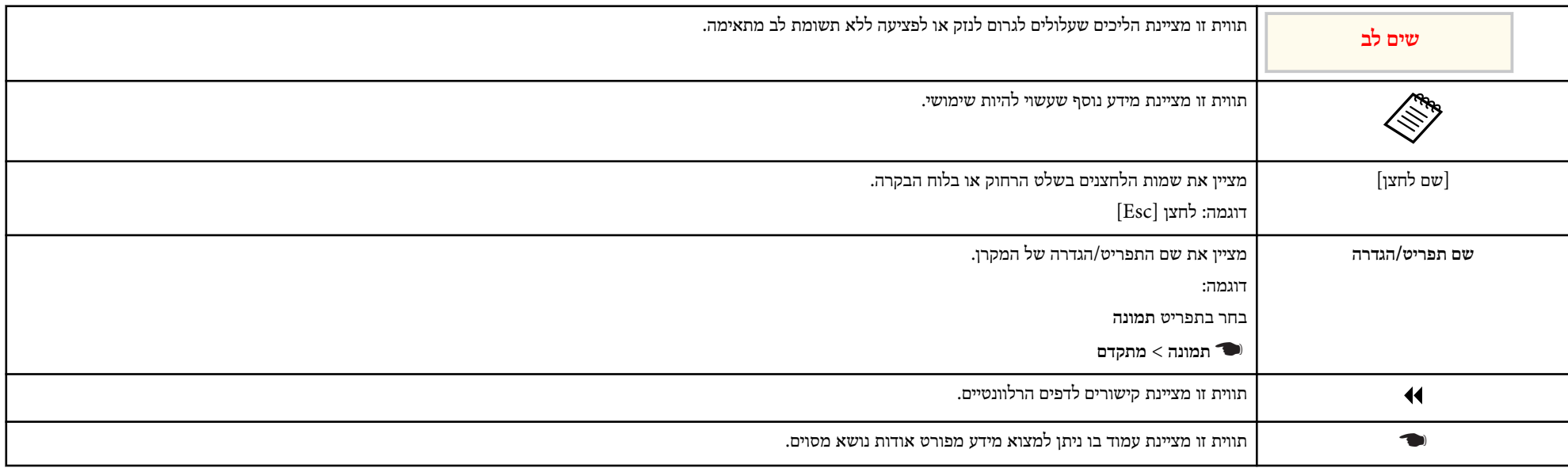

# **מבוא למקרן**

<span id="page-7-0"></span>עיין בסעיפים הבאים לקבלת פרטים נוספים אודות התכונות ושמות החלקים של המקרן.

#### y **קישורים רלבנטיים**

- •<br>• "[תכונות](#page-8-0) המקרן" <del>עמ'9</del>
- $12'$ חלקי המקרן [ותפקידם](#page-11-0)" עמ $^{\prime\prime}$

### <span id="page-8-0"></span>**תכונות המקרן <sup>9</sup>**

המקרן כולל כמה תכונות מיוחדות. למידע נוסף, עיין בחלקים הבאים.

#### y **קישורים רלבנטיים**

- "תכונות אינטראקטיביות ייחודיות " עמ 9'
	- $9'$ "הגדרות מהירות וקלות" עמ $^{\prime\prime}$ 
		- 9'<sup>"</sup> חיבור גמיש "

#### **תכונות אינטראקטיביות ייחודיות**

ניתן לסמן פריטים על המסך המוקרן באמצעות העט האינטראקטיבי או האצבע (EB-695Wi/EB-685Wi/EB-680Wi/EB-675Wi).

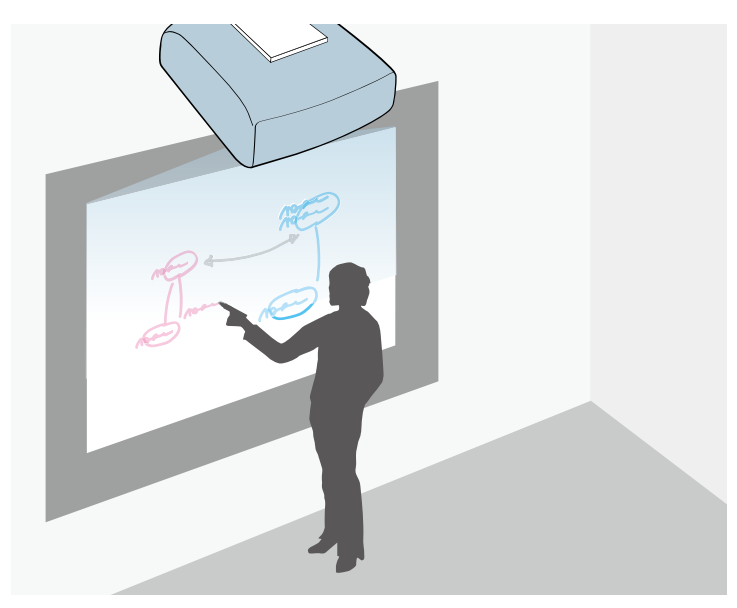

- סימון עם או ללא מחשב.
- סימון עם שני עטים במקביל.
- סרגל כלים קל וזריז שמאפשר לסמן על המסך.
	- פעולות המקרן מהמסך המוקרן.
- הדפסה, שמירה ושליחת המצגות בקלות.
	- פעולות המחשב מהמסך המוקרן.
- פעולות מגע אינטראקטיביות באמצעות האצבע .(Wi-680EB/Wi-695EB (

#### **הגדרות מהירות וקלות**

- התכונה הדלקה ישירה מאפשרת הפעלה של המקרן כאשר הוא מחובר לחשמל.
- התכונה הפעלה אוטומטית תפעיל את המקרן כאשר יזוהה אות תמונה ביציאה שציינת עבור מקור **הפעלה אוטומטית**.
	- בעזרת התכונה מסך הבית ניתן לבחור בקלות מקור תמונה ולגשת אל תכונות שימושיות.

#### y **קישורים רלבנטיים**

- "[הפעלת](#page-41-0) המקרן" **עמ'4**2
- שפשרויות הגדרת המקרו תפריט מורחב<sup>"</sup> שמ<sup>1</sup>74'

#### **חיבור גמיש**

מקרן זה תומך במגוון רחב של אפשרויות חיבור קלות כפי שמוצג בהמשך.

#### y **קישורים רלבנטיים**

- $10'$ חיבור [למחשב](#page-9-0)" עמ $^{\prime\prime}$
- "חיבור [למכשירים](#page-9-0) ניידים " עמ 10'
- $-11$ 'הגדל את הקבצים שלך והקרן אותם באמצעות מצלמת [המסמכים](#page-10-0)" עמ $\cdot$

### <span id="page-9-0"></span>**תכונות המקרן <sup>10</sup>**

#### **חיבור למחשב**

• התחברות באמצעות כבל USB לתמונות המוקרנות ויציאת שמע ).Display USB )

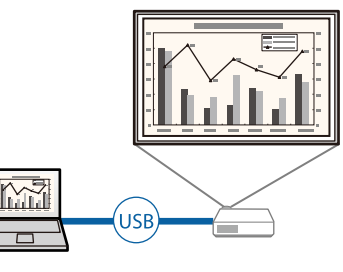

- Projection PC Multi EasyMP משמש להקרנה בו זמנית של עד ארבע תמונות על ידי פיצול המסך המוקרן. תוכל להקרין דרך הרשת תמונות ממחשב, מסמארטפון או מטאבלט בהם מותקנת .Epson iProjection האפליקציה
	- לפרטים, ראה את *מדריך הפעלה ל-Projection PC Multi EasyMP*.

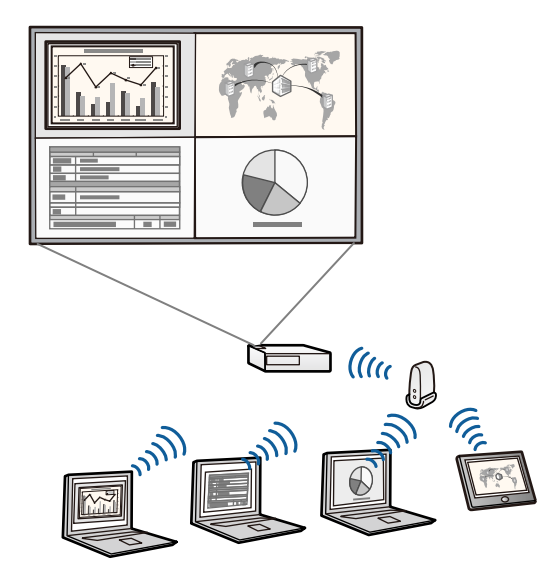

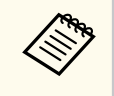

- כשמקרינים תמונות באמצעות רשת LAN אלחוטית יש להתקין את מודול ה LAN- האלחוטי Epson 802.11b/g/n, ולאחר מכן להגדיר את המקרן ואת המחשב להקרנה אלחוטית.
	- ייתכן שמודול הרשת האלחוטית Bpson 802.11b/g/n ייתכן למקרן.
		- תוכל להוריד את התוכנות והמדריכים הדרושים מהאתר הבא:

http://www.epson.com/

#### y **קישורים רלבנטיים**

- $26'$ חיבור [למחשב](#page-25-0)<sup>"</sup> עמ
- $141'$ [שימוש](#page-140-0) במקרן דרך הרשת" עמ $^{\prime\prime}$
- "אביזרים וחלקי חילוף [אופציונליים](#page-226-0) " עמ 227'

#### **חיבור למכשירים ניידים**

• יציאת MHL1/HDMI לחיבור כבל MHL בין המכשיר הנייד למקרן.

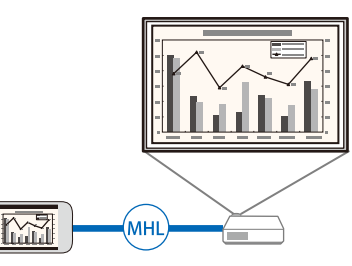

• iProjection Epson משמש לחיבור אלחוטי בין המקרן למכשיר הנייד תוך שימוש באפליקציה אותה ניתן להוריד מ Store App- או מ .Play Google-

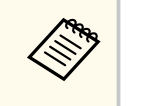

כל החיובים שעשויים לנבוע מההתקשרות אל Store App או Play Google הינם באחריות הלקוח.

#### y **קישורים רלבנטיים**

• "חיבור [לסמארטפונים](#page-28-0) או לטאבלטים " עמ 29'

### <span id="page-10-0"></span>**תכונות המקרן <sup>11</sup>**

#### **אמצעות מצלמת המסמכים הגדל את הקבצים שלך והקרן אותם ב**

שימוש במצלמת מסמכים כדי להקרין מסמכים ודפים. ניתן להשתמש בפעולות של מצלמת המסמכים מהמסך המוקרן (EB-695Wi/EB-685Wi/EB-680Wi/EB-675Wi).

המוקרן. אי אפשר להשתמש בפעולות של 20ELPDC12/ELPDC11/ELPDC06/ELPDC מהמסך

הסעיפים הבאים מתארים את חלקי המקרן ואת תפקידם.

כל התכונות במדריך זה מוסברות בעזרת איורים של Wi-695EB אלא אם צוין אחרת.

#### y **קישורים רלבנטיים**

- $12'$ חלקי המקרן קדמי/צדדי" עמ $12'$
- $13'$ חלקי המקרן [למעלה](#page-12-0)/צדדי" עמ $13'$ 
	- $14'$ חלקי [המקרן](#page-13-0) ממשק<sup>"</sup> עמ $^{\prime\prime}$
	- $16'$ חלקי [המקרן](#page-15-0) בסיס" עמ $^{\prime\prime}$  •
	- $16'$ חלקי [המקרן](#page-15-0) לוח בקרה" עמ $16'$ 
		- $17'$ חלקי [המקרן](#page-16-0) שלט" עמ $17'$
- $18$ ים" המקרן עטים [אינטראקטיביים](#page-17-0)  $^{\prime\prime}$ 
	- $20'$ חלקי [המקרן](#page-19-0) מגש העט" עמ $-1$
	- $20'$ חלקי [המקרן](#page-19-0) יחידת המגע" עמ $^"$

<span id="page-11-0"></span>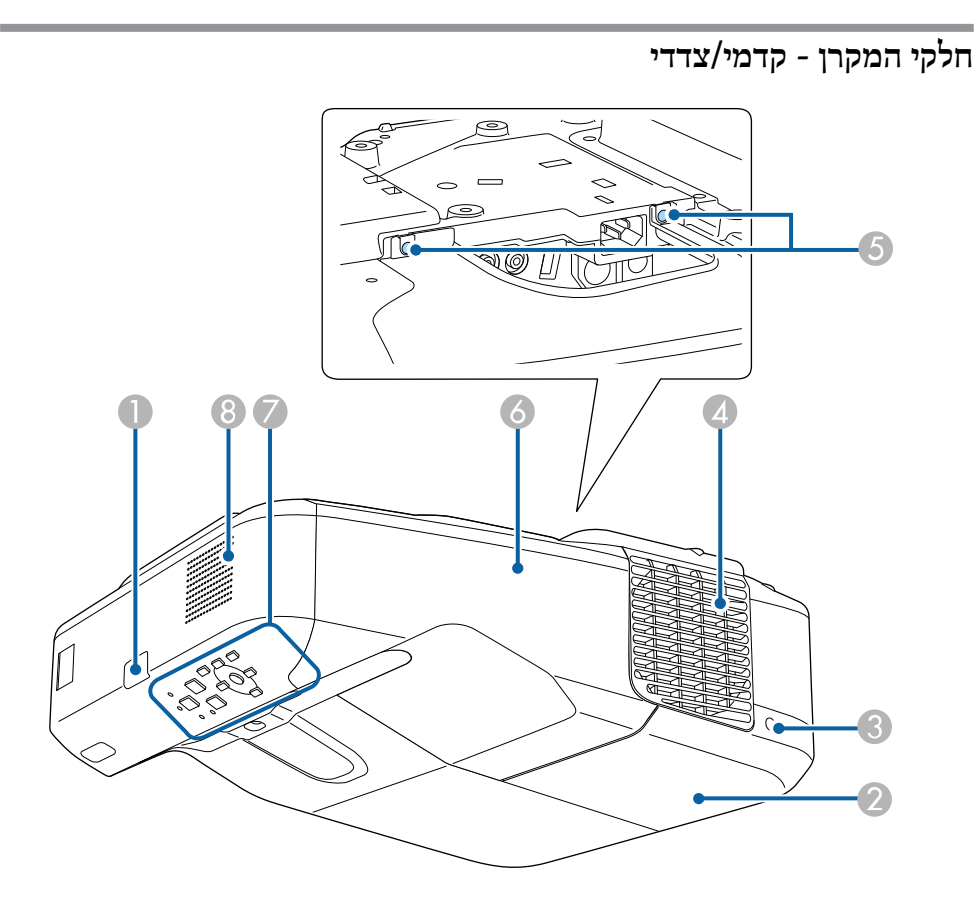

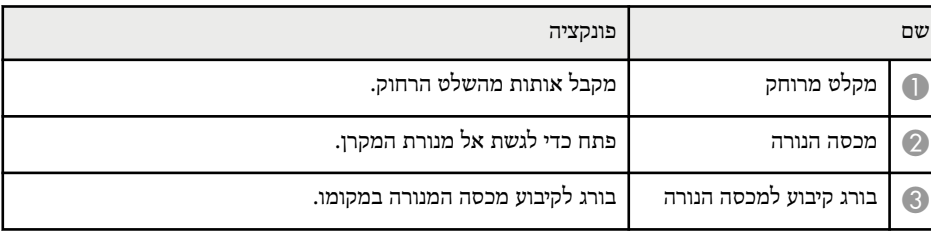

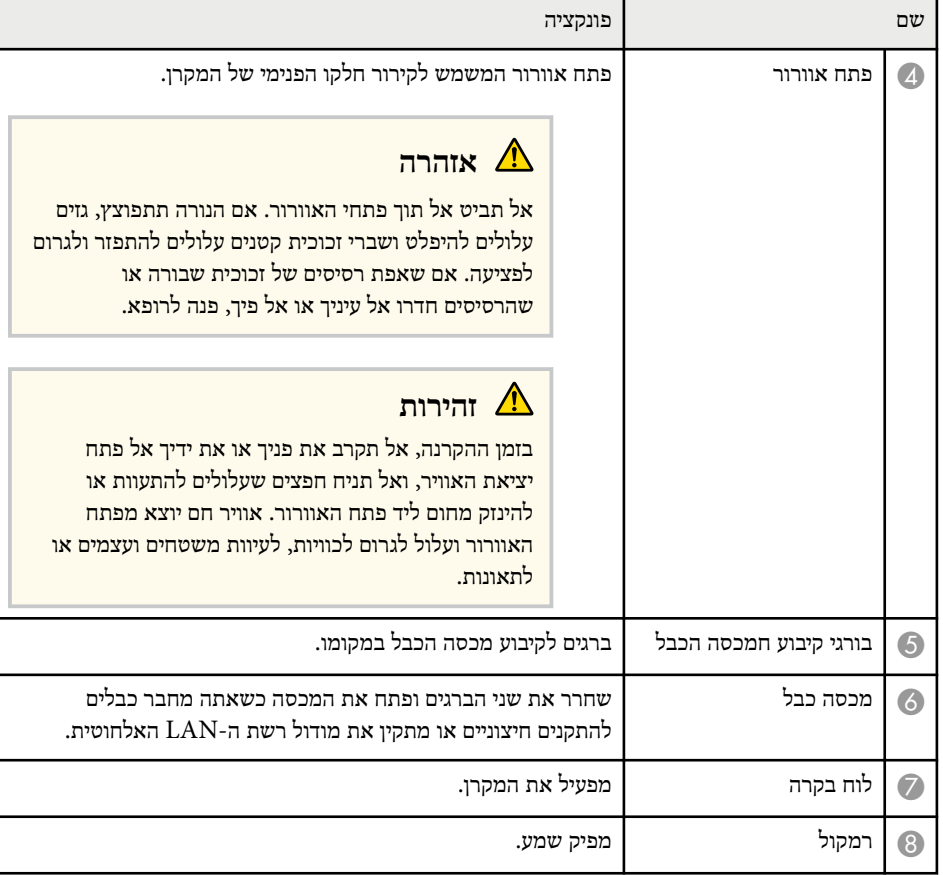

**חלקי המקרן - למעלה/צדדי**

<span id="page-12-0"></span>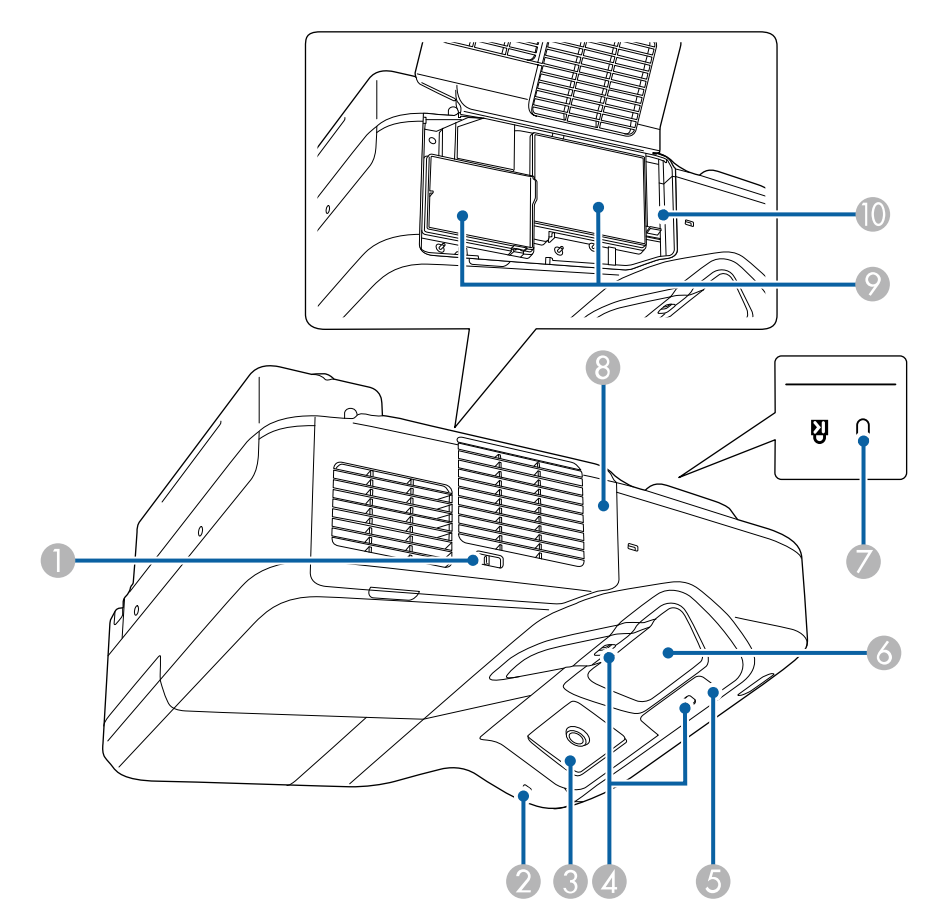

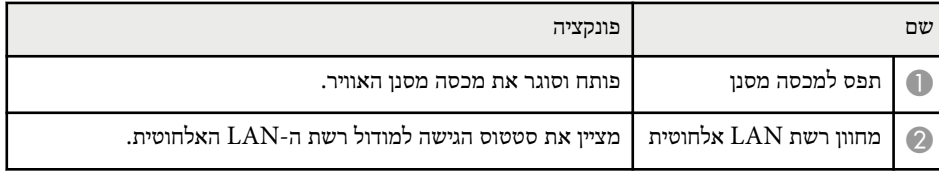

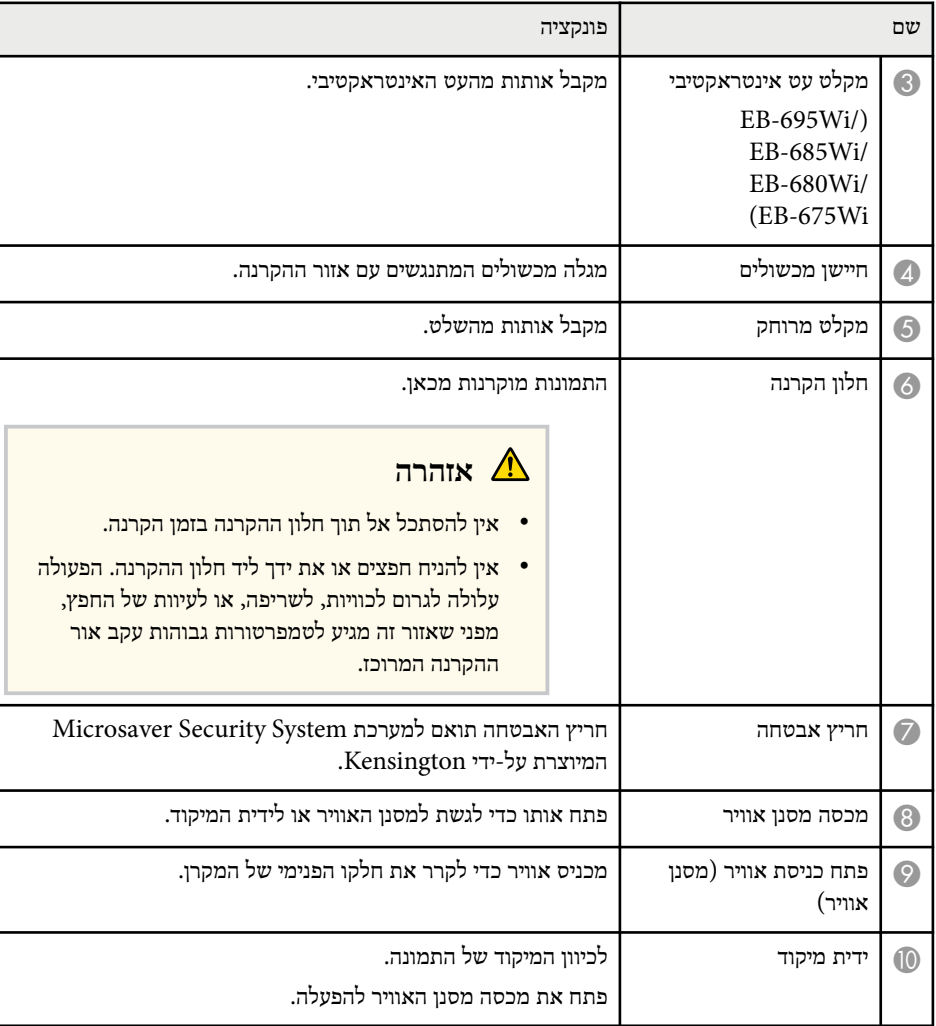

### **חלקי המקרן - ממשק**

<span id="page-13-0"></span>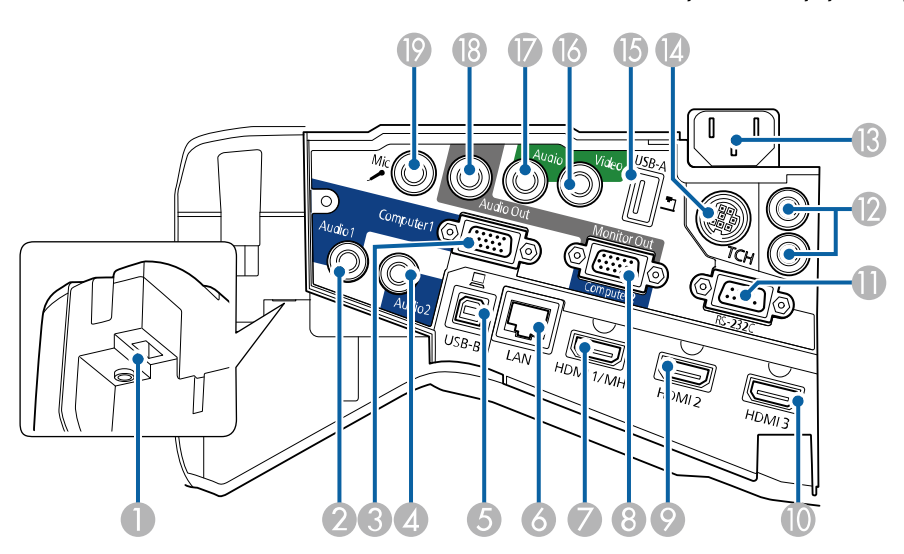

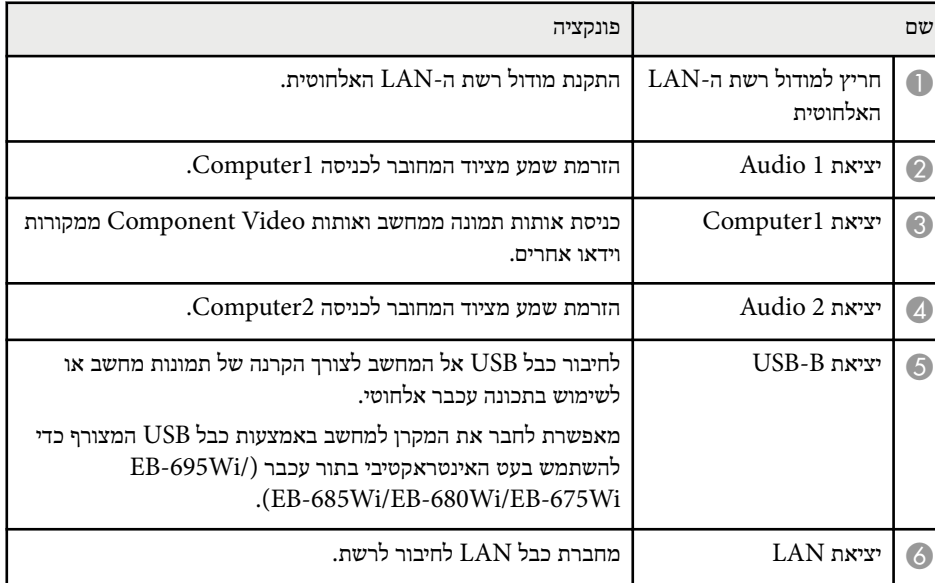

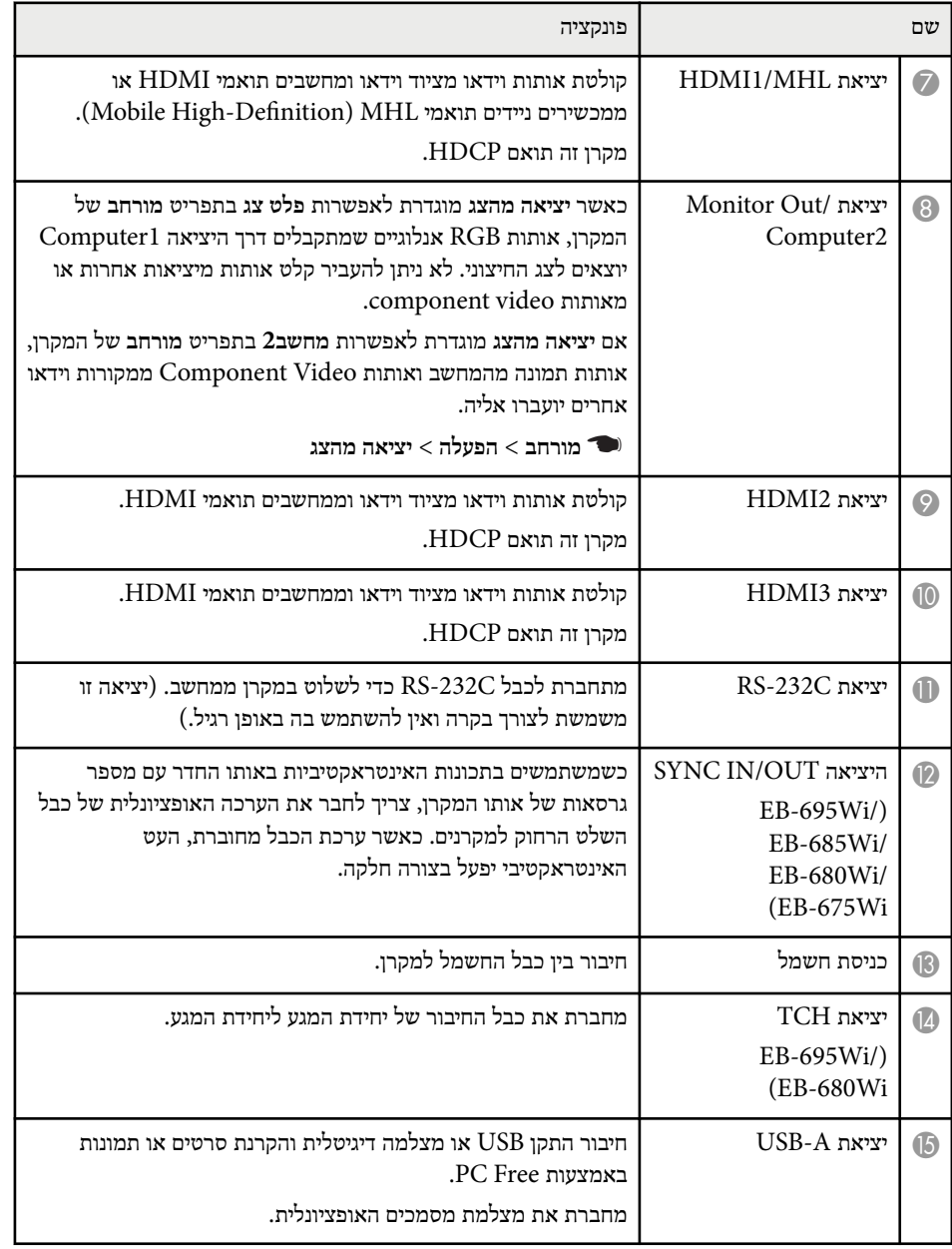

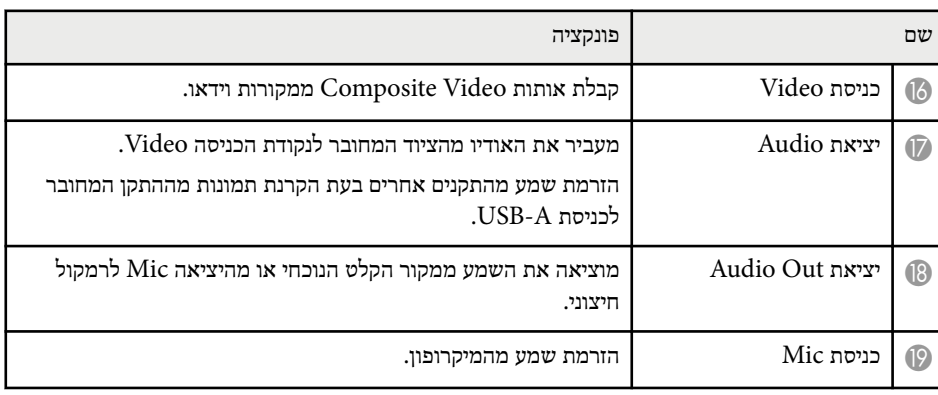

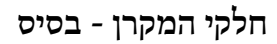

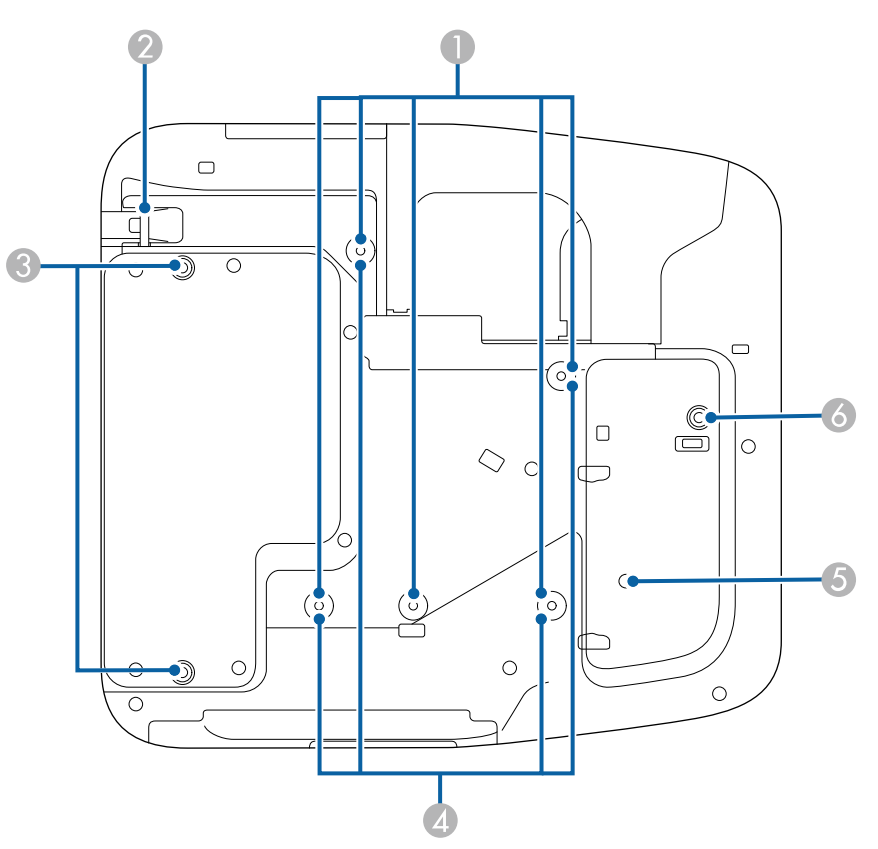

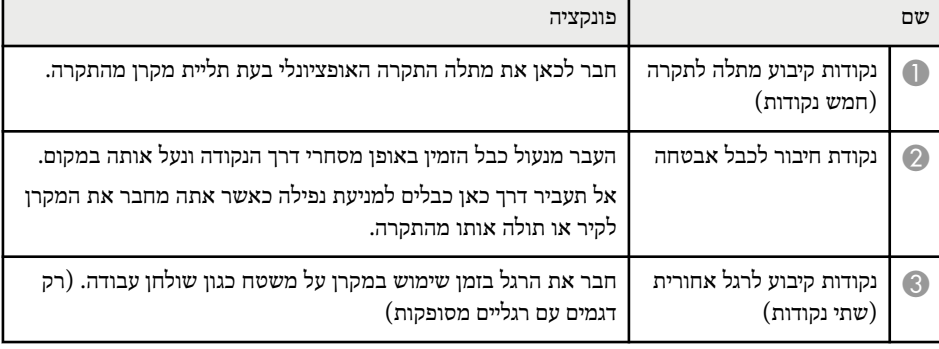

<span id="page-15-0"></span>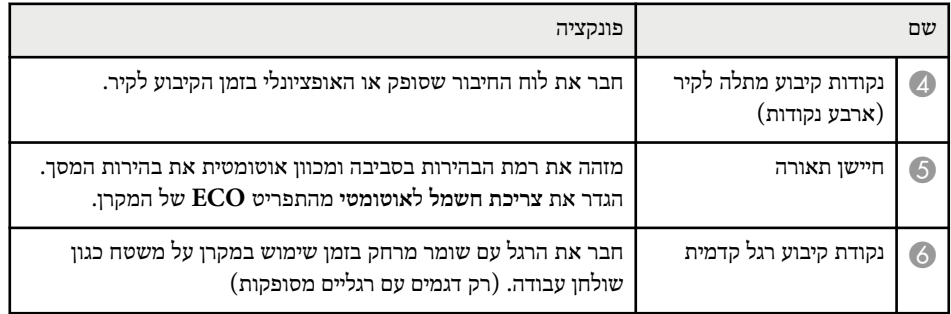

**חלקי המקרן - לוח בקרה**

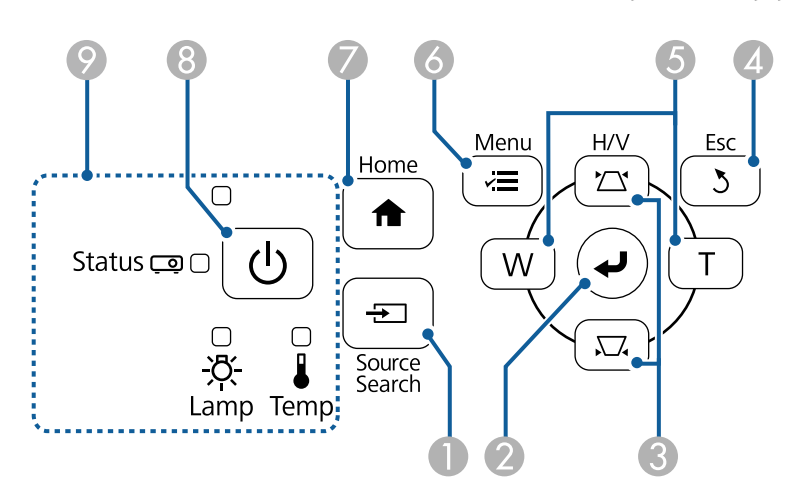

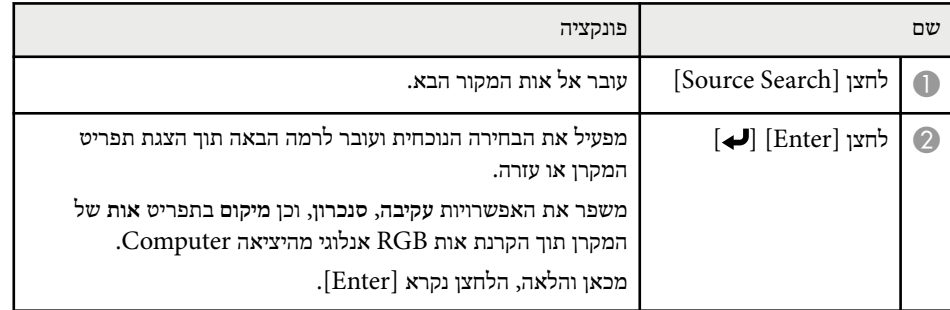

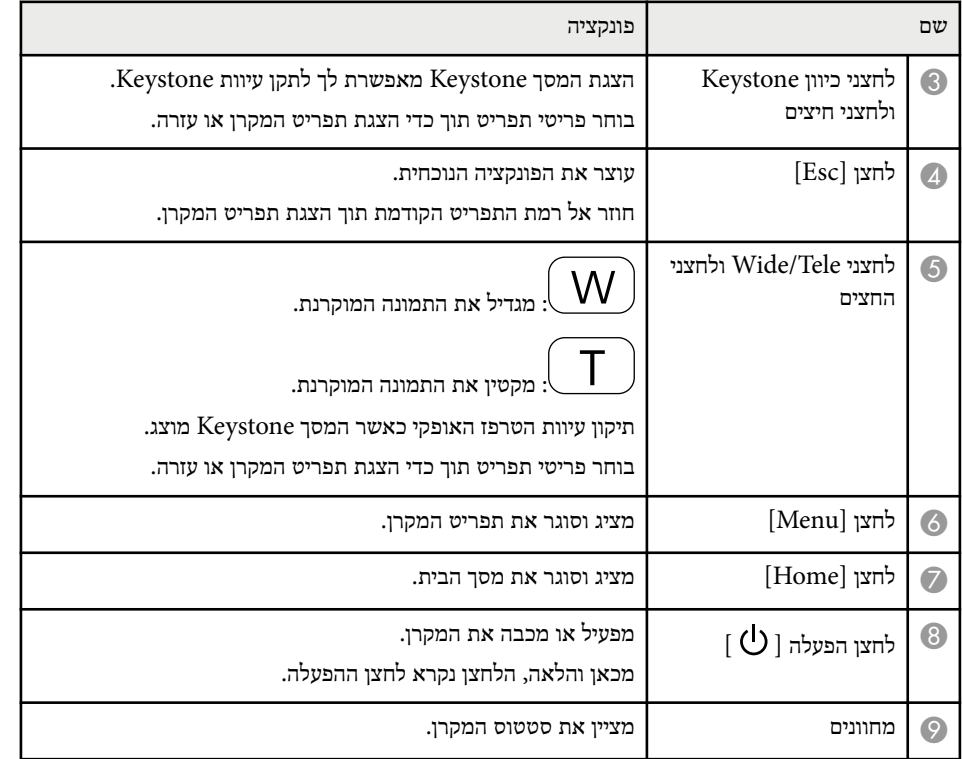

#### y **קישורים רלבנטיים**

- $43'$ מסך [הבית](#page-42-0)" עמ<sup>'</sup>43
- י "תיקון צורת [התמונה](#page-53-0) על ידי לחצני Keystone" עמ<sup>'54</sup>
	- $169'$ ים אות כניסה תפריט [הגדרות](#page-168-0) הגדרות
		- $212'$ [סטטוס](#page-211-0) מחווני המקרן " עמ $^{\prime\prime}$

<span id="page-16-0"></span>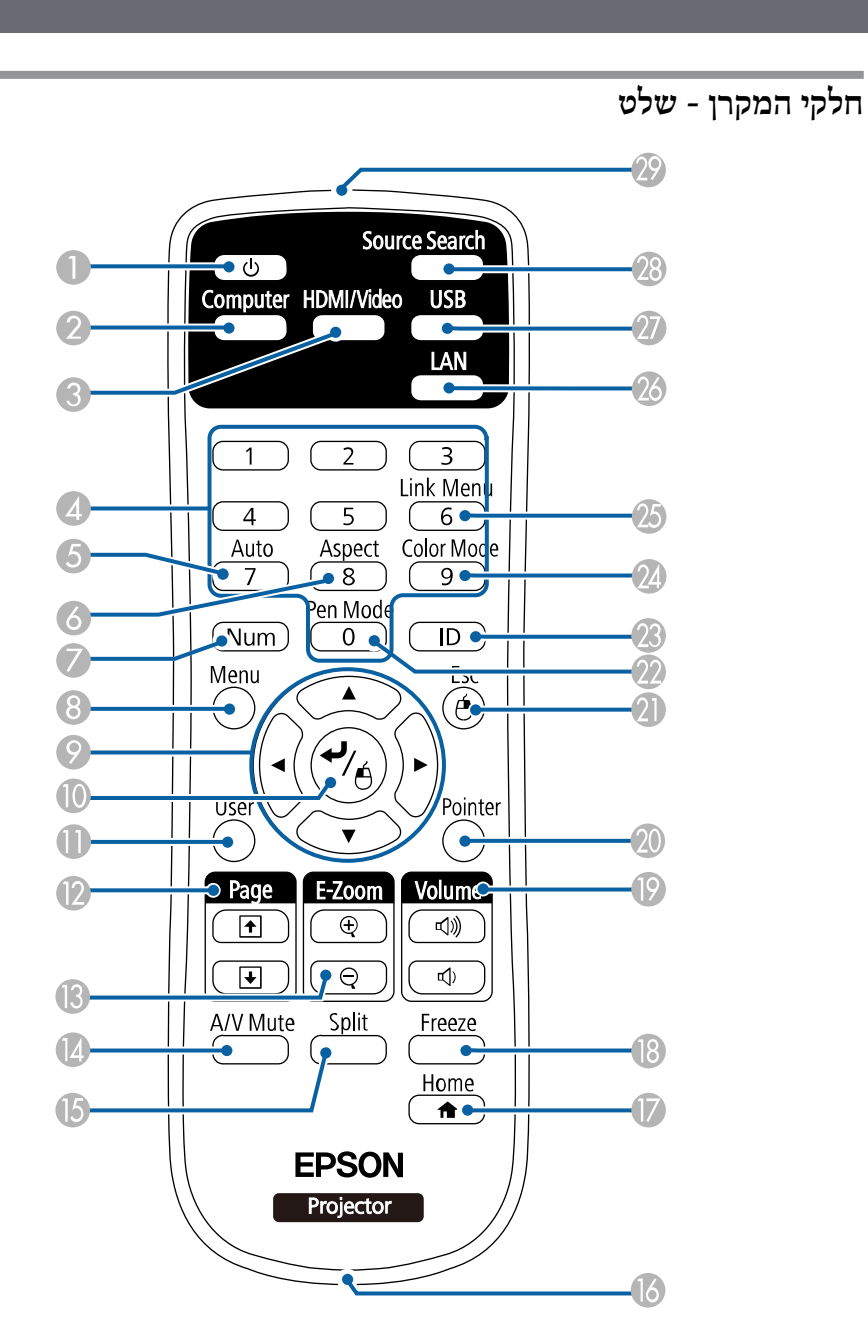

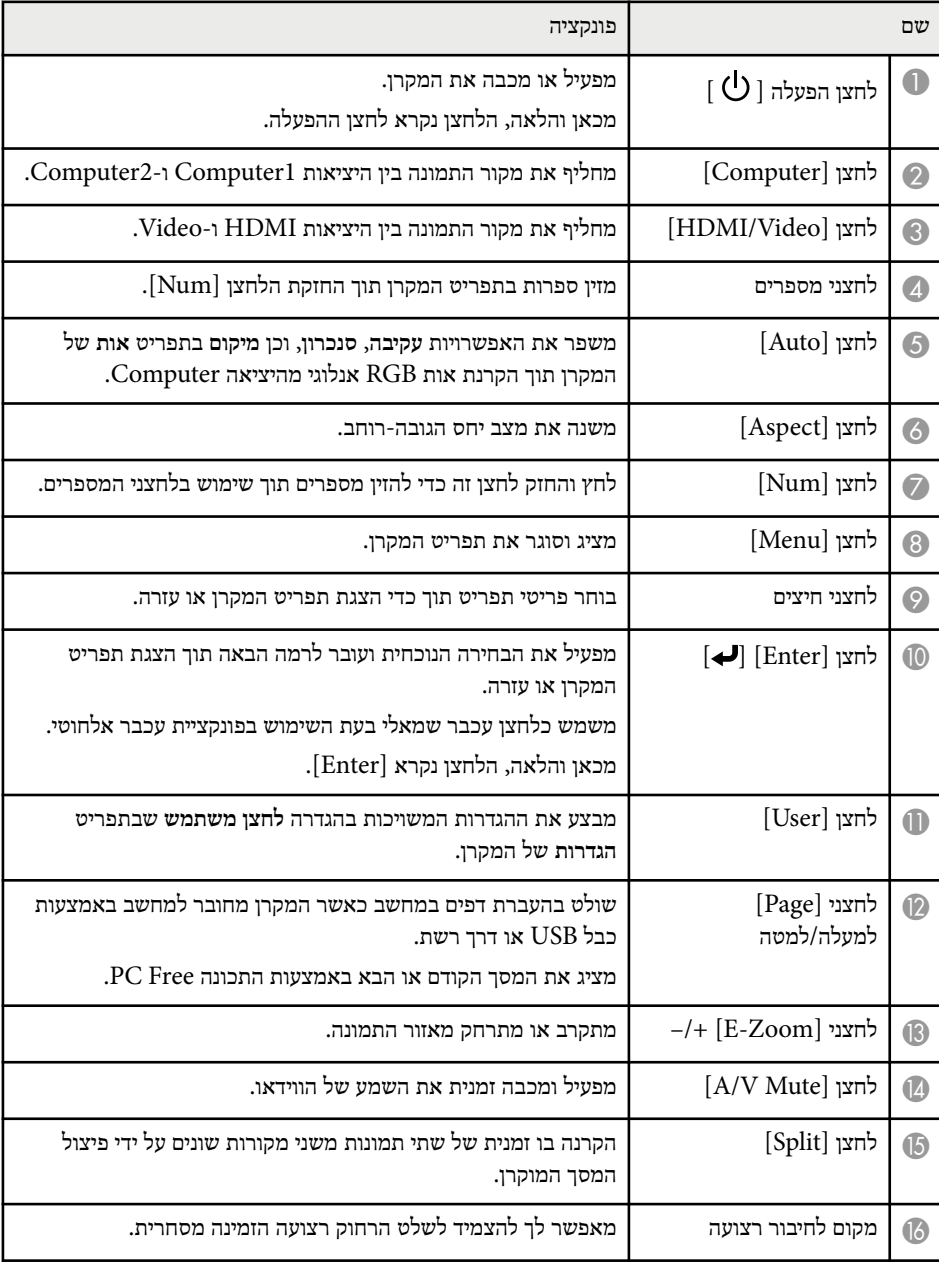

<span id="page-17-0"></span>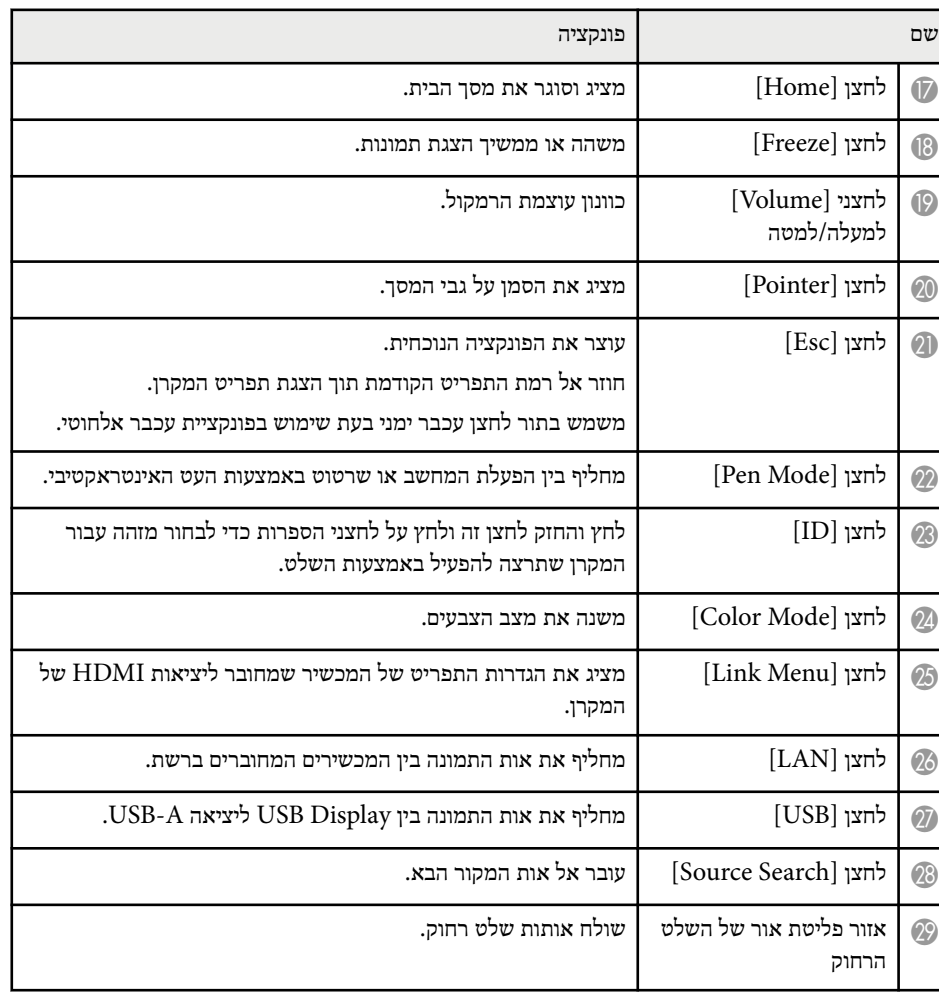

### **חלקי המקרן - עטים אינטראקטיביים**

.בלבד EB-695Wi/EB-685Wi/EB-680Wi/EB-675Wi עם כלולים האינטראקטיביים העטים

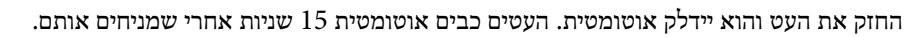

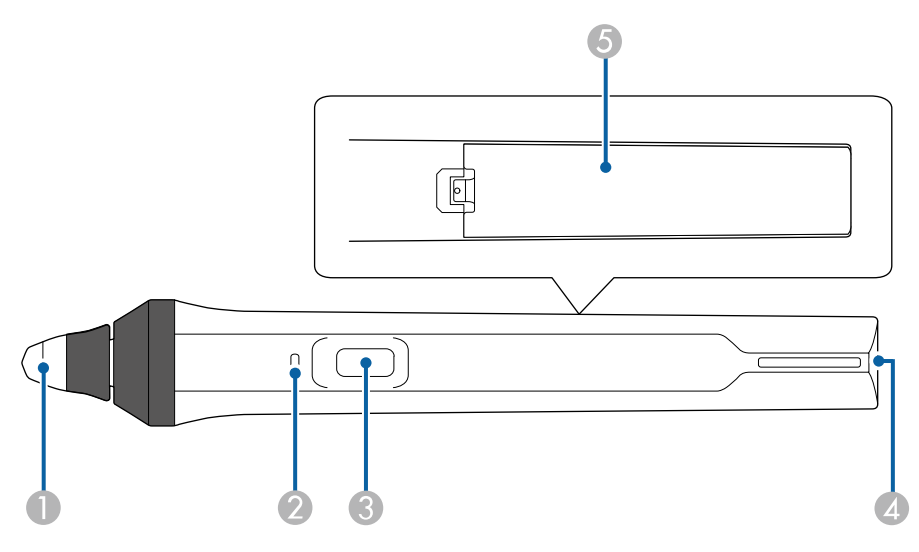

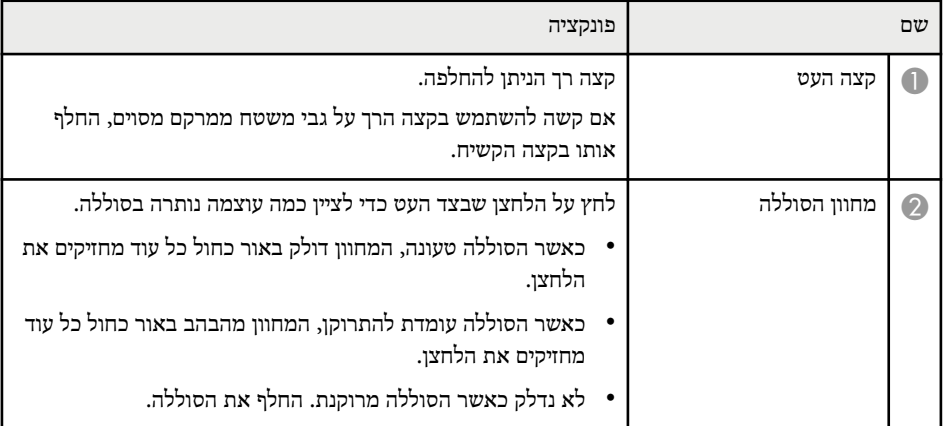

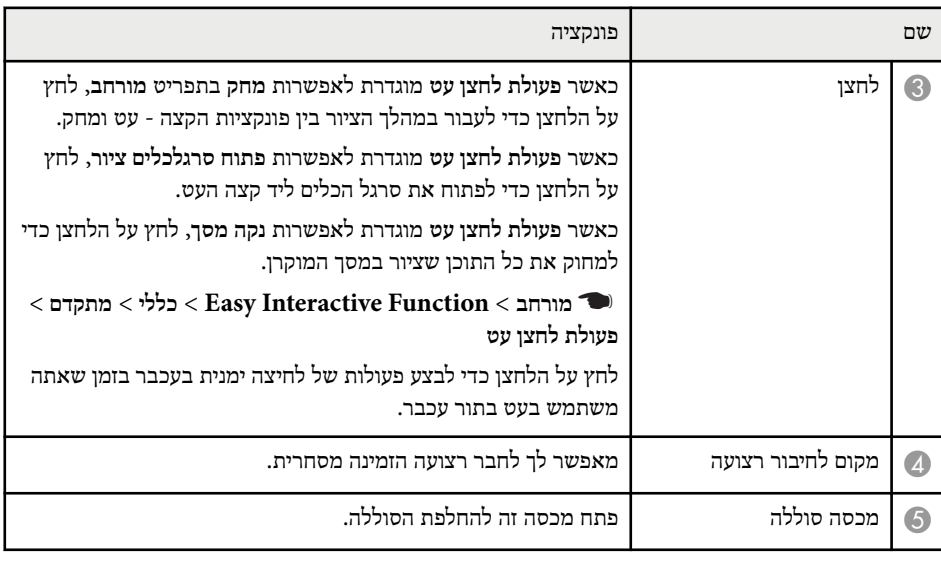

#### y **קישורים רלבנטיים**

 $\,$ ומלפת הקצה של העט [האינטראקטיבי](#page-207-0)" עמ $\,$ 208'  $\,$ 

**חלקי המקרן - מגש העט**

.בלבד EB-695Wi/EB-685Wi/EB-680Wi/EB-675Wi עם כלול העט מגש

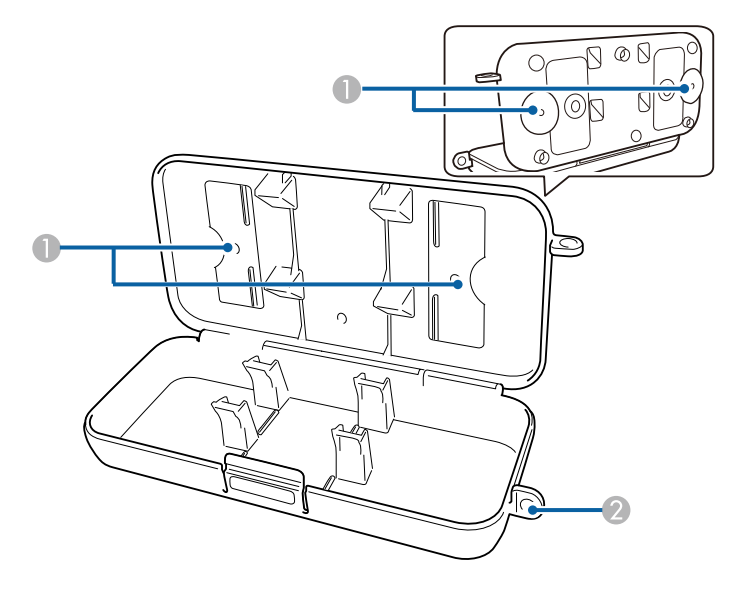

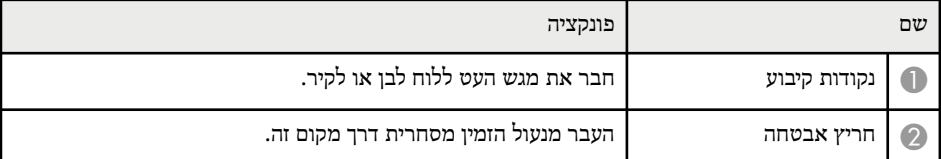

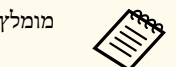

מומלץ להדק את מגש העט עם שני ברגי 5M הזמינים מסחרית.

### **חלקי המקרן - יחידת המגע**

יחידת המגע כלולה עם Wi-680EB/Wi-695EB בלבד.

<span id="page-19-0"></span>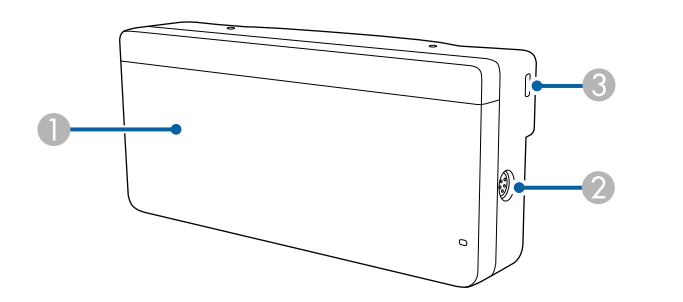

כאשר מכסה החוגות אינו מחובר

**צד קדמי**

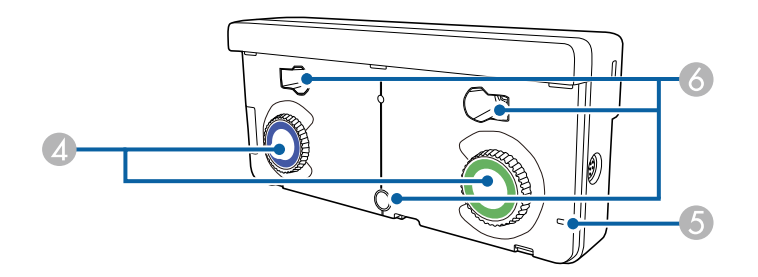

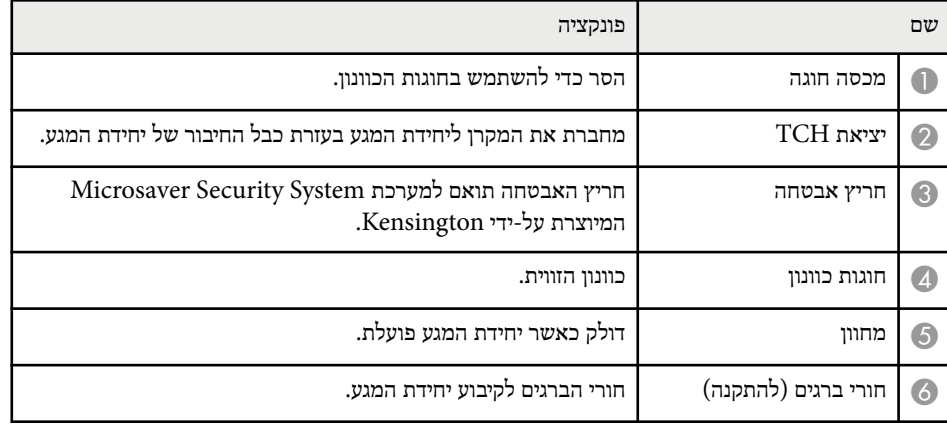

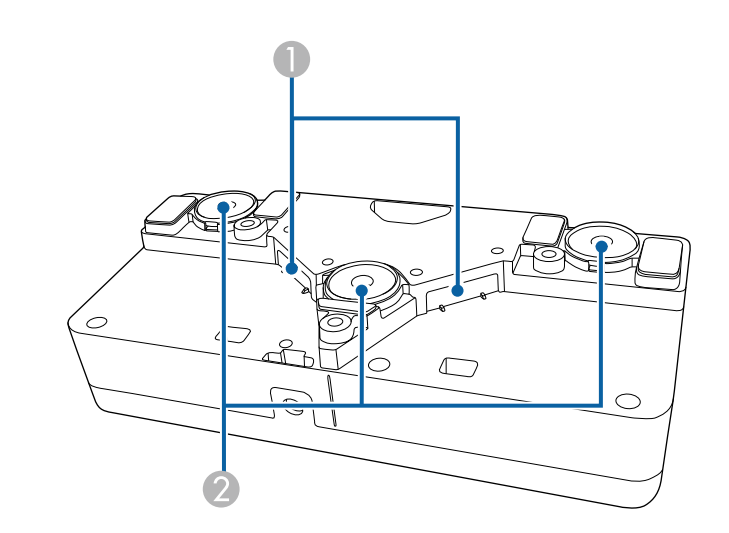

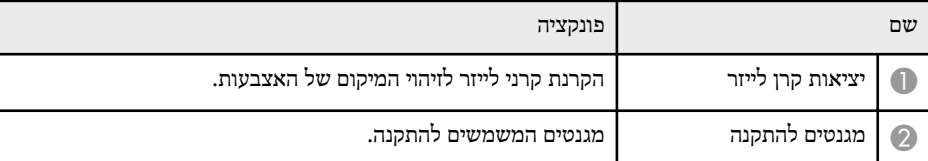

### **אזהרה**

אל תשתמש ביחידת המגע ליד ציוד רפואי כגון קוצבי לב. בנוסף, כשאתה משתמש ביחידת המגע, ודא שאין ציוד רפואי בסביבה, כגון קוצבי לב. הפרעות אלקטרומגנטיות עלולות לגרום לתקלות בציוד רפואי.

#### **זהירות**

- אל תשתמש ביחידת המגע ליד מדיית אחסון מגנטי כגון כרטיסים מגנטיים או התקנים אלקטרוניים מדויקים כגון מחשבים, שעונים דיגיטליים או טלפונים ניידים. הנתונים עלולים להיפגע או שעלולה להיות תקלה.
- כשאתה מתקין את יחידת המגע על גבי משטח מגנטי, היזהר שהאצבעות או חלקי גוף אחרים שלך לא ילכדו בין המגנט לבין משטח ההתקנה.

#### **שים לב**

- אל תחבר את יחידת המגע לאף מכשיר למעט . Wi-680EB/Wi-695EB המכשיר עלול להתקלקל או שאור הלייזר עלול לצאת מהגבולות שלו.
	- הקפד להשתמש בכבל המצורף של חיבור יחידת המגע. לא ניתן להשתמש בכבלים אחרים שזמינים בשוק.
	- בעת השלכת יחידת המגע, אל תפרק אותה. השלך אותה בהתאם לתקנות או לחוקים המקומיים או הלאומיים.

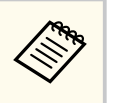

למידע על שיטות התקנה וכוונון הזווית של יחידת המגע, עיין ב*מדריך התקנה* שלה.

### **הגדרת המקרן**

<span id="page-21-0"></span>פעל בהתאם להוראות שבסעיפים הללו כדי להגדיר את המקרן.

#### y **קישורים רלבנטיים**

- "[מיקום](#page-22-0) " עמ 23'
- $26'$ חיבורי [המקרן](#page-25-0)"  $\bullet$
- $\,$  "הכנסת [סוללות](#page-37-0) לשלט הרחוק" עמ $\,$ 38'  $\,$ 
	- $\,$  "הכנסת [סוללות](#page-38-0) לעטים" עמ $\,$ 39'  $\,$ 
		- $40^{\prime}$ י[שימוש](#page-39-0) בשלט"  $^{\bullet}$

### <span id="page-22-0"></span>**מיקום <sup>23</sup>**

ניתן להתקין את המקרן על גבי קיר או להניח אותו על שולחן כדי להקרין תמונות.

אם תולים את המקרן מהתקרה, מתקינים אותו על גבי קיר או מניחים אותו אנכית על שולחן, יש להשתמש בלוחיות ההתקנה האופציונליות.

שים לב לנקודות הבאות כאשר אתה בוחר מיקום עבור המקרן:

- מקם את המקרן על משטח ישר או באמצעות תושבת תואמת.
- השאר מרווח גדול סביב ומתחת למקרן לצורך אוורור, ואל תניח אותו בקרבת או על עצמים שעלולים לחסום את פתחי האוורור.
	- מקם את המקרן בקרבת שקע חשמל או כבל מאריך עם הארקה.
		- מקם את המקרן במקביל למסך.

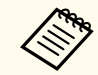

אם אינך יכול להתקין את המקרן במקביל למסך, בצע תיקון של עיוות keystone תוך שימוש בבקרי המקרן.

### **אזהרה**

- יש צורך בשיטת התקנה מיוחדת כשתולים את המקרן מקיר או תקרה. אם לא תתקין את המקרן כשורה הוא עלול ליפול ולגרום לנזק ואף לפציעה.
- אין להשתמש בחומרים דביקים בנקודות החיבור לקיר של לוחית ההתקנה או בנקודות החיבור לקיר בנקודות החיבור של המתלה לתקרה כדי למנוע מהברגים להתרופף. כמו כן, אין להשתמש בחומרי גירוז, בשמנים או בחומרים דומים במקרן; מארז המקרן עלול להיסדק וליפול מהמתלה לתקרה. זה עלול לגרום לפציעה גופנית חמורה לכל מי שנמצא מתחת למתלה ועלול להזיק למקרן.
- אל תכסה את פתח כניסת האוויר של המקרן או את פתח האוורור שלו. אם הפתחים של המקרן חסומים, הטמפרטורה בתוך המכשיר עלולה לעלות ולגרום לשריפה.
- אין להתקין אותו על משטח שאינו יציב, או במקום שדירוג העומס שלו אינו מספיק. הוא עלול ליפול או לקרוס, ולגרום לתאונה או לפגיעה.
- בעת התקנת המקרן במקום גבוה, הקפד להגן עליו מפני נפילה בעזרת חיווט מתאים כדי לשמור על הבטיחות במקרי חירום, כגון רעידות אדמה, ולמנוע תאונות. אם אינו מותקן בצורה נכונה, המקרן עלול ליפול ולגרום לתאונה ולפציעה.

#### **שים לב**

• אם אתה משתמש במקרן באזור שגובהו מעל 1500 מטרים, העבר את האפשרות **מצב גובה רב** למצב **פועל** מהתפריט **מורחב** של המקרן כדי להבטיח כי הטמפרטורה הפנימית של המקרן תהיה תקינה.

}**מורחב** > **הפעלה** > **מצב גובה רב**

• יש לנסות להמנע מלהתקין את המקרן במקומות החשופים ללחות גבוהה ולאבק, או במקומות החשופים לעשן משריפות או מעישון טבק.

#### y **קישורים רלבנטיים**

- "הגדרות המקרן ואפשרויות התקנה " עמ 23'
- "הגדרות כשמשתמשים בתכונות [האינטראקטיביות](#page-23-0) " עמ 24'
	- "צורת [התמונה](#page-53-0) " עמ 54'
	- $174$ יש "[אפשרויות](#page-173-0) הגדרת המקרן תפריט מורחב  $^{\bullet}$ 
		- "אביזרים וחלקי חילוף [אופציונליים](#page-226-0) " עמ 227'

#### **הגדרות המקרן ואפשרויות התקנה**

ניתן להגדיר או להתקין את המקרן בדרכים הבאות:

קדמי/אחורי

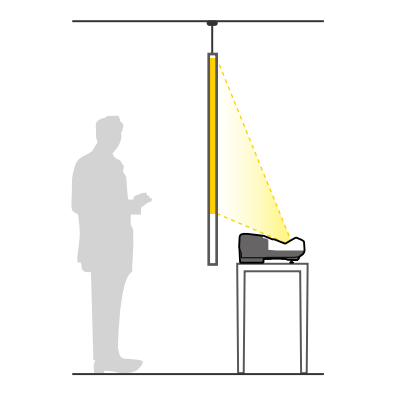

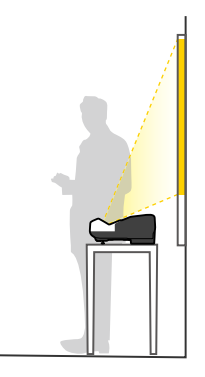

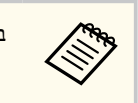

בעת השימוש במקרן על גבי משטח כגון שולחן חבר את הרגל (אם צורפה).

### <span id="page-23-0"></span>**מיקום <sup>24</sup>**

#### חלק קדמי הפוך/חלק אחורי הפוך

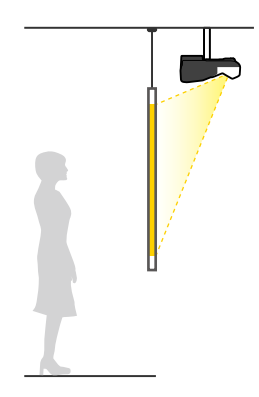

#### חלק קדמי הפוך/חלק אחורי הפוך (לאורך)

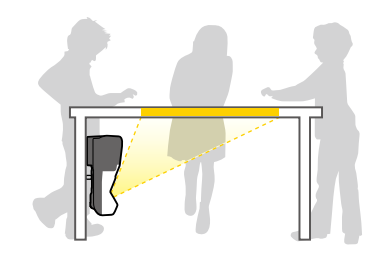

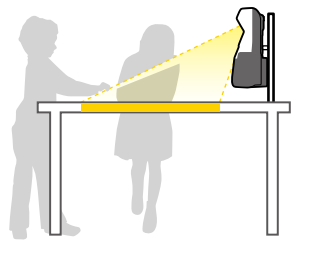

הקפד לבחור באפשרות הנכונה של **הקרנה** מהתפריט **מורחב** של המקרן, בהתאם לשיטת ההתקנה שבה אתה משתמש.

**Contraction** 

• הגדרת ברירת המחדל של **הקרנה** היא **חלק קדמי/הפוך**.

- ניתן לשנות את ההגדרה **הקרנה** על-ידי לחיצה על הלחצן [ ]Mute V/A בשלט במשך חמש שניות.
	- החלפה בין **חלק קדמי** לבין**חלק קדמי/הפוך**
	- החלפה בין **חלק אחורי** לבין **חלק אחורי/הפוך**

#### y **קישורים רלבנטיים**

 $^{\circ}$  שמ' "מצבי [הקרנה](#page-47-0) " שמ'  $^{\bullet}$ 

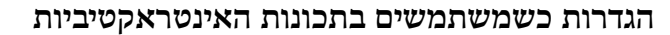

כשמשתמשים בתכונות האינטראקטיביות, יש להקרין מלפני המסך (EB-695Wi/EB-685Wi/EB-680Wi/EB-675Wi).

הגדר את **הקרנה** למצב **חלק קדמי/הפוך** או **חלק קדמי**.

#### **שים לב**

התכונות האינטראקטיביות פועלות באמצעות תקשורת אינפרא-אדום. שים לב לנקודות הבאות כשאתה מתקין את המקרן.

- ודא שאין אור חזק או אור שמש המקרין ישירות על המקלט של העט האינטראקטיבי, מסך ההקרנה, המקרן עצמו או החלק האחורי של המקרן.
	- אין להתקין את המקרן במקום שבו הוא עשוי להיחשף לאור שמש ישיר דרך חלון. התכונות האינטראקטיביות עשויות שלא לפעול כהלכה.
- התקן את המקרן כך שהמקלט של העט האינטראקטיבי לא יהיה קרוב מדי לנורות פלורסנט. אם הסביבה בהירה מדי, התכונות האינטראקטיביות עשויות שלא לפעול כהלכה.
	- אבק על המקלט של העט האינטראקטיבי עלול להפריע לתקשורת אינפרא-אדום כך שהתכונות האינטראקטיביות לא יפעלו כהלכה. נקה את המקלט אם הוא מלוכלך.
		- אין לצבוע או להדביק מדבקות על גבי המקלט של העט האינטראקטיבי.
	- כשאתה משתמש בתכונות האינטראקטיביות, אל תשתמש בשלט רחוק או מיקרופון אינפרא-אדום באותו החדר. העט האינטראקטיבי עלול שלא לפעול כהלכה.
	- אל תשתמש במכשירים שיוצרים רעש חזק, כגון מכשירים מסתובבים או שנאים ליד המקרן. התכונות האינטראקטיביות עלולות שלא לפעול כהלכה.

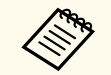

- <span id="page-24-0"></span>• מומלץ להשתמש במסך חלק דמוי לוח ללא שקעים או בליטות. אם במסך ההקרנה יהיו שקעים או בליטות, התמונה המוקרנת עשויה להיראות מעוותת.
	- בהתאם לסוג המסך ולשיטת ההתקנה, עשויים להיות עיוותים בתמונה המוקרנת.
- כשמשתמשים בתכונות האינטראקטיביות, יש להתקין את המקרן כך שהמסך המוקרן הוא בצורת מלבן ללא כל עיוות.
- כשמשתמשים בתכונות האינטראקטיביות באותו החדר יחד עם מספר מקרנים, פעולת העט האינטראקטיבי עלולה להיות לא יציבה. במקרה כזה, חבר את הערכה אופציונלית של כבל השלט הרחוק למקרנים ושנה את ההגדרה של **סנכרון מקרנים** לאפשרות **קווית** בתפריט **מורחב** של המקרן.
	- }**מורחב** > **Function Interactive Easy** < **כללי** > **מתקדם** > **סנכרון מקרנים**

#### y **קישורים רלבנטיים**

- "הגדרות כשמשתמשים ביחידת המגע " עמ 25'
	- $-35'$ חיבור מספר [מקרנים](#page-34-0) מאותו דגם "עמ $-1'$

#### **הגדרות כשמשתמשים ביחידת המגע**

אם אתה משתמש ביחידת המגע, התקן את המקרן באמצעות אחת מהשיטות הבאות (Wi-680EB/Wi-695EB(. לא ניתן להשתמש ביחידת המגע אם משתמשים בשיטה אחרת.

- תליית המקרן על הקיר או מהתקרה והקרנת התמונות מלפני המסך (כשתולים את המקרן מהתקרה, יש להשתמש במתלה לתקרה האופציונלי).
	- התקנה אנכית על שולחן והקרנה מלפני השולחן (צריך להשתמש ברכיב להתקנה על שולחן Interactive Table Mount.(

#### y **קישורים רלבנטיים**

 $227'$ אביזרים וחלקי חילוף [אופציונליים](#page-226-0) "עמ' 227'

ניתן לחבר את המקרן אל מגוון מקורות שמע ווידאו או מחשבים ולהציג מצגות, סרטים או תמונות מסוג אחר, עם או בלי קול.

#### **שים לב**

בדוק את הצורה ואת הכיוון של המחברים בכל כבל שאתה מתכנן לחבר. אל תחבר בכוח מחבר ליציאה אם הוא אינו מתאים לה. הדבר עלול לגרום תקלות ונזק להתקן.

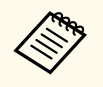

לרשימת הכבלים המצורפים למקרן, עיין ב *מדריך להפעלה מהירה*. במידת הצורך, ניתן לרכוש מאיתנו או מחנויות מתמחות אחרות כבלים נוספים.

- חבר מחשב עם יציאת , USB יציאת וידאו (צג) סטנדרטית, או יציאת .HDMI
- להקרנת וידאו, חבר מכשירים כגון נגני , DVD קונסולות משחקים, מצלמות דיגיטליות וסמארטפונים עם יציאות וידאו תואמות.
	- אם המצגת או הסרטון שברשותך כוללים קול, תוכל לחבר כבלי שמע.
- להצגת שקופיות או מצגות ללא מחשב, ניתן לחבר התקני ( USB כגון כונן נייד או מצלמה) או את מצלמת המסמכים האופציונלית של .Epson

#### y **קישורים רלבנטיים**

- $26'$ חיבור למחשב" עמ $^{\prime\prime}$
- "חיבור [לסמארטפונים](#page-28-0) או לטאבלטים " עמ 29'
	- $29'$ חיבור [למקורות](#page-28-0) וידאו" עמ
	- "חיבור [להתקני](#page-31-0) [USB](#page-31-0) [חיצוניים](#page-31-0) " עמ 32'
		- $33'$ חיבור [למצלמת](#page-32-0) מסמכים "
	- "חיבור להתקני פלט [חיצוניים](#page-32-0) " עמ 33'
	- $-35'$ חיבור מספר [מקרנים](#page-34-0) מאותו דגם" עמ $-1'$
- "אביזרים וחלקי חילוף [אופציונליים](#page-226-0) " עמ 227'

#### y **קישורים רלבנטיים**

- "חיבור למחשב לצורך העברת וידאו VGA ושמע " עמ 26'
- "חיבור למחשב להעברת וידאו ושמע [באמצעות](#page-26-0) "[USB](#page-26-0) עמ [27'](#page-26-0)
- <span id="page-25-0"></span>• "חיבור למחשב להעברת וידאו ושמע [באמצעות](#page-27-0) "[HDMI](#page-27-0) עמ [28'](#page-27-0)

#### **חיבור למחשב לצורך העברת וידאו VGA ושמע**

תוכל לחבר את המקרן למחשב באמצעות כבל .VGA

ניתן לנגן שמע במערכת הרמקולים של המקרן על ידי חיבור כבל שמע רגיל מסוג 3.5 jack -מ"מ.

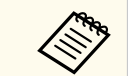

- כדי לחבר מחשב Mac שלא מצויד ביציאת , VGA יש לקנות מתאם שמאפשר לחבר את המחשב ליציאת הווידאו VGA של המקרן.
- כשמקרינים מקור תמונות המחובר ליציאה , 2Computer/Out Monitor יש להגדיר את האפשרות **יציאה מהצג** לערך **מחשב2** בתפריט **מורחב** של המקרן.
	- }**מורחב** > **הפעלה** > **יציאה מהצג**
	- ניתן גם להגדיר את היציאה שמשמשת לכניסת שמע בתפריט של המקרן.
		- }**מורחב** > **הגדרות שמע/וידאו** > **יציאת שמע**
		- ודא שכבל השמע נושא את התווית "ללא התנגדות".

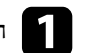

ם חבר את כבל ה-VGA של המחשב אל יציאת הצג של המחשב.

#### **חיבור למחשב**

פעל בהתאם להוראות שבסעיפים הבאים כדי לחבר מחשב למקרן.

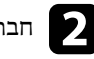

#### b חבר את הקצה השני אל היציאה Computer במקרן.

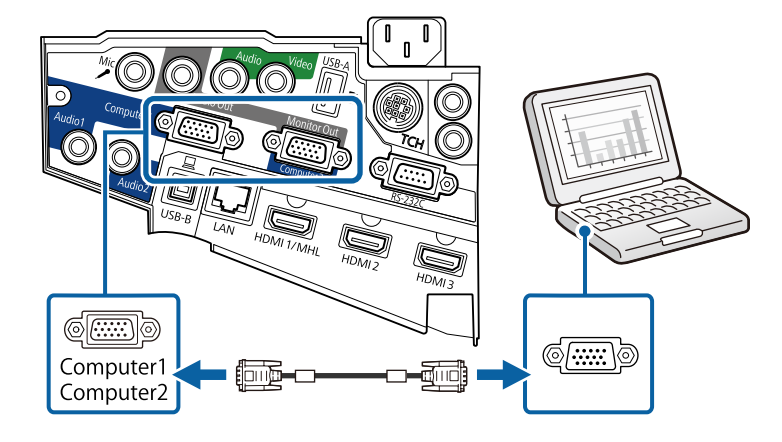

### $\rm VGA$ סגור והדק את הברגים במחבר ה-VGA.

האוזניות או יציאת השמע של מחבר האוזניות המחשב הנייד, או אל רמקולי (Alp המחשב הנייד, או אל המקולי המקולי (Alp ה<br>מחשב השולחני או יציאת השמט שלו. המחשב השולחני או יציאת השמע שלו.

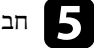

e חבר את הקצה השני אל היציאה Audio במקרן.

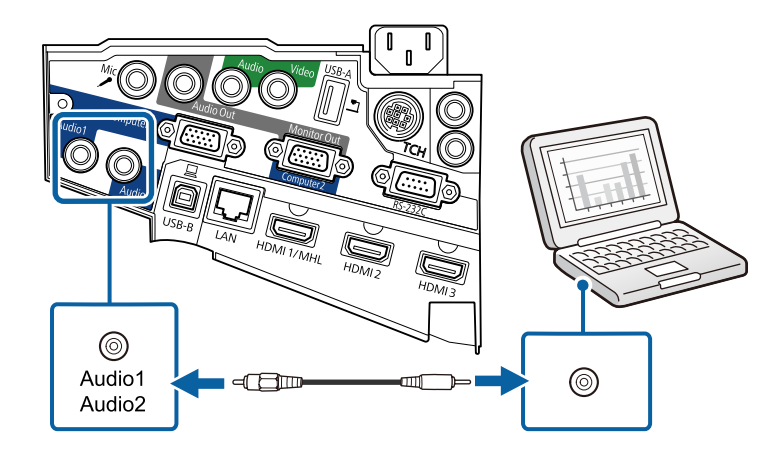

#### **חיבור למחשב להעברת וידאו ושמע באמצעות USB**

<span id="page-26-0"></span>אם המחשב שברשותך עומד בדרישות המערכת, תוכל לשלוח אותות וידאו ושמע אל המקרן דרך יציאת ה USB- של המחשב. פונקציה זו נקראת . Display USB חבר את המקרן למחשב באמצעות כבל .USB

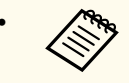

- אם אתה משתמש במפצל , USB ייתכן שהחיבור לא יפעל כראוי. חבר את כבל ה USB- ישירות למקרן.
- כדי להשתמש בפונקציה Display USB בחר באפשרות **Easy/Display USB USB Type B** בהגדרה **/USB Display אלחוטי עכבר** או **Interactive Function** (EB-695Wi/EB-685Wi/EB-680Wi/EB-675Wi). המקרן של **מורחב** בתפריט

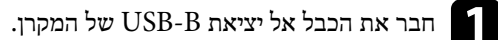

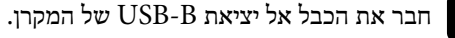

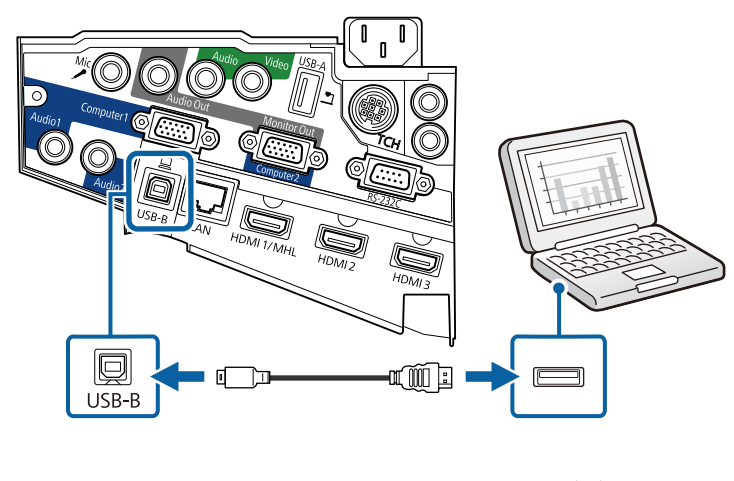

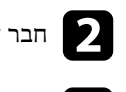

b חבר את הקצה השני לכל אחת מיציאות <sup>ה</sup>-USB במחשב.

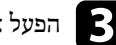

הפעל את המקרן והמחשב.  $\Box$ 

### <span id="page-27-0"></span>**חיבורי המקרן <sup>28</sup>**

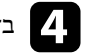

: Epson USB Display בצע את אחת מהפעולות הבאות כדי להתקין את התוכנה  $\blacksquare$ 

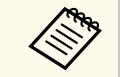

עליך להתקין תוכנה זו רק בפעם הראשונה שתחבר את המקרן אל המחשב.

- : Windows בחר באפשרות **EXE.UDSE\_EMP הפעלת**תיבת הדו-שיח שמוצגת כדי להתקין את התוכנה Display USB Epson.
- **USB Display** באפשרות בחר .תוצג Epson USB Display ההתקנה תיקיית OS X : **Installer** ופעל על פי ההוראות המוצגות כדי להתקין את התוכנה USB Epson . Display אם התיקייה Display USB **Setup** אינה מוצגת אוטומטית, לחץ לחיצה כפולה .**USB Display Installer** < **EPSON\_PJ\_UD** על

# פעל על פי ההוראות שבמסך.<br>טל פירה נית בכל ב-TISP וי

אל תנתק את כבל ה-USB ואל תכבה את המקרן עד שתוצג בו תמונה.

המקרן יציג את התמונה משולחן העבודה של המחשב וישמיע קול במידה והמצגת מכילה שמע.

- **Contraction**
- אם המקרן אינו מקרין תמונות, בצע את אחת מהפעולות הבאות:
- **Epson USB** < **EPSON Projector** < **התוכניות כל** על לחץ Windows : .**Epson USB Display Ver.x.xx** < **Display**
	- : X OS לחץ לחיצה כפולה על הסמל **Display USB** שבתיקייה **יישומים**.
		- בסיום ההקרנה, בצע את אחת מהפעולות הבאות:
- : Windows נתק את כבל ה . USB- אין צורך להשתמש בתכונה **הוצאת חומרה באופן בטוח**.
- : X OS בחר באפשרות **התנתק** מהסמל **Display USB** שבסרגל התפריטים או **Dock** ונתק את כבל ה .USB-

#### y **קישורים רלבנטיים**

• "[דרישות](#page-237-0) מערכת עבור [Display USB](#page-237-0) " עמ [238'](#page-237-0)

#### **חיבור למחשב להעברת וידאו ושמע באמצעות HDMI**

אם יש למחשב שלך יציאת HDMI , תוכל לחבר אותו אל המקרן באמצעות כבל HDMI רגיל ולשלוח את השמע מהמחשב יחד עם התמונה המוקרנת.

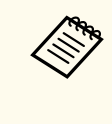

כדי לחבר מחשב Mac שלא מצויד ביציאת , HDMI יש לקנות מתאם שמאפשר לחבר את המחשב ליציאת HDMI של המקרן. למידע נוסף על אפשרויות המתאם, צור קשר עם חברת . Apple ייתכן שמחשבי Mac ישנים יותר (עד שנת ) 2009 לא יתמכו ביציאת שמע דרך חיבור HDMI.

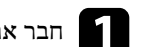

a חבר את כבל <sup>ה</sup>- HDMI אל יציאת <sup>ה</sup> HDMI- של המחשב.

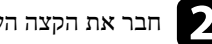

ם חבר את הקצה השני אל היציאה HDMI במקרן.

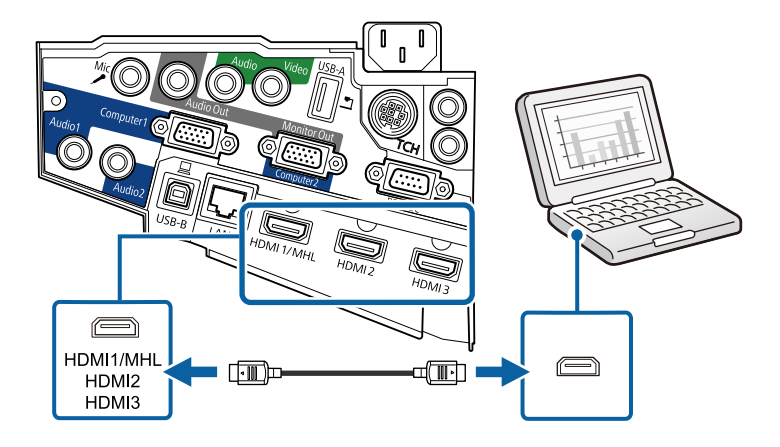

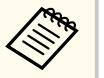

אם נתקלת בבעיה בהעברת השמע דרך חיבור HDMI , חבר קצה אחד של כבל שמע רגיל מסוג 3.5 mini-jack מ"מ אל יציאת הAudio של המקרן ואת הקצה השני אל יציאת השמע של המחשב. בתפריט **מורחב** של המקרן, בחר את יציאת השמע שאליה התחברת.

- }**מורחב** > **הגדרות שמע/וידאו** > **יציאת שמע 1HDMI**
- }**מורחב** > **הגדרות שמע/וידאו** > **יציאת שמע 2HDMI**
- }**מורחב** > **הגדרות שמע/וידאו** > **יציאת שמע 3HDMI**

### <span id="page-28-0"></span>**חיבורי המקרן <sup>29</sup>**

#### y **קישורים רלבנטיים**

• "[אפשרויות](#page-173-0) הגדרת המקרן - תפריט מורחב " עמ 174'

### **חיבור לסמארטפונים או לטאבלטים**

ניתן לחבר את המקרן אל סמארטפונים ואל טאבלטים באמצעות כבל MHL רגיל ולשלוח את השמע יחד עם התמונה המוקרנת.

- ייתכן שלא תוכל להקרין כהלכה, בהתאם לדגם ולההגדרות של הסמארטפון או הטאבלט.
	- ייתכן שלא תוכל לחבר כבל MHL לכל המכשירים. כדי לבדוק אם הסמארטפון או הטאבלט שלך תומך ב , MHL- פנה ליצרן המכשיר.

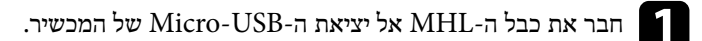

b חבר את הקצה השני אל היציאה MHL1/HDMI במקרן.

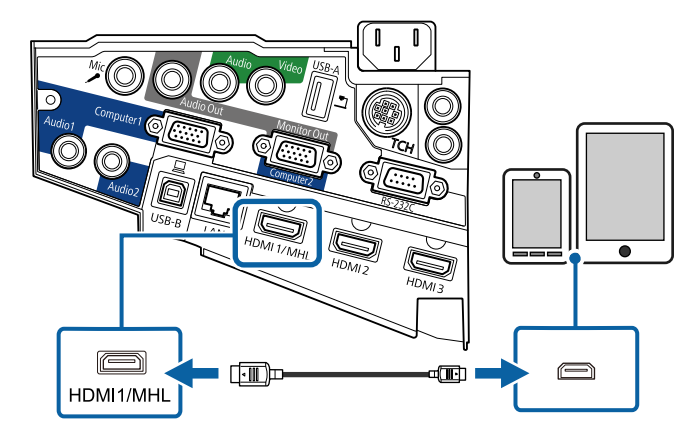

#### **שים לב**

אם חיברת כבל MHL שאינו תומך בתקני MHL, הסמארטפון או הטאבלט עלולים להתחמם או לדלוף ואף להתפוצץ.

הסמארטפון או הטאבלט המחוברים יתחילו להיטען כאשר התמונות מוקרנות. אם תבצע את החיבור תוך שימוש במתאם HDMI-MHL רגיל, ייתכן שהסמארטפון או הטאבלט לא ייטענו או שלא ניתן יהיה לבצע פעולות תוך שימוש בשלט המקרן.

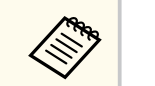

- אם צריכת הסוללה תהיה גבוהה, למשל בזמן ניגון סרט, ייתכן שלא תוכל לטעון את המכשיר.
- כשהמקרן במצ המתנה או כשהסוללה של הסמארטפון או הטאבלט ריקה הטעינה לא עובדת.

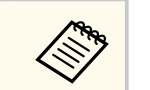

אם התמונות לא מוקרנות כהלכה, נתק וחבר מחדש את כבל ה .MHL-

### **חיבור למקורות וידאו**

פעל בהתאם להוראות שבסעיפים הבאים כדי לחבר התקני וידאו למקרן.

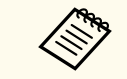

- במידה והיציאה בהתקן שאתה מחבר הינה בצורה לא שגרתית, השתמש בכבל המצורף להתקן או בכבל אופציונלי לחיבור עם המקרן.
	- הכבל משתנה בהתאם לאות הפלט מציוד הוידאו המחובר.
- סוגים מסוימים של ציוד וידאו מסוגלים להפיק אותות מסוגים שונים. בדוק את המדריך למשתמש המצורף לציוד הווידאו כדי לוודא את סוג האותות שניתן להפיק.

#### y **קישורים רלבנטיים**

- "חיבור [למקור](#page-29-0) וידאו מסוג "[HDMI](#page-29-0) עמ [30'](#page-29-0)
- י "חיבור [למקור](#page-29-0) וידאו מסוג Component-to-VGA" עמ<sup>'30</sup>
	- "חיבור [למקור](#page-30-0) וידאו מסוג "[Composite](#page-30-0) עמ [31'](#page-30-0)

#### **חיבור למקור וידאו מסוג HDMI**

אם יש למקור הווידאו שברשותך יציאת , HDMI תוכל לחבר אותו אל המקרן באמצעות כבל HDMI רגיל ולשלוח את השמע ממקור התמונה יחד עם התמונה המוקרנת.

#### **שים לב**

אל תפעיל את מקור הווידאו לפני שתחבר אותו אל המקרן. הדבר עלול לגרום נזק למקרן.

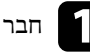

a חבר את כבל <sup>ה</sup>- HDMI אל יציאת <sup>ה</sup> HDMI- במקור הווידאו.

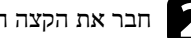

חבר את הקצה השני אל היציאה HDMI במקרן.

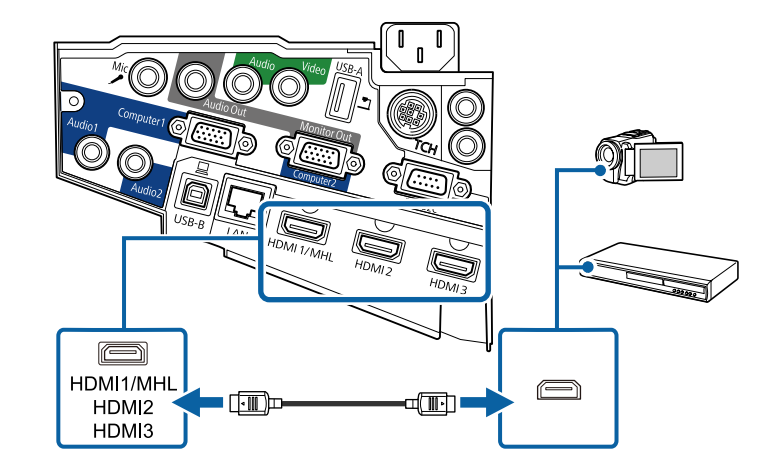

אם נתקלת בבעיה בהעברת השמע דרך חיבור HDMI , חבר קצה אחד של כבל שמע רגיל מסוג 3.5  $_2$ a מ"מ אל יציאת ה Audio של המקרן ואת הקצה השני אל יציאת השמע של מקור הווידאו. בתפריט **מורחב** של המקרן, בחר את יציאת השמע שאליה התחברת.

- }**מורחב** > **הגדרות שמע/וידאו** > **יציאת שמע 1HDMI**
- }**מורחב** > **הגדרות שמע/וידאו** > **יציאת שמע 2HDMI**
- }**מורחב** > **הגדרות שמע/וידאו** > **יציאת שמע 3HDMI**

#### y **קישורים רלבנטיים**

• "[אפשרויות](#page-173-0) הגדרת המקרן - תפריט מורחב " עמ 174'

#### **חיבור למקור וידאו מסוג VGA-to-Component**

<span id="page-29-0"></span>אם מקור הווידאו שלך מכיל יציאות וידאו מסוג , component תוכל לחבר אותו למקרן תוך שימוש בכבל וידאו מסוג component-to-VGA. בהתאם ליציאות ה-component הקיימות, ייתכן שיהיה עליך להשתמש בכבל מתאם יחד עם כבל ה .component-

ניתן לנגן שמע במערכת הרמקולים של המקרן על ידי חיבור כבל שמע סטריאו רגיל.

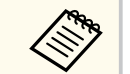

- כשמקרינים מקור תמונות המחובר ליציאה , 2Computer/Out Monitor יש להגדיר את האפשרות **יציאה מהצג** לערך **מחשב2** בתפריט **מורחב** של המקרן.
	- }**מורחב** > **הפעלה** > **יציאה מהצג**
	- ניתן גם להגדיר את היציאה שמשמשת לכניסת קול בתפריט **מורחב** של המקרן.
		- }**מורחב** > **הגדרות שמע/וידאו** > **יציאת שמע**
		- ודא שכבל השמע נושא את התווית "ללא התנגדות".

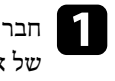

Component אל יציאות Video Component בעלות שלושת הצבעים י את מחבר חבר . המקור אות של

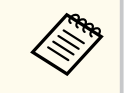

בדרך כלל היציאות מסומנות ב-Y, Pr ,Pb ,Y או  $\Pr$  ,Pb היציאות מסומנות ב-Pr ,Pb בדרך ב במתאם, חבר את המחברים הללו אל כבל ה component- שברשותך.

### <span id="page-30-0"></span>**חיבורי המקרן <sup>31</sup>**

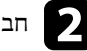

b חבר את מחבר <sup>ה</sup>- VGA אל היציאה Computer במקרן.

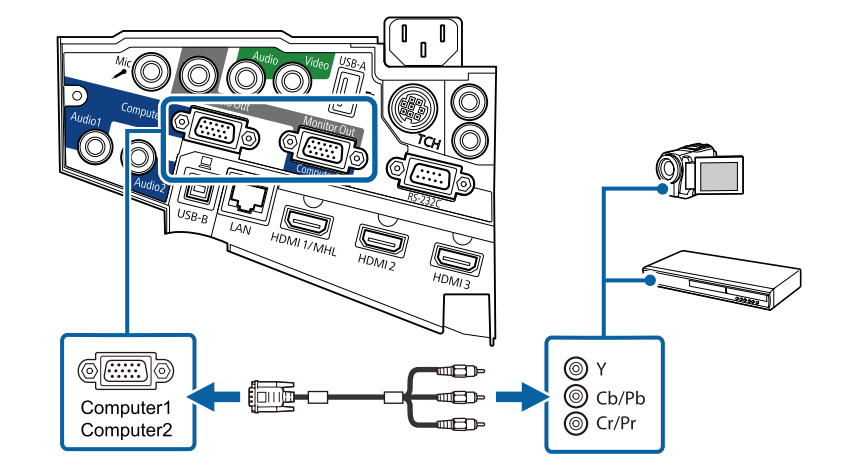

c סגור והדק את הברגים במחבר <sup>ה</sup>-VGA.

d חבר את כבל השמע אל יציאות השמע של מקור הווידאו.

e חבר את הקצה השני אל היציאה Audio במקרן.

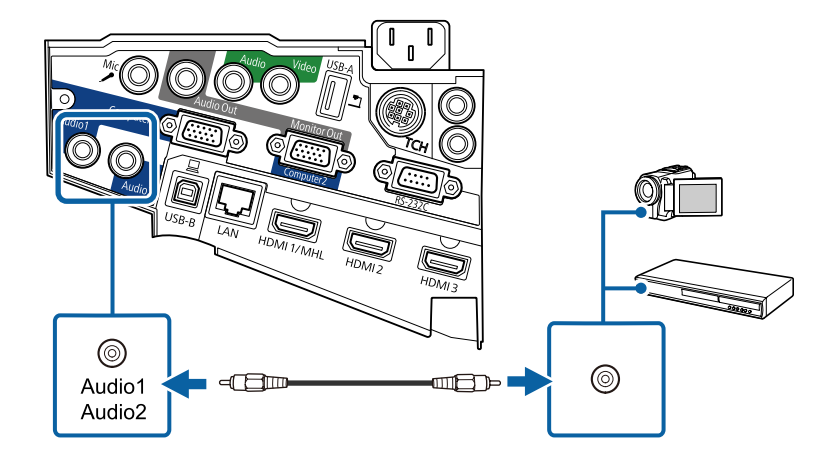

אם צבעי התמונה שגויים, ייתכן שיהיה עליך לשנות את ההגדרות **אות כניסה** שבתפריט **אות** של המקרן.

}**אות** > **מתקדם** > **אות כניסה**

#### y **קישורים רלבנטיים**

 $169'$ [הגדרות](#page-168-0) אות כניסה - תפריט אות י

#### **חיבור למקור וידאו מסוג Composite**

אם מקור הווידאו שלך מכיל יציאות וידאו מסוג , composite תוכל לחבר אותו למקרן תוך שימוש בכבל וידאו רגיל עם חיבורי RCA או בכבל .V/A

ניתן לנגן שמע במערכת הרמקולים של המקרן על ידי חיבור כבל שמע סטריאו רגיל.

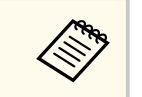

ודא שכבל השמע נושא את התווית "ללא התנגדות".

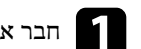

a חבר את הכבל בעל המחבר הצהוב אל יציאת הווידאו הצהובה של אות המקור.

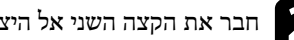

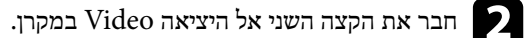

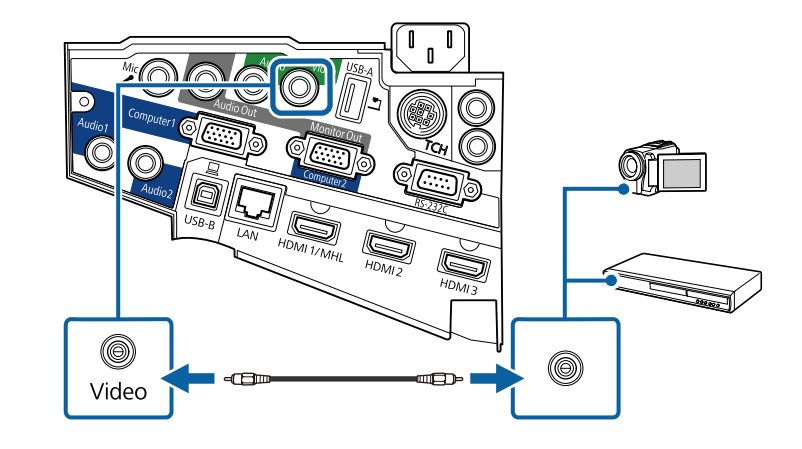

### <span id="page-31-0"></span>**חיבורי המקרן <sup>32</sup>**

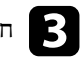

c חבר את כבל השמע אל יציאות השמע של מקור הווידאו.

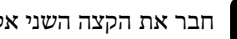

d חבר את הקצה השני אל היציאה Audio במקרן.

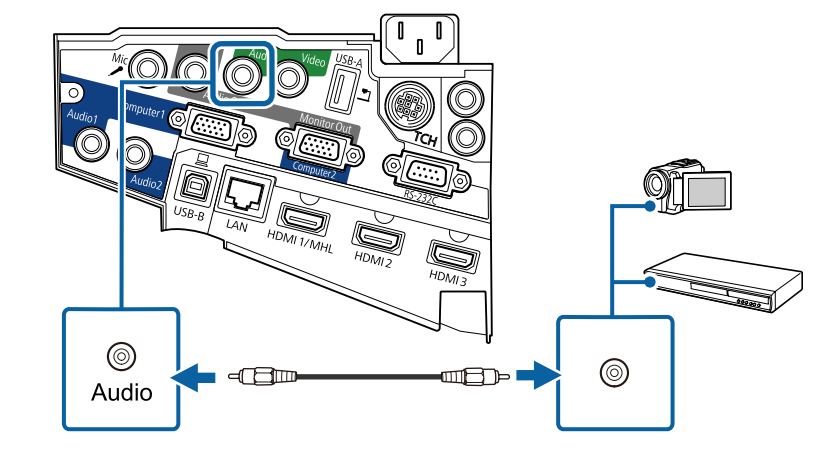

### **חיבור להתקני USB חיצוניים**

פעל בהתאם להוראות שבסעיפים הבאים כדי לחבר התקני USB חיצוניים למקרן.

#### y **קישורים רלבנטיים**

- $^{\circ}$  "הקרנה מהתקו "USB" שמ<sup>'</sup>32
- "חיבור להתקן "USB עמ 32'
- טיתוק התקן ["USB](#page-32-0) עמ'33 $^{\circ}$

#### **הקרנה מהתקן USB**

תוכל להקרין תמונות ותוכן נוסף מבלי להשתמש במחשב או בהתקן וידאו, על ידי חיבור אחד מההתקנים הבאים אל המקרן:

- flash USB כונן•
- מצלמה דיגיטלית או סמארטפון

#### • כונן קשיח עם חיבור USB

• נגן מולטימדיה

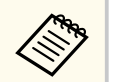

- מצלמות דיגיטליות או סמארטפונים חייבים להיות התקנים בעלי חיבור , USB ולא התקנים USB Mass Storage Class. תואמי להיות ועליהם TWAIN , תואמי
	- כוננים קשיחים מסוג USB חייבים לעמוד בדרישות הבאות:
	- USB Mass Storage התקני כל לא USB Mass Storage Class ) תואם התקן• Class נתמכים)
		- מפורמט עם מערכת קבצים FAT או 32FAT
	- פועלים על מתח מספק כוח נפרד משלהם (לא מומלץ להשתמש בכוננים קשיחים הפועלים על מתח ה )bus-
		- יש להימנע משימוש בכוננים קשיחים עם מספר מחיצות

ניתן להקרין מצגות מקובצי תמונה בהתקן ה USB- המחובר.

#### y **קישורים רלבנטיים**

 $113'$ [הקרנת](#page-112-0) מצגת "PC Free" עמ  $\blacksquare$ 

#### **חיבור להתקן USB**

תוכל לחבר את התקן ה USB- אל היציאה A-USB של המקרן ולהשתמש בו להקרנת תמונות ותוכן נוסף.

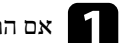

אם התקן ה-USB כולל ספק כוח, חבר את ההתקן לשקע חשמל.  $\blacksquare$ 

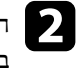

הבר את כבל ה-USB או את הכונן הנייד למקרן באמצעות יציאת USB-A של המקרן, כמוצג DSB חבר איור. באיור.

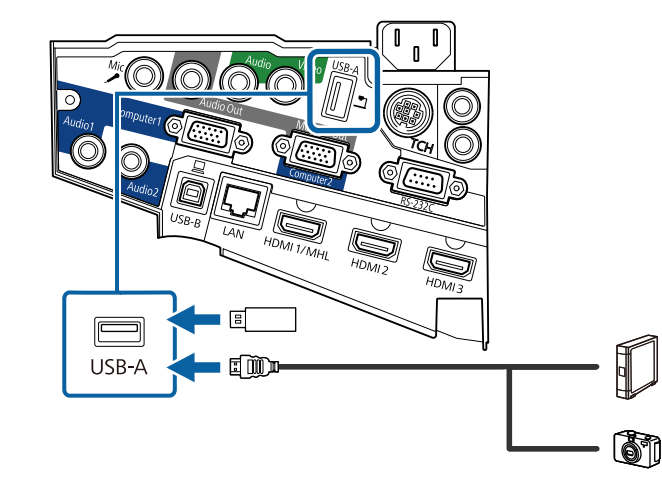

#### **שים לב**

- השתמש בכבל ה USB- המצורף או בכבל שמתאים לשימוש עם ההתקן.
- אין לחבר רכזת USB או כבל USB שאורכו עולה על 3 מטרים. הדבר עלול לפגוע בפעולת ההתקן.

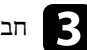

חבר את הקצה השני אל המכשיר במידת הצורך.  $\blacksquare$ 

#### **ניתוק התקן USB**

בסיום ההצגה מהתקן USB המחובר למקרן, נתק את ההתקן מהמקרן.

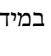

a כבה ונתק את ההתקן במידת הצורך.

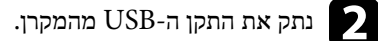

### **חיבור למצלמת מסמכים**

<span id="page-32-0"></span>ניתן לחבר מצלמת מסמכים למקרן ולהקרין את התמונות שהמצלמה מציגה. אופן החיבור משתנה בהתאם לדגם מצלמת המסמכים של . Epson לפרטים נוספים, עיין במדריך למשתמש של מצלמת המסמכים.

#### **חיבור להתקני פלט חיצוניים**

פעל בהתאם להוראות שבסעיפים הבאים כדי לחבר התקנים חיצוניים למקרן.

- y **קישורים רלבנטיים**
- "חיבור לצג "VGA עמ 33'
- $34'$ חיבור [לרמקולים](#page-33-0) חיצוניים" עמ' $\cdot$ 
	- $-35'$ חיבור [מיקרופון](#page-34-0) " עמ

#### **חיבור לצג VGA**

אם מחברים את המקרן למחשב באמצעות היציאה , Computer ניתן לחבר אליו גם צג חיצוני. כך ניתן להציג את המצגת בצג החיצוני גם כשהתמונה המוקרנת לא זמינה.

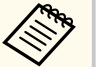

- אם רוצים שהתמונות יוצגו בצג חיצוני בזמן שהמקרן כבוי, יש לבצע את הפעולות הבאות:
- בחר באפשרות **תקשורת פועלת** עבור ההגדרה **מצב המתנה** בתפריט **ECO** של המקרן.
	- בחר באפשרות **תמיד** עבור ההגדרה **יציאת שמע/וידאו** בתפריט **מורחב** של המקרן.
		- }**מורחב** > **הגדרות שמע/וידאו** > **יציאת שמע/וידאו**
	- כדי להציג תמונות בצג חיצוני, הגדר את האפשרות **יציאה מהצג** לערך **פלט צג** בתפריט **מורחב** של המקרן.
		- }**מורחב** > **הפעלה** > **יציאה מהצג**
	- התוכן שמשורטט על המסך באמצעות התכונות האינטראקטיביות לא מוצג בצג חיצוני התוכן (EB-695Wi/EB-685Wi/EB-680Wi/EB-675Wi). כדי להציג את התוכן שמשורטט בצג החיצוני, יש להשתמש ב .Tools Interactive Easy-
		- צגים עם קצב רענון של פחות מ Hz-60 לא תמיד יוכלו להציג את התמונות כהלכה.

### <span id="page-33-0"></span>**חיבורי המקרן <sup>34</sup>**

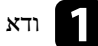

**Contractory** 

a ודא שהמחשב מחובר ליציאה Computer של המקרן.

- אם למחשב יש שתי יציאות, השתמש ביציאה 1.Computer
- ניתן להוציא לצג חיצוני רק אותות RGB אנלוגיים מהיציאה . 1Computer לא ניתן להעביר קלט אותות מיציאות אחרות או מאותות .video component

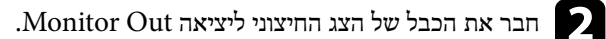

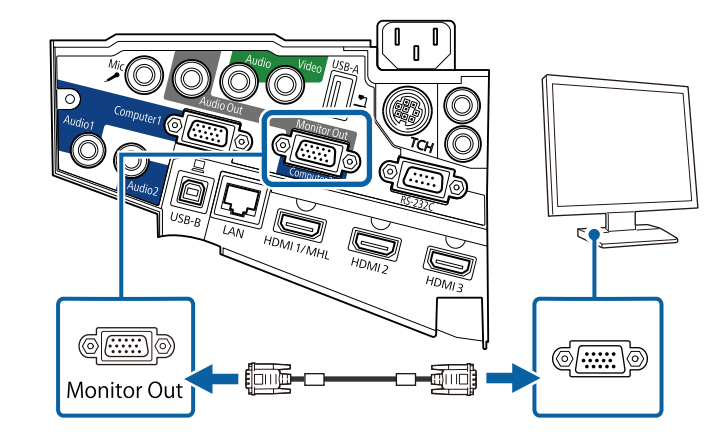

#### **חיבור לרמקולים חיצוניים**

כדי לשפר את השמע במצגות ניתן לחבר את המקרן לרמקולים חיצוניים עצמאיים. ניתן לשלוט בעוצמת השמע באמצעות השלט של המקרן.

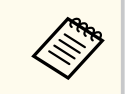

- אם רוצים שהרמקולים החיצוניים ישמיעו את השמע בזמן שהמקרן כבוי, יש לבצע את הפעולות הבאות:
- בחר באפשרות **תקשורת פועלת** עבור ההגדרה **מצב המתנה** בתפריט **ECO** של המקרן.
	- בחר באפשרות **תמיד** עבור ההגדרה **יציאת שמע/וידאו** בתפריט **מורחב** של המקרן.
		- }**מורחב** > **הגדרות שמע/וידאו** > **יציאת שמע/וידאו**
			- ניתן לחבר את המקרן גם למגבר עם רמקולים.
		- כשמחברים רמקולים חיצוניים מערכת הרמקולים המובנים של המקרן מושבתת.

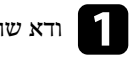

a ודא שהמחשב או מקור הווידאו מחובר למקרן גם עם כבל שמע וגם עם כבל וידאו.

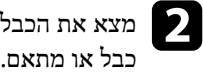

 $\bullet$  מצא את הכבל המתאים לחיבור לרמקולים החיצוניים, כגון כבל סטריאו או כל סוג אחר של<br>כבל או מתאם.

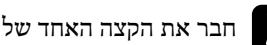

חבר את הקצה האחד של הכבל לרמקולים החיצוניים.

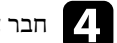

ובר את הקצה של הסטריאו בכבל ליציאה Audio Out של המקרן.  $\boxed{\phantom{a}}$ 

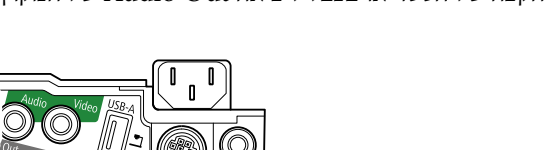

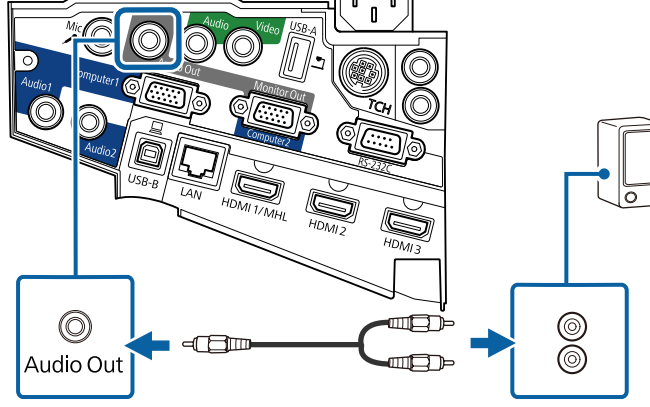

#### **חיבור מיקרופון**

ניתן לחבר מיקרופון ליציאה Mic של המקרן כדי לספק תמיכה בשמע בזמן מצגות. אם רוצים שהמיקרופון יעבוד בזמן שהמקרן כבוי, יש לבצע את הפעולות הבאות:

- בחר באפשרות **תקשורת פועלת** עבור ההגדרה **מצב המתנה** בתפריט **ECO** של המקרן.
	- בחר באפשרות **תמיד** עבור ההגדרה **יציאת שמע/וידאו** בתפריט **מורחב** של המקרן.

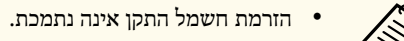

- יש לכוונן את **רמת קלט מיקרופון** באם קשה לשמוע את שמע המיקרופון, או אם הוא בעוצמה גבוהה מדי וכפעל יוצא גורם לצליל פצפוצים.
	- }**הגדרות** > **רמת קלט מיקרופון**

a חבר את כבל המיקרופון אל היציאה Mic במקרן.

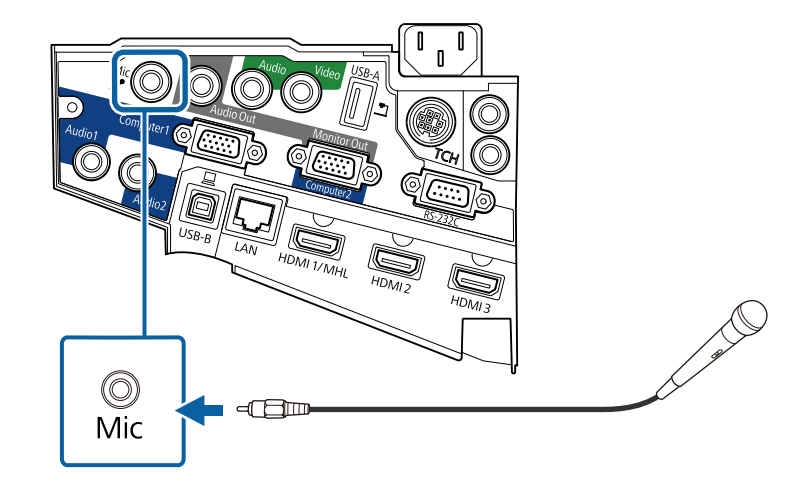

#### **חיבור מספר מקרנים מאותו דגם**

<span id="page-34-0"></span>אם משתמשים בתכונות האינטראקטיביות של מספר מקרנים מאותו דגם באותו חדר, צריך לסנכרן את המקרנים. לשם כך, חבר את הכבל של השלט הרחוק ליציאה SYNC בכל אחד מהמקרנים.

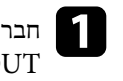

 $\rm SYNC$ IN הבר קצה אחד של הכבל ליציאה SYNC IN במקרן אחד האחד הבר הצה השני GUT המקרו אחר. במקרן OUT

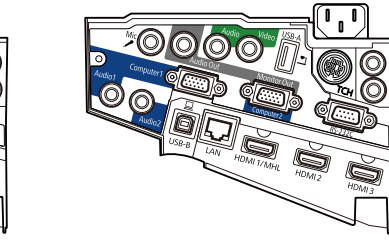

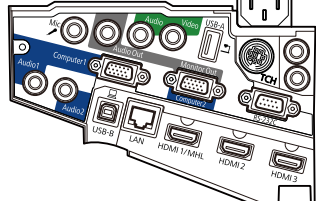

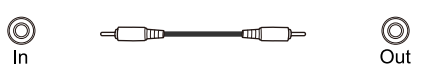

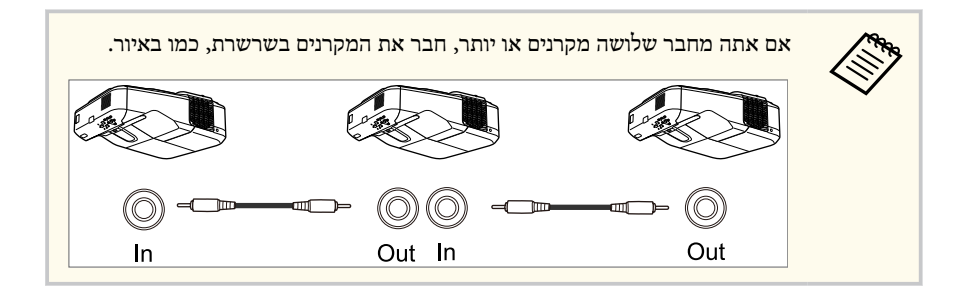

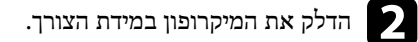

### **חיבורי המקרן <sup>36</sup>**

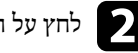

לחץ על הלחצן  $[$ Menu] בשלט או בלוח הבקרה.

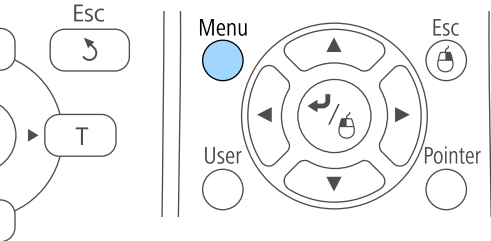

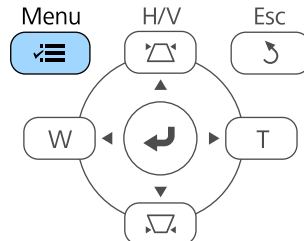

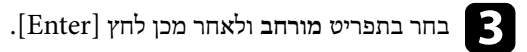

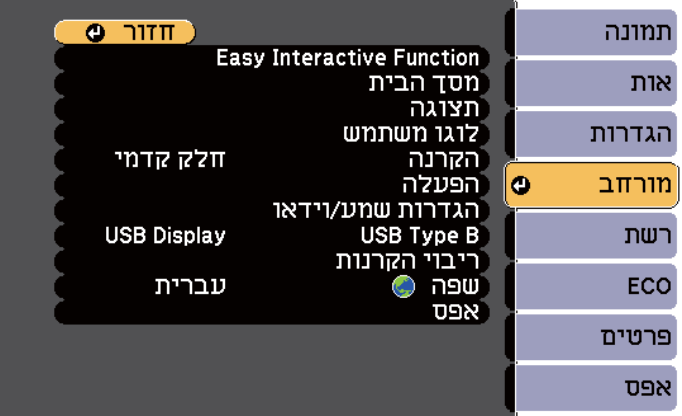

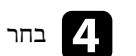

d בחר את ההגדרה **Function Interactive Easy** ולחץ על .]Enter ]

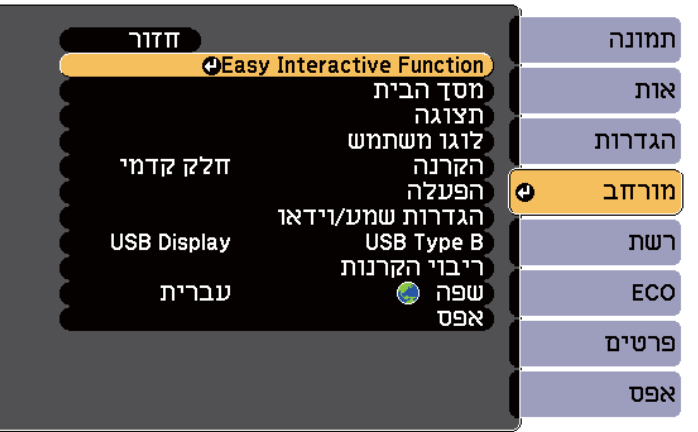

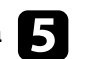

e בחלק **כללי** בחר באפשרות **מתקדם** ולחץ על .]Enter ]

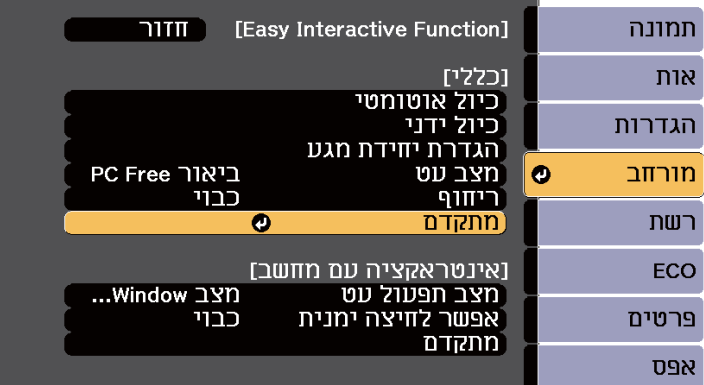
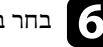

f בחר באפשרות **סנכרון מקרנים** ולחץ על .]Enter]

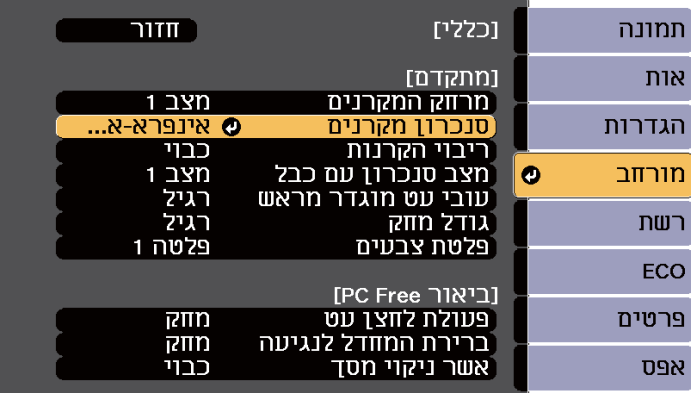

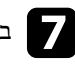

g בחר באפשרות **קווית** ולחץ על .]Enter]

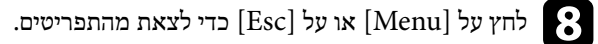

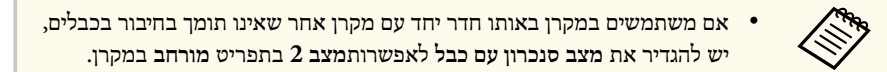

}**מורחב** > **Function Interactive Easy** < **כללי** > **מתקדם** > **מצב סנכרון עם כבל**

- אם אין את הערכה האופציונלית של כבל השלט הרחוק יש לשנות את ההגדרה **מרחק המקרנים** בתפריט **מורחב** של המקרן.
- }**מורחב** > **Function Interactive Easy** < **כללי** > **מתקדם** > **מרחק המקרנים**

# **הכנסת סוללות לשלט הרחוק <sup>38</sup>**

השלט פועל על שתי סוללות מסוג AA המצורפות למקרן.

### **שים לב**

הקפד לקרוא את *הוראות בטיחות* לפני הטיפול בסוללות.

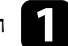

a הסר את מכסה הסוללות כפי שמוצג.

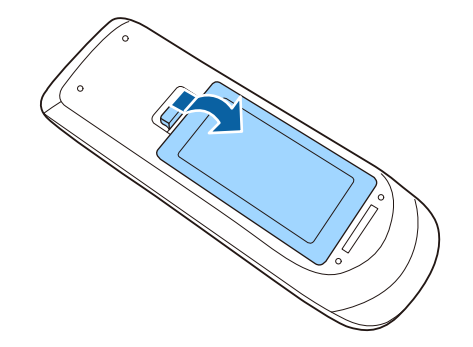

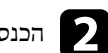

b הכנס את הסוללות כאשר הקטבים **<sup>+</sup>** <sup>ו</sup>-**–** בכיוון המוצג.

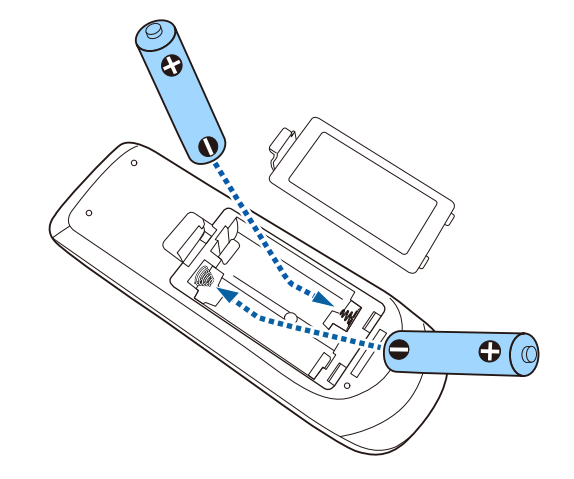

# **אזהרה**

בדוק את המיקומים של סימני ה-(+) וה-(-) בתוך תא הסוללות כדי לוודא שהסוללות הוכנסו באופן הנכון. שימוש לא נכון בסוללות עלול לגרום לפיצוץ או לדליפה שיובילו לדליקה, לפציעה או לנזק למוצר.

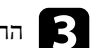

החזר את מכסה הסוללה ולחץ אותו למטה עד שיינעל במקומו בנקישה.

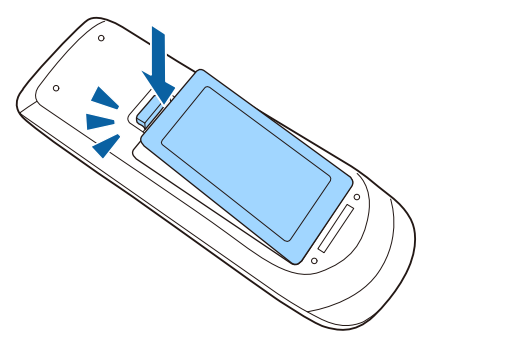

# **הכנסת סוללות לעטים <sup>39</sup>**

כל עט משתמש בסוללת AA אחת.

#### **שים לב**

הקפד לקרוא את *הוראות בטיחות* לפני השימוש בסוללות.

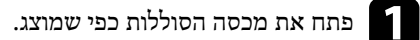

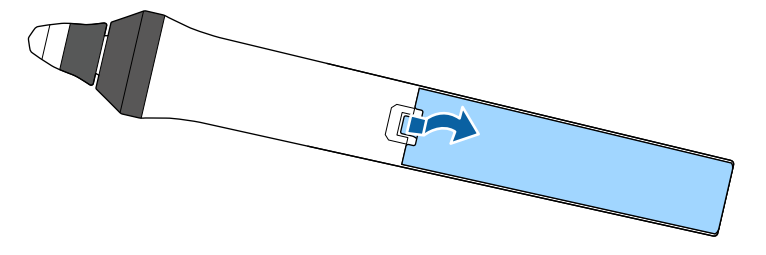

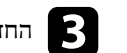

החזר את מכסה הסוללה ולחץ אותו למטה עד שיינעל במקומו בנקישה.

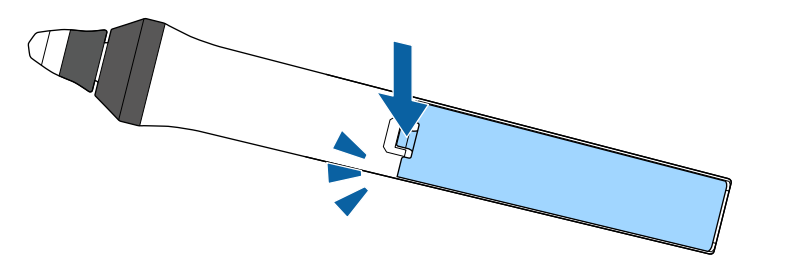

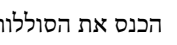

הכנס את הסוללות כאשר הקטבים + ו-– בכיוון המוצג.

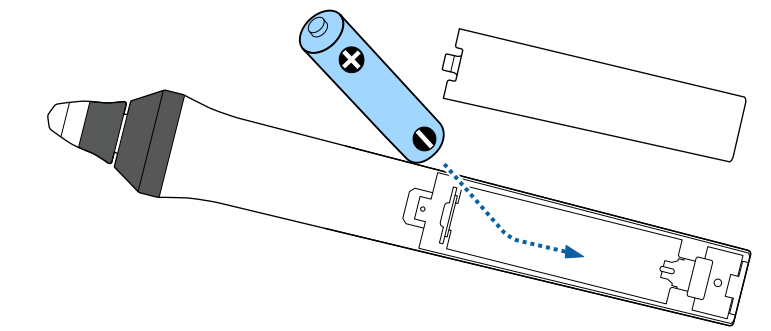

# **אזהרה**

בדוק את המיקומים של הסימונים (+) ו- (-) בתא הסוללה כדי לוודא שהסוללה הוכנסה נכון. שימוש לא נכון בסוללה עלול לגרום לפיצוץ או לדליפה שיובילו לדליקה, לפציעה או לנזק למוצר.

בעזרת השלט ניתן לשלוט במקרן כמעט מכל פינה בחדר.

הקפד לכוון את השלט אל מקלטי המקרן בזווית ובמרחק המוצגים כאן.

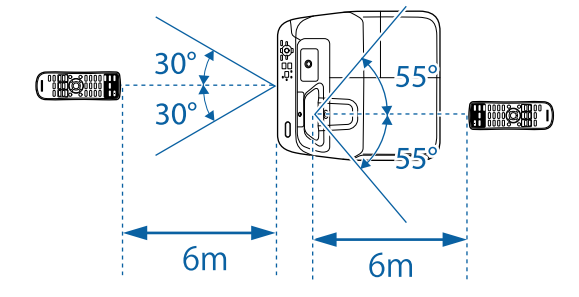

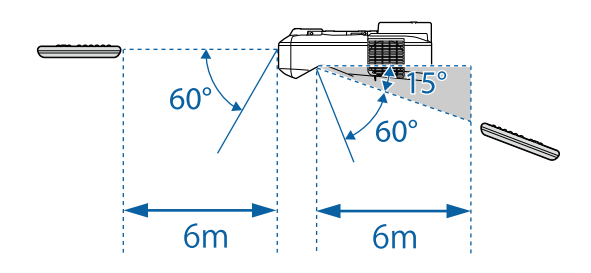

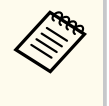

השתדל לא להשתמש בשלט כשיש תאורת פלורסנט חזקה או אור שמש ישיר, כיוון שייתכן שהמקרן לא יגיב לפקודות. אם אינך מתעתד להשתמש בשלט למשך זמן רב, הוצא את הסוללות.

# **שימוש בתכונות הבסיסיות של המקרן**

פעל בהתאם להוראות שבסעיפים הללו כדי להשתמש בתכונות הבסיסיות של המקרן.

#### y **קישורים רלבנטיים**

- <sup>"</sup>[הפעלת](#page-41-0) המקרו<sup>"</sup> עמ<sup>'</sup>42
- $\,$  "כיבוי [המקרן](#page-43-0)" עמ $\,$ 44'  $\,$
- $-45'$ [הגדרת](#page-44-0) תאריך ושעה" עמ $^{\prime\prime}$  •
- $47'$ בחירת שפה עבור [התפריטים](#page-46-0) המוקרנים  $^{\prime\prime}$ 
	- $^{\circ}$ מצבי [הקרנה](#page-47-0)" עמ<sup>'</sup> 48'
	- $^{\circ}$ מיקוד [התמונה](#page-49-0)" עמ<sup>'</sup> 50'
	- $^{\circ}$ כוונון גובה [התמונה](#page-52-0)" עמ $^{\prime}$ 53'  $^{\bullet}$ 
		- $^{\circ}$ צורת [התמונה](#page-53-0)" שמ<sup>'54'</sup>
	- $61'$ שינוי גודל התמונה בעזרת [הלחצנים](#page-60-0)" עמ $^{\prime\prime}$ 
		- $62'$ כוונון מיקום [התמונה](#page-61-0)" עמ $^{\prime\prime}$
		- "[בחירת](#page-62-0) מקור תמונה " עמ 63'
		- "יחס הגובה-רוחב של [התמונה](#page-64-0) " עמ 65'
			- $67'$ מצב [צבעים](#page-66-0)" עמ $^{\prime\prime}$
			- "כוונון צבעי [התמונה](#page-68-0) " עמ 69'
- "שליטה בעוצמה [באמצעות](#page-70-0) לחצני העוצמה " עמ 71'

# <span id="page-41-0"></span>**הפעלת המקרן <sup>42</sup>**

הפעל את המחשב או את ציוד הווידאו שבו תרצה להשתמש רק לאחר הפעלת המקרן.

#### a חבר את כבל החשמל אל כניסת החשמל של המקרן ואל שקע חשמל בקיר.

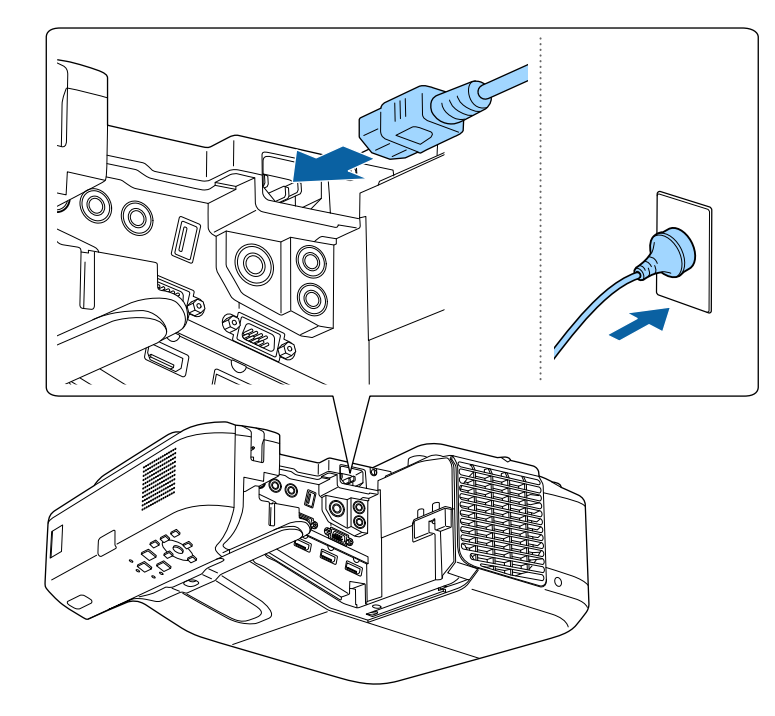

מחוון ההפעלה של המקרן יידלק בצבע כחול. חיווי זה מציין כי המקרן מקבל מתח חשמלי, אך עדיין לא הופעל (הוא במצב המתנה).

המקרן יצפצף ומחוון הסטטוס יהבהב בצבע כחול כאשר המקרן יתחמם. לאחר שהמקרן  $\bf{Z}$  לחץ על לחצן ההפעלה בלוח הבקרה או בשלט כדי להפעיל את המקרן.<br>הטבע של לחצן ההפעלה בלוח הבקרה מיניי בהיו מייים היותר ביותר

התחמם, מחוון הסטטוס יפסיק להבהב וישנה את צבעו לכחול.

במידה ולא מוקרנת תמונה, נסה את הפעולות הבאות.

- הפעל את המחשב או מכשיר הווידאו המחוברים.
- אם אתה משתמש במחשב נייד, החלף את יציאת המסך מהמחשב.
- הכנס מדיית DVD או מדיית וידאו אחרת, ולחץ על נגן (במידת הצורך).
- לחץ על הלחצו [Source Search] בשלט או בלוח הבקרה כדי לזהות את אות המקור.
	- לחץ על הלחצן המתאים עבור מקור האות הרצוי בשלט.
		- אם מוצג מסך הבית, בחר במקור שברצונך להקרין.

# **אזהרה**

- לעולם אין להביט אל עדשת המקרן כאשר הנורה דולקת. הדבר עלול לגרום נזק לעיניים והוא מסוכן במיוחד עבור ילדים.
- כשמפעילים את המקרן מרחוק באמצעות שלט רחוק יש לוודא שאף אחד לא מביט לתוך העדשות.
- במהלך ההקרנה, אל תחסום את האור הבוקע מהמקרן באמצעות ספר או אובייקט אחר. אם האור הבוקע מהמקרן ייחסם, האזור שעליו הנורה מאירה יתחמם ועלול להימס, להיחרך ואף לעלות באש. כמו כן, העדשה עלולה להתחמם בשל האור המוחזר והדבר עלול לגרום לתקלה במקרן. להפסקת ההקרנה, השתמש בפונקציה השתקת קול/וידאו, או כבה את המקרן.
- מקור האור של המקרן הוא נורת כספית בעלת לחץ פנימי גבוה. אם הנורה רועדת או סופגת חבטה, או אם נעשה בה שימוש למשך זמן ארוך מדי, היא עלולה להישבר או שלא להידלק. אם הנורה תתפוצץ, גזים עלולים להיפלט ושברי זכוכית קטנים עלולים להתפזר ולגרום לפציעה. הקפד לפעול על פי ההנחיות שבהמשך.
	- אין לפרק או לגרום נזק לנורה ויש למנוע ממנה לספוג זעזועים או חבטות.
		- אין לקרב את הפנים אל המקרן כאשר הוא בשימוש.
- יש לנקוט משנה זהירות במהלך ההתקנה של המקרן על הקיר או בתקרה, משום שעלולות ליפול ממנו חתיכות קטנות של זכוכית כאשר מסירים את כיסוי המנורה. אם אתה מנקה את המקרן או מחליף את הנורה, היזהר מחדירת חתיכות הזכוכית אל תוך העיניים או הפה.

אם הנורה נשברה, יש לאוורר מיד את האזור. אם רסיסי הכוכית השבורה חדרו לעיניים או לפה, יש לפנות לרופא.

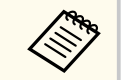

- כשההגדרה **הדלקה ישירה** היא במצב **פועל** בתפריט **מורחב** של המקרן, המקרן נדלק ברגע שמחברים אותו לחשמל. לתשומת לבך, המקרן יופעל באופן אוטומטי גם במקרים אחרים, לדוגמה לאחר שאספקת החשמל תחודש.
	- }**מורחב** > **הפעלה** > **הדלקה ישירה**
- אם בחרת ביציאה ספציפית עבור ההגדרה **הפעלה אוטומטית** בתפריט **מורחב** של המקרן, המקרן יידלק לאחר שיזהה אות או חיבור כבל מיציאה זו.
	- }**מורחב** > **הפעלה** > **הפעלה אוטומטית**

# **הפעלת המקרן <sup>43</sup>**

#### y **קישורים רלבנטיים**

- $43'$ מסר הבית " עמ $^{\prime\prime}$
- "[אפשרויות](#page-173-0) הגדרת המקרן תפריט מורחב " עמ 174'
- "[אפשרויות](#page-185-0) הגדרת המקרן תפריט ["ECO](#page-185-0) עמ [186'](#page-185-0)

#### **מסך הבית**

בעזרת התכונה מסך הבית תוכל לבחור בקלות מקור תמונה ולגשת אל תכונות שימושיות. ניתן להציג את מסך הבית על ידי לחיצה על ]Home ]בלוח הבקרה או בשלט. מסך הבית מוצג גם כאשר מפעילים את המקרן ובמידה ולא מזוהה אות קלט ממקור האות הנבחר.

לחץ על לחצני החצים שבלוח הבקרה או בשלט כדי לבחור פריט מהתפריט, ולאחר מכן לחץ על ]Enter[.

> ניתן לבחור פריטי תפריט גם באמצעות העט האינטראקטיבי או האצבע (EB-695Wi/EB-685Wi/EB-680Wi/EB-675Wi).

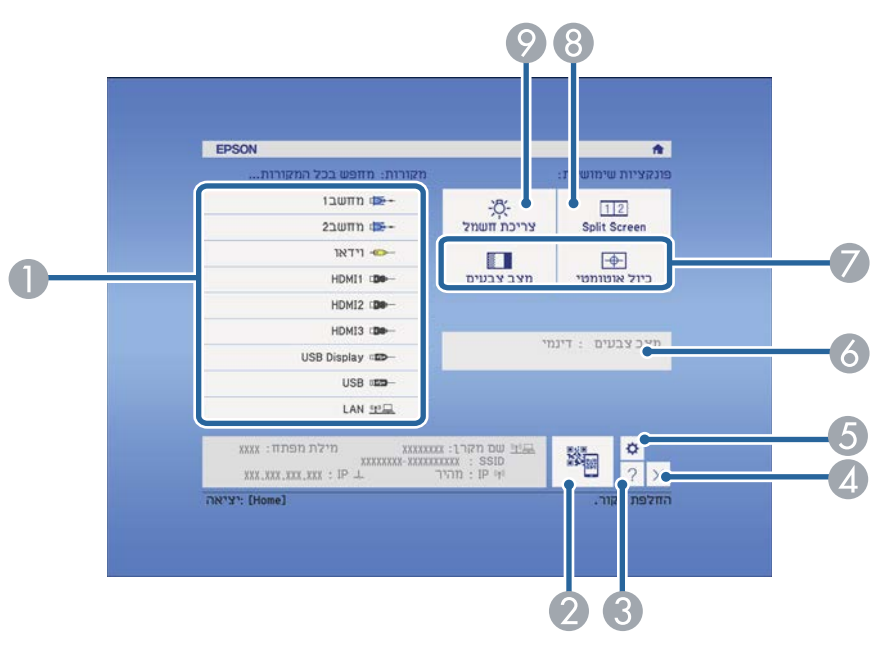

#### A בחירה במקור שברצונך להקרין.

- הצגת קוד ה-QR והקרנת נתונים במכשיר סמארטפון או טאבלט.  $\Omega$ 
	- C הצגת מסך העזרה.
		- D סגירת מסך הבית.
- (EB-695Wi/EB-685Wi/EB-680Wi/EB-675Wi). האינטראקטיביות התכונות של ההגדרות שינוי E
	- F מציג את הסטטוס הנוכחי של המקרן בעת שינוי של הגדרות כמו **צריכת חשמל** במסך הבית באמצעות (EB-695Wi/EB-685Wi/EB-680Wi/EB-675Wi). באצבע או האינטראקטיבי בעט שימוש
		- G ביצוע אפשרויות בתפריט המוקצות ל**מסך הבית** שבתפריט **מורחב** של המקרן.
		- הקרנה בו זמנית של שתי תמונות משני מקורות שונים על ידי פיצול המסך המוקרן.  $\bullet$ 
			- $\,$ בחירת מצב הבהירות של נורת המקרו.  $\,$

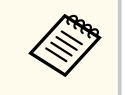

מסך הבית ייעלם לאחר 10 דקות של חוסר פעילות.

#### y **קישורים רלבנטיים**

- $^{\circ}$ "חיבור [למחשב](#page-25-0)<sup>"</sup> טמ<sup>'</sup> 16
- "צורת [התמונה](#page-53-0) " עמ 54'
- $150'$ י[שימוש](#page-149-0) בקוד [QR](#page-149-0) [לחיבור](#page-149-0) מכשיר נייד  $^{\prime\prime}$ 
	- $166'$ שימוש [בתפריטי](#page-165-0) המקרו<sup>"</sup> עמ  $^{\prime\prime}$
- "[אפשרויות](#page-173-0) הגדרת המקרן תפריט מורחב " עמ 174'
	- $214'$ שימוש [בתצוגות](#page-213-0) העזרה של המקרן"  $\bullet$

כבה את המקרן לאחר השימוש.

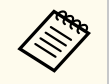

<span id="page-43-0"></span>• כבה את המוצר כאשר הוא אינו בשימוש כדי להאריך את חיי המקרן. תוחלת חיי הנורה משתנה בהתאם למצב הנבחר, לתנאי הסביבה ולשימוש. הבהירות דועכת במשך הזמן.

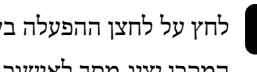

או בלוח הבקרה. בשלט ההפעלה לחצן על a לחץ הכיבוי. לאישור מסך יציג המקרן

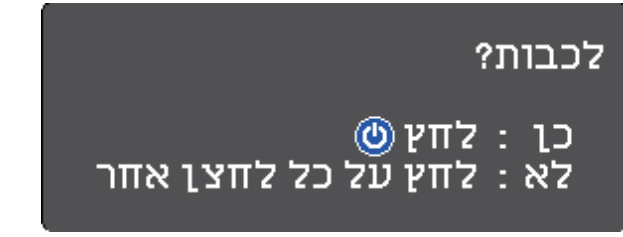

לחץ על לחצן אחר.) פועל, המכשיר להשארת ) . ההפעלה לחצן שנית על b לחץ

המקרן יצפצף פעמיים, הנורה תכבה ומחוון הסטטוס יכבה.

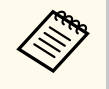

טכנולוגיית הכיבוי המידי של Epson מונעת את הצורך בזמן התקררות כך שניתן להרים את המקרן ולהעביר אותו מיד לאחר שכיבית אותו.

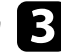

לאחסון המקרן, ודא שמחוון ההפעלה כחול (אך אינו מהבהב) ולאחר מכן נתק את להעברה או cהחשמל. כבל

# <span id="page-44-0"></span>**הגדרת תאריך ושעה <sup>45</sup>**

#### ניתן להגדיר במקרן את התאריך ואת השעה (EB-695Wi/EB-685Wi/EB-680Wi/EB-675Wi).

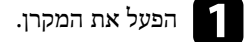

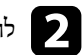

לחץ על הלחצן  $\hbox{[Menu]}$  בשלט או בלוח הבקרה.

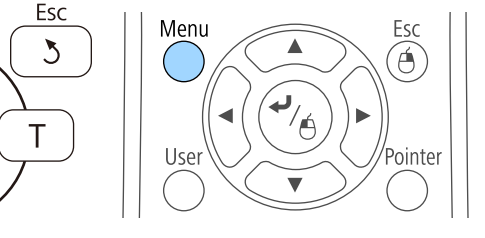

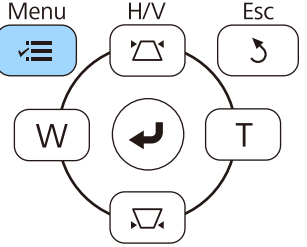

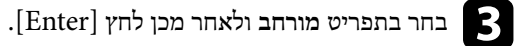

d בחר בהגדרה **הפעלה** ולאחר מכן לחץ .]Enter ]

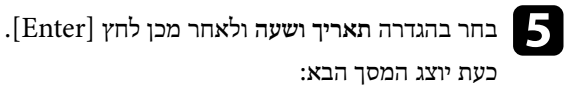

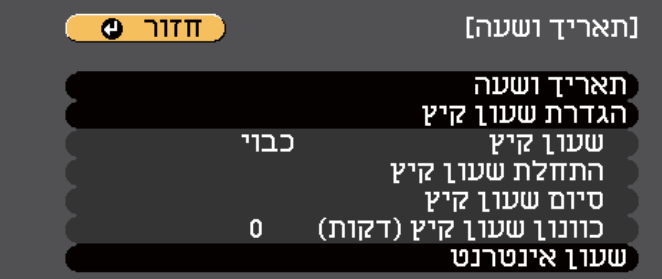

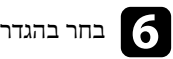

**ושעה** ולאחר מכן לחץ .]Enter ] **תאריך** בהגדרה f בחר

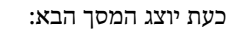

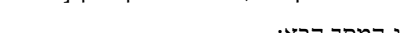

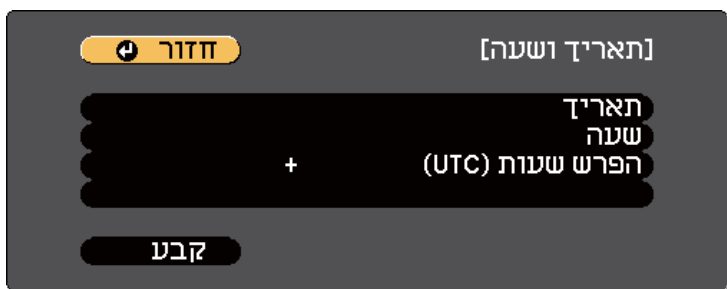

- g בחר בהגדרה **תאריך**, לחץ , ]Enter ]והזן את התאריך הנוכחי באמצעות המקלדת המוצגת.
- h בחר בהגדרה **שעה**, לחץ , ]Enter ]והזן את השעה הנוכחית באמצעות המקלדת המוצגת.
- i בחר באפשרות **הפרש שעות )UTC )**, לחץ , ]Enter ]וקבע את הפרש השעות מזמן .UTC

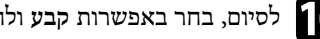

j לסיום, בחר באפשרות **קבע** ולחץ .]Enter]

# **הגדרת תאריך ושעה <sup>46</sup>**

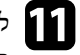

הגדרת שעון של הגדרת שעון קיץ, בחר באפשרות <mark>הגדרת שעון קיץ ולחץ על [Enter]. לאחר מכן, E</mark>nter]<br>בחר הגדרות. הגדרות. בחר

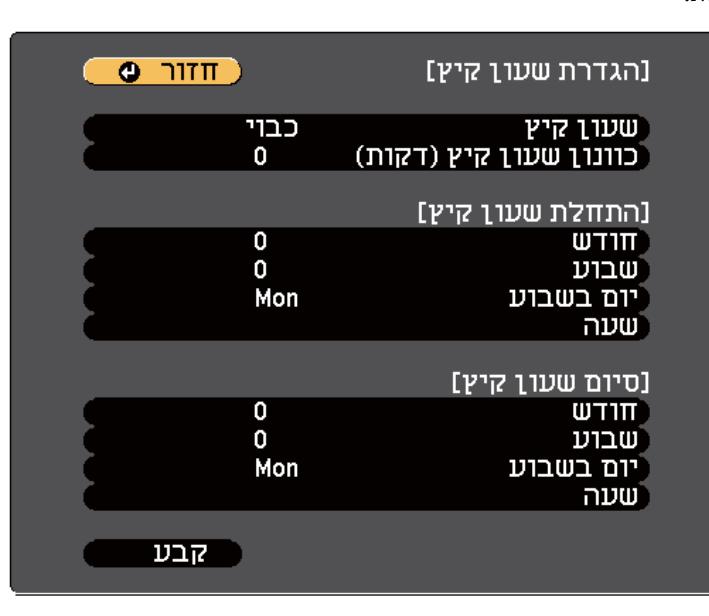

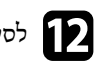

l לסיום, בחר באפשרות **קבע** ולחץ .]Enter]

צעות שרת שעון אינטרנט, בחר באפשרות **שעון אינטרנט** ולחץ באמ הזמן של לעדכון אוטומטי ]Enter[ . m לאחר מכן, בחר הגדרות.

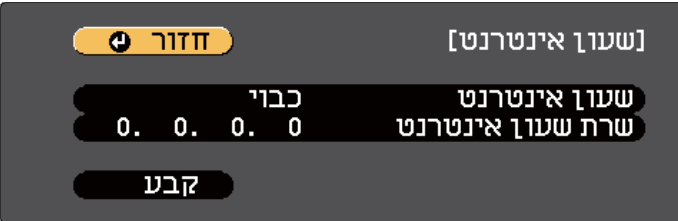

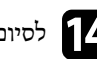

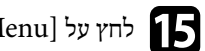

ס לחץ על  $\left[$ Menu] או על  $\left[$ Esc] הדי לצאת מהתפריטים.

### <span id="page-46-0"></span>**בחירת שפה עבור התפריטים המוקרנים <sup>47</sup>**

אם תרצה להציג את תפריטי ואת הודעות המקרן בשפה אחרת, תוכל לשנות את הגדרות **שפה**.

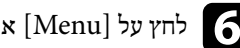

ואו על [Menu] לחץ על [Menu] לחץ על [Menu] או על

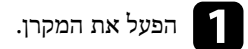

לחץ על הלחצן  $[$ Menu] בשלט או בלוח הבקרה.

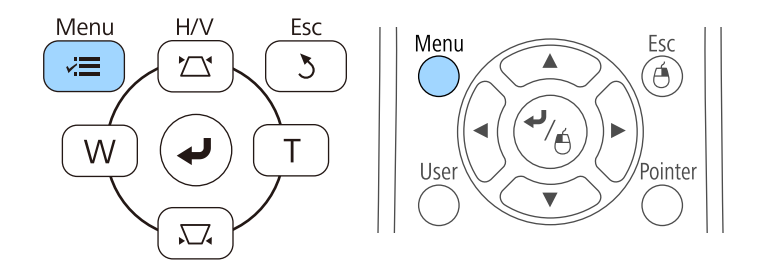

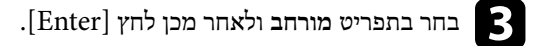

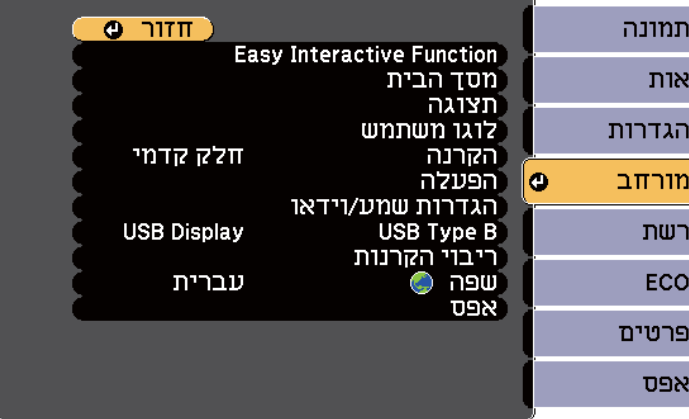

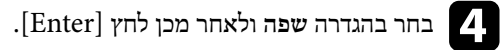

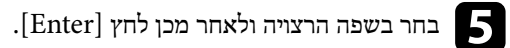

# <span id="page-47-0"></span>**מצבי הקרנה <sup>48</sup>**

בהתאם למיקום המקרן, ייתכן שיהיה עליך לשנות את מצב ההקרנה כדי שהתמונות המוקרנות יוצגו כהלכה.

- **חלק קדמי** מאפשר הקרנה משולחן שנמצא לפני המסך.
- **חלק קדמי/הפוך** ( ברירת המחדל) הופך את התמונה בציר האנכי כדי להקרין תמונה הפוכה מהתקרה או מתושבת קיר.
	- **חלק אחורי** הופך אופקית את התמונה להקרנה מאחורי מסך שקוף.
- ההגדרה **חלק אחורי/הפוך** הופכת את התמונה מלמעלה למטה ולרוחב, כדי לאפשר להקרין מהתקרה או מתלייה על קיר, להקרנה מאחורי מסך שקוף.

#### y **קישורים רלבנטיים**

- "שינוי מצב ההקרנה מהשלט " עמ 48'
- $^{\circ}$  שינוי מצב ההקרנה מהתפריטים" עמ $^{\circ}$
- $-23'$ הגדרות המקרן [ואפשרויות](#page-22-0) התקנה  $\cdot$

### **שינוי מצב ההקרנה מהשלט**

ניתן לשנות את מצב ההקרנה ולהפוך את התמונה מלמעלה למטה.

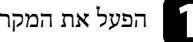

a הפעל את המקרן והצג תמונה.

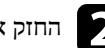

החזק את הלחצן  ${\rm [A/V \ Mute]}$  בשלט למשך 5 שניות.

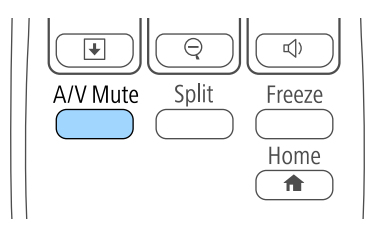

התמונה תיעלם לזמן קצר ותופיע שוב כשהיא הפוכה.

### **שינוי מצב ההקרנה מהתפריטים**

ניתן לשנות את מצב ההקרנה ולהפוך את התמונה מלמעלה למטה ו/או משמאל לימין באמצעות תפריטי המקרן.

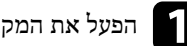

a הפעל את המקרן והצג תמונה.

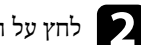

לחץ על הלחצן  $[$ Menu] בשלט או בלוח הבקרה.

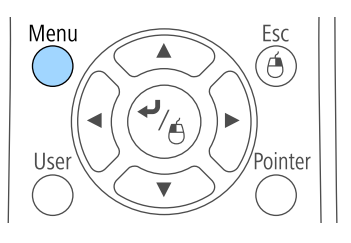

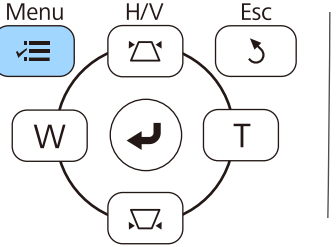

c בחר בתפריט **מורחב** ולאחר מכן לחץ .]Enter]

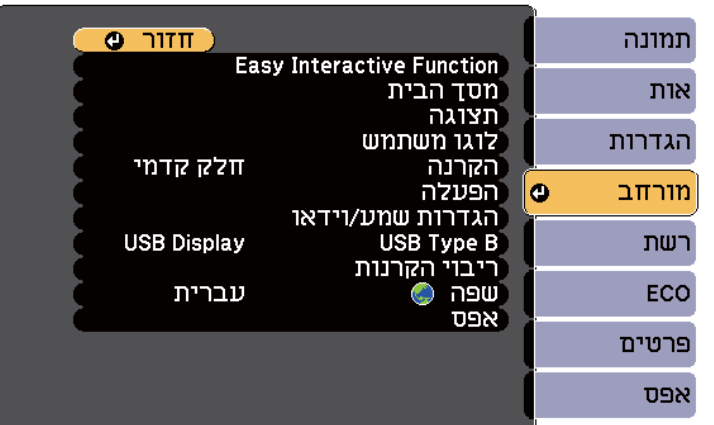

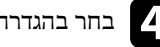

d בחר בהגדרה **הקרנה** ולאחר מכן לחץ .]Enter]

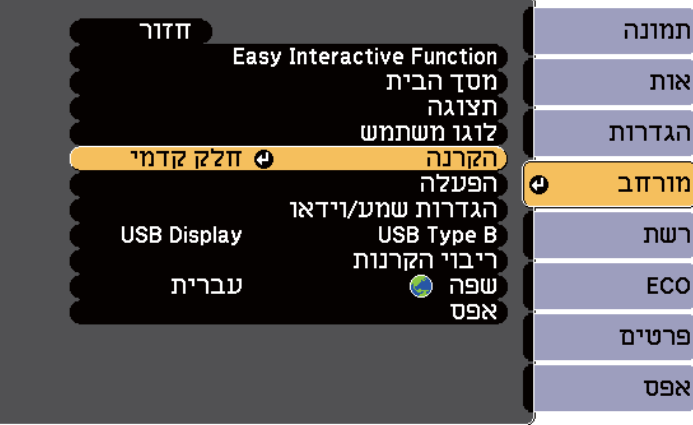

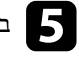

 $\hbox{\rm [Enter]}$ לחץ בחר מצב הקרנה ולאחר מכן לחץ .

לחץ על [Menu] או על [Esc] כדי לצאת מהתפריטים.

# <span id="page-49-0"></span>**מיקוד התמונה <sup>50</sup>**

תוכל להציג את תבנית הבדיקה ולאחר מכן לכוון את המיקוד.

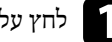

לחץ על הלחצן  $\hbox{[Menu]}$  בשלט או בלוח הבקרה.

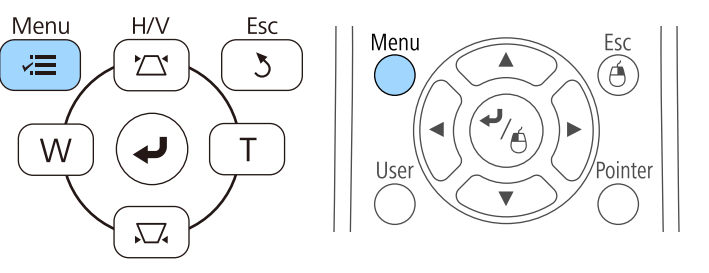

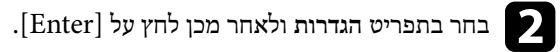

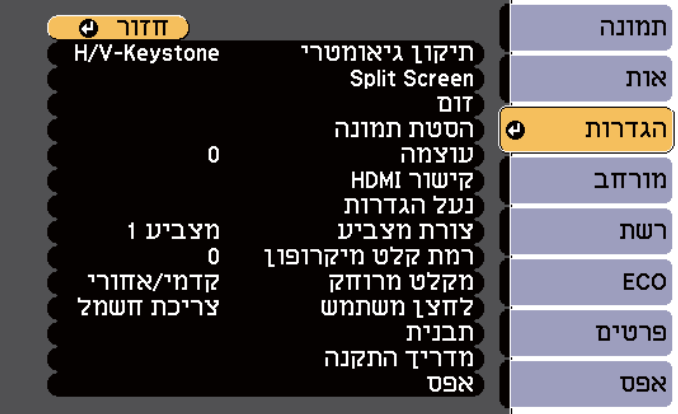

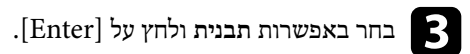

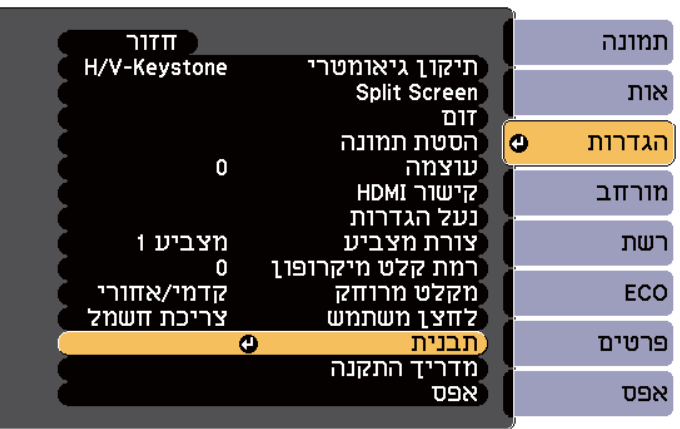

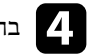

d בחר באפשרות **תבנית בדיקה** ולחץ על .]Enter ]

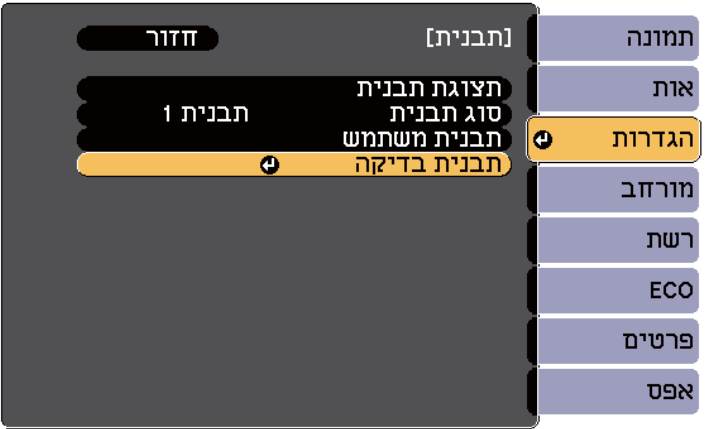

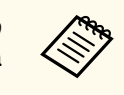

כאשר מוקרנות תמונות על גבי מסך 4:3 תוך שימוש במקרן עם מסך רחב, בחר באפשרות **4:3** עבור **מדריך התקנה** מהתפריט **הגדרות** של המקרן.

# **מיקוד התמונה <sup>51</sup>**

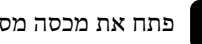

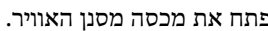

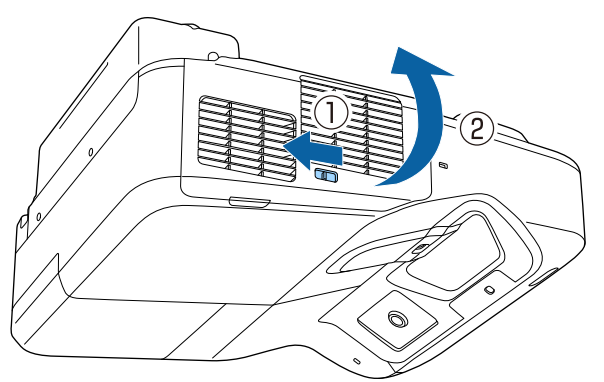

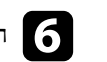

פתח את מכסה מסנן האוויר. **המיקוד המיקרן המיקוד ואת ידית המיקוד ואת** המיקוד ואת המיקוד אל החלק המרכזי התחתון של המסך המוקרן.

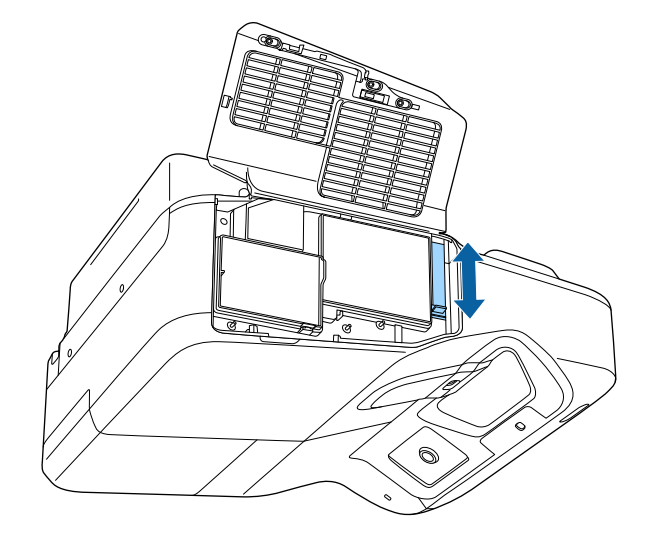

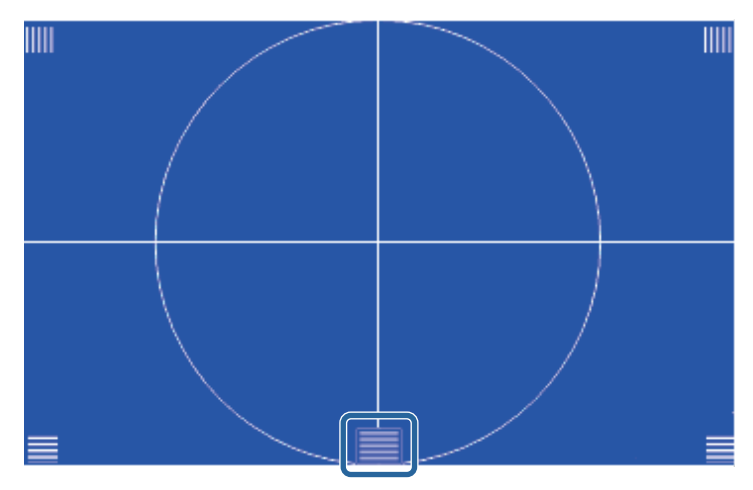

# **מיקוד התמונה <sup>52</sup>**

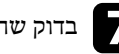

**Contraction** 

g בדוק שהמיקוד תואם לפינות של המסך המוקרן.

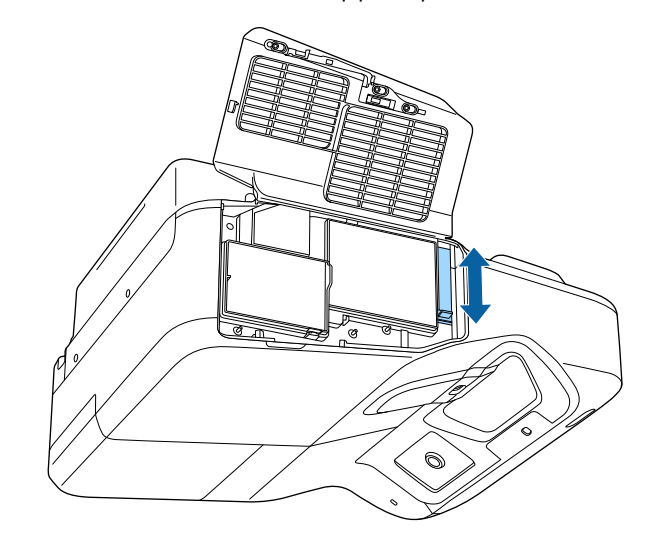

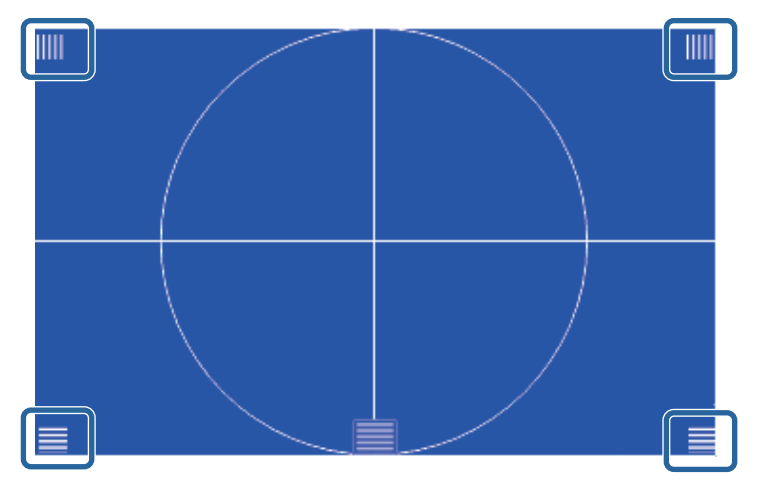

אם חלק מהאזורים אינם ממוקדים השתמש בידית המיקוד כדי לכוונן אותם עד שהפינות באותה רמת מיקוד.

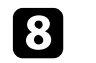

להסרת תבנית הבדיקה לחץ על הלחצן  ${\rm [Esc]}$  בשלט הרחוק או לוח הבקרה.

### <span id="page-52-0"></span>**כוונון גובה התמונה <sup>53</sup>**

אם אתה מקרין משולחן או ממשטח ישר והתמונה גבוהה או נמוכה מדי, תוכל לכוון את גובה התמונה בעזרת הרגלית המתכווננת של המקרן (רק עבור דגמים המגיעים עם רגלית).

ככל שזווית ההטיה גדולה יותר, כך יהיה קשר יותר למקד את התמונה. מקם את המקרן באופן שיחייב הטיה בזווית קטנה בלבד.

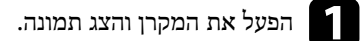

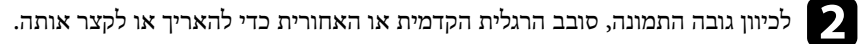

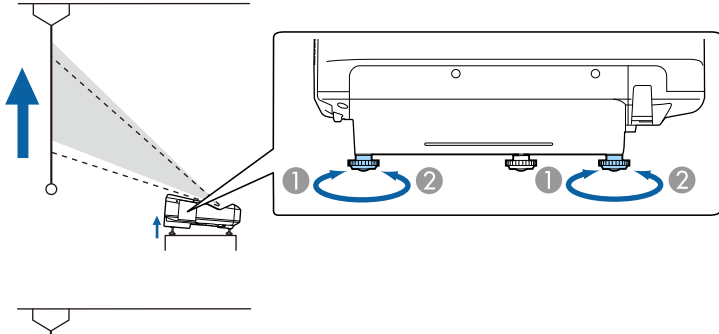

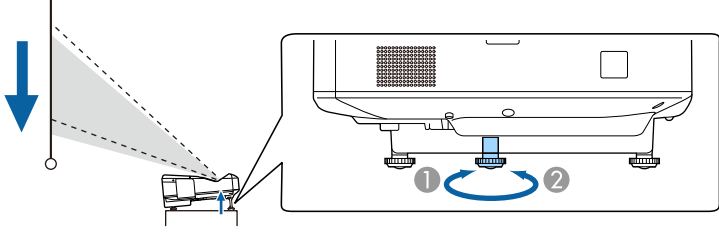

הארך את הרגלית הקדמית או האחורית ה

קצר את הרגלית הקדמית או האחורית  $\bullet$ 

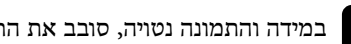

במידה והתמונה נטויה, סובב את הרגלית האחורית כדי לכוון את גובהה.

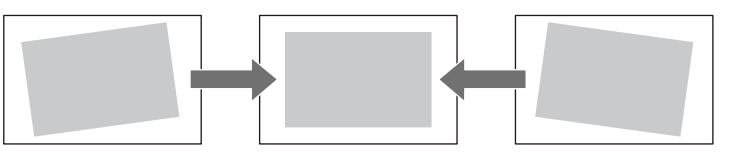

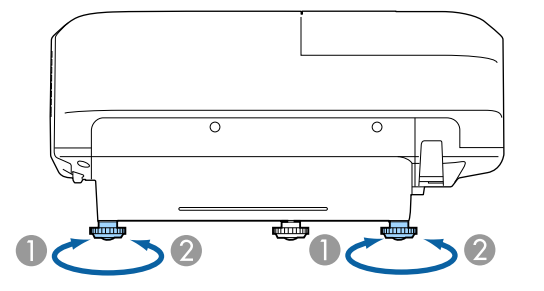

- A פתח את הרגלית האחורית
- B משוך את הרגלית האחורית

במידה והתמונה המוקרנת היא מרובע לא סימטרי, עליך לכוון את צורת התמונה.

#### y **קישורים רלבנטיים**

 $^{\circ}$ צורת [התמונה](#page-53-0)" עמ $^{\circ}$ 

ניתן להקרין תמונה מרובעת וישרה על ידי מיקום המקרן ישירות לפני מרכז המסך ושמירה על משטח ישר. אם תניח את המקרן בזווית מסוימת מול המסך, או שתטה אותו למעלה, למטה או הצידה, ייתכן שיהיה עליך לתקן את צורת התמונה.

#### y **קישורים רלבנטיים**

- "תיקון צורת התמונה על ידי לחצני "Keystone עמ 54'
- "תיקון צורת [התמונה](#page-54-0) בעזרת [Corner Quick](#page-54-0) " עמ [55'](#page-54-0)
	- "תיקון צורת תמונה [באמצעות](#page-56-0) משטח עקום " עמ 57'

# **תיקון צורת התמונה על ידי לחצני Keystone**

ניתן להשתמש בלחצני תיקון ה Keystone- של המקרן לתיקון צורתה של תמונה בעלת מרובע לא סימטרי.

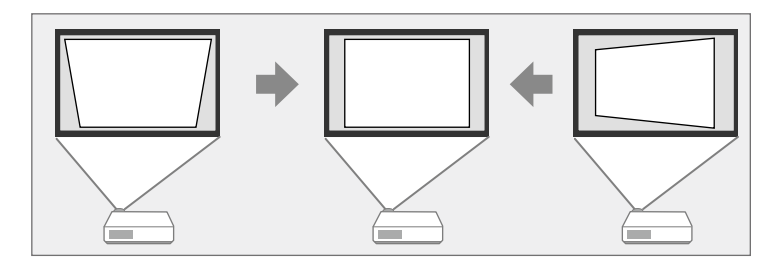

ניתן ללחוץ על לחצני ה-keystone כדי לתקן תמונות בזווית של עד º3 ימינה, שמאלה, למעלה או למטה.

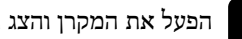

הפעל את המקרן והצג תמונה.  $\blacksquare$ 

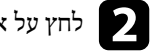

<span id="page-53-0"></span>b לחץ על אחד מלחצני כיוון <sup>ה</sup>- keystone בלוח הבקרה כדי להציג את מסך כיוון <sup>ה</sup> .Keystone-

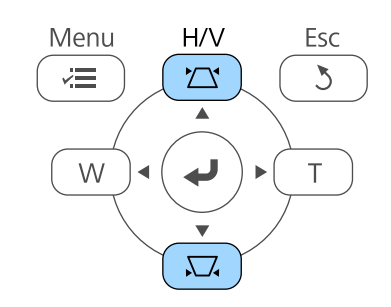

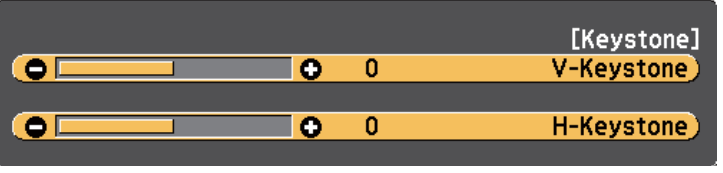

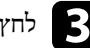

c לחץ על לחצן keystone כדי לכוון את צורת התמונה.

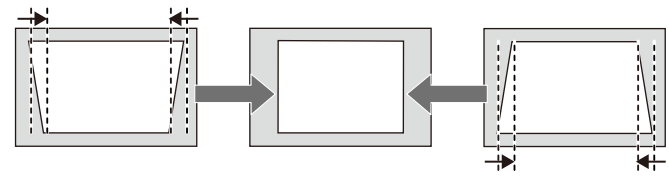

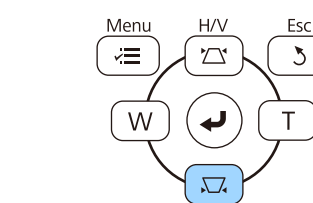

 $\overline{\mathcal{L}}$ 

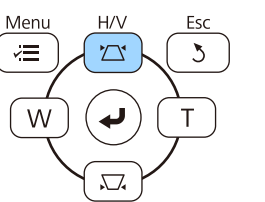

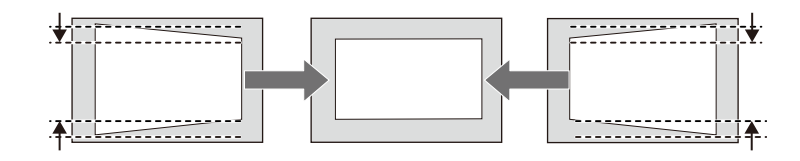

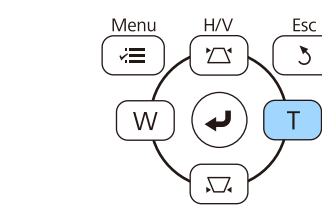

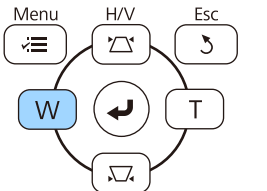

לאחר התיקון, התמונה תהיה קצת יותר קטנה.

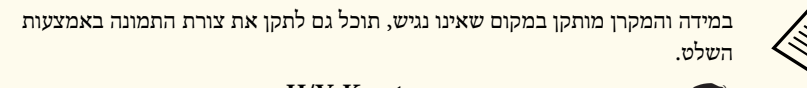

}**הגדרות** > **תיקון גיאומטרי** > **Keystone-V/H**

### y **קישורים רלבנטיים**

• "[הגדרות](#page-170-0) תכונות המקרן - תפריט הגדרות " עמ 171'

# **תיקון צורת התמונה בעזרת Corner Quick**

<span id="page-54-0"></span>ניתן להשתמש בהגדרה Corner Quick של המקרן לתיקון צורתה וגודלה של תמונה בעלת מרובע לא סימטרי.

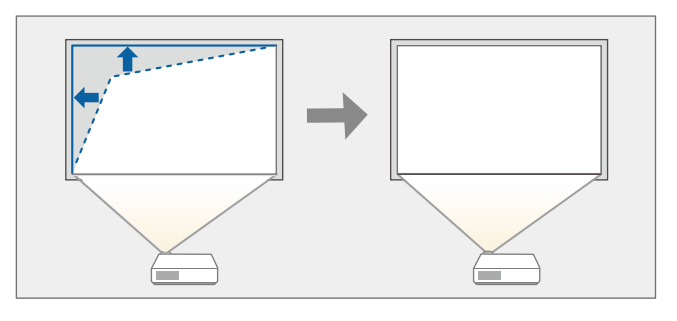

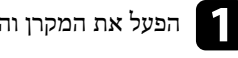

הפעל את המקרן והצג תמונה.<br> $\begin{array}{|c|} \hline \end{array}$ 

לחץ על הלחצן  $\hbox{[Menu]}$  בשלט או בלוח הבקרה.

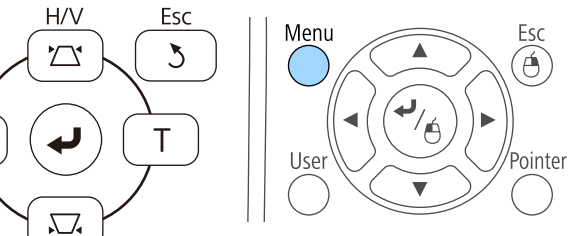

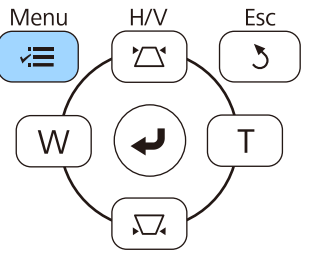

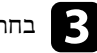

c בחר בתפריט **הגדרות** ולאחר מכן לחץ על .]Enter ]

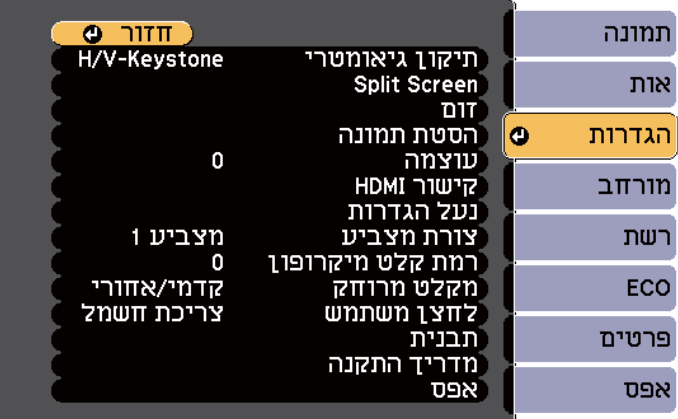

### d בחר באפשרות **תיקון גיאומטרי** ולחץ על .]Enter ]

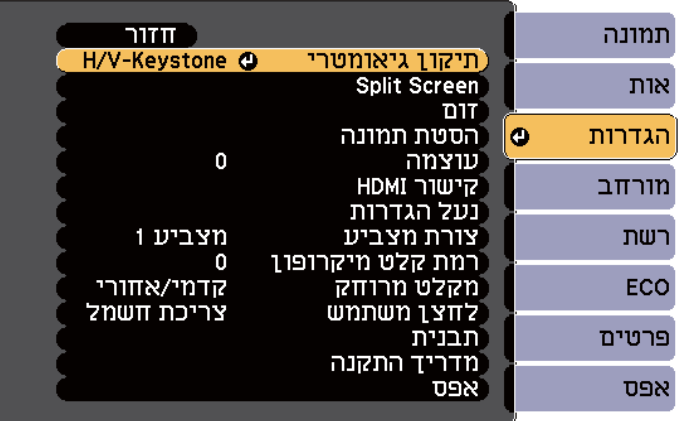

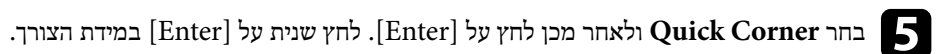

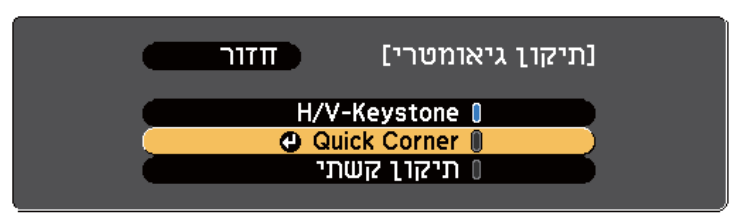

כעת יוצג מסך בחירת האזור.

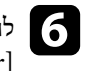

לחץ על לחצני החיצים כדי לבחור בפינת התמונה אותה תרצה לכוון. לאחר מכן, לחץ על ]Enter[. f

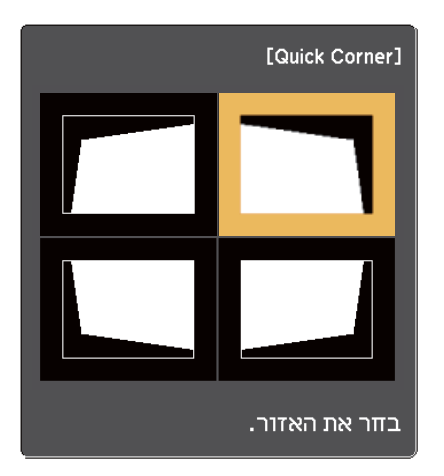

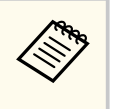

לאיפוס התכונה תיקון Corner Quick, החזק את המקש ]Esc ]למשך כשתי שניות כאשר מוצג מסך בחירת האזור, ולאחר מכן בחר באפשרות **כן**.

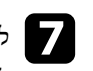

את צורת התמונה בהתאם לצורך. לכוון כדי החיצים לחצני על g לחץ לחזרה אל מסך בחירת האזור, לחץ [Enter].

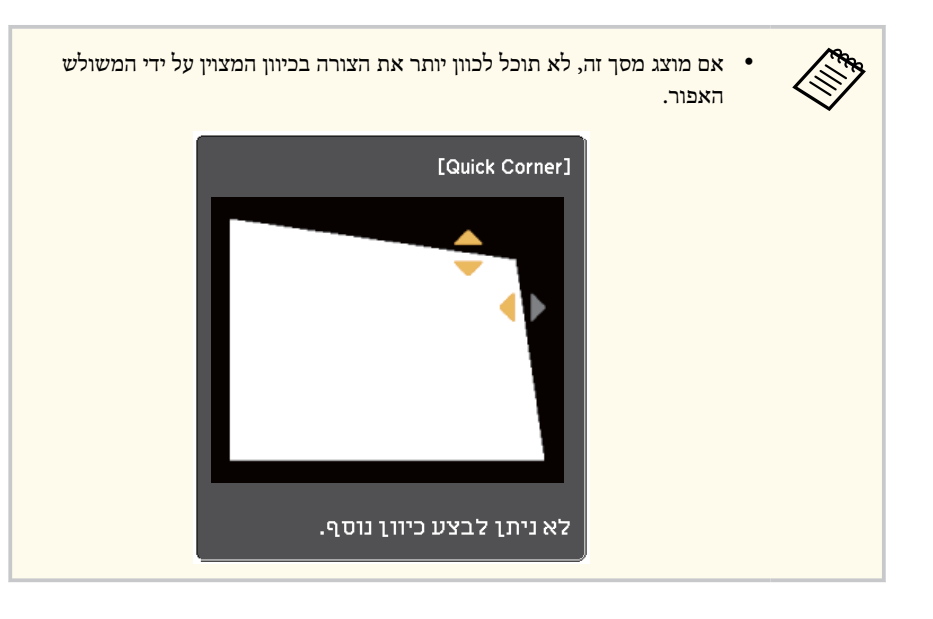

חזור על שלבים 6 ו-7 כדי לכוון את שאר הפינות כנדרש.

# לסיום, לחץ  $[{\rm Esc}]$ .

ההגדרה **תיקון גיאומטרי** מוגדרת עכשיו לאפשרות **Corner Quick** בתפריט **הגדרות** של המקרן. בפעם הבאה שתלחץ על לחצני כיוון Keystone בשלט, מסך בחירת האזור יוצג.

#### y **קישורים רלבנטיים**

• "הגדרות תכונות המקרן - תפריט [הגדרות](#page-170-0) " עמ 171'

### **תיקון צורת תמונה באמצעות משטח עקום**

<span id="page-56-0"></span>תוכל להשתמש בהגדרה תיקון קשתי של המקרן כדי לכוון תמונה המוקרנת על גבי משטח עקום.

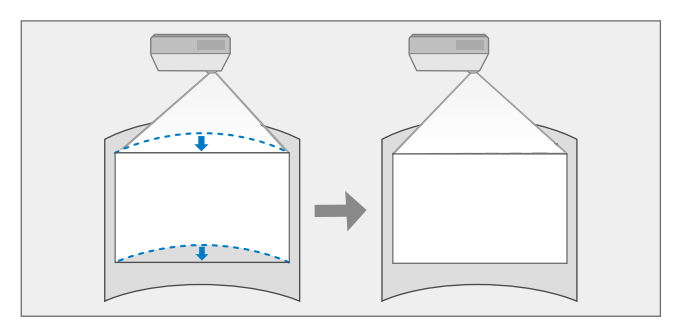

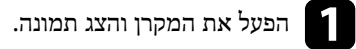

לחץ על הלחצן  $\hbox{[Menu]}$  בשלט או בלוח הבקרה.

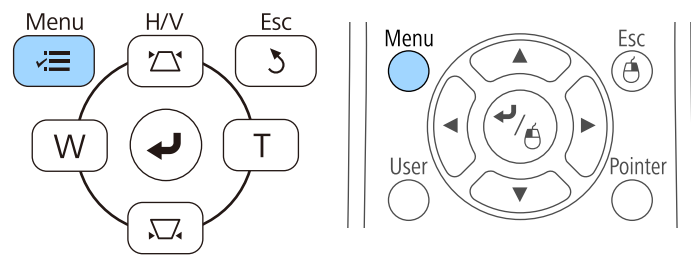

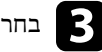

c בחר בתפריט **הגדרות** ולאחר מכן לחץ על .]Enter ]

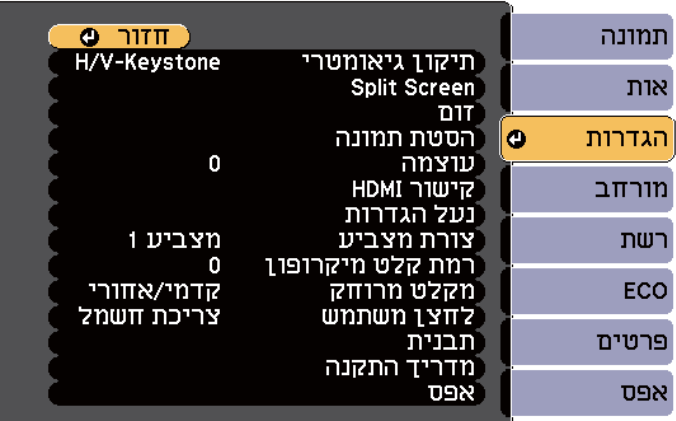

### d בחר באפשרות **תיקון גיאומטרי** ולחץ על .]Enter ]

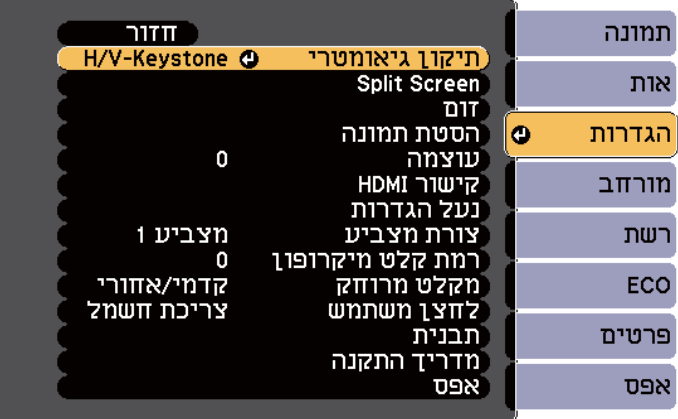

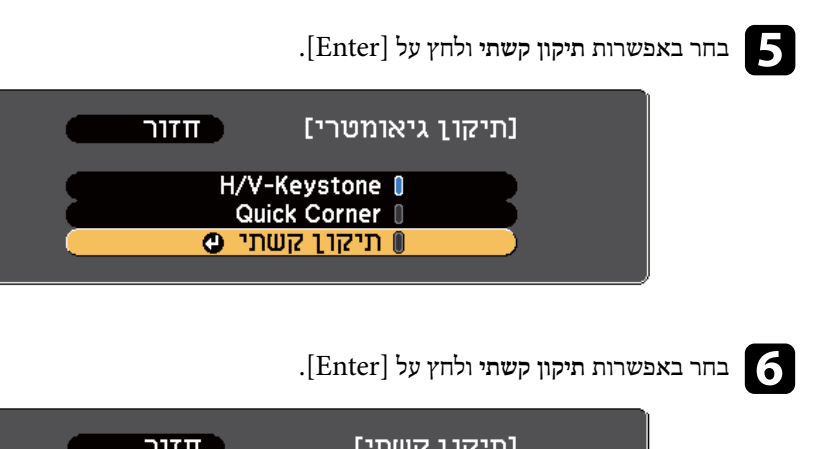

 $TITT$ [תיקון קשתי] טען זיכרון<br><u>שמור זיכרון</u>  $\overline{\bullet}$ (תיקון קשתי

כעת יוצג מסך בחירת האזור.

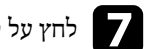

g לחץ על לחצני החיצים כדי לבחור באזור התמונה אותו תרצה לכוון, ולאחר מכן לחץ .]Enter ]

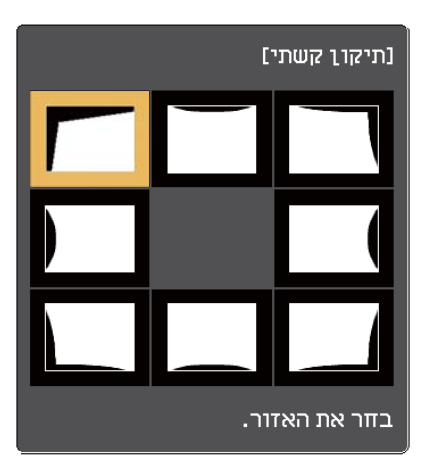

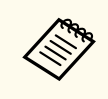

לאיפוס התכונה תיקון קשתי, החזק את המקש ]Esc ]למשך כשתי שניות כאשר מוצג מסך בחירת האזור, ולאחר מכן בחר באפשרות **כן**.

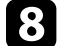

את צורת התמונה של האזור הנבחר בהתאם לצורך. לכוון כדי החיצים לחצני על h לחץ לחזרה אל מסך בחירת האזור, לחץ [Enter].

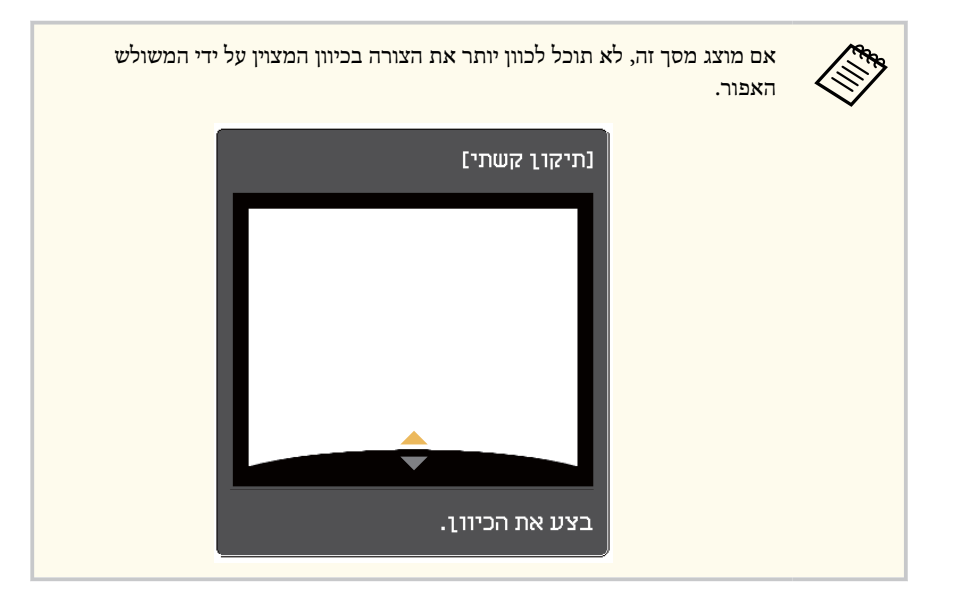

חזור על שלבים 7 ו-8 כדי לכוון את שאר האזורים כנדרש.

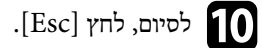

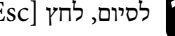

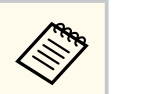

לשמירת הצורה הנוכחית של תמונה אותה כיוונת, בחר באפשרות **שמור זיכרון** בהגדרה **תיקון קשתי**. תוכל לשמור עד שלוש צורות תמונה בזיכרון התכונה תיקון קשתי.

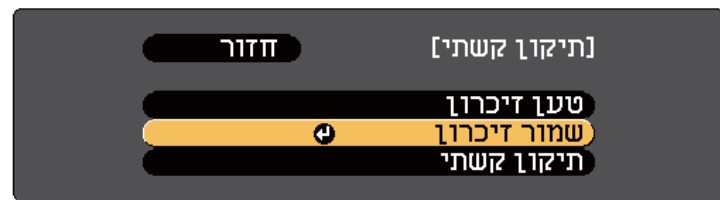

### y **קישורים רלבנטיים**

• "טעינת הגדרות צורת תמונה מהזיכרון " עמ 59'

**טעינת הגדרות צורת תמונה מהזיכרון**

תוכל לטעון הגדרות שביצעת ושמרת באפשרות **תיקון קשתי**.

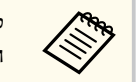

לפני טעינת הזיכרון, ודא שהאפשרות **תיקון גיאומטרי** מוגדרת לערך **תיקון קשתי** בתפריט **הגדרות** של המקרן.

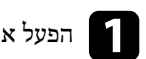

a הפעל את המקרן והצג תמונה.

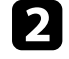

החזק את הלחצן  ${\rm [Num]}$  בשלט, ולאחר מכן לחץ על לחצן הספרה הרצוי (1, 2 או 3) התואם  $\bullet$ למספר ההגדרה ששמרת.

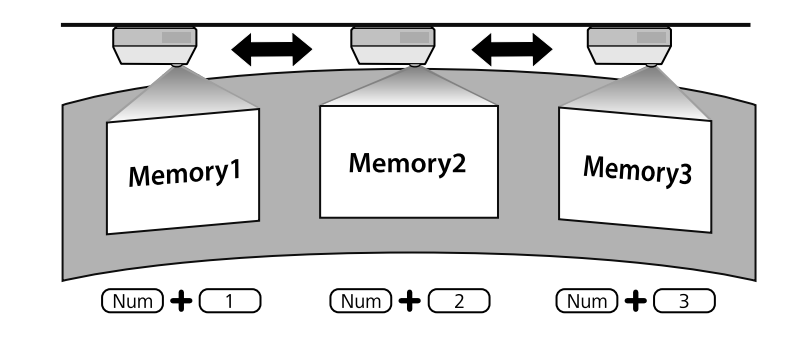

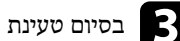

בסיום טעינת ההגדרות, פעל בהתאם להוראות המוצגות.

- **Company** • תוכל גם לטעון את ההגדרות מהאפשרות **טען זיכרון** שבתפריט **הגדרות** של המקרן.
- במידה ומחובר התקן נייד תואם MHL אל המקרן, טען את ההגדרות מהאפשרות **טען זיכרון** שבתפריט **הגדרות** של המקרן.
	- }**הגדרות** > **תיקון גיאומטרי** > **תיקון קשתי** > **טען זיכרון**

-Tele. שנות את גודל התמונה באמצעות הלחצנים Wide ו ניתן ל

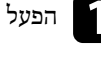

מונה. הפעל את המקרן והצג ת a

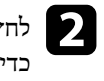

<span id="page-60-0"></span>וצן Wide בלוח הבקרה של המקרן כדי להגדיל את התמונה. לחץ על הלחצן Tele<br>את התמונה. הלחצן להקטין לחץ על

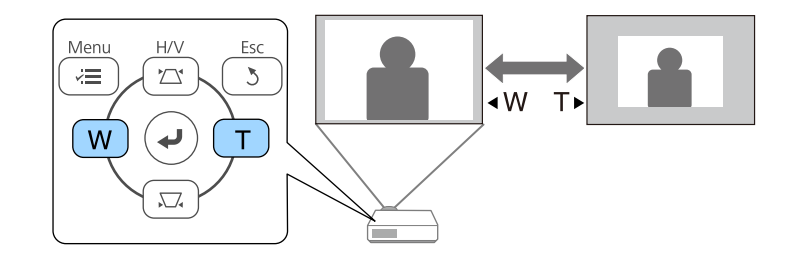

### <span id="page-61-0"></span>**כוונון מיקום התמונה <sup>62</sup>**

תוכל להשתמש בתכונה הסטת תמונה כדי לכוון את מיקום התמונה מבלי להזיז את המקרן.

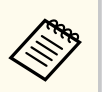

תכונה זו לא תהיה זמינה במידה והאפשרות זום קיבלה את הערך הרחב ביותר.

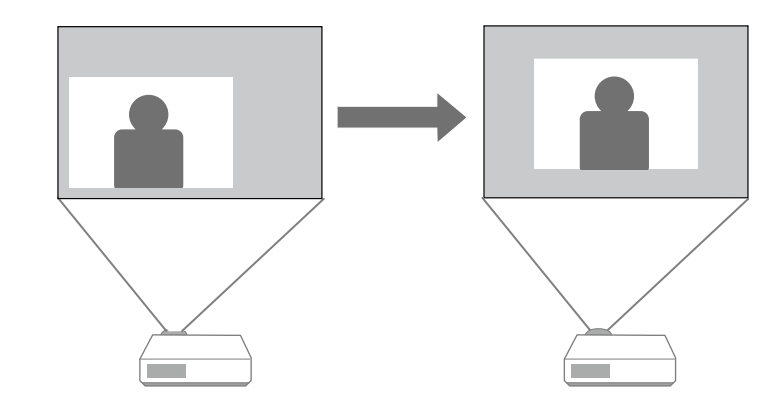

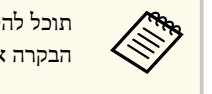

תוכל להסיט את התמונה גם באלכסון על ידי לחיצה על צמד לחצנים סמוכים בלוח הבקרה או בשלט.

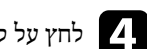

ההתאמה. מסך ירת לסג על לחצן ]Esc ] d לחץ

מסך ההתאמה יעלם במידה ולא התבצעה כל פעולה במשך כ 10 שניות.

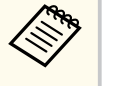

- הגדרות הסטת תמונה נשמרות גם אם המקרן מכובה. יש לכוון מחדש את המיקום כאשר משנים את מקום ההתקנה או את זווית המקרן.
	- ניתן להשתמש גם בתפריט **הגדרות** לכוונון הערך **הסטת תמונה**.

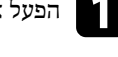

a הפעל את המקרן והצג תמונה.

לאחר שקבעת את גודל התמונה, יוצג המסך הסטת תמונה באופן אוטומטי. -Tele. ו הלחצנים Wide באמצעות מונה הת את גודל b כוון

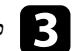

לחץ על לחצני החיצים שבמקרן או בשלט כדי לשנות את מיקום התמונה.

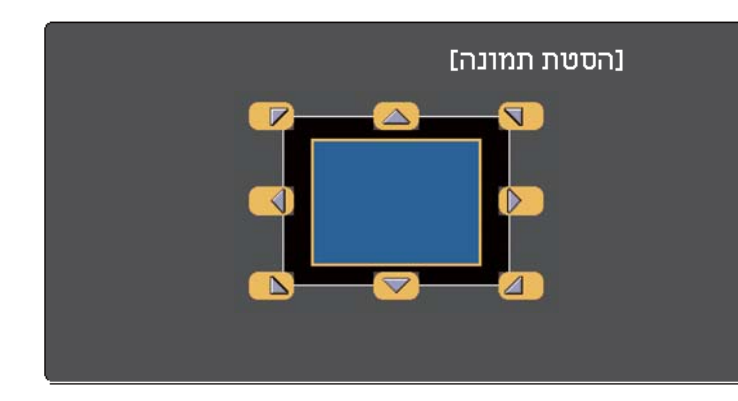

# <span id="page-62-0"></span>**בחירת מקור תמונה <sup>63</sup>**

אם מחוברים מספר מקורות תמונה למקרן, כגון מחשב ונגן DVD, תוכל לעבור ממקור תמונה אחד לשני.

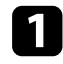

ודא שמקור התמונה המחובר, בו תרצה להשתמש, פועל.

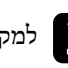

למקורות וידאו, הכנס דיסק DVD או כל דיסק/קלטת אחרת ולחץ נגן.  $\bullet$ 

- בצע את אחת מהפעולות הבאות:
- לחץ על [ Search Source [ בשלט או בלוח הבקרה עד שתוצג תמונה מהמקור הרצוי. c•

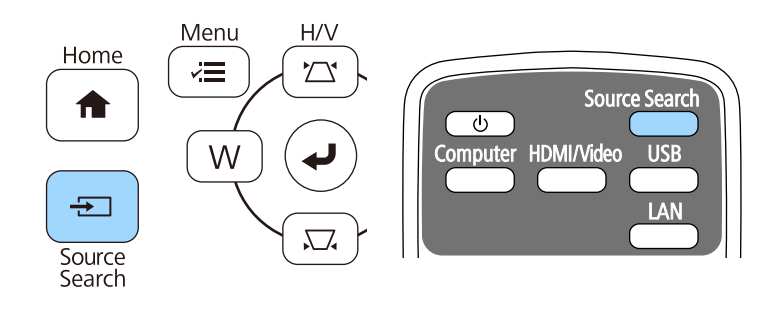

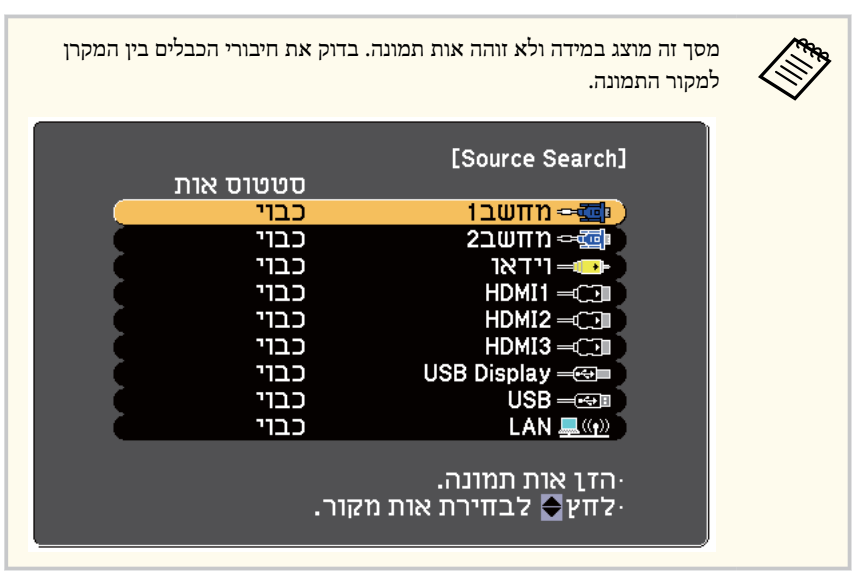

• לחץ על הלחצן המתאים עבור מקור האות הרצוי בשלט. אם יש כמה יציאות במקור זה, לחץ שנית על הלחצן כדי לעבור בין המקורות.

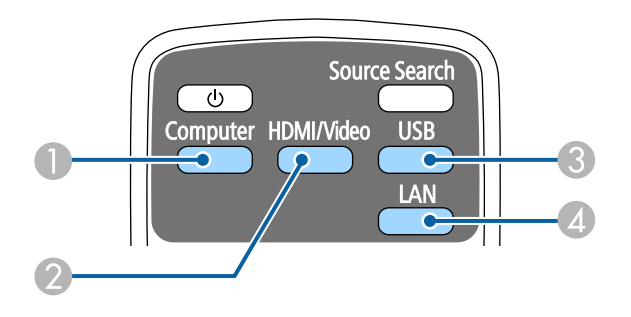

- A מקור יציאת מחשב ( 1Computer ו )2Computer-
- HDMI3( וכן -MHL )Video, HDMI1/MHL, HDMI2 ו HDMI , Video, מקורות B
	- C מקורות יציאת ( USB היציאה B-USB ומכשירים חיצוניים המחוברים ליציאה )A-USB
		- $(LAN)$  מקור רשת  $\Omega$
		- לחץ על הלחצן [Home [ בשלט או בלוח הבקרה.

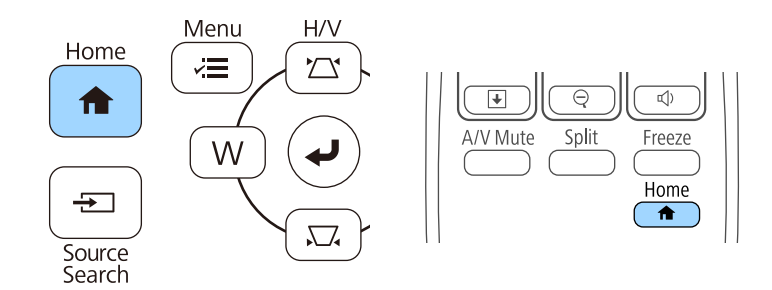

EPSON  $\overline{\mathbf{r}}$ מקורות: מחפש בכל המקורות... פונקציות שימושיות:  $120 \text{nm}$ .אָל.<br>צריכת חשמל  $\frac{1}{2}$  Split Screen  $220$ mm אד וידאר  $\overline{\overset{\bigoplus}{\text{supmax}}}$ כיול אוטוומטי  $\blacksquare$ HDMI1 DO-מצב צבעים HDMI2 DO-HDMI3 O יינמי : דינמי USB Display  $USB$   $IDD -$ LAN  $12\frac{m}{m}$  $\frac{\bullet}{\left.2\right| \times}$  $\texttt{XXX} : \texttt{TTT} \texttt{OPT} \texttt{OPT} \texttt{RXXXX} \times \texttt{XXXXXXX} \cdot \texttt{XXXX} \cdot \texttt{SSD} \xspace \texttt{XXXX} \times \texttt{XXXX} \times \texttt{XXXX} \cdot \texttt{XXXX} \cdot \texttt{SSD} \cdot \texttt{TP} \cdot \texttt{NP} \cdot \texttt{NP} \cdot \texttt{NP} \cdot \texttt{NP} \cdot \texttt{NP} \cdot \texttt{NP} \cdot \texttt{NP} \cdot \texttt{NP} \cdot \texttt{NP} \cdot \texttt{NP} \cdot \texttt{NP} \cdot \texttt{NP} \cdot \texttt{NP$ 糧 מילת מפתח: xxx [Home] :יציאה החלפת מקור.

לאחר מכן, בחר במקור הרצוי מהמסך המוצג.

# <span id="page-64-0"></span>**יחס הגובה-רוחב של התמונה <sup>65</sup>**

המקרן מסוגל להקרין תמונות ביחסים שונים של רוחב-גובה. לרוב, אות הכניסה ממקור הווידאו קובע את יחס הגובה-רוחב של התמונה. עם זאת, ניתן לשנות את יחס הגובה-רוחב של תמונות מסוימות כך שיתאימו למסך.

אם תרצה להשתמש ביחס גובה-רוחב ספציפי עבור מקור וידאו מסוים, תוכל לבחור בו מהתפריט **אות**.

#### y **קישורים רלבנטיים**

- "שינוי יחס גובה-רוחב של התמונה " עמ 65'
- "יחסי גובה-רוחב זמינים של התמונה " עמ 65'
- $^{\prime}$ מראה התמונה [המוקרנת](#page-65-0) בכל מצב גובה-רוחב" עמ $^{\prime}$ 66'
	- "[הגדרות](#page-168-0) אות כניסה תפריט אות " עמ 169'

### **שינוי יחס גובה-רוחב של התמונה**

ניתן לשנות את יחס הגובה-רוחב של התמונה המוצגת.

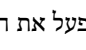

a הפעל את המקרן ועבור אל מקור התמונה הרצוי.

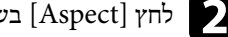

לחץ  $[{\rm Aspect}]$  בשלט.

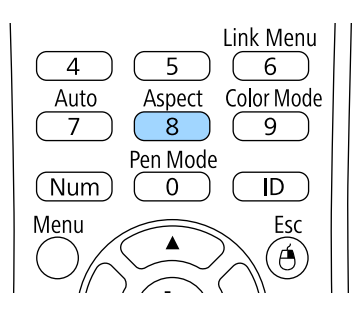

למעבר בין יחסי הגובה-רוחב הזמינים עבור אות המקור הנבחר, לחץ מספר פעמים על הלחצן ]Aspect[. c

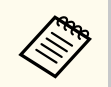

להצגת תמונות ללא פסים שחורים, קבע את **רזולוציה** כ**רחב** או **רגיל** בתפריט **אות** של המקרן, בהתאם לרזולוציית המחשב.

#### y **קישורים רלבנטיים**

• "[הגדרות](#page-168-0) אות כניסה - תפריט אות " עמ 169'

### **יחסי גובה-רוחב זמינים של התמונה**

תוכל לבחור ביחסים הבאים של גובה-רוחב לתמונה, בהתאם לאות הכניסה של מקור האות.

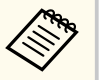

- ביחסים מסוימים עלולים להופיע פסים שחורים ותמונות חתוכות, בהתאם ליחס הגובה-רוחב ולרזולוציה של אות הכניסה.
- ההגדרה **אוטומטי** עבור יחס גובה-רוחב זמינה רק למקורות תמונה מסוג .HDMI
- שים לב כי שימוש בפונקציית יחס הגובה והרוחב במקרן על מנת להקטין, להגדיל או לפצל את התמונה המוקרנת למטרות מסחריות או לצפייה ציבורית עלול להוביל להפרת זכויותיו של מחזיק זכויות היוצרים של התמונה, בהתאם לחוק זכויות היוצרים.

#### **עבור מקרנים עם רזולוציה של WXGA( 800 × 1280 )**

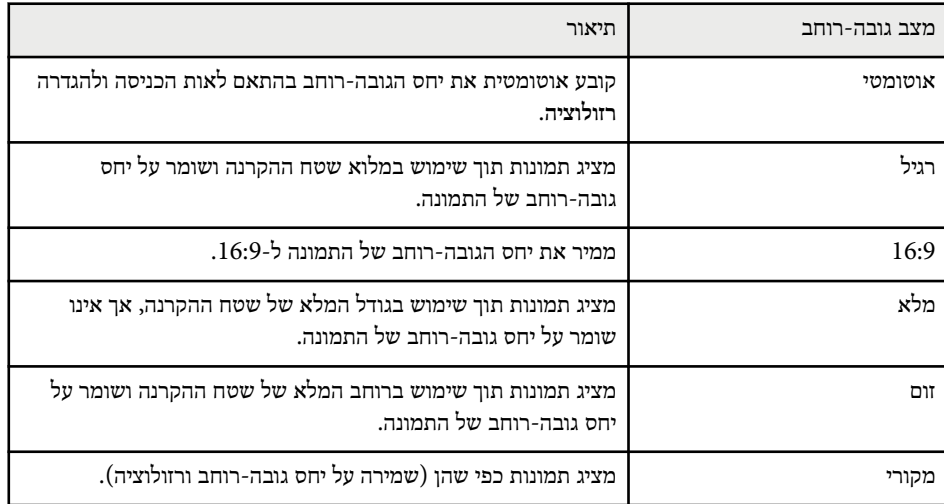

# <span id="page-65-0"></span>**יחס הגובה-רוחב של התמונה <sup>66</sup>**

### **עבור מקרנים עם רזולוציה של )768 × 1024( XGA**

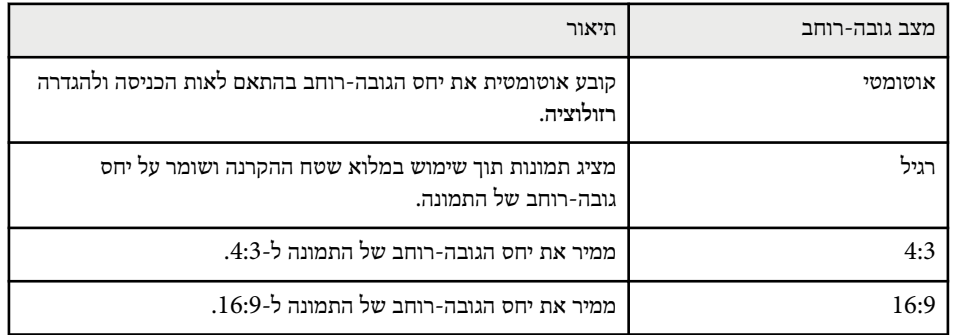

# **מראה התמונה המוקרנת בכל מצב גובה-רוחב**

ביחסים מסוימים עלולים להופיע פסים שחורים ותמונות חתוכות, בהתאם ליחס הגובה-רוחב ולרזולוציה של אות הכניסה. עיין בטבלה הבאה כדי לאשר את המיקום של הפסים השחורים ושל התמונות החתוכות.

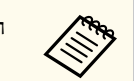

התמונה עבור **מקורי** תשתנה בהתאם לאות המקור.

#### **עבור מקרנים עם רזולוציה של WXGA( 800 × 1280 )**

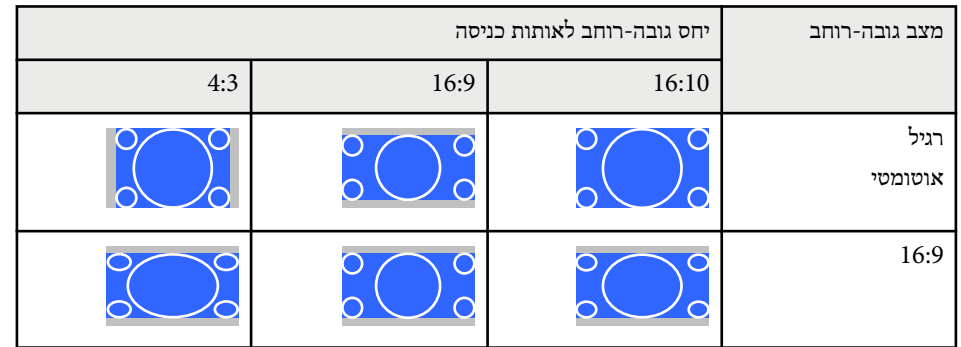

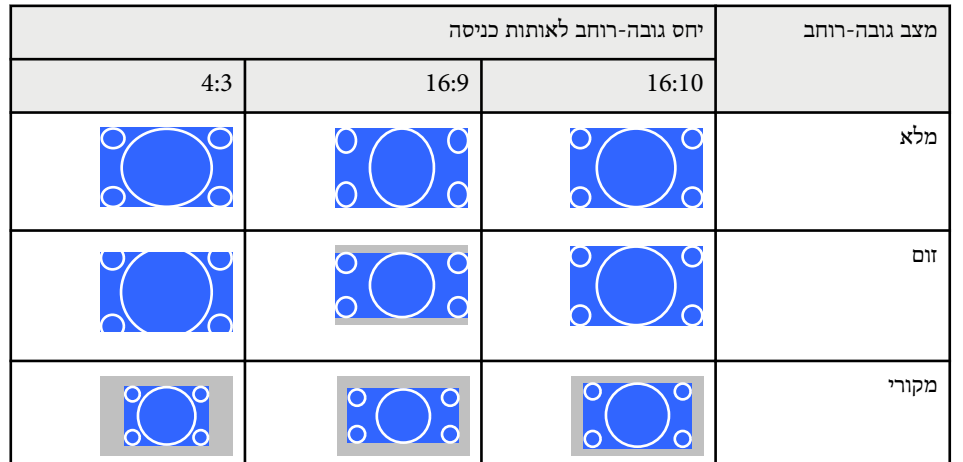

#### **עבור מקרנים עם רזולוציה של )768 × 1024( XGA**

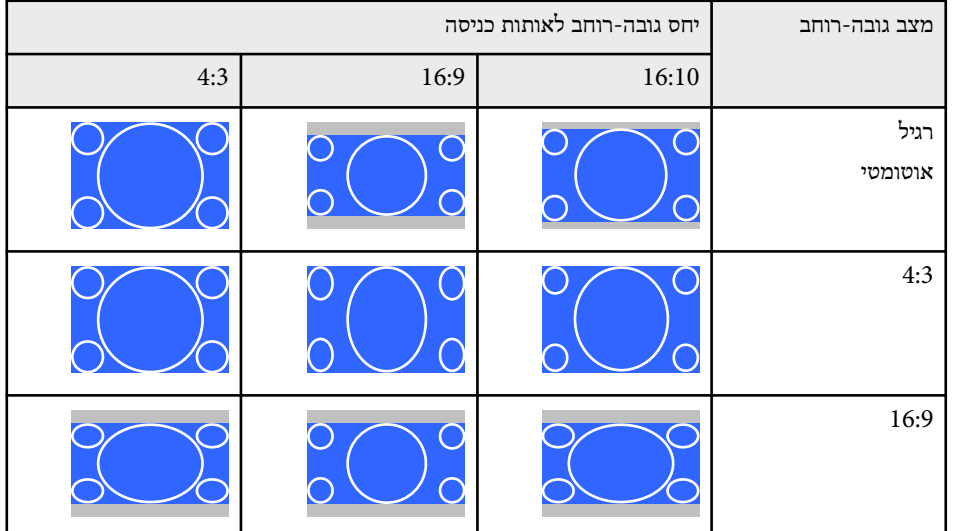

# <span id="page-66-0"></span>**מצב צבעים <sup>67</sup>**

המקרן מאפשר מספר מצבי צבעים לקבלת בהירות אופטימלית, וכן אפשרויות צבע למגוון סביבות תצוגה וסוגי תמונה. תוכל לבחור במצב המתאים לתמונה ולסביבה שלך, או להתנסות במצבים הזמינים.

- y **קישורים רלבנטיים**
- $67'$ החלפת מצב צבעים" עמ $^{\prime\prime}$
- "מצבי צבעים זמינים " עמ 67'
- $67'$ יהגדרת השתית אוטומטית  $\bullet$

### **החלפת מצב צבעים**

תוכל לשנות את מצב צבעים של המקרן מהשלט, כדי למטב את התמונות בהתאם לסביבת התצוגה שלך.

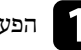

a הפעל את המקרן ועבור אל מקור התמונה הרצוי.

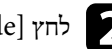

לחץ  $\lceil$  לחץ  $\lceil$ Color Mode בשלט כדי להחליף את מצב צבעים.

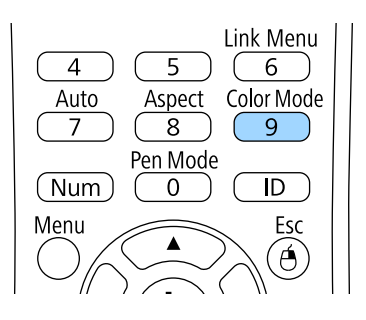

שם מצב צבעים יופיע בקצרה במסך ולאחר מכן מראה התמונה ישתנה.

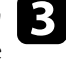

בין כל מצבי הצבעים הזמינים עבור אות הכניסה, לחץ מספר פעמים על Color ] c למעבר .[Mode

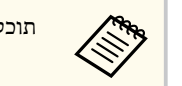

תוכל לשנות את ערך ההגדרה **מצב צבעים** גם מהתפריט **תמונה** של המקרן.

y **קישורים רלבנטיים**

• "[הגדרות](#page-167-0) איכות תמונה - תפריט תמונה " עמ 168'

### **מצבי צבעים זמינים**

מצב צבעים תיאור מצגת המונות המצב המתאים ביותר למצגות צבעוניות ולתמונות מטלוויזיה בחדר מואר, עם תמונות חיות וניגודיות חדה. דינמי אידיאלי להקרנה בחדר מואר. זהו המצב הבהיר ביותר. קולנוע אידיאלי לסרטים המוקרנים בחדר חשוך עם תמונות בגוון טבעי. אידיאלי לתמונות המוקרנות בחדר מואר התואם לתקו הצבעים  $s\mathrm{RGB}$ sRGB. לוח שחור אידיאלי למצגות על גבי לוח גירים ירוק (הצבעים יכוונו בהתאם).

תוכל להגדיר את המקרן לשימוש במצבי הצבעים הבאים, בהתאם לאות המקור שבו אתה משתמש:

### **הגדרת קשתית אוטומטית**

ניתן להפעיל את התכונה קשתית אוטומטית כדי למטב אוטומטית את התמונה על פי בהירות התוכן.

הגדרה זו זמינה עבור מצבי הצבעים **דינמי** או **קולנוע**.

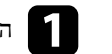

a הפעל את המקרן ועבור אל מקור התמונה הרצוי.

# **מצב צבעים <sup>68</sup>**

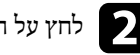

לחץ על הלחצן  $[$ Menu] בשלט או בלוח הבקרה.

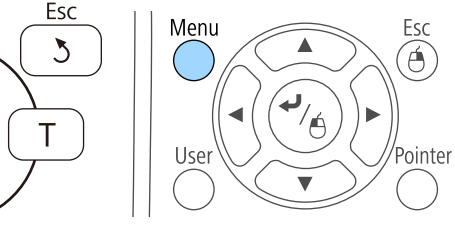

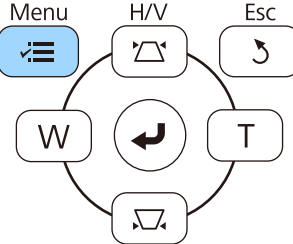

c בחר בתפריט **תמונה** ולאחר מכן לחץ .]Enter ]

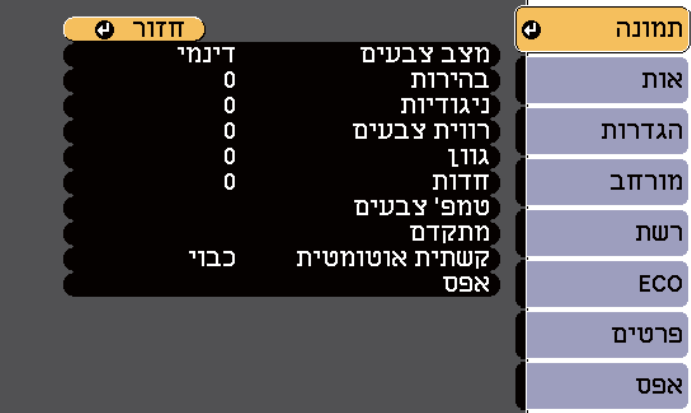

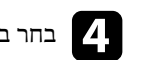

d בחר בהגדרה **קשתית אוטומטית** ולאחר מכן לחץ .]Enter ]

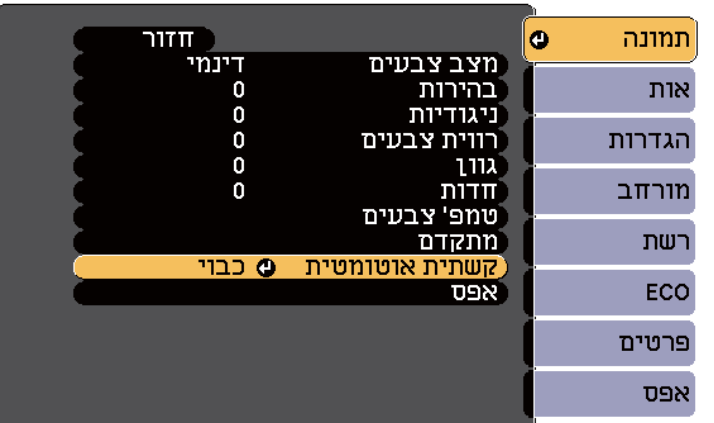

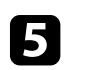

בחר באחת מהאפשרויות הבאות ולאחר מכן לחץ :]Enter ] **מהירות גבוהה** כדי לכוון את הבהירות מיד כאשר הסצנה משתנה. e•

- - **רגיל** לכיוון רגיל של הבהירות.

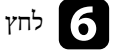

לחץ על [Menu] או על [Esc] כדי לצאת מהתפריטים.

### <span id="page-68-0"></span>**כוונון צבעי התמונה <sup>69</sup>**

תוכל לבצע הגדרה משופרת של פרמטרי גובה-רוחב שונים ולקבוע את אופן הצגת הצבעים בתמונות המוקרנות.

#### y **קישורים רלבנטיים**

• "הגדרת הגוון, הרוויה והבהירות " עמ 69'

#### **הגדרת הגוון, הרוויה והבהירות**

תוכל לכוון את הערכים גוון , רוויה, וכן בהירות עבור צבעים נפרדים בתמונה.

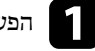

הפעל את המקרן ועבור אל מקור התמונה הרצוי.  $\blacksquare$ 

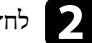

לחץ על הלחצן  $\hbox{[Menu]}$  בשלט או בלוח הבקרה.

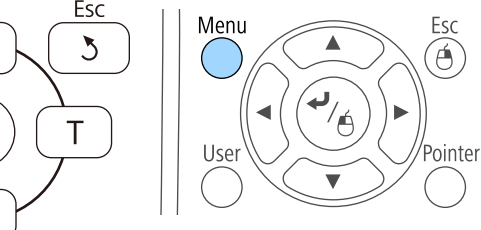

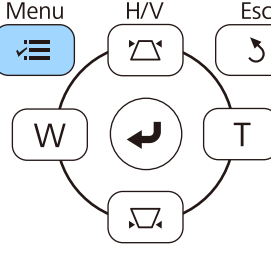

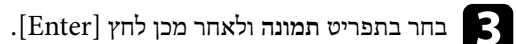

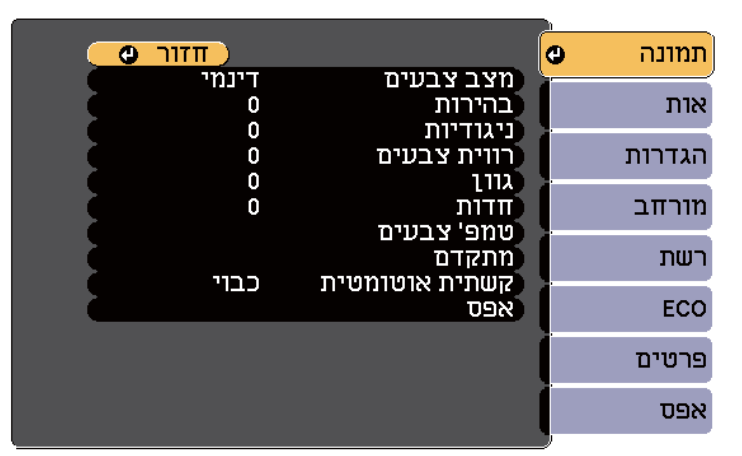

- d בחר באפשרות **מתקדם** ולחץ על .]Enter ]
- e בחר באפשרות **RGBCMY** ולחץ על .]Enter ]
	-

 $\bf C$  בצע את הפעולות הבאות על פי הצורך עבור כל צבע R (אדום), G (ירוק), B (כחול), C ( (בוחל), C ( מגנטה)  $\rm (x)$ ציאן),  $\rm M$  (מגנטה)  $\rm M$  (צהוב):

- לכיוון הגוון הכולל של הצבע, כחלחל ירקרק אדמדם, כוון את הערך **גוון**.
	- לכיוון המראה החי הכולל של הצבע, כוון את הערך **רוויה**.
	- לכיוון המראה החי הכולל של הצבע, כוון את הערך **בהירות**.

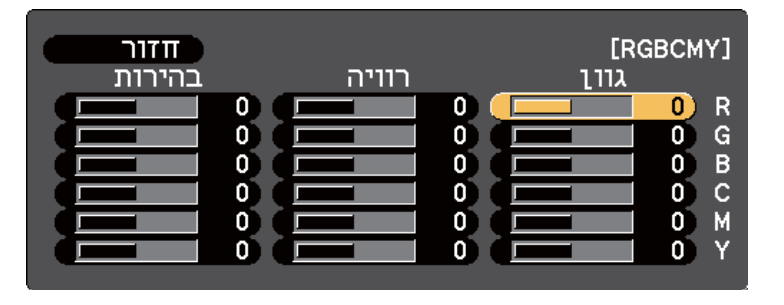

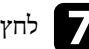

לחץ על ]Menu ]או על ]Esc ]כדי לצאת מהתפריטים. g

# <span id="page-70-0"></span>**שליטה בעוצמה באמצעות לחצני העוצמה <sup>71</sup>**

לחצני העוצמה שולטים במערכת הרמקולים הפנימית של המקרן. ניתן גם לשלוט בעוצמה של כל רמקול חיצוני אותו חיברת אל המקרן. עליך לכוון בנפרד את העוצמה עבור כל אות מקור שחיברת.

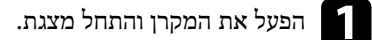

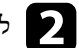

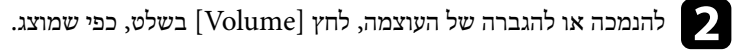

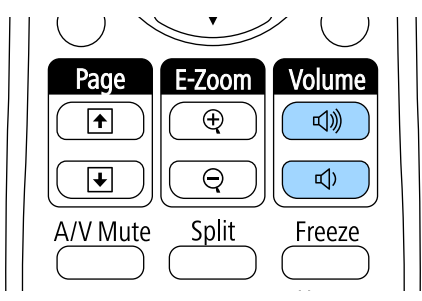

כעת יוצג מד עוצמה.

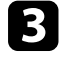

פי רמה ספציפית עבור אות מקור, בחר באפשרות **עוצמה** מהתפריט על צמה לקביעת עו c . המקרן של **הגדרות**

# **זהירות**

אל תתחיל מצגת עם עוצמת קול גבוהה. צלילים פתאומיים בעוצמה גבוהה עלולים לפגוע בשמיעה.

יש להנמיך את העצמה לפני הכיבוי כדי שתוכל להפעיל ואז להגביר את העצמה בהדרגה.

#### y **קישורים רלבנטיים**

• "[הגדרות](#page-170-0) תכונות המקרן - תפריט הגדרות " עמ 171'

# **שימוש בתכונות האינטראקטיביות**

בצע את ההוראות בסעיפים אלה כדי להשתמש בתכונות האינטראקטיביות.

#### y **קישורים רלבנטיים**

- "מצבי התכונות [האינטראקטיביות](#page-72-0) " עמ 73'
- "הכנה לשימוש בתכונות [האינטראקטיביות](#page-74-0) " עמ 75'
- $86'$ שרטוט על תמונה [מוקרנת](#page-85-0) (מצב ביאור)" עמ  $^{\prime\prime}$
- "שימוש במסך [המוקרן](#page-87-0) כלוח לבן (מצב לוח לבן ") עמ 88'
- שליטה בתכונות המחשב ממסך מוקרן (מצב [אינטראקציה](#page-89-0) עם מחשב)" עמ<sup>80'</sup>
	- $95'$ ינטראקציה עם המסך" עמ $\cdot$
	- $102$ ישימוש בתכונות [האינטראקטיבית](#page-101-0) דרך הרשת " $\bullet$ 
		- "כלי דיו [וקלט](#page-102-0) עט של "[Windows](#page-102-0) עמ [103'](#page-102-0)
	- "תכונות [אינטראקטיביות](#page-104-0) במהלך הקרנת שתי תמונות במקביל " עמ 105'
		- $107^{\prime}$ תכונות [אינטראקטיביות](#page-106-0) במהלך הקרנה עם שני מקרנים  $^{\prime\prime}$
### **מצבי התכונות האינטראקטיביות <sup>73</sup>**

ניתן לבצע את הפעולות הבאות באמצעות התכונות האינטראקטיביות:

- 
- התכונות האינטראקטיביות זמינות רק עבור .EB-695Wi/EB-685Wi/EB-680Wi/EB-675Wi
- פעולות המגע עם האצבע זמינות רק בדגמים Wi-680EB/Wi-695EB.
- במצב לוח לבן, ניתן להשתמש בעטים אינטראקטיביים או באצבע כדי לכתוב על "הלוח הלבן" המוקרן.

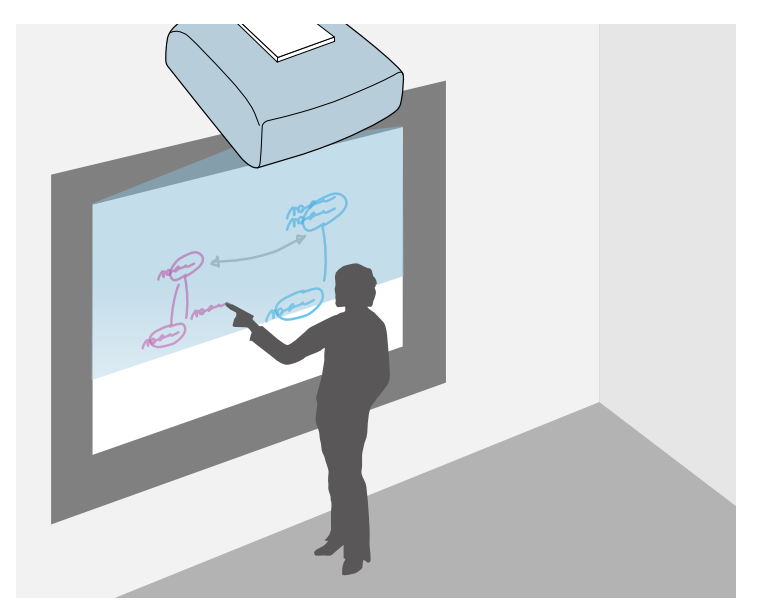

אין צורך להשתמש במחשב או להתקין תוכנה נוספת כלשהי כדי להשתמש בתכונת השרטוט המובנית בלוח הלבן. זהו מאפיין שימושי בישיבות כתחליף ללוח לבן. ניתן גם לשמור ולהדפיס את התוכן המצויר.

• במצב ביאור תוכל להשתמש בעטים אינטראקטיביים או באצבע כדי להוסיף הערות לתוכן המוקרן ממחשב, מטאבלט, ממצלמת מסמכים או ממקור אחר.

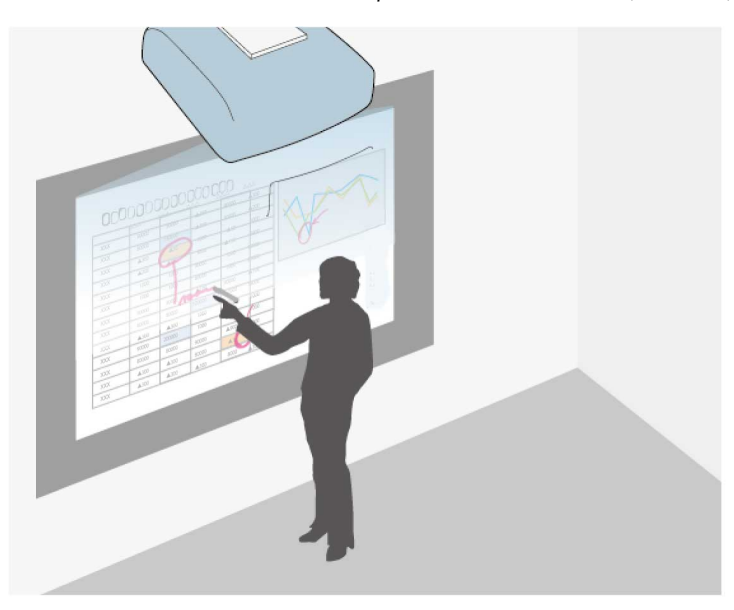

תכונה זו מאפשרת לך להדגיש חלק מהמידע המוקרן או להוסיף הערות כדי שהשיעורים והמצגות יהיו אפקטיביים יותר. ניתן גם לשמור ולהדפיס את המסך המוקרן עם ההערות.

• במצב אינטראקציה עם מחשב ניתן להשתמש בעטים אינטראקטיביים או באצבע כמו בעכבר. תכונה זו מאפשרת לך לנווט, לבחור ולגלול תוכן המוקרן מהמחשב שלך.

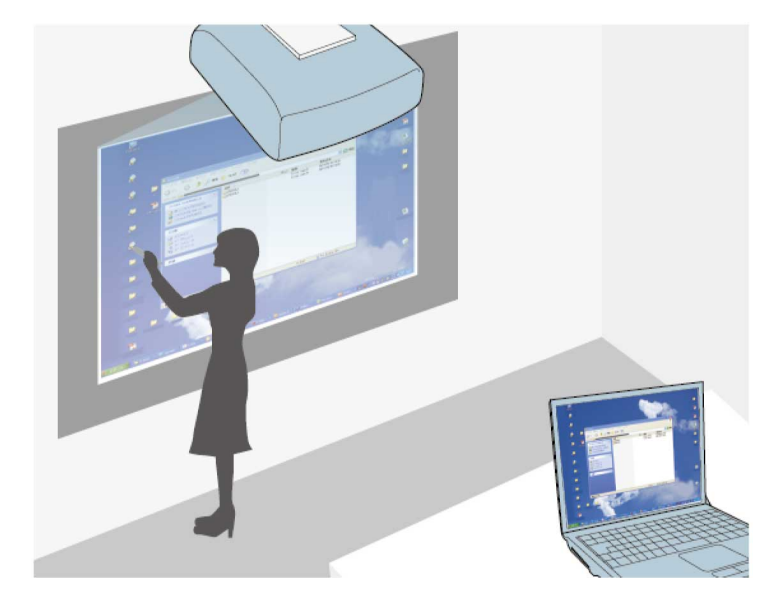

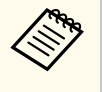

ניתן גם להשתמש בתוכנה Tools Interactive Easy כדי ליהנות מתכונות אינטראקטיביות נוספות, למשל שמירה והדפסה של ביאורים. להוראות נוספות, עיין ב *מדריך הפעלה ל Easy-* .שבתוכנה *Interactive Tools*

### y **קישורים רלבנטיים**

- $^{\circ}$ שרטוט על תמונה [מוקרנת](#page-85-0) (מצב ביאור)" עמ $^{\circ}$ 86'  $^{\bullet}$
- $^{\circ}$ שימוש במסך [המוקרן](#page-87-0) כלוח לבן (מצב לוח לבן)" עמ $^{\circ}$ 88'  $^{\bullet}$
- שליטה בתכונות המחשב ממסך מוקרן (מצב [אינטראקציה](#page-89-0) עם מחשב)" עמ<sup>90'</sup>

סעיף זה מספק הוראות בטיחות להגדרה ולשימוש בעטים האינטראקטיביים, או לביצוע פעולות מגע באמצעות האצבע. קרא את ההוראות הללו לפני השימוש בתכונות האינטראקטיביות.

#### y **קישורים רלבנטיים**

- "הוראות בטיחות לתכונות אינטראקטיביות " עמ 75'
	- "שימוש בעטים האינטראקטיביים " עמ 75'
- "ביצוע פעולות מגע [אינטראקטיביות](#page-79-0) בעזרת האצבע " עמ 80'

### **הוראות בטיחות לתכונות אינטראקטיביות**

התכונות האינטראקטיביות פועלות באמצעות תקשורת אינפרא-אדום. שים לב לנקודות החשובות הבאות בזמן שימוש בתכונה הזו.

- ודא שאין אור חזק או אור שמש המקרין ישירות על המקלט של העט האינטראקטיבי ומסך ההקרנה.
- אבק על המקלט של העט האינטראקטיבי עלול להפריע לתקשורת אינפרא-אדום כך שלא תוכל להשתמש בתכונות האלה כהלכה. נקה את המקלט אם הוא מלוכלך.
	- אין לצבוע או להדביק מדבקות על גבי המקלט של העט האינטראקטיבי.
- אל תשתמש בשלט רחוק או במיקרופון אינפרא-אדום באותו החדר מכיוון שזה עלול לפגוע בפעולת העט האינטראקטיבי.
- אל תשתמש במכשירים שיוצרים רעש חזק, כגון מכשירים מסתובבים או שנאים ליד המקרן. ייתכן שלא תוכל להפעיל את התכונות האינטראקטיביות.

### y **קישורים רלבנטיים**

 $\,$ ומחזוקת המקרן" עמ $\,$ 194' $\,$ 

### **שימוש בעטים האינטראקטיביים**

המקרן מגיע עם עט כחול ועט כתום, הניתנים לזיהוי על פי הצבע שבקצה העט. ניתן להשתמש בעט אחד או בשני העטים בו-זמנית (אחד מכל צבע).

וודא שסוללות העט מותקנות.

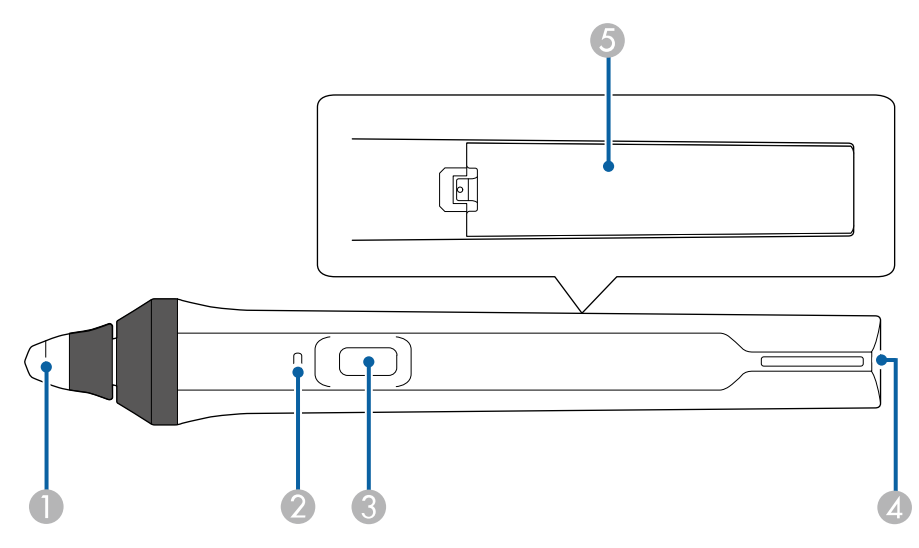

- $\Gamma$  קצה העט
- מחוון הסוללה  $\Omega$ 
	- C לחצן
- מקום לחיבור רצועה  $\,$ 
	- E מכסה סוללה

החזק את העט כדי להדליק אותו.

עם סיום השימוש בעט, השאר אותו כמו שהוא הרחק מהמסך המוקרן.

### **שים לב**

- אין להשתמש בעטים האינטראקטיביים בידיים רטובות, או במקומות שבהם העטים עשויים להירטב. העטים האינטראקטיביים אינם חסיני-מים.
- הרחיקו את המקרן ואת מסך המקרן משמש ישירה, אחרת התכונות האינטראקטיביות עשויות שלא לפעול.

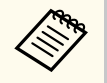

- העט כבה אוטומטית אחרי 15 שניות מהנחתו. החזק את העט כדי להדליק אותו שוב.
- לרמת ביצועים מיטבית, החזק את העט במאונך ללוח, כמוצג להלן. אין לכסות את הפס השחור הקרוב לקצה העט.

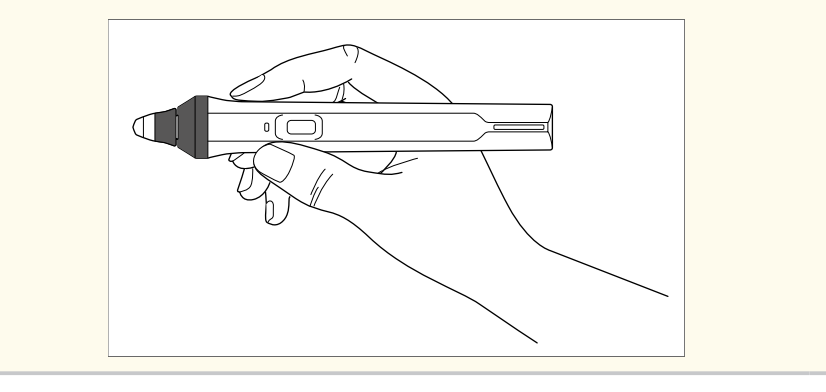

ניתן לבצע את הפעולות הבאות בעזרת העט:

• לכתוב או לשרטט על משטח ההקרנה במצב לוח לבן וביאור.

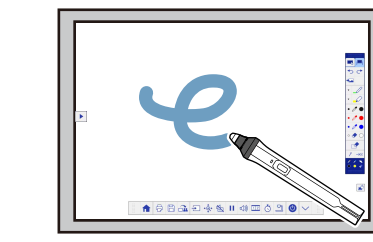

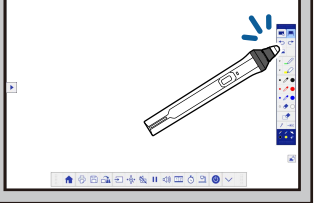

- כדי לבחור פריט מוקרן, למשל סמל, הקש על משטח ההקרנה עם קצה העט.
- כדי לשרטט על המסך המוקרן, הקש על משטח ההקרנה עם העט וגרור אותו כנדרש.
	- כדי להזיז את המצביע המוקרן, רחף מעל המשטח מבלי לגעת בו.
- כדי לעבור בין פעולות העט שרטוט, מחק או פונקציות אחרות שנבחרו בתפריט **מורחב** של המקרן, לחץ על הלחצן שבצד.
	- }**מורחב** > **Function Interactive Easy** < **כללי** > **מתקדם** > **פעולת לחצן עט**

• השתמש בעט כעכבר במצב אינטראקציה עם מחשב.

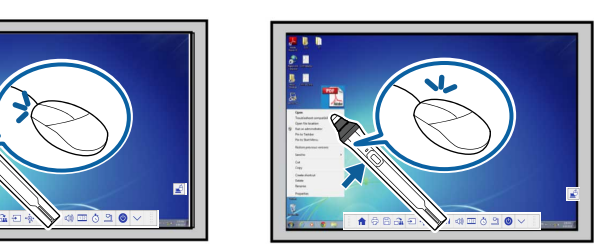

- כדי ללחוץ לחיצה שמאלית, הקש על הלוח עם קצה העט.
	- כדי ללחוץ לחיצה כפולה, הקש פעמיים עם קצה העט.
		- כדי ללחוץ לחיצה ימנית, לחץ על הלחצן הצדדי.
			- כדי ללחוץ ולגרור, הקש וגרור עם העט.
- כדי להזיז את המצביע, רחף מעל המשטח מבלי לגעת בו.

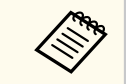

- אם אינך רוצה להשתמש בתכונת הריחוף, תוכל לכבות אותה על ידי ההגדרה **ריחוף** בתפריט **מורחב** של המקרן.
	- **ריחוף** > **Easy Interactive Function** < **מורחב**}
- כדי לגרום ללחיצה ארוכה של העט להתנהג כמו לחיצה ימנית, בחר את ההגדרות הבאות בתפריט **מורחב** של המקרן.
	- הגדר את **מצב תפעול עט** לאפשרות **מצב Ubuntu** .
	- }**מורחב** > **Function Interactive Easy** < **מצב תפעול עט**
		- העבר את ההגדרה **אפשר לחיצה ימנית** לאפשרות **פועל**.
	- }**מורחב** > **Function Interactive Easy** < **אפשר לחיצה ימנית**

#### y **קישורים רלבנטיים**

- "כיול [העט](#page-76-0) " עמ 77'
- "כיול [אוטומטי](#page-76-0) " עמ 77'
	- "[כיול](#page-77-0) ידני<sup>"</sup> טמ<sup>'</sup>78
- הלקי המקרו עטים [אינטראקטיביים](#page-17-0)" שמ'18 $^{\prime\prime}$  •

### **כיול העט**

**Contractory** 

פעולת הכיול מתאמת בין מיקום העט ומיקום הסמן. עליך לבצע כיול רק בשימוש הראשון במקרן. ניתן להשתמש באפשרות **כיול אוטומטי** כדי לכייל את המערכת אך גם באפשרות **כיול ידני** אם רוצים לבצע התאמות לאצבעות או אם האפשרות **כיול אוטומטי** נכשלה.

- הרחק כל עט שאינו בשימוש ממסך ההקרנה בעת כיול המערכת.
- כייל שוב את המערכת במקרה של אי התאמה כלשהי במיקום לאחר ביצוע אחת מהפעולות הבאות:
	- ביצוע תיקון גיאומטרי
		- כוונון גודל התמונה
	- שימוש בתכונה הסטת תמונה
		- שינוי מיקום המקרן
	- תוצאות הכיול מוצגות עד לביצוע כיול חוזר.

### **כיול אוטומטי**

עליך לבצע כיול בשימוש הראשון במקרן, ואין צורך בעטים או במחשב לביצוע **כיול אוטומטי**.

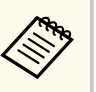

אפשר להפעיל את מצב **כיול אוטומטי** גם על ידי לחיצה על הלחצן ]User ]בשלט.

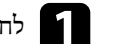

<span id="page-76-0"></span>a לחץ על הלחצן ]Menu ]בחר את התפריט **מורחב** ולחץ על הלחצן .]Enter ]

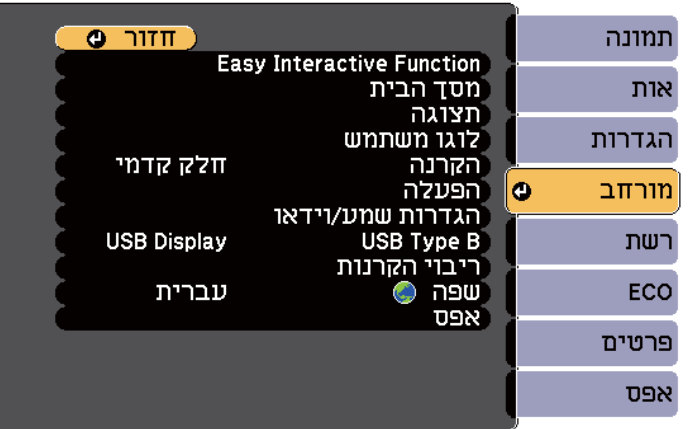

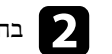

b בחר את ההגדרה **Function Interactive Easy** ולחץ על הלחצן .]Enter ]

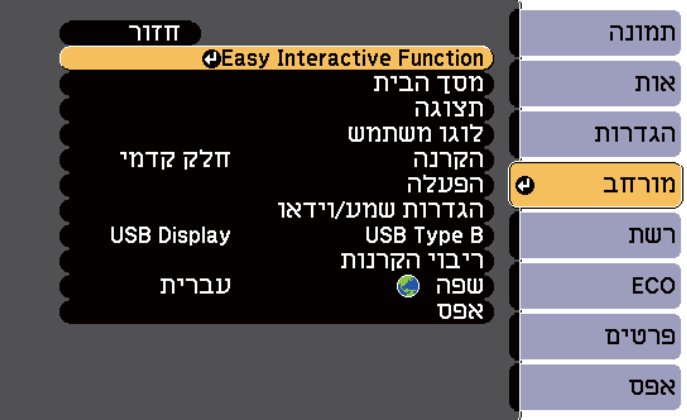

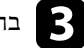

c בחר את **כיול אוטומטי** ולחץ על הלחצן [Enter .[

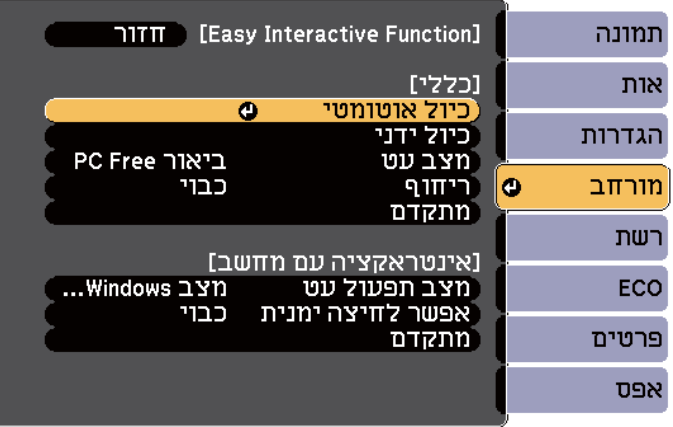

יוצג המסך הבא.

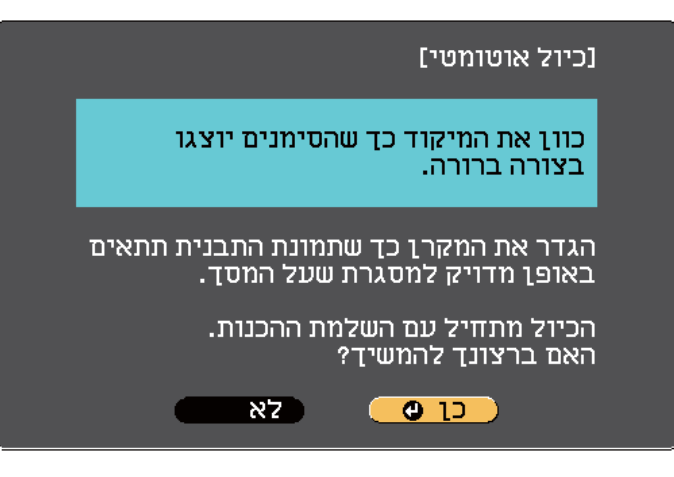

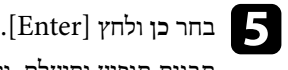

<span id="page-77-0"></span>תבנית תופיע ותיעלם, ולאחר מכן המערכת תהיה מכוילת. אם תוצג הודעה שהכיול נכשל, בצע כיול ידני.

מיקום הסמן ומיקום העט צריכים להתאים לאחר הכיול. במקרה ולא, ייתכן ותצטרך לבצע כיול ידני.

### **כיול ידני**

אם מיקום הסמן ומיקום העט אינם תואמים לאחר הכיול האוטומטי, בצע כיול ידני. הקפד לבצע את הכיול הידני כשאתה מקרין תמונות על משטח מעוגל.

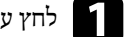

a לחץ על הלחצן ]Menu ]בחר את התפריט **מורחב** ולחץ על הלחצן .]Enter ]

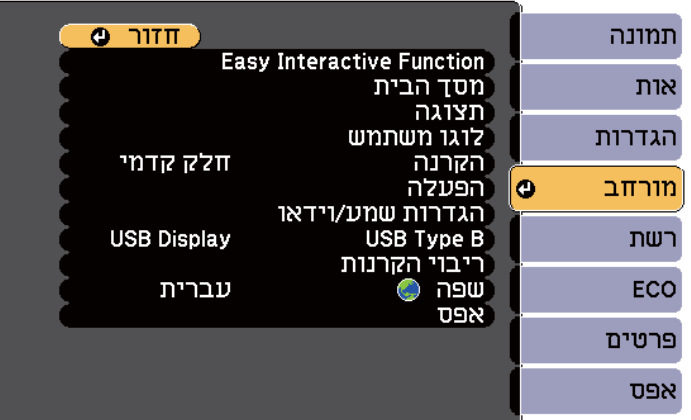

קוד במידת הצורך, על ידי פתיחת מכסה מסנן האוויר בצדו של המקרן והסטת המי כוונן את d . המיקוד ידית

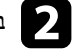

b בחר את ההגדרה **Function Interactive Easy** ולחץ על הלחצן .]Enter ]

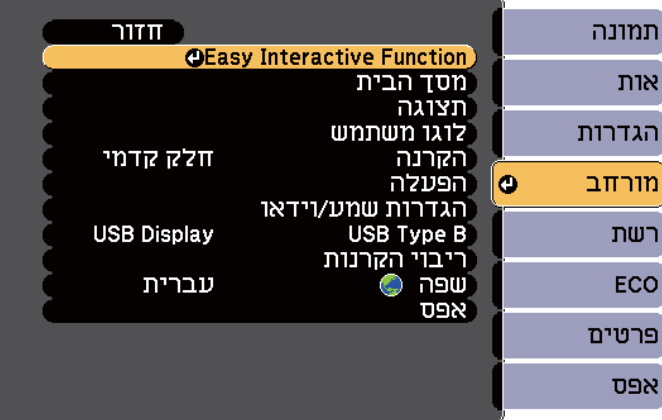

## c בחר את **כיול ידני** ולחץ על הלחצן [Enter .[

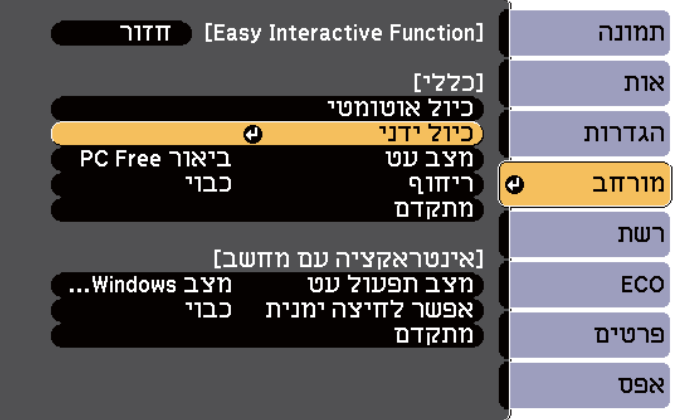

#### יוצג המסך הבא.

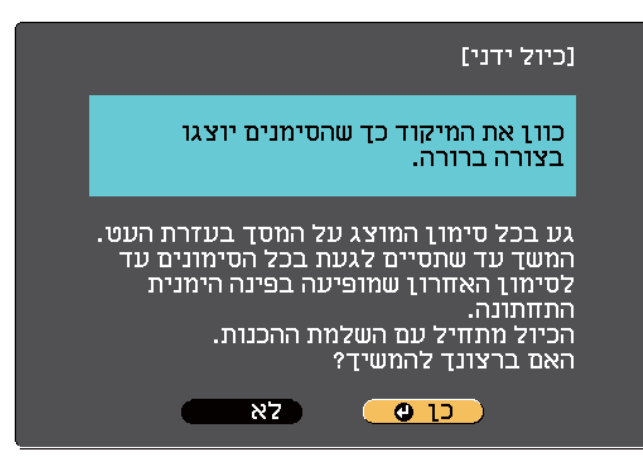

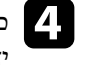

קוד במידת הצורך, על ידי פתיחת מכסה מסנן האוויר בצדו של המקרן והסטת המי כוונן את d ידית המיקוד<mark>.</mark>

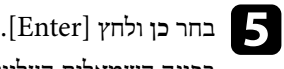

השמאלית העליונה של התמונה המוקרנת יופיע עיגול ירוק מהבהב. פינה ב

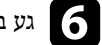

# של העט. הקצה עם העיגול במרכז f גע

העיגול ייעלם ועיגול אחר יופיע מתחת למיקום של העיגול הראשון.

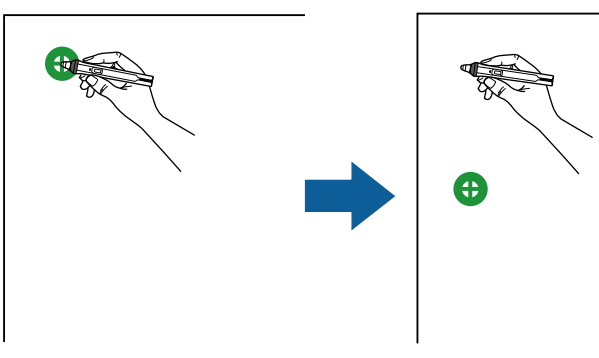

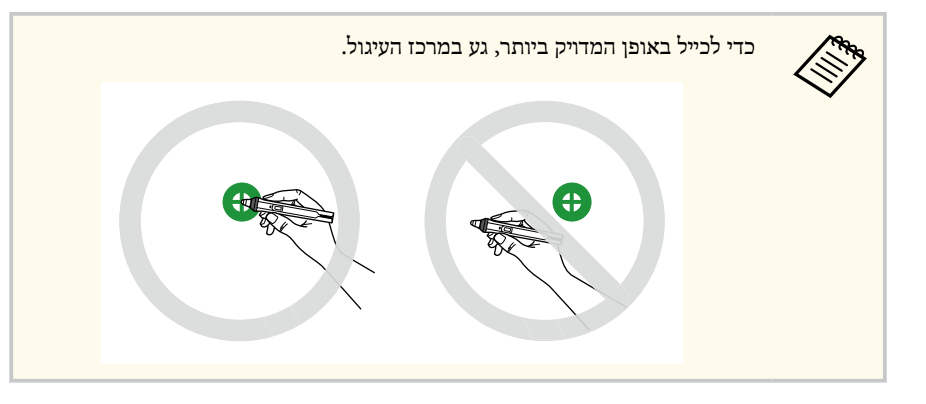

גע במרכז העיגול הבא וחזור על הפעולה. כאשר תגיע לתחתית העמודה, העיגול הבא יופיע <mark>.</mark><br>בראש הטמודה הבאה. בר<mark>אש העמודה הבאה.</mark>

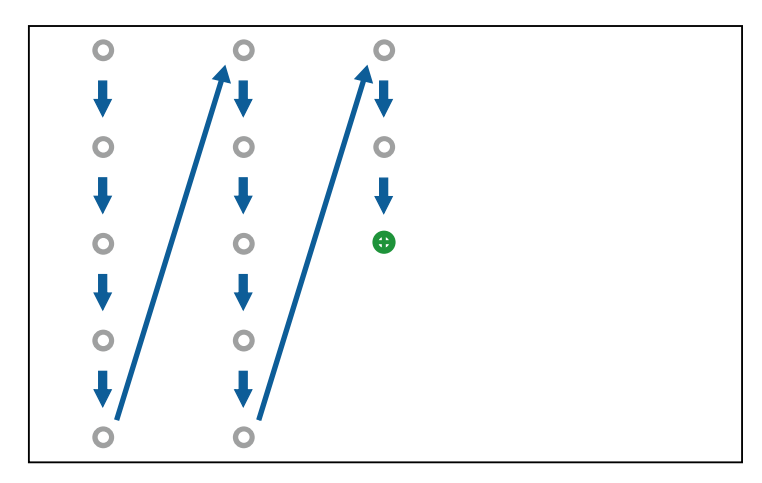

• וודא שאינך חוסם את האות בין העט והמקלט האינטראקטיבי.

- אם ביצעת טעות, לחץ על הלחצן ]Esc ]בשלט כדי לחזור לעיגול הקודם.
- כדי לבטל את תהליך הכיול, לחץ לחיצה ארוכה על הלחצן ]Esc ]במשך 2 שניות.

### **ביצוע פעולות מגע אינטראקטיביות בעזרת האצבע**

<span id="page-79-0"></span>ניתן להשתמש באצבע כדי לבצע פעולות במסך המוקרן, כפי שמשתמשים בעט אינטראקטיבי . (Wi-680EB/Wi-695EB (ניתן להשתמש בעט או באצבע או בשניהם בו-זמנית.

המקרן מזהה עד שש נקודות מגע במצב אינטראקציה עם מחשב. בביצוע פעולות מגע עם האצבע, ניתן להשתמש בשתי אצבעות במצב ביאור ובמצב לוח לבן.

בצע את הפעולות הבאות לפני השימוש באצבעך לפעולות מגע.

- התקן את יחידת המגע
- כייל את המערכת באופן ידני עבור העט
	- כוונן את הזווית עבור יחידת המגע
- כייל את המערכת לשימוש בפעולות מגע למידע נוסף, עיין ב *מדריך התקנה*.

יחידת המגע דולקת ומוכנה לפעולות מגע באמצעות האצבע עם הדלקת המקרן ולאחר שנוריות החיווי דולקות בצבע כחול.

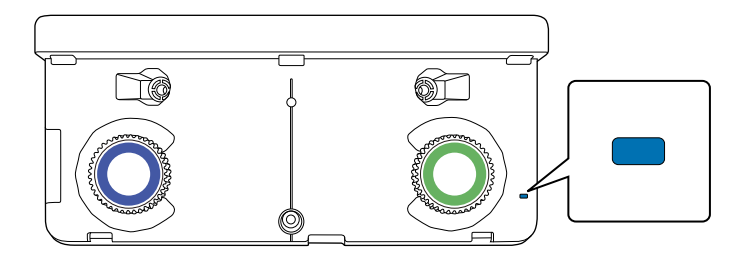

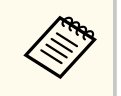

• במידה ויחידת המגע אינה נדלקת, בדוק את הדברים הבאים.

- ההגדרה **מתח** שבתפריט **הגדרת יחידת מגע** מוגדרת לאפשרות **פועל**.
- }**מורחב** > **Function Interactive Easy** < **הגדרת יחידת מגע** > **מתח**
- יחידת המגע מחוברת אל היציאה TCH במקרן באמצעות כבל לחיבור יחידת המגע.
- בהתאם לזווית שבה נמצאת האצבע או הכיוון שאליו אתה מצביע, ייתכן שיהיו אי התאמות.
- פעולות מגע עם האצבע עשויות שלא לפעול היטב עם ציפורניים ארוכות או מלאכותיות, או אם אצבעותיך מכוסות בפלסטר.
- אם האצבעות קרובות מדי אחת לשנייה או מוצלבות ייתכן שפעולות המגע או העטים לא יזוהו.
- כאשר ביגוד או חלק אחר של גופך בא במגע או מתקרב מאוד למסך, פעולות המגע עשויות שלא לפעול היטב.
	- אם תיגע במסך ביד השנייה בזמן ביצוע פעולות מגע, ייתכן שפעולות המגע לא יפעלו כהלכה.

ניתן לבצע את פעולות המגע הבאות בעזרת האצבע.

• השתמש באצבע כעכבר במצב אינטראקציה עם מחשב.

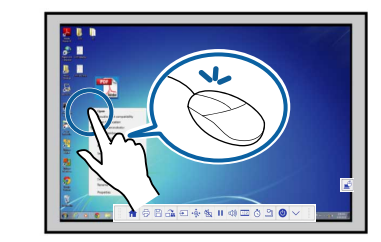

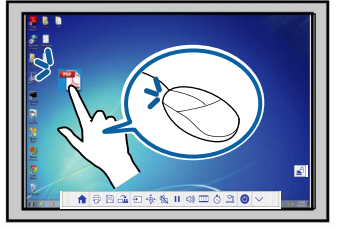

- כדי ללחוץ לחיצה שמאלית, הקש על הלוח עם האצבע.
	- כדי ללחוץ לחיצה כפולה, הקש פעמיים עם האצבע.
- כדי ללחוץ ולגרור, לחץ עם האצבע על וגרור את פריט.

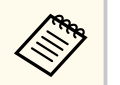

- ניתן גם לבצע את הפעולות הבאות אם ההתקן שלך תומך בפונקציות אלה:
- <span id="page-80-0"></span>• כדי להגדיל ולהקטין את התצוגה, גע בפריט עם שתי אצבעות, והזז את אצבעותיך כך שיתרחקו אחת מהשנייה (מתיחה, להגדלת התצוגה) או יתקרבו אחת אל השנייה (צביטה, להקטנת התצוגה).
	- כדי לסובב את התמונה, גע בתמונה עם שתי אצבעות וסובב את ידך.
- כדי לגלול למעלה או למטה, או כדי לנווט קדימה או אחורה בחלון הדפדפן, השתמש בתנועת החלקה עם האצבע.
	- ניתן להשתמש רק בכלי אחד עם אצבע אחת בו-זמנית.
	- לכתוב או לשרטט על משטח ההקרנה במצב ביאור או במצב לוח לבן.

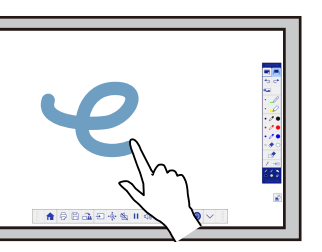

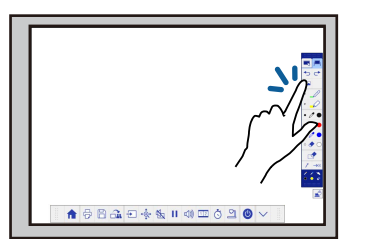

- כדי לבחור פריט מוקרן, למשל סמל, הקש על משטח ההקרנה עם האצבע.
- כדי לשרטט על המסך המוקרן בפעם הראשונה, הדלק את המקרן, בחר עט בסרגל הכלים והקש עם האצבע על משטח ההקרנה. אם לא תעשה זאת, האצבע שלך תפעל בתור מחק בפעם הראשונה שתשתמש בפעולות המגע.

### y **קישורים רלבנטיים**

- "כיול לצורך ביצוע פעולות מגע בעזרת האצבע " עמ 81'
- "הוראות בטיחות בביצוע פעולות מגע [אינטראקטיביות](#page-83-0) " עמ 84'
	- $84'$ תוויות [אזהרה](#page-83-0) למוצר לייזר" שמ $\blacksquare$

### **כיול לצורך ביצוע פעולות מגע בעזרת האצבע**

פעולת הכיול מתאמת ביו מיקום האצבע ומיקום הסמו (EB-695Wi/EB-680Wi). במקרה איו תיאום בין מיקום הסמן ומיקום האצבע שלך, בצע כיול פעם נוספת.

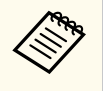

- מיקום האצבע שלך מותאם בדרך כלל בעת ההתקנה של יחידת המגע. למידע נוסף, עיין ב *מדריך התקנה*.
- ודא שכיילת את המערכת עבור העט בעזרת **כיול אוטומטי** או **כיול ידני** לפני ביצוע הכיול לפעולות מגע עם האצבע.
- כייל את המערכת לפעולות מגע עם האצבע שוב במקרה של אי התאמה כלשהי במיקום לאחר ביצוע אחת מהפעולות הבאות:
	- כיול המערכת לשימוש בעט (אוטומטי או ידני)
		- ביצוע כוונונים ליחידת המגע
			- ביצוע תיקון גיאומטרי
				- כוונון גודל התמונה
		- שימוש בתכונה הסטת תמונה
			- שינוי מיקום המקרן

a לחץ על הלחצן ]Menu ]בחר את התפריט **מורחב** ולחץ על .]Enter ]

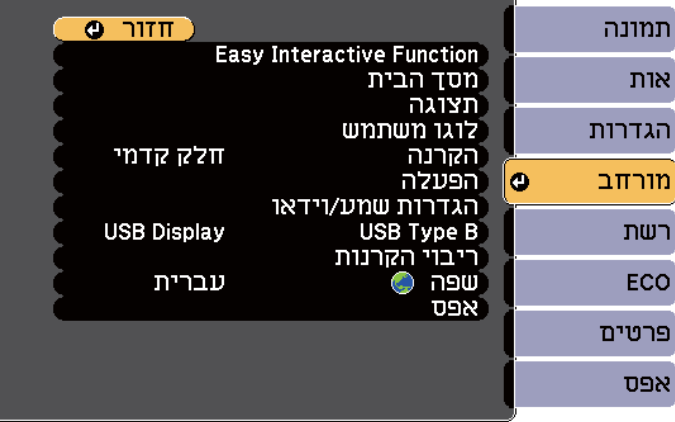

b בחר את ההגדרה **Function Interactive Easy** ולחץ על .]Enter ]

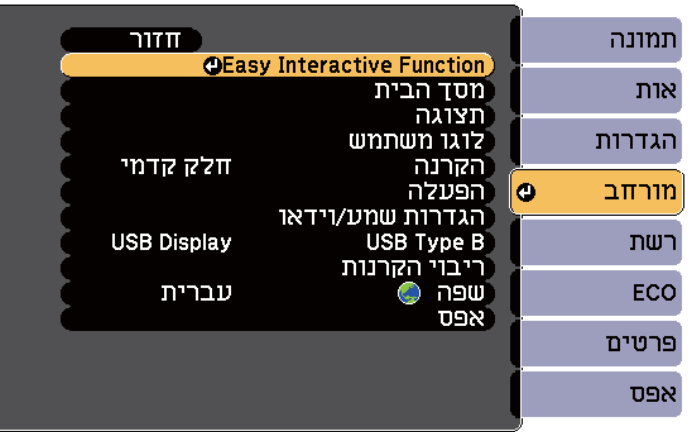

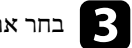

c בחר את **הגדרת יחידת מגע** ולחץ על הלחצן .]Enter ]

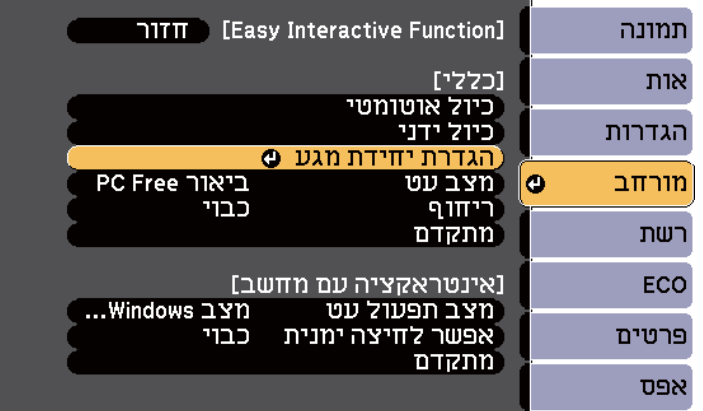

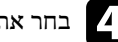

d בחר את **כיול מגע** ולחץ על הלחצן .]Enter]

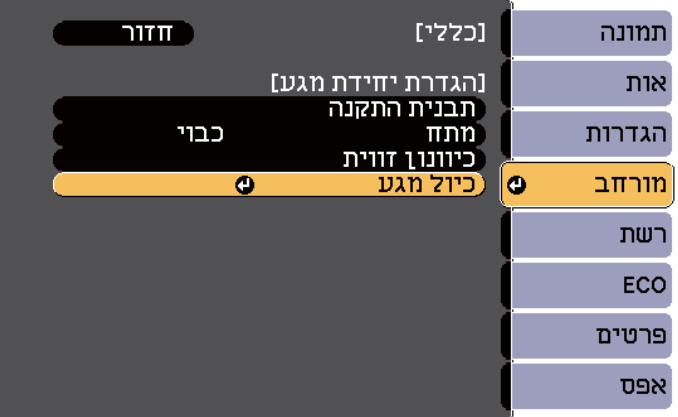

יוצג המסך הבא.

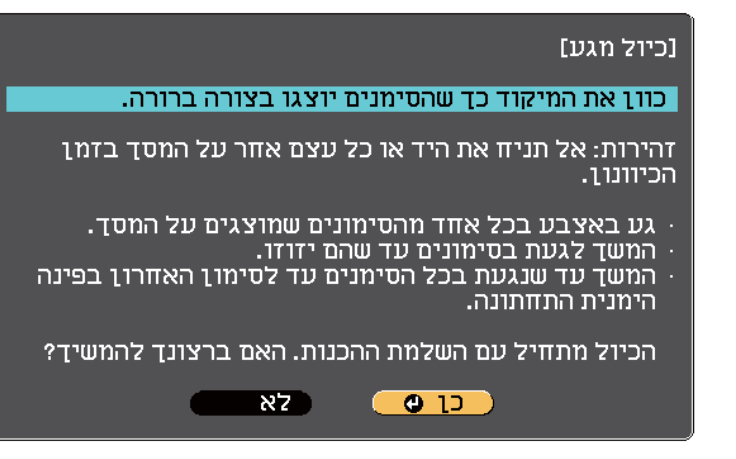

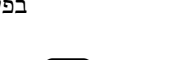

# **כן** ולחץ .]Enter] בחר f

השמאלית העליונה של התמונה המוקרנת יופיע עיגול ירוק מהבהב. פינה ב

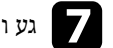

g גע והחזק במרכז העיגול עם האצבע עד שהעיגול ייעלם ועיגול אחר יופיע, ואז שחרר אותו.

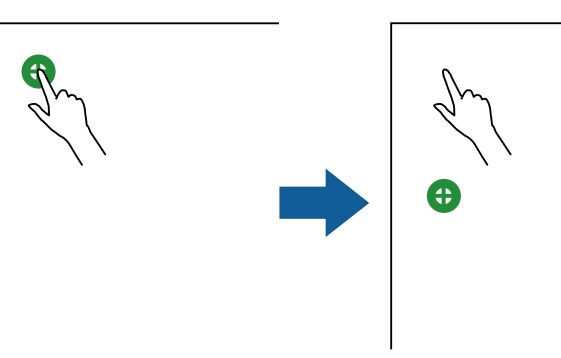

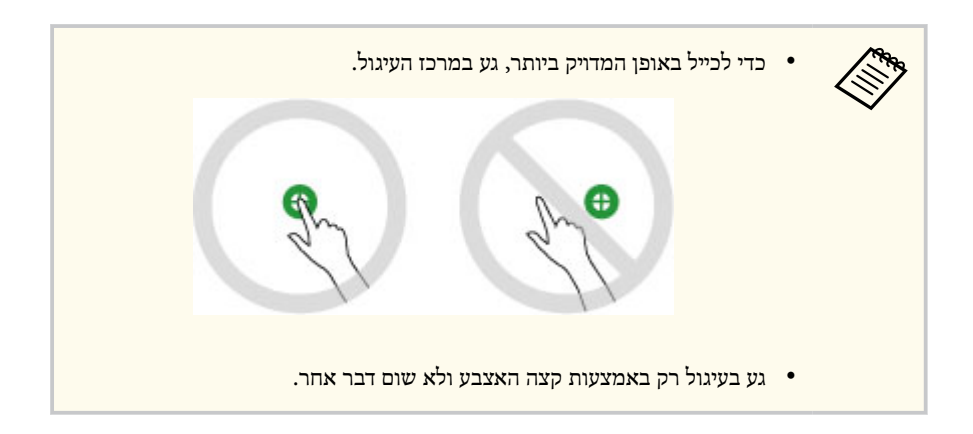

כוונן את המיקוד במידת הצורך, על ידי פתיחת מכסה מסנן האוויר בצדו של המקרן והסטת<br>ידים המיקוד ידית המיקוד<mark>.</mark>

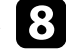

גע במרכז העיגול הבא עם האצבע וחזור על הפעולה. כאשר תגיע לתחתית העמודה, העיגול .<br>הבא יופיט בראש הטמודה הבאה. הבא יופיע בראש העמודה הבאה<mark>.</mark>

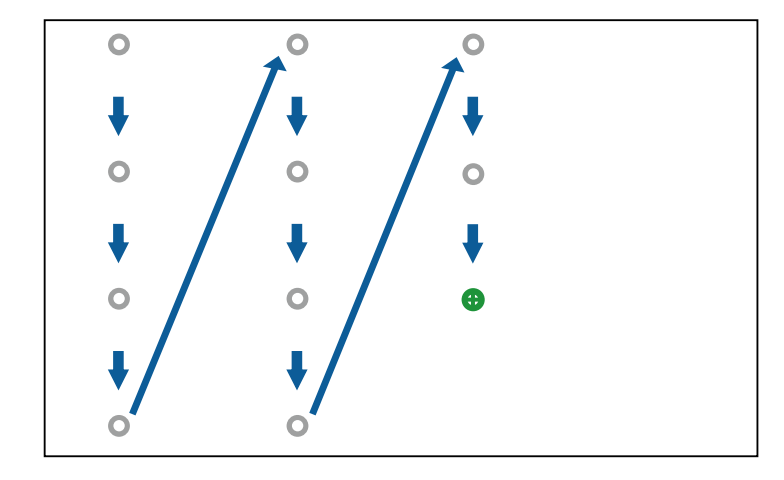

- ודא שאינך חוסם את האות בין האצבע והמקלט האינטראקטיבי.
- אם נגעת במיקום שגוי, לחץ על הלחצן ]Esc ]בשלט או בלוח הבקרה.
- כדי לבטל את כיול המגע, לחץ לחיצה ארוכה על הלחצן ]Esc ]במשך שתי שניות.

i המשך עד שכל העיגולים ייעלמו.

**הוראות בטיחות בביצוע פעולות מגע אינטראקטיביות**

היכולת לבצע פעולות מגע באמצעות האצבע מתאפשרת אם מתקינים את יחידת המגע הכוללת לייזר  $\pm$ EB-695Wi/EB-680Wi).

הלייזר מקרין מיציאות הקרנת הלייזר שבגב יחידת המגע:

<span id="page-83-0"></span>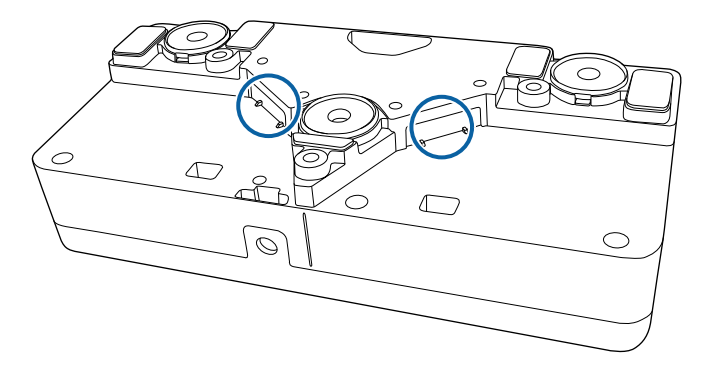

בזמן ביצוע פעולות המגע, שים לב לנקודות החשובות הבאות.

### **אזהרה**

- לעולם אין לפתוח את מכסי המקרן או יחידת המגע. לעולם אין לנסות לפרק או לשנות את המקרן או את יחידת המגע. המתח החשמלי בתוך המקרן יכול לגרום לפציעה חמורה.
- אם נתקלת בבעיות כלשהן במקרן או ביחידת המגע, נתק את המקרן מהחשמל ומסור אותו לתיקון למעבדת שירות מורשית. שימוש ממושך ביחידת המגע עשוי לגרום לדליקה או לתאונות ועלול לגרום נזק לעיניים.

### **תוויות אזהרה למוצר לייזר**

יחידת המגע מסווגת כמוצר לייזר 1 Class העומד בדרישות תקן 60825-1:2007EN/IEC .

תווית אזהרה ותווית המזהה את יחידת המגע כמוצר לייזר 1 Class יופיעו במקומות הבאים:

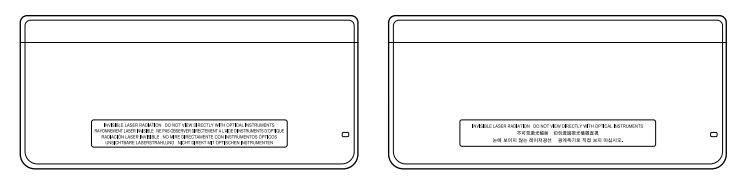

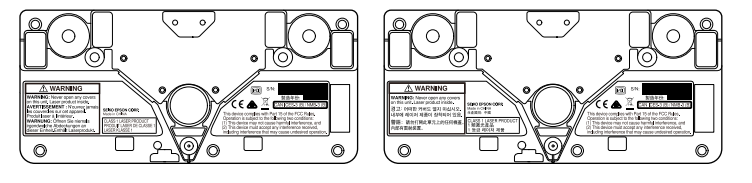

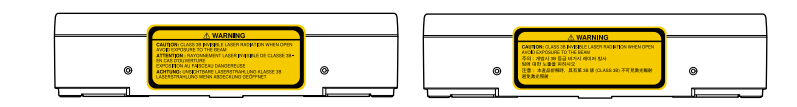

על התוויות יצוין:

- מוצר לייזר 1 CLASS
- אזהרה: אסור לפתוח את מכסי היחידה. מכיל מוצר לייזר.
	- אזהרה:
- זהירות: קרינת לייזר מסוג B3 CLASS בלתי נראית בפתיחה
	- הימנע מחשיפה לקרן

# <span id="page-85-0"></span>**שרטוט על תמונה מוקרנת (מצב ביאור) <sup>86</sup>**

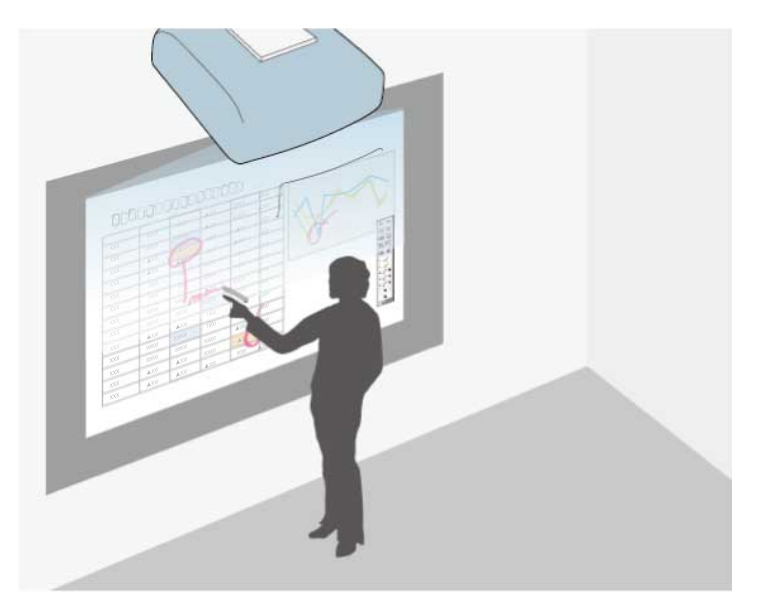

מצב ביאור מאפשר להקרין תוכן ממחשב, ממכשיר טאבלט, ממכשיר וידאו או ממקור אחר ולהוסיף הערות לתוכן המוקרן בעזרת העטים האינטראקטיביים או עם האצבע .(Wi-680EB/Wi-695EB (

- ניתן להשתמש בשני העטים בו-זמנית.
- ניתן להשתמש בשני העטים ובשתי אצבעות בו-זמנית .(Wi-680EB/Wi-695EB (
	- ודא שביצעת כיול קודם.

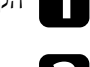

a הקרנת תמונה ממכשיר המחובר למערכת.

החזק את העט האינטראקטיבי קרוב למסך המוקרן או הקש על המסך המוקרן באמצעות<br>האצרט האצבע.

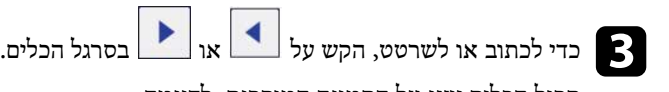

לדוגמה: המוקרנת, התמונה יוצג על הכלים סרגל

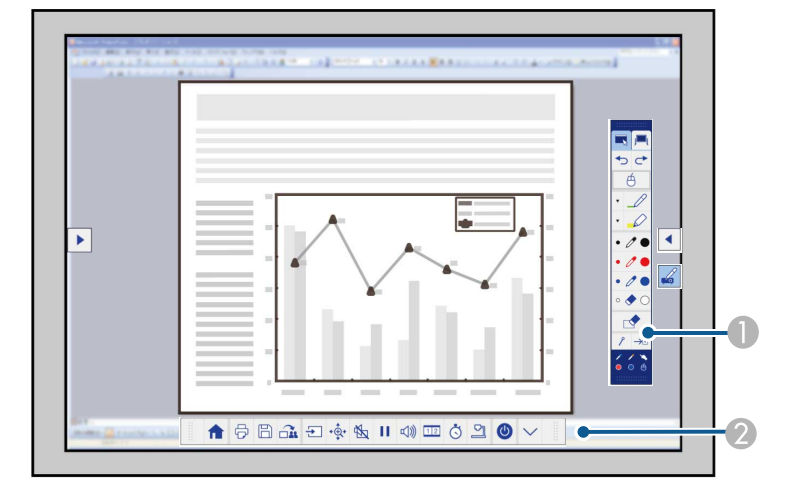

A סרגל הכלים ציור

סרגל הכלים התחתון $\circ$ 

כשסרגלי הכלים מוצגים, ניתן לכתוב במסך המוקרן באמצעות העט האינטראקטיבי או האצבע (EB-695Wi/EB-680Wi).

סרגל הכלים ציור כולל כלי שרטוט כגון עט ומחק.

סרגל הכלים התחתון כולל כלים נוספים, כגון כלים לשליטה במקרן או לשמירת המסך המוקרן.

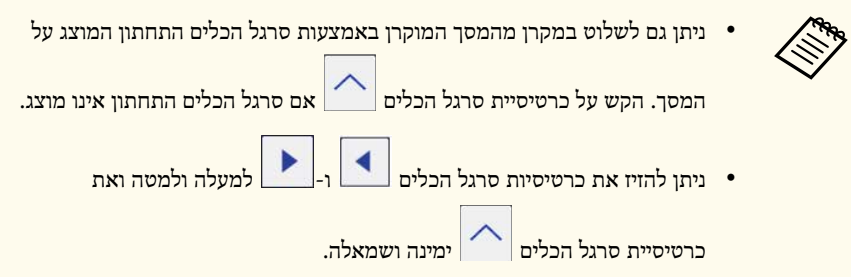

**קישורים רלבנטיים** y

- "סרגלי [הכלים](#page-94-0) של מצב ביאור ומצב לוח לבן" עמ'95
	- "שליטה במקרן דרך סרגל הכלים [התחתון](#page-97-0)" עמ<sup>'98</sup>

# <span id="page-87-0"></span>**שימוש במסך המוקרן כלוח לבן (מצב לוח לבן) <sup>88</sup>**

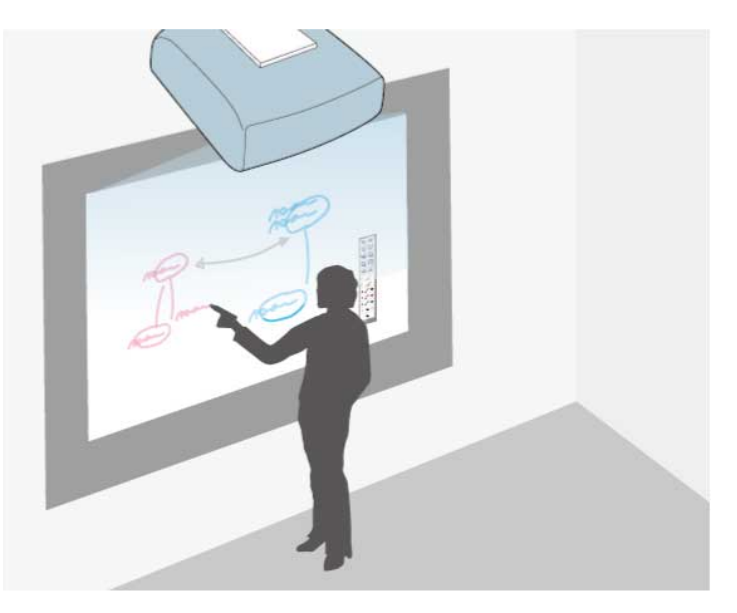

ניתן להשתמש בעטים האינטראקטיביים או באצבע(EB-695Wi/EB-680Wi) כדי לכתוב או לצייר על משטח ההקרנה בדומה לכתיבה או ציור על לוח.

- ניתן להשתמש בשני העטים בו-זמנית.
- ניתן להשתמש בשני העטים ובשתי אצבעות בו-זמנית .(Wi-680EB/Wi-695EB (
	- ודא שביצעת כיול קודם.

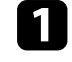

החזק את העט האינטראקטיבי קרוב למסך המוקרן או הקש על המסך המוקרן באמצעות <mark>.</mark><br>האצרט האצבע.

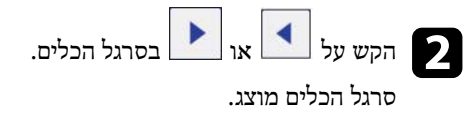

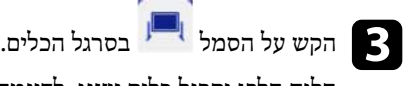

הלוח הלבן וסרגל כלים יוצגו, לדוגמה:

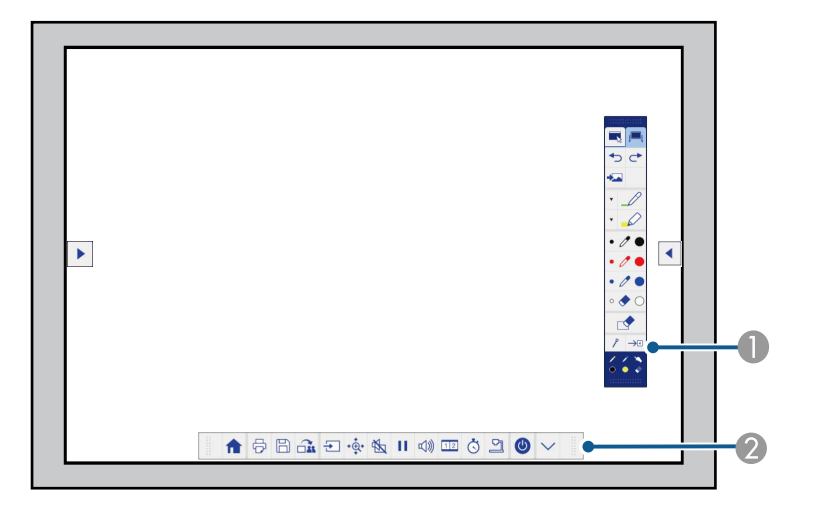

A סרגל הכלים ציור

B סרגל הכלים התחתון

כשסרגלי הכלים מוצגים, ניתן לכתוב במסך המוקרן באמצעות העט האינטראקטיבי או האצבע (EB-695Wi/EB-680Wi).

סרגל הכלים ציור כולל כלי שרטוט כגון עט ומחק.

סרגל הכלים התחתון כולל כלים נוספים, כגון כלים לשליטה במקרן או לשמירת המסך המוקרן.

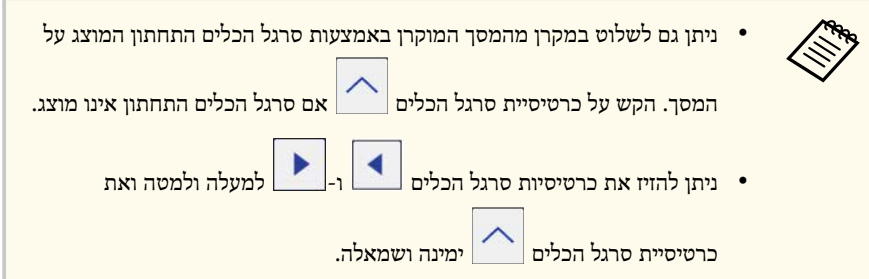

# **צב לוח לבן) שימוש במסך המוקרן כלוח לבן (מ**

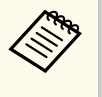

ניתן גם להשתמש בתוכנת Easy Interactive Tools לתכונות אינטראקטיביות נוספות, כגון *מדריך הפעלה <sup>ל</sup> Tools Interactive Easy-* . טיפול באזור השרטוט כדף ויצירת מספר דפים לשרטוט. להוראות נוספות, עיין <sup>ב</sup>

### **קישורים רלבנטיים** y

- "סרגלי [הכלים](#page-94-0) של מצב ביאור ומצב לוח לבן" עמ'95
	- "שליטה במקרן דרך סרגל הכלים [התחתון](#page-97-0)" עמ<sup>'1</sup>98

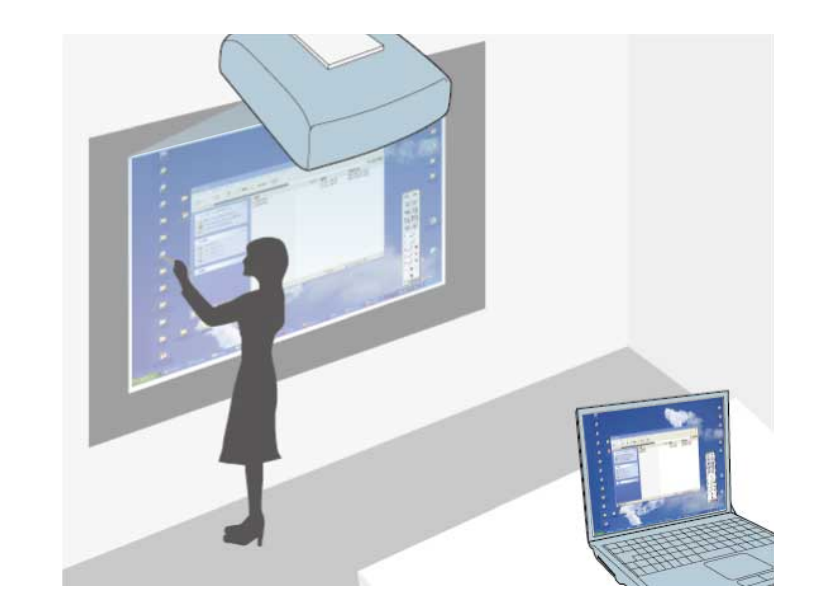

אם המקרו מחובר למחשב באמצעות כבל USB. ניתו להפעיל את המחשב מהמסר המוקרו באמצעות העטים האינטראקטיביים או האצבע (EB-695Wi/EB-680Wi), בדומה לשימוש בעכבר. ניתן לנווט, לבחור ולבצע פעולות בתכניות מחשב מהמסך המוקרן.

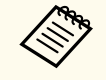

- בעת השימוש בצגים מרובים ב 7 Windows- ומעלה ושימוש במצב אינטראקציה עם מחשב בצג המשני, קבע את ההגדרות הבאות:
	- הגדר את **מצב תפעול עט** לאפשרות **מצב Mac/Windows** בהגדרה **Easy Function Interactive** בתפריט **מורחב** של המקרן.
- עבור אל **לוח הבקרה** > **חומרה וקול** > **הגדרות למחשב לוח** > **הגדרה** כדי לפתוח את תכנית ההתקנה ולהגדיר את התכונות האינטראקטיביות.

אם תתקין צג שלישי, לא תוכל להשתמש בתכונות אינטראקטיביות עם אותו הצג. לא ניתן לכתוב או לשרטט על פני צגים מרובים.

• כדי להשתמש במצב אינטראקציה עם מחשב דרך הרשת, עליך להתקין את EasyMP OS X.( או Windows עבור (ואילך 2.10 גרסה Multi PC Projection

#### y **קישורים רלבנטיים**

• "דרישות מערכת לעבודה במצב אינטראקציה עם מחשב " עמ 90'

- $91'$ שימוש במצב [אינטראקציה](#page-90-0) עם מחשב "שימוש פ
	- "[התאמת](#page-92-0) שטח הפעולה של העט " עמ 93'
- ['94](#page-93-0) עמ -[OS X](#page-93-0)" [ב](#page-93-0) [Easy Interactive Driver](#page-93-0) [התקנת](#page-93-0) "

### **דרישות מערכת לעבודה במצב אינטראקציה עם מחשב**

<span id="page-89-0"></span>אחת ממערכות ההפעלה הבאות חייבת לפעול במחשב שלך כדי שתוכל להשתמש במצב אינטראקציה עם מחשב.

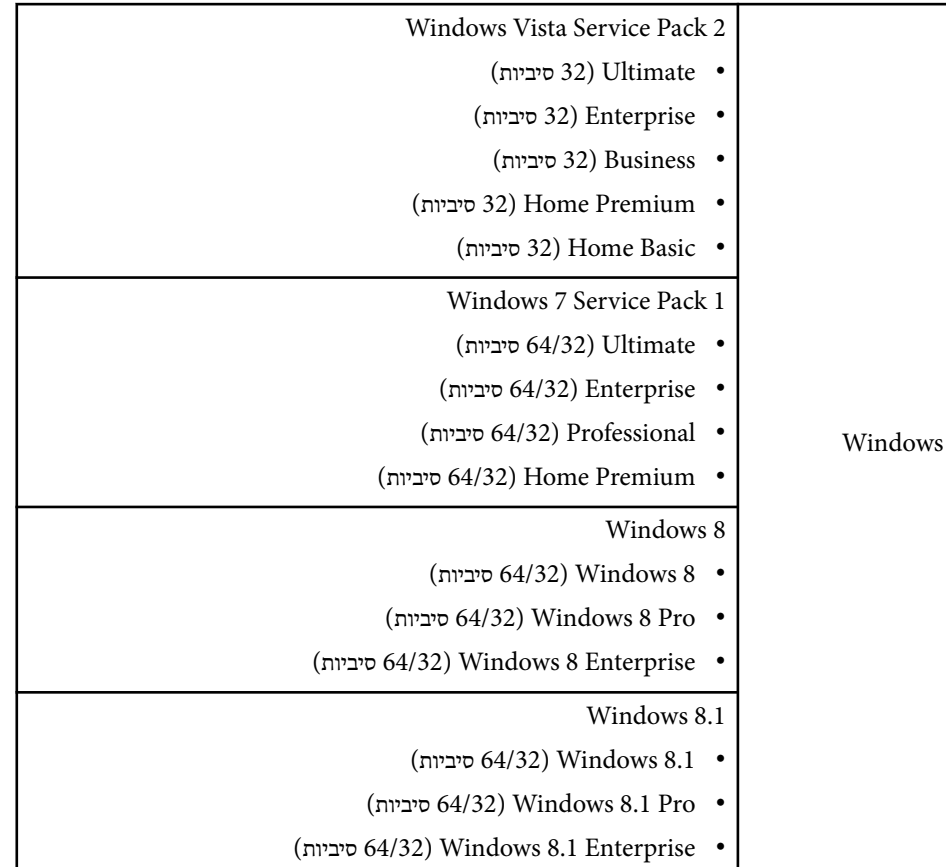

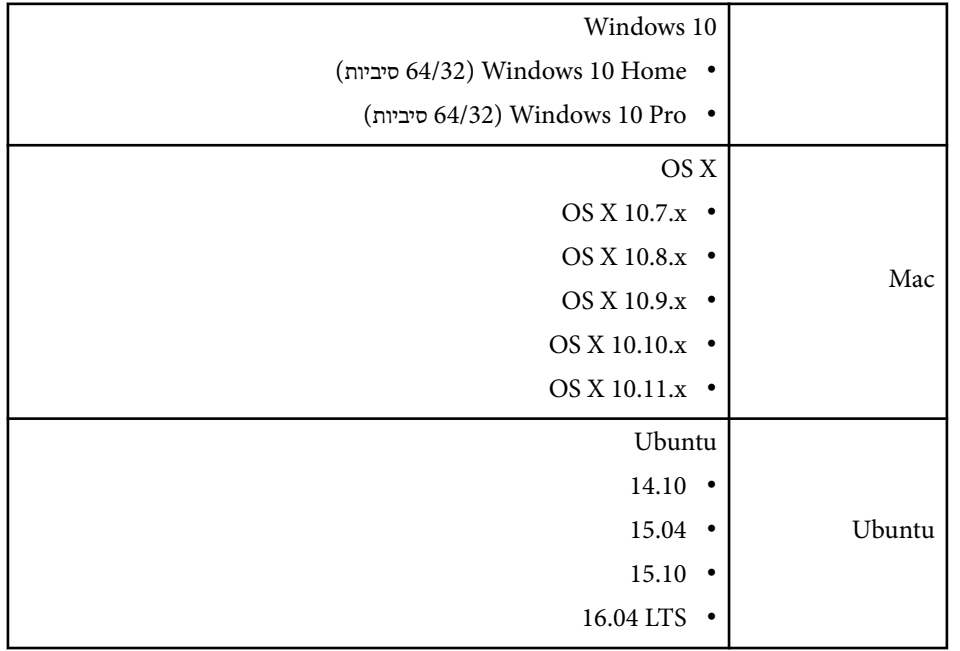

#### **שימוש במצב אינטראקציה עם מחשב**

ניתן לשלוט בתכניות המחשב מהמסך המוקרן באמצעות מצב אינטראקציה עם מחשב.

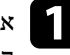

אם אתה משתמש ב-OS X, התקן את Easy Interactive Driver על המחשב בשימוש Easy Interactive Driver אם אתה משתמש ב הראשון בתכונות האינטראקטיביות.

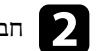

b חבר את המקרן למחשב באמצעות כבל .USB

• אם אתה משתמש במצב אינטראקציה עם מחשב ברשת אין צורך בכבל .USB

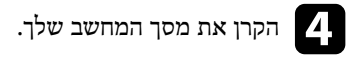

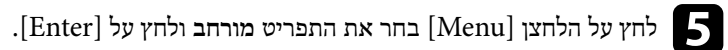

<span id="page-90-0"></span>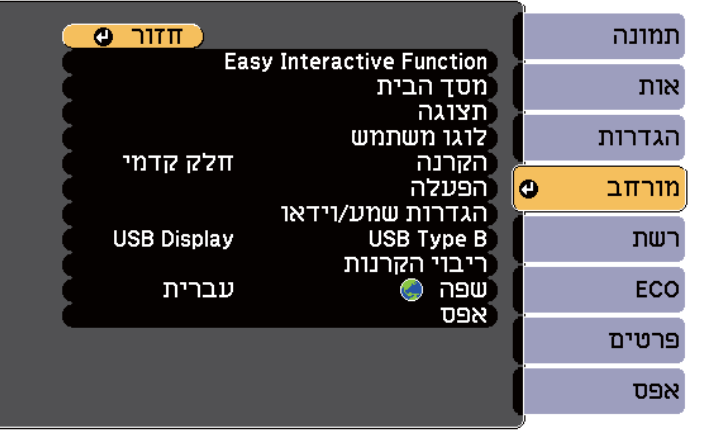

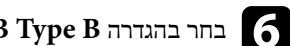

### f בחר בהגדרה **B Type USB**, ולאחר מכן לחץ .]Enter ]

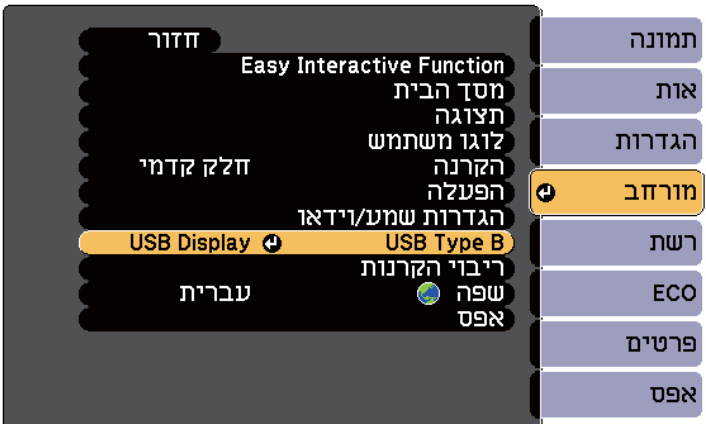

**Control** 

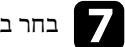

בחר באחת מהאפשריות הבאות:<br>• כדי להשתמש במצב אינטראי

- כדי להשתמש במצב אינטראקציה עם המחשב יחד עם כבל מחשב, כבל HDMI או דרך .**Easy Interactive Function** בחר ,הרשת
- כדי להשתמש בו-זמנית במצב אינטראקציה עם מחשב ו , Display USB- בחר את **USB** .**Display/Easy Interactive Function**

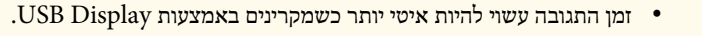

- שימוש בשני עטים אינטראקטיביים בו-זמנית עלול לגרום להפרעה ביישומים מסוימים. הרחק את העט האינטראקטיבי מהמסך המוקרן.
- בחר בהגדרה **מצב תפעול עט** שב-**Function Interactive Easy** בתפריט **מורחב** בהתאם למערכת ההפעלה של המחשב המחובר.
	- }**מורחב** > **Function Interactive Easy** < **מצב תפעול עט**

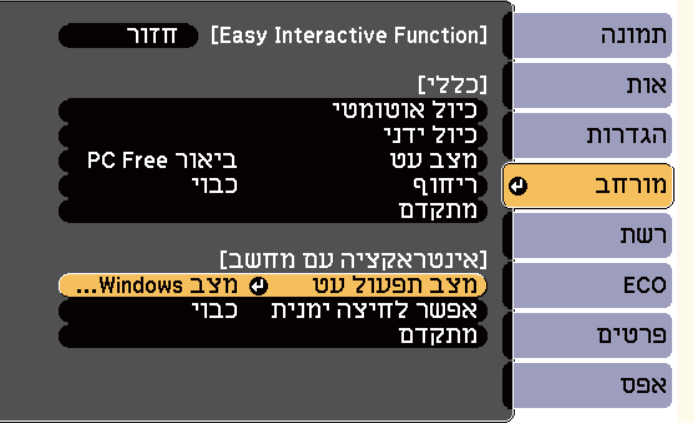

לחץ  $[$ Menu] כדי לצאת מהתפריטים.

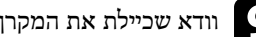

וודא שכיילת את המקרן בשימוש הראשון בו.

החזק את העט האינטראקטיבי קרוב למסך המוקרן או גע במסך המוקרן עם האצבע.

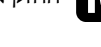

הסמל מוצג על המסך המוקרן.

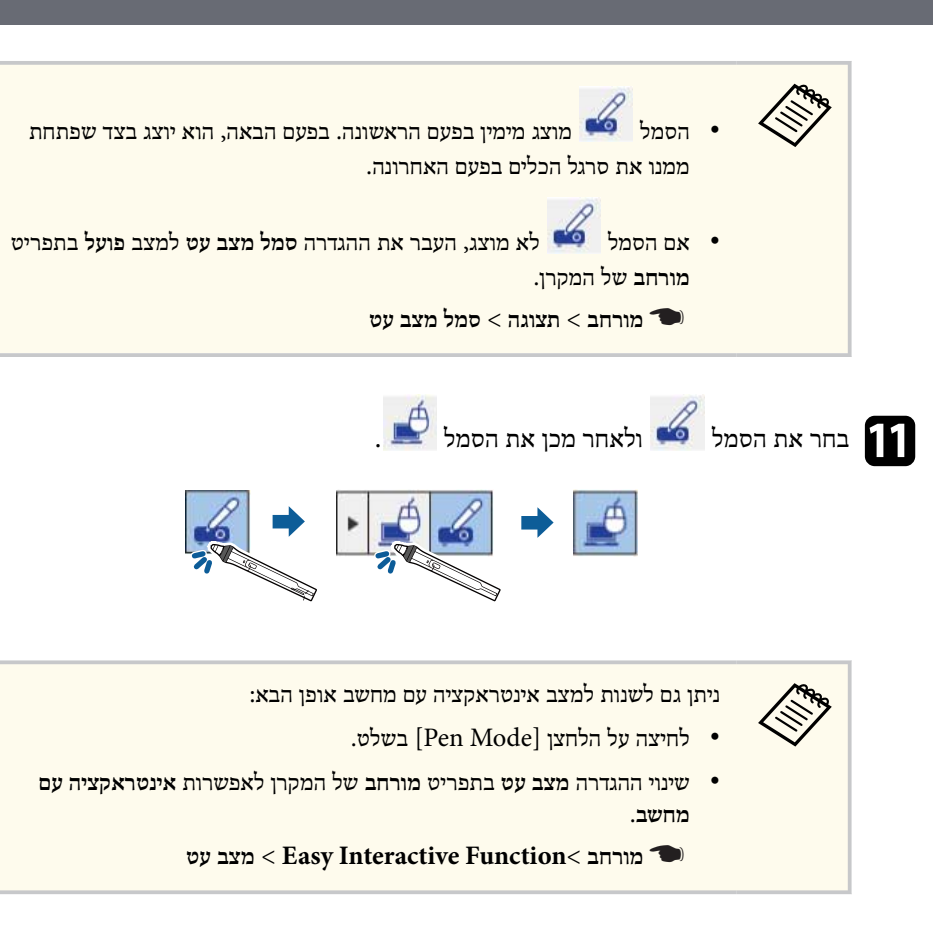

כעת תוכל להשתמש במחשב באמצעות העט האינטראקטיבי או האצבע. תוכל להשתמש גם בתכונות הבאות:

- לוח הקלט של PC Tablet ב 7 Windows- או .Vista Windows
	- כלי דיו להערות ביישומי Oiffce Microsoft.

### y **קישורים רלבנטיים**

- "[דרישות](#page-238-0) מערכת עבור ["Driver Interactive Easy](#page-238-0) עמ [239'](#page-238-0)
	- ['94](#page-93-0) עמ -[OS X](#page-93-0)" [ב](#page-93-0) [Easy Interactive Driver](#page-93-0) [התקנת](#page-93-0) "
	- $102$ שימוש בתכונות [האינטראקטיבית](#page-101-0) דרך הרשת" עמ $^{\prime\prime}$ 
		- $^{\circ}$ וכלי דיו [וקלט](#page-102-0) עט של [Windows](#page-102-0)  $^{\bullet}$ 
			- "כיול [העט](#page-76-0) " עמ 77'

• "כיול לצורך ביצוע פעולות מגע בעזרת [האצבע](#page-80-0) " עמ 81'

# **התאמת שטח הפעולה של העט**

בדרך כלל, בחיבור מחשב שונה או כוונון רזולוציית המחשב, שטח פעולת העט יותאם באופו אוטומטי. אם מיקום העט אינו נכון בהפעלת המחשב דרך המסך המוקרן (מצב אינטראקציה עם מחשב), תוכל לכוונן את אזור העט באופן ידני.

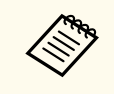

לא ניתן לכוונן ידנית בעת הקרנה ממקור .LAN

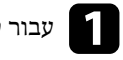

a עבור למצב אינטראקציה עם מחשב לפי הצורך.

b לחץ על הלחצן ]Menu ]בחר את התפריט **מורחב** ולחץ על .]Enter ]

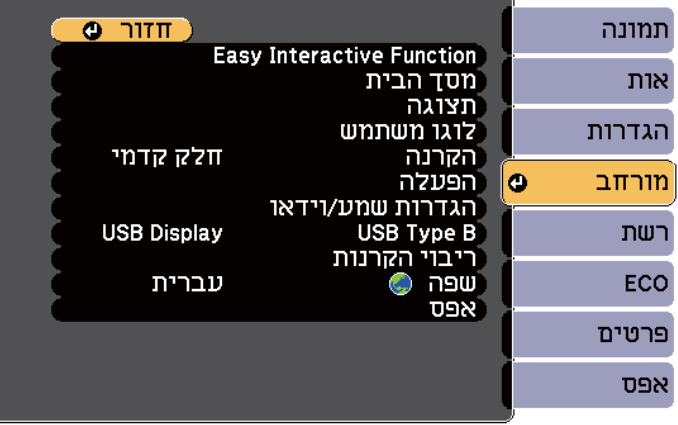

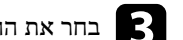

c בחר את ההגדרה **Function Interactive Easy** ולחץ על .]Enter ]

<span id="page-92-0"></span>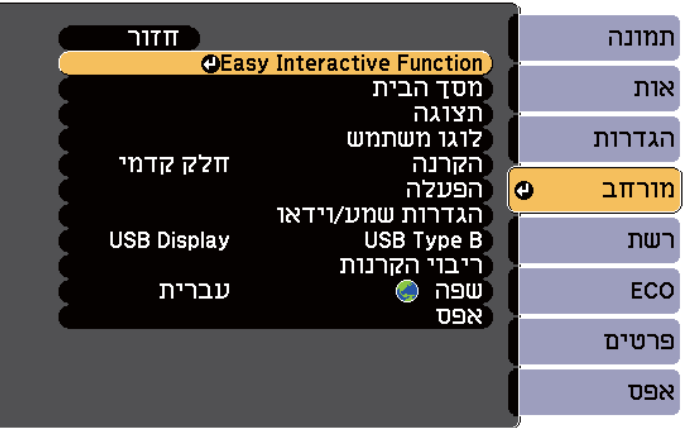

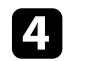

d בקטע **אינטראקציה עם מחשב** בחר באפשרות **מתקדם** ולחץ על .]Enter ]

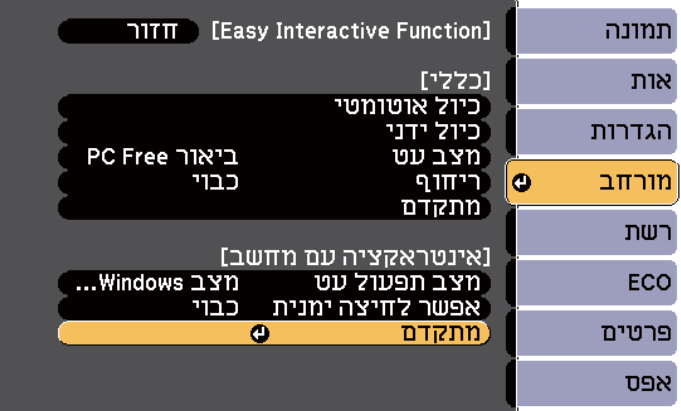

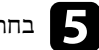

e בחר באפשרות **<sup>כ</sup>. ידני - אזור עט** ולחץ על הלחצן .]Enter ]

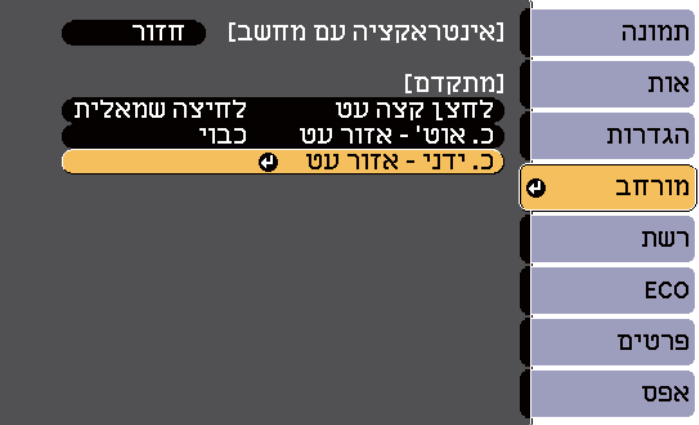

אם ההגדרה **כ. אוט' - אזור עט** מוגדרת לאפשרות **פועל**, שנה זאת לאפשרות **כבוי**.

f בחר **כן** ולחץ .]Enter]

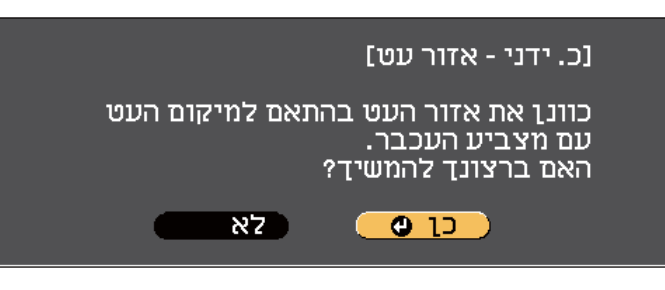

מצביע העכבר זז לכיוון הפינה השמאלית העליונה.

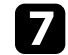

העליונה של התמונה, גע בקצה המצביע עם העט. השמאלית בפינה צר העכבר עו מצביע g כאשר מצביע העכבר יזוז לכיוון הפינה הימנית התחתונה.

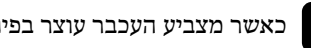

<span id="page-93-0"></span>כאשר מצביע העכבר עוצר בפינה הימנית התחתונה של התמונה, גע בקצה המצביע עם העט.

- y **קישורים רלבנטיים**
- $91'$ שימוש במצב [אינטראקציה](#page-90-0) עם מחשב" עמ $^{\prime\prime}$

# **-OS X ב Easy Interactive Driver התקנת**

התקן את Driver Interactive Easy על המחשב כדי להשתמש במצב אינטראקציה עם מחשב.

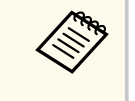

ייתכן שכבר התקנת את Tools Interactive Easy באמצעות האפשרות **Install Easy** אשר מתקינה גם את . Driver Interactive Easy לפרטים נוספים, עיין ב *מדריך הפעלה ל Easy- Tools Interactive* שבתקליטור של התיעוד.

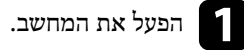

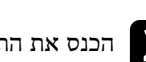

"EPSON Projector Software for Easy Interactive Function" התקליטור הכנס את bהמחשב. לתוך

מצא את חלון .EPSON

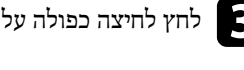

c לחץ לחיצה כפולה על הסמל **Navi Install** בחלון של .EPSON

d בחר באפשרות **התקנה מותאמת אישית**.

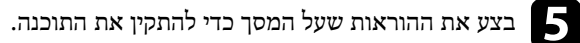

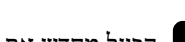

הפעל מחדש את המחשב.  $\begin{array}{|c|} \hline \bullet \end{array}$ 

עקוב אחר ההוראות הבאות כדי לבצע פעולות עם התמונה המוקרנת או כדי לשלוט במקרן.

### y **קישורים רלבנטיים**

- $95'$ שינוי המצב אינטראקציה "שינוי  $\blacksquare$
- "סרגלי הכלים של מצב ביאור ומצב לוח לבן " עמ 95'
	- $98'$ שליטה במקרן דרך סרגל הכלים [התחתון](#page-97-0)" עמ $98'$
- "[דרישות](#page-238-0) מערכת עבור "[Driver Interactive Easy](#page-238-0) עמ [239'](#page-238-0)

### **שינוי המצב אינטראקציה**

ניתן לשנות בקלות את מצב האינטראקציה.

- כדי לעבור בין מצב אינטראקציה עם מחשב למצב ביאור, בחר באחד מהסמלים הבאים:
	- כדי לעבור בין מצב ביאור למצב אינטראקציה עם מחשב:

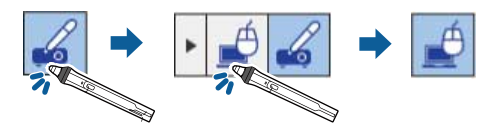

• כדי לעבור בין מצב אינטראקציה עם מחשב למצב ביאור:

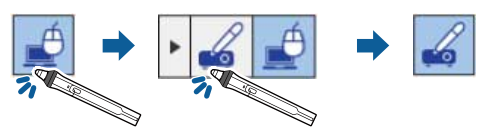

<span id="page-94-0"></span>• כדי לעבור בין מצב ביאור למצב לוח לבן, בחר את הסמל הבא מסרגל הכלים.

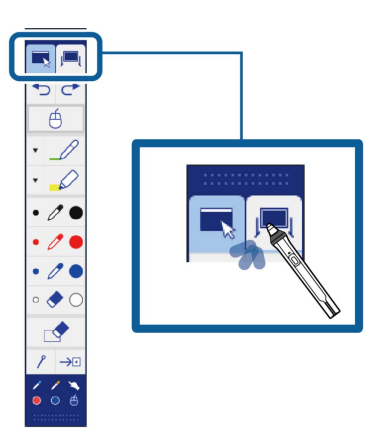

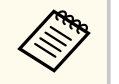

- ניתן גם לשנות את מצב האינטראקציה באופן הבא:
	- לחיצה על הלחצן  $[Pen\ Model]$ בשלט.
- שינוי לאפשרות **ביאור Free PC** או **אינטראקציה עם מחשב** בהגדרה **מצב עט** שבתפריט **מורחב** של המקרן.
	- }**מורחב** > **Function Interactive Easy** < **מצב עט**
- לא ניתן לעבור למצב אינטראקציה עם המחשב כשבוחרים בהגדרה **B Type USB** בתפריט **מורחב** של המקרן את האפשרות **עכבר אלחוטי Display USB/** .
- לאחר המעבר למצב אינטראקציה עם מחשב, התוכן שמשרטטים תוך שימוש במצב ביאור נשמר.

# **סרגלי הכלים של מצב ביאור ומצב לוח לבן**

סרגל הכלים של מצב ביאור או סרגל הכלים של מצב לוח לבן מאפשר לך לשרטט ולכתוב על המסך המוקרן. סרגל הכלים אף מאפשר לעבור בקלות למצב ביאור או לוח לבן.

בתרשים הבא, סרגל הכלים של מצב ביאור מוצג בצד שמאל, וסרגל הכלים של מצב לוח לבן מוצג בצד ימין:

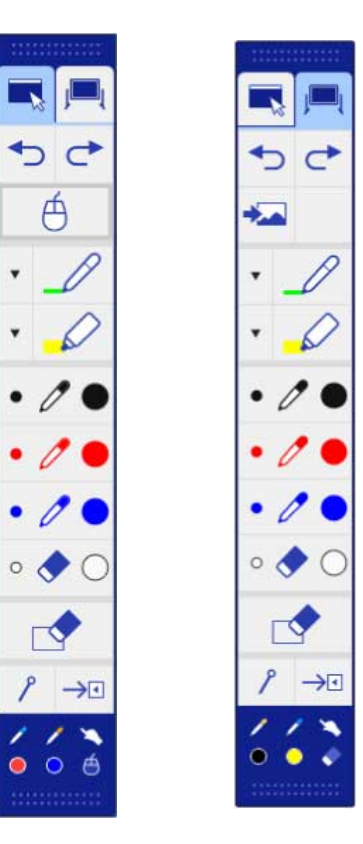

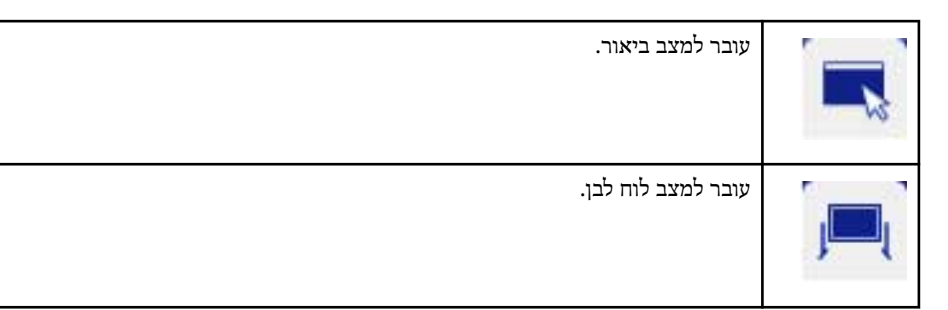

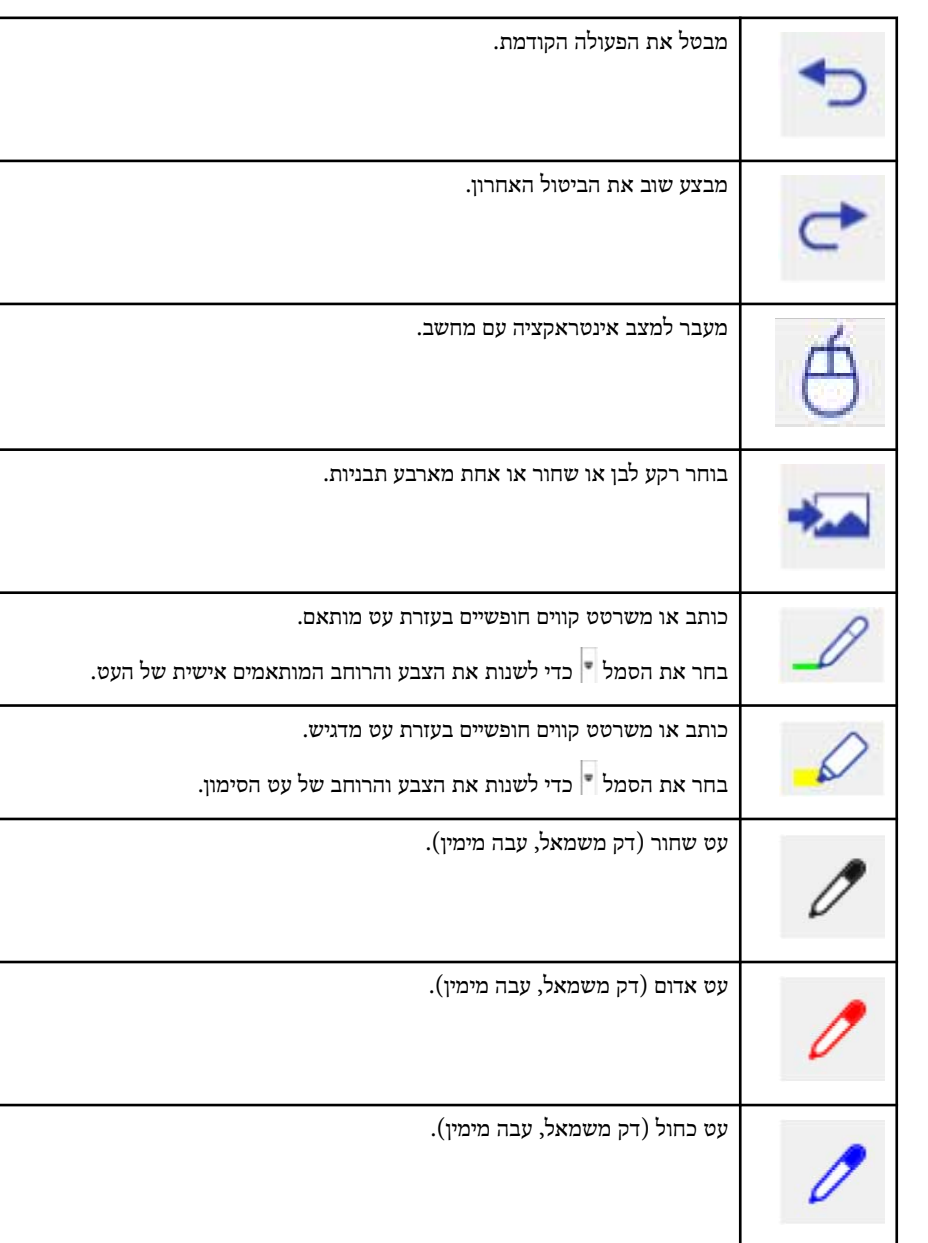

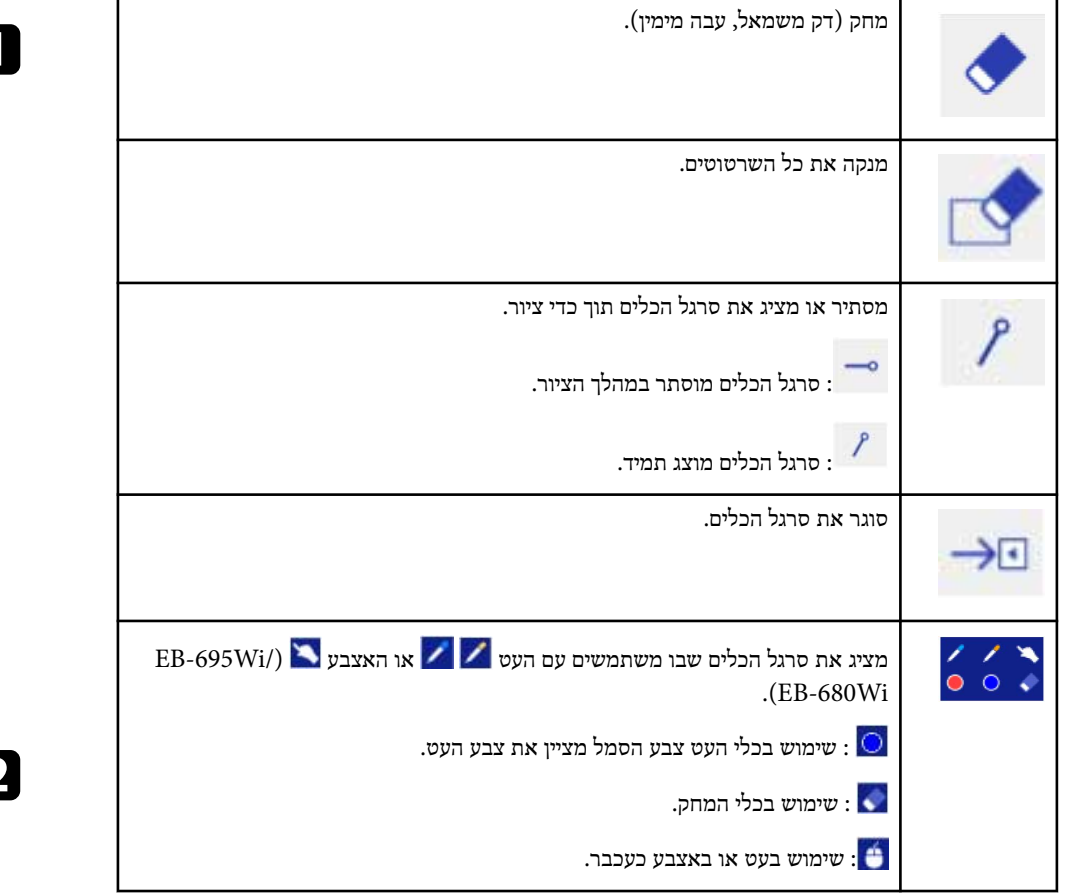

### y **קישורים רלבנטיים**

- $97'$ בחירת רוחב קו וצבע" עמ $^{\prime\prime}$
- $98'$ "בחירת [תבניות](#page-97-0) ללוח לבן "עמ'

#### **בחירת רוחב קו וצבע**

ניתן לבחור את צבע ורוחב הקו הן עבור העט המותאם והן עבור כלי הסימון.

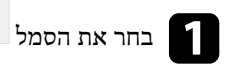

ה בחר את הסמל שליד העט המותאם אישית או הסימון בכלי הביאור.<br>הרווח העט העט השוואר המות

תופיע תיבה כמו בדוגמה הב<mark>א</mark>ה:

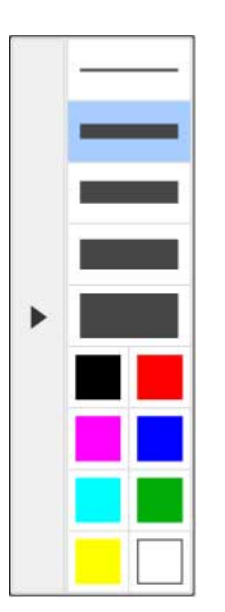

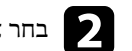

b בחר את רוחב הקו והצבע עבור העט או כלי הסימון.

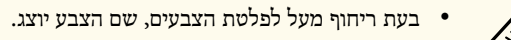

• ניתן לשנות את הגוון של פלטת הצבעים באמצעות ההגדרה **פלטת צבעים** בתפריט **מורחב** של המקרן.

}**מורחב** > **Function Interactive Easy** < **כללי** > **מתקדם** > **פלטת צבעים**

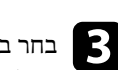

בחר בכלי  $\sim$  או  $\sim$  k והשתמש בעט או באצבע(EB-695Wi/EB-680Wi) כדי לכתוב (EB-695Wi/EB-680Wi ההקרנה. במשטח לצייר או

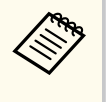

כאשר מספר אנשים משרטטים על המסך המוקרן ומשתמשים במספר עטים, ניתן לבחור צבעים ורוחבי קו שונים עבור כל עט. כשמשתמשים בפעולות המגע, כל המשתמשים חולקים את אותו הצבע ואותו רוחב קו.

 $\blacktriangleright$ 

### **בחירת תבניות ללוח לבן**

במצב לוח לבן, ניתן לשנות את צבע הרקע ולהכניס שורות או תבנית רקע.

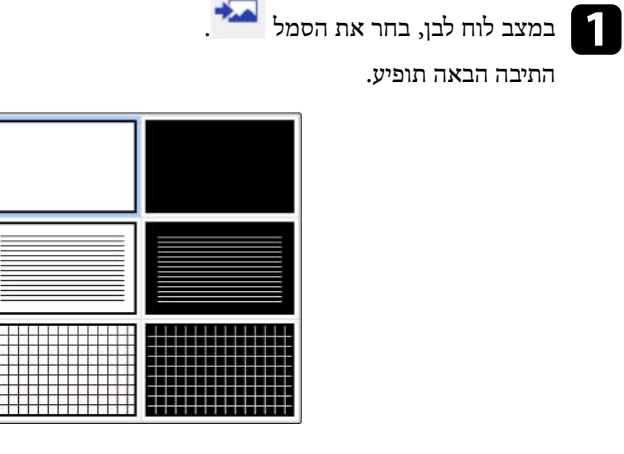

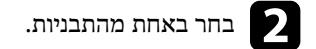

# **שליטה במקרן דרך סרגל הכלים התחתון**

סרגל הכלים התחתון מאפשר לשמור או להדפיס את העמודים ולשלוט בתכונות השונות של המקרן.

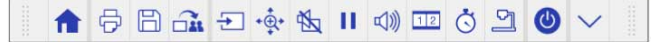

<span id="page-97-0"></span>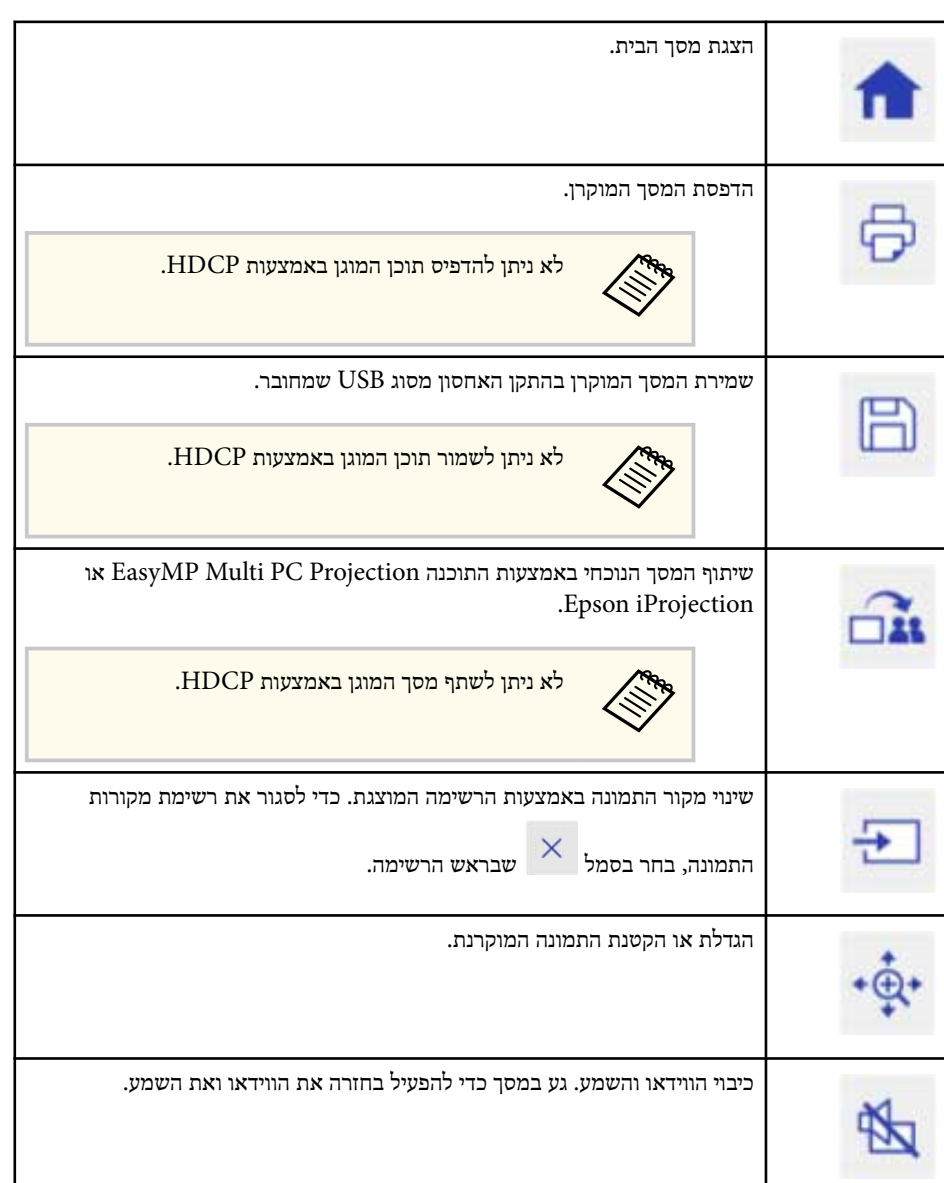

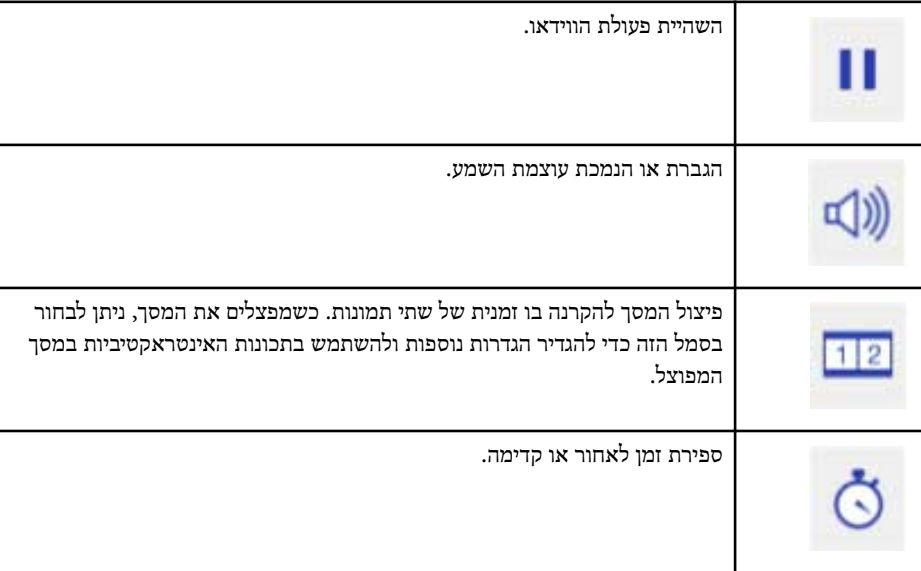

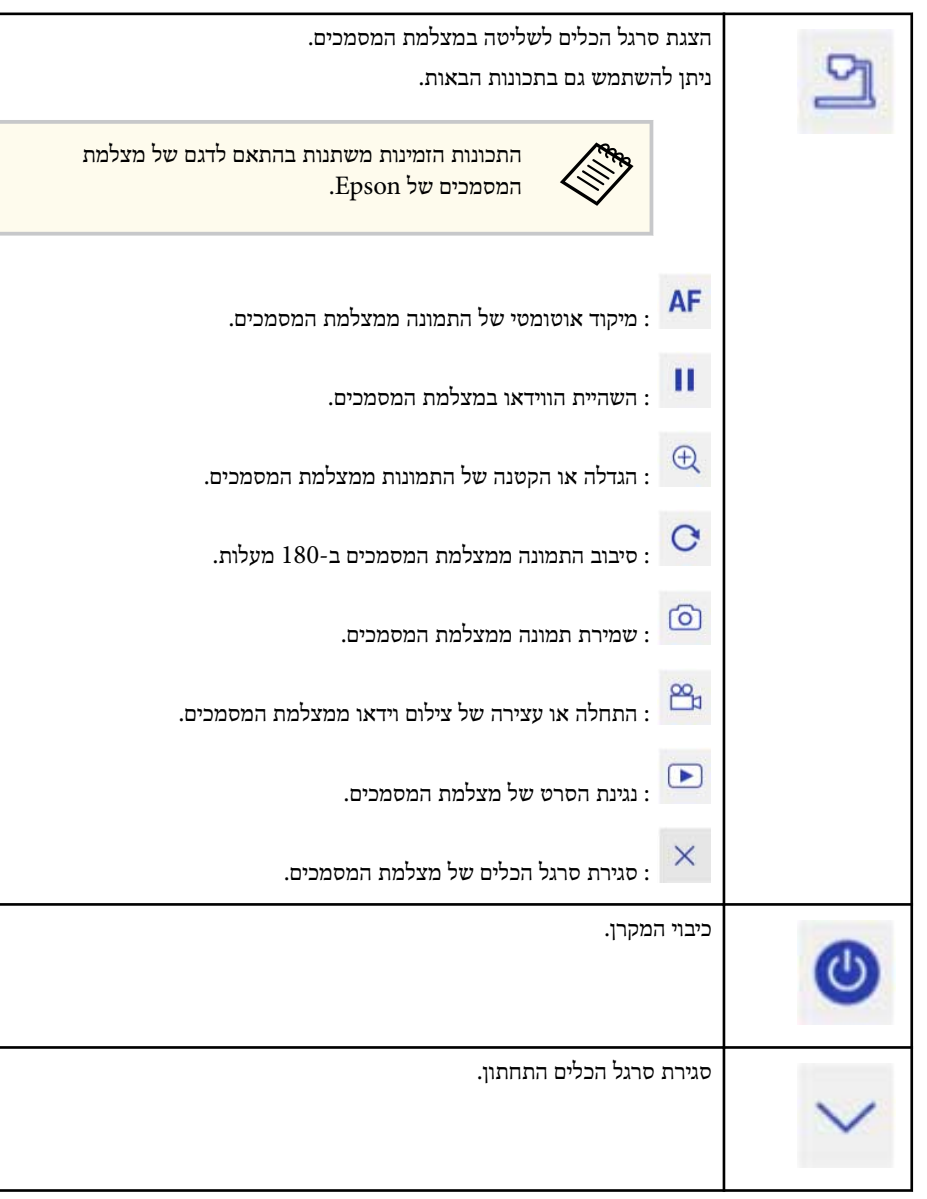

y **קישורים רלבנטיים**  $100'$ עמירת תוכן הציור " $\bullet$ 

- $100'$ הדפסת תוכן הציור<sup>"</sup> עמ  $^{\prime\prime}$
- "בחירת מכשיר תצוגה ברשת " עמ 100'

#### **שמירת תוכן הציור**

ניתן לשמור את תוכן הציור אותו יצרת במסך המוקרן בזיכרון נייד. ניתן לשמור בפורמט JPG. אם אי אפשר לגשת לזיכרון הנייד, תופיע שגיאה. שם הקובץ נקבע אוטומטית.

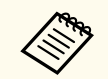

המוצר אינו תומך בהתקני אחסון USB עם הגנת סיסמה.

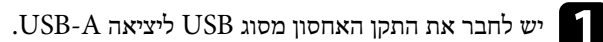

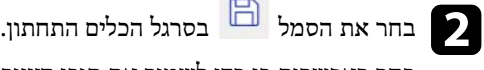

. הציור תוכן לשמור את באפשרות **כן** כדי בחר

#### **הדפסת תוכן הציור**

תוכל להדפיס את תוכן הציורים שיצרת באמצעות הגדרות המדפסת שבתת התפריט **הגדרות מדפסת** בתפריט **רשת** של המקרן. מתרחשת שגיאה אם לא מחוברת מדפסת.

פקודות בקרת המדפסת הבאות נתמכות.\*

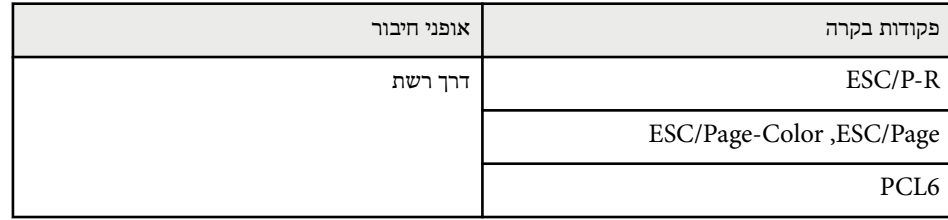

\* לא כל המדפסות נתמכות. לפרטים נוספים אודות דגמים נתמכים, צור קשר עם Epson לקבלת

<span id="page-99-0"></span>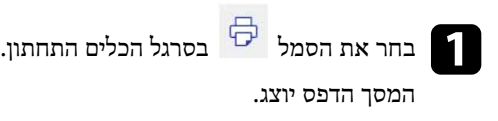

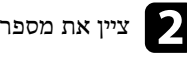

. ציין את מספר העותקים במסך הדפס (עד 20 דפים).

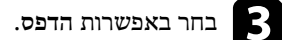

#### **בחירת מכשיר תצוגה ברשת**

אם חיברת מכשירים למקרן ברשת, תוכל לבחור את התמונה המוקרנת מהמכשירים האלה. ניתן לבחור את מקור התמונה ממחשבים המריצים את תוכנת Projection PC Multi EasyMP, ומטלפונים חכמים או מכשירי טאבלט שבהם פועלת תוכנת .iProjection Epson

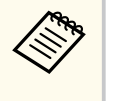

ניתן לבחור להקרין מכל התקן רשת מחובר, גם אם המשתמש התחבר באמצעות תוכנת Projection PC Multi EasyMP כשתכונת המנחה פועלת. לפרטים על תכונת המנחה, עיין ב *מדריך הפעלה ל Projection PC Multi EasyMP-* .

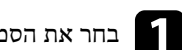

a בחר את הסמל בסרגל הכלים התחתון ולאחר מכן את **משתתף** מרשימת מקור התמונה.

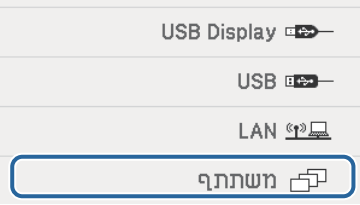

מסך בחירת המשתמשים יוצג.

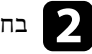

b בחר את שם המשתמש עבור ההתקן שברצונך להקרין ממנו.

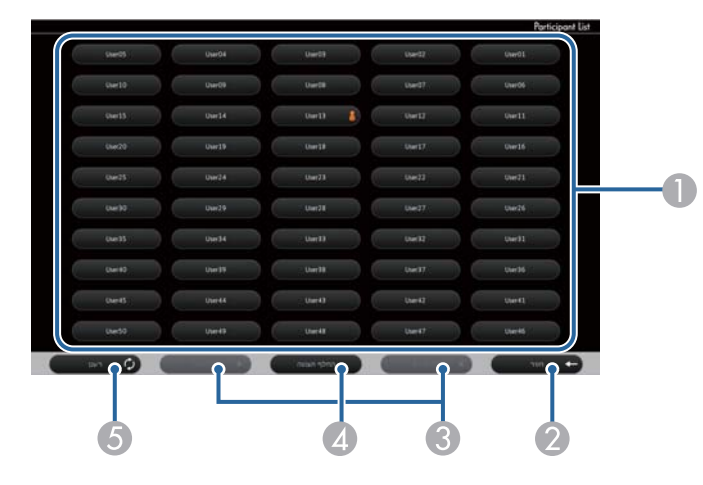

A מציג את שמות המשתמשים להתקני הרשת המחוברים למקרן.

הסמל יוצג ליד שם המשתמש של המכשיר שמוקרן כעת (רק כשמציגים עמודים עם סמלים).

- סוגר את מסך בחירת משתמשים וחוזר למסך הקודם.  $\bullet$
- C בעת הצגת תמונות ממוזערות, לחץ כאן כדי לעבור לעמוד הקודם או לעמוד הבא.
- מעבר בין הצגת תמונות ממוזערות או סמלים בהצגה של מסך בחירת המשתמשים.  $\Lambda$ 
	- E רענון מסך בחירת המשתמשים.

**Contractor** 

כאשר משתמש נוסף מתחבר למקרן דרך הרשת, בחר בלחצן זה כדי לעדכן את רשימת המשתמשים.

- בזמן שמסך בחירת משתמשים מוצג, לא ניתן לבצע את הפעולות הבאות:
	- בחירת מקור תמונה אחר
	- שימוש בתכונות אחרות האינטראקטיביות
	- שליטה במקרן מסרגל הכלים התחתון
		- חיבור למספר מקרנים
	- שמיעת קול מהמקרן (הוא כבוי זמנית)
- Epson או EasyMP Multi PC Projection באמצעות תמונה הקרנת• iProjection

תוצג תמונת המסך של המשתמש הנבחר.

בעת שינוי המשתמש, חזור על הצעדים האלה.

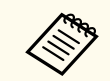

- לא ניתן לגשת אל מסך משתתף כאשר מתחברים למספר מקרנים באמצעות EasyMP Projection PC Multi ולהקרין את אותה התמונה (שיקוף).
- אם פעולות העט או המגע לא פועלות במסך בחירת המשתמשים, ניתן לחזור למסך הקודם על ידי לחיצה על הלחצן ]Esc ]בשלט או בלוח הבקרה.

ניתן להשתמש במקרן במצב אינטראקציה עם מחשב דרך הרשת.

אם ברצונך לבאר בזמן השימוש במצב אינטראקציה עם מחשב דרך הרשת, עליך להשתמש ב Easy- ( Tools Interactive או בתוכנית ביאור אחרת). תוכנת Tools Interactive Easy מאפשרת לך להשתמש במספר כלי שרטוט, לטפל באזור השרטוט כדף, ולשמור את השרטוט כקובץ לשימוש שמאוחר יותר. ניתן להתקין את תוכנת Tools Interactive Easy מהתקליטור EPSON " Function Interactive Easy for Software Projector". ניתן גם להוריד את התוכנה מהאתר של .Epson

השתמש ב Projection PC Multi EasyMP- גרסה 2.10 ומעלה (עבור Windows ו ) X OS- כדי להגדיר את המקרן ברשת מחשבים ולהשתמש במצב אינטראקציה עם מחשב דרך הרשת.

בחר באפשרות **השתמש בעט האינטראקטיבי** בכרטיסייה **settings General** ובאפשרות **העבר חלון עם שכבות** בכרטיסייה **כוונן ביצועים**.

לקבלת הוראות, ראה *מדריך הפעלה ל Projection PC Multi EasyMP-* .

- מספר העטים או האצבעות (Wi-680EB/Wi-695EB (שבהם ניתן להשתמש בו זמנית:
	- : Windows שני עטים ושש אצבעות
		- י עט אחד או אצבע אחת  $\rm{OS}$   $\rm{X}$   $\;\bullet$
	- התגובה עשויה להיות איטית יותר על פני רשת.
	- לא ניתן לשנות את ההגדרה **מצב תפעול עט** מהתפריט **מורחב** של המקרן.
- ניתן לחבר עד ארבעה מקרנים בו-זמנית באמצעות .Projection PC Multi EasyMP בזמן החיבור למספר מקרנים, תכונת מצב אינטראקציה עם מחשב תפעל לכל מקרן. פעולות המבוצעות על מקרן אחד, ישתקפו במקרנים אחרים.

#### y **קישורים רלבנטיים**

**Contractor** 

• "אמצעי בטיחות כשמתחברים למקרן דרך רשת משנה אחרת " עמ 102'

### **אמצעי בטיחות כשמתחברים למקרן דרך רשת משנה אחרת**

אם אתה מתחבר למקרן דרך רשת משנה ) subnet )אחרת ומשתמש בתכונות האינטראקטיביות באמצעות , Projection PC Multi EasyMP הקפד על אמצעי הבטיחות הבאים:

• חפש את המקרן ברשת לפי כתובת ה IP- של המקרן. לא ניתן לבצע חיפוש לפי שם המקרן.

- <span id="page-101-0"></span>• וודא כי מקרן הרשת מחזיר תשובת הדהוד לבקשת הדהוד שנשלחת באמצעות פקודת . ping כאשר האפשרות ) ICMP )Protocol Message Control Internet מושבתת בנתב, ניתן להתחבר למקרן ממקומות מרוחקים גם אם לא ניתן לקבל תשובת הדהוד.
	- וודא כי היציאות הבאות פתוחות.

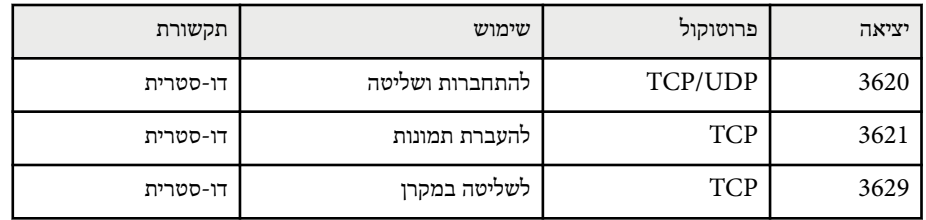

- ודא שהאפשרויות של סינון כתובות MAC ואפשרויות הסינון של האפליקציה מוגדרות נכון בראוטר.
- $\,$  אם נעשה ביישום שימוש לניהול רוחב הפס לתקשורת בין מיקומים שונים ו- EasyMP Multi PC Projection עובר את רוחב הפס המותר, ייתכן שלא יהיה ניתן להתחבר למקרן ממיקומים מרוחקים.

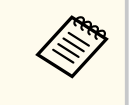

 Epson אינה מבטיחה הצלחה בהתחברות למקרן דרך רשת משנה אחרת באמצעות EasyMP Projection PC Multi גם אם כל הדרישות הללו נענות. בעת תכנון היישום, חשוב לבדוק את החיבור בסביבת הרשת שלך.

# <span id="page-102-0"></span>**כלי דיו וקלט עט של Windows <sup>103</sup>**

אם אתה משתמש ב10- Windows , 7 Windows 8, Windows 8.1, Windows , או , Vista Windows תוכל להשתמש בקלט העט ובכלי הדיו כדי להוסיף לעבודתך תוכן והערות בכתב יד.

ניתן גם להשתמש בתכונות קלט העט והדיו דרך הרשת על ידי קביעת התכונות האינטראקטיביות כזמינות ברשת שלך.

### y **קישורים רלבנטיים**

- י של "Windows" אפשור כלי דיו וקלט עט של "Windows"
- "[שימוש](#page-103-0) בכלי דיו וקלט עט של "[Windows](#page-103-0) עמ [104'](#page-103-0)

# **אפשור כלי דיו וקלט עט של Windows**

אם ברצונך להשתמש בתכונות קלט עט ודיו ב10- Windows 8, Windows 8.1, Windows , 7 Windows או , Vista Windows כוונן את הגדרות העט בתפריט **מורחב**.

a לחץ על הלחצן ]Menu ]בחר את התפריט **מורחב** ולחץ על הלחצן .]Enter ]

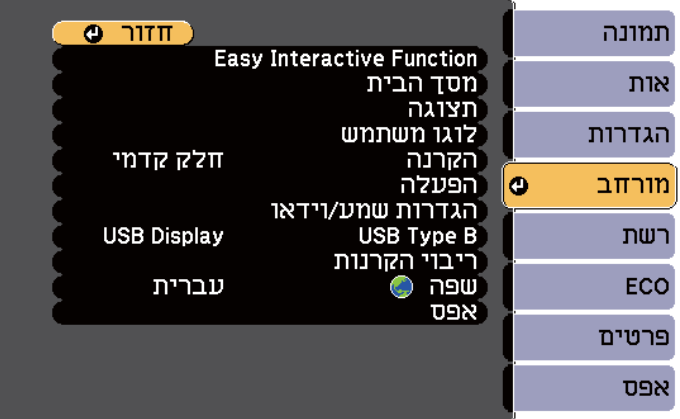

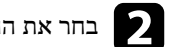

b בחר את ההגדרה **Function Interactive Easy** ולחץ על הלחצן .]Enter ]

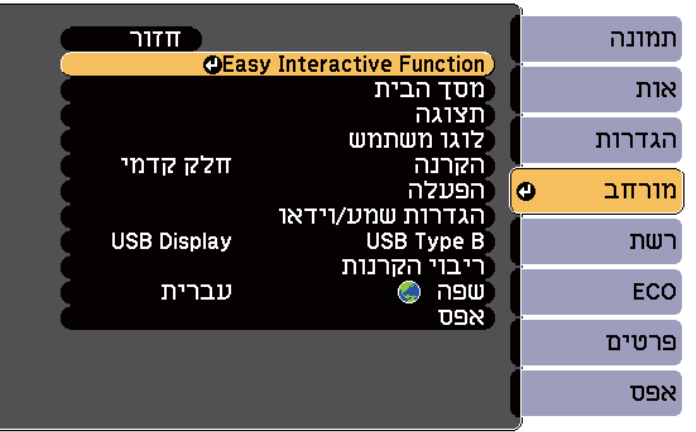

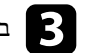

c בחר את ההגדרה **מצב תפעול עט** ולחץ על הלחצן .]Enter ]

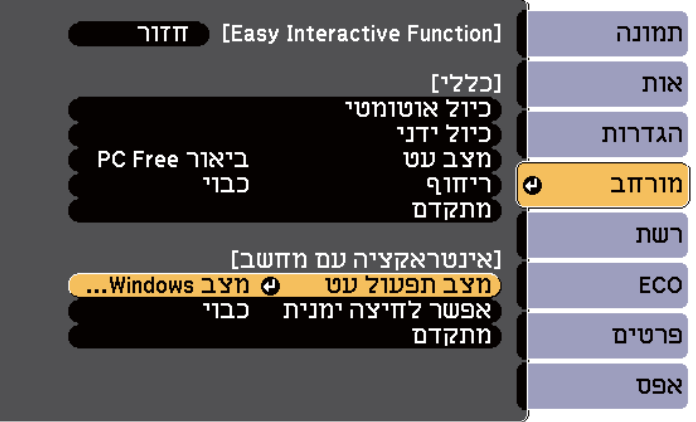

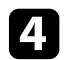

d בחר באפשרות **מצב Mac/Windows** ולחץ על .]Enter ]

## **שימוש בכלי דיו וקלט עט של Windows**

אם אתה משתמש ב10- Windows , 7 Windows 8, Windows 8.1, Windows , או , Vista Windows תוכל להוסיף קלט בכתב יד ולהפוך אותו לטקסט.

<span id="page-103-0"></span>אם יש לך 2007 Oiffce Microsoft ומעלה, תוכל גם להשתמש בכלי דיו כדי להוסיף הערות בכתב יד למסמכי , Word גיליונות , Excel ומצגות .PowerPoint

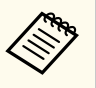

השמות של האפשרויות בפעולות הביאור עשויים להשתנות, בהתאם לגרסה של Microsoft Office שבידיר.

- כדי לפתוח את מקלדת המגע ב10- Windows, לחץ לחיצה ימנית או הקש והחזק את סרגל המשימות, ולאחר מכן בחר את **הצג את לחצן מקלדת המגע**. בחר בסמל המקלדת שבמסך.
- כדי לפתוח את מקלדת המגע ב , 8 Windows- לחץ לחיצה ימנית או הקש והחזק את סרגל המשימות, ולאחר מכן בחר את **סרגלי כלים** > **מקלדת מגע**. בחר את סמל המקלדת שעל המסך ולאחר מכן בחר את סמל העט.
- $\rm < 3$  כדי לפתוח את לוח הקלט של מחשב לוח ב-7 Windows Vista או Windows Vista. בחר את  $\rm < 3$ **כל התוכניות** > **עזרים** > **PC Tablet** < **לוח קלט של PC Tablet** . תוכל לכתוב בתיבה באמצעות העט או האצבע , (Wi-680EB/Wi-695EB (ולאחר מכן לבחור ממגוון אפשרויות העריכה וההמרה של הטקסט.
	- כדי להוסיף ביאורי דיו ביישומי Oiffce Microsoft, בחר את התפריט **סקירה** ולאחר מכן את **התחל צביעה בדיו**.

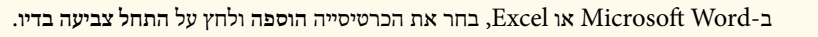

• כדי להוסיף הערות לשקופיות שלך ב PowerPoint- במצב 'מצגת', לחץ על הלחצן בצדו של העט או לחץ על משטח ההקרנה עם האצבע למשך כ -3 שניות, ולאחר מכן בחר את **אפשרויות מצביע** > **עט** בתפריט הנפתח.

למידע נוסף על תכונות אלה, עיין בעזרה של .Windows

# **תכונות אינטראקטיביות במהלך הקרנת שתי תמונות במקביל <sup>105</sup>**

ניתן להקרין בו-זמנית תמונות משני מקורות שונים על שני צידי המסך, הימני והשמאלי, ולהשתמש בתכונות האינטראקטיביות.

תוכל לכתוב או לשרטט על פני המסכים.

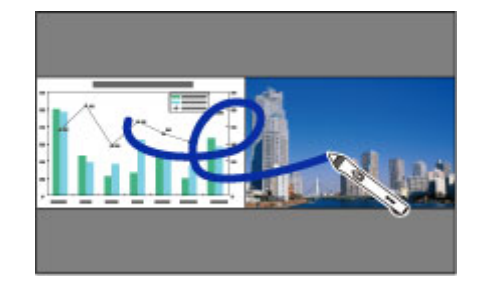

- ניתן להשתמש אך ורק במצב אינטראקציה עם מחשב באחד מהמסכים.
- ניתן להקיף את האזור שבו ניתן לכתוב ולצייר במסגרת. אם אתה מקרין שתי תמונות בו זמנית, לחץ ]Menu ]וקבע את ערך ההגדרה **הצג אזור שרטוט** כ**פועל**.
	- זמן התגובה עשוי להיות איטי יותר.

### y **קישורים רלבנטיים**

**College Rivers** 

- $105'$ מעבר למצב הקרנה מפוצל" עמ  $\cdot$
- "בחירת ההגדרות לתכונות [האינטראקטיביות](#page-105-0) במסך מפוצל " עמ 106'
	- $110'$ הקרנת שתי [תמונות](#page-109-0) בו-זמנית" עמ $^{\prime\prime}$

### **מעבר למצב הקרנה מפוצל**

ניתן לפצל את המסך להקרנה בו-זמנית של שתי תמונות באמצעות סרגל הכלים התחתון או השלט. כדי לעבור להקרנה במסך מפוצל באמצעות סרגל הכלים התחתון, בצע את השלבים הבאים.

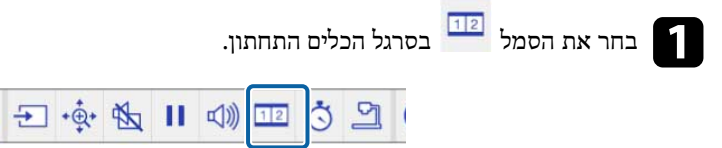

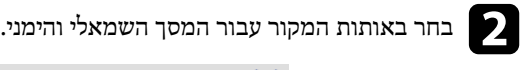

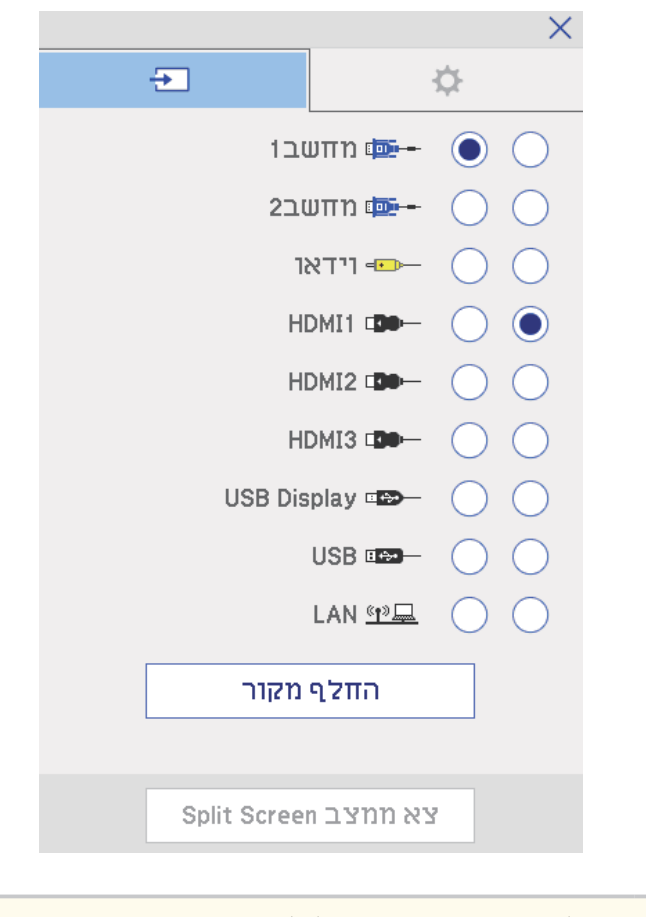

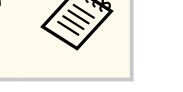

ניתן לבחור רק אותות מקור שניתן לשלב ביניהם.

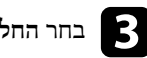

c בחר **החלף מקור**.

# <span id="page-105-0"></span>**תכונות אינטראקטיביות במהלך הקרנת שתי תמונות במקביל <sup>106</sup>**

כדי לבחור את הגדרות ההקרנה במסך המפוצל באמצעות סרגל הכלים התחתון, בצע את השלבים

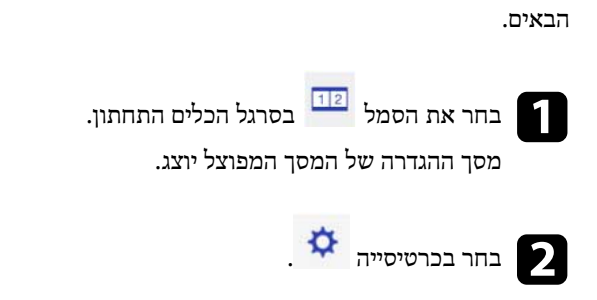

**בחירת ההגדרות לתכונות האינטראקטיביות במסך מפוצל**

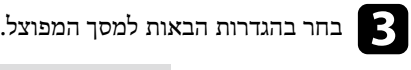

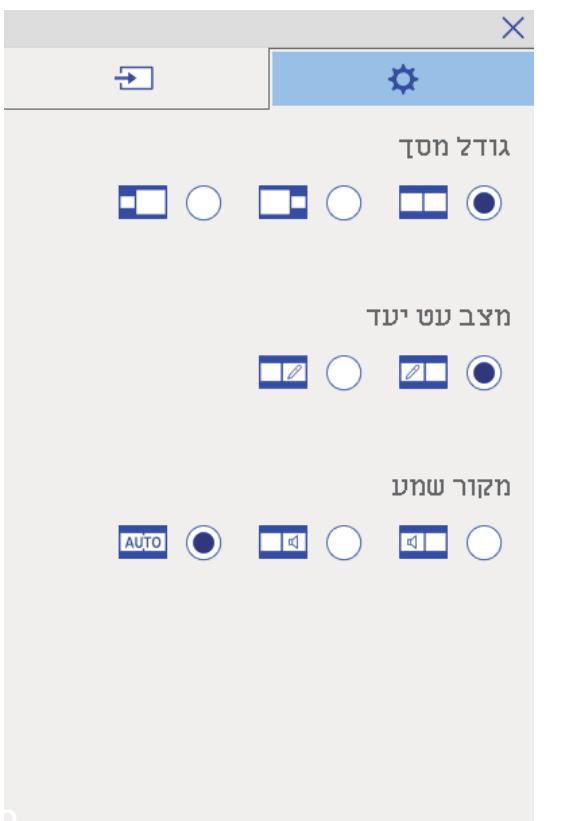

- **גודל מסך**: הגדלת תמונה אחת תוך הקטנת התמונה השנייה. כתלות באותות הכניסה של
- הווידאו, ייתכן שהתמונות לא תוצגנה באותו הגודל גם אם תבחר בסמל ( **שווה**).
	- **מצב עט יעד**: מאפשרת להשתמש בעט או באצבע כעכבר בשני המסכים.
- **מקור שמע**: בחירת השמע. בחר בסמל ( **אוטו'**) כדי לשמוע את השמע מהמסך הגדול יותר או המסך השמאלי.

# **תכונות אינטראקטיביות במהלך הקרנה עם שני מקרנים <sup>107</sup>**

ניתן להשתמש בתכונות האינטראקטיביות של המקרן כשמקרינים עם שני מקרנים המותקנים זה לצד Software for Epson Projector מתקליטור Easy Interactive Driver Ver. 4.0 התקנת .זה .Easy Interactive Function

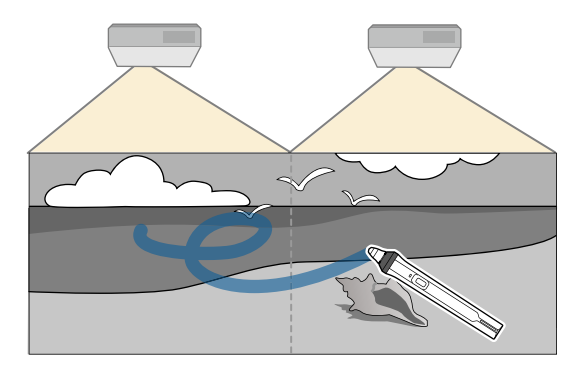

להוראות נוספות על התקנת מספר מקרנים והגדרת התכונות האינטראקטיביות, עיין ב*מדריך התקנה*.

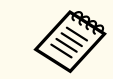

ייתכן שלא תוכל לכתוב ולשרטט על גבי גבולות התמונות.

#### y **קישורים רלבנטיים**

- "שימוש זמני בתכונות האינטראקטיביות רק באחד מהמקרנים " עמ 107'
	- $-35'$ חיבור מספר [מקרנים](#page-34-0) מאותו דגם" עמ $-1'$ 
		- $126'$ שימוש במספר [מקרנים](#page-125-0) " $\bullet$
	- "[דרישות](#page-238-0) מערכת עבור "[Driver Interactive Easy](#page-238-0) עמ [239'](#page-238-0)

### **שימוש זמני בתכונות האינטראקטיביות רק באחד מהמקרנים**

כשמשתמשים בתכונות האינטראקטיביות במסך המוקרן על ידי שני מקרנים, ניתן להשתמש זמנית בתכונות האינטראקטיביות רק באחד מהמקרנים על ידי בחירת ההגדרות הבאות. הגדרה זו זמינה אך ורק במסך הבית.

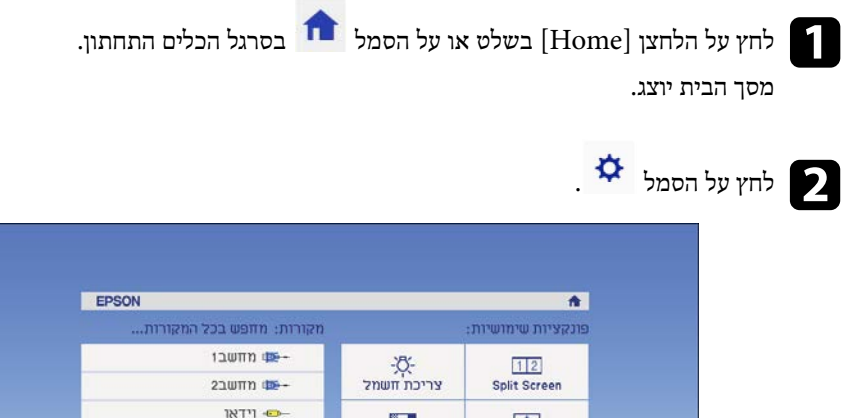

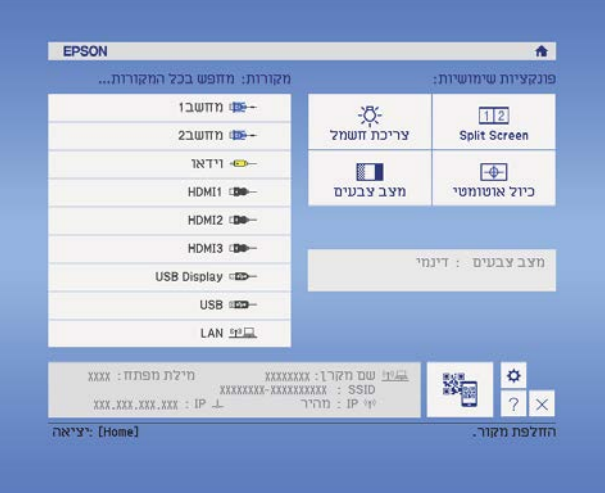

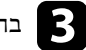

c בחר באפשרות **פועל** בהגדרה **השתמש במקרן האחד הזה**.

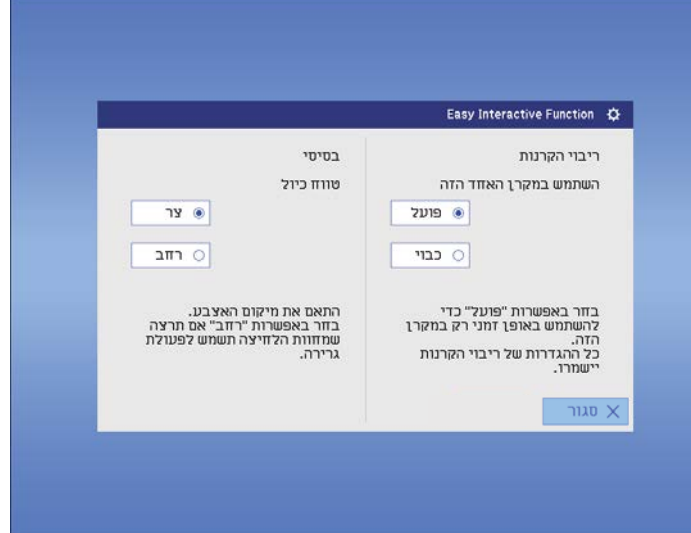

למסך הקודם. לחזור **סגור** כדי על d לחץ

כעת ניתן להשתמש בתכונות האינטראקטיביות תוך שימוש באחד מהמקרנים בלבד.

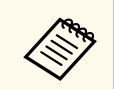

כשהמקרן כבה, ההגדרה **השתמש במקרן האחד הזה** חוזרת לאפשרות **כבוי**.
## **כיוון תכונות המקרן**

פעל בהתאם להוראות שבסעיפים הללו כדי להשתמש בתכונות הכיוון של המקרן.

#### y **קישורים רלבנטיים**

- $110'$ הקרנת שתי [תמונות](#page-109-0) בו-זמנית" עמ $^{\prime\prime}$ 
	- $113'$ [הקרנת](#page-112-0) מצגת "PC Free" עמ  $\cdot$
- "כיבוי זמני של [התמונה](#page-117-0) ושל הצליל " עמ 118'
- $119'$ [הפסקה](#page-118-0) זמנית של פעולת הווידאו" עמ $^{\prime\prime}$ 
	- "זום [בתמונות](#page-119-0) " עמ 120'
	- $121'$ שימוש בשלט כעכבר [אלחוטי](#page-120-0)" עמ $^{\prime\prime}$ 
		- $122'$ ימוש בשלט [כמצביע](#page-121-0) "עמ"  $\bullet$
- $123'$ שמירה של תמונת לוגו [משתמש](#page-122-0)" עמ  $\cdot$ 
	- $125'$ שמירת תבנית [משתמש](#page-124-0)" עמ  $^{\prime\prime}$
	- $126'$ שימוש במספר [מקרנים](#page-125-0)" עמ  $^{\prime\prime}$
- "הקרנת תמונות [מהיציאה](#page-133-0) [3HDMI](#page-133-0) באמצעות קופסת הממשק [האופציונלית](#page-133-0) " עמ 134'
	- $136'$ תכונות [אבטחת](#page-135-0) המקרן" עמ $^{\prime\prime}$

## <span id="page-109-0"></span>**הקרנת שתי תמונות בו-זמנית <sup>110</sup>**

**Contractory** 

תוכל להשתמש בתכונת המסך המפוצל כדי להקרין בו זמנית שתי תמונות משני מקורות תמונה שונים. תוכל לשלוט בתכונה Screen Split מהשלט או מתפריטי המקרן.

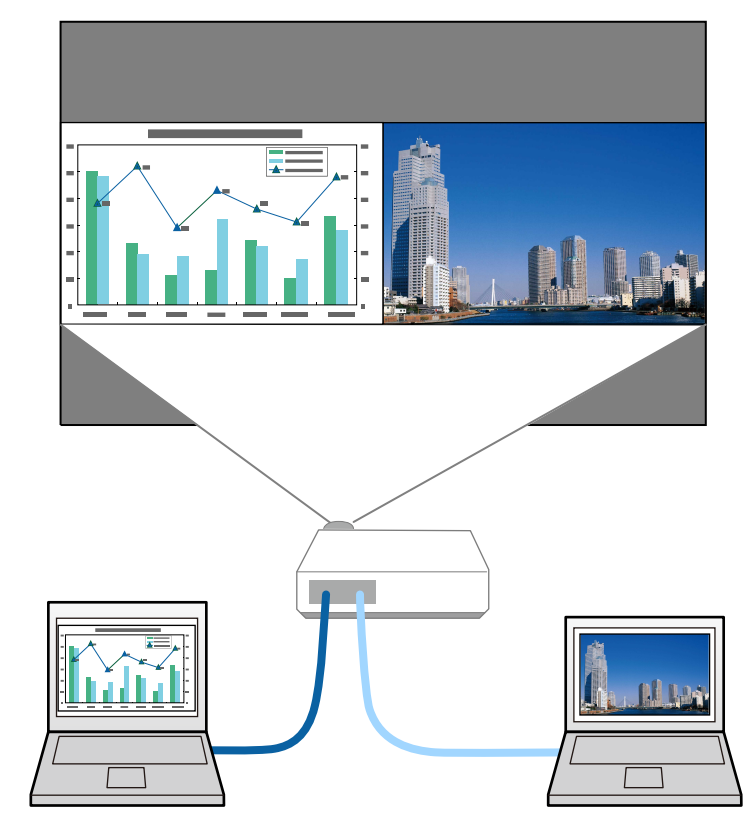

- אם אתה משתמש בתכונה Screen Split , ייתכן שתכונות נוספות של המקרן לא תהיינה זמינות וייתכן שחלק מההגדרות יוחלו אוטומטית על שתי התמונות.
	- לא ניתן להקרין במסך מפוצל כאשר ערך האפשרות **חבר את 02ELPCB** הינו **פעיל** בתפריט **מורחב** של המקרן.
		- }**מורחב** > **הפעלה** > **חבר את 02ELPCB**

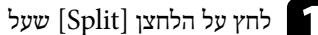

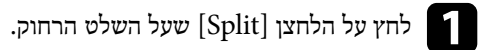

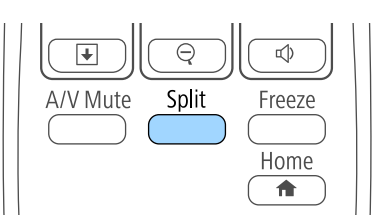

מקור הקלט הנבחר יעבור לצד שמאל של המסך.

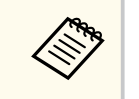

תוכל לבצע את אותה הפעולה מהאפשרות **Screen Split** שבתפריט **הגדרות** של המקרן.

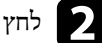

]Menu[. הלחצן על b לחץ

כעת יוצג המסך הב<mark>א</mark>:

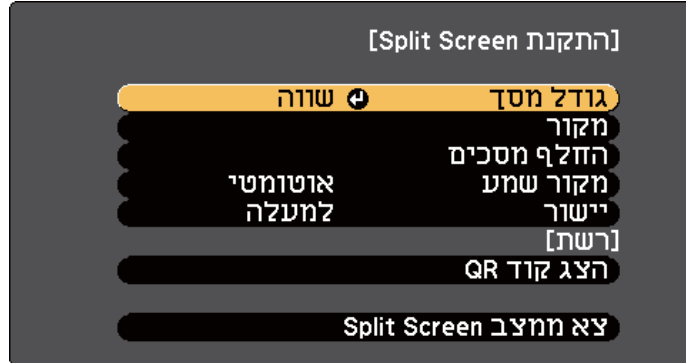

#### **הקרנת שתי תמונות בו-זמנית <sup>111</sup>**

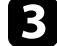

**3 – לבחירת אות כניסה עבור התמונה האחרת, בחר בהגדרה מקור, לחץ [Enter], בחר באות**<br>המקור. בחר באפשרות בצט. ולאחר מכו לחץ Finter]. המקור, בחר באפשרות **בצע,** ולאחר מכן לחץ [Enter].

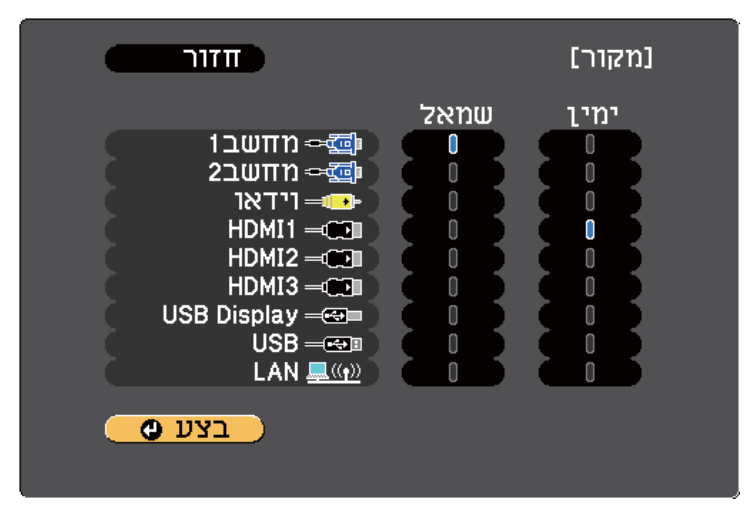

- ניתן לבחור רק אותות מקור שניתן לשלב ביניהם.
- במהלך השימוש בתכונת המסך המפוצל, מסך **מקור** יופיע כאשר תחליף את אות המקור מהשלט.

**Collage** 

התמונות המוקרנות בצד שמאל ובצד ימין מתחלפות זו בזו. ]Enter[. ולחץ **החלף מסכים** שרות באפ בחר מונות, בין הת d להחלפה

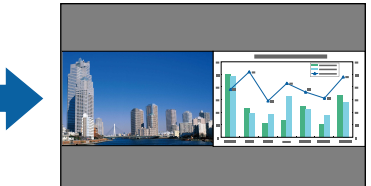

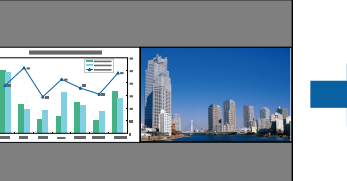

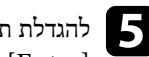

כהגדלת תמונה אחת תוך כדי הקטנה של התמונה השנייה, בחר באפשרות גו**דל מסך,** לחץ על D, על<br>[Enter], בחר גודל ולחץ על [Enter]. ליציאה מהתפריט, לחץ על [Menu]. בחר גודל ולחץ על [Enter]. ליציאה מהתפריט, לחץ על [Menu].

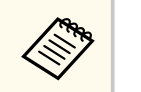

כתלות באותות הכניסה של הווידאו, ייתכן שהתמונות לא תוצגנה באותו הגודל גם אם תבחר באפשרות **שווה**.

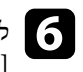

**שמע**, לחץ על , ]Enter ]בחר אפשרות שמע ולחץ על **מקור** שרות בחר באפ לבחירת השמע, ]Enter[ . f ליציאה מהתפריט, לחץ על [Menu].

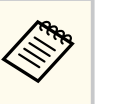

בחר באפשרות **אוטומטי** כדי להאזין לשמע מהמסך הגדול יותר או מהמסך השמאלי.

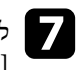

ליישור התמונות המוקרנות עם החלק העליון של המסך, בחר באפשרות <mark>יישור,</mark> לחץ על<br>[Enter], בחר באפשרות <mark>למעלה</mark>, ולחץ שוב על [Enter]. ליציאה מהתפריט, לחץ על בחר באפשרות **למעלה,** ולחץ שוב על [Enter]. ליציאה מהתפריט, לחץ על .[Menu]

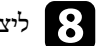

 $\epsilon$ ליציאה ממצב מסך מפוצל, לחץ [Split] או .[Esc]

#### y **קישורים רלבנטיים**

- $^{\circ}$  "שילובי אות מקור שאינם נתמכים עבור הקרנה של מסך מפוצל (Split Screen)" עמ'
	- "[הגבלות](#page-111-0) הקרנה במסך מפוצל " עמ 112'
	- "תכונות [אינטראקטיביות](#page-104-0) במהלך הקרנת שתי תמונות במקביל " עמ 105'

**שילובי אות מקור שאינם נתמכים עבור הקרנה של מסך מפוצל Split ) Screen(**

לא ניתן להקרין את שילובי אותות המקור הבאים במסך מפוצל.

- מחשב 1 עם מחשב2
- מחשב 1/ מחשב 2 וידאוו
- -USB/LAN ו USB Display •

## <span id="page-111-0"></span>**הקרנת שתי תמונות בו-זמנית <sup>112</sup>**

 $LAN-1 <sub>USB</sub>$  •

#### **הגבלות הקרנה במסך מפוצל**

#### **הגבלות הפעלה**

את הפעולות הבאות לא ניתן לבצע בזמן הקרנת מסך מפוצל.

- הגדרות בתפריט המקרן
	- E-Zoom •
- החלפת יחס הגובה-רוחב (מצב גובה-רוחב מוגדר כ **רגיל**)
	- פעולות באמצעות הלחצן ]User ]בשלט
		- קשתית אוטומטית

**Contraction Contraction** 

ניתן להציג עזרה רק כאשר אותות תמונה לא נקלטים או כאשר מוצגת שגיאה או אזהרה.

#### **הגבלות תמונה**

- אם כיוונת ערכים כגון **בהירות**, **ניגודיות** , **רווית צבעים** , **גוון**, וכן **חדות** בתפריט **תמונה** של המקרן, תוכל להחיל אותם רק על התמונה שמשמאל. על התמונה שמימין יחולו כיווני ברירת המחדל. כיווני ערכים שמשפיעים על כל התמונה המוקרנת, כגון **מצב צבעים** וכן **טמפ' צבעים** מוחלים גם על התמונה שמימין גם על זו שמשמאל.
- גם אם תכוון את הערכים של **הפחתת רעשים** או **ביטול שזירה** בתפריט **תמונה** של המקרן, האפשרות **הפחתת רעשים** תקבל את הערך 0 והאפשרות **ביטול שזירה** תקבל את הערך **כבוי** עבור התמונה שמימין.
	- }**תמונה** > **שיפור תמונה** > **הפחתת רעשים**

}**תמונה** > **מתקדם** > **ביטול שזירה**

• גם אם תגדיר את **רקע תצוגה** לאפשרות **לוגו** בתפריט **מורחב** של המקרן, המסך הכחול יופיע כאשר לא יתקבל אות תמונה בכניסה.

#### y **קישורים רלבנטיים**

- "יחס הגובה-רוחב של [התמונה](#page-64-0) " עמ 65'
	- $\blacksquare$ 120'זום [בתמונות](#page-119-0)" עמ'  $\blacksquare$
	- $67'$ הגדרת קשתית [אוטומטית](#page-66-0)" עמ $^{\prime\prime}$ 
		- $67'$ מצב צבטים" טמ $^{\prime\prime}$
- "[הגדרות](#page-168-0) אות כניסה תפריט אות " עמ 169'
- "[הגדרות](#page-170-0) תכונות המקרן תפריט הגדרות " עמ 171'
- $174$ יש שרויות הגדרת המקרן תפריט מורחב " $\bullet$

תוכל להשתמש בתכונה Free PC של המקרן בכל פעם שתחבר התקן USB המכיל קובצי מצגת תואמים. דבר זה יאפשר לך להפעיל מצגת בקלות ובמהירות ולשלוט בה מהשלט של המקרן.

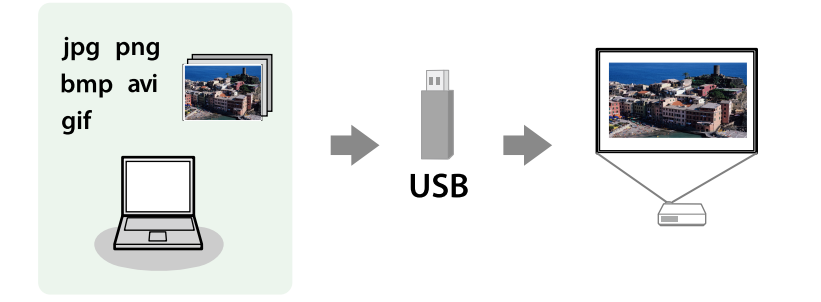

#### y **קישורים רלבנטיים**

- $^{\circ}$ וגי הקבצים שנתמכים על ידי PC Free עמ'113 $^{\circ}$ 
	- $113'$ אמצעי זהירות בהקרנת "PC Free" עמ "
		- "[התחלת](#page-113-0) מצגת של "[Free PC](#page-113-0) עמ [114'](#page-113-0)
	- $^{\circ}$ 115'[התחלת](#page-114-0) מצגת סרטים של PC Free "
		- "[אפשרויות](#page-115-0) תצוגה של ["Free PC](#page-115-0) עמ [116'](#page-115-0)

## **סוגי הקבצים שנתמכים על ידי Free PC**

ניתן להקרין את סוגי הקבצים הבאים כשמשתמשים בתכונה Free PC של המקרן.

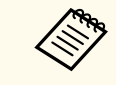

- לקבלת התוצאות הטובות ביותר, העתק את הקבצים למדיה המפורמטת בתבנית FAT16/32.
- אם נתקלת בבעיה במהלך ההקרנה ממדיה אשר פורמטה עם מערכת קבצים שאינה של , Windows נסה לפרמט את המדיה למערכת תואמת .Windows

<span id="page-112-0"></span>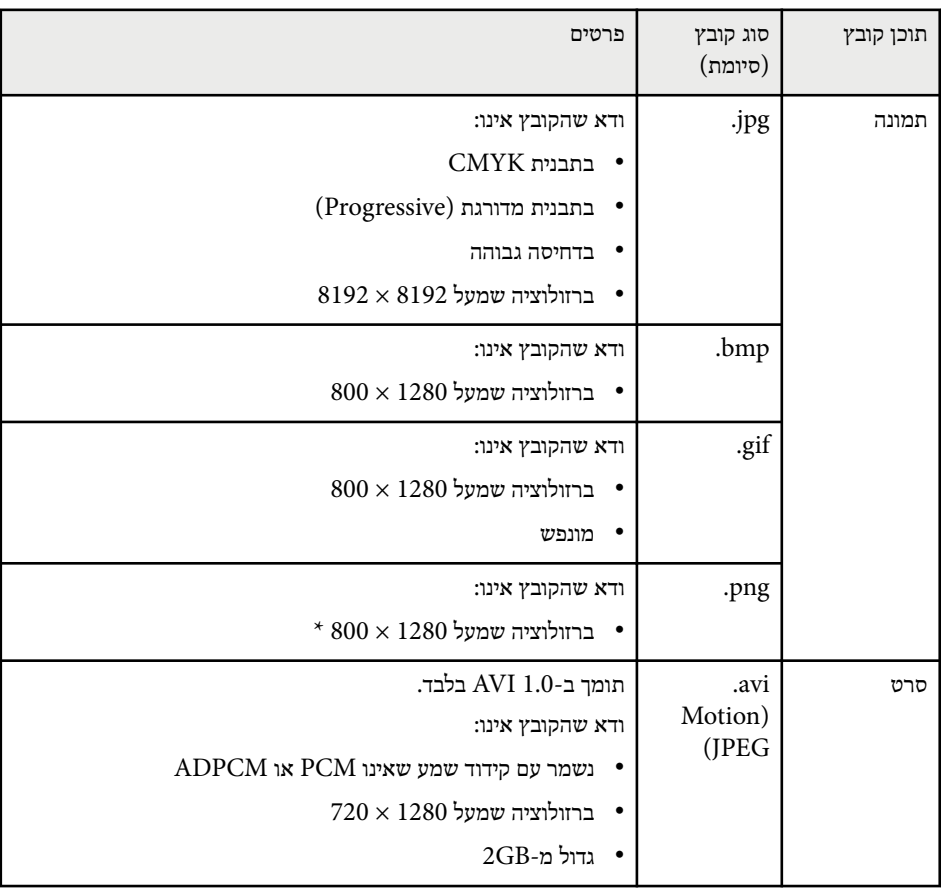

## **אמצעי זהירות בהקרנת F PC ree**

שים לב לנקודות הזהירות הבאות כאשר אתה משתמש בתכונות .Free PC

- אל תנתק את התקן ה USB- כאשר הוא בשימוש; פעולה זו עלולה לגרום לתקלה בפעולת PC Free.
- ייתכן שלא תוכל להשתמש ב Free PC יחד עם תכונות אבטחה של התקני אחסון מסוימים מסוג **USB.**

- אם אתה מחבר התקן USB שכולל ספק כוח, חבר את ספק הכוח לשקע חשמל כאשר אתה משתמש בהתקן יחד עם המקרן.
	- חלק מקוראי הכרטיסים מסחריים בחיבור USB לא תואמים למקרן.
	- המקרן מסוגל לזהות עד 5 כרטיסים בו זמנית מקורא הכרטיסים המחובר.
- לא ניתן לתקן עיוותי keystone תוך כדי הקרנה באמצעות . Free PC משום כך, עליך לתקן את צורת התמונה לפני שתתחיל בהקרנת המצגת.
	- ניתן להשתמש בפונקציות הבאות בעת הקרנת קובץ באמצעות .Free PC
		- הקפא
		- השתקת קול/וידאו
			- E-Zoom
				- מצביע

#### y **קישורים רלבנטיים**

- "[הפסקה](#page-118-0) זמנית של פעולת הווידאו" עמ'119  $\,$
- "כיבוי זמני של [התמונה](#page-117-0) ושל הצליל " עמ 118'
	- $120'$ יות [בתמונות](#page-119-0) "
	- $122'$ ימוש בשלט [כמצביע](#page-121-0)" עמ $^{\prime\prime}$

## **התחלת מצגת של Free PC**

לאחר שחיברת התקן USB למקרן, תוכל לעבור אל אות מקור ה USB- ולהתחיל להקרין את המצגת.

- תוכל לשנות את אפשרויות ההפעלה של Free PC או להוסיף אפקטים מיוחדים על ידי הדגשה של **אפשרות** בתחתית המסך ולחיצה על .]Enter ]
	- תוכל להפעיל המצגת שלך תוך שימוש בעט האינטראקטיבי או באצבע במקום בשלט (EB-695Wi/EB-685Wi/EB-680Wi/EB-675Wi).

# בשלט. ]USB[ a לחץ

הקבצים של Free PC יוצג. רשימת מסך

<span id="page-113-0"></span>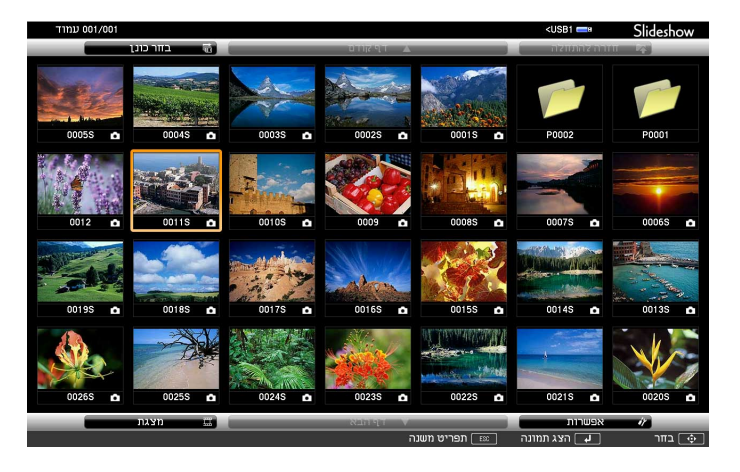

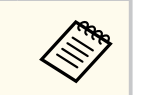

- במידה ומוצג המסך בחר כונן, לחץ על לחצני החיצים כדי לבחור בכונן ולאחר מכן לחץ [Enter].
- להצגת המסך בחר כונן, בחר באפשרות **בחר כונן** שבראש מסך רשימת הקבצים ולאחר מכן לחץ .]Enter ]

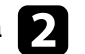

בצע את אחת מהפעולות הבאות כדי לאתר את הקבצים שלך:<br>• אם עליך להציג קבצים שנמצאים בתוך תיקיית משנה בהתי

- אם עליך להציג קבצים שנמצאים בתוך תיקיית משנה בהתקן, לחץ על לחצני החיצים כדי לבחור בתיקייה ולאחר מכן לחץ .]Enter ]
- לחזרה אל תיקייה ברמה גבוהה יותר בהתקן, בחר באפשרות **חזרה להתחלה** ולחץ .]Enter ]
- להצגת קבצים נוספים בתיקייה, בחר באפשרות **דף הבא** או **דף קודם** ולחץ , ]Enter ]או לחץ על לחצני ]Page ]למעלה ולמטה בשלט.

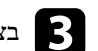

# בצע את אחת מהפעולות הבאות:<br>• להצגת תמונה אינדיבידואלית,

להצגת תמונה אינדיבידואלית, לחץ על לחצני החיצים כדי לבחור בתמונה ולאחר מכן לחץ . (]Enter ]לחץ ]Esc ]כדי לחזור אל מסך רשימת הקבצים.)

- להצגת מצגת של כל התמונות בתיקייה, לחץ על לחצני החיצים כדי לבחור באפשרות **מצגת** בתחתית המסך ולאחר מכן לחץ .]Enter ]
	- תוכל לשנות את זמן החלפת התמונה על ידי הדגשת הפריט **אפשרות** שבתחתית המסך ולחיצה על .]Enter ]
	- אם השם של קובץ מסוים ארוך משטח התצוגה או כולל סמלים שאינם נתמכים, ייתכן ששם הקובץ יתקצר או ישתנה בתצוגת המסך בלבד.

במהלך ההקרנה, השתמש בפקודות הבאות כדי לשלוט בתצוגה: לסיבוב התמונה המוצגת, לחץ על לחצן החץ למעלה או למטה. d•

תוכל לסובב את התמונה גם על-ידי הקפצתה באמצעות העט האינטראקטיבי האצבע או) EB-695Wi/EB-685Wi/EB-680Wi/EB-675Wi) (EB-695Wi/EB-680Wi).

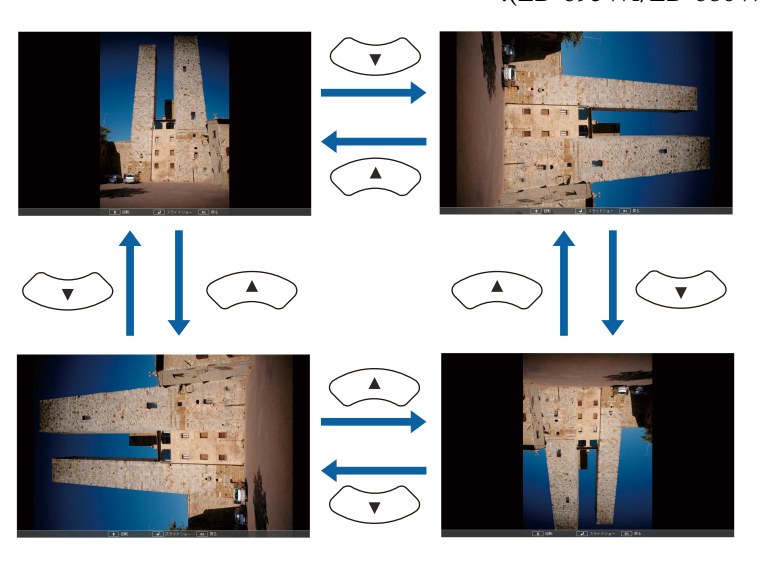

• למעבר אל התמונה הקודמת או הבאה, לחץ על החץ ימינה או שמאלה. תוכל לדפדף קדימה או אחורה על ידי הקפצתה באמצעות העט האינטראקטיבי האצבע או) EB-695Wi/EB-685Wi/EB-680Wi/EB-675Wi) .(EB-695Wi/EB-680Wi)

<span id="page-114-0"></span>בדי להפסיק את התצוגה, פעל בהתאם להוראות המוצגות או לחץ [Esc].<br>בעת בסייב נול מסך בשימים בבסיים כעת תחזור אל מסך רשימת הקבצים.

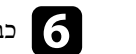

ם כבה את התקן ה-USB, במידת הצורך, ולאחר מכן נתק את ההתקן מהמקרו.

#### y **קישורים רלבנטיים**

- $^{\circ}$  "חיבור להתקו "[USB](#page-31-0)" שמ<sup>'</sup>32
- $116'$ [אפשרויות](#page-115-0) תצוגה של "PC Free" עמ "

## **התחלת מצגת סרטים של Free PC**

לאחר שחיברת התקן USB למקרן, תוכל לעבור אל אות מקור ה USB- ולהתחיל להקרין את הסרט.

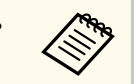

• תוכל לשנות את אפשרויות ההפעלה של Free PC על ידי הדגשה של **אפשרות** בתחתית המסך ולחיצה על .]Enter ]

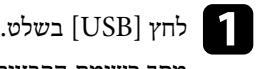

הקבצים של Free PC יוצג. רשימת מסך

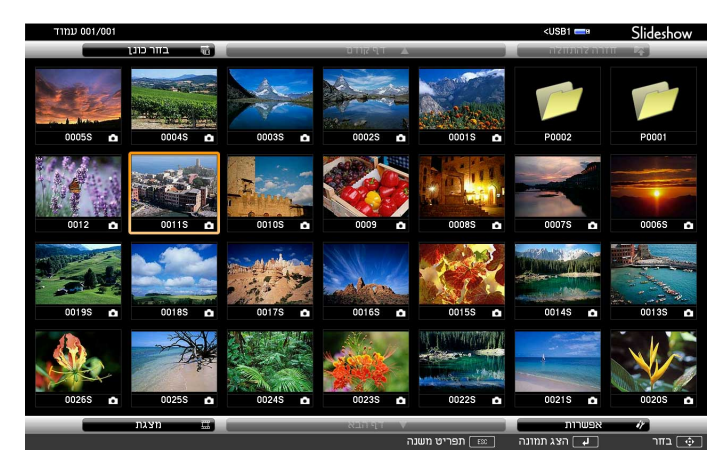

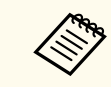

• במידה ומוצג המסך בחר כונן, לחץ על לחצני החיצים כדי לבחור בכונן ולאחר מכן לחץ [Enter].

• להצגת המסך בחר כונן, בחר באפשרות **בחר כונן** שבראש מסך רשימת הקבצים ולאחר מכן לחץ .]Enter ]

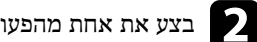

בצע את אחת מהפעולות הבאות כדי לאתר את הקבצים שלך:<br>• אם עליך להציג קבצים שנמצאים בתוך תיקיית משנה בהתי

- אם עליך להציג קבצים שנמצאים בתוך תיקיית משנה בהתקן, לחץ על לחצני החיצים כדי לבחור בתיקייה ולאחר מכן לחץ .]Enter ]
- לחזרה אל תיקייה ברמה גבוהה יותר בהתקן, בחר באפשרות **חזרה להתחלה** ולחץ .]Enter ]
- להצגת קבצים נוספים בתיקייה, בחר באפשרות **דף הבא** או **דף קודם** ולחץ , ]Enter ]או לחץ על לחצני ]Page ]למעלה ולמטה בשלט.

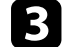

c לנגינה של סרט, לחץ על לחצני החיצים כדי לבחור בקובץ ולאחר מכן לחץ .]Enter ]

- אם השם של קובץ מסוים ארוך משטח התצוגה או כולל סמלים שאינם נתמכים, ייתכן ששם הקובץ יתקצר או ישתנה בתצוגת המסך בלבד.
- אם תרצה לנגן את כל הסרטים שבתיקייה לפי הסדר, בחר באפשרות **מצגת** בתחתית המסך.

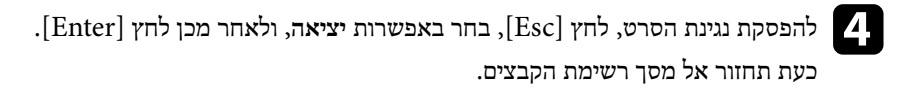

כבה את התקן ה-USB, במידת הצורך, ולאחר מכן נתק את ההתקן מהמקרן.  $\Box$ 

#### y **קישורים רלבנטיים**

- "חיבור [להתקן](#page-31-0) ["USB](#page-31-0) עמ [32'](#page-31-0)
- $116'$ אפשרויות תצוגה של "PC Free" עמ "

## **אפשרויות תצוגה של Free PC**

<span id="page-115-0"></span>ניתן לבחור באפשרויות התצוגה הבאות כאשר משתמשים ב . Free PC- כדי לגשת אל מסך זה, בחר **אפשרות** בתחתית מסך רשימת הקבצים של Free PC ולאחר מכן לחץ .]Enter ]

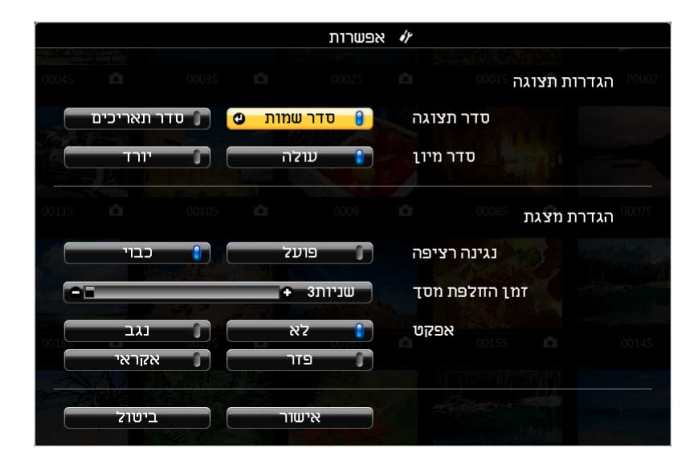

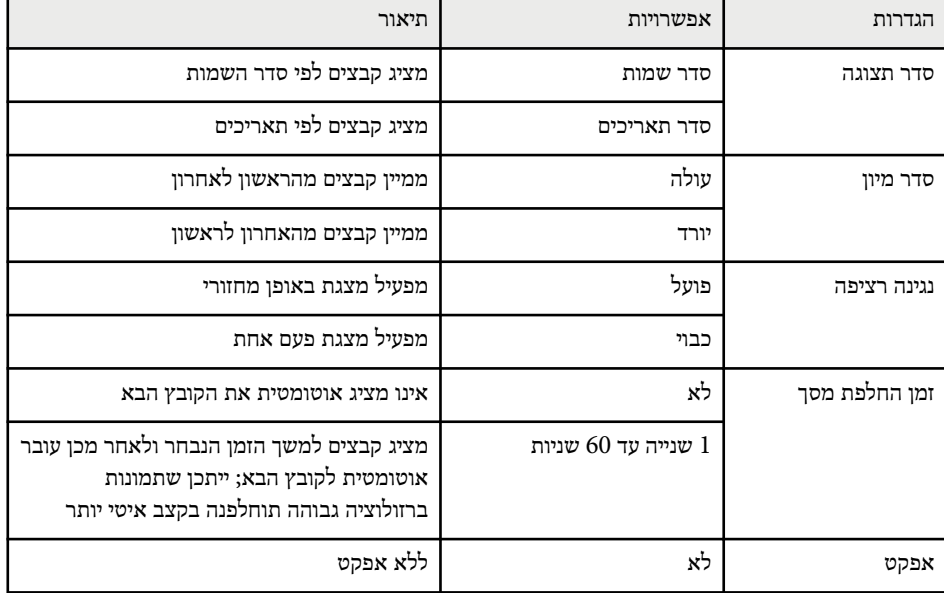

## **<sup>117</sup> PC Free צגת הקרנת מ**

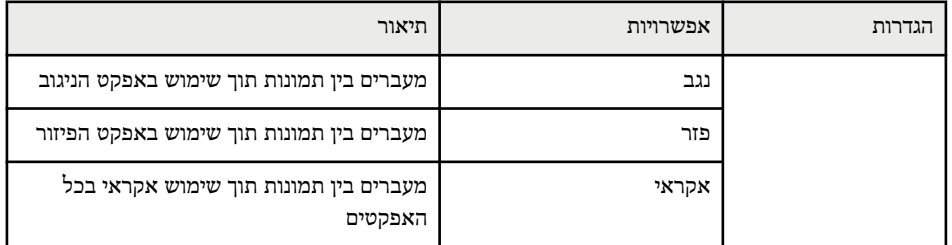

## <span id="page-117-0"></span>**כיבוי זמני של התמונה ושל הצליל <sup>118</sup>**

ניתן לכבות זמנית את התמונה המוקרנת ואת הקול אם תרצה להסב את תשומת ליבו של הקהל במהלך מצגת. שים לב שהצלילים או הווידאו ימשיכו להתנגן, ולכן לא תוכל להמשיך את ההקרנה מהנקודה בה הפסקת.

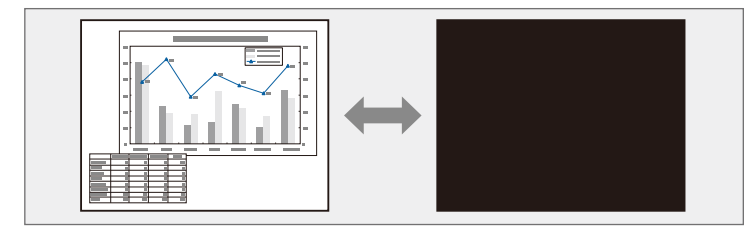

- אם תרצה להציג תמונה, כגון לוגו חברה או תמונה, בלחיצה על ]Mute V/A ]תוכל לבחור במסך המוצג בהגדרה **השתקת קול/וידאו** שבתפריט **מורחב** של המקרן.
	- }**מורחב** > **תצוגה** > **השתקת קול/וידאו**

לחץ  $[{\rm A/V \ Mute}]$  בשלט כדי להפסיק זמנית את ההקרנה וכדי להשתיק צלילים.

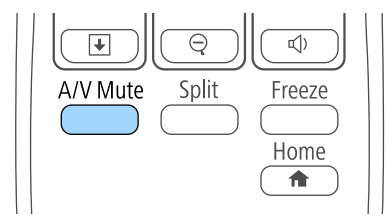

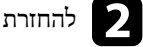

**Contractor** 

**Contractor** 

b להחזרת הצלילים והתמונה, לחץ שנית על .]Mute V/A ]

• המקרן יכבה אוטומטית לאחר 30 דקות מהפעלת מצב השתקת קול/וידאו. תוכל לנטרל תכונה זו מהתפריט **ECO** של המקרן.

- }**ECO** < **טיימר השתקה של V/A**
- הנורה ממשיכה לדלוק בעת השתקת קול/וידאו, כך ששעות הנורה ממשיכות להצטבר.

y **קישורים רלבנטיים**

 $174$ [אפשרויות](#page-173-0) הגדרת המקרן - תפריט מורחב<sup>"</sup> עמ'

• "[אפשרויות](#page-185-0) הגדרת המקרן - תפריט "[ECO](#page-185-0) עמ [186'](#page-185-0)

## <span id="page-118-0"></span>**הפסקה זמנית של פעולת הווידאו <sup>119</sup>**

ניתן להפסיק זמנית את הצגת הווידאו או המצגת מהמחשב ולהמשיך להציג את התמונה הנוכחית. שים לב שהצלילים או הווידאו ימשיכו להתנגן, ולכן לא תוכל להמשיך את ההקרנה מהנקודה בה הפסקת.

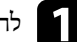

a לחץ על ]Freeze ]בשלט כדי לעצור את נגינת הווידאו.

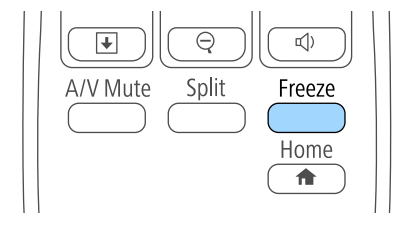

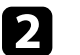

b להפעלה מחדש של נגינה הווידאו המתבצעת, לחץ שנית על .]Freeze ]

## <span id="page-119-0"></span>**זום בתמונות <sup>120</sup>**

תוכל להסב את תשומת הלב של הקהל לחלקים במצגת על ידי קירוב חלק מהתמונה והגדלתו במסך.

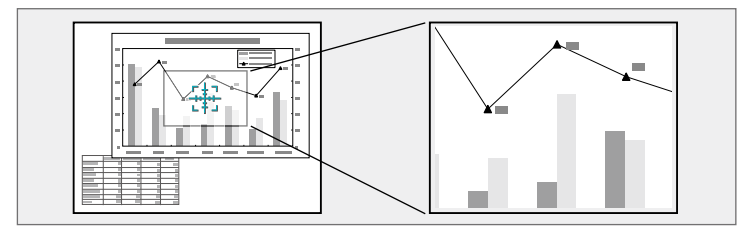

לחץ  $[$ E-Zoom] לחץ  $\blacksquare$ 

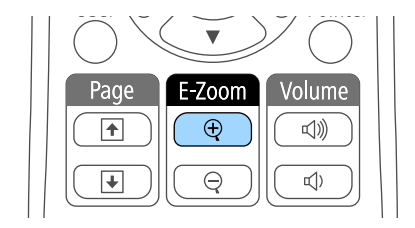

כעת יוצג פס ומציין את מרכז שטח הזום.

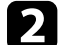

לחץ על הלחצנים הבאים בשלט כדי לכוון את התמונה המקורבת.<br>• לחץ על לחצני החיצים כדי למקם את הפס בשטח התמונה אוו

- לחץ על לחצני החיצים כדי למקם את הפס בשטח התמונה אותו תרצה לקרב. להזזה אלכסונית של הפס, לחץ בו זמנית על זוג לחצני חיצים סמוכים.
- לחץ מספר פעמים על  $[{\rm E-Zoom}]$  + כדי לבצע זום בשטח התמונה. לחץ ממושכות על הלחצן  $[{\rm E-Zoom}]$  + כדי לקרב מהר יותר. ניתן להגדיל את האזור הנבחר פי אחד עד ארבעה ב -25 הפרשים קבועים.
	- למעבר סביב שטח התמונה המקורב, לחץ על לחצני החיצים.
		- להרחקת התמונה, לחץ  $\text{E-Zoon}$  –.
		- לחזרה אל גודל התמונה המקורי, לחץ .]Esc ] התמונה המוגדלת מוקרנת ויחס ההגדלה יופיע בתצוגה.

## <span id="page-120-0"></span>**שימוש בשלט כעכבר אלחוטי <sup>121</sup>**

ניתן להשתמש בשלט כעכבר אלחוטי ולשלוט בהקרנה גם אם אינך סמוך למחשב.

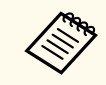

ניתן להשתמש בתכונות העכבר האלחוטי במערכת ההפעלה Vista Windows ומעלה, או .ומעלה OS X 10.7.x

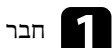

ובר את המקרן אל מחשב מהיציאה USB-B, Computer של המקרן.

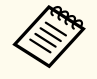

תכונת העכבר האלחוטי אינה פועלת כאשר מקרינים תמונות ממכשיר המחובר אל היציאה MHL1/HDMI באמצעות כבל .MHL

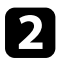

גם חיברת את המחשב אל יציאה שונה מ-USB-B, עליך לחבר גם כבל USB אל היציאה את המחשב אל יציאה USB אל היציאה<br>USB-B במקרו ואל יציאת USB במחשב (לתמיכה בטכבר אלחוטי). אלחוטי). בעכבר (לתמיכה במחשב יציאת USB במקרן ואל USB-B

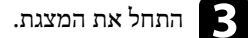

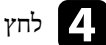

d לחץ על הלחצנים הבאים בשלט כדי לשלוט במצגת:

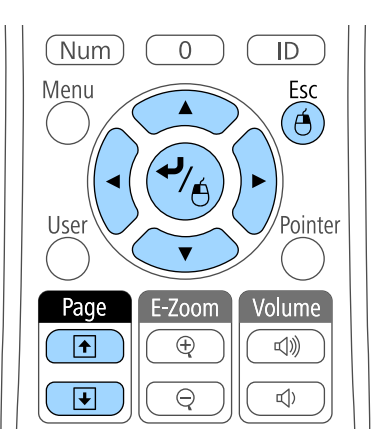

- למעבר דרך שקופיות או דפים, לחץ על לחצני ]Page ]מעלה או מטה.
- להזזת הסמן בתצוגה, לחץ על לחצני החצים. להזזה אלכסונית של הסמן, לחץ בו זמנית על זוג לחצני חצים סמוכים.
- ללחיצה שמאלית, לחץ פעם אחת על ( ]Enter ]לחץ פעמיים ללחיצה כפולה). ללחיצה ימנית, לחץ .]Esc ]
- לגרירה והשמטה, החזק את הלחצן ]Enter ]תוך כדי הזזת הסמן באמצעות לחצני החיצים, ולאחר מכן שחרר את הלחצן ]Enter ]ביעד.

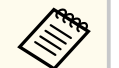

- אם הגדרות לחצן העכבר הפוכות במחשב, גם פעולת לחצני השלט תתהפך.
	- פונקציית העכבר האלחוטי לא פועלת בתנאים הבאים:
		- כאשר תפריט המקרן או המסך עזרה מוצגים.
- או **Easy Interactive Function** לערך מוגדרת **USB Type B** האפשרות כאשר• המקרן של **מורחב** בתפריט **USB Display/Easy Interactive Function** .(EB-695Wi/EB-685Wi/EB-680Wi/EB-675Wi)
- בעת הפעלת פונקציות אחרות פרט לעכבר אלחוטי (כגון כיוון העוצמה). עם זאת, בעת שימוש בפונקציה Zoom-E או מצביע, פונקציית דף למעלה או דף למטה

#### y **קישורים רלבנטיים**

- $120'$ זום [בתמונות](#page-119-0) "עמ'  $\bullet$
- "שימוש בשלט [כמצביע](#page-121-0) " עמ 122'

זמינה.

<span id="page-121-0"></span>ניתן להשתמש בשלט כמצביע וכך למקד את תשומת לב הקהל במידע חשוב שמוצג. צורת ברירת המחדל של המצביע היא חץ. ניתן לשנות את הצורה מההגדרה **צורת מצביע** שבתפריט **הגדרות** במקרן.

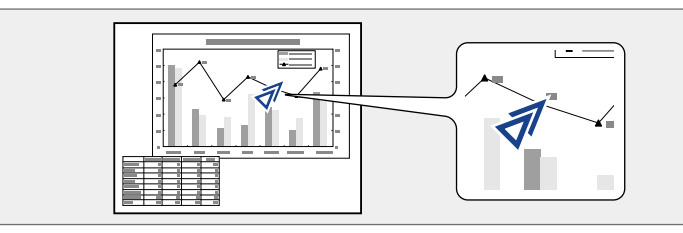

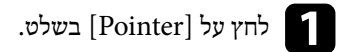

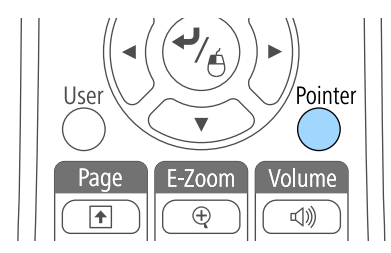

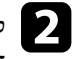

 $\mathcal{L}$  לחץ על לחצני החצים כדי להזיז את הסמן על המסך. להזזה אלכסונית של המצביע, לחץ בו<br>זמנית טל זוג לחצני חצים סמוכים. זמנית על זוג לחצני חצים סמוכים.

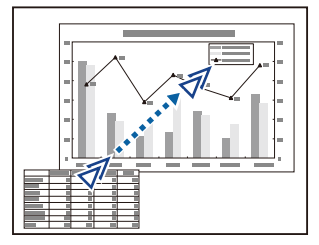

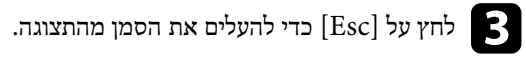

y **קישורים רלבנטיים**

• "הגדרות תכונות המקרן - תפריט [הגדרות](#page-170-0) " עמ 171'

## <span id="page-122-0"></span>**שמירה של תמונת לוגו משתמש <sup>123</sup>**

תוכל לשמור תמונה במקרן ולהציג אותה בכל הפעלה שלו. תוכל גם להציג את התמונה כאשר המקרן אינו מקבל אות כניסה או במידה והפסקת זמנית את ההקרנה (על ידי לחיצה על השתקת קול/וידאו). תמונה זו נקראת מסך לוגו המשתמש.

תוכל לבחור צילום, גרפיקה, או לוגו חברה ולקבוע אותם כלוגו משתמש. הדבר שימושי כאשר רוצים לבדוק מי הבעלים של המקרן ולאתר מקרנים גנובים. תוכל למנוע שינויים בלוגו המשתמש על ידי הגדרה של סיסמה.

- לאחר ששמרת את לוגו המשתמש, לא תוכל לחזור אל לוגו ברירת המחדל.
- במידה וההגדרה **הגנת לוגו משתמש** מוגדרת כ**פועל** בתפריט הגדרות **הגנת סיסמה**, העבר אותה למצב **כבוי** לפני שמירת לוגו המשתמש.
- אם אתה מעתיק את הגדרות התפריט ממקרן אחד למקרן אחד תוך שימוש בתכונת הגדרות האצווה, לוגו המשתמש יועתק אף הוא. אל תשמור את הפרטים שאינך רוצה לשתף בין מקרנים שונים, למשל לוגו המשתמש.

הצג את התמונה אותה תרצה להקרין כלוגו משתמש.

לחץ על הלחצן  $\hbox{[Menu]}$  בשלט או בלוח הבקרה.

c בחר בתפריט **מורחב** ולאחר מכן לחץ .]Enter]

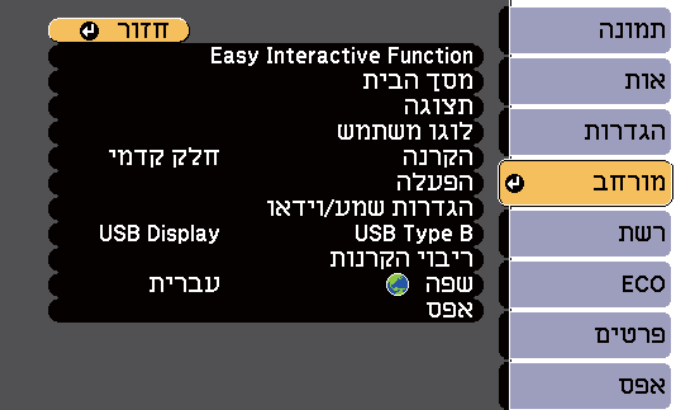

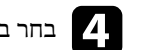

## d בחר בהגדרה **לוגו משתמש** ולאחר מכן לחץ .]Enter ]

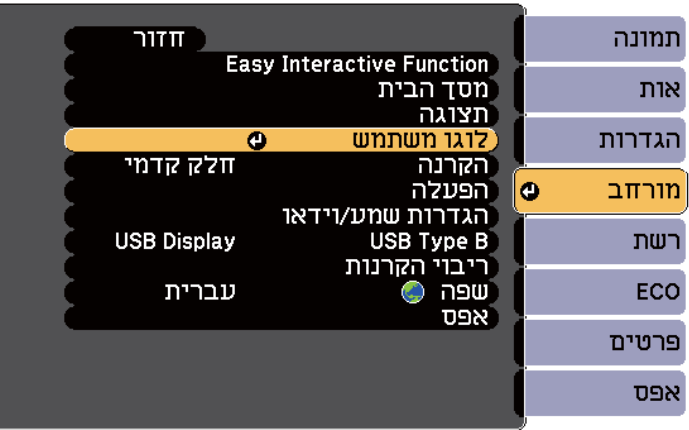

כעת תוצג שאלה אם תרצה להשתמש בתמונה המוצגת כלוגו משתמש.

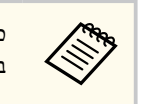

כוונונים כמו Zoom-E ,Keystone או גובה-רוחב מבוטלים זמנית כאשר אתה בוחר באפשרות **לוגו משתמש**.

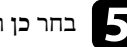

## ולחץ .]Enter] **כן** e בחר

כעת תוצג תיבת בחירה מעל לתמונה.

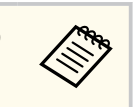

כתלות באות התמונה הנוכחית, ייתכן שמידות המסך ישתנו בהתאם לרזולוציית אות התמונה.

## **שמירה של תמונת לוגו משתמש <sup>124</sup>**

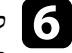

לחצני החיצים כדי להקיף את שטח התמונה בו תרצה להשתמש כלוגו משתמש, ולאחר לחץ על f מכן לחץ [Enter].

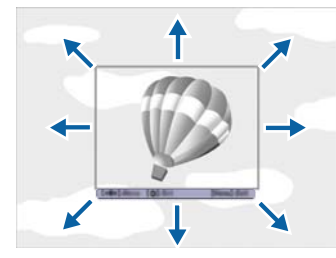

כעת תוצג שאלה אם תרצה לבחור בשטח תמונה זה.

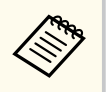

לא ניתן לשנות את מידות שטח התמונה 300 × 400( פיקסלים).

אם תרצה לשנות את השטח הנבחר, בחר **לא**, לחץ , ]Enter ]וחזור ולחץ . (]Enter] בחר **כן** gהאחרון.) השלב על

כעת יוצג תפריט גורם הזום של לוגו משתמש.

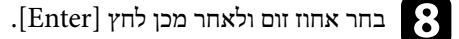

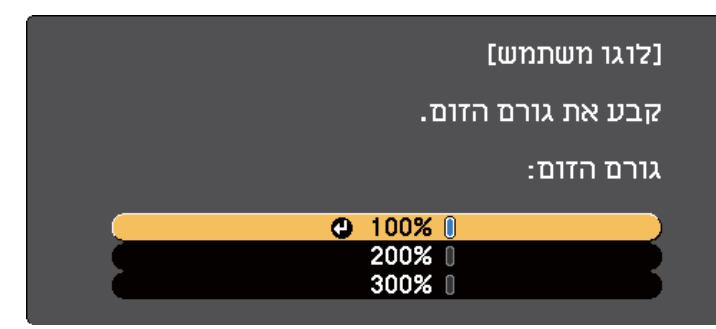

כעת תוצג שאלה אם תרצה לשמור את התמונה כלוגו משתמש.

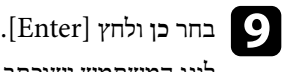

ש ישוכתב ותוצג הודעת סיום. המשתמ לוגו

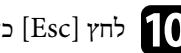

לחץ  $[{\rm Esc}]$ כדי לצאת ממסך ההודעות.

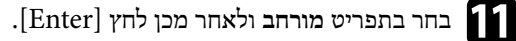

l בחר **תצוגה** ולאחר מכן לחץ .]Enter]

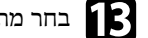

בחר מתי להציג את המסך לוגו משתמש:<br>• להצגת הלוגו כאשר לא מזוהה אות כו

- להצגת הלוגו כאשר לא מזוהה אות כניסה, בחר באפשרות **רקע תצוגה** וקבע את הערך כ**לוגו**.
	- להצגת הלוגו בהפעלת המקרן, בחר באפשרות **מסך התחלה** וקבע את הערך כ**פועל**.
- להצגת הלוגו בכל פעם שתלחץ , ]Mute V/A ]בחר באפשרות **השתקת קול/וידאו** וקבע את הערך כ**לוגו**.

למניעת שינוי של הגדרות לוגו משתמש מבלי להזין תחילה סיסמה, קבע את ההגדרה **הגנת לוגו משתמש** כ**פועל** בתפריט הגדרות **הגנת סיסמה** וקבע את הסיסמה.

#### y **קישורים רלבנטיים**

- "כיבוי זמני של [התמונה](#page-117-0) ושל הצליל " עמ 118'
	- $-137'$ בחירת סוגי [אבטחת](#page-136-0) סיסמה" עמ  $\cdot$

#### <span id="page-124-0"></span>**שמירת תבנית משתמש <sup>125</sup>**

במקרן שמורים מראש ארבעה סוגי תבניות כגון קווי סרגל או תבניות רשת. תוכל להקרין את התבניות הללו לסיוע בהקרנה של מצגות, תוך שימוש באפשרות **תצוגת תבנית** שבתפריט **הגדרות** של המקרן. ניתן גם לשמור את התמונה המוקרנת כרגע בתור תבנית משתמש.

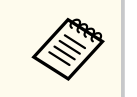

לאחר שמירת תבנית משתמש, לא ניתן לשחזר את התבנית להגדרות המחדל של המפעל.

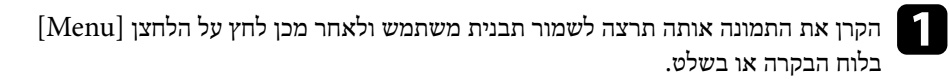

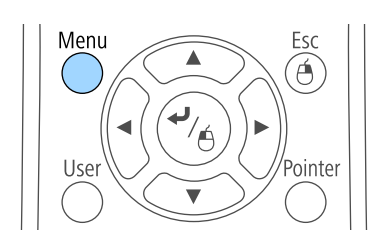

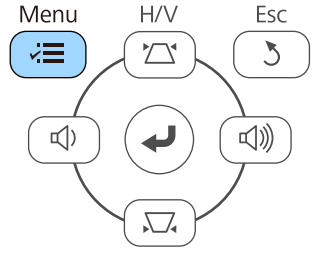

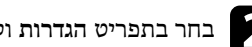

b בחר בתפריט **הגדרות** ולאחר מכן לחץ על .]Enter ]

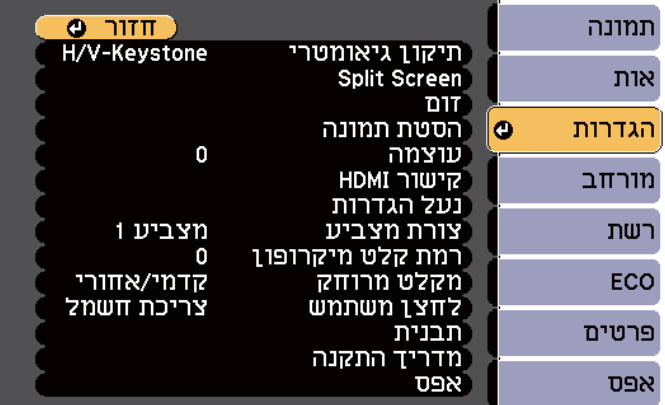

c בחר באפשרות **תבנית** ולחץ על .]Enter]

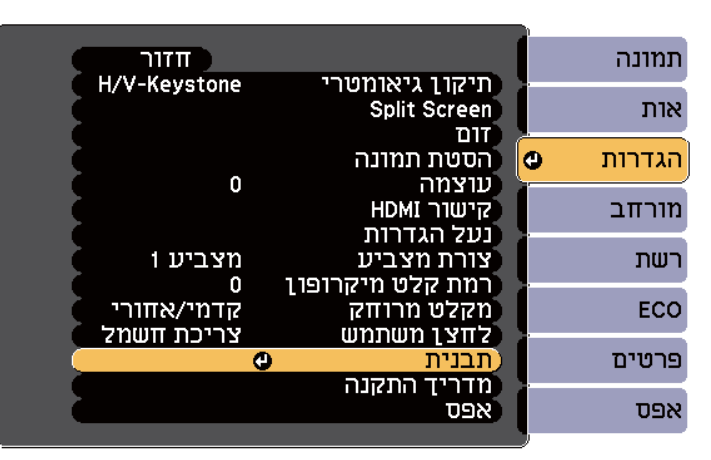

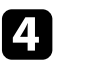

על .]Enter ] **משתמש** ולחץ **תבנית** שרות באפ d בחר

כעת תוצג שאלה אם תרצה להשתמש בתמונה המוצגת תבנית משתמש.

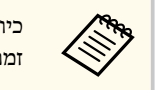

כיוונים כגון Keystone. גובה-רוחב, כיוונון זום, או הסטת תמונה יתבטלו F-Zoom ,Keystone , זמנית כאשר נבחרת **תבנית משתמש**.

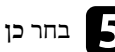

ולחץ .]Enter] **כן** e בחר

כעת תוצג שאלה אם תרצה לשמור את התמונה המוצגת תבנית משתמש.

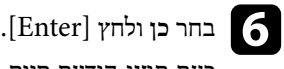

כעת תוצג הודעת סיום<mark>.</mark>

#### תוכל לשלב את התמונות המוקרנות משני מקרנים או יותר וליצור תמונה גדולה אחת.

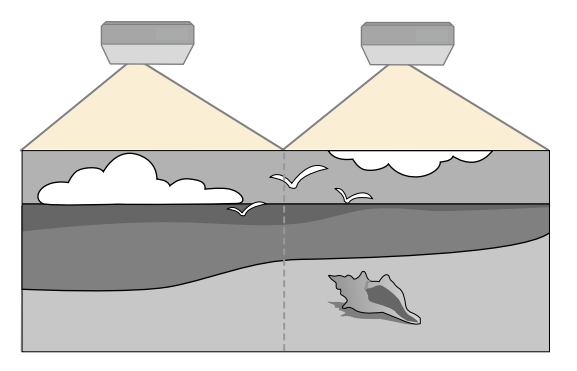

- לפני שתתחיל בהקרנה, ודא שקבע את ערך האפשרות **ריבוי הקרנות** כ**פעיל** עבור כל המקרנים.
	- }**מורחב** > **ריבוי הקרנות** > **ריבוי הקרנות**
	- לפני שתתחיל בהקרנה, ודא שבחרת באותו מצב צבעים עבור כל המקרנים.
		- }**מורחב** > **ריבוי הקרנות** > **מצב צבעים**

#### y **קישורים רלבנטיים**

- "מערכת לזיהוי מקרנים לשליטה במספר מקרנים " עמ 126'
	- $127'$ כיוונון [אחידות](#page-126-0) צבעים "עמ  $\blacksquare$
	- $129'$ כיוון [בהירות](#page-128-0) הנורה" עמ $9'$
	- "התאמה של צבעי [התמונה](#page-129-0) " עמ 130'
		- "[כיוון](#page-131-0) ["RGBCMY](#page-131-0) עמ [132'](#page-131-0)

## **מערכת לזיהוי מקרנים לשליטה במספר מקרנים**

אם חיברת מספר מקרנים להקרנת תמונות, תוכל לתקן את הבהירות ואת גוון הצבעים של כל מקרן כך שצבעי התמונות יתאימו בקירוב בכל מקרן.

תוכל לקבוע מזהה ייחודי עבור כל מקרן כדי לבצע בו פעולות בנפרד בעזרת השלט, ולאחר מכן לתקן את הבהירות ואת הצבעים עבור כל מקרן בנפרד.

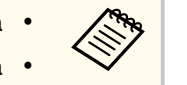

- <span id="page-125-0"></span>• במקרים מסוימים ייתכן שהבהירות וגוון הצבע לא יהיו זהים לחלוטין גם לאחר התיקון.
- במידה והבדלי הבהירות וגוון הצבע נעשים משמעותיים יותר במשך הזמן, חזור על הכיוונים.

#### y **קישורים רלבנטיים**

- $126'$ הגדרת מזהה המקרן" עמ  $^{\prime\prime}$
- "בחירת המקרן הרצוי [להפעלה](#page-126-0) " עמ 127'

#### **הגדרת מזהה המקרן**

לשליטה במספר מקרנים משלט רחוק, הענק לכל מקרן מזהה ייחודי.

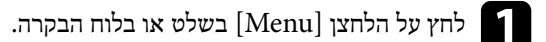

- b בחר בתפריט **מורחב** ולאחר מכן לחץ .]Enter]
- c בחר באפשרות **ריבוי הקרנות** ולחץ על .]Enter ]
- d בחר **מזהה מקרן** ולאחר מכן לחץ על [Enter .[
	-
- לחץ על לחצני החיצים כדי לבחור במספר המזהה שאותו תרצה לשייך למקרן. לאחר מכן, לחץ  $\bf{5}$

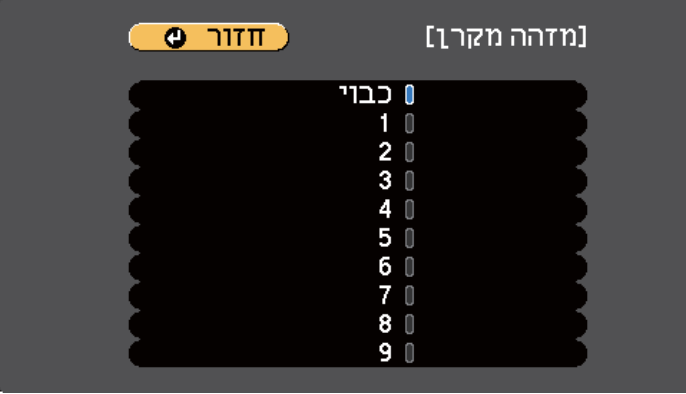

חזור על השלבים הקודמים במקרנים האחרים אותם תרצה להפעיל מהשלט. מהתפריטים. לצאת כדי או על ]Esc] ]Menu[ לחץ על f

#### **בחירת המקרן הרצוי להפעלה**

לאחר שקבעת את מזהה המקרן, בחר בשלט את המזהה של המקרן שברצונך להפעיל.

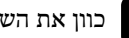

a כוון את השלט למקרן היעד ולאחר מכן לחץ .]ID ]

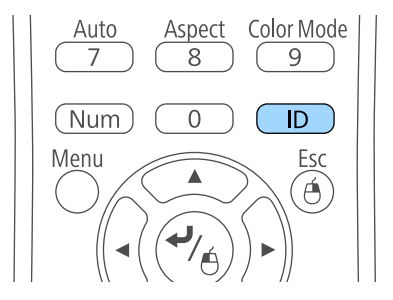

מזהה המקרן הנוכחי יופיע על גבי מסך ההקרנה. המזהה ייעלם לאחר כ -3 שניות.

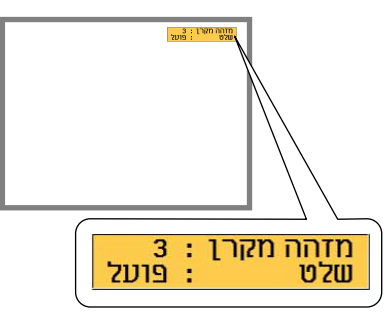

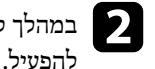

<span id="page-126-0"></span>במהלך לחיצה על לחצן  ${\rm ID}[{\rm ID}]$ , לחץ על לחצן ספרה התואם למזהה המקרן שאותו אתה מעוניין  $\blacktriangleright$ 

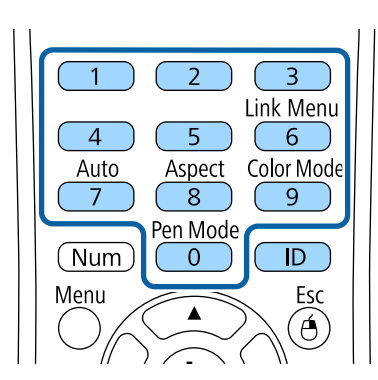

המקרן שברצונך להפעיל ייבחר.

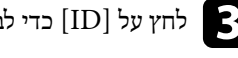

- לחץ על  ${\rm ID}$ ] כדי לבדוק אם תהליך הגדרת המזהה הצליח.<br>כניב בצבבי יווי בבייב כעת המקרן יציג הודעה<mark>.</mark>
- במידה והשלט מופיע כ **פועל**, תוכל להפעיל את המקרן מהשלט.
- במידה והשלט מופיע כ **כבוי**, לא תוכל להפעיל את המקרן מהשלט. חזור על השלבים הקודמים כדי להפעיל את השלט.

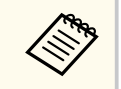

- אם בחרת בערך 0 בשלט, תוכל להפעיל את כל המקרנים ללא תלות ב מזהה מקרן.
- בכל פעם שתפעיל את המקרן אותו הגדרת לשליטה יהיה עליך לבחור בשלט את מזהה המקרן הזה. כשתדליק את המקרן, הערך 0 ייבחר בשלט עבור מזהה המקרן.
- אם ביטלת את ההגדרה **מזהה מקרן** והעברת את הערך ל**כבוי**, תוכל להפעיל את המקרן מהשלט עם כל מזהה שבחרת בו.

#### **כיוונון אחידות צבעים**

במידה וגוון הצבע במסך המוקרן אינו זהה בין המקרנים, כוון את איזון גוון הצבע מהתפריט **מורחב** של כל מקרן.

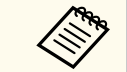

• ייתכן שגוון הצבע לא יהיה אחיד גם לאחר שתבצע פעולת אחידות צבעים.

- במידה והאפשרות מצב צבעים במצב **דינמי**, הפונקציה תיחסם.
	- }**תמונה** > **מצב צבעים**
	- פונקציה זו אינה זמינה במצב לוח לבן.

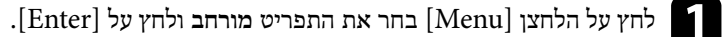

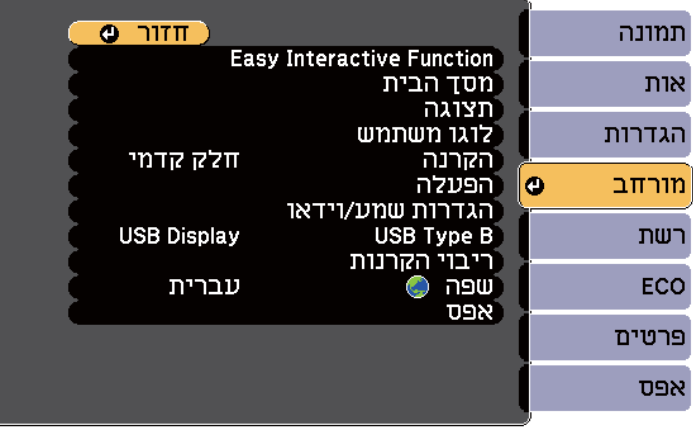

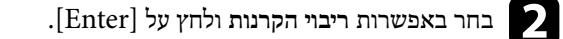

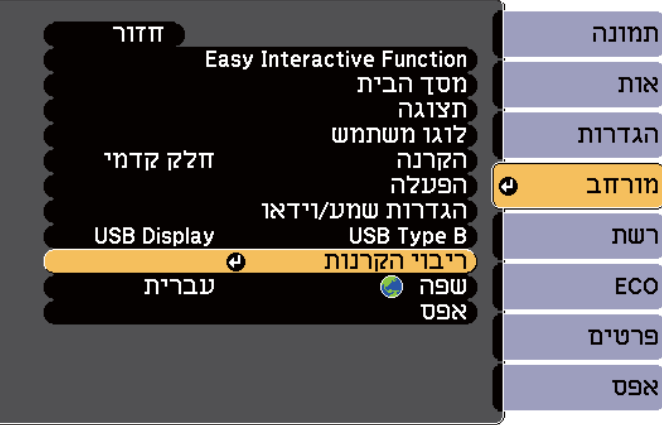

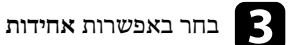

c בחר באפשרות **אחידות צבעים** ולחץ על .]Enter]

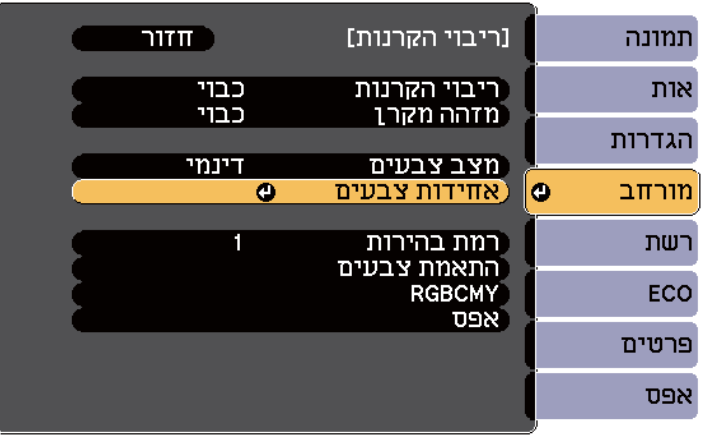

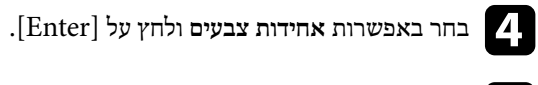

e בחר באפשרות **פעיל** ולחץ על . ]Enter ]לאחר מכן, לחץ על .]Esc ]

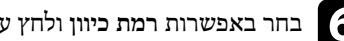

f בחר באפשרות **רמת כיוון** ולחץ על .]Enter]

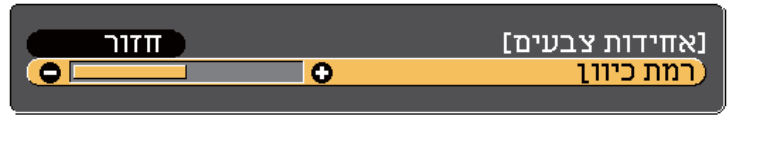

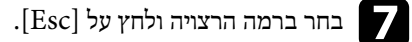

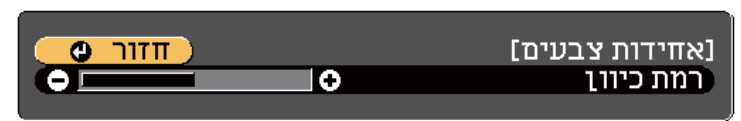

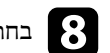

h בחר באפשרות **התחל בכוונון** ולחץ על .]Enter]

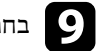

i בחר באזור שתרצה לכוון, ולאחר מכן לחץ על .]Enter ]

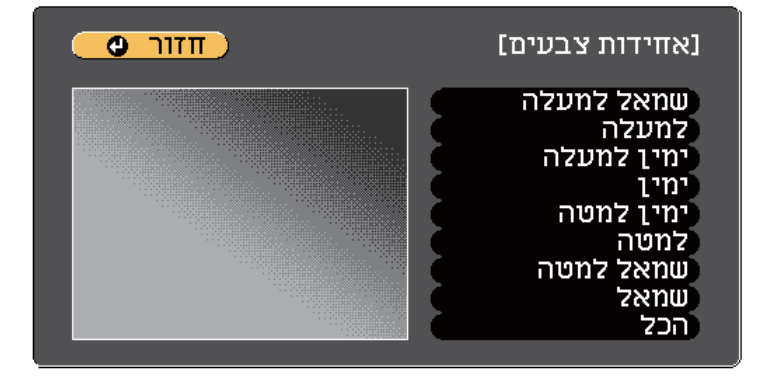

כוון תחילה את ההיקף. לבסוף, בחר באפשרות **הכל**, ולאחר מכן כוון את המסך כולו.

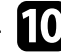

שתרצה לכוון, ולחץ על החץ שמאלה כדי להחליש את גוון **כחול**) או **ירוק**, **דום** , בצבע (**א** j בחר הצבע ועל החץ ימינה כיד לחזק אותו.

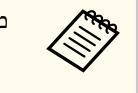

מסך הכיוון ישתנה בכל פעם שתלחץ .]Enter ]

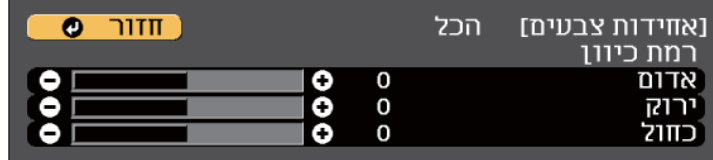

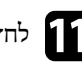

לחץ על  ${\rm [Esc]}$  כדי לחזור אל מסך בחירת האזור.

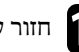

חזור על הפעולות הללו לכיוון כל אזור.  $\Box$ 

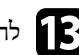

לחץ על  $\left[{\rm Esc}\right]$ כדי לחזור אל המסך הקודם.

#### **כיוון בהירות הנורה**

בהקרנה באמצעות מספר מקרנים, יש לכוון את הגדרות הבהירות עבור כל מקרן.

<span id="page-128-0"></span>הפעל את כל המקרנים ובחר באפשרות **רמת בהירות** בתפריט **מורחב** של כל אחד מהמקרנים, כך שכל המקרנים יגיעו לרמת הבהירות של הנורה הכהה ביותר במסך המשולב.

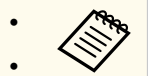

- גם לאחר כיוון רמות הבהירות, ייתכן שהבהירות לא תהיה זהה לגמרי בין כל הנורות.
	- פונקציה זו זמינה רק כאשר **צריכת חשמל** במצב **רגיל**.
		- }**ECO** < **צריכת חשמל**
		- פונקציה זו אינה זמינה במצב לוח לבן.

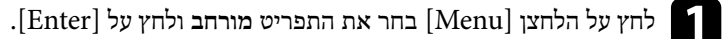

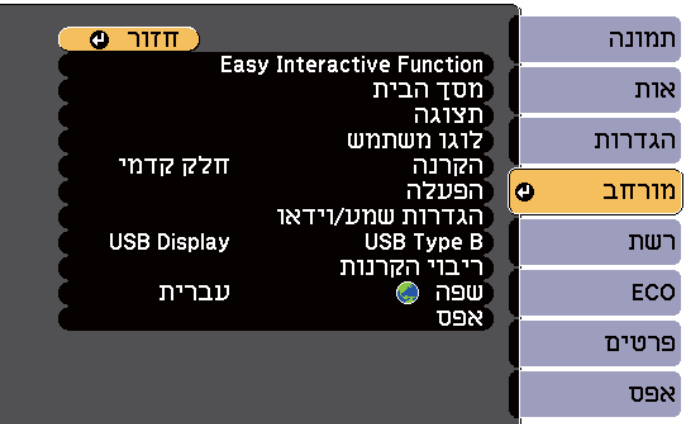

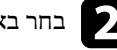

b בחר באפשרות **ריבוי הקרנות** ולחץ על .]Enter ]

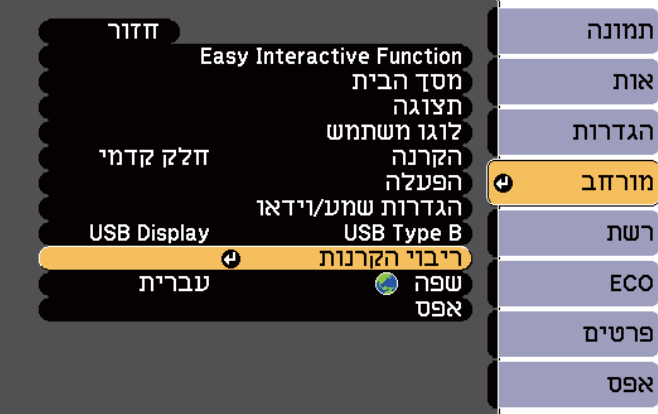

## c בחר באפשרות **רמת בהירות** ולחץ על .]Enter]

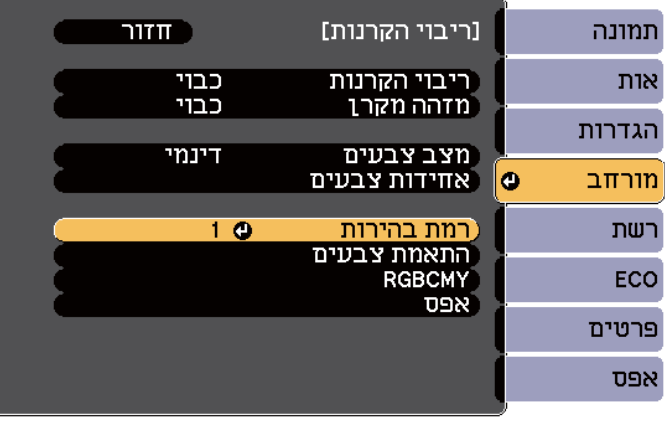

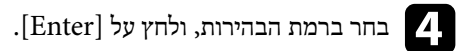

<span id="page-129-0"></span>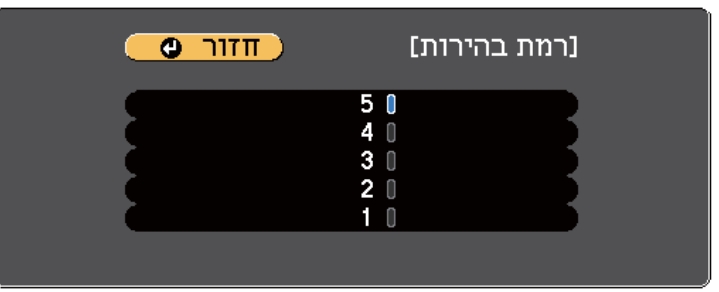

לחץ על  $\left[{\rm Esc}\right]$  כדי לחזור אל המסך הקודם.

#### **התאמה של צבעי התמונה**

ניתן להתאים את איכות התצוגה של מספר מקרנים, כך שיקרינו אחד ליד השני.

הפעל את כל המקרנים ובחר באפשרות **התאמת צבעים** בתפריט **מורחב** של כל אחד מהמקרנים, כך שכל המקרנים יגיעו לאיכות תואמת במסך המשולב.

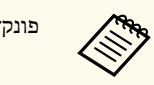

פונקציה זו אינה זמינה במצב לוח לבן.

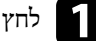

a לחץ על הלחצן ]Menu ]בחר את התפריט **מורחב** ולחץ על .]Enter ]

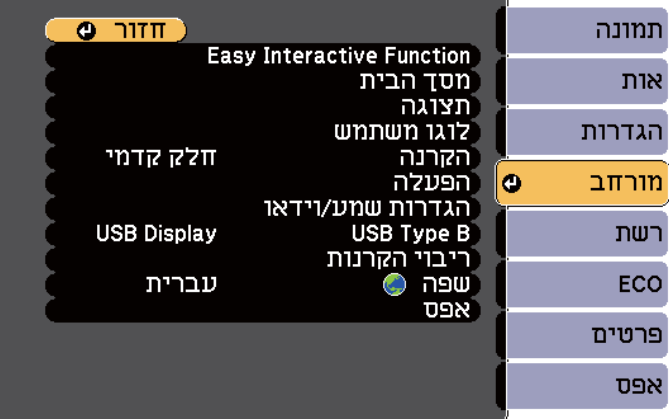

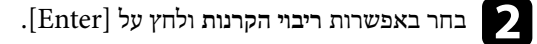

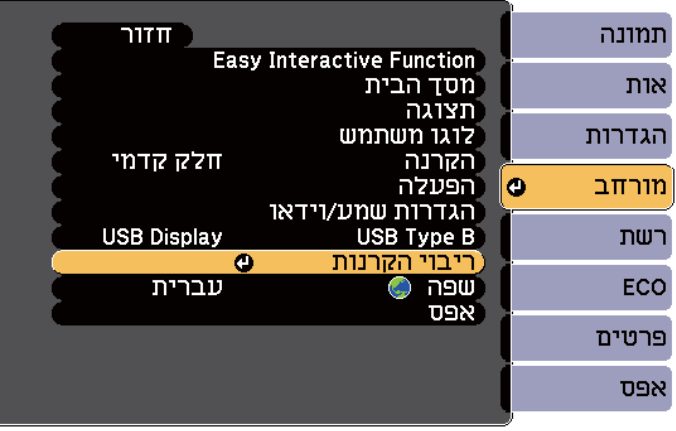

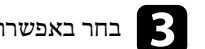

c בחר באפשרות **התאמת צבעים** ולחץ על .]Enter ]

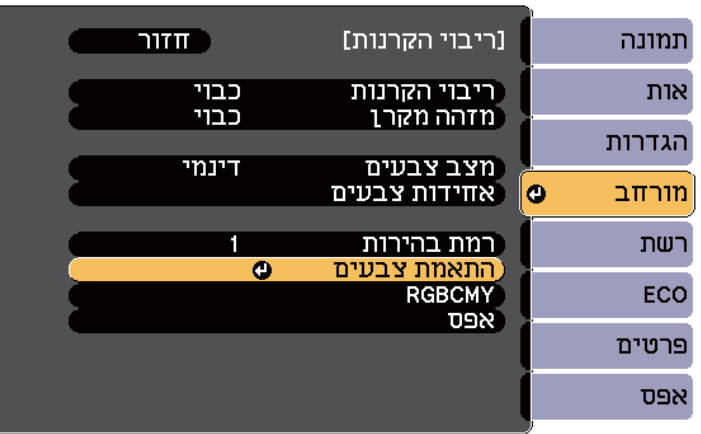

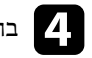

## **כיוון**. **רמת** שרות באפ בחר d

ישנן שש רמות כיוון, מלבן דרך אפור ועד שחור. ניתן לכוון כל רמה בנפרד.

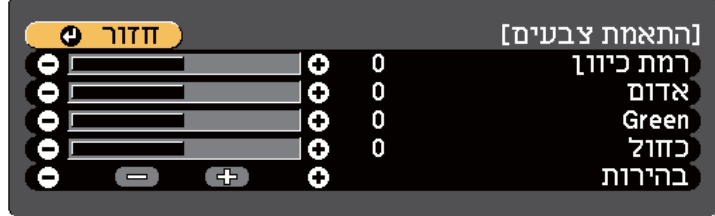

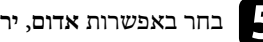

e בחר באפשרות **אדום** , **ירוק**, או **כחול**, וכוון את גוון הצבע.

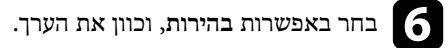

חזור אל שלב 4 וכוון רמה אחרת.

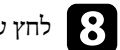

לחץ על הלחצן  ${\rm [Esc]}$  כדי לחזור למסך הקודם.

## **כיוון RGBCMY**

תוכל לכוון את ערך ההגדרות **גוון**, **רוויה**, וכן **בהירות** עבור רכיבי הצבעים ( R אדום ( G( , ירוק B( , (כחול), C ( כחול), M (מגנטה), וכן  $\Gamma$ ( צהוב).

הפעל את כל המקרנים ובחר באפשרות **RGBCMY** בתפריט **מורחב** של כל אחד מהמקרנים, כך שגוון הצבעים במסך המשולב יהיה אחיד לגמרי.

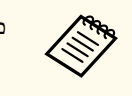

פונקציה זו אינה זמינה במצב לוח לבן.

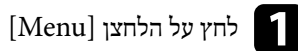

a לחץ על הלחצן ]Menu ]בחר את התפריט **מורחב** ולחץ על .]Enter ]

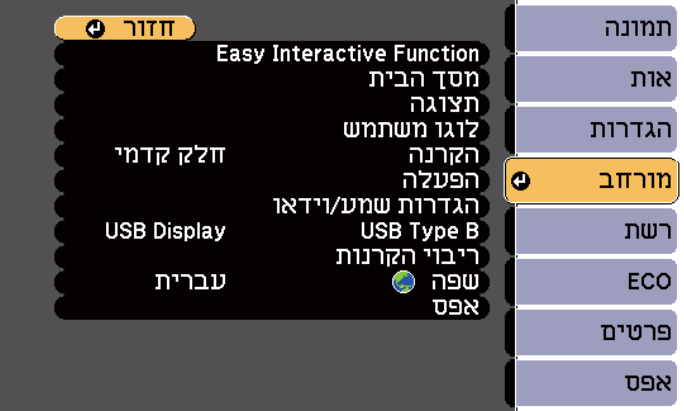

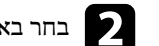

## b בחר באפשרות **ריבוי הקרנות** ולחץ על .]Enter ]

<span id="page-131-0"></span>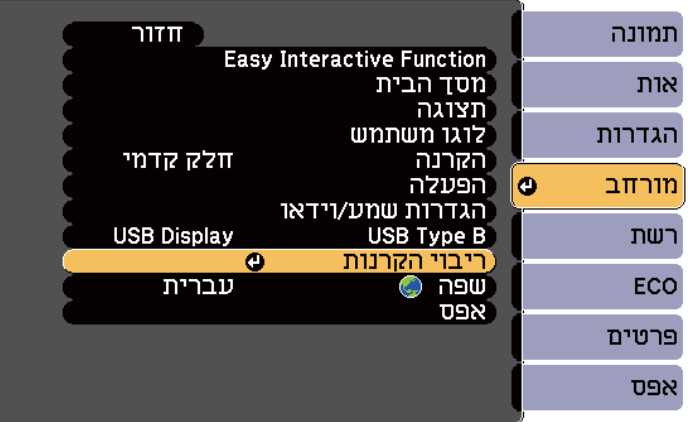

## c בחר באפשרות **RGBCMY** ולחץ על .]Enter ]

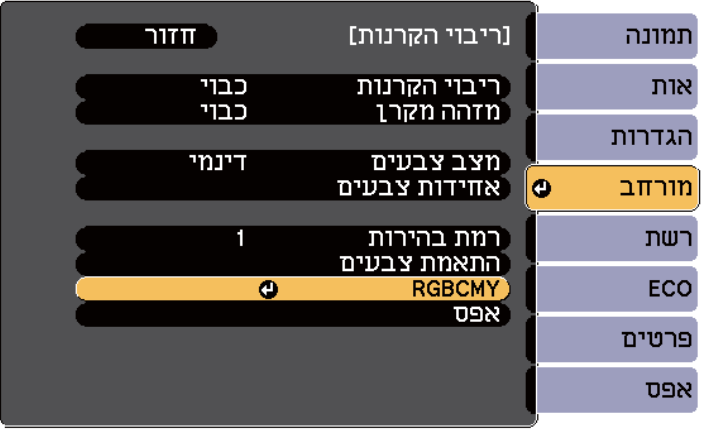

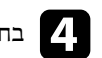

d בחר בצבע שתרצה לכוון, ולאחר מכן לחץ על .]Enter]

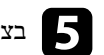

בצע את הפעולות הבאות, על פי הצורך, עבור כל הגדרה: לכיוון הגוון הכולל של הצבע, כחלחל - ירקרק - אדמדם, כוון את הערך **גוון**. e•

- לכיוון המראה החי הכולל של הצבע, כוון את הערך **רוויה**.
- לכיוון המראה החי הכולל של הצבע, כוון את הערך **בהירות**.

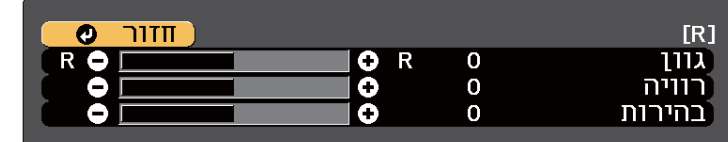

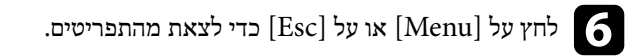

אם קופסת הממשק האופציונלית (ELPCB02) מחוברת אל המקרן, יהיה עליך לבחור בהגדרות הבאות כדי להקרין תמונות מההתקן המחובר אל היציאה 3HDMI של המקרן. לאחר בחירה בהגדרות, מקור הקלט מתחלף בין 2HDMI ו 3HDMI- בכל פעם שלוחצים על הלחצן ]2HDMI ] בקופסת הממשק.

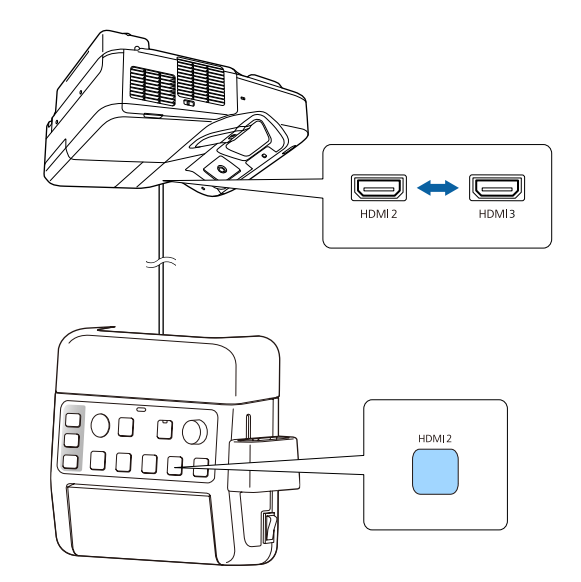

#### לחץ על הלחצן  $\hbox{[Menu]}$  בשלט או בלוח הבקרה.

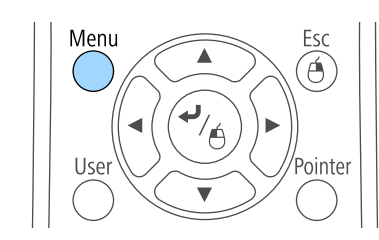

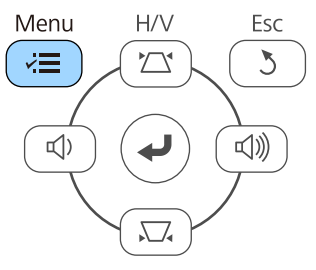

## b בחר בתפריט **מורחב** ולאחר מכן לחץ .]Enter]

<span id="page-133-0"></span>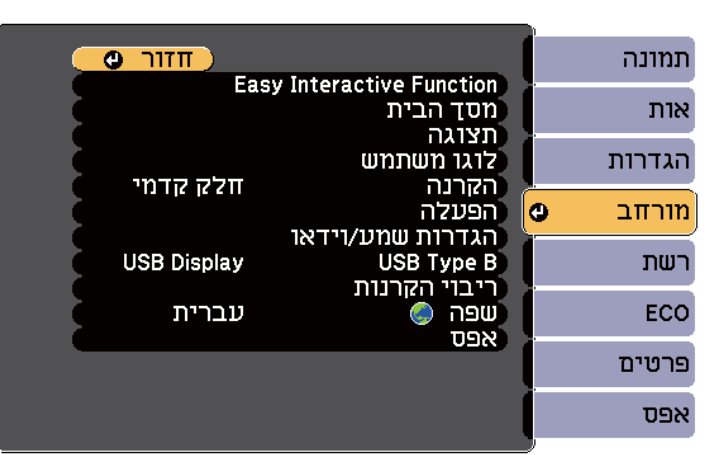

#### c בחר באפשרות **הפעלה** ולחץ על .]Enter ]

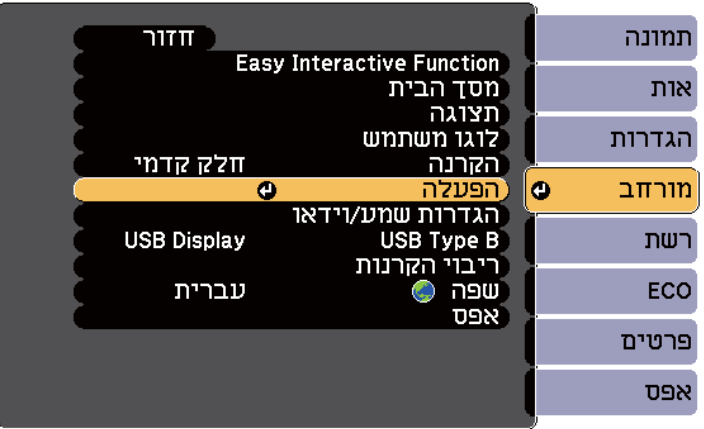

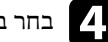

d בחר באפשרות **חבר את 02ELPCB** ולאחר מכן לחץ .]Enter ]

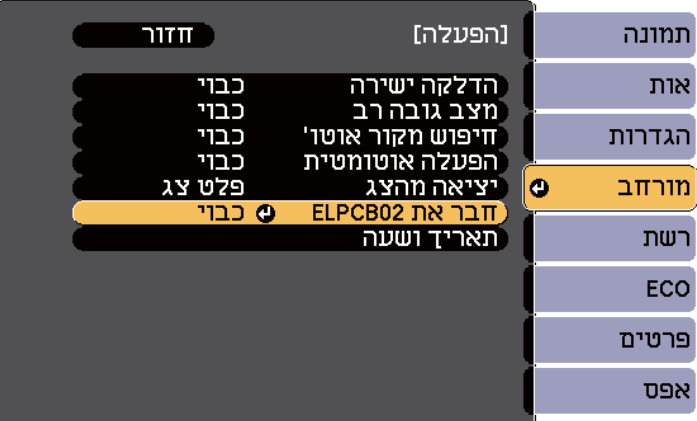

## e בחר באפשרות **פעיל** ולחץ על .]Enter ]

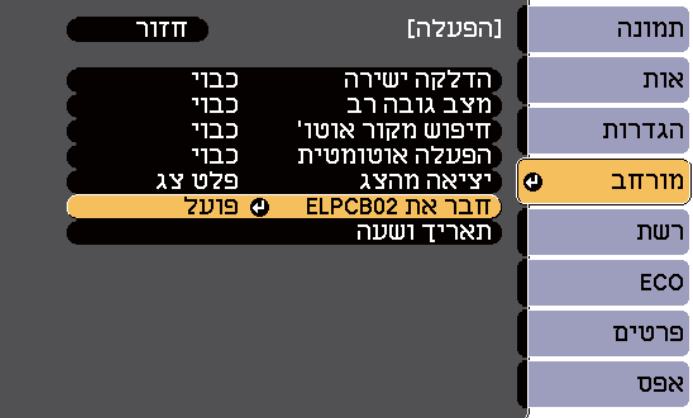

מקור הקלט מתחלף בין 2HDMI ו 3HDMI- בכל פעם שלוחצים על הלחצן ]2HDMI ] בקופסת הממשק.

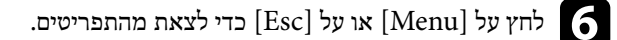

תוכל להגן על המקרן מפני גניבה ושימוש לא רצוי על ידי הגדרת תכונות האבטחה הבאות:

• אבטחת סיסמה למניעת שימוש במקרן על ידי אנשים שאינם יודעים את הסיסמה, ומניעת ביצוע שינויים במסך ההתחלה ובהגדרות אחרות.

תכונה זו הינה נגד גניבה, כך שלא ניתן להשתמש במקרן גם אם הוא נגנב, וניתן להגביל את האנשים המורשים להשתמש במקרן.

- אבטחת נעילת לחצן לחסימת הפעלה של המקרן תוך שימוש בלחצנים שעל גבי לוח הבקרה. אפשרות זו שימושית באירועים או בתצוגות שבהם ברצונך לבטל את הפעלת כל הלחצנים בעת הקרנה, או בבתי ספר, כאשר ברצונך להגביל פעולת לחצן.
	- כבלי אבטחה להגנה פיזית על המקרן ולהשארתו במקום.

#### y **קישורים רלבנטיים**

- "סוגי אבטחת סיסמה " עמ 136'
- "נעילת לחצני [המקרן](#page-137-0)" עמ<sup>'</sup>138
- $140'$ התקנת כבל [אבטחה](#page-139-0)" עמ $\cdot$

#### **סוגי אבטחת סיסמה**

תוכל להגדיר את סוגי אבטחת הסיסמה הבאים תוך שימוש בסיסמה משותפת:

- **הגנה בהדלקה** מונעת שימוש במקרן ללא הזנת סיסמה. כשאתה מחבר את כבל המתח ומפעיל את המקרן בפעם הראשונה, עליך להזין את הסיסמה המתאימה. הדבר חל גם על הדלקה ישירה וכן הפעלה אוטומטית.
- סיסמת **הגנת לוגו משתמש** מונעת שינוי של המסך המותאם אשר מוצג בהפעלה, כאשר לא מתקבל אות או כאשר נעשה שימוש בתכונה השתקת קול/וידאו. הצגת המסך המותאם מרתיעה גנבים אשר רואים מהי זהות בעלי המקרן.
	- סיסמת **הגנת רשת** מונעת שינוי של הגדרות **רשת**.

#### y **קישורים רלבנטיים**

- "הגדרת סיסמה " עמ 136'
- $137'$ בחירת סוגי [אבטחת](#page-136-0) סיסמה  $\cdot$
- $138'$ הזנת סיסמה [לשימוש](#page-137-0) במקרו" עמ $\cdot$

#### **הגדרת סיסמה**

בפעם הראשונה שתשתמש במקרן יהיה עליך לבחור סיסמה.

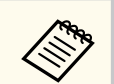

<span id="page-135-0"></span>כברירת מחדל, לא מוגדרת סיסמה. עליך לבחור סיסמה.

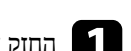

החזק את הלחצן  $[Free$ ze ] בשלט למשך כ-5 שניות.

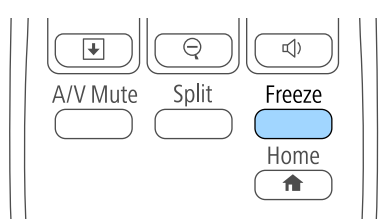

כעת יוצג תפריט ההגדרות של הגנת סיסמה.

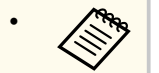

- אם לא תבחר סיסמה, תוצג בקשה לקביעת סיסמה לפני שתוכל לעבור אל תפריט ההגדרות הגנת סיסמה.
- במידה והאפשרות הגנת סיסמה כבר פעילה, עליך להזין את הסיסמה הנכונה כדי להציג את תפריט ההגדרות של הגנת סיסמה.

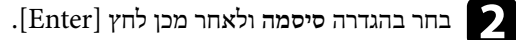

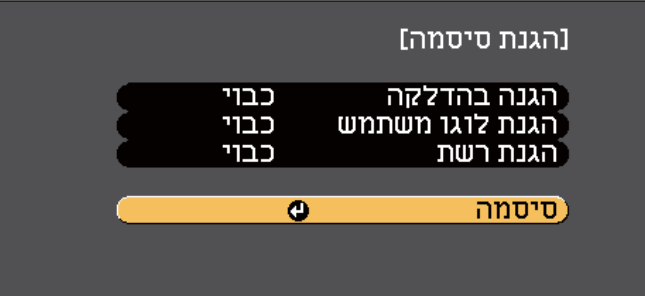

#### כעת תוצג השאלה **לשנות סיסמה?**.

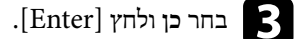

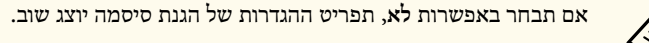

הלחצן ]Num ]בשלט והזן סיסמה בת ארבע ספרות על ידי לחיצה על הלחצנים d החזק את המספריים.

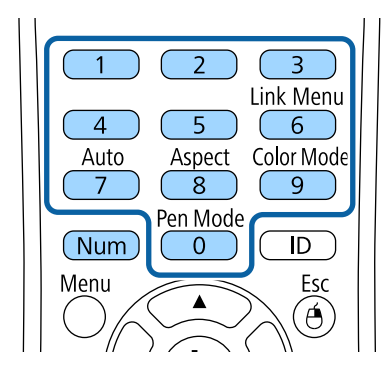

הסיסמה תוצג ככוכביות \*\*\*\* תוך כדי ההזנה. לאחר שהזנת את הספרה הרביעית, תוצג בקשת אישור.

## הסיסמה. את שנית e הזן

**הסיסמה התקבלה**. אם תזין סיסמה שגויה, תוצג הודעה המבקשת ממך ההודעה צג כעת תו להזין שוב את הסיסמה.

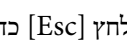

לחץ  $[{\rm Esc}]$ כדי לחזור אל התפריט.

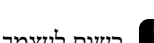

g רשום לעצמך את הסיסמה ושמור אותה במקום בטוח.

#### **בחירת סוגי אבטחת סיסמה**

<span id="page-136-0"></span>לאחר שהגדרת סיסמה, יוצג תפריט זה בו תוכל לבחור בסוגי אבטחת הסיסמה בהם תרצה להשתמש.

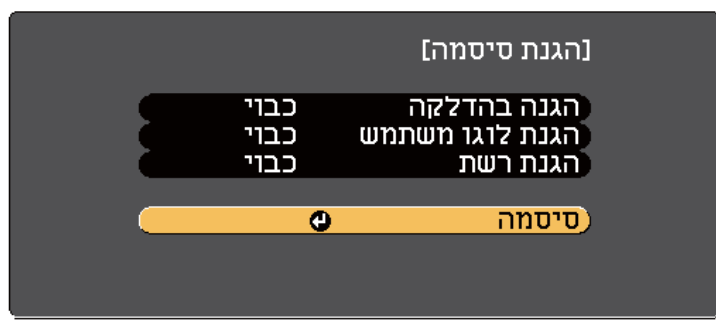

אם לא יוצג תפריט זה, החזק את הלחצן ]Freeze ]בשלט למשך 5 שניות עד שיוצג התפריט.

- למניעת שימוש בלתי מורשה במקרן, בחר בערך **פועל** עבור ההגדרה **הגנה בהדלקה**.
- למניעת שינויים לוגוב משתמש או בהגדרות התצוגה הרלבנטיות, בחר באפשרות **פועל** עבור ההגדרה **הגנת לוגו משתמש**.
	- למניעת שינויים בהגדרות הרשת, בחר בערך **פועל** עבור ההגדרה **הגנת רשת**.

תוכל להדביק את מדבקת הגנת הסיסמה למקרן כאמצעי נוסף להרתעה מפני גניבה.

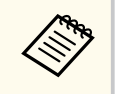

שמור את השלט במקום בטוח; אם תאבד אותו, לא תוכל להזין את הסיסמה.

#### **הזנת סיסמה לשימוש במקרן**

כאשר יוצג מסך הסיסמה, הזן את הסיסמה הנכונה.

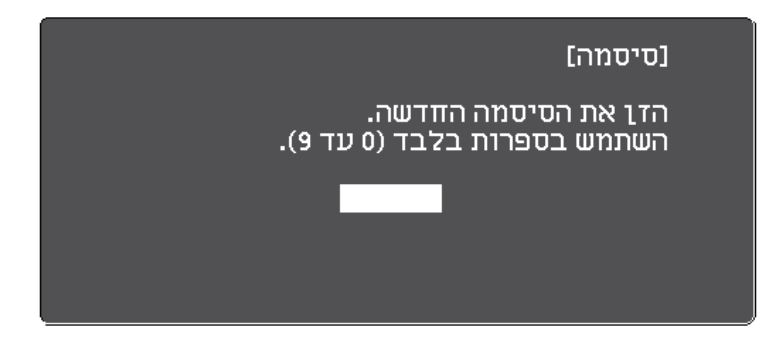

a החזק את הלחצן ]Num ]בשלט תוך כדי הזנת הסיסמה המספרית.

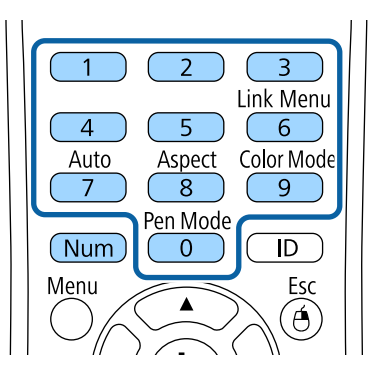

מסך הסיסמה ייסגר.

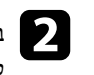

<span id="page-137-0"></span>במידה והסיסמה שגויה, תוצג הודעה ותתבקש לנסות שנית. הזן את הסיסמה הנכונה כדי  $\bullet$ להמשיך.

#### **שים לב**

- אם תזין סיסמה לא נכונה שלוש פעמים ברצף, ההודעה **המקרן יינעל.** תוצג למשך כחמש דקות ולאחר מכן המקרן יעבור למצב המתנה. במקרה מעין זה, שלוף את תקע החשמל מהשקע החשמלי ולאחר מכן הכנס אותו שוב והפעל את המקרן מחדש. המקרן יציג את מסך הזנת הסיסמה שוב, כך שבאפשרותך להזין את הסיסמה הנכונה.
- אם שכחת את הסיסמה, רשום את מספר " **בקש קוד** " xxxxx : המופיע על-גבי המסך וצור קשר עם Epson לקבלת עזרה.
- אם תמשיך לחזור על הפעולות שלעיל ותזין סיסמה שגויה 30 פעמים ברצף, ההודעה **המקרן יינעל. צור קשר עם Epson כמתואר בתיעוד שברשותך.** תוצג ואי אפשר יהיה להזין שוב סיסמה. צור קשר עם Epson לקבלת עזרה.

## **נעילת לחצני המקרן**

תוכל לנעול את הלחצנים שעל גבי לוח הבקרה כדי למנוע שימוש במקרן. ניתן להמשיך ולהפעיל את המקרן באמצעות השלט.

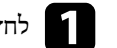

לחץ על הלחצן  $[$ Menu] בשלט או בלוח הבקרה.

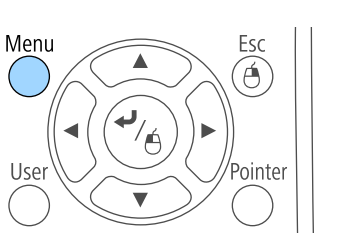

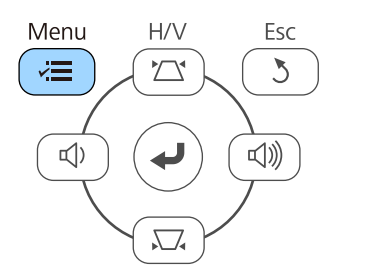

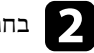

b בחר בתפריט **הגדרות** ולאחר מכן לחץ על .]Enter ]

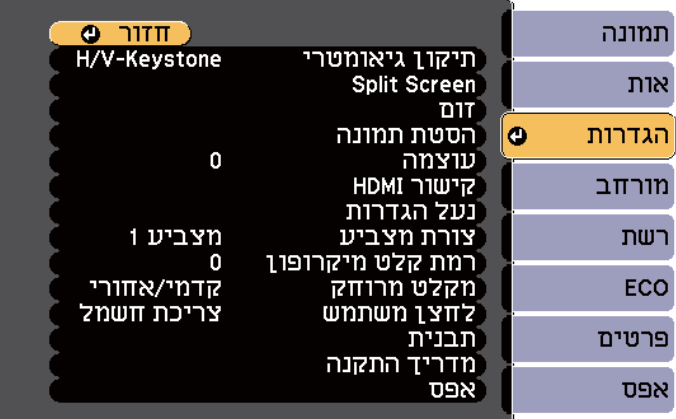

### c בחר בהגדרה **נעל הגדרות** ולאחר מכן לחץ על .]Enter ]

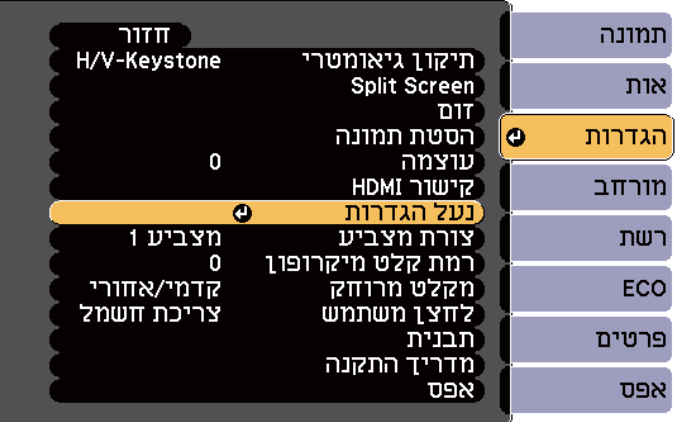

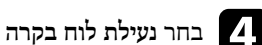

### d בחר **נעילת לוח בקרה** ולחץ .]Enter ]

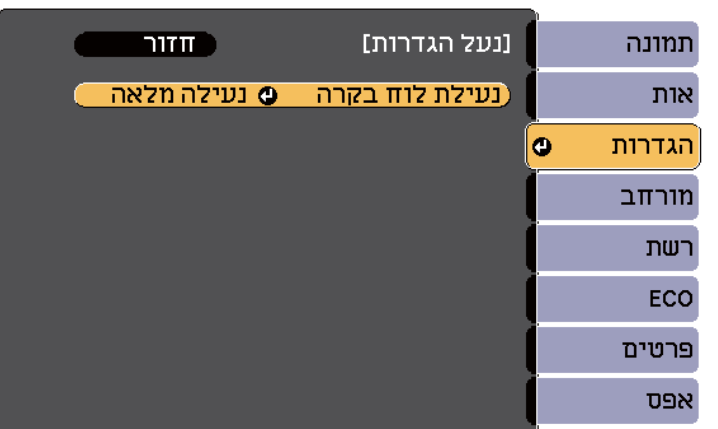

- 
- בחר באחד מסוגי הנעילה הבאים ולאחר מכן לחץ :]Enter ] לנעילת כל לחצני המקרן, בחר באפשרות **נעילה מלאה**. e•
- 
- לנעילת כל הלחצנים פרט ללחצן ההפעלה, בחר באפשרות **נעילה חלקית**. כעת תוצג הודעת אישור.

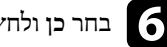

## ולחץ .]Enter] בחר **כן** f

**נעילת לוח בקרה** נכנסת לתוקף. דרה ההג

#### y **קישורים רלבנטיים**

• "שחרור לחצני המקרן" <mark>עמ'</mark>139

#### **שחרור לחצני המקרן**

במידה ולחצני המקרן ננעלו, בצע את אחת מהפעולות הבאות כדי לשחרר אותם.

- החזק את הלחצן ]Enter ]בלוח הבקרה למשך 7 שניות. כעת תוצג הודעה והנעילה תבוטל.
	- בחר בערך **כבוי** עבור ההגדרה **נעילת לוח בקרה** שבתפריט **הגדרות** של המקרן.
		- }**הגדרות** > **נעל הגדרות** > **נעילת לוח בקרה**

#### y **קישורים רלבנטיים**

• "[הגדרות](#page-170-0) תכונות המקרן - תפריט הגדרות " עמ 171'

### **התקנת כבל אבטחה**

תוכל להתקין במקרן את כבל האבטחה כדי למנוע גניבות.

<span id="page-139-0"></span>• השתמש בחריץ האבטחה במקרן כדי לחבר מערכת אבטחה של .Microsaver Kensington

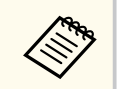

לפרטים נוספים אודות מערכת האבטחה , Microsaver ראה [://http](http://www.kensington.com/) [.www.kensington.com/](http://www.kensington.com/)

• השתמש בנקודת החיבור לכבל אבטחה הנמצאת על המקרן כדי לחבר כבל ולאבטח אותו לנקודה קבועה בחדר או לרהיט כבד.

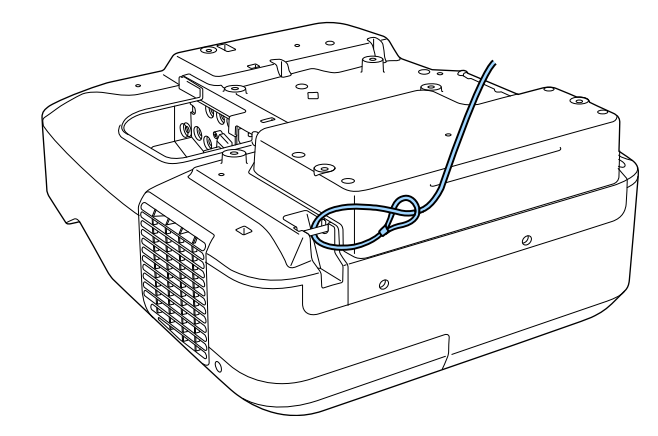

תוכל להשתמש במנעול כבל רגיל למניעת גניבה. עיין בתיעוד המצורף למנעול הכבל לצורך קבלת הוראות נעילה.

## **שימוש במקרן דרך הרשת**

פעל בהתאם להוראות שבסעיפים הבאים כדי להגדיר את המקרן לשימוש ברשת.

#### y **קישורים רלבנטיים**

- $142$ 'הקרנה [באמצעות](#page-141-0) רשת קווית" עמ $^{\prime\prime}$   $^{\bullet\prime}$
- $145'$ הקרנה [באמצעות](#page-144-0) רשת אלחוטית" עמ $^{\prime\prime}$  •

## <span id="page-141-0"></span>**הקרנה באמצעות רשת קווית <sup>142</sup>**

ניתן לשלוח למקרן תמונות באמצעות רשת קווית. לשם כך, חבר את המקרן לרשת והגדר את המקרן והמחשב להקרנה ברשת.

אחרי חיבור והגדרת המקרן כמתואר כאן, התקן את Projection PC Multi EasyMP תקליטור מהדיסק של Projector Epson Software אם הוא קיים. אם לא, הורד אותה מאתר האינטרנט.

התוכנה Projection PC Multi EasyMP תגדיר את המחשב להקרנה מהרשת. היא גם מאפשרת לערוך פגישות אינטראקטיביות על ידי הקרנת מסכי המחשבים של המשתמשים ברשת. לקבלת הוראות, ראה *מדריך הפעלה ל Projection PC Multi EasyMP-* .

אם לא נבחרה **סיסמת בקרת Web**, תוצג בקשה לקביעת סיסמה כשתשמור את הגדרות הרשת. פעל לפי ההוראות המוצגות כדי לבחור סיסמה.

#### y **קישורים רלבנטיים**

- "חיבור לרשת קווית " עמ 142'
- "בחירת ההגדרות של רשת קווית " עמ 142'

#### **חיבור לרשת קווית**

כדי לחבר את המקרן לרשת מקומית ( ) LAN באמצעות כבל, השתמש בכבל רשת מסוג -Base100 או  $10\mathrm{Base}\text{-}T$  או  $\mathrm{T}X$ יותר.

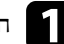

a חבר קצה אחד של כבל הרשת לרכזת, מתג או הראוטר.

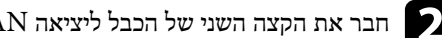

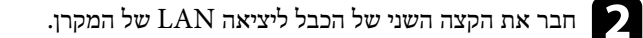

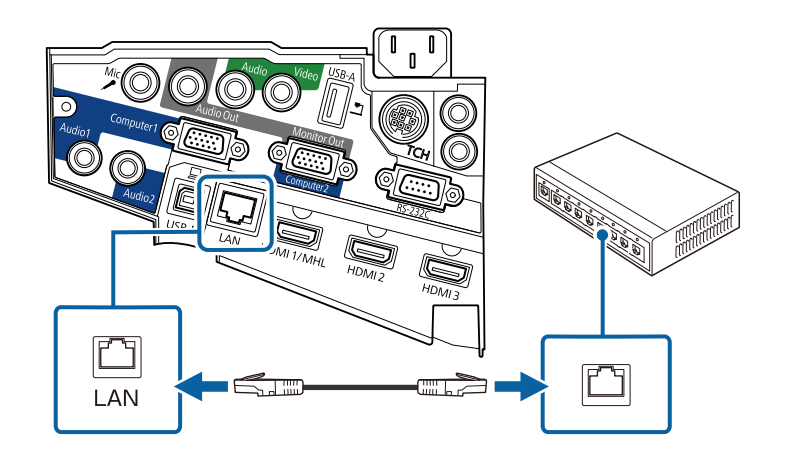

## **בחירת ההגדרות של רשת קווית**

לפני שתוכל להקרין מהמחשבים ברשת, עליך לבחור את הגדרות הרשת במקרן.

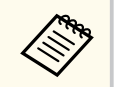

ודא שחיברת את המקרן לרשת הקווית באמצעות כבל המחובר ליציאה .LAN

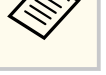

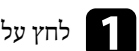

לחץ על הלחצן  $\hbox{[Menu]}$  בשלט או בלוח הבקרה.

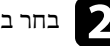

b בחר בתפריט **רשת** ולאחר מכן לחץ .]Enter ]

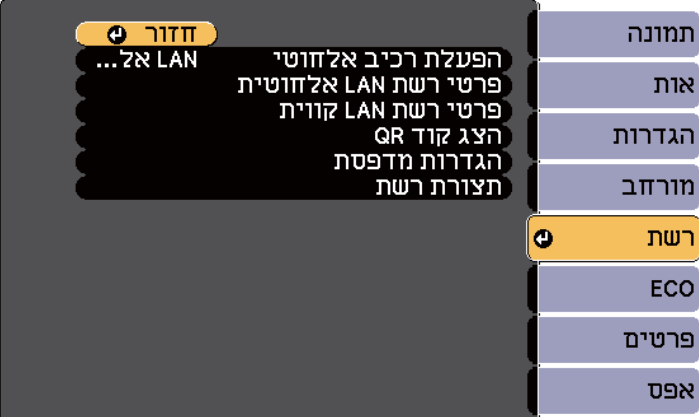

c בחר **תצורת רשת** ולאחר מכן לחץ .]Enter ]

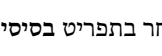

d בחר בתפריט **בסיסי** ולאחר מכן לחץ .]Enter ]

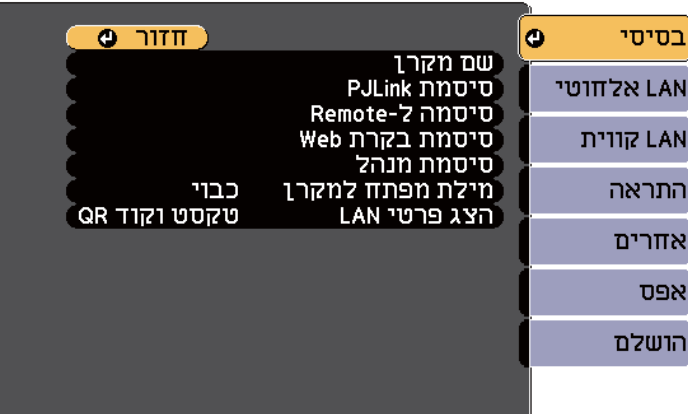

- **סיסמת PJLink** מאפשרת הזנה של סיסמה באורך של עד 32 סימנים אלפאנומריים לשימוש בפרוטוקול PJLink כאשר שולטים במקרן.
- ההגדרה **סיסמה ל Remote-** מאפשרת להזין סיסמה המכילה עד 8 אותיות וספרות כדי לגשת למקרן מרחוק באמצעות האינטרנט. (שם המשתמש הוא **EPSONREMOTE**. כברירת מחדל, לא מוגדרת סיסמה.)
- **סיסמת בקרת Web** תאפשר הזנה של סיסמה באורך של עד 8 סימנים אלפאנומריים לגישה אל המקרן דרך ה . (web- שם המשתמש הוא **EPSONWEB**. כברירת מחדל, לא מוגדרת סיסמה.)
- ההגדרה **סיסמת מנהל** מאפשרת להזין סיסמה בת ארבע ספרות כדי לגשת למקרן כמנהל ,מחדל כברירת Epson iProjection) . או EasyMP Multi PC Projection באמצעות לא מוגדרת סיסמה.)
- **מילת מפתח למקרן** מאפשרת הפעלה של סיסמת אבטחה למניעת גישה אל המקרן על ידי כל מי שאינו נמצא בחדר בו נמצא המקרן. עליך להזין את מילת המפתח האקראית המוצגת Epson iProjection או EasyMP Multi PC Projection באמצעות כלשהו ממחשב כדי לגשת למקרן ולשתף את המסך הנוכחי.
- ההגדרה **הצג פרטי LAN** מאפשרת להגדיר את פורמט ההצגה של פרטי הרשת של המקרן.

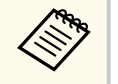

השתמש במקלדת המוצגת כדי להזין שם, סיסמאות ומילת מפתח. לחץ על לחצני החיצים בשלט כדי לבחור בסימנים ולחץ ]Enter ]כדי לבחור בהם.

בחר באפשרויות הבסיסיות בהתאם לצורך.

**שם מקרן** מאפשר הזנת שם באורך של עד 16 סימנים אלפאנומריים לזיהוי המקרן ברשת. e•

### **הקרנה באמצעות רשת קווית <sup>144</sup>**

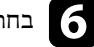

f בחר בתפריט **רשת LAN קווית** ולאחר מכן לחץ .]Enter ]

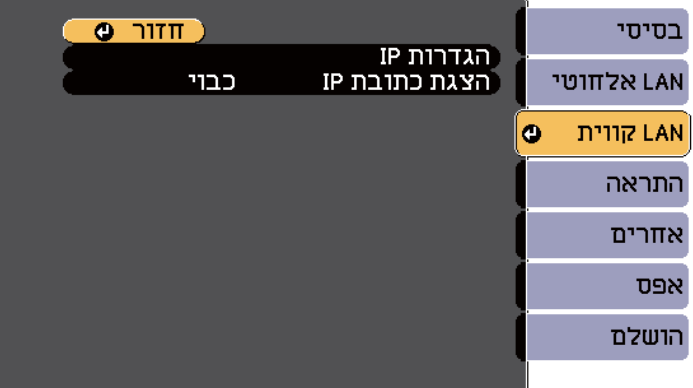

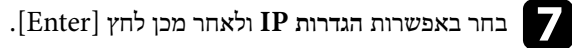

בחר **הגדרות IP** לפי הצורך. • h אם הרשת שאליה אתה מתחבר מקצה כתובות אוטומטית, הגדר את **DHCP** לאפשרות **פועל**.

• אם עליך להגדיר את הכתובות ידנית, הגדר את **DHCP** לאפשרות **כבוי** והזן ערכים בשדות **כתובת IP** , **מיסוך Subnet** ו**כתובת שער** לפי הערכים של המקרן.

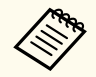

כדי לסמן את המספרים שאתה רוצה במקלדת המוצגת, לחץ על לחצני החצים בשלט הרחוק. כדי לבחור באחד מהמספרים המסומנים, לחץ על .]Enter ]

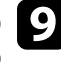

תוצג במסך ההמתנה של רשת ה LAN- ובמסך הבית, הגדר את **הצגת** לא שכתובת ה- IP i כדי **כבוי**. לאפשרות **כתובת IP** 

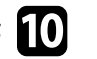

an מתרצה לסיים את בחירת ההגדרות, בחר באפשרות הושלם ופעל על פי ההוראות המוצגות)<br>כדי לשמור את ההגדרות וכדי לצאת מהתפריטים. כדי לשמור את ההגדרות וכדי לצאת מהתפריטים.

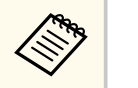

אם לא נבחרה **סיסמת בקרת Web**, תוצג בקשה לקביעת סיסמה לפני שניתן יהיה לשמור את ההגדרות. פעל לפי ההוראות המוצגות כדי לבחור סיסמה.

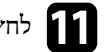

## בשלט. לחץ ]LAN] k

הגדרות הרשת הקווית יושלמו כאשר כתובת ה-IP הנכונה תוצג במסך ההמתנה לרשת האלחוטית.

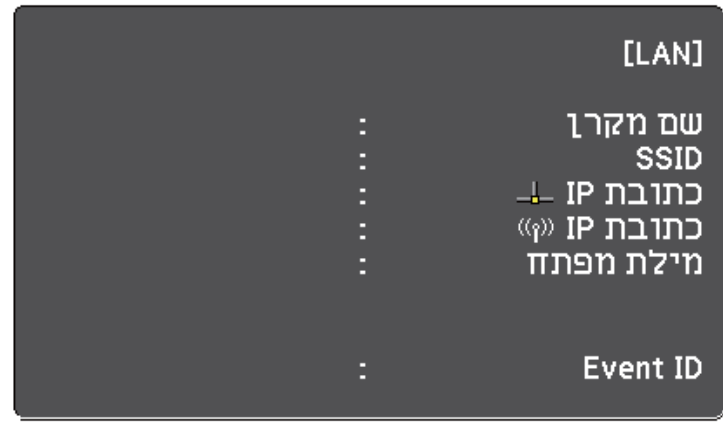
ניתן לשלוח למקרן תמונות באמצעות רשת אלחוטית.

לשם כך, עליך להתקין את מודול רשת ה-LAN האלחוטית Epson 802.11b/g/n, ולאחר מכן להגדיר את המקרן ואת המחשב להקרנה אלחוטית באמצעות תפריטי **רשת** של המקרן.

לאחר התקנת מודול רשת ה LAN- האלחוטית והגדרת המקרן, התקן את תוכנת הרשת מהדיסק של תוכנת Epson Projector CD-ROM (אם קיים) או הורד את התוכנה במידת הצורך. השתמש בתוכנה הבאה ובתיעוד כדי להגדיר ולשלוט בהקרנה אלחוטית.

- בעזרת תוכנת Projection PC Multi EasyMP תוכל לקיים פגישות אינטראקטיביות על ידי הקרנה של מסכי המחשב למשתמשים דרך הרשת. לקבלת הוראות, ראה *מדריך הפעלה* . *-EasyMP Multi PC Projection ל*
	- היישום iProjection Epson מאפשר לך להקרין ממכשירי iOS או .Android ניתן להוריד את Epson iProjection מ-Google Play. כל החיובים שעשויים לנבוע מההתקשרות אל Store App או Play Google הינם באחריות הלקוח.

אם לא נבחרה **סיסמת בקרת Web**, תוצג בקשה לקביעת סיסמה כשתשמור את הגדרות הרשת. פעל לפי ההוראות המוצגות כדי לבחור סיסמה.

#### y **קישורים רלבנטיים**

- $145'$ התקנת מודול רשת ה-LAN האלחוטית" עמ $145'$
- "בחירה ידנית של הגדרות רשת [אלחוטית](#page-146-0) " עמ 147'
- "בחירה של הגדרות רשת [אלחוטית](#page-148-0) ב "[Windows-](#page-148-0) עמ [149'](#page-148-0)
	- י בחירה של הגדרות רשת [אלחוטית](#page-148-0) ב- $\mathrm{OS}~\mathrm{X}$  עמ'149 $^\circ$ 
		- $149'$ הגדרת אבטחה עבור רשת [אלחוטית](#page-148-0)" עמ  $^{\prime\prime}$
		- $150'$ י[שימוש](#page-149-0) בקוד [QR](#page-149-0) [לחיבור](#page-149-0) מכשיר נייד  $^{\prime\prime}$
- "שימוש [במפתח](#page-150-0) [USB](#page-150-0) [להתחברות](#page-150-0) למחשב "[Windows](#page-150-0) עמ [151'](#page-150-0)

### **התקנת מודול רשת ה LAN- האלחוטית**

כדי להשתמש במקרן דרך רשת אלחוטית, התקן את מודול רשת ה LAN- האלחוטית Epson . אלחוטית LAN אלחוטית אל תתקין מודול אחר של רשת AO2.11b/g/n

### **שים לב**

לעולם אל תסיר את המודול כאשר המחוון כחול או מהבהב, או במהלך הקרנה אלחוטית. הדבר עלול לגרום נזק למודול ואף לאבדן נתונים.

# **שת אלחוטית <sup>146</sup> הקרנה באמצעות ר**

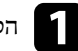

הסר את שני הברגים שמקבעים את מכסה הכבלים כדי לפתוח אותו. a

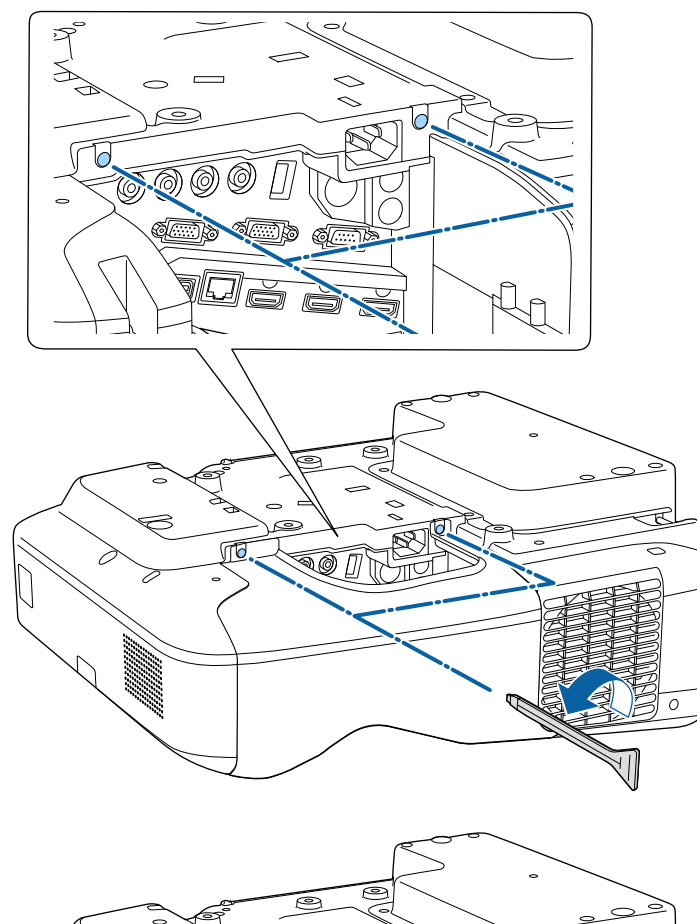

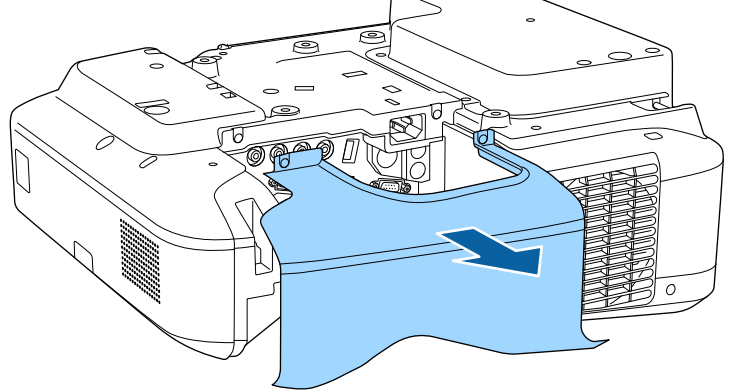

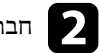

b חבר את מודול <sup>ה</sup>- LAN האלחוטי לחריץ האלחוטי של מודול .LAN

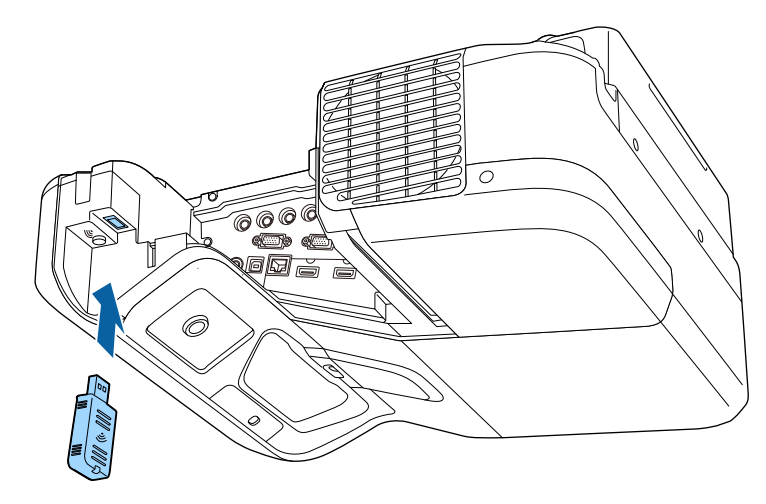

### **בחירה ידנית של הגדרות רשת אלחוטית**

לפני שתוכל להקרין מהרשת האלחוטית, עליך לבחור הגדרות רשת במקרן.

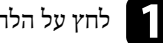

לחץ על הלחצן  $[$ Menu] בשלט או בלוח הבקרה.

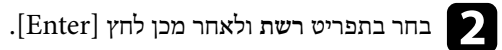

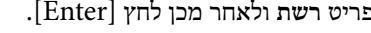

<span id="page-146-0"></span>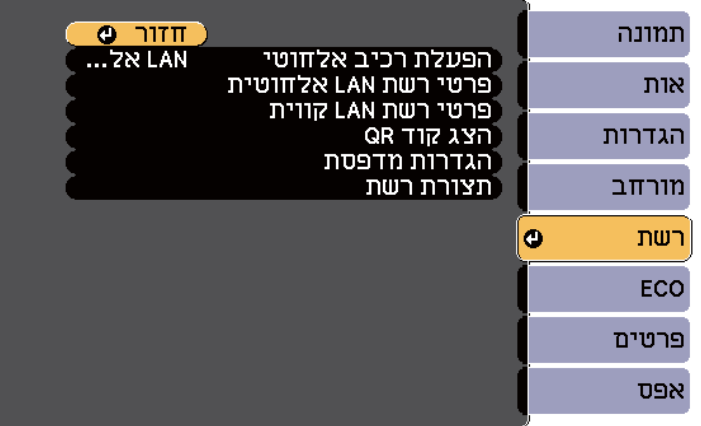

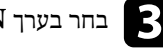

c בחר בערך **LAN אלחוטי פועלת** עבור ההגדרה **הפעלת רכיב אלחוטי**.

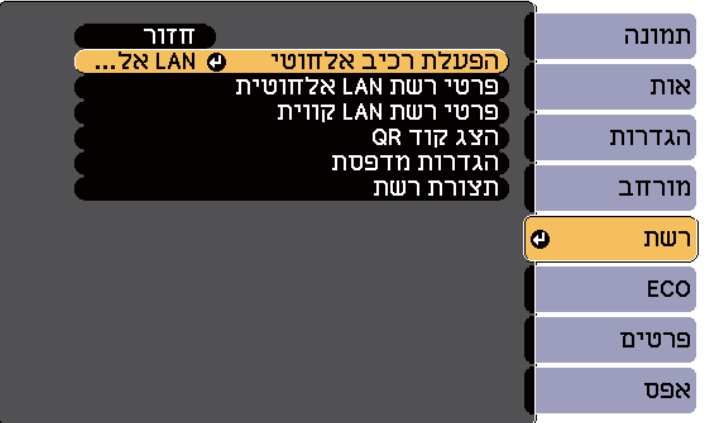

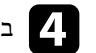

d בחר **תצורת רשת** ולאחר מכן לחץ .]Enter ]

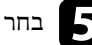

e בחר בתפריט **בסיסי** ולאחר מכן לחץ .]Enter ]

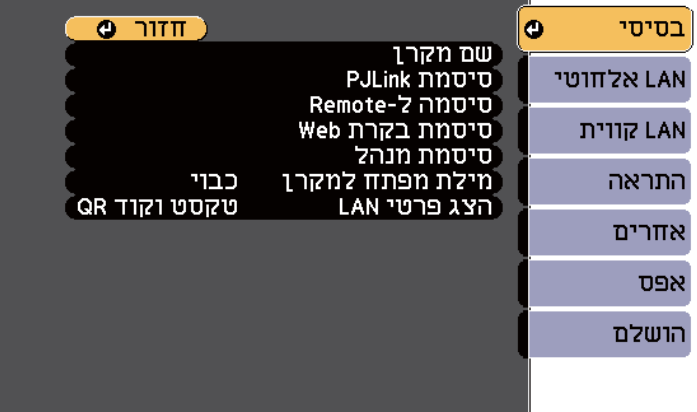

בחר באפשרויות הבסיסיות בהתאם לצורך.

- **שם מקרן** מאפשר הזנת שם באורך של עד 16 סימנים אלפאנומריים לזיהוי המקרן ברשת. f•
	- **סיסמת PJLink** מאפשרת הזנה של סיסמה באורך של עד 32 סימנים אלפאנומריים לשימוש בפרוטוקול PJLink כאשר שולטים במקרן.
- ההגדרה **סיסמה ל Remote-** מאפשרת להזין סיסמה המכילה עד 8 אותיות וספרות כדי לגשת למקרן מרחוק באמצעות האינטרנט. (שם המשתמש הוא **EPSONREMOTE**. כברירת מחדל, לא מוגדרת סיסמה.)
- **סיסמת בקרת Web** תאפשר הזנה של סיסמה באורך של עד 8 סימנים אלפאנומריים לגישה אל המקרן דרך ה . (web- שם המשתמש הוא **EPSONWEB**. כברירת מחדל, לא מוגדרת סיסמה.)
- ההגדרה **סיסמת מנהל** מאפשרת להזין סיסמה בת ארבע ספרות כדי לגשת למקרן כמנהל ,מחדל כברירת Epson iProjection) . או EasyMP Multi PC Projection באמצעות לא מוגדרת סיסמה.)
- **מילת מפתח למקרן** מאפשרת הפעלה של סיסמת אבטחה למניעת גישה אל המקרן על ידי כל מי שאינו נמצא בחדר בו נמצא המקרן. עליך להזין את מילת המפתח האקראית המוצגת Epson iProjection או EasyMP Multi PC Projection באמצעות כלשהו ממחשב כדי לגשת למקרן ולשתף את המסך הנוכחי.

• ההגדרה **הצג פרטי LAN** מאפשרת להגדיר את פורמט ההצגה של פרטי הרשת של המקרן.

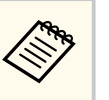

השתמש במקלדת המוצגת כדי להזין שם וסיסמה. לחץ על לחצני החיצים בשלט כדי לבחור בסימנים ולחץ [ ]Enter כדי לבחור בהם.

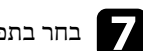

g בחר בתפריט **רשת LAN אלחוטית** ולאחר מכן לחץ .]Enter ]

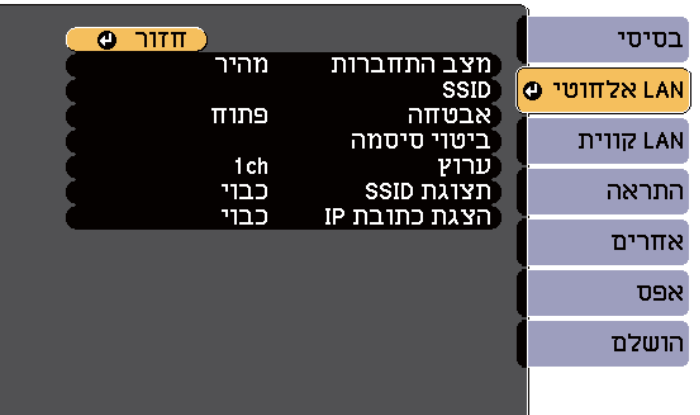

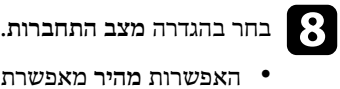

- האפשרות **מהיר** מאפשרת לך להתחבר לכמה סמארטפונים, טאבלטים או מחשבים באופן ישיר באמצעות תקשורת אלחוטית.
	- האפשרות **מתקדם** מאפשרת לך להתחבר לכמה סמארטפונים, טאבלטים או מחשבים באמצעות נקודת גישה לרשת אלחוטית.

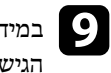

ית במידה ובחרת במצב התחברות <mark>מתקדם, בחר באפשרות חפש נקודת גישה</mark> כדי לבחור בנקודת<br>הנישה אליה חרצה להחחרר הגישה אליה תרצה להתחבר.

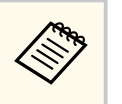

אם עליך להקצות ידנית את ה-SSID, בחר באפשרות **SSID** כדי להזין את ה .SSID-

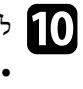

למצב התחברות **מתקדם**, הקצה את הגדרות ה IP- עבור הרשת על פי ההגדרות הדרושות.

- במידה והרשת אליה אתה מתחבר מקצה כתובות באופן אוטומטי, בחר באפשרות **הגדרות IP** כדי להעביר את ערך ההגדרה **DHCP** למצב **פועל**.
	- אם עליך להגדיר את הכתובות ידנית, בחר באפשרות **הגדרות IP** כדי לקבוע את ערך **DHCP** כ**כבוי** והזן את **כתובת IP** , **מיסוך Subnet** , וכן **כתובת שער** על פי הצורך.

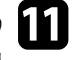

בדי ששם הרשת או כתובת ה-IP לא יוצגו במסך ההמתנה של רשת ה-LAN ובמסך הבית, D ובמסך הבית,<br>הנדר את תצוגת SSID או הצגת כתובת IP לאפשרות כבוי. **כבוי**. לאפשרות **כתובת IP הצגת** או  **SSID תצוגת** הגדר את

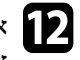

a אם סיימת לבחור בהגדרות, בחר באפשרות <mark>הושלם</mark> ופעל על פי ההוראות המוצגות כדי לשמור <mark>.</mark><br>את ההגדרות וכדי לצאת מהתפריטים. מהתפריטים. לצאת וכדי ההגדרות את

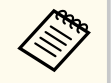

אם לא נבחרה **סיסמת בקרת Web**, תוצג בקשה לקביעת סיסמה לפני שניתן יהיה לשמור את ההגדרות. פעל לפי ההוראות המוצגות כדי לבחור סיסמה.

# בשלט. לחץ ]LAN] m

האלחוטית הושלמו כאשר כתובת ה IP- הנכונה תוצג במסך ההמתנה לרשת דרות הרשת הג האלחוטית.

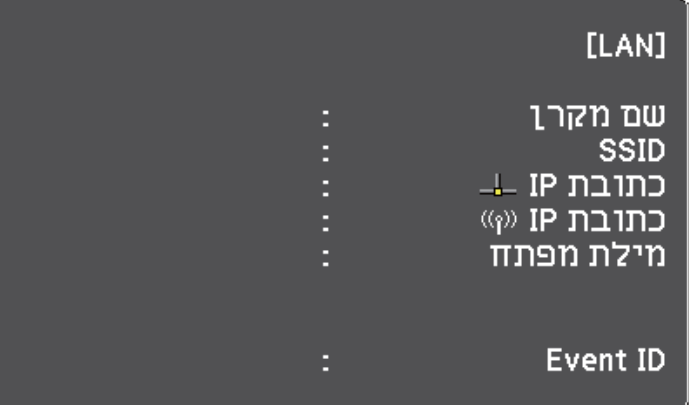

<span id="page-148-0"></span>בסיום ההגדרות האלחוטיות עבור המקרן, עליך לבחור את הרשת האלחוטית במחשב. לאחר מכן, הפעל את תוכנת הרשת כדי לשלוח תמונות אל המקרן באמצעות רשת אלחוטית.

### **בחירה של הגדרות רשת אלחוטית ב Windows-**

לפני שתתחבר אל המקרן, בחר ברשת האלחוטית המתאימה במחשב.

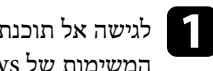

תוכנת הרשת האלחוטית שמותקנת, לחץ לחיצה כפולה על סמל הרשת שבסרגל ל a לגישה <sup>א</sup> של .Windows המשימות

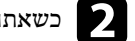

כשאתה מתחבר במצב מתקדם, בחר בשם הרשת (SSID) אליה המקרן מתחבר.

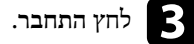

## **בחירה של הגדרות רשת אלחוטית ב X OS-**

לפני שתתחבר אל המקרן, בחר ברשת האלחוטית המתאימה ב X OS- .

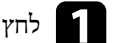

a לחץ על הסמל AirPort בסרגל התפריטים שבחלק העליון של התצוגה.

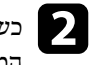

בשאתה מתחבר במצב מתקדם, ודא ש-AirPort פעיל ובחר בשם הרשת (SSID) אליה (SSID)<br>המקרו מתחבר. המקרן מתחבר.

### **הגדרת אבטחה עבור רשת אלחוטית**

ניתן להגדיר אבטחה עבור מקרן כאשר הוא משתמש ברשת אלחוטית. הגדר את אפשרויות האבטחה הבאות כך שיתאימו להגדרות בהן אתה משתמש ברשת:

- WPA2-PSK אבטחת•
- WPA/WPA2-PSK \* אבטחת•

\* אפשרות זו זמינה רק עבור מצב ההתחברות מתקדם.

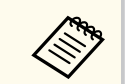

צור קשר עם מנהל הרשת לקבלת הנחיות בנוגע להזנה של הפרטים הנכונים.

לחץ על הלחצן  $\hbox{[Menu]}$  בשלט או בלוח הבקרה.

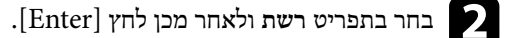

- c בחר **תצורת רשת** ולאחר מכן לחץ .]Enter ]
- d בחר בתפריט **רשת LAN אלחוטית** ולאחר מכן לחץ .]Enter ]

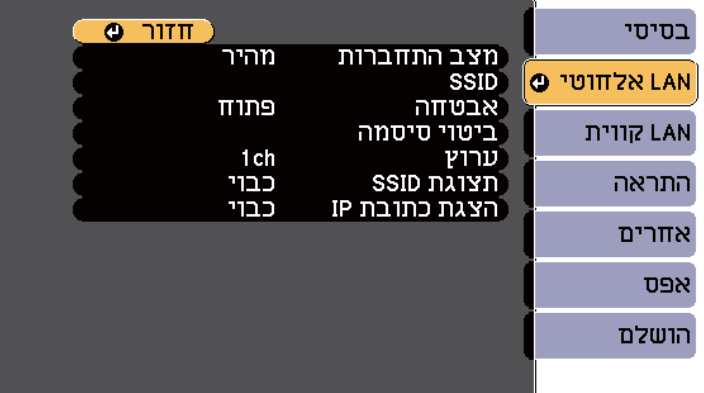

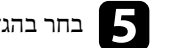

### e בחר בהגדרה **אבטחה** ולאחר מכן לחץ על .]Enter ]

<span id="page-149-0"></span>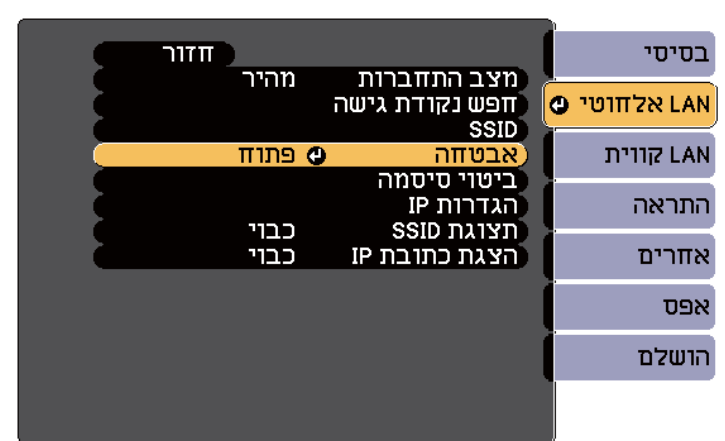

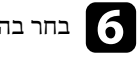

בחר בהגדרות האבטחה על פי הגדרות הרשת.

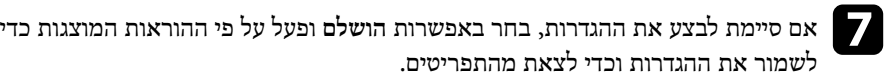

#### y **קישורים רלבנטיים**

 $181'$ י מלחוטית [LAN](#page-180-0) [אלחוטית](#page-180-0) " $\bullet$ 

### **שימוש בקוד QR לחיבור מכשיר נייד**

לאחר בחירה בהגדרות הרשת האלחוטית עבור המקרן, תוכל להציג קוד QR במסך ולהשתמש בו כדי לחבר מכשיר נייד באמצעות היישום .iProjection Epson

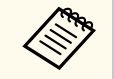

- כדי להשתמש בתכונה הזו ודא שהתקנת את הגרסה העדכנית של iProjection Epson 1.3.0V )ואילך) במכשיר.
- ניתן להוריד את iProjection Epson בחינם מ Store App- או מ . Play Google- כל החיובים שעשויים לנבוע מההתקשרות אל Store App או Play Google הינם באחריות הלקוח.
	- אם משתמשים ב iProjection Epson- במצב חיבור מהיר, מומלץ להגדיר אמצעי אבטחה.

# בשלט. ]LAN[ לחץ a

ה-QR יוצג בשטח ההקרנה.

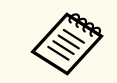

• אם אינך רואה את קוד ה- , QR קבע את ההגדרה **הצג פרטי LAN** לערך **טקסט וקוד QR** בתפריט **רשת** של המקרן.

}**רשת** > **תצורת רשת** > **בסיסי** > **הצג פרטי LAN** 

- להסתרת קוד ה , QR- לחץ על .]Esc ]
- כאשר קוד ה QR- מוסתר, לחץ על הלחצן ]Enter ]כדי להציגו.
- ניתן גם להציג את קוד ה QR- על ידי בחירת הסמל במסך הבית.

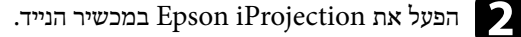

קרא את קוד ה-QR המוקרן באמצעות Epson iProjection כדי לחבר אותו אל המקרן.

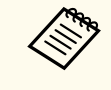

כדי לקרוא נכון את קוד ה-OR, ודא שאתה עומד בדיוק מול המסך המוקרן וקרוב מספיק כדי שהקוד המוקרן יהיה בתוך הסימון של קורא ה-QR במכשיר הנייד. אם אתה רחוק מדי מהמסך, ייתכן שהקוד לא ייקרא.

כאשר נוצר חיבור, בחר בתפריט **Contents** תחת , ולאחר מכן בחר את הקובץ שברצונך להקרין.

# **שימוש במפתח USB להתחברות למחשב Windows**

<span id="page-150-0"></span>באפשרותך להגדיר את כונן ההבזק מסוג USB שלך בתור מפתח USB כדי לחבר את המקרן במהירות למחשב Windows שמחובר לרשת LAN אלחוטית. אחרי שתיצור מפתח USB תוכל להקרין במהירות תמונות מהמקרן המחובר לרשת.

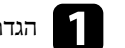

EasyMP Multi PC Projection. באמצעות USB -<sup>ה</sup> מפתח את הגדר a

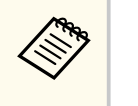

לקבלת הוראות, ראה *מדריך הפעלה ל-Projection PC Multi EasyMP*.

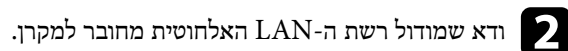

- הפעל את המקרן.  $\blacksquare$ 
	-
- בשלט.<br>בער יווי מסב בבצב

כעת יוצג מסך ההמתנה של הרשת. ודא ששם הרשת (SSID) ושכתובת ה-IP מוצגים.

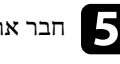

המקרן. של USB-A יציאת אל US B - מפתח ה את e חבר כעת תוקרן הודעה על כך שעדכון פרטי הרשת הושלם.

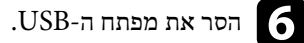

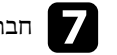

g חבר את מפתח <sup>ה</sup>- USB אל יציאת USB במחשב.

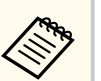

ב-Vista Windows, אם מוצג חלון ההפעלה האוטומטית, בחר באפשרות **exe.MPPLaunch**, ולאחר מכן בחר **אפשר**.

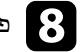

פעל לפי ההוראות שעל המסך להתקנת היישום הדרוש.<br>

- במידה ומוצגת הודעת , Firewall Windows לחץ **כן** כדי לנטרל את ה-ifrewall.
	- נדרשת הרשאת מנהל מערכת כדי להתקין את התוכנה.
	- אם התוכנה לא מותקנת אוטומטית, לחץ לחיצה כפולה על הקובץ -USB. ה במפתח **MPPLaunch.exe**

לאחר מספר דקות, תמונת המחשב תוצג במקרן.

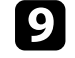

ם בסיום ההקרנה האלחוטית, בחר באפשרות הסרה בטוחה של חומרה שבסרגל המשימות של<br>Windows. ולאחר מכו שלו<del>י</del> את מפתח ה-USB מהמחשב. מהמחשב. ה USB- מפתח את שלוף ולאחר מכן Windows ,

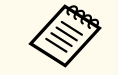

**Contraction** 

ייתכן שיהיה עליך להפעיל מחדש את המחשב כדי להפעיל מחדש את החיבור לרשת LAN אלחוטית.

# **ניטור ובקרה של המקרן**

פעל בהתאם להוראות שבסעיפים הללו כדי לנטר ולשלוט במקרן דרך רשת.

#### y **קישורים רלבנטיים**

- ['154](#page-153-0) עמ " [EasyMP Monitor"](#page-153-0) •
- "שליטה במקרן רשת [באמצעות](#page-154-0) דפדפן אינטרנט " עמ 155'
- "הגדרת התראות דואר [אלקטרוני](#page-156-0) ברשת עבור המקרן " עמ 157'
	- $^{\prime}$  158'שמ" (["SNMP](#page-157-0) עמצעות "
	- י שימוש [בפקודות](#page-158-0) "ESC/VP21" עמ [159'](#page-158-0)
		- $^{\circ}$ עמ'<br/>PJLink- [תמיכה](#page-160-0) ב- "ת
	- י מיכה ב-"Crestron RoomView" [תמיכה](#page-161-0) ב-"

# <span id="page-153-0"></span>**<sup>154</sup> EasyMP Monitor**

 Windows )בלבד) תאפשר לך לנטר ולשלוט במקרן דרך הרשת. EasyMP Monitor תוכנת לקבלת הנחיות, ראה *Monitor EasyMP מדריך הפעלה*. תוכל להוריד את Monitor EasyMP מאתר האינטרנט הבא. [http://www.epson.com/](http://www.epson.com)

### <span id="page-154-0"></span>**שליטה במקרן רשת באמצעות דפדפן אינטרנט <sup>155</sup>**

לאחר שחיברת את המקרן לרשת, תוכל לבחור בהגדרות המקרן ולשלוט בהקרנה באמצעות דפדפן אינטרנט תואם. בדרך זו תוכל לגשת אל המקרן מרחוק.

- ודא כי המחשב והמקרן מחוברים לרשת. בעת הקרנת תמונות באמצעות רשת LAN אלחוטית, חבר במצב חיבור **מתקדם**.
- הגדרות האינטרנט ותכונות השליטה תומכות ב 9.0 Explorer Internet- ואילך ), Windows )וכן ב ) X OS )Safari- ברשתות שלא נעשה בהן שימוש בשרת proxy לצורך התחברות. לא ניתן לבחור בכל הגדרות התפריטים של המקרן או לשלוט בכל תכונות המקרן באמצעות דפדפן אינטרנט.
- אם הגדרת את האפשרות **מצב המתנה** כ**תקשורת פועלת** בתפריט **ECO** של המקרן, תוכל להשתמש בדפדפן האינטרנט כדי לבחור הגדרות ולשלוט בהקרנה גם אם המקרן במצב המתנה (כאשר המכשיר כבוי).

a ודא שהמקרן פועל.

- b ודא שהמחשב או המכשיר מחובר לאותה רשת שאליה מחובר המקרן.
	- הפעל את דפדפן האינטרנט במחשב או במכשיר.  $\Box$
- עבור למסך Epson Web Control על-ידי הזנת כתובת ה-IP של המקרן בתיבת הכתובות  $\Psi$ שבדפדפן.

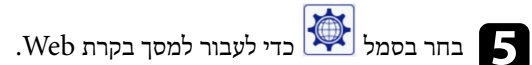

- ייתכן שתצטרך להיכנס למערכת לפני שתוכל להציג את המסך בקרת . Web אם מסך הכניסה מוצג, הזן את שם המשתמש והסיסמה שלך. (שם המשתמש הוא
- תוכל לשנות את הסיסמה תחת **סיסמת בקרת Web** בתפריט **רשת** של המקרן.
	- }**רשת** > **תצורת רשת** > **בסיסי** > **סיסמת בקרת Web**

**EPSONWEB**. כברירת מחדל, לא מוגדרת סיסמה.)

- 
- f לבחירה בהגדרות תפריט המקרן, בחר בשם התפריט ופעל בהתאם להוראות המוצגות.
	- אין אפשרות לבחור בהגדרות הבאות מדפדפן אינטרנט.
		- הסטת תמונה • קישור HDMI
		- צורת מצביע
		- לחצן משתמש
		- תבנית בדיקה
		- מדריך התקנה
		- Easy Interactive Function
			- לוגו משתמש
			- USB Type B
				- שפה
			- Event ID •
			- אפס שעות נורה
			- הגדרות מדפסת
		- ניתן לבחור בהגדרות הבאות רק מדפדפן אינטרנט.
	- סיסמת ( Monitor עד 16 תווים אלפא-נומריים)
- יציאת ( HTTP מספר יציאה לבקרת Web פרט ל [ -80 ברירת מחדל 843, ], 3620, 3621, 3625, 3629, 4352, 4649, 5357, 10000, 10001, 41794(

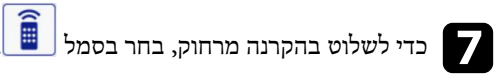

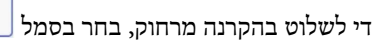

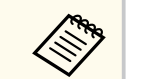

- לגישה אל האפשרות **EPSONREMOTE** , עליך להתחבר עם שם המשתמש ועם **סיסמה ל Remote-** .) כברירת מחדל, לא מוגדרת סיסמה.)
- קבע את האפשרות **שליטה בסיסית** במצב פועל בתפריט **רשת** של המקרן, ולאחר מכן קבע סיסמה.
	- }**רשת** > **תצורת רשת** > **אחרים** > **שליטה בסיסית**

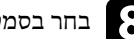

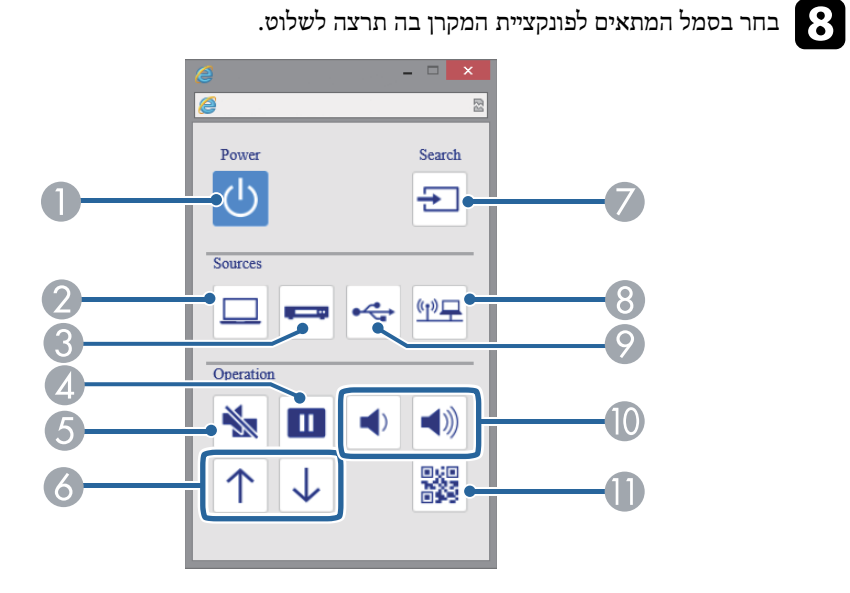

- A בקרת לחצן הפעלה
- בוחר את יציאת המחשב  $\Omega$
- C בוחר את יציאות הווידאו ו-HDMI
	- D בקרת לחצן Freeze
	- $\,$  A/V Mute בקרת בקרת  $\,$
	- בקרות לחצני דפדוף מעלה ומטה  $\delta$ 
		- G מחפש מקורות
		- בוחר את מקור הרשת  $\,$
- I בוחר ב-Display USB או במקור התקן USB
	- J בקרות לחצני עוצמה
	- $QR$  מציג את קוד ה

#### y **קישורים רלבנטיים**

- $180'$ ישת [תפריט](#page-179-0) בסיסי " תפריט רשת
- $186'$ יש<br/>מקרן תפריט ["ECO](#page-185-0) עמ'

### <span id="page-156-0"></span>**הגדרת התראות דואר אלקטרוני ברשת עבור המקרן <sup>157</sup>**

תוכל להגדיר את המקרן כך שישלח התראה בדואר אלקטרוני דרך הרשת במידה והתגלתה בעיה במקרן.

אם הגדרת את ערך האפשרות **מצב המתנה** כ-**תקשורת פועלת** בתפריט **ECO** של המקרן, תוכל לקבל התראות בדואר אלקטרוני גם אם המקרן במצב המתנה (כאשר הוא כבוי).

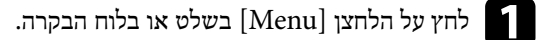

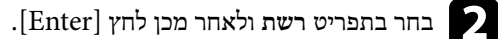

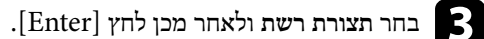

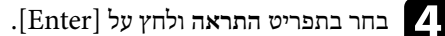

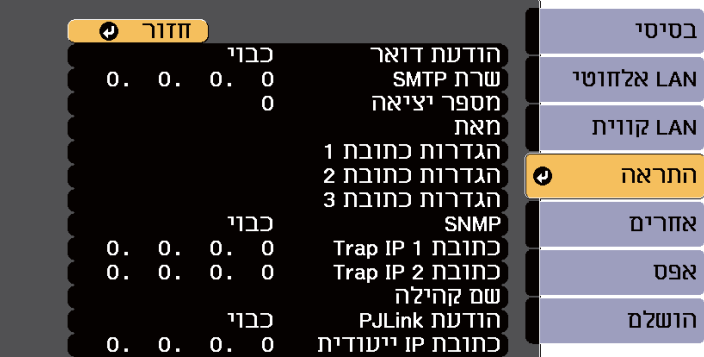

e קבע את ההגדרה **הודעת דואר** לערך **פועל**.

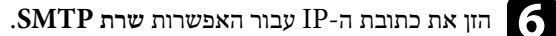

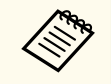

אין להשתמש בכתובות הבאות : x.x.x127. או 224.0.0.0 עד 255.255.255.255 (כאשר x הוא מספר בין 0 ל-255).

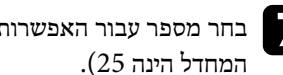

בחר מספר עבור האפשרות <mark>מספר יציאה</mark> של שרת ה-SMTP, בין 1 ל-65535 (ברירת)<br>המחדל הינה 25). המחדל הינה 25).

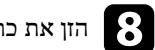

h הזן את כתובת הדוא"<sup>ל</sup> שתופיע ככתובת של השולח בשדה **מאת**.

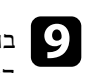

ם בחר בשדה כתובת, הזן את כתובת הדואר האלקטרוני ובחר בהתראות שברצונך לקבל. חזור על <mark>.</mark><br>הפטולה טבור טד שלוש כתובות. הפעולה עבור עד שלוש כתובות.

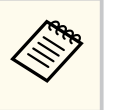

ניתן לציין כתובת דואר אלקטרוני באורך של עד 32 תווים אלפאנומריים.

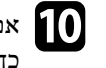

an תרצה לסיים את בחירת ההגדרות, בחר באפשרות הושלם ופעל על פי ההוראות המוצגות)<br>כדי לשמור את ההגדרות וכדי לצאת מהתפריטים. כדי לשמור את ההגדרות וכדי לצאת מהתפריטים.

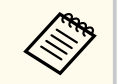

במידה והמקרן כבה בשל בעיה קריטית, ייתכן שלא תקבל התראה בדואר אלקטרוני.

#### y **קישורים רלבנטיים**

- "הודעות התראה של המקרן בדואר אלקטרוני דרך הרשת " עמ 157'
	- "[אפשרויות](#page-185-0) הגדרת המקרן תפריט "[ECO](#page-185-0) עמ [186'](#page-185-0)

### **הודעות התראה של המקרן בדואר אלקטרוני דרך הרשת**

אם התעוררה בעיה במקרן המחובר לרשת, ובחרת קבלה של התראות בדואר אלקטרוני, תקבל הודעת דואר אלקטרוני ובה המידע הבא:

- כתובת הדוא"ל שמוגדרת בשדה **מאת** בתור שולח הדואר
	- הכיתוב **Projector Epson** בשורת הנושא
		- שם המקרן בו התגלתה הבעיה
		- כתובת ה IP- של המקרן הרלבנטי
			- מידע מפורט בנוגע לבעיה

# <span id="page-157-0"></span>**הגדרת ניטור באמצעות SNMP <sup>158</sup>**

מנהלי רשת יכולים להתקין תוכנת )Protocol Management Network Simple )SNMP במחשבי רשת ולנטר את המקרנים. במידה ונעשה שימוש בתוכנה זו ברשת, תוכל להגדיר את המקרן לניטור .SNMP

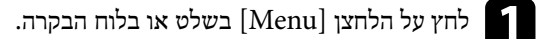

b בחר בתפריט **רשת** ולאחר מכן לחץ .]Enter ]

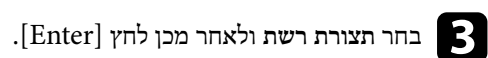

d בחר בתפריט **התראה** ולחץ על .]Enter]

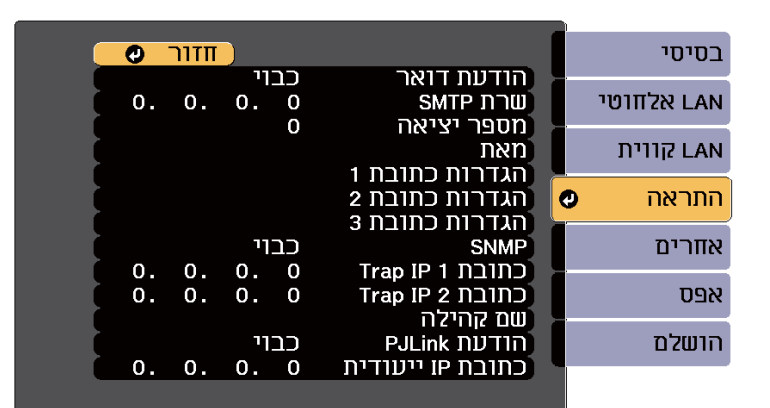

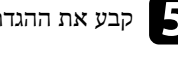

e קבע את ההגדרה **SNMP** לערך **פועל**.

כתובות IP לקבלת הודעות , SNMP תוך שימוש בערך שבין 0 עד 255 עבור כל עד שתי f הזן שדה כתובת<mark>.</mark>

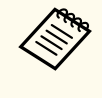

אין להשתמש בכתובות הבאות : x.x.x127. או 224.0.0.0 עד 255.255.255.255 (כאשר x הוא מספר בין 0 ל-255). מקרן זה תומך בסוכן  $\text{SNMP}$  גרסה 1  $(SNMPv1)$ 

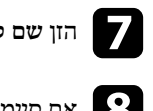

g הזן **שם קהילה** של , SNMP באורך של עד 32 תווים אלפנומריים.

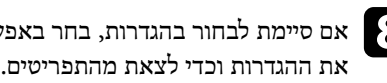

ים סיימת לבחור בהגדרות, בחר באפשרות <mark>הושלם</mark> ופעל על פי ההוראות המוצגות כדי לשמור **העל השליח המוצגות לשליח**<br>את ההנדרות וכדי לצאת מהתפריטים.

# <span id="page-158-0"></span>**שימוש בפקודות 21VP/ESC <sup>159</sup>**

ניתן לשלוט במקרן ממכשיר חיצוני באמצעות 21.VP/ESC

#### y **קישורים רלבנטיים**

- $^{\circ}$  בישימת פקודות "ESC/VP21" עמ  $^{\circ}$ 
	- "פריסות כבלים " עמ 159'

### **רשימת פקודות 21VP/ESC**

כאשר הפקודה מועברת למקרן, החשמל מחובר והמקרן נכנס למצב התחממות. כאשר המקרן הופעל, מוחזר סימן נקודתיים ":" (3Ah).

כאשר נקלטת פקודה, המקרן מבצע את הפקודה, מחזיר סימן ":" ולאחר מכן מקבל את הפקודה הבאה.

אם הפקודה המעובדת מסתיימת באופן חריג, מתקבלת הודעת שגיאה ומוחזר סימן ":".

הפקודות הבאות זמינות.

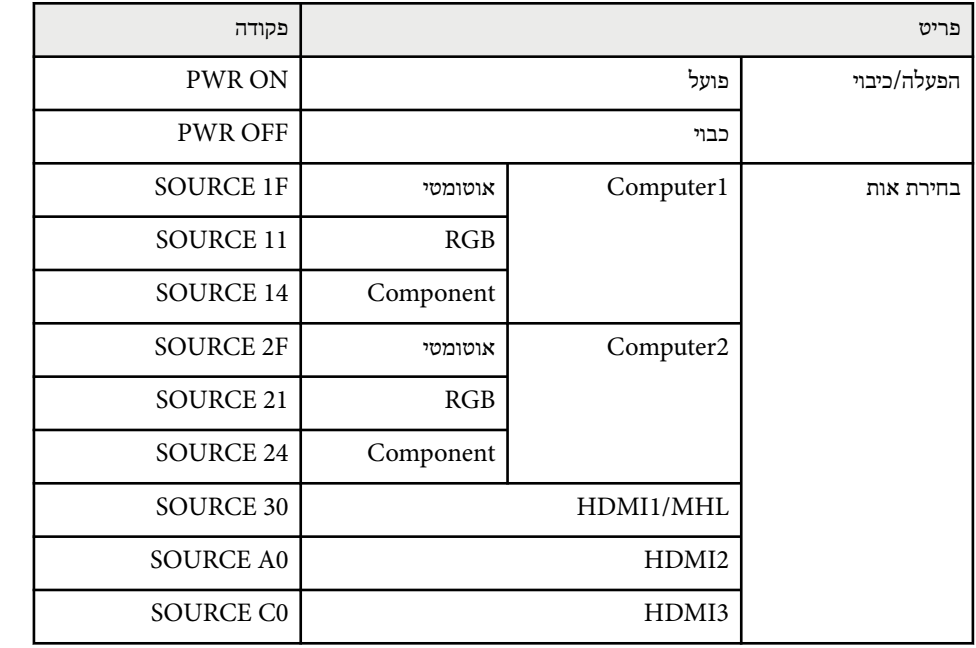

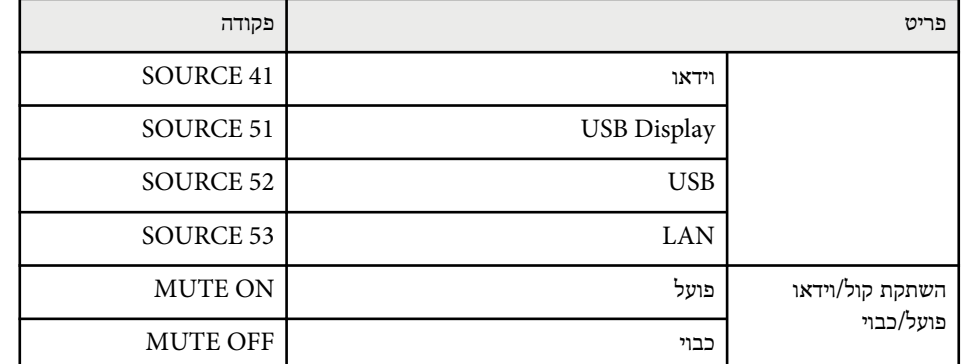

הוסף קוד Return Carriage Return Carriage ( CR) בסוף כל פקודה ושדר.

צור קשר עם Epson לקבלת פרטים נוספים.

### **פריסות כבלים**

#### **חיבור טורי**

- י צורת מחבר: D-Sub 9-pin (זכר)
	- $RS-232C$  : שם כניסת מקרן
- $\bullet$  סוג הכבל: כבל מוצלב (Null modem)

#### בתרשים הבא, המקרן מוצג משמאל והמחשב מוצג מימין:

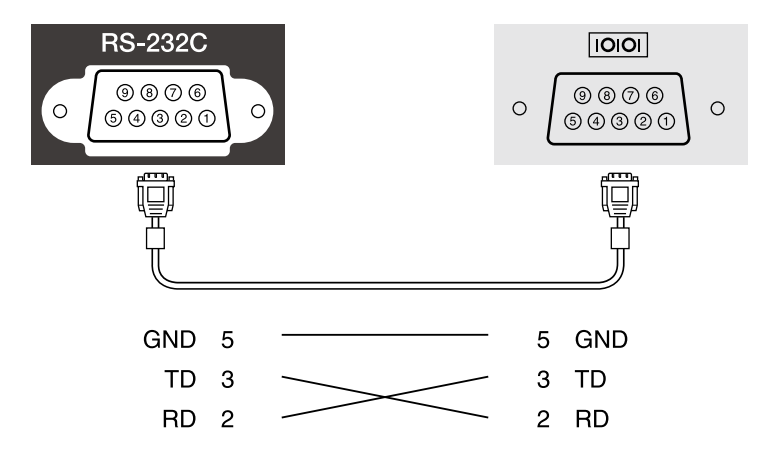

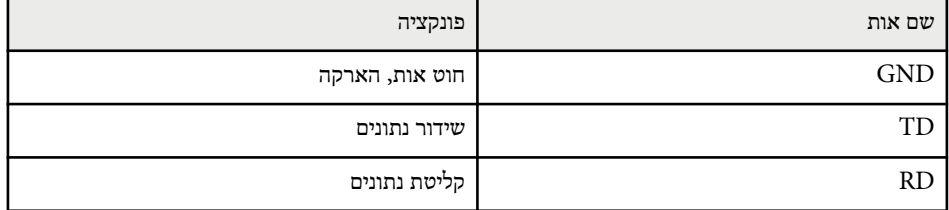

#### **פרוטוקול תקשורת**

- ברירת מחדל להגדרת קצב 9600 :baud סיביות לשנייה
	- י אורך נתונים:  $8$  סיביות  $\bullet$
	- סיבית ביקורת: ללא
	- י סיבית עצירה:  $1$  סיבית  $\bullet$ 
		- בקרת זרימה: ללא

# <span id="page-160-0"></span>**תמיכה ב-PJLink <sup>161</sup>**

 PJLink נקבע על ידי איגוד תעשיות המחשבים העסקיים ומערכות המידע ביפן Japan )JBMIA לפרוטוקול כתקן Business Machine and Information System Industries Association ( השליטה במקרני רשת, כחלק ממאמצי האיגוד ליצור תקן אחיד לפרוטוקולים של בקרה ושליטה.

המקרן תואם לתקן 2Class PJLink שנקבע על ידי .JBMIA

מספר היציאה המשמשת עבור פונקציית החיפוש של PJLink הוא ).UDP )4352

עליך להגדיר את הרשת לפני שתוכל להשתמש ב .PJLink-

הוא תואם לכל הפקודות, פרט לפקודות הבאות, המוגדרות ב . 2Class PJLink- ההסכם אושר על ידי אישור ההתאמה לתקן .PJLink

<http://pjlink.jbmia.or.jp/english/>

• פקודות לא-תואמות

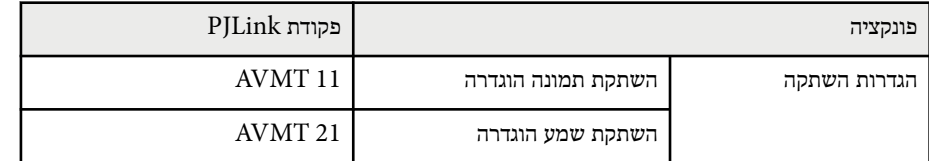

• יציאות קלט ומספר מקור הקלט הרלוונטי

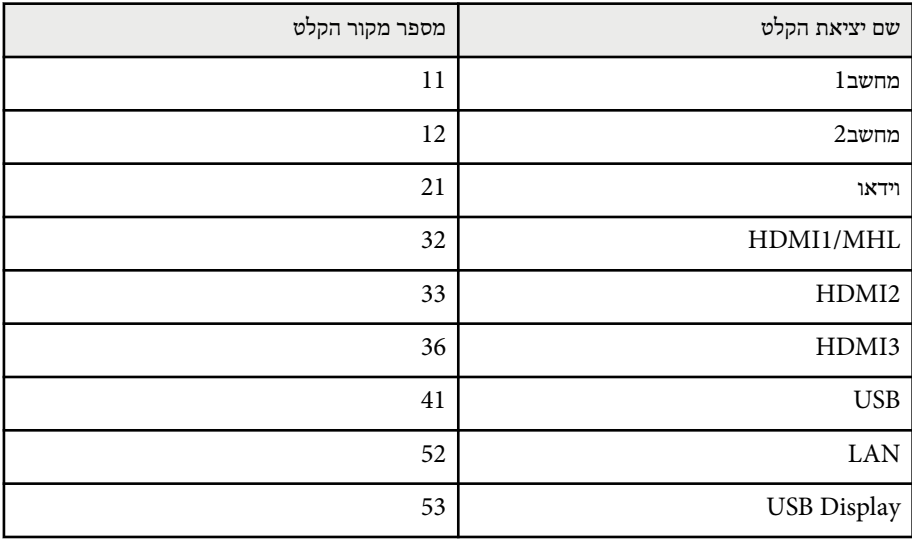

שם היצרן המוצג עבור "שאילתת מידע על שם היצרן" $\bullet$ 

### **EPSON**

- שם הדגם המוצג עבור "שאילתת מידע על שם המוצר"
	- EPSON 695Wi/695WT ·
	- EPSON 685Wi/685WT
		- EPSON 680Wi •
		- EPSON 675Wi •
		- EPSON 685W •
		- EPSON 675W
			- EPSON 680 ·
		- EPSON 670 •

# <span id="page-161-0"></span>**תמיכה ב-RoomView Crestron <sup>162</sup>**

אם אתה משתמש במערכת הבקרה ברשת של RoomView Crestron ניתן להגדיר את המקרן כדי להשתמש במערכת . RoomView Crestron מאפשרת לשלוט במקרן באמצעות דפדפן.

- אי אפשר להשתמש בתכונה Control Web Epson או בתוסף Message -Crestron RoomView. ב כשמשתמשים EasyMP Monitor של Broadcasting
- אם הגדרת את **מצב המתנה** לאפשרות**תקשורת פועלת** בתפריט **ECO** של המקרן, תוכל לשלוט במקרן גם אם המקרן במצב המתנה (כאשר הוא כבוי).

למידע נוסף על RoomView Crestron, בקר באתר של .Crestron

#### <http://www.crestron.com>

כדי לשלוט במכשירים שבמערכת ניתן להשתמש ב Express RoomView Crestron- או ב Edition Server RoomView Crestron- של . Crestron ניתן לפנות למוקד התמיכה ולשלוח הודעות חירום. לפרטים נוספים, עיין באתר האינטרנט הבא.

#### <http://www.crestron.com/getroomview>

מדריך זה מתאר כיצד לבצע פעולות במחשב באמצעות דפדפן אינטרנט.

#### y **קישורים רלבנטיים**

- י הגדרת התמיכה ב-"Crestron RoomView" עמ'162
- י שליטה במקרן רשת באמצעות "Crestron RoomView" עמ

### **הגדרת התמיכה ב RoomView Crestron-**

כדי להגדיר את מערכת הבקרה של RoomView Crestron במקרן כדי להשתמש בה, ודא שהמחשב והמקרן מחוברים לרשת. אם החיבור הוא אלחוטי, צריך להגדיר את המקרן באמצעות מצב חיבור הרשת מתקדם.

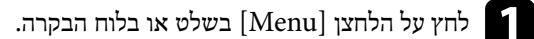

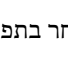

b בחר בתפריט **רשת** ולאחר מכן לחץ .]Enter ]

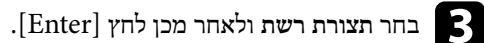

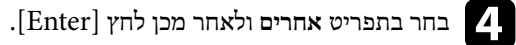

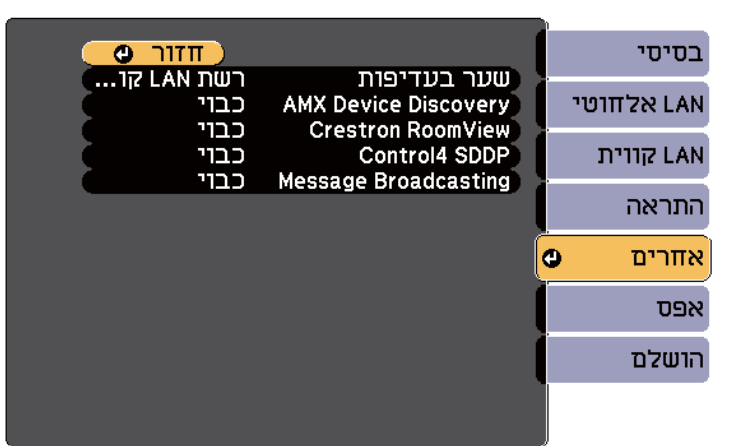

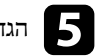

e הגדר את **RoomView Crestron** לאפשרות **פועל** כדי לאפשר לזהות את המקרן.

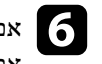

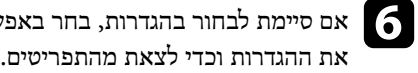

באם סיימת לבחור בהגדרות, בחר באפשרות <mark>הושלם</mark> ופעל על פי ההוראות המוצגות כדי לשמור <u>(</u><br>את ההנדרות ורדי ליצאת מהתפריטים

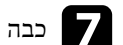

כבה את המקרן והדלק אותו מחדש כדי להפעיל את ההגדרה.  $\blacktriangledown$ 

### **שליטה במקרן רשת באמצעות RoomView Crestron**

לאחר שמגדירים את RoomView Crestron במקרן ניתן לשלוט בהקרנה באמצעות דפדפן מתאים.

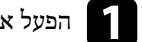

a הפעל את דפדפן האינטרנט במחשב שמחובר לרשת.

# **תמיכה ב-RoomView Crestron <sup>163</sup>**

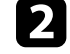

כתובת ה- IP של המקרן בתיבת הכתובת של הדפדפן ולחץ על מקש ה-**Enter** של b הזן את המחשב.

כעת יוצג המסך הבא:

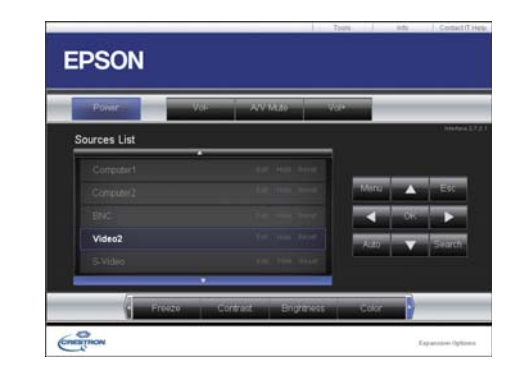

- בחר את מקור הקלט שבו תרצה לשוט מהתיבה Sources List. ניתן לגלול בין המקורות בתאמצי<br>השונים באמצטות חצים למטלה ולמטה בתיבה. השונים באמצעות חצים למעלה ולמטה בתיבה.
- בדי לשלוט במקרן מרחוק, לחץ על הלחצנים שבמסך. הלחצנים תואמים ללחצנים שבשלט<br>הרחוק של המקרו. ניתו לנלול ביו אפשרויות הלחצנים שבתחתית המסר. הרחוק של המקרן. ניתן לגלול בין אפשרויות הלחצנים שבתחתית המסך.

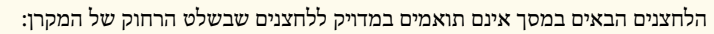

- $[$  Enter  $]$ פועל בתור הלחצן  $\rm OK$
- Menu מציג את תפריט המקרן
- e כדי להציג מידע על המקרן, לחץ על הכרטיסייה **Info**.
- בדי לשנות את ההגדרות של המקרן, Crestron והסיסמה, לחץ על הכרטיסייה Tools, בחר<br>הנדרות רמסד המוצג ולחץ על Send הגדרות במסך המוצג ולחץ על Send.
	- g בסיום, לחץ על **Exit** כדי לצאת מהתוכנית.

#### y **קישורים רלבנטיים**

- י הלון השימוש ב-"Crestron RoomView" עמ 163 $^{\prime\prime}$
- י הלון [הכלים](#page-163-0) של Crestron RoomView <br/>" וחלון הכלים של "

#### **חלון השימוש ב-RoomView Crestron**

ההגדרות שבחלון השימוש מאפשרות לשלוט במקרן ולהתאים את תמונת המקרן.

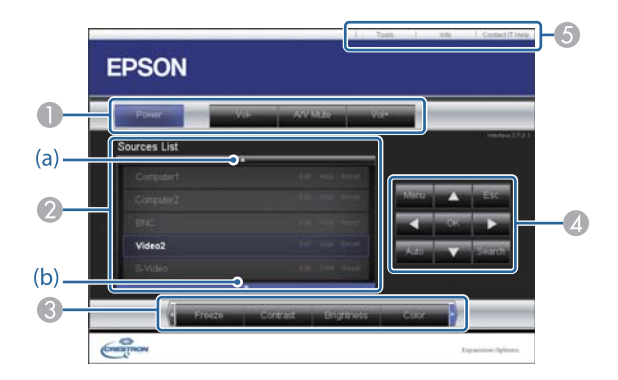

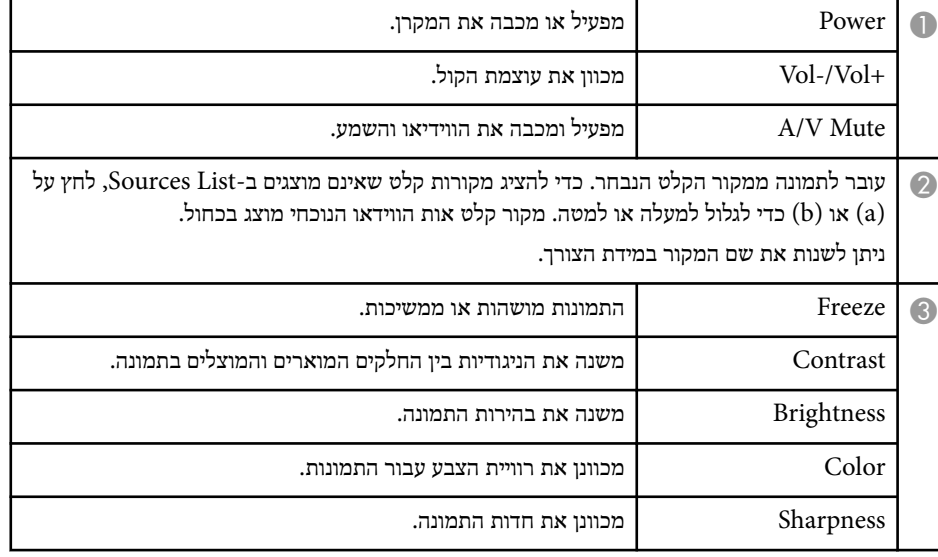

# <span id="page-163-0"></span>**תמיכה ב-RoomView Crestron <sup>164</sup>**

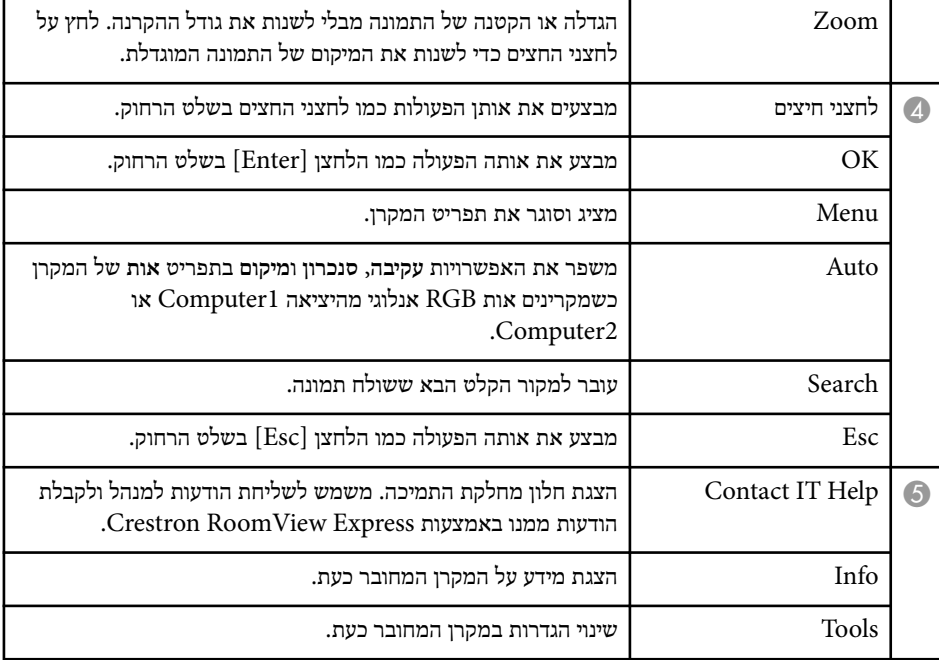

### **חלון הכלים של RoomView Crestron**

בעזרת ההגדרות שבחלון Tools ניתן להתאים אישית את תכונות המקרן.

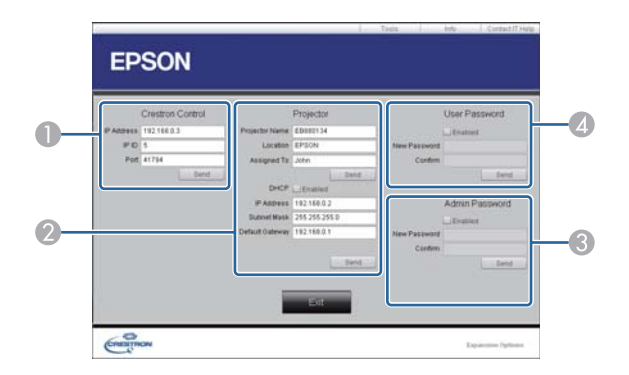

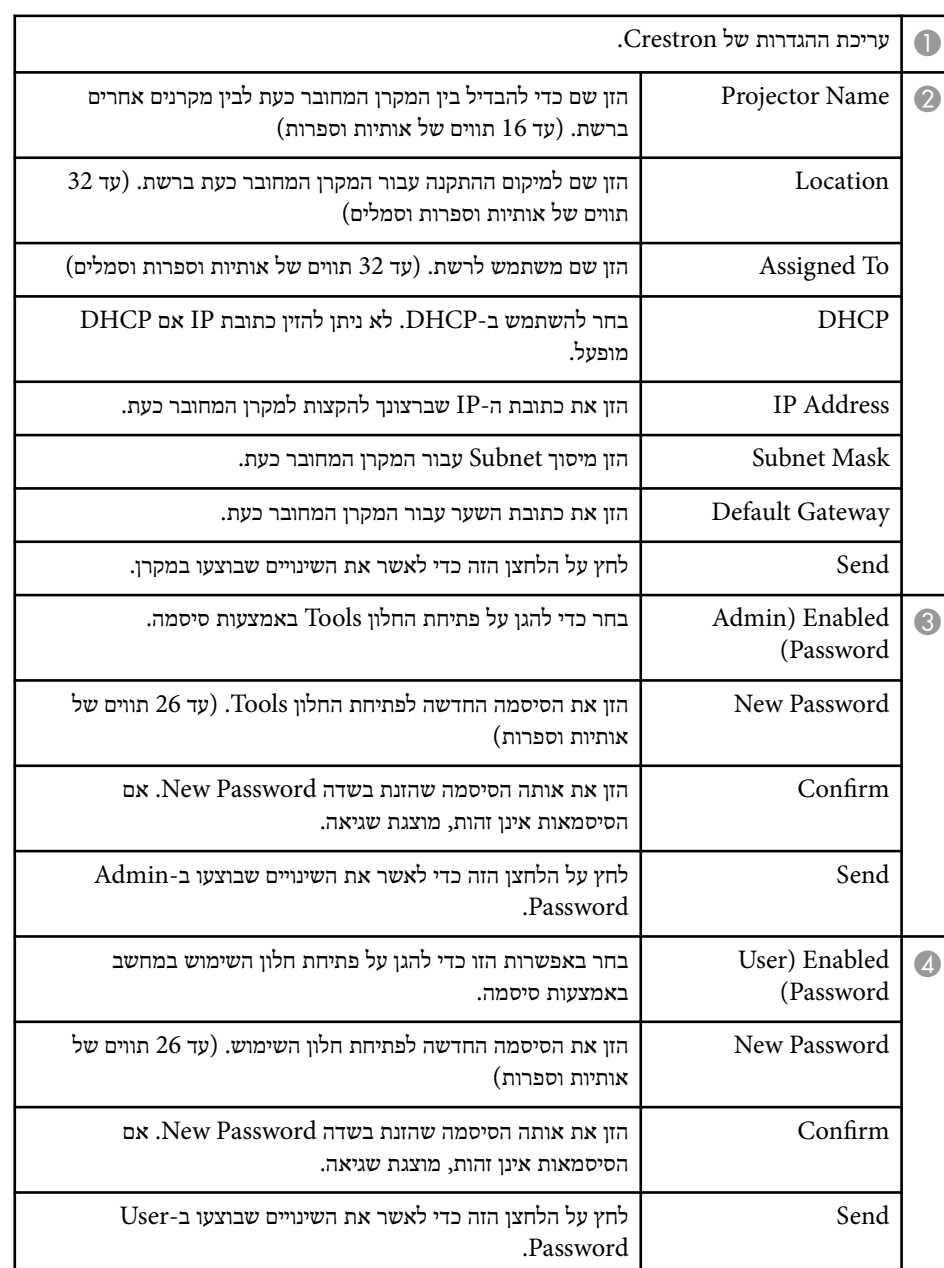

### **כיוון הגדרות התפריט**

פעל בהתאם להוראות שבסעיפים הללו כדי לגשת אל מערכת התפריטים של המקרן וכדי לשנות את הגדרותיו.

#### y **קישורים רלבנטיים**

- $166'$ שימוש [בתפריטי](#page-165-0) המקרן" עמ  $^{\prime\prime}$   $^{\bullet\prime}$
- $167'$ שימוש [במקלדת](#page-166-0) המסך" עמ $^{\prime\prime}$
- $168$ יש [הגדרות](#page-167-0) המונה תפריט תמונה "  $\bullet$ 
	- "[הגדרות](#page-168-0) אות כניסה תפריט אות " עמ 169'
- "[הגדרות](#page-170-0) תכונות המקרן תפריט הגדרות " עמ 171'
- $174$ [אפשרויות](#page-173-0) הגדרת המקרן תפריט מורחב" עמ $\blacksquare$ 
	- $179'$ [הגדרות](#page-178-0) רשת המקרן תפריט רשת"  $\bullet$
- $186^{\prime}$ יש ["ECO](#page-185-0) מפשרויות הגדרת המקרן תפריט " $\bullet$ 
	- $188'$ תצוגת פרטי מקרן [תפריט](#page-187-0) מידע" עמ  $^{\prime\prime}$
	- $-190^\prime$ [אפשרויות](#page-189-0) איפוס מקרן תפריט אפס" עמ $-190^\prime$
- "[העתקת](#page-190-0) הגדרות תפריט בין מקרנים (הגדרה באצווה ") עמ 191'

### <span id="page-165-0"></span>**שימוש בתפריטי המקרן <sup>166</sup>**

תוכל להשתמש בתפריטי המקרן לכיוון ההגדרות אשר שולטות באופן הפעולה שלו. המקרן יציג את התפריטים על גבי המסך.

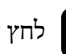

לחץ על הלחצן  $[$ Menu] בשלט או בלוח הבקרה.

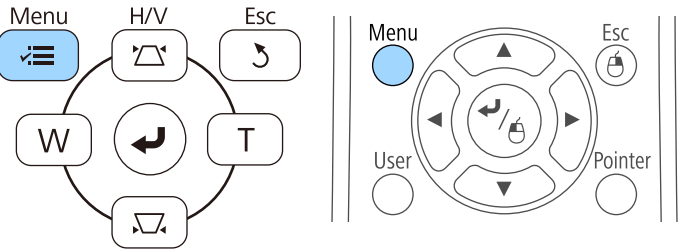

- $\,$ לשינוי ההגדרות בתפריט המוצג, לחץ  $\,$ לחץ על לחצני החיצים למעלה ולמטה כדי לעבור בין ההגדרות. שנה את ההגדרות באמצעות הלחצנים שבתחתית מסכי התפריטים.  $\mathbf{S}$
- f להחזרת כל הגדרות התפריט לערכי ברירת המחדל שלהם, בחר באפשרות **אפס**.
	- g בסיום שינויי ההגדרות, לחץ .]Esc]
	- לחץ על  $[{\rm K}$ או על  $[{\rm M}$ enu] או על  $[{\rm K}$ כדי לצאת מהתפריטים.

כעת יוצג מסך התפריטים ובו הגדרות התפריט **תמונה**.

| Ο | חזור  |                | ٥ | תמונה      |
|---|-------|----------------|---|------------|
|   | דינמי | `מצב צבעים     |   |            |
|   | 0     | בהירות         |   | אות        |
|   | 0     | ניגודיות       |   |            |
|   | 0     | רווית צבעים    |   | הגדרות     |
|   | 0     | 1112           |   |            |
|   | 0     | חדות           |   | מורחב      |
|   |       | טמפ' צבעים     |   |            |
|   |       | מתקדם          |   | רשת        |
|   | כבוי  | קשתית אוטומטית |   |            |
|   |       | ֿאפס           |   | <b>ECO</b> |
|   |       |                |   |            |
|   |       |                |   | פרטים      |
|   |       |                |   |            |
|   |       |                |   | אפס        |
|   |       |                |   |            |

 $\epsilon$ לחץ על לחצני החיצים למעלה או למטה כדי לעבור דרך התפריטים המופיעים משמאל.<br>ההנדרות טבור כל תפריט מוצגות מימיו. . מוצגות מימין תפריט עבור כל ההגדרות

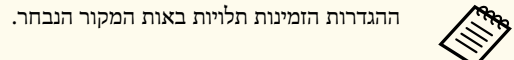

### <span id="page-166-0"></span>**שימוש במקלדת המסך <sup>167</sup>**

מקלדת המסך מוצגת כאשר צריך להזין ספרות ותווים.

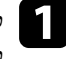

החין על לחצני החיצים שבלוח הבקרה או בשלט כדי להדגיש את המספר או את התו שברצונך (Fater)<br>להזיו. ולחץ טל [Enter]. להזין, ולחץ על [Enter].

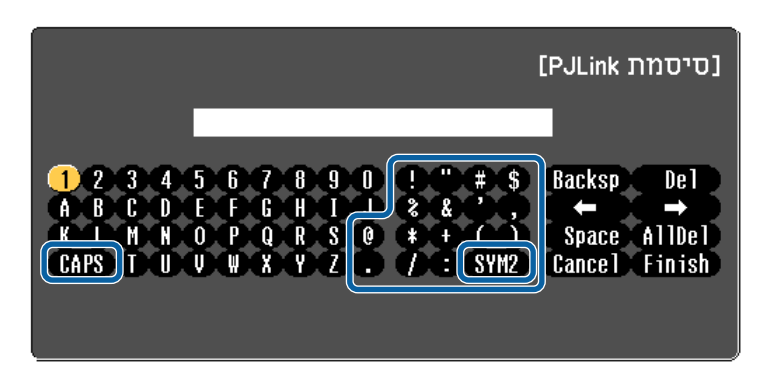

בכל לחיצה על המקש CAPS, האותיות ישתנו בין אותיות רישיות לקטנות. בכל לחיצה , על המקש  $\mathrm{SYM1/2}$ , הסמלים שתחומים במסגרת ישתנו.

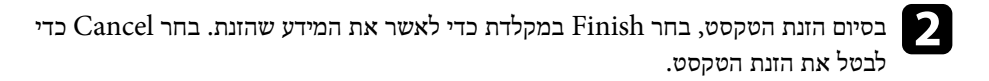

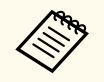

תוכל לבחור בהגדרות המקרן ולשלוט בהקרנה דרך רשת מדפדפן במחשב. לא ניתן להזין סמלים מסוימים במקלדת המסך. להזנת הטקסט, השתמש בדפדפן.

#### y **קישורים רלבנטיים**

**Contraction** 

- $167^\prime$ הטקסט שזמיו כשמשתמשים במקלדת המסר" עמ $^{-1}$
- "שליטה במקרן רשת [באמצעות](#page-154-0) דפדפן אינטרנט " עמ 155'

#### **הטקסט שזמין כשמשתמשים במקלדת המסך**

תוכל להזין את הטקסט הבא באמצעות מקלדת המסך.

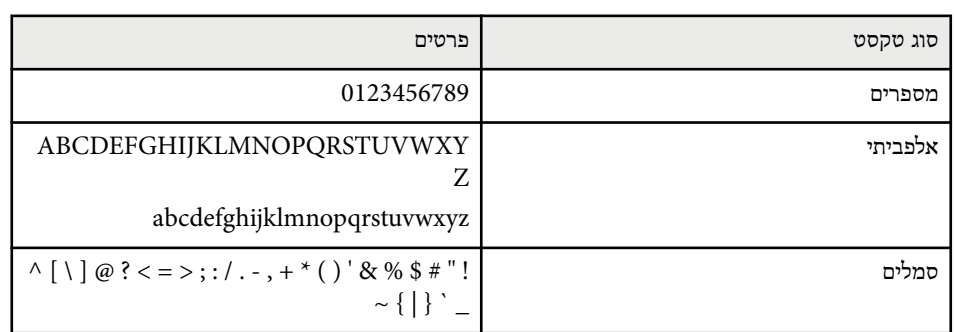

### <span id="page-167-0"></span>**הגדרות איכות תמונה - תפריט תמונה <sup>168</sup>**

בעזרת ההגדרות שבתפריט **תמונה** תוכל לכוון את איכות התמונה עבור אות המקור בו אתה משתמש. ההגדרות הזמינות תלויות באות המקור הנבחר.

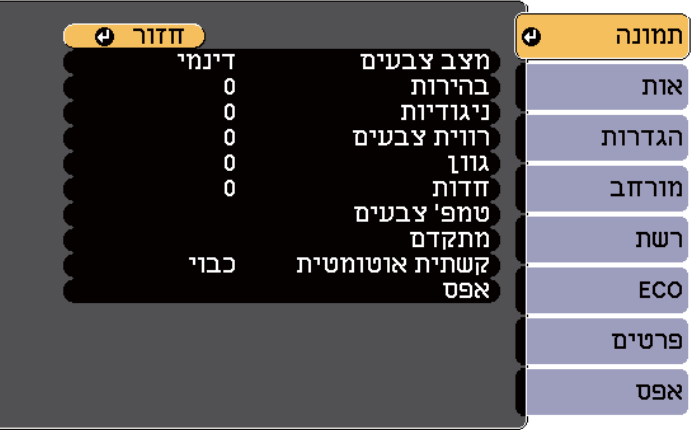

לשינוי ההגדרות של אות המקור, ודא שהאות מחובר ובחר באות זה.

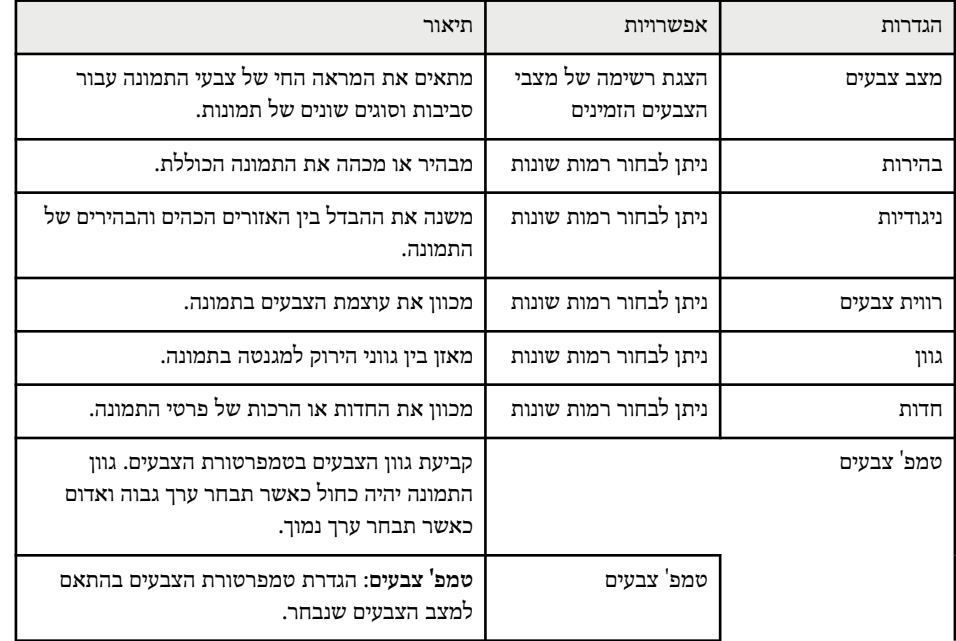

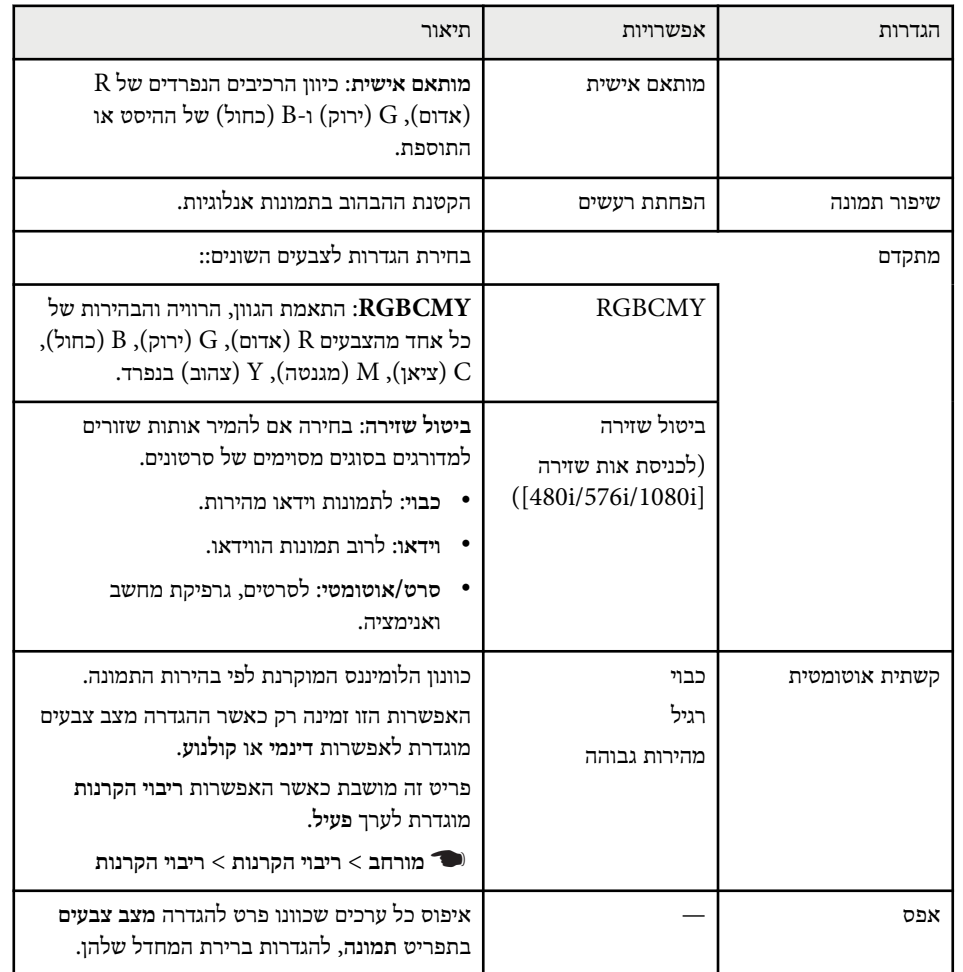

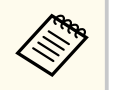

• ההגדרה **בהירות** אינה משפיעה על בהירות הנורה. לשינוי מצב הבהירות של הנורה, השתמש בהגדרה **צריכת חשמל** שבתפריט **ECO** של המקרן.

y **קישורים רלבנטיים**

 $67'$ מצבי [צבעים](#page-66-0) זמינים" עמ $^{\prime\prime}$ 

### <span id="page-168-0"></span>**הגדרות אות כניסה - תפריט אות <sup>169</sup>**

לרוב, המקרן מזהה ומשפר את הגדרות אות הכניסה באופן אוטומטי. אם עליך להתאים אישית את ההגדרות, תוכל לעשות זאת מהתפריט **אות**. ההגדרות הזמינות תלויות באות המקור הנבחר.

**Contraction** לא ניתן לבחור בהגדרות התפריט **אות** כאשר אות המקור הנוכחי הוא אחד מהסוגים הבאים:

- USB Display
	- USB LAN •
- י הדור יישר<br>אוטומטי<br><sup>4:3</sup> מ תמונה רזולוציה<br>גובה-רוחב le. אות  $\overline{\mathbf{0}}$ עקיבה  $\ddot{\mathbf{0}}$ <sup>סנכרו</sup>! הגדרות טכם הן<br>מיקום<br>הגדרה אוטומטית<br>מתקדם<br>אפס כבוי מורחב רשת ECO פרטים אפס

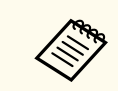

ניתן לשחזר את ערכי ברירת המחדל של ההגדרות **עקיבה** , **סנכרון**, וכן **מיקום** על ידי לחיצה על ]Auto ]בשלט.

לשינוי ההגדרות של אות המקור, ודא שהאות מחובר ובחר באות זה.

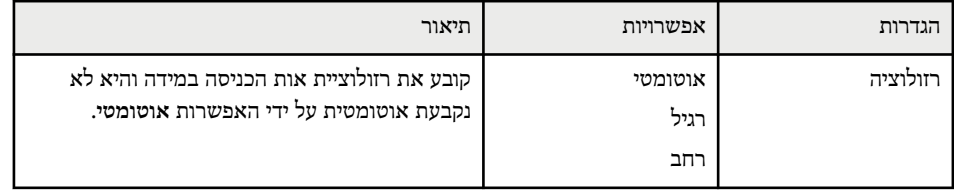

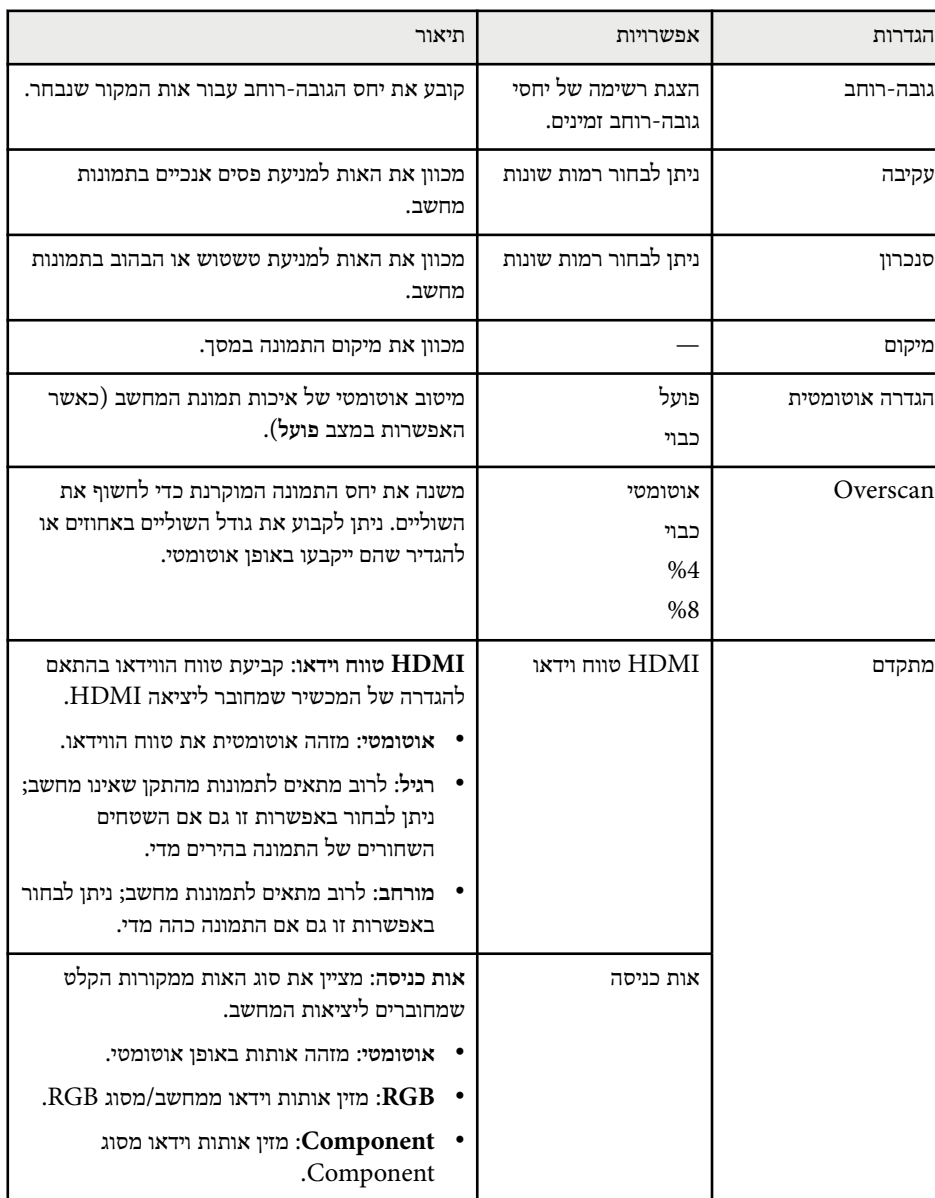

## **הגדרות אות כניסה - תפריט אות <sup>170</sup>**

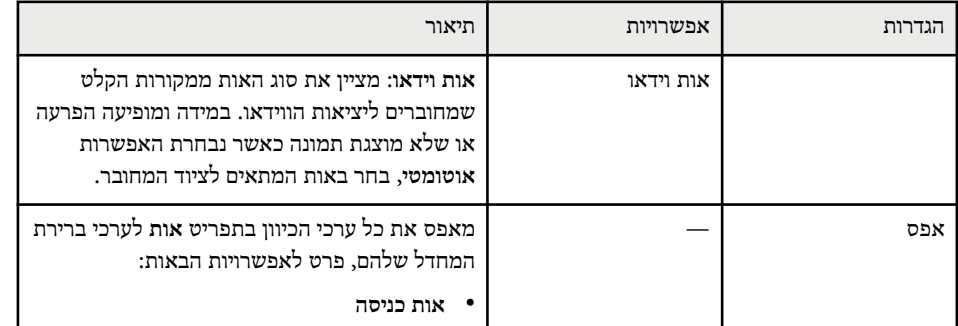

#### y **קישורים רלבנטיים**

• "יחסי גובה-רוחב זמינים של [התמונה](#page-64-0) " עמ 65'

בעזרת האפשרויות שבתפריט **הגדרות** תוכל להתאים אישית את תכונות המקרן.

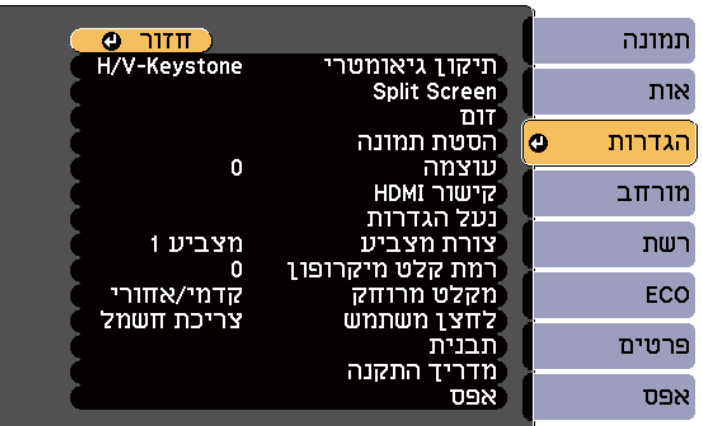

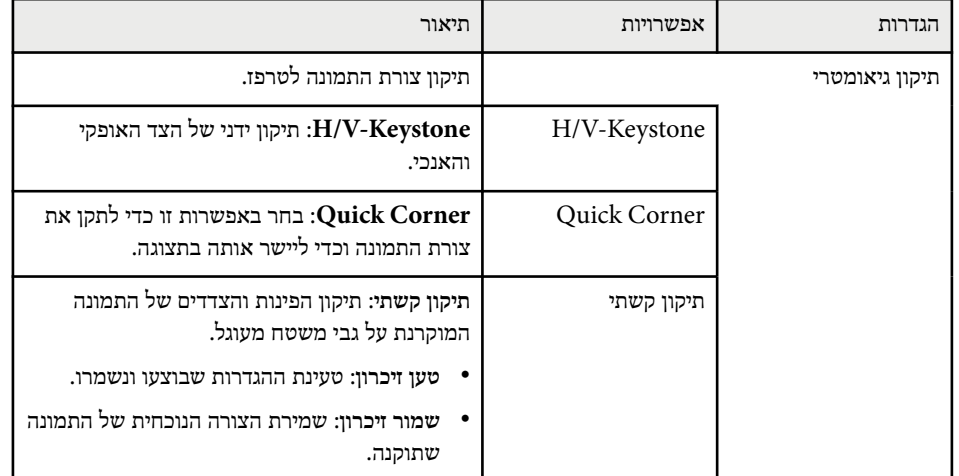

<span id="page-170-0"></span>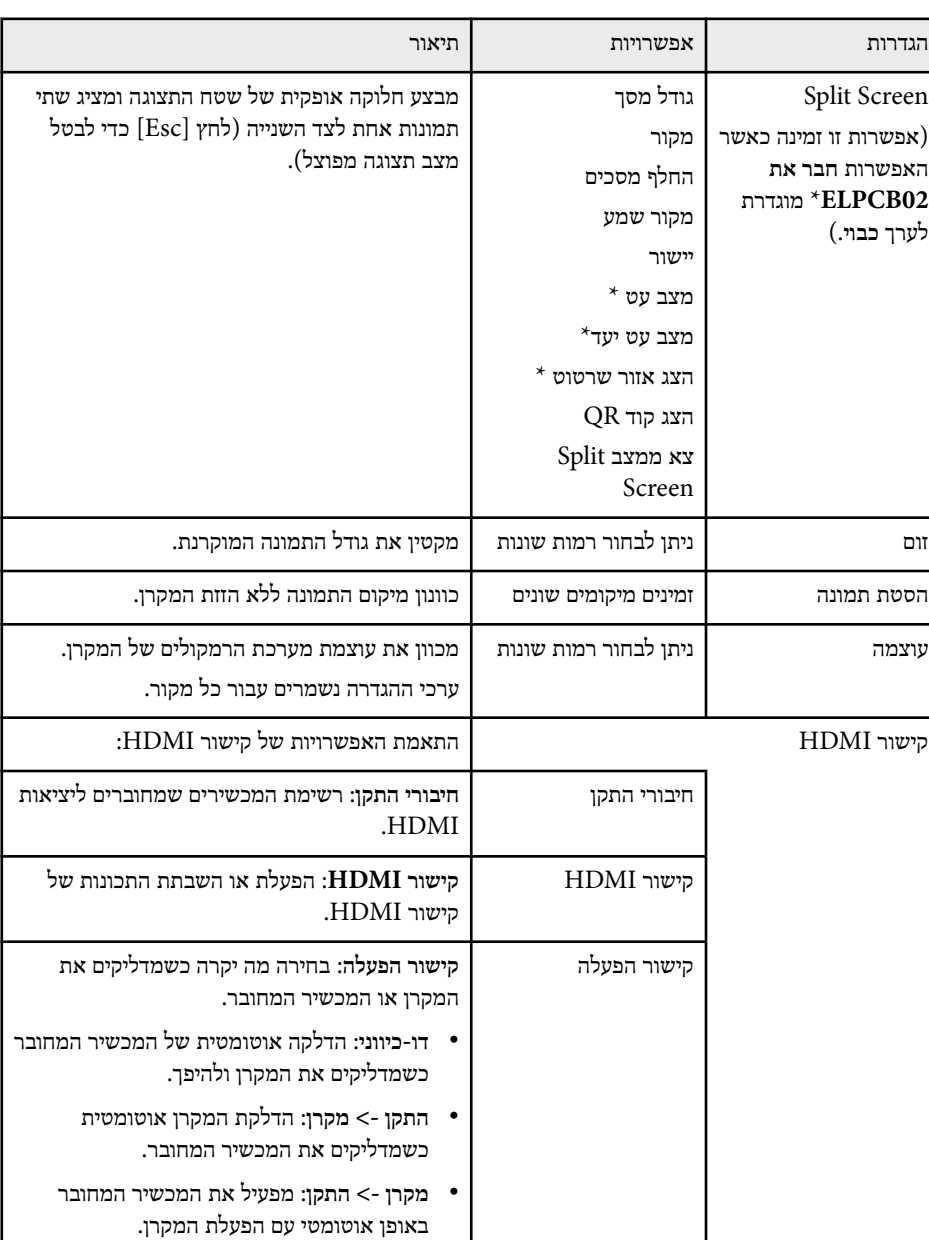

# **הגדרות תכונות המקרן - תפריט הגדרות <sup>172</sup>**

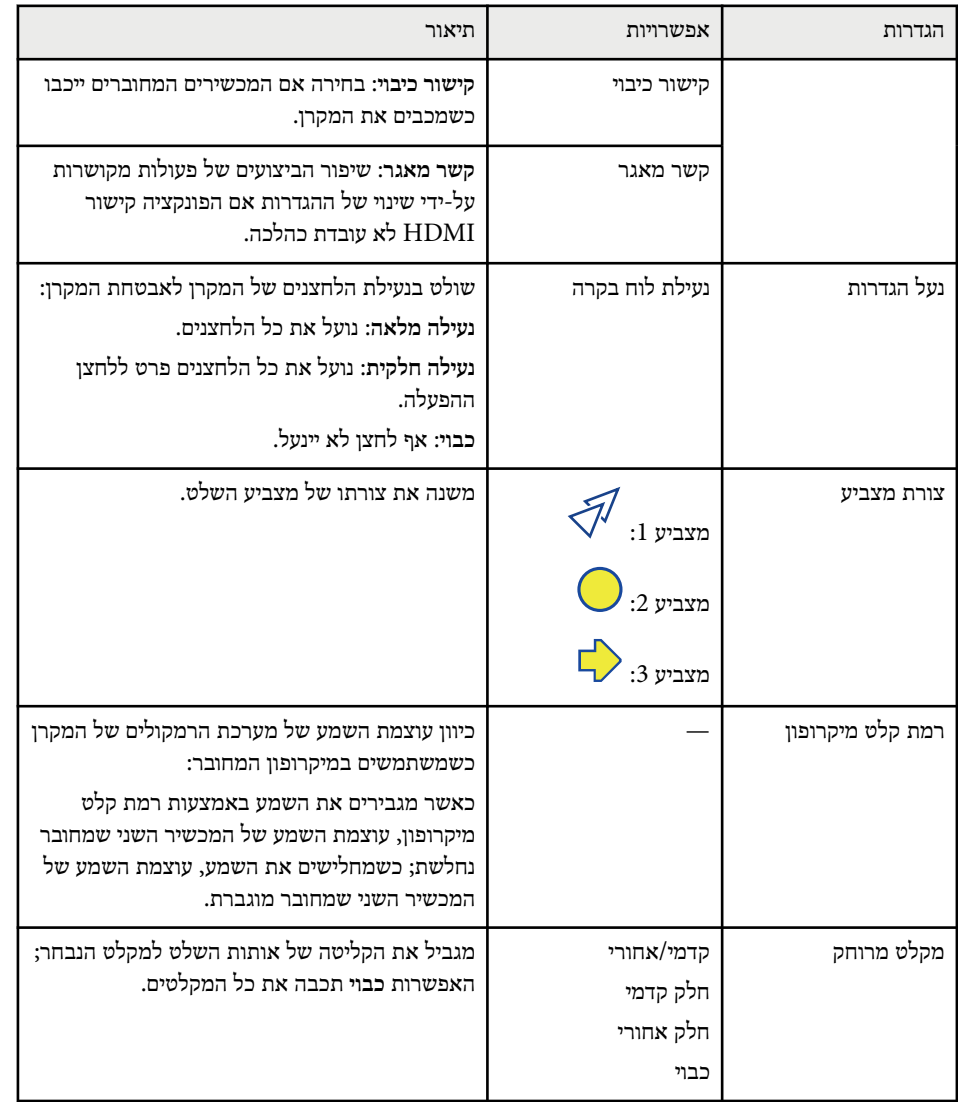

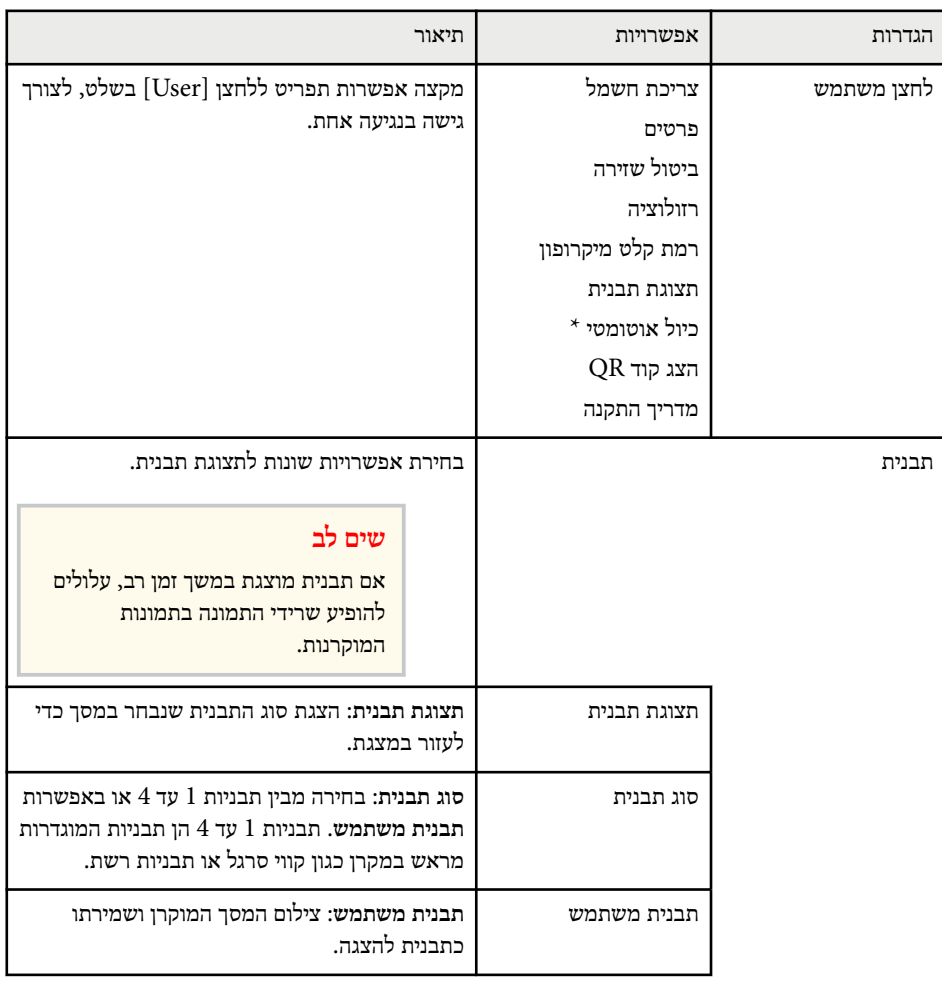

# **הגדרות תכונות המקרן - תפריט הגדרות <sup>173</sup>**

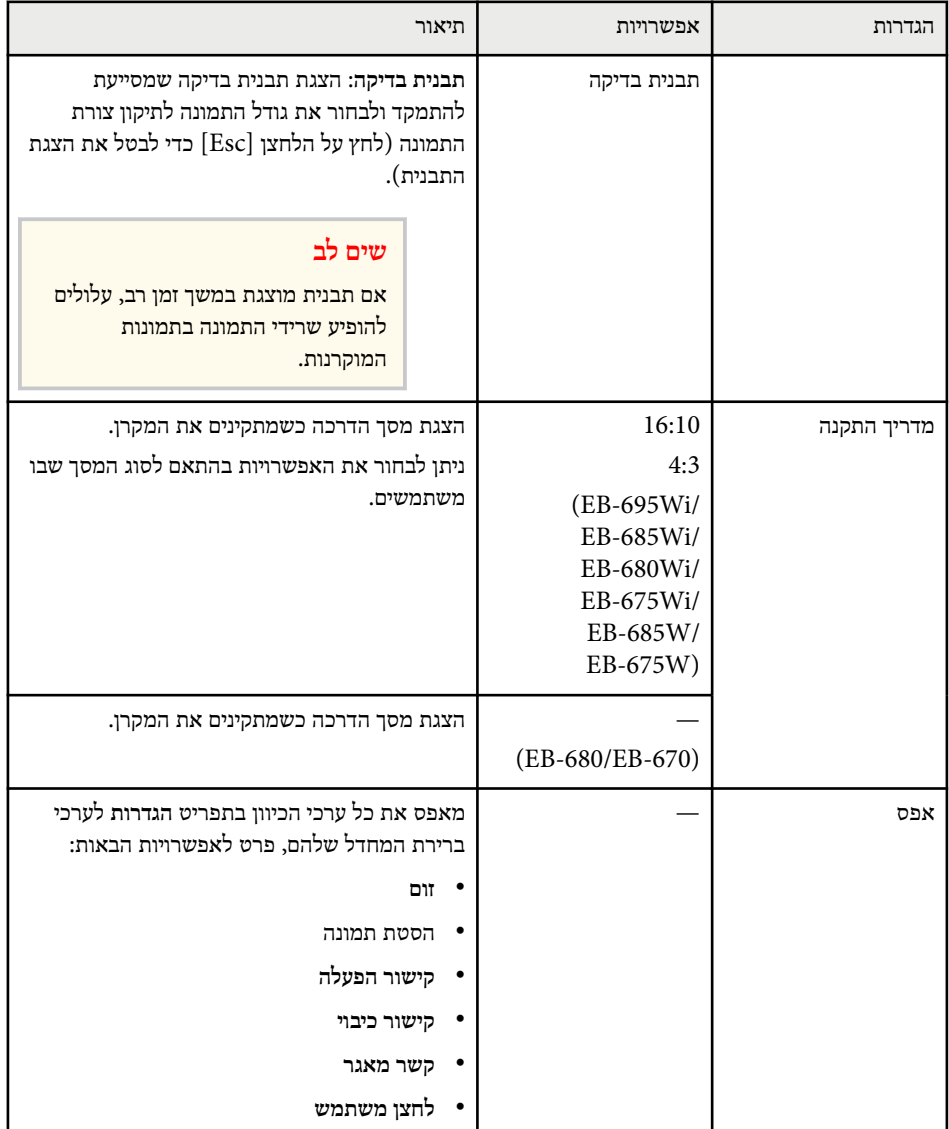

.EB-695Wi/EB-685Wi/EB-680Wi/EB-675Wi עבור רק זמינה האפשרות\*

בעזרת ההגדרות שבתפריט **מורחב** תוכל להתאים אישית הגדרות שונות של המקרן.

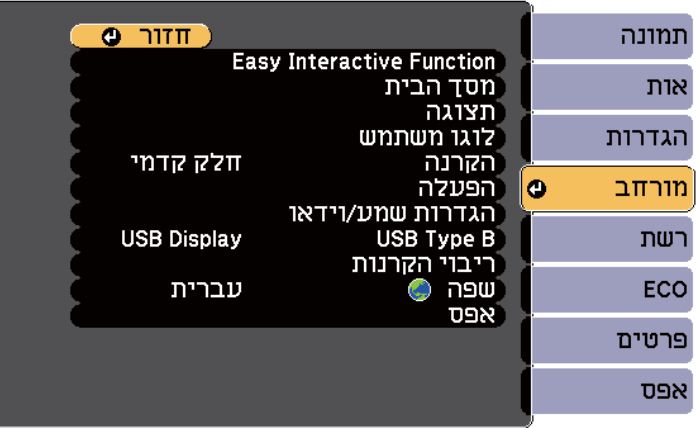

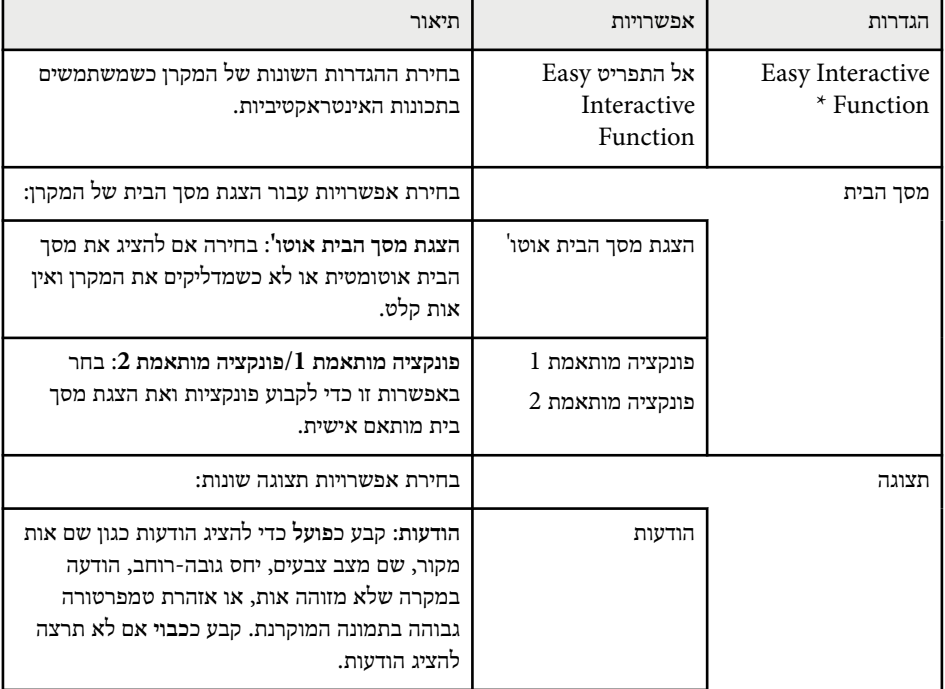

<span id="page-173-0"></span>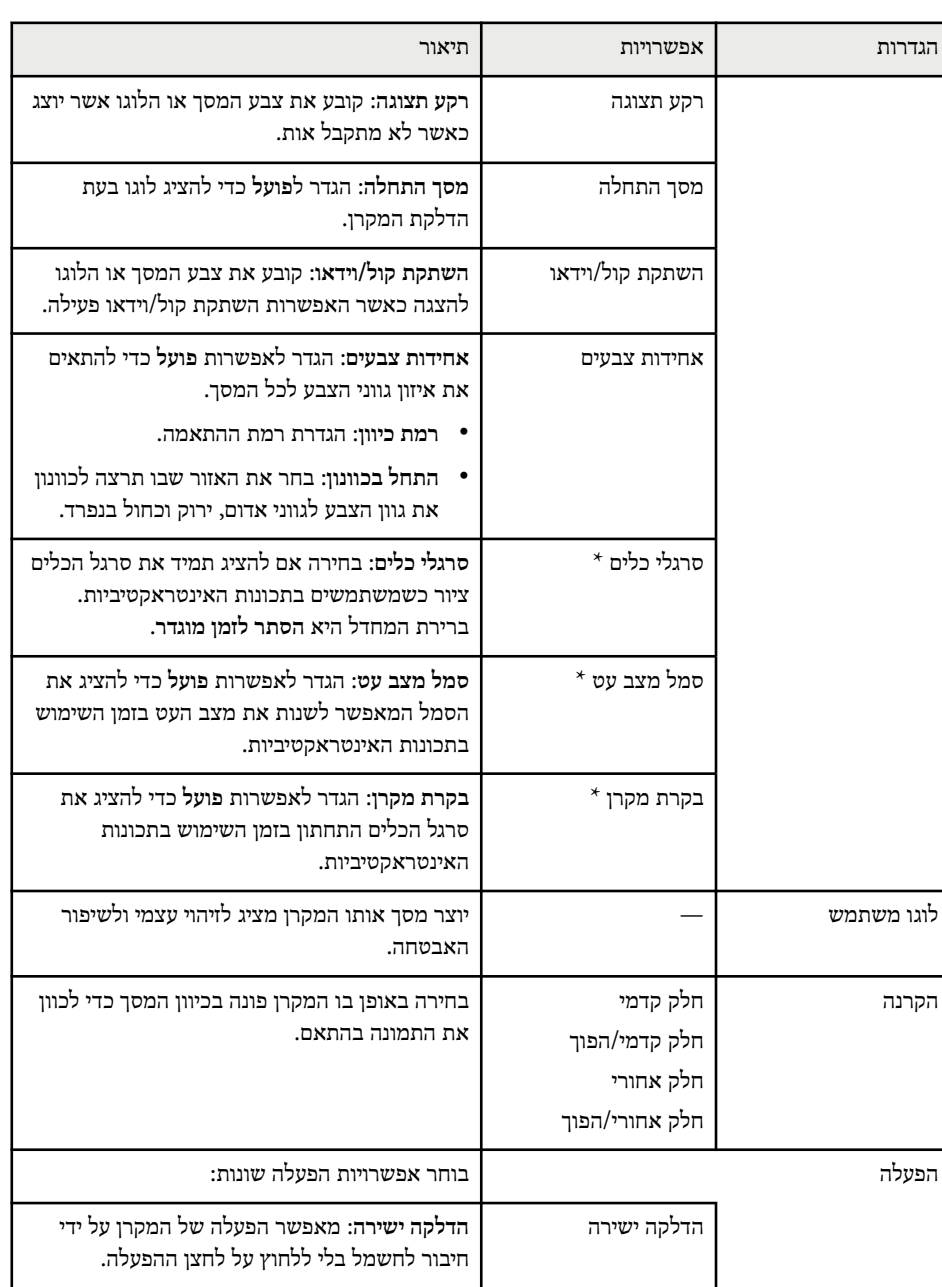

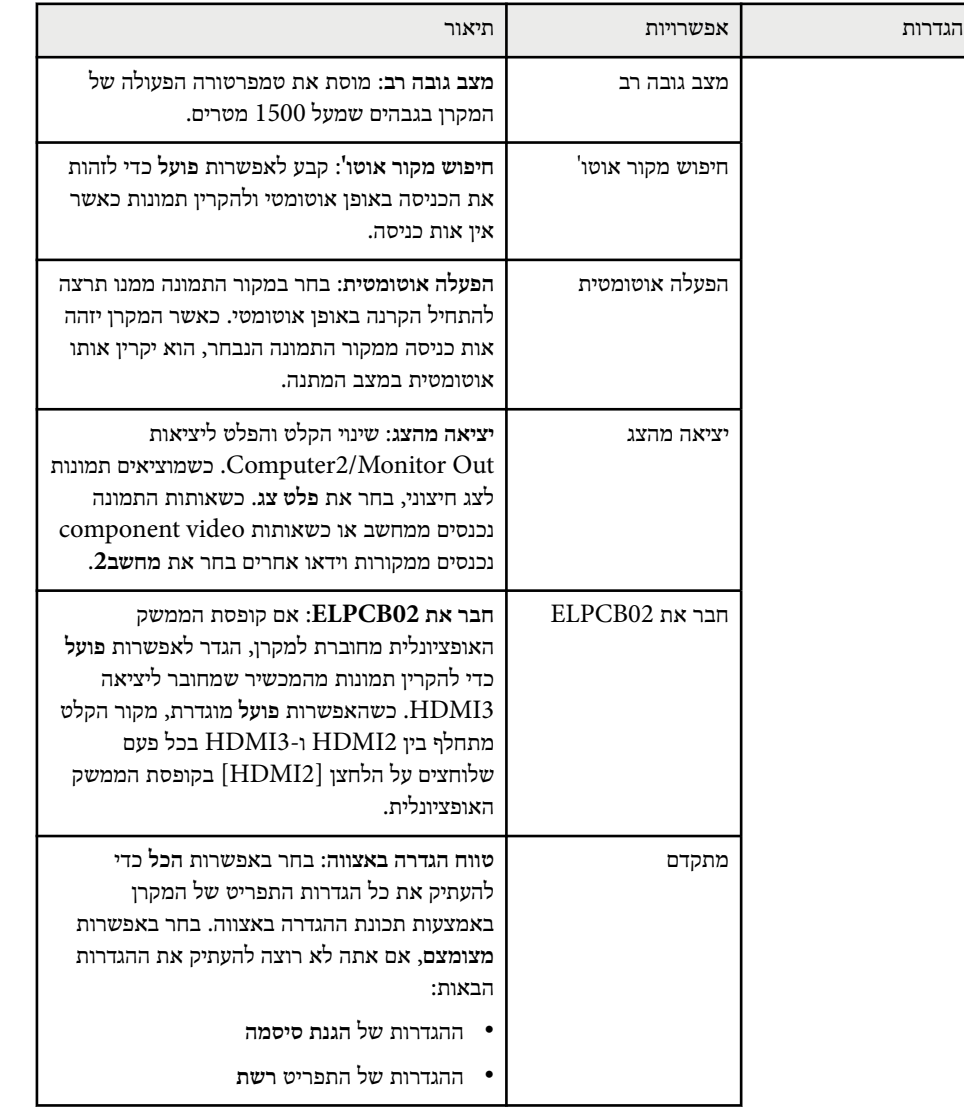

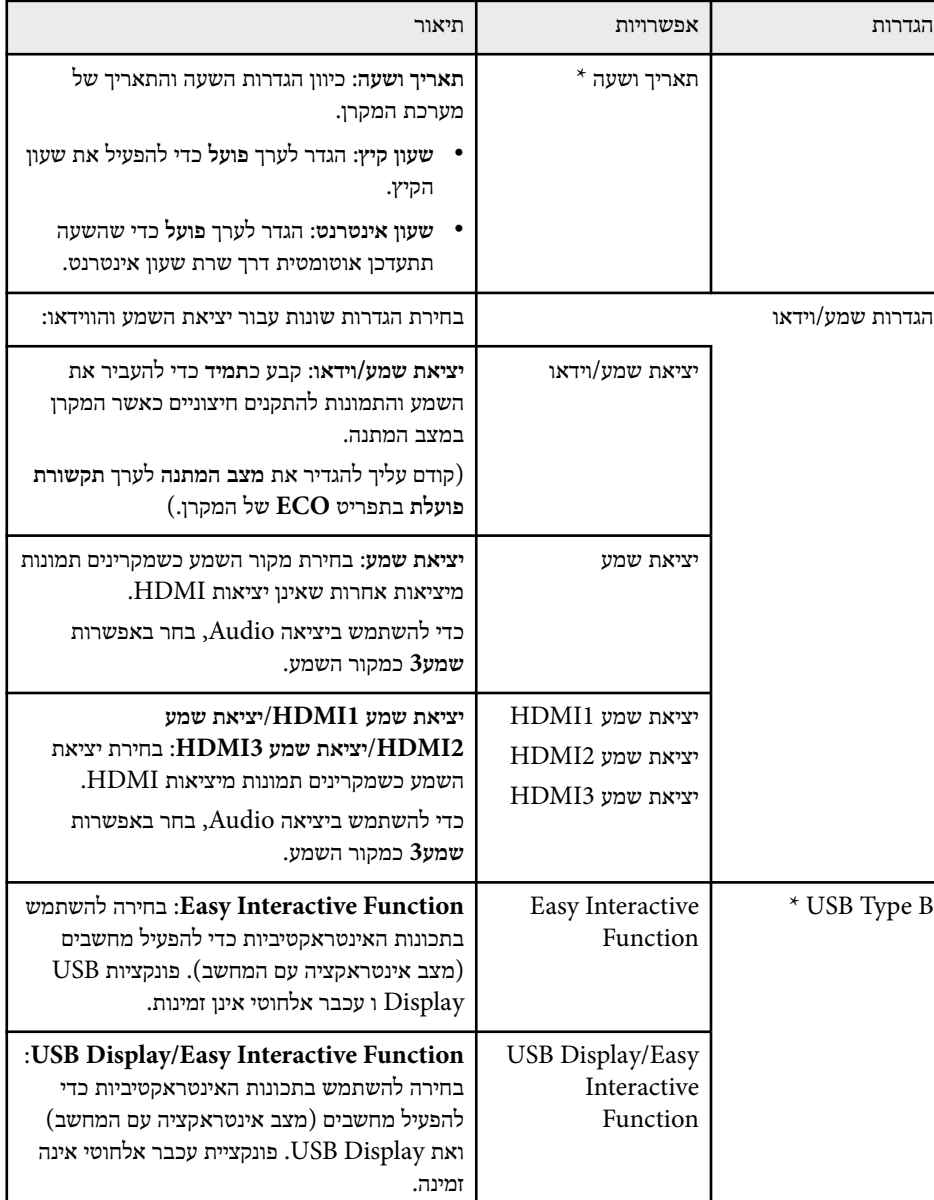

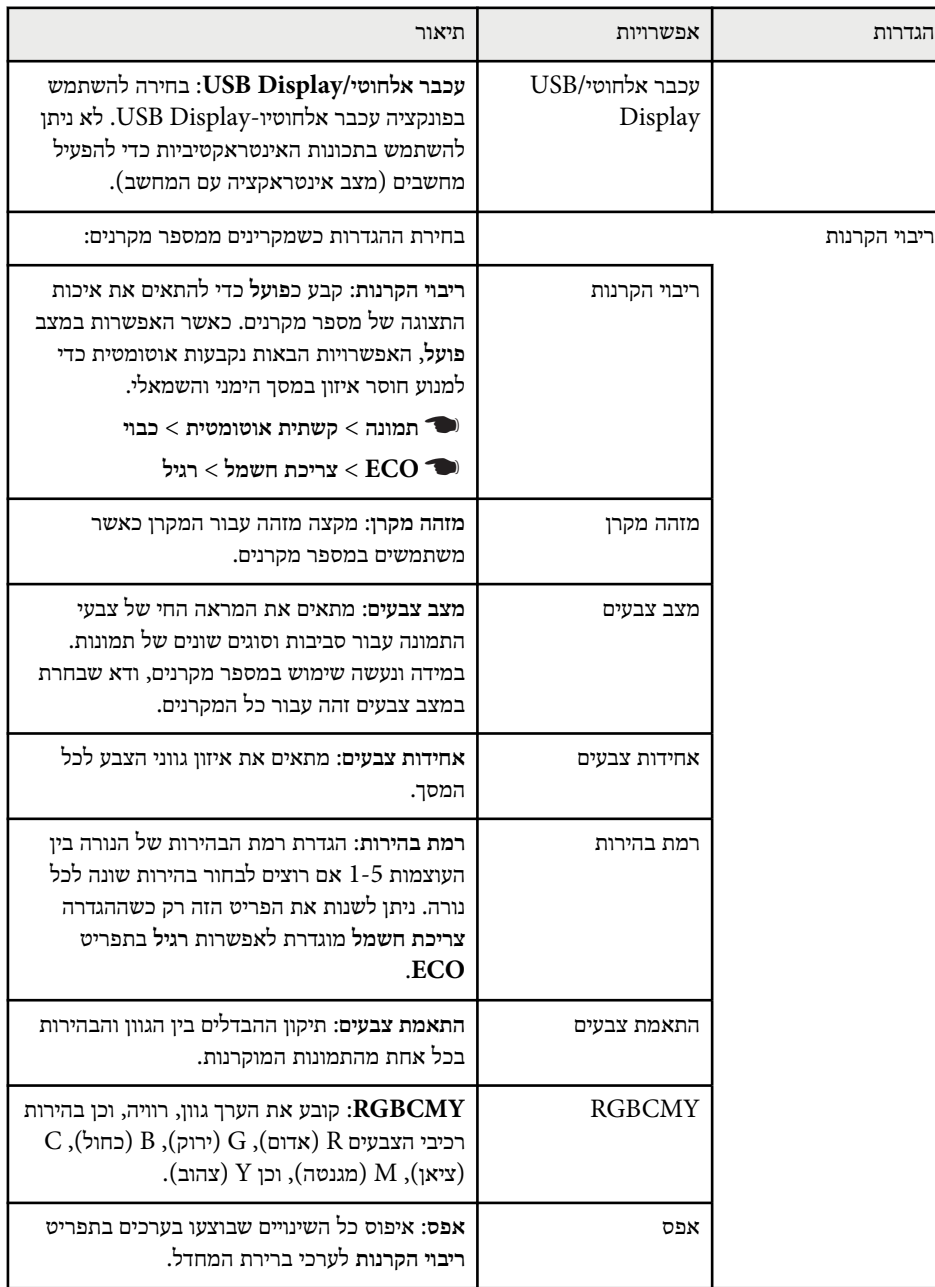

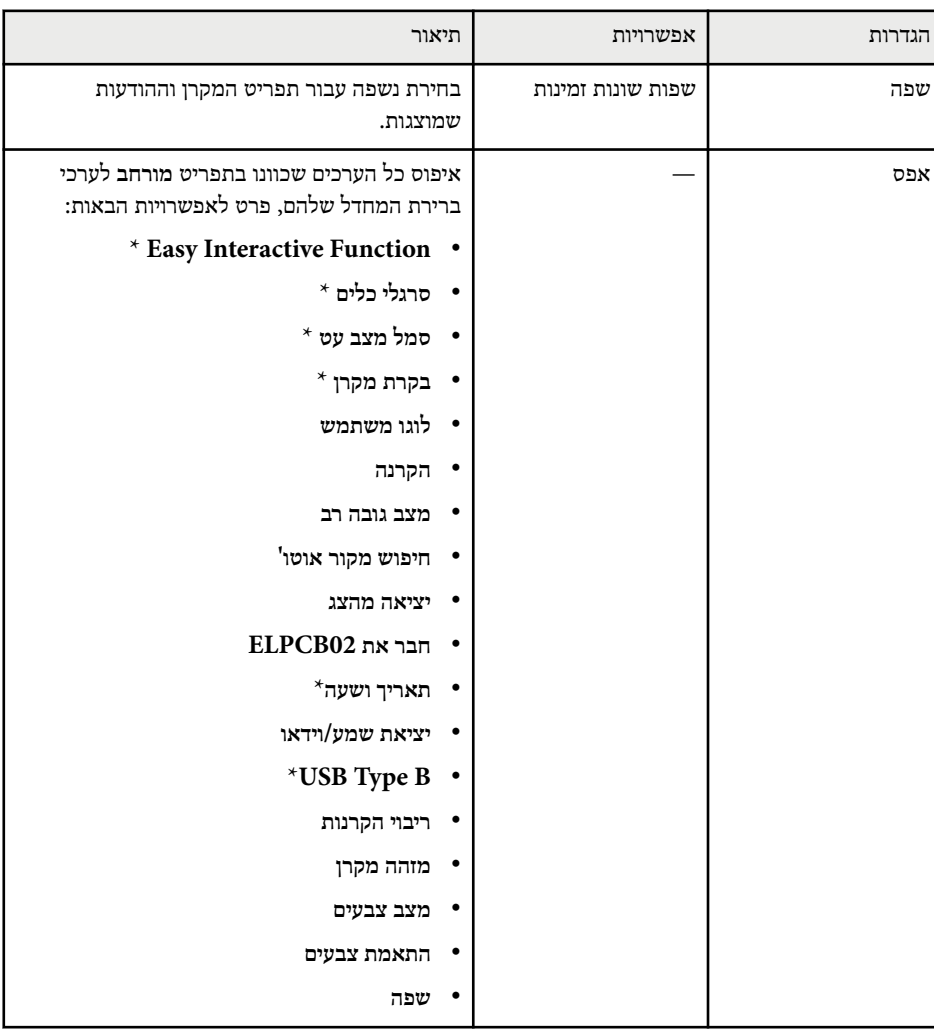

.EB-695Wi/EB-685Wi/EB-680Wi/EB-675Wi האפשרות זמינה רק עבור  $*$ 

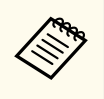

אם תגדיר את **הגנת לוגו משתמש** לאפשרות **פועל** במסך **הגנת סיסמה**, לא תוכל לשנות את ההגדרות הקשורות להצגת לוגו המשתמש ( **רקע תצוגה** , **מסך התחלה** , **השתקת קול/וידאו**, בהגדרה **תצוגה**). קודם עליך להגדיר את **הגנת לוגו משתמש** לאפשרות **כבוי**.

#### y **קישורים רלבנטיים**

- "התפריט מורחב התפריט "Function Interactive Easy עמ 177'
	- $137'$ בחירת סוגי [אבטחת](#page-136-0) סיסמה" עמ  $^{\prime\prime}$

### **התפריט מורחב - התפריט Function Interactive Easy**

ההגדרות בתפריט **Function Interactive Easy** מאפשרות לך להתאים אישית הגדרות שונות לשימוש בתכונות האינטראקטיביות של המקרן.

#### y **קישורים רלבנטיים**

- "כללי " עמ 177'
- $178'$ [אינטראקציה](#page-177-0) עם מחשב<sup>"</sup> עמ **\***

#### **כללי**

ההגדרות בחלק **כללי** מאפשרות לך לקבוע הגדרות שונות בעת שימוש בתכונות האינטראקטיביות.

#### **כללי** > **Easy Interactive Function** < **מורחב**}

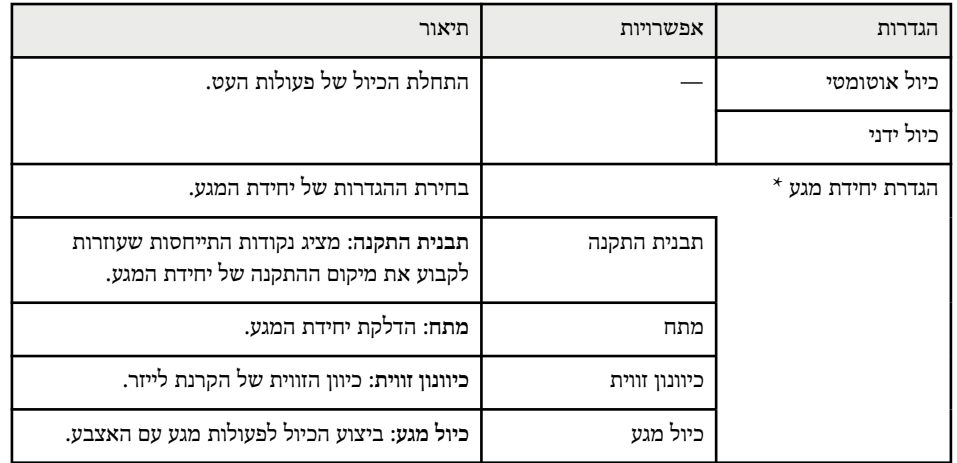

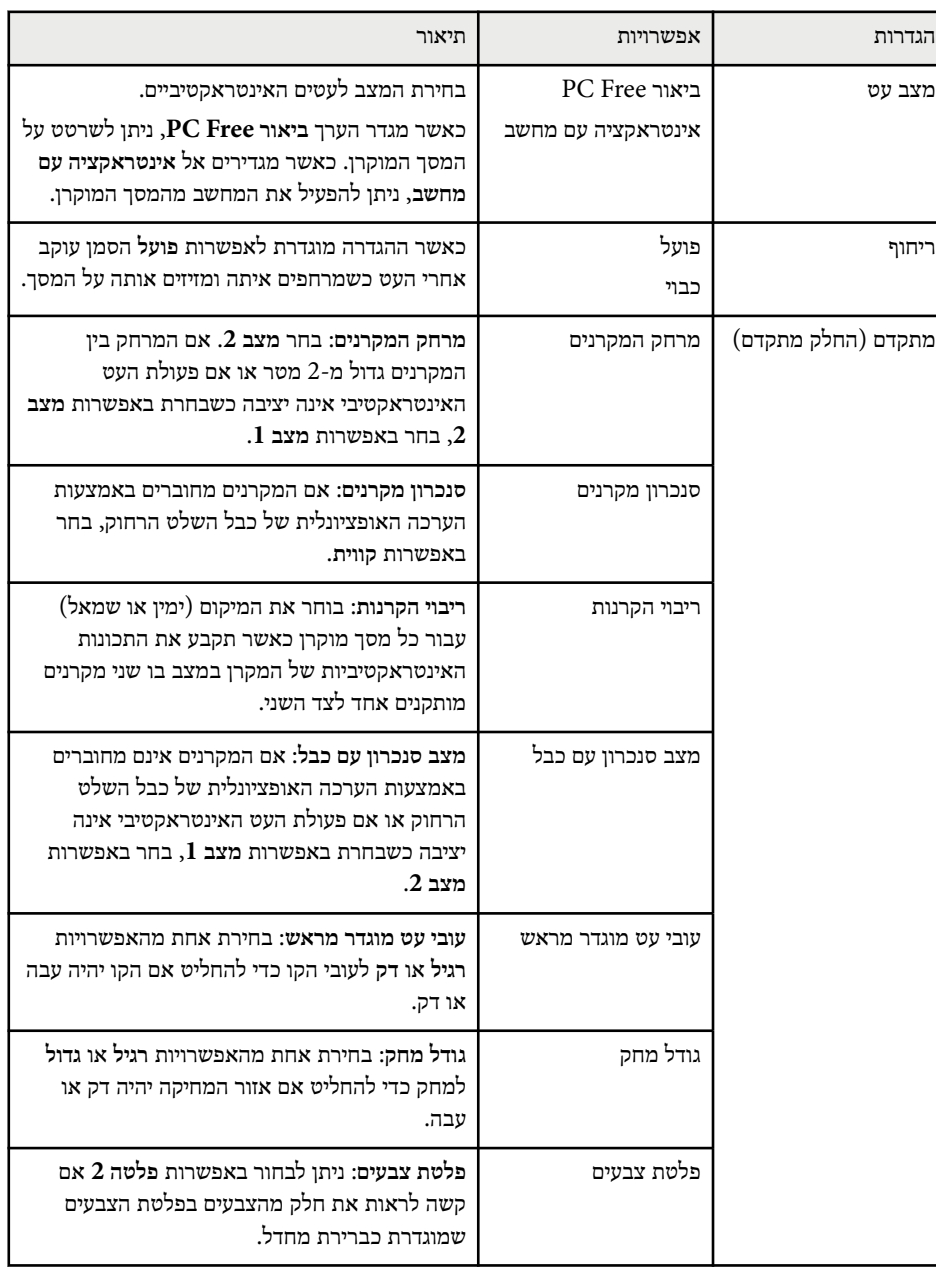

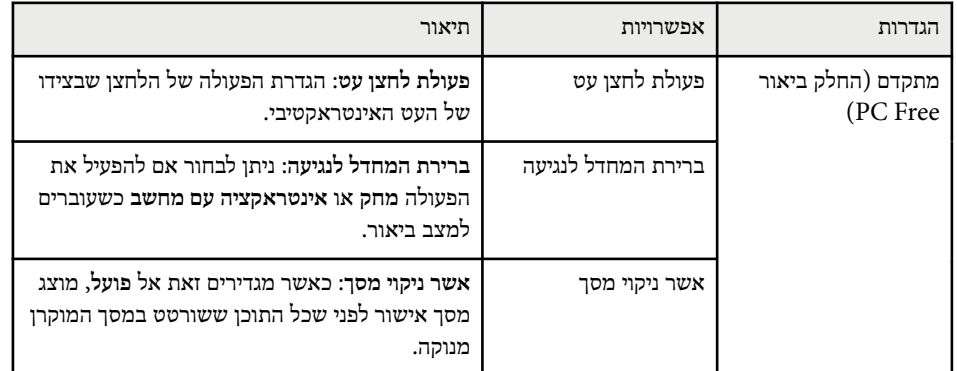

 $\times$  האפשרות זמינה רק עבור EB-695Wi/EB-680Wi.

#### **אינטראקציה עם מחשב**

ההגדרות בחלק **אינטראקציה עם מחשב** מאפשרות לך לקבוע הגדרות שונות כשברצונך לתפעל מחשב מהמסך המוקרן.

#### }**מורחב** > **Function Interactive Easy** < **אינטראקציה עם מחשב**

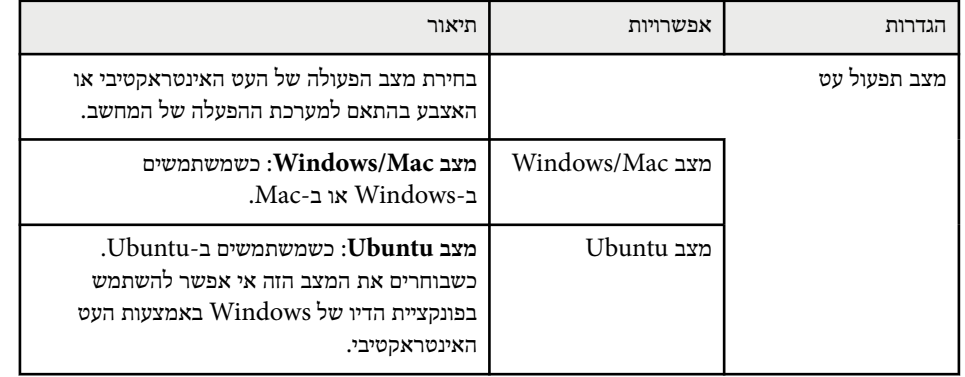

<span id="page-177-0"></span>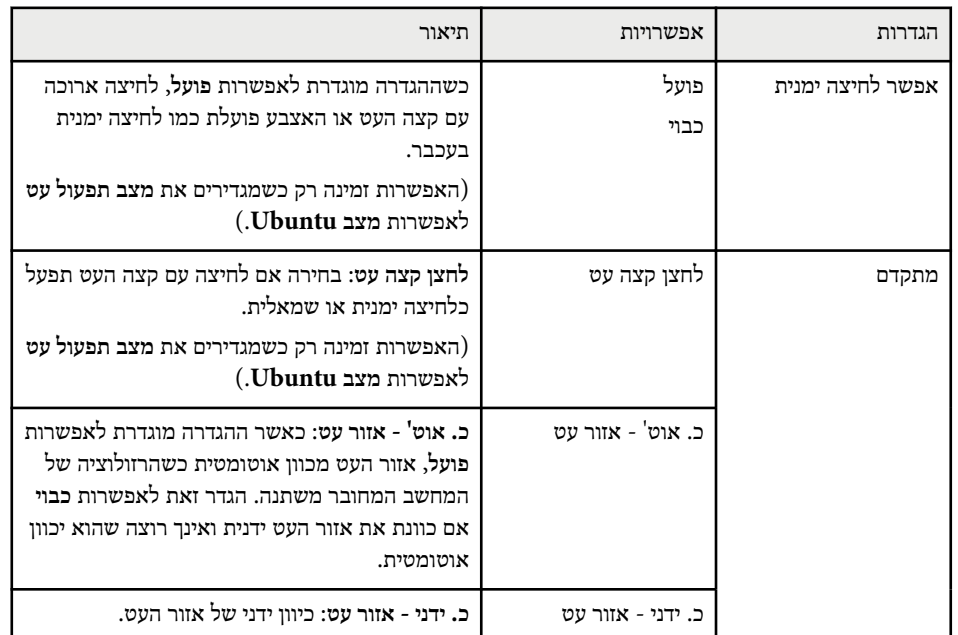

#### y **קישורים רלבנטיים**

 $35^{\prime}$ ים" מאותו דגם " חיבור מספר [מקרנים](#page-34-0) "

### <span id="page-178-0"></span>**הגדרות רשת המקרן - תפריט רשת <sup>179</sup>**

ההגדרות בתפריט **רשת** מאפשרות לך להציג את פרטי הרשת ולהגדיר את המקרן לשליטה דרך רשת. אם תגדיר את **הגנת רשת** לאפשרות **פועל** במסך **הגנת סיסמה**, לא תוכל לשנות את הגדרות הרשת. קודם עליך להגדיר את **הגנת רשת** לאפשרות **כבוי**.

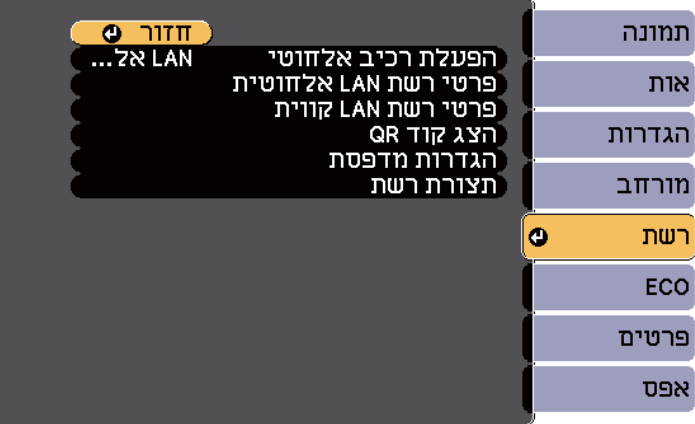

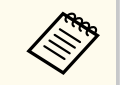

אם לא נבחרה **סיסמת בקרת Web**, תוצג בקשה לקביעת סיסמה לפני שניתן יהיה לשמור את הגדרות הרשת. פעל לפי ההוראות המוצגות כדי לבחור סיסמה.

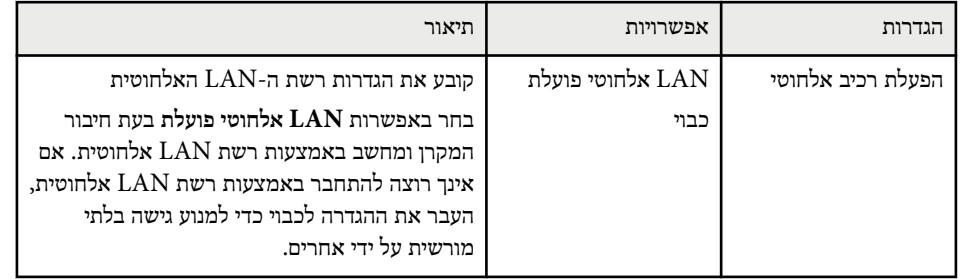

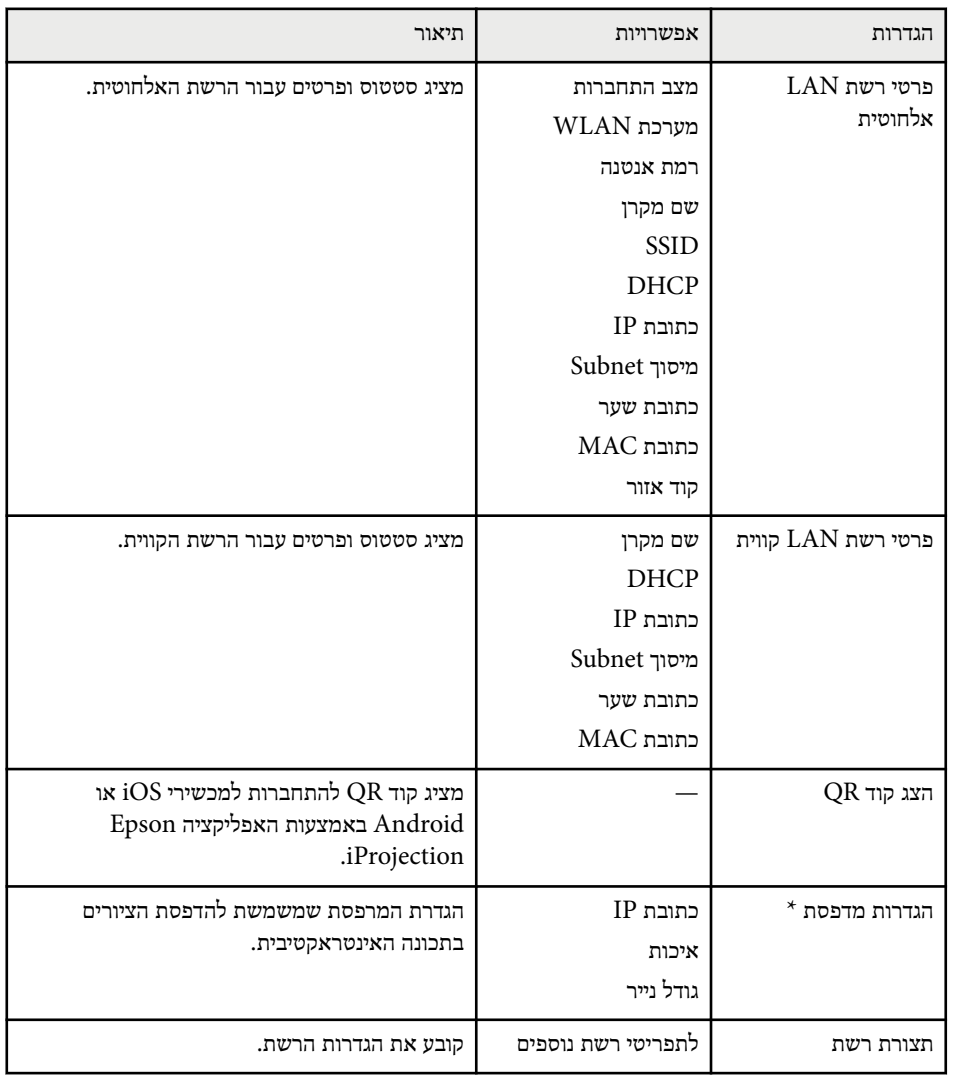

.EB-695Wi/EB-685Wi/EB-680Wi/EB-675Wi עבור רק זמינה האפשרות\*

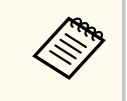

לאחר שחיברת את המקרן לרשת, תוכל לבחור בהגדרות המקרן ולשלוט בהקרנה באמצעות דפדפן אינטרנט תואם. כך תוכל לגשת למקרן מרחוק.

### <span id="page-179-0"></span>**הגדרות רשת המקרן - תפריט רשת <sup>180</sup>**

#### y **קישורים רלבנטיים**

- .<br>● "תפריט רשת תפריט בסיסי" עמ'180
- "[תפריט](#page-180-0) רשת תפריט רשת [LAN](#page-180-0) [אלחוטית](#page-180-0) " עמ 181'
	- $182$ ים ה[תפריט](#page-181-0) רשת תפריט רשת תפריט ישת  $^{\bullet}$ 
		- $182'$ ישת תפריט [התראה](#page-181-0) " $\bullet$
		- $183'$ תפריט רשת תפריט [אחרים](#page-182-0) " עמ  $^{\prime\prime}$
		- $184$ מפריט רשת [תפריט](#page-183-0) אפס" עמ'  $\cdot$
		- $137'$ בחירת סוגי [אבטחת](#page-136-0) סיסמה" עמ  $^{\prime\prime}$

#### **תפריט רשת - תפריט בסיסי**

בעזרת ההגדרות שבתפריט **בסיסי** תוכל לבחור בהגדרות הרשת הבסיסות.

}**רשת** > **תצורת רשת** > **בסיסי**

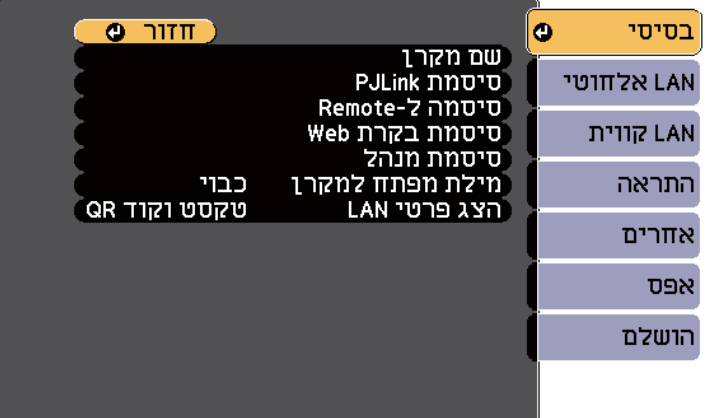

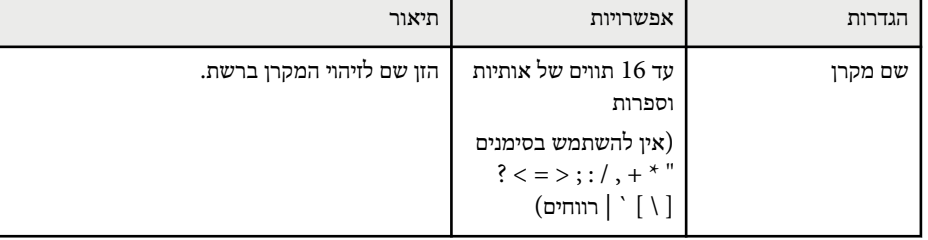

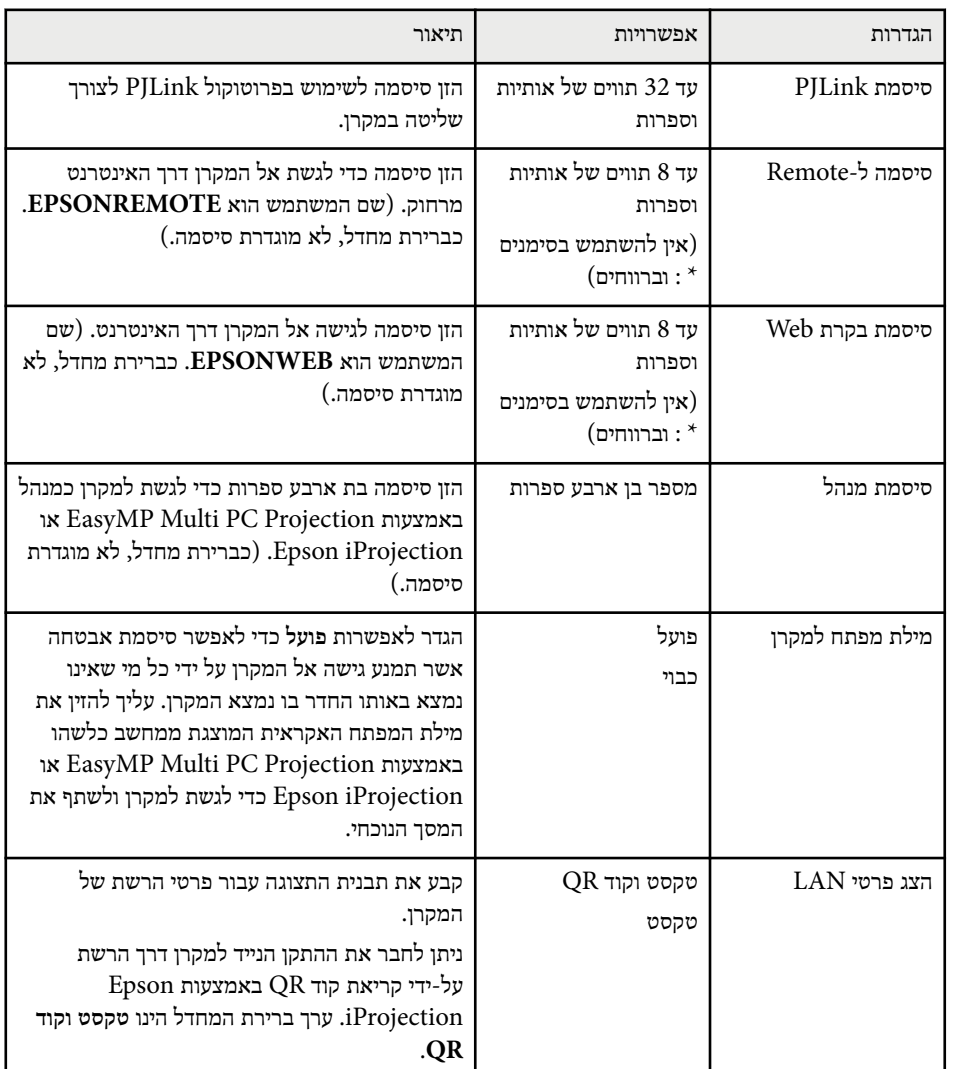
# **תפריט רשת - תפריט רשת LAN אלחוטית**

בעזרת ההגדרות שבתפריט **רשת LAN אלחוטית**, תוכל לבחור בהגדרות של רשת ה LAN- האלחוטית.

}**רשת** > **תצורת רשת** > **LAN אלחוטי**

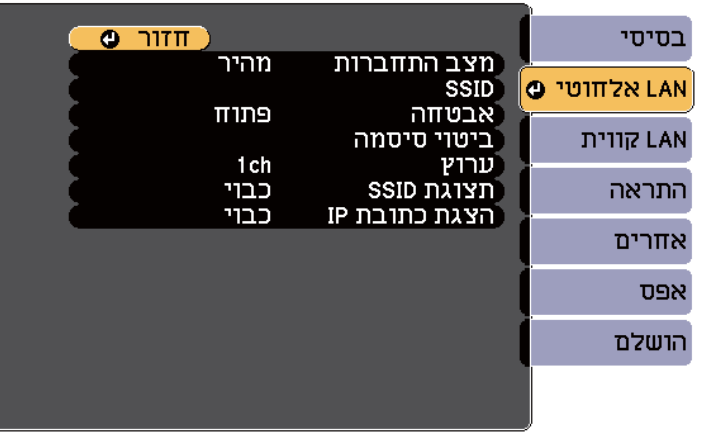

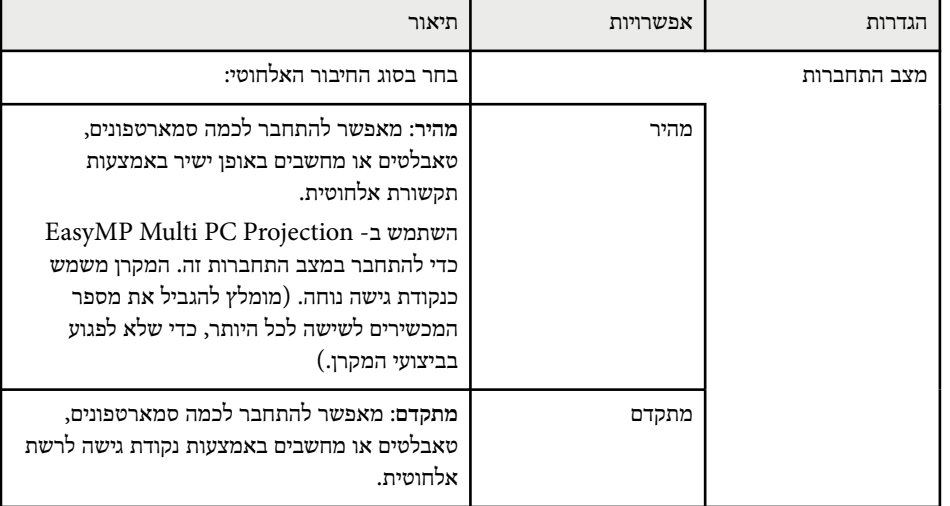

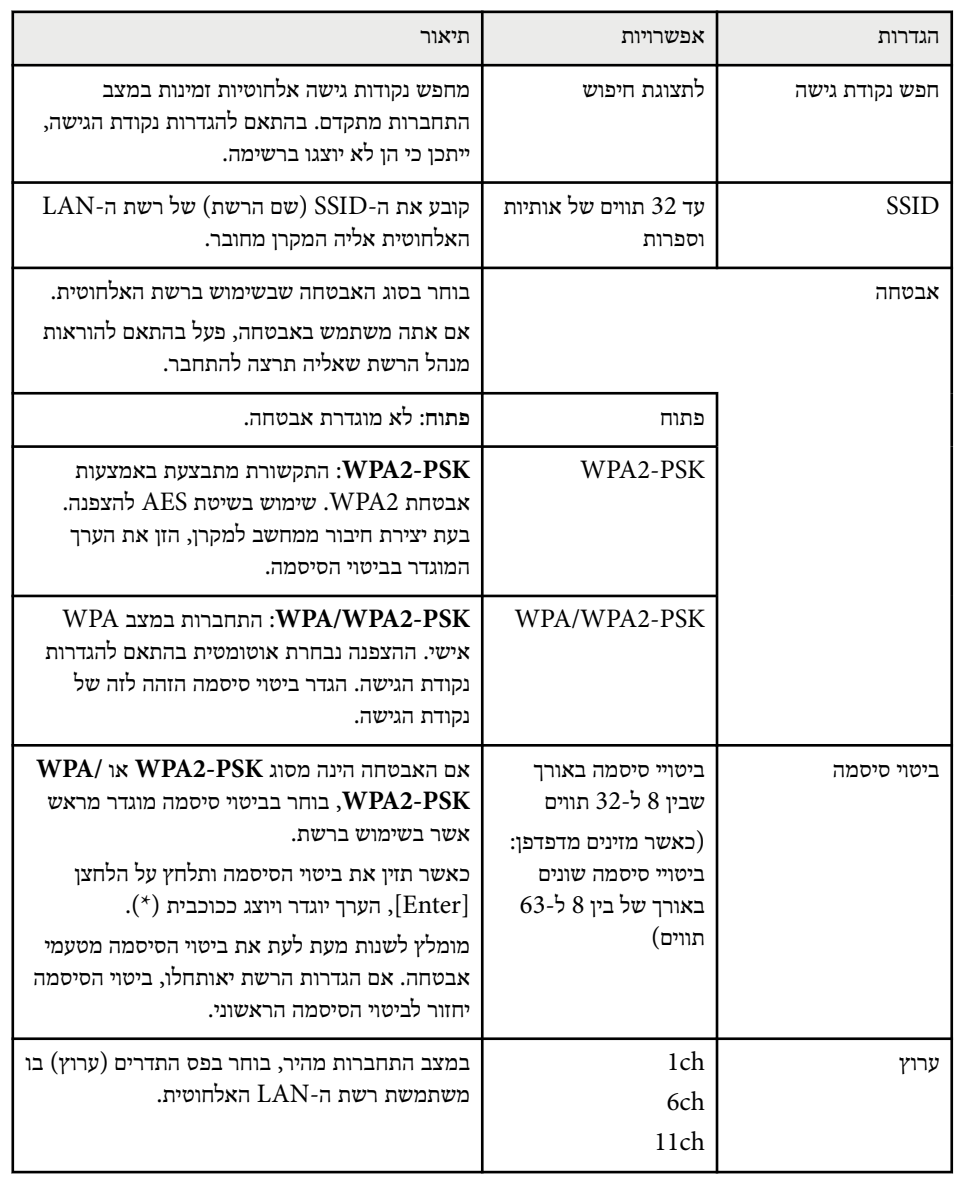

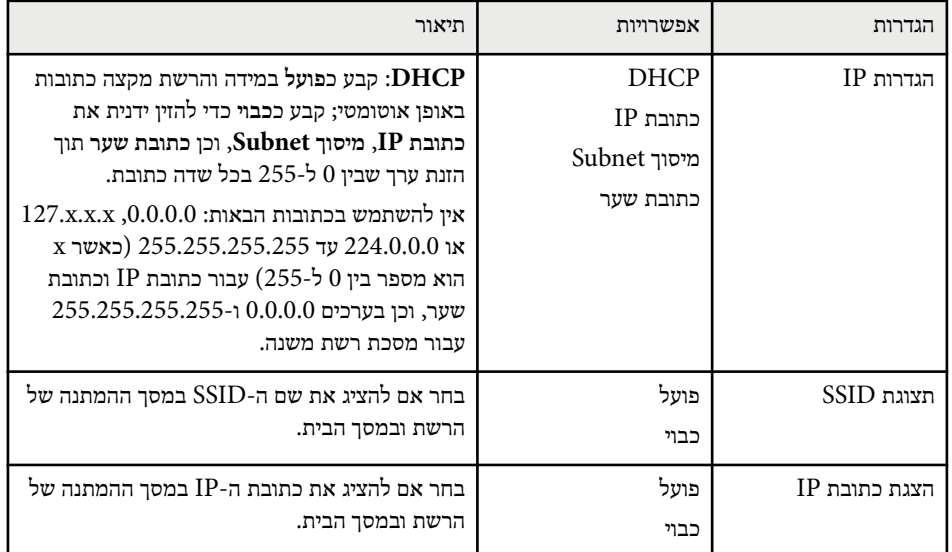

#### **סוג אבטחה**

**Company** 

כשמתחברים לרשת אלחוטית במצב חיבור מתקדם, מומלץ לקבוע אבטחה.

 WPA הינו תקן הצפנה אשר משפר את אבטחת הרשתות האלחוטיות. המקרן תומך בשיטות ההצפנה -AES. ו TKIP

 WPA כולל גם פונקציות לאימות המשתמש. אימות WPA מוצע בשתי שיטות: שימוש בשרת אימות או אימות בין מחשב ונקודת גישה ללא שימוש בשרת. מקרן זה תומך בשיטה השנייה, אימות ללא שרת.

לפרטים נוספים לגבי ההגדרות, פעל לפי ההוראות של מנהל הרשת שלך.

### **תפריט רשת - תפריט רשת LAN קווית**

בעזרת ההגדרות שבתפריט **רשת LAN קווית** תוכל לבחור בהגדרות של רשת ה LAN- הקווית.

### }**רשת** > **תצורת רשת** > **LAN קווית**

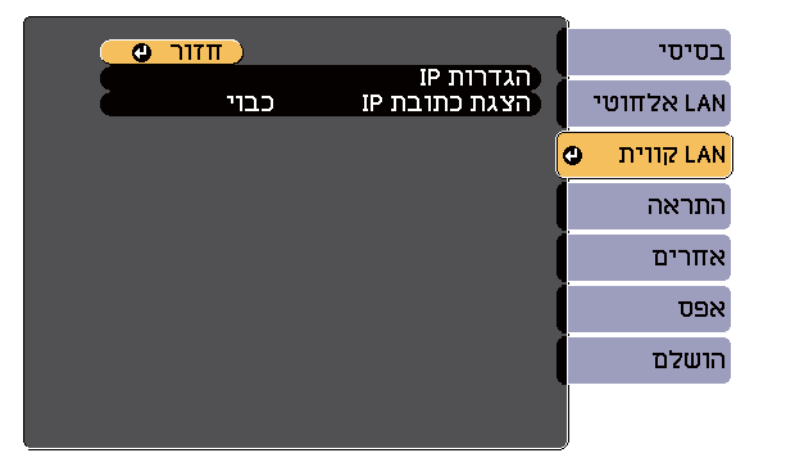

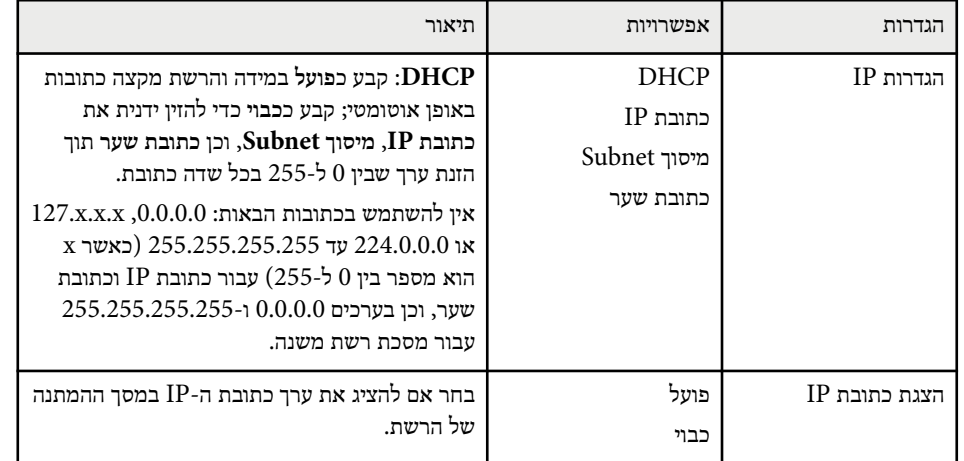

### **תפריט רשת - תפריט התראה**

ההגדרות בתפריט **התראה** מאפשרות לקבל התראה בדוא"ל אם במקרן מופיעה בעיה או אזהרה.

}**רשת** > **תצורת רשת** > **התראה**

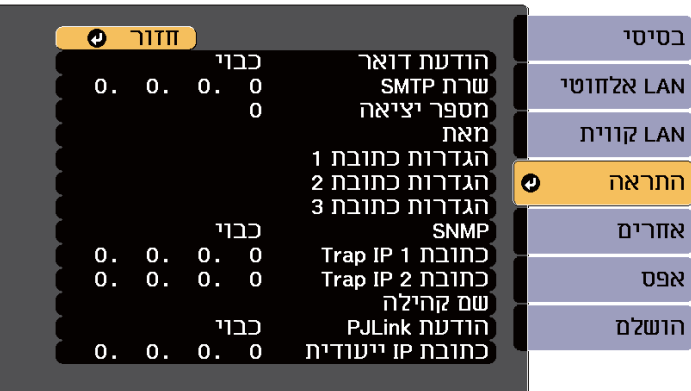

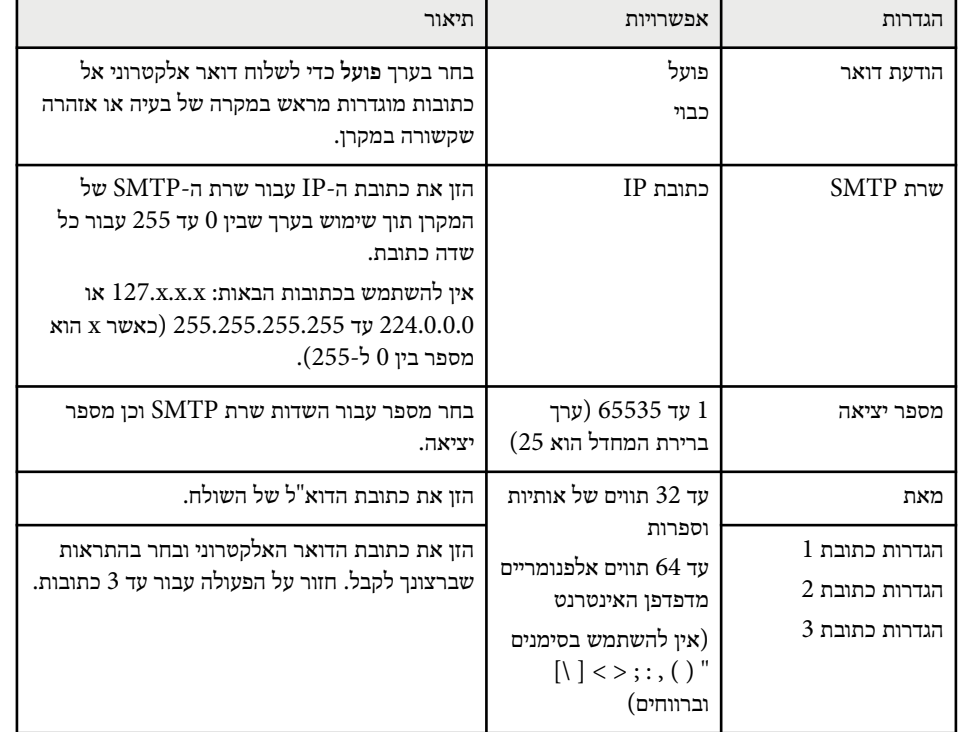

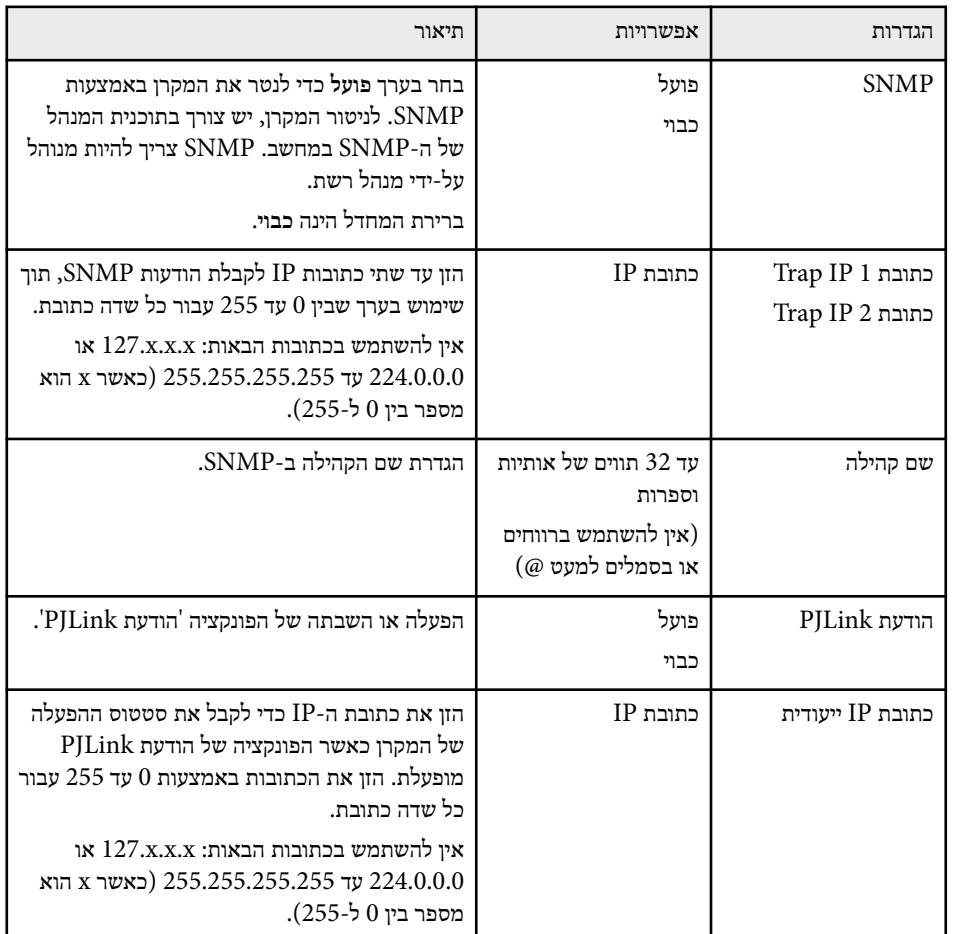

**תפריט רשת - תפריט אחרים**

בעזרת ההגדרות שבתפריט **אחרים** תוכל לבחור בהגדרות נוספות עבור הרשת.

}**רשת** > **תצורת רשת** > **אחרים**

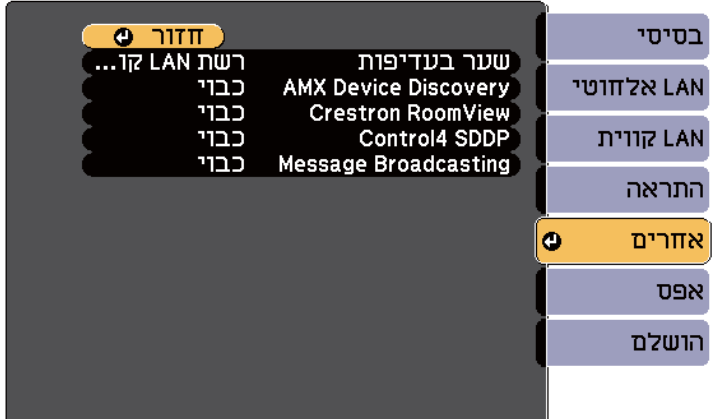

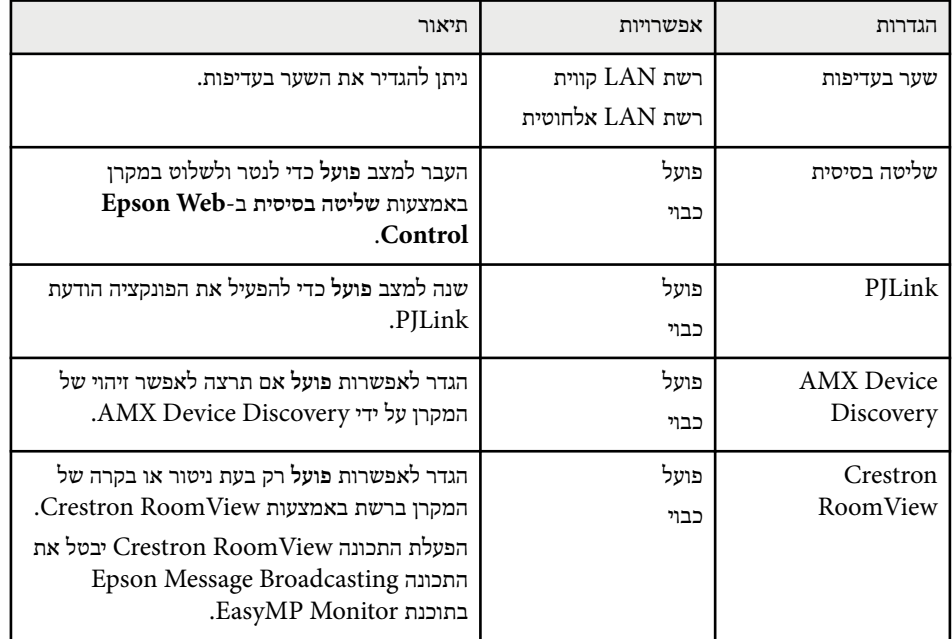

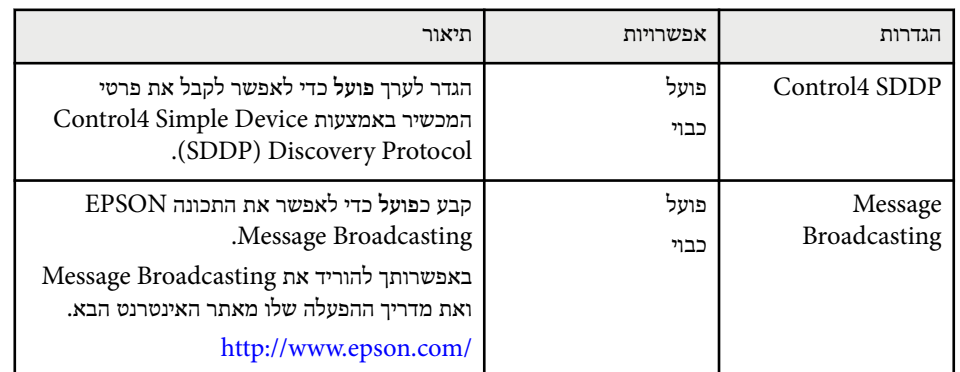

#### **תפריט רשת - תפריט אפס**

בעזרת ההגדרות שבתפריט **אפס** תוכל לאפס את כל הגדרות הרשת.

}**רשת** > **תצורת רשת** > **אפס**

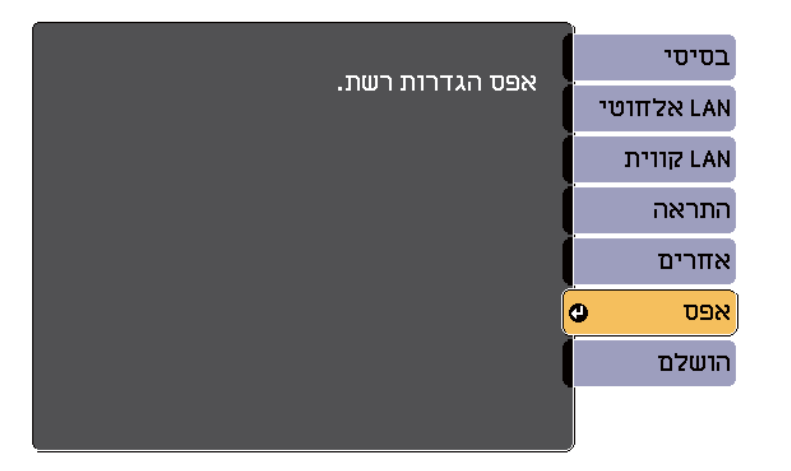

# **שת המקרן - תפריט רשת <sup>185</sup> הגדרות ר**

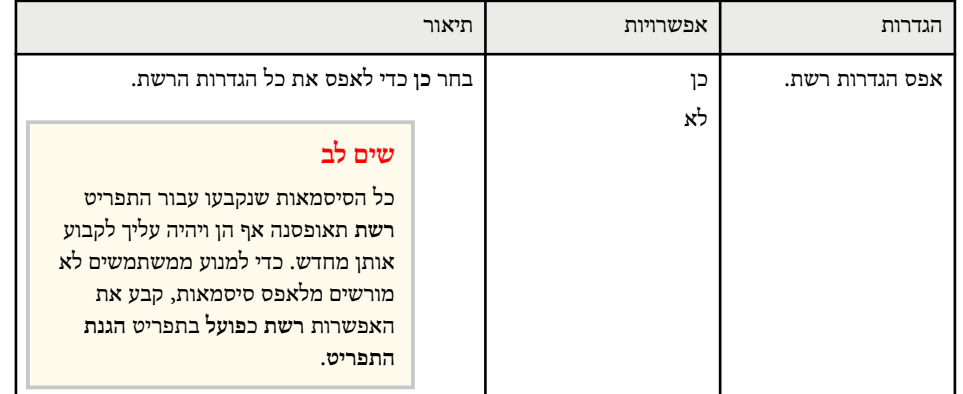

# <span id="page-185-0"></span>**אפשרויות הגדרת המקרן - תפריט ECO <sup>186</sup>**

בעזרת ההגדרות שבתפריט **ECO** תוכל להתאים אישית את תכונות המקרן לחיסכון בחשמל. אם בחרת בהגדרות חיסכון בחשמל, יוצג סמל עלה ליד פריט התפריט.

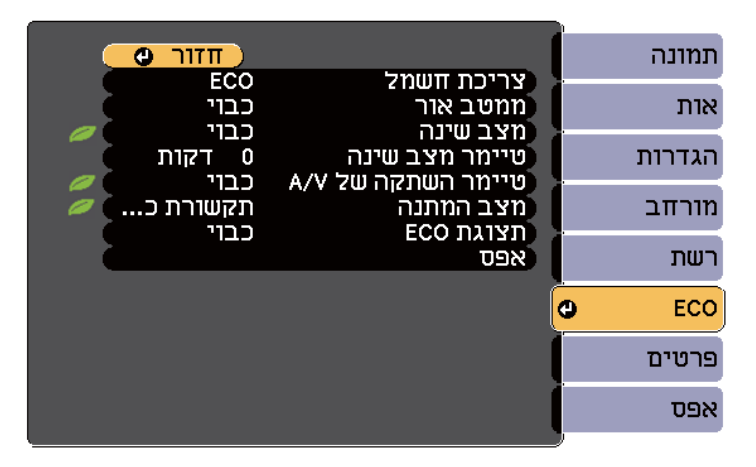

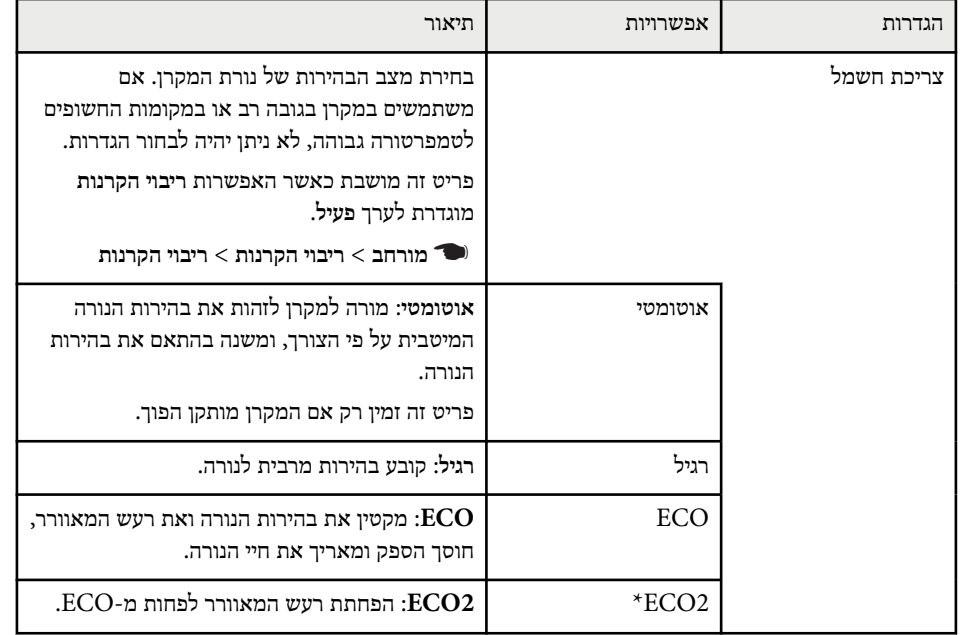

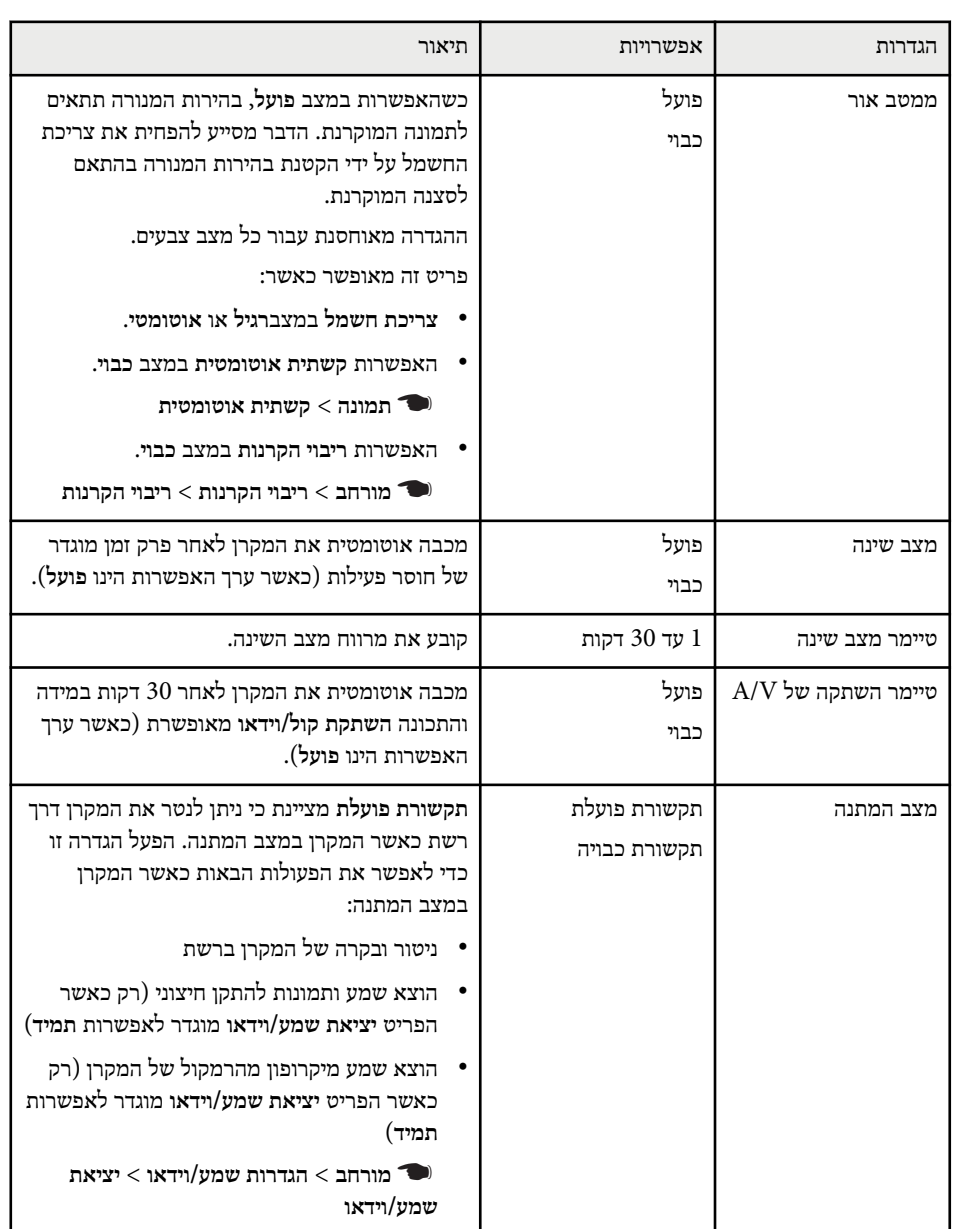

# **אפשרויות הגדרת המקרן - תפריט ECO <sup>187</sup>**

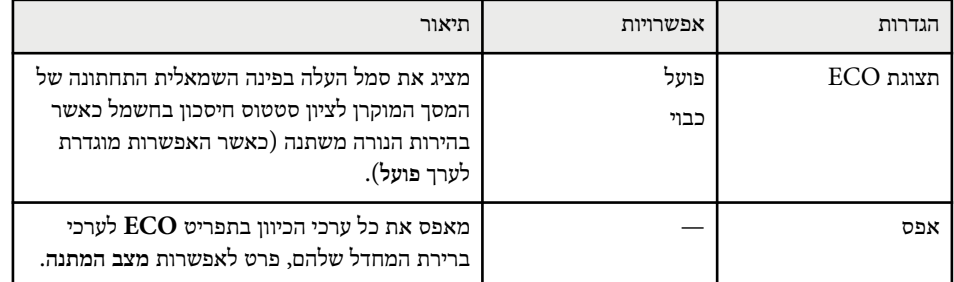

.EB-695Wi/EB-685Wi/EB-685W/EB-680 עבור רק זמינה האפשרות\*

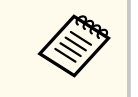

• כאשר **טיימר מצב שינה** פועל, הנורה תעומעם לפרק זמן קצר לפני הגעה אל הגבלת הטיימר וכיבוי המקרן.

#### y **קישורים רלבנטיים**

 $174^{\prime}$ [אפשרויות](#page-173-0) הגדרת המקרן - תפריט מורחב<sup>"</sup> עמ

### **תצוגת פרטי מקרן - תפריט מידע <sup>188</sup>**

תוכל להציג פרטים אודות המקרן והגרסה שלו על ידי הצגת התפריט **פרטים**. עם זאת, לא ניתן לשנות הגדרות בתפריט.

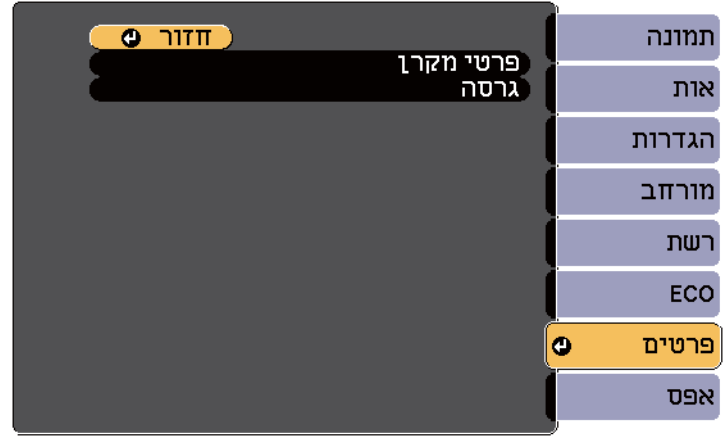

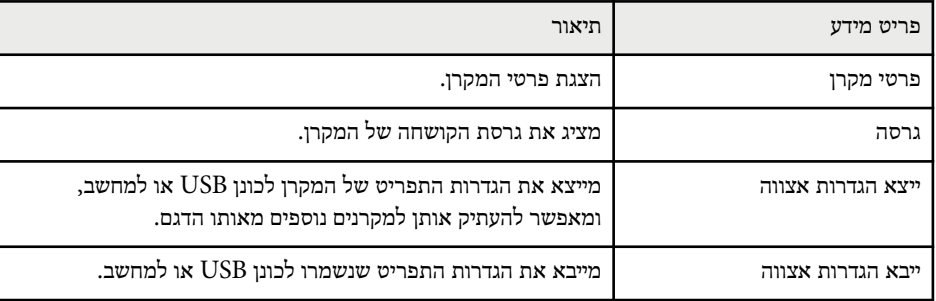

#### y **קישורים רלבנטיים**

 $188$ 'תפריט מידע - תפריט פרטי מקרן"  $\bullet$ 

### **תפריט מידע - תפריט פרטי מקרן**

תוכל להציג פרטים אודות המקרן ואותות הכניסה שלו על ידי הצגת התפריט **פרטי מקרן** שבתפריט **פרטים**.

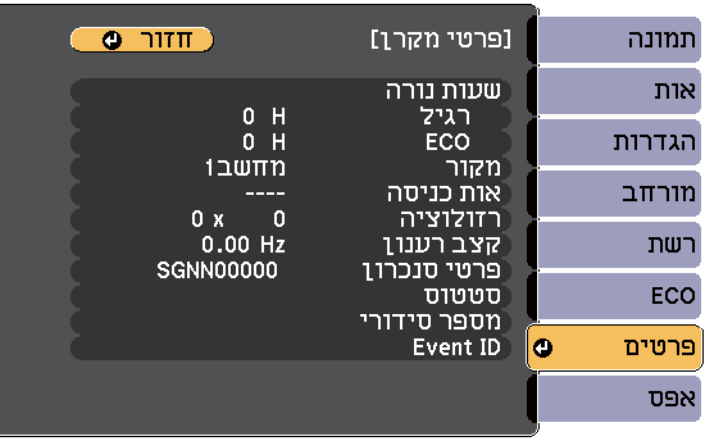

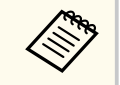

ההגדרות הזמינות תלויות באות המקור הנבחר. טיימר השימוש בנורה לא יראה ערך ממשי עד לאחר שהשתמשת בנורה במשך 10 שעות לפחות.

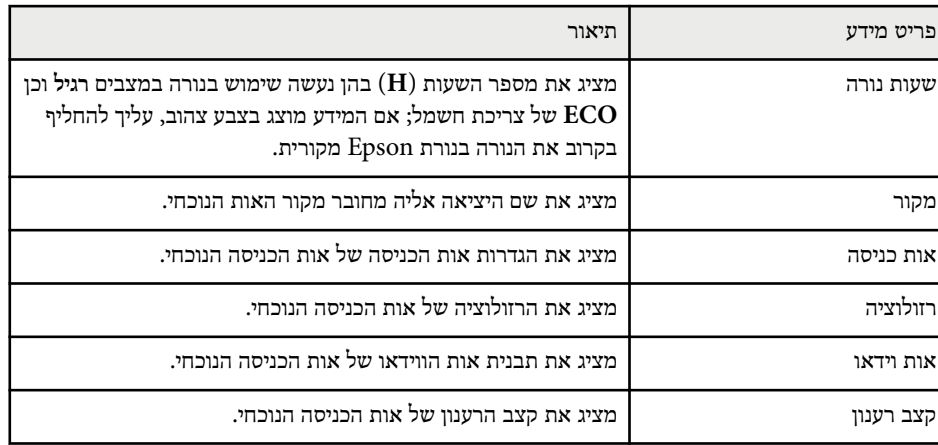

### **תצוגת פרטי מקרן - תפריט מידע <sup>189</sup>**

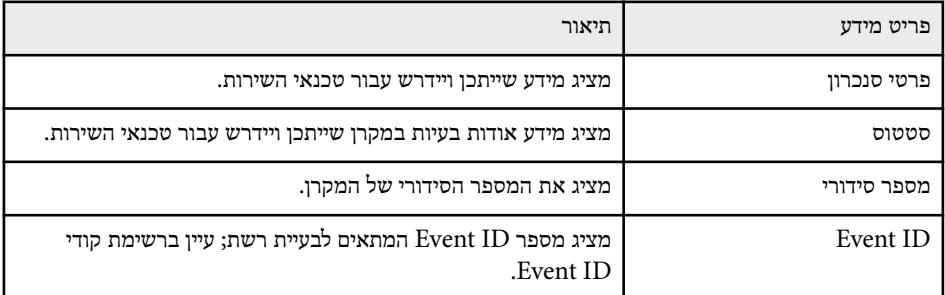

### y **קישורים רלבנטיים**

 $189'$ רשימת קודי "Event ID "רשימת

### **רשימת קודי ID Event**

אם האפשרות **ID Event** שבתפריט **פרטים** מציגה מספר קוד, בדוק את רשימת הקודים של מזהה האירוע כדי למצוא את הפתרון לבעיה במקרן שהקוד מסמן.

במידה ולא הצלחת לפתור את הבעיה, צור קשר עם מנהל הרשת המקומית או עם התמיכה של Epson.

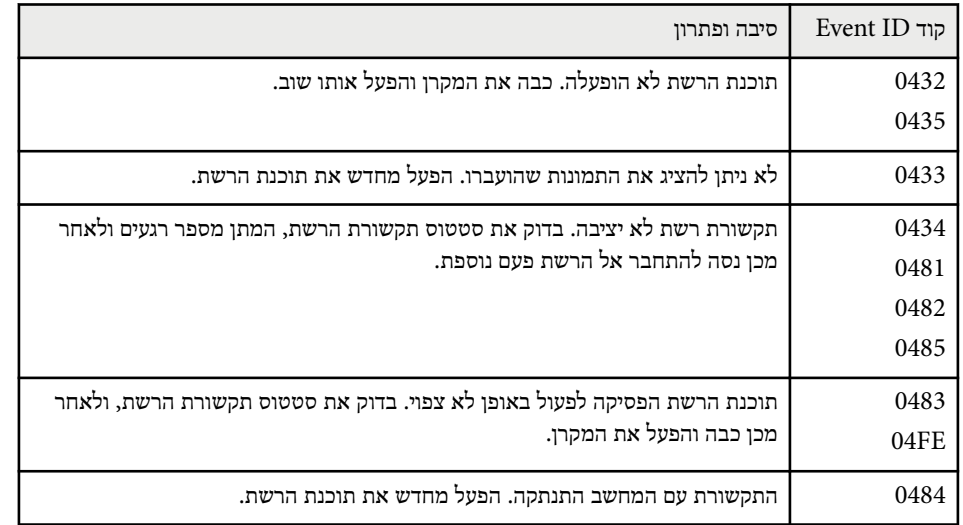

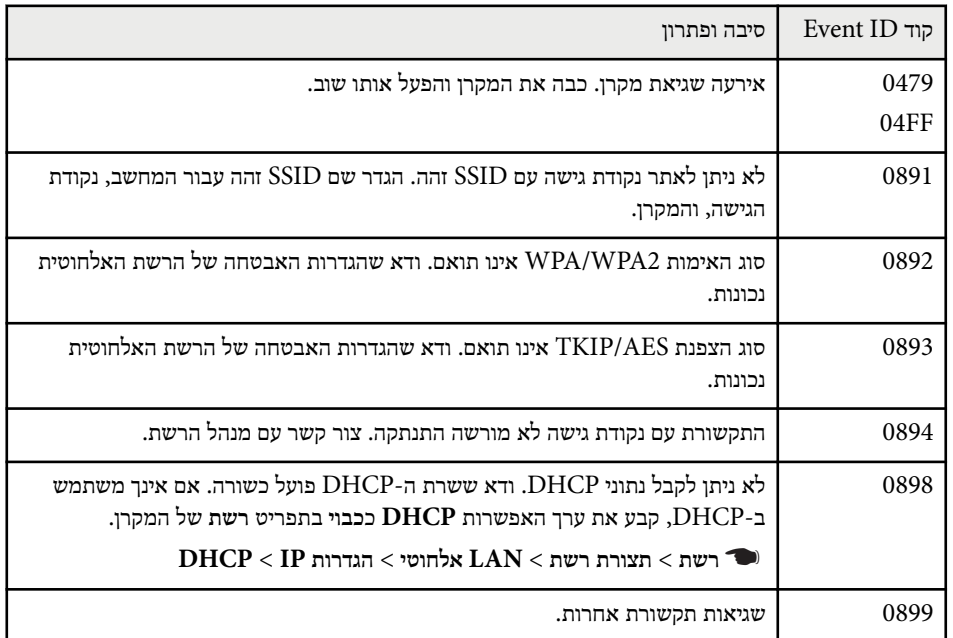

תוכל לאפס את רוב הגדרות המקרן לערכי ברירת המחדל שלהן על ידי בחירה באפשרות **אפס הכל** שבתפריט **אפס**.

תוכל גם לאפס את טיימר השימוש בנורה לאחר החלפת נורה, מהאפשרות **אפס שעות נורה**.

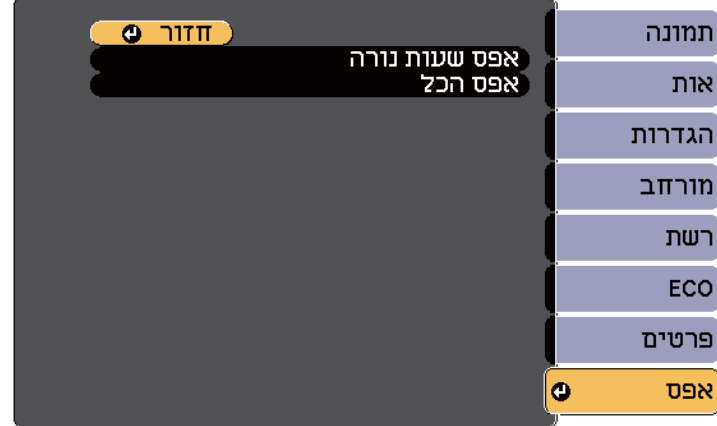

לא ניתן לאפס את ההגדרות הבאות מהאפשרות **אפס הכל**:

- אות כניסה
	- זום
- הסטת תמונה
- לוגו משתמש
- אחידות צבעים
- התאמת צבעים
	- שפה
- תאריך ושעה
- פריטי תפריט רשת
	- שעות נורה
		- סיסמה

# **העתקת הגדרות תפריט בין מקרנים (הגדרה באצווה) <sup>191</sup>**

אחרי בחירת הגדרות התפריט למקרן אחד, ניתן להשתמש בדרכים הבאות כדי להעתיק את ההגדרות למקרנים נוספים, כל עוד הם מאותו הדגם.

- באמצעות כונן נייד
- באמצעות חיבור המחשב והמקרן בעזרת כבל USB
	- EasyMP Network Updater באמצעות•

הגדרות התפריט אינן מועתקות למקרן האחר, כמו בדוגמאות הבאות.

- הגדרות תפריט **רשת** ( פרט לתפריט **התראה** ולתפריט **אחרים**)
	- תפריט **שעות נורה** וכן **סטטוס** מהתפריט **פרטים**

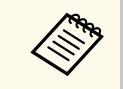

בצע את הגדרות האצווה לפני כיוון הגדרות התמונה כגון . Keystone ערכי כיוון התמונה מועתקים אף הם אל המקרן האחר, ולכן הכיוונים שביצעת לפני הגדרות האצווה יימחקו והמסך המוקרן שכיוונת עשוי להשתנות.

אם אתה מעתיק את הגדרות התפריט ממקרן אחד למקרן אחר, לוגו המשתמש יועתק אף הוא. אל תשמור את הפרטים שאינך רוצה לשתף בין מקרנים שונים, למשל לוגו המשתמש.

### **זהירות**

 Epson לא תישא באחריות לכישלון הגדרות האצווה ולעלויות תיקון כתוצאה מהפסקות חשמל, מתקלות בתקשורת, או מבעיות נוספות שעלולות לגרום תקלות כאלה.

### y **קישורים רלבנטיים**

- "העברת הגדרות מכונן Flash מסוג "USB עמ 191'
	- $192'$ העברת הגדרות [ממחשב](#page-191-0)<sup>"</sup> עמ  $\cdot$

### **העברת הגדרות מכונן Flash מסוג USB**

תוכל להעתיק את הגדרות התפריט ממקרן אחד למקרן אחר במידה ודגם המקרנים זהה, תוך שימוש בכונן .USB

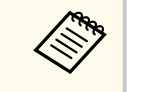

- יש להשתמש בכונן USB עם מערכת קבצים מסוג 16/32FAT וללא תכונות אבטחה. מחק קבצים שנמצאים בכונן לפני שתשתמש בו לצורך הגדרות האצווה, אחרת ייתכן שההגדרות לא תישמרנה כשורה.
	- תוכל גם להשתמש בשיטה זו של הגדרות אצווה מתפריט המקרן.

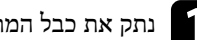

a נתק את כבל המתח מהמקרן, וודא שכל מחווני המקרן כבו.

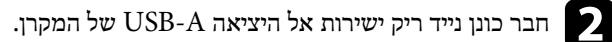

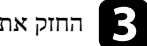

החזק את המקש  $[{\rm Esc}]$  לחוץ בשלט או בלוח הבקרה וחבר את כבל החשמל למקרן.

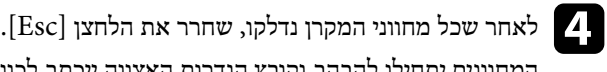

המחוונים יתחילו להבהב וקובץ הגדרות האצווה ייכתב לכונן ה-USB. בסיום הכתיבה, המקרן יכבה.

#### **זהירות**  $\sqrt{N}$

אל תנתק את כבל החשמל או את כונן ה USB- מהמקרן תוך כדי כתיבה של הקובץ. אם כבל החשמל או כונן USB ינותקו, ייתכן שהמקרן לא יתחיל לפעול כשורה.

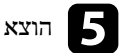

### e הוצא בבטחה את כונן <sup>ה</sup>-USB.

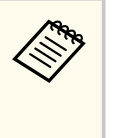

שם קובץ הגדרות האצווה הינו . bin.PJCONFDATA אם עליך לשנות את שם הקובץ, הוסף טקסט לאחר PJCONFDATA והשתמש אך ורק באותיות וספרות. אם תשנה את החלק PJCONFDATA של שם הקובץ, ייתכן שהמקרן לא יוכל לזהות את הקובץ.

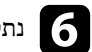

את כבל החשמל מהמקרן שאליו תרצה להעתיק את ההגדרות וודא שכל מחווני המקרן נתק . כבו

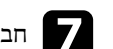

חבר את הכונן הנייד המכיל את קובץ הגדרות האצווה אל היציאה USB-A של המקרן.  $\blacksquare$ 

# <span id="page-191-0"></span>**העתקת הגדרות תפריט בין מקרנים (הגדרה באצווה) <sup>192</sup>**

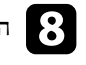

החזק את המקש  $[$ Menu] לחוץ בשלט או בלוח הבקרה וחבר את כבל החשמל למקרן.  $\epsilon$ 

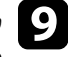

מחווני המקרן נדלקו, שחרר את הלחצן [Menu . [) המחוונים ימשיכו לדלוק למשך לאחר שכל i שניות.) כ -75

לאחר שכל המחוונים יתחילו להבהב, ההגדרות תיכתבנה. בסיום הכתיבה, המקרן יכבה.

### **זהירות**

אל תנתק את כבל החשמל או את כונן ה USB- מהמקרן תוך כדי כתיבה של הקובץ. אם כבל החשמל או ינותק, ייתכן שהמקרן לא יתחיל לפעול כשורה.

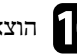

 $\log$ הוצא בבטחה את כונן ה-USB.

#### **העברת הגדרות ממחשב**

ניתן להעתיק את הגדרות התפריט ממקרן אחד למקרן אחר במידה ודגם המקרנים זהה, על ידי חיבור המחשב והמקרן באמצעות כבל .USB

- 
- ניתן להשתמש בשיטת הגדרות האצווה בגרסאות הבאות של מערכת ההפעלה:
	- 8.1 Windows ואילך
	- ואילך macOS 10.13.x •
	- תוכל גם להשתמש בשיטה זו של הגדרות אצווה מתפריט המקרן.
		- a נתק את כבל המתח מהמקרן, וודא שכל מחווני המקרן כבו.

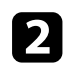

b חבר כבל USB ליציאת USB של המחשב ואל היציאה B-USB של המקרן.

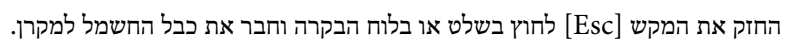

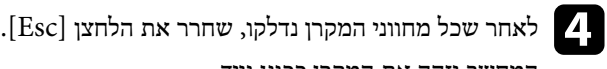

נייד. ככונן המקרן יזהה את המחשב

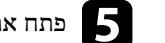

e פתח את סמל או תיקיית הכונן הנייד, ושמור את קובץ הגדרות האצווה במחשב.

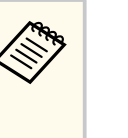

שם קובץ הגדרות האצווה הינו PJCONFDATA.bin. אם עליך לשנות את שם הקובץ, הוסף טקסט לאחר PJCONFDATA והשתמש אך ורק באותיות וספרות. אם תשנה את החלק PJCONFDATA של שם הקובץ, ייתכן שהמקרן לא יוכל לזהות את הקובץ.

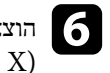

8

הוצא בבטחה את התקן ה-Windows) USB או גרור את סמל הכונן הנייד אל סל המחזור (OS X)<br>COS X)

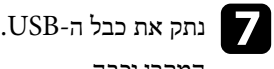

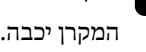

את כבל החשמל מהמקרן שאליו תרצה להעתיק את ההגדרות וודא שכל מחווני המקרן נתק . כבו

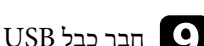

י USB חבר כבל USB ליציאת USB של המחשב ואל היציאה DSB של המקרן.

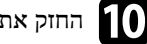

לחוץ החזק את המקש  $[$ Menu] לחוץ בשלט או בלוח הבקרה וחבר את כבל החשמל למקרן.

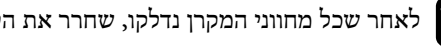

לאחר שכל מחווני המקרן נדלקו, שחרר את הלחצן [Menu].<br>במחווני ודרכ זור במכבן בכוון וווי נייד. ככונן המקרן יזהה את המחשב

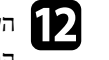

העתק את קובץ הגדרות האצווה (PJCONFDATA.bin) ששמרת במחשב אל התיקייה (P $\Gamma$ הראשית של הכונן הנייד.

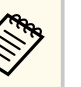

אל תעתיק לכונן הנייד קבצים או תיקיות פרט לקובץ הגדרות האצווה.

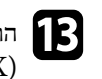

הוצא בבטחה את התקן ה-Windows) USB או גרור את סמל הכונן הנייד אל סל המחזור (OS X)<br>OS X)

# **העתקת הגדרות תפריט בין מקרנים (הגדרה באצווה) <sup>193</sup>**

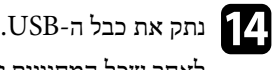

לאחר שכל המחוונים יתחילו להבהב, ההגדרות תיכתבנה. בסיום הכתיבה, המקרן יכבה.

### **זהירות**

אל תנתק את כבל המתח מהמקרן תוך כדי כתיבה של הקובץ. אם כבל המתח ינותק, ייתכן שהמקרן לא יופעל כשורה.

#### y **קישורים רלבנטיים**

 $-193'$ הודעת שגיאה להגדרת אצווה" עמ $\cdot$ 

### **הודעת שגיאה להגדרת אצווה**

מחווני המקרן יידעו אותך במידה ואירעה שגיאה במהלך פעולת הגדרת אצווה. בדוק את מצב מחווני המקרן ופעל על פי ההנחיות שבטבלה.

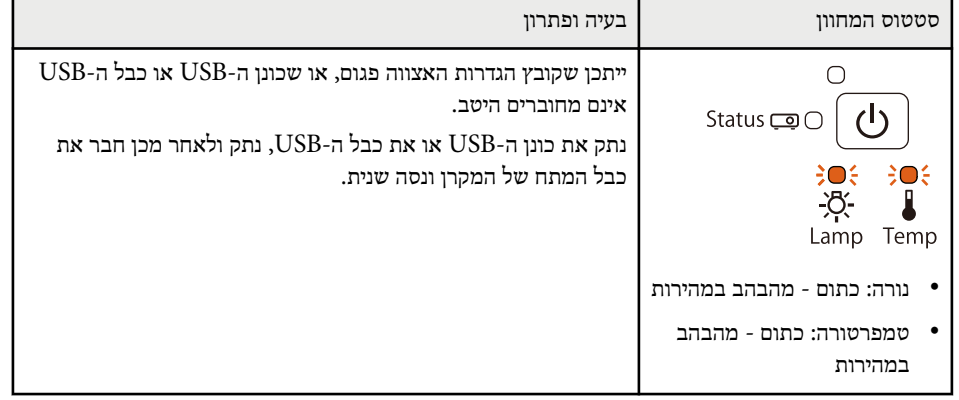

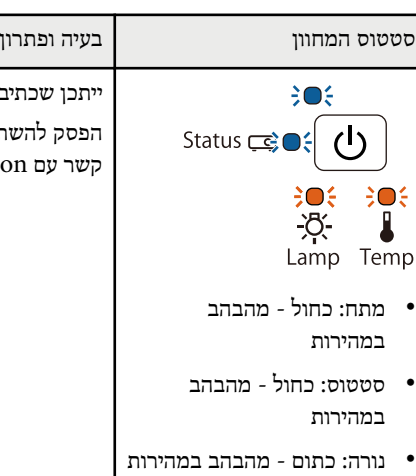

יבת ההגדרות נכשלה ושאירעה שגיאה בקושחת המקרן. הפסק להשתמש במקרן, שלוף את תקע החשמל מהשקע שבקיר. צור Epso לקבלת עזרה.

- מתח: כחול מהבהב
- 
- טמפרטורה: כתום מהבהב
	- במהירות

# **תחזוקת המקרן**

ייתכן שיהיה עליך לנקות את עדשות המקרן מעת לעת, וכן לנקות את מסנן האוויר ואת פתחי האוורור כדי למנוע התחממות יתר של המקרן בשל חסימת האוורור.

החלקים היחידים שיש להחליף הם נורה, מסנן אוויר, סוללות השלט הרחוק, סוללות העט האינטראקטיבי. במידה השלט השלט הילוף אחרים, צור קשר עם Epson או עם ספק שירות מורשה של .Epson

### **אזהרה**

לפני ניקוי של חלק כלשהו במקרן, כבה אותו ונתק את כבל החשמל. לעולם אל תפתח במקרן, אלא אם הדבר מוספר מהחדר ההמקרן, מכיל מתחים חשמליים מסוכנים העלולים לגרום פציעה קשה.

#### y **קישורים רלבנטיים**

- $195'$ ניקוי של חלון [ההקרנה](#page-194-0)" עמ $^{\prime}$
- $196'$ ניקוי חיישן [המכשולים](#page-195-0) "עמ'
	- $197'$ ניקוי מארז [המקרן](#page-196-0)" עמ $^{\prime}$
- "תחזוקת פתח [האוורור](#page-197-0) ומסנן האוויר " עמ 198'
	- $202'$ [תחזוקת](#page-201-0) נורת המקרן "עמ  $^{\prime\prime}$
	- $206'$ [החלפת](#page-205-0) סוללות בשלט" עמ $\cdot$
- "החלפת הסוללה של העט [האינטראקטיבי](#page-206-0) " עמ 207'
- "החלפת הקצה של העט [האינטראקטיבי](#page-207-0) " עמ 208'

# <span id="page-194-0"></span>**ניקוי של חלון ההקרנה <sup>195</sup>**

נקה את חלון ההקרנה מעת לעת, או אם אתה מבחין באבק או בסימני מריחה על פני השטח. להסרת אבק או סימני מריחה, נגב בעדינות את חלון ההקרנה בעזרת נייר לניקוי עדשות.

# **אזהרה**

אל תשתמש בחומר לניקוי עדשות המכיל גז דליק. החום הרב שנוצר על ידי נורת המקרן עלול לגרום לדליקה.

### **שים לב**

אין להשתמש בחומר לניקוי זכוכיות או בחומרים גסים כלשהם לניקוי חלון ההקרנה, ואין לחשוף אותו לחבטות משום שעלול להיגרם לו נזק.

# <span id="page-195-0"></span>**ניקוי חיישן המכשולים <sup>196</sup>**

נקה את זכוכית חיישן המכשולים של המקרן מעת לעת. אם לא תעשה זאת, תופיע הודעה המבקשת להסיר מכשולים שמפריעים באזור ההקרנה. להסרת אבק או סימני מריחה, נגב בעדינות את העדשה בעזרת מטלית לניקוי עדשות.

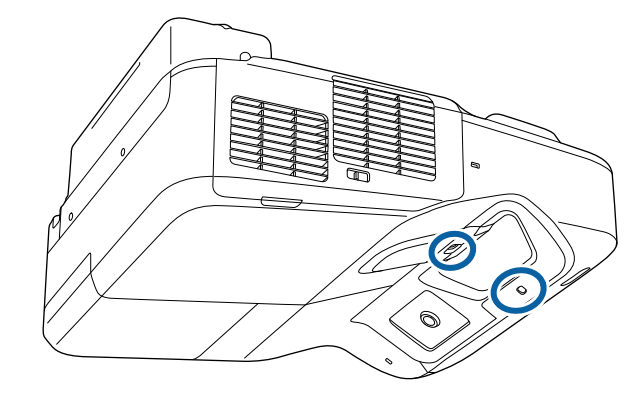

### **אזהרה**

אל תשתמש בחומר לניקוי עדשות המכיל גז דליק כדי לנקות את חיישן המכשולים. החום הרב שנוצר על ידי נורת המקרן עלול לגרום לדליקה.

### **שים לב**

אל תשתמש בחומר לניקוי זכוכיות או חומרים חזקים כדי לנקות את חיישן המכשולים והקפד לשמור שחיישן המכשולים לא יקבל מכות. נזק על משטח החיישן יכול לגרום לבעיות בתפקוד.

לפני הניקוי של מארז המקרן, כבה את המקרן ונתק את כבל החשמל.

- להסרת אבק או לכלוך, השתמש במטלית רכה, יבשה ונטולת סיבים.
- <span id="page-196-0"></span>• להסרת לכלוך קשה, השתמש במטלית רכה עם מעט מים וסבון עדין. אל תרסס נוזלים ישירות על המקרן.

### **שים לב**

אין להשתמש בשעווה, באלכוהול, בבנזין, במדלל צבע, או בכימיקלים נוספים לניקוי מארז המקרן. החומרים הללו עלולים לגרום נזק למארז. אין להשתמש באוויר מתרסיסים. הגזים עלולים להשאיר משקעים דליקים.

חשוב לבצע תחזוקה שוטפת של המסנן כדי לשמור על המקרן. נקה את מסנן האוויר במידה ומוצגת הודעה על כך שהטמפרטורה הפנימית של המקרן גבוהה. מומלץ לנקות חלקים אלה לפחות אחת לשלושה חודשים. נקה אותם בתדירות גבוהה אף יותר אם אתה משתמש במקרן בסביבה מאובקת במיוחד.

#### **שים לב**

אם לא תבצע תחזוקה שוטפת, מקרן Epson יציג הודעה כאשר הטמפרטורה הפנימית שלו תגיע לרמה גבוהה. אל תמתין עד להצגת אזהרה זו כדי לנקות את מסנן המקרן. חשיפה ממושכת לטמפרטורה גבוהה עלולה לקצר את חיי המקרן או הנורה.

#### y **קישורים רלבנטיים**

- "ניקוי מסנן האוויר<sup>"</sup> עמ<sup>'</sup>198
- $199'$ [החלפת](#page-198-0) מסנן אוויר" עמ $^{\prime\prime}$   $^{\bullet\prime}$

#### **ניקוי מסנן האוויר**

נקה את מסנן האוויר או פתחי האוורור של המקרן במידה והם מאובקים או אם מוצגת הודעה על כך שעליך לנקות אותם.

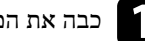

a כבה את המקרן ונתק את כבל החשמל.

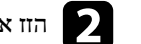

הזז את תפס הנעילה של מכסה מסנן האוויר, ופתח את מכסה מסנן האוויר.

<span id="page-197-0"></span>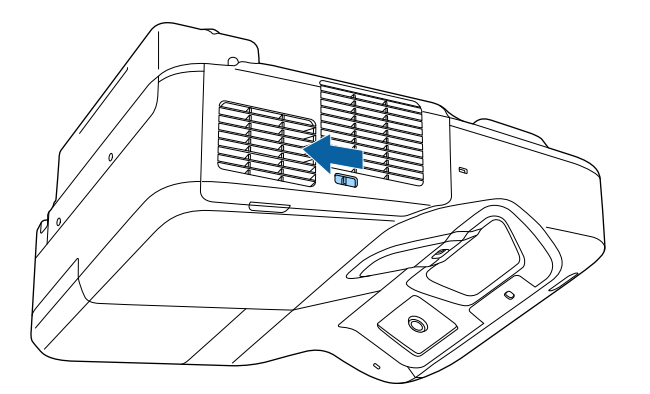

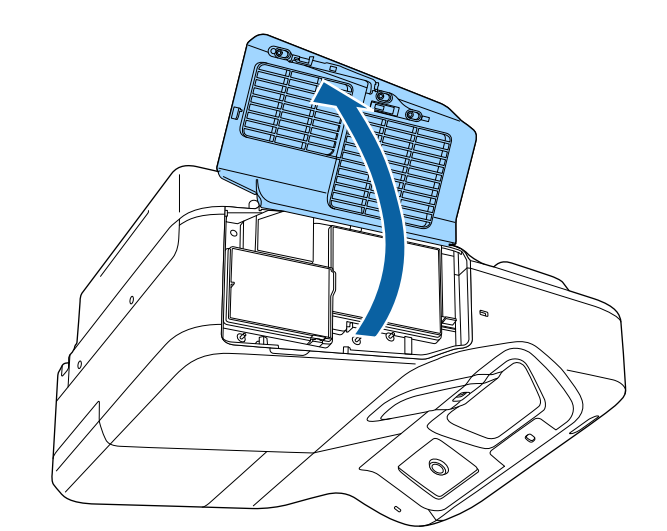

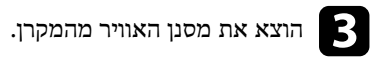

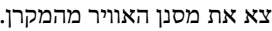

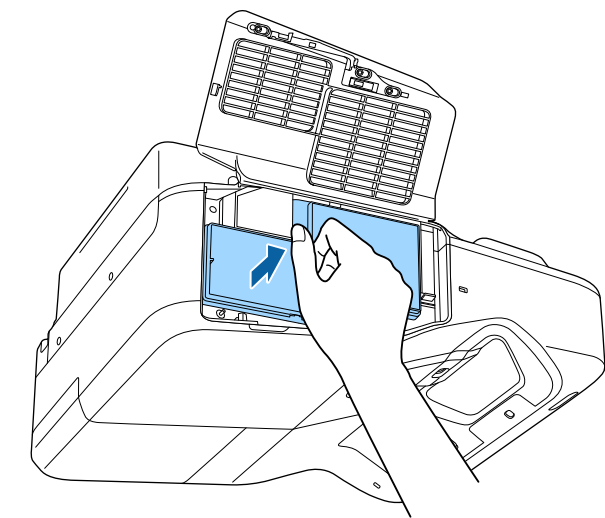

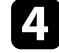

ת הסר בעדינות את האבק תוך שימוש בשואב אבק קטן המיועד למחשבים או במברשת רכה (בה $\mathbf{A},$ הסרט) צבע). מברשת כגון מאוד (

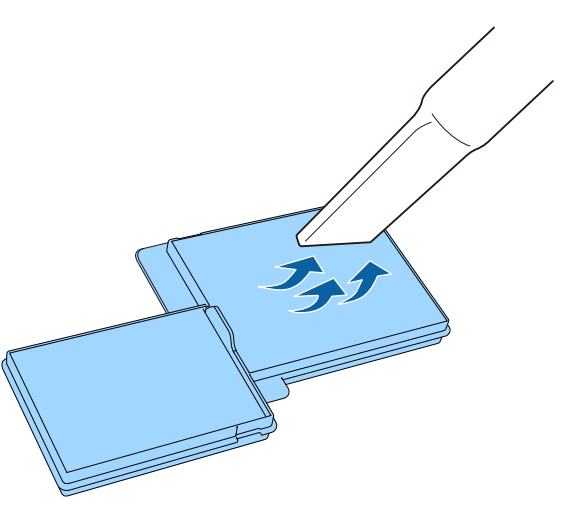

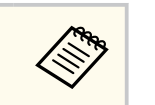

<span id="page-198-0"></span>אל תשטוף את מסנן האוויר במים, ואל תשתמש בחומר ניקוי או בממיס.

#### **שים לב**

אין להשתמש באוויר מתרסיס. הגזים עלולים להשאיר משקעים דליקים או לדחוף אבק ולכלוך אל תוך רכיבי האופטיקה של המקרן או לאזורים רגישים אחרים.

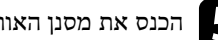

הכנס את מסנן האוויר החדש למקרן כפי שמוצג ודחוף בעדינות עד שיינעל במקומו בנקישה.

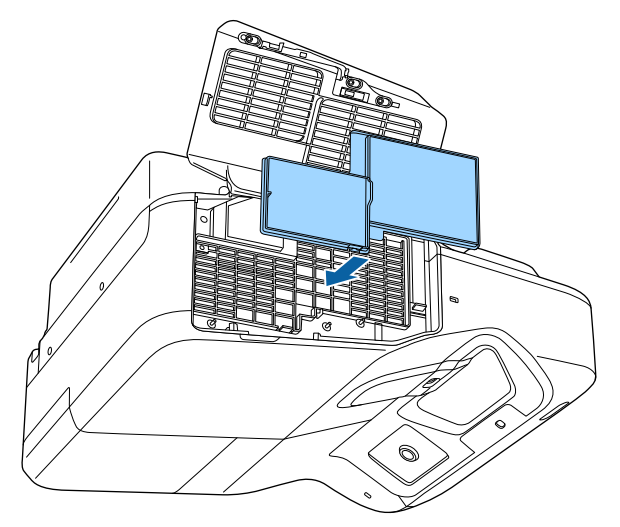

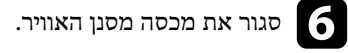

# **החלפת מסנן אוויר**

עליך להחליף את מסנן האוויר במקרים הבאים:

- לאחר ניקוי מסנן האוויר תוצג הודעה בה תתבקש לנקות או להחליף את המסנן
	- מסנן האוויר קרוע או ניזוק

ניתן להחליף את מסנן האוויר כאשר המקרן תלוי מהתקרה או כשהוא מונח על שולחן.

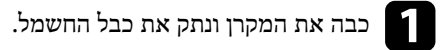

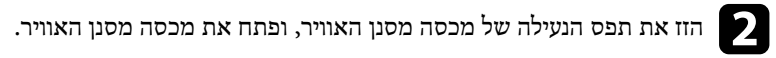

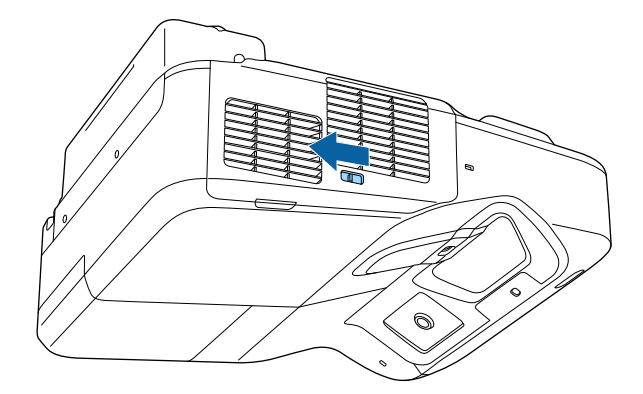

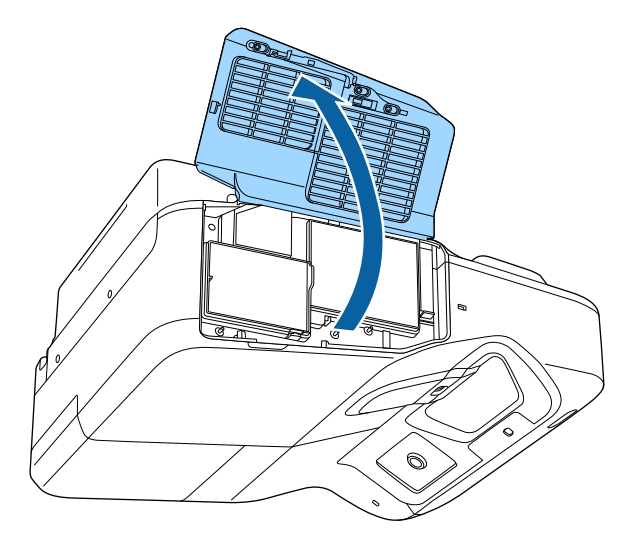

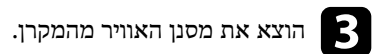

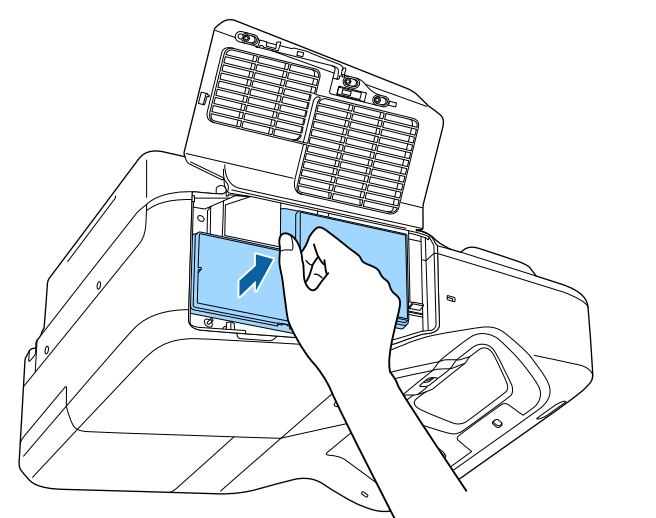

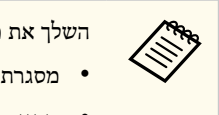

השלך את מסנני האוויר המשומשים על פי התקנות המקומיות.

- מסגרת מסנן: פוליפרופילן
	- מסנן: פוליפרופילן

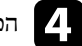

d הכנס את מסנן האוויר החדש למקרן כפי שמוצג ודחוף בעדינות עד שיינעל במקומו בנקישה.

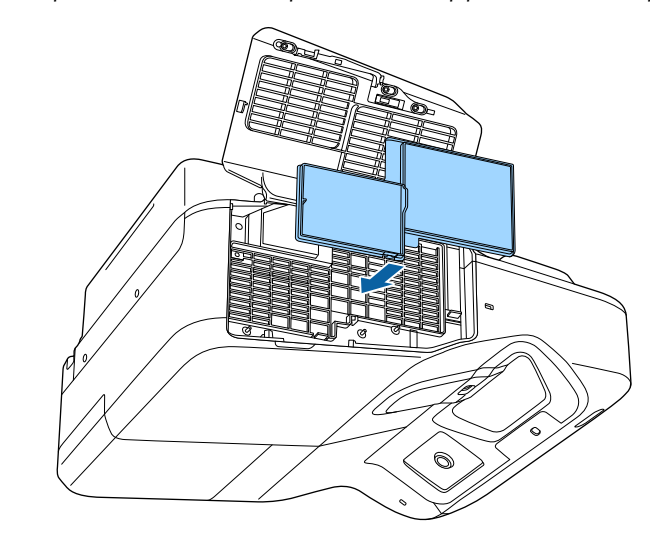

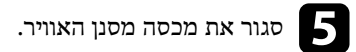

### y **קישורים רלבנטיים**

• "חלקי [חילוף](#page-227-0) " עמ 228'

המקרן מנטר את כמות שעות השימוש בנורה ומציג מידע זה במערכת התפריטים של המקרן.

החלף את הנורה בהקדם האפשרי במקרים הבאים:

- התמונה המוקרנת מתכהה או שאיכותה מתחילה להידרדר
- הודעה מוצגת בעת הפעלת המקרן, ומציינת כי יש להחליף את הנורה (ההודעה מוצגת 100 שעות לפני סיום תוחלת חיי הנורה והיא מוצגת למשך 30 שניות)

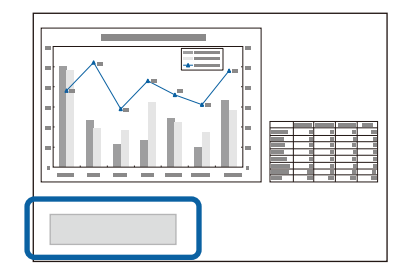

• מחוון ההפעלה/כיבוי של המקרן מהבהב בכחול ומחוון הנורה מהבהב בכתום.

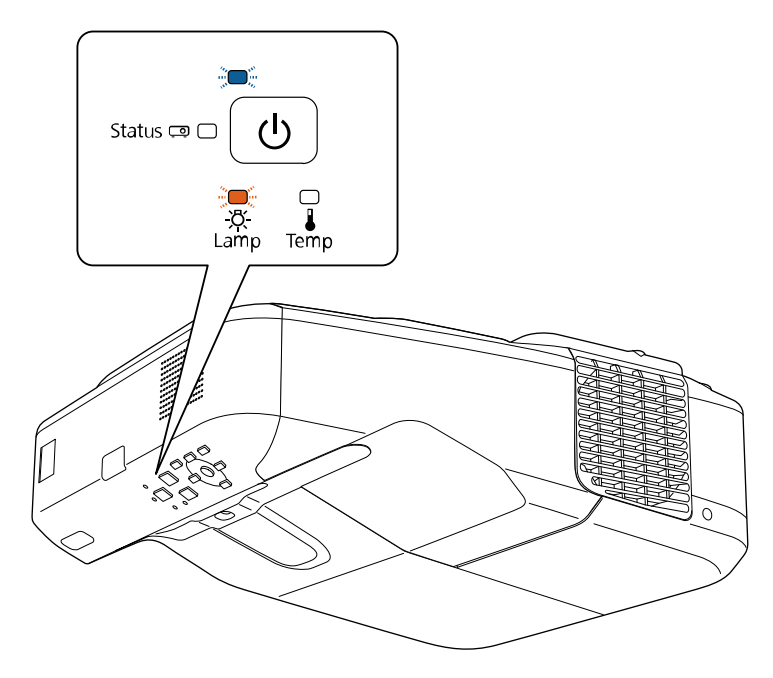

### **שים לב**

- <span id="page-201-0"></span>• אם תמשיך להשתמש בנורה לאחר מועד ההחלפה, הסבירות להתפוצצות הנורה תגדל. כאשר תופיע הודעת החלפת הנורה, החלף את הנורה בנורה חדשה בהקדם האפשרי, גם אם היא עדיין עובדת.
- אל תכבה את המוצר ותפעיל אותו שוב מיד. הפעלה וכיבוי בתדירות גבוהה עלולה לקצר את תוחלת החיים של הנורה.
- בהתאם למאפייני הנורה ולאופן השימוש בה, הנורה עשויה להתכהות או להפסיק לעבוד עוד לפני שתופיע הודעת החלפת הנורה. עליך להחזיק תמיד נורה רזרבית, למקרה הצורך.
- מומלץ להשתמש בנורות חלופיות ומקוריות של . Epson השימוש בנורות לא מקוריות עלול להשפיע על איכות ובטיחות ההקרנה. כל נזק או תקלה שייגרמו כתוצאה משימוש בנורות לא מקוריות לא יהיה מכוסה על ידי האחריות של .Epson

### y **קישורים רלבנטיים**

- $202'$ החלפת הנורה " עמ־ $^{\prime\prime}$
- $205'$ [איפוס](#page-204-0) טיימר הנורה "עמ'
	- "[מפרטים](#page-232-0) המקרן" עמ<sup>8</sup>33

### **החלפת הנורה**

ניתן להחליף את הנורה כאשר המקרן מונח על שולחן או תלוי מהתקרה.

# **אזהרה**

- הנח לנורה להתקרר לגמרי לפני שתחליף אותה, כדי למנוע פציעה.
- לעולם אל תפרק ואל תבצע שינוים בנורה. אם במקרן מותקנת נורה ששונתה או פורקה, היא עלולה לגרום לשריפה, להתחשמלות או לנזק או פציעה אחרים.

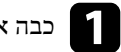

a כבה את המקרן ונתק את כבל החשמל.

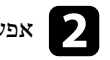

b אפשר לנורת המקרן להתקרר במשך שעה אחת לפחות.

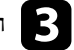

השתמש במברג המצורף לנורה החלופית כדי לשחרר את הבורג המהדק את מכסה הנורה.

### **אזהרה**

אם אתה מחליף את הנורה, ייתכן והנורה שבורה. אם אתה מחליף נורה של מקרן שתלוי מהתקרה או על גבי קיר, תמיד עליך להניח שיתכן והנורה סדוקה ועליך לעמוד לצד מכסה הנורה ולא מתחתיו. הסר בעדינות את מכסה הנורה. היזהר בעת הסרת מכסה הנורה, מאחר ששברי זכוכית עלולים ליפול החוצה ולגרום לפציעה. אם שברי זכוכית חדרו לעיניים או לפה, פנה מיד לקבלת טיפול רפואי.

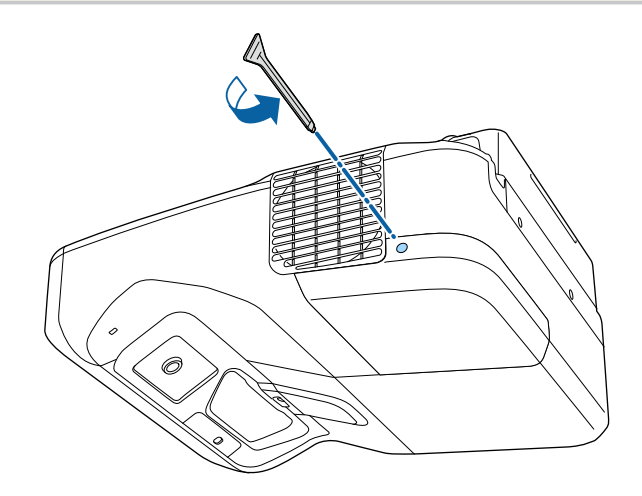

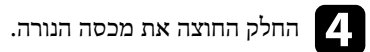

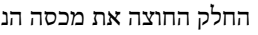

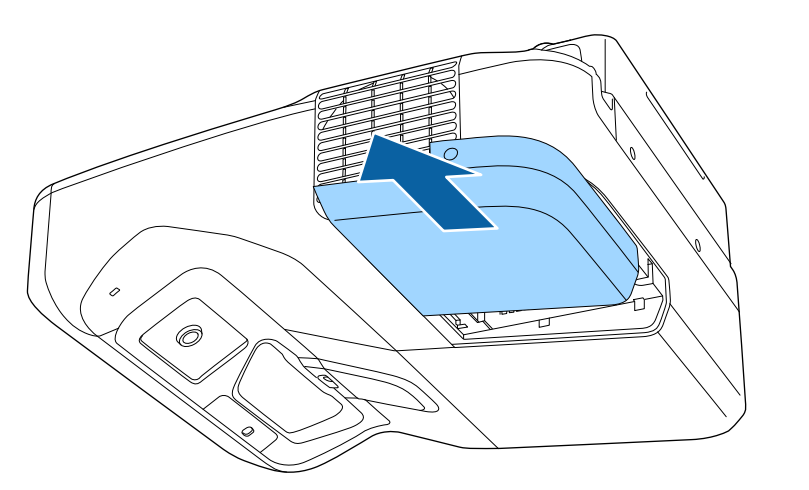

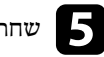

שחרר את הברגים המהדקים את הנורה אל המקרן. הברגים אינם יוצאים לגמרי.  $\bullet$ 

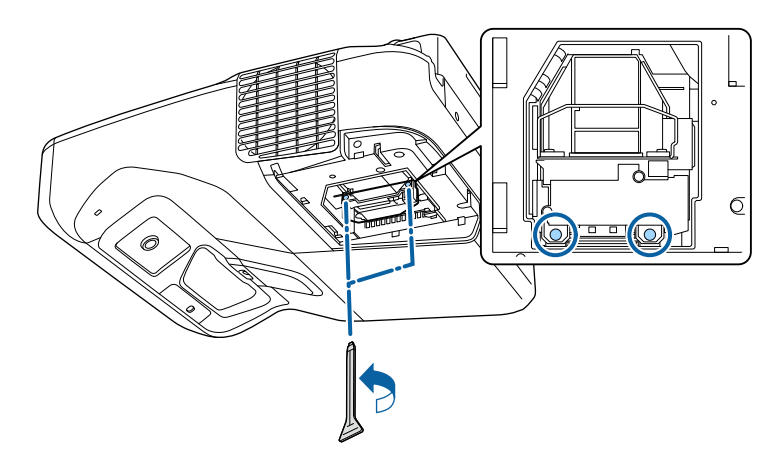

**Contractory** 

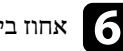

אחוז בידית הנורה ומשוך בזהירות את הנורה אל מחוץ למקרן.  $\bullet$ 

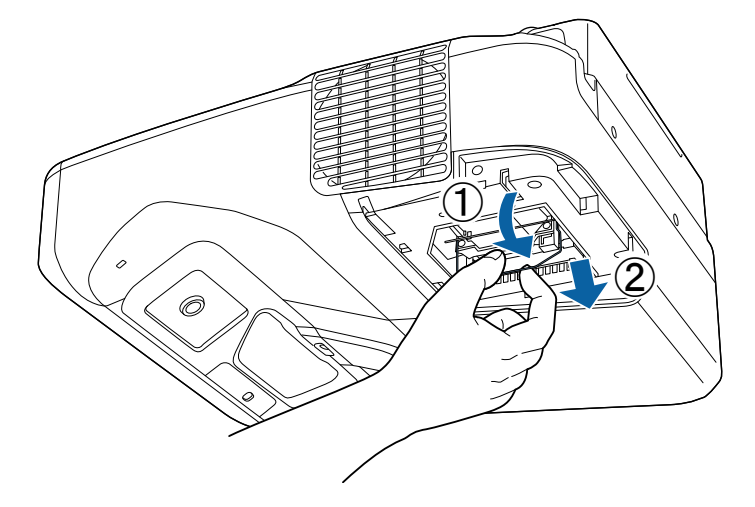

- אם הבחנת בסדקים בנורה, החלף אותה בנורה חדשה או צור קשר עם Epson לקבלת עזרה.
- הנורות שבמוצר זה מכילות כספית  $(\rm Hg)$ . למידע נוסף על השלכה נכונה או מחזור, בדוק את החוק ואת התקנות המקומיות. אין להשליך לפח הרגיל.

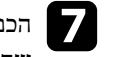

הכנס בעדינות את הנורה החדשה אל תוך המקרן. במידה והנורה אינה נכנסת בקלות, ודא <mark>תודא המקלות של התודש</mark><br>שהיא פונה לכיווו הנכוו. דחוף את הידית כלפי מטלה. שהיא פונה לכיוון הנכון. דחוף את הידית כלפי מעלה.

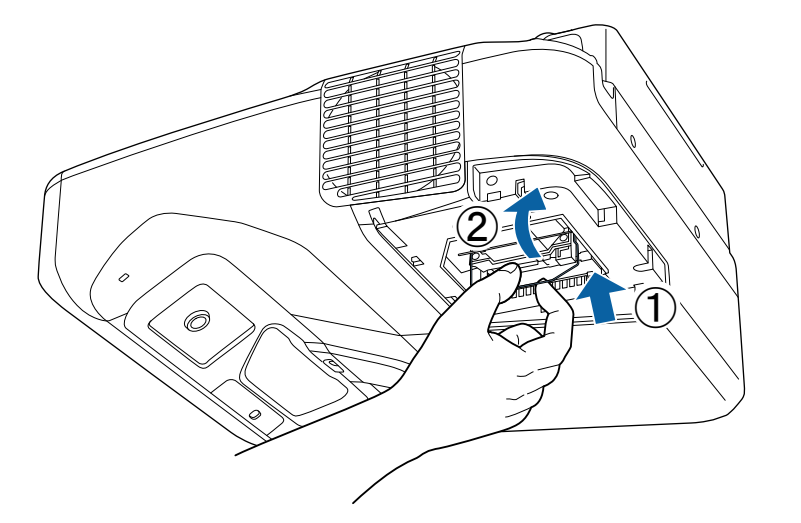

#### **שים לב**

אין לגעת בחלקי הזכוכית של מכלול הנורה כדי למנוע תקלה בנורה לפני תום חייה.

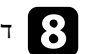

דחוף בחוזקה את הנורה והדק את הברגים כדי לאבטח אותה.  $\begin{array}{|c|} \hline \mathbf{3} \end{array}$ 

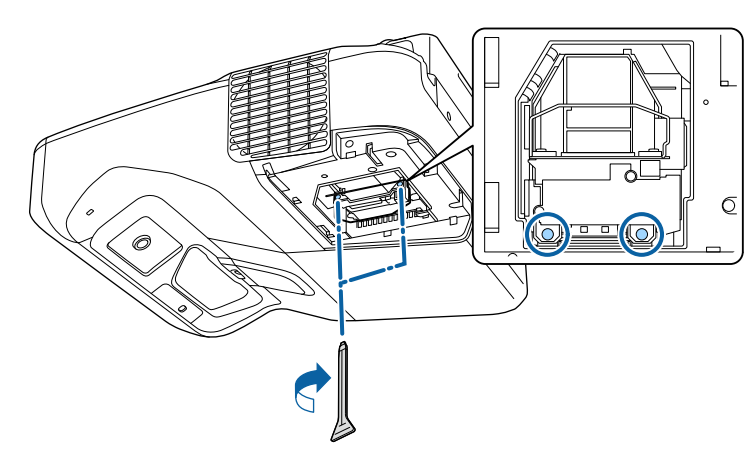

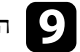

החזר את מכסה הנורה למקומו וסגור את הברגים כדי להדק אותו.  $\bullet$ 

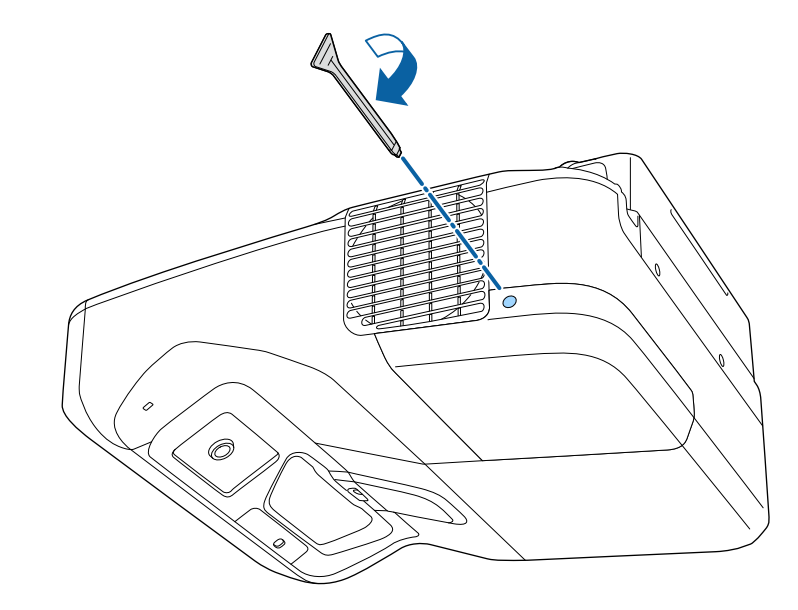

**Company** • ודא שמכסה הנורה מאובטח על ידי הברגים, אחרת המקרן לא יידלק. • אין להפעיל כוח רב מדי על מכסה המנורה כאשר מחזירים אותו למקומו, ויש לוודא שהכיסוי אינו מעוות.

אפס את טיימר הנורה כדי לעקוב אחרי השימוש בנורה החדשה.

#### y **קישורים רלבנטיים**

• "חלקי [חילוף](#page-227-0)" עמ<sup>2</sup>28'

#### **איפוס טיימר הנורה**

עליך לאפס את טיימר הנורה לאחר החלפת נורת המקרן, כדי לבטל את הודעת ההחלפה של הנורה וכדי לעקוב אחרי השימוש הנכון בנורה החדשה.

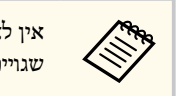

<span id="page-204-0"></span>אין לאפס את טיימר הנורה במידה ולא החלפת את הנורה. הדבר יגרום להצגה של נתוני שימוש שגויים.

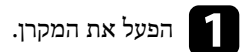

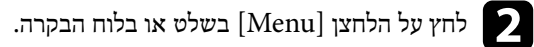

c בחר בתפריט **אפס** ולאחר מכן לחץ .]Enter]

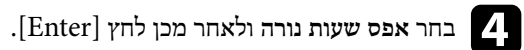

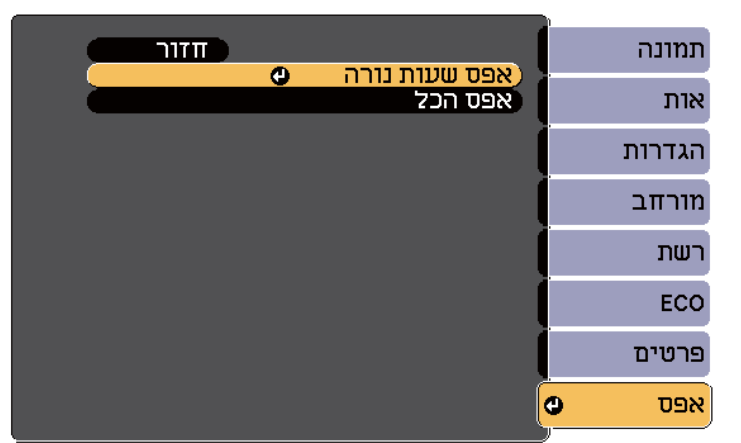

כעת תוצג שאלה אם תרצה לאפס את שעות הנורה.

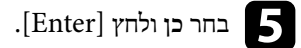

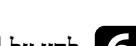

לחץ על  $[{\rm K}$ sc] או על  $[{\rm E}$ כדי לצאת מהתפריטים.

# <span id="page-205-0"></span>**החלפת סוללות בשלט <sup>206</sup>**

השלט משתמש בשתי סוללות מֵנְנֶן או אלקליין בגודל AA. אם הסוללות נגמרו, החלף אותן בהקדם.

### **שים לב**

הקפד לקרוא את *הוראות בטיחות* לפני הטיפול בסוללות.

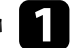

a הסר את מכסה הסוללות כפי שמוצג.

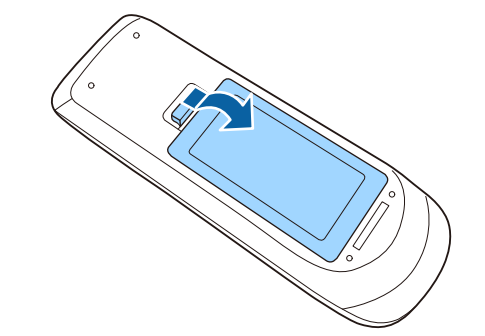

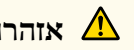

### **אזהרה**

בדוק את המיקומים של סימני ה-(+) וה-(-) בתוך תא הסוללות כדי לוודא שהסוללות הוכנסו באופן הנכון. שימוש לא נכון בסוללות עלול לגרום לפיצוץ או לדליפה שיובילו לדליקה, לפציעה או לנזק למוצר.

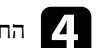

d החזר את מכסה הסוללה ולחץ אותו למטה עד שיינעל במקומו בנקישה.

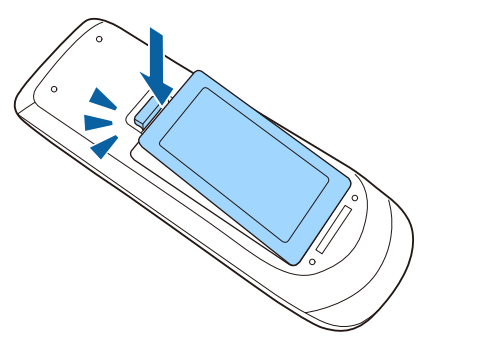

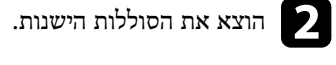

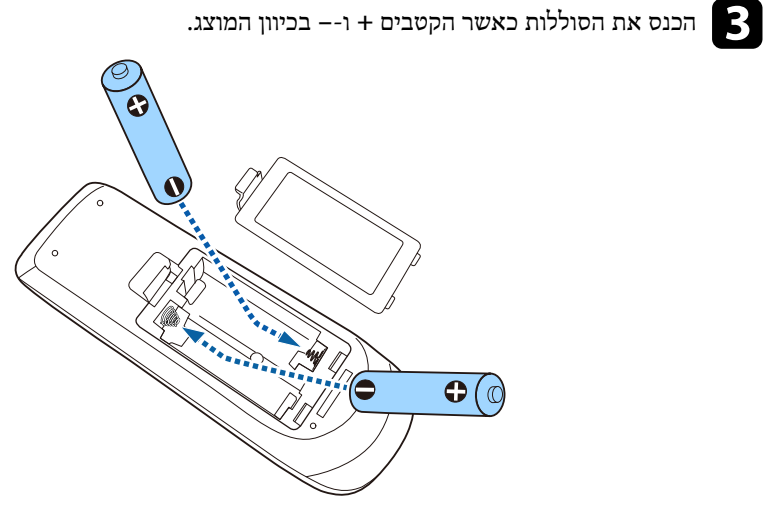

# <span id="page-206-0"></span>**החלפת הסוללה של העט האינטראקטיבי <sup>207</sup>**

העט האינטראקטיבי משתמש בסוללת AA מגנזיום אחת, בסוללת AA אלקליין אחת או בסוללה נטענת מסוג ). MCC-3BK )Eneloop אם הסוללה התרוקנה החלף אותה.

כשהסוללה חלשה, מחוון העט מהבהב כשלוחצים על הלחצן שבצד העט. אם הסוללה התרוקנה, מחוון העט נכבה.

### **שים לב**

הקפד לקרוא את *הוראות בטיחות* לפני הטיפול בסוללות.

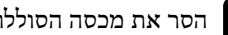

הסר את מכסה הסוללות כפי שמוצג.  $\blacksquare$ 

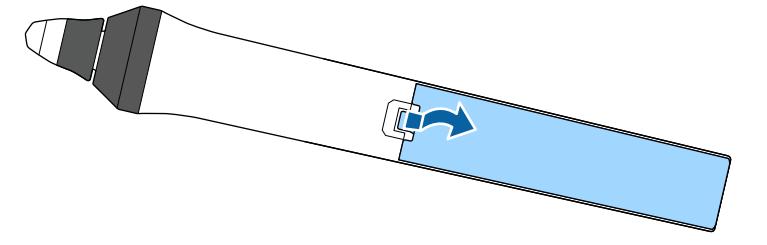

# **אזהרה**

בדוק את המיקומים של הסימונים (+) ו- (-) בתא הסוללה כדי לוודא שהסוללה הוכנסה נכון. שימוש לא נכון בסוללה עלול לגרום לפיצוץ או לדליפה שיובילו לדליקה, לפציעה או לנזק למוצר.

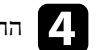

החזר את מכסה הסוללה ולחץ אותו למטה עד שיינעל במקומו בנקישה.

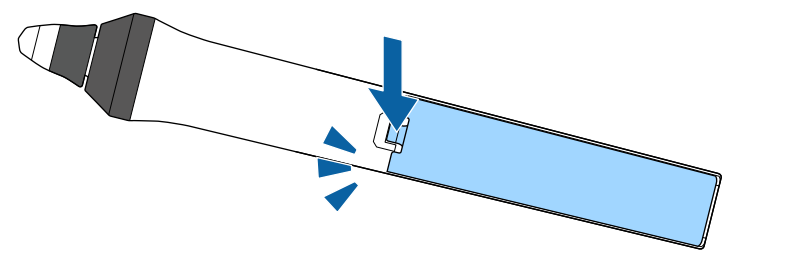

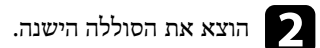

c הכנס את הסוללה כאשר הקטבים **<sup>+</sup>** <sup>ו</sup>-**–** בכיוון הנכון, כמוצג באיור.

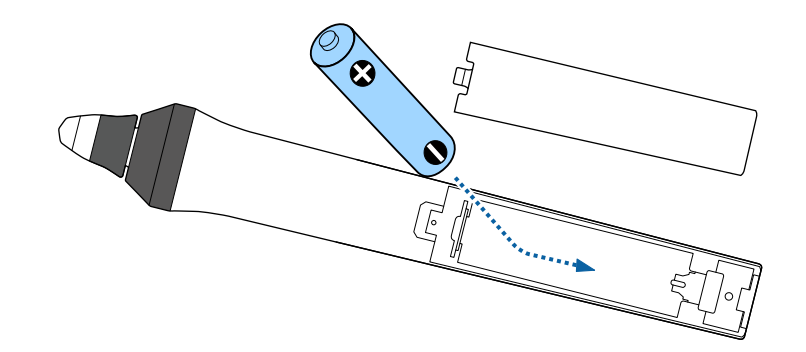

# <span id="page-207-0"></span>**החלפת הקצה של העט האינטראקטיבי <sup>208</sup>**

למקרן מצורפים שני עטים אינטראקטיביים, המגיעים עם שני סוגים של קצוות, קצה רך וקצה קשיח. כברירת מחדל הקצה הרך מחובר לעטים.

- אם הקצה הרך מתלכלך או ניזוק, התגובה עלולה להיפגע. יש להחליף אותו בקצה חדש מהקצוות שצורפו למוצר.
	- אם קשה להשתמש בקצה הרך על גבי משטח ממרקם מסוים, החלף אותו בקצה הקשיח.

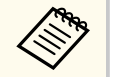

אם הקצה הקשיח מתבלה או ניזוק, יש להחליף אותו בחדש.

#### y **קישורים רלבנטיים**

- $\,$ ו מלפת הקצה הרך של העט"  $\,$  עמ $\,$ 208'  $\,$
- "[החלפת](#page-208-0) הקצה הרך בקצה הקשיח של העט " עמ 209'
	- $227'$ לתכונה [האינטראקטיבית](#page-226-0)" עמ⊤

### **החלפת הקצה הרך של העט**

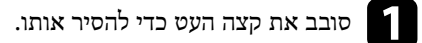

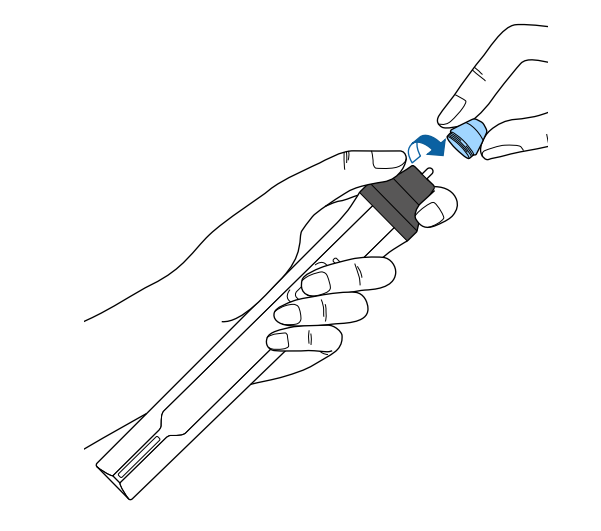

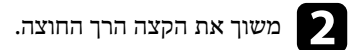

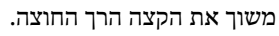

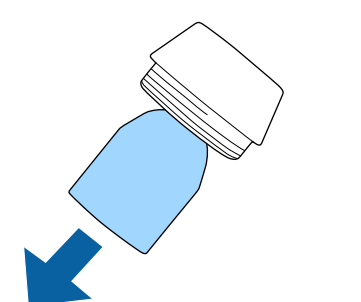

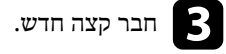

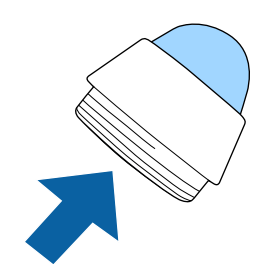

# <span id="page-208-0"></span>**החלפת הקצה של העט האינטראקטיבי <sup>209</sup>**

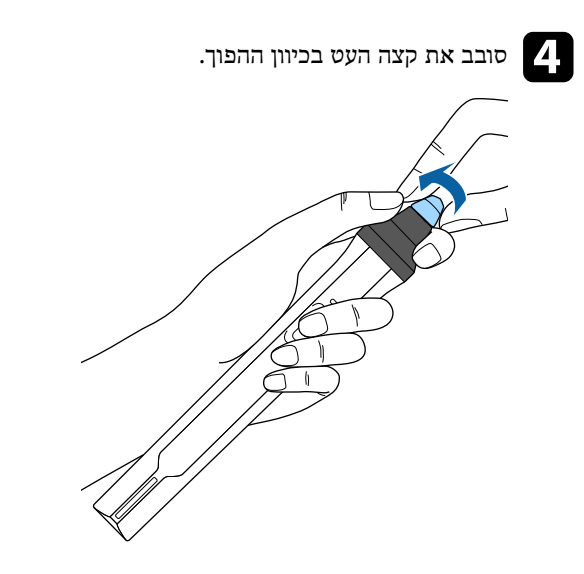

**החלפת הקצה הרך בקצה הקשיח של העט**

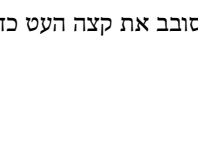

סובב את קצה העט כדי להסיר אותו.

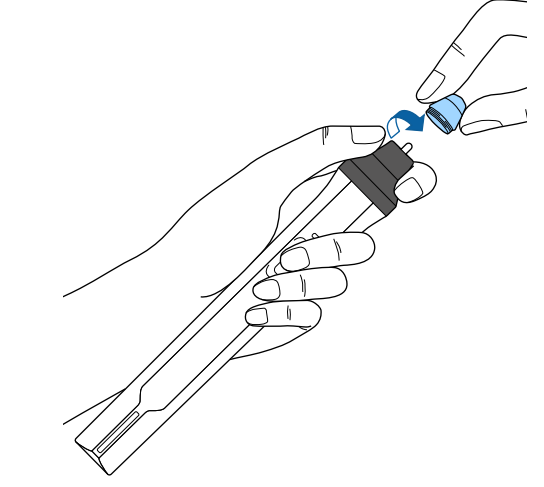

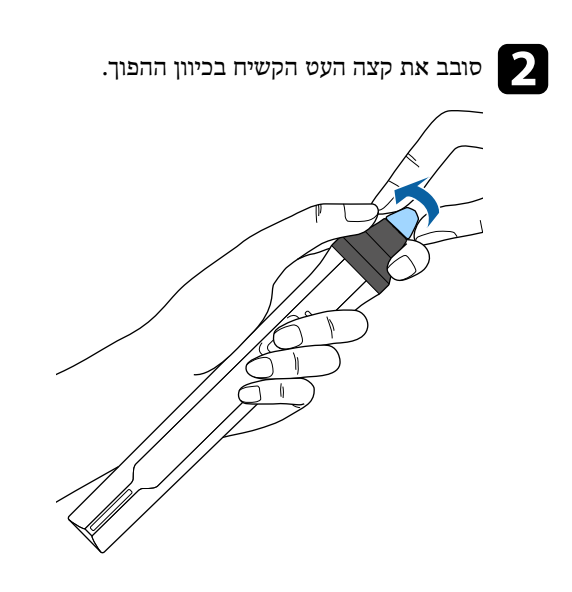

# **פתרון בעיות**

בדוק אם ישנו פתרון מתאים בסעיפים הבאים, במידה ונתקלת בבעיות במהלך השימוש במקרן.

### y **קישורים רלבנטיים**

- "בעיות [הקרנה](#page-210-0)" ע<u>מ'211</u>'
- $212'$ [סטטוס](#page-211-0) מחווני המקרן" עמ  $\bullet$
- "שימוש [בתצוגות](#page-213-0) העזרה של המקרן " עמ 214'
- "פתרון בעיות [שקשורות](#page-214-0) בתמונה או בצליל " עמ 215'
- "פתרון בעיות [שקשורות](#page-219-0) בהפעלת המקרן או השלט " עמ 220'
- "פתרון בעיות שקשורות בתכונה [האינטראקטיבית](#page-221-0) " עמ 222'
	- "פתרון [בעיות](#page-224-0) רשת" ע<u>מ'</u> 225'

# <span id="page-210-0"></span>**בעיות הקרנה <sup>211</sup>**

אם המקרן אינו פועל כשורה, כבה אותו, נתק אותו מהחשמל ולאחר מכן חבר אותו בחזרה והפעל. במידה והבעיה לא נפתרה, בדוק את הדברים הבאים:<br>• המחוונים שעל המקרן עשויים לסמן מהי הבעיה.

- 
- גם הפתרונות שבמדריך זה יכולים לסייע לך לפתור בעיות רבות. •

במידה ואף אחד מהפתרונות המוצעים אינו פותר את הבעיה, צור קשר עם התמיכה של .Epson

### <span id="page-211-0"></span>**סטטוס מחווני המקרן <sup>212</sup>**

המחוונים שעל המקרן מציינים את סטטוס המקרן ומיידעים במידה ואירעה בעיה. בדוק את הסטטוס ואת הצבע של המחוונים ולאחר מכן עיין בטבלה הבאה לקבלת הפתרון.

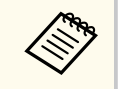

• במידה והמחוונים פועלים בדפוס שאינו מופיע בטבלה שבהמשך, כבה את המקרן, נתק אותו וצור קשר עם Epson לקבלת עזרה.

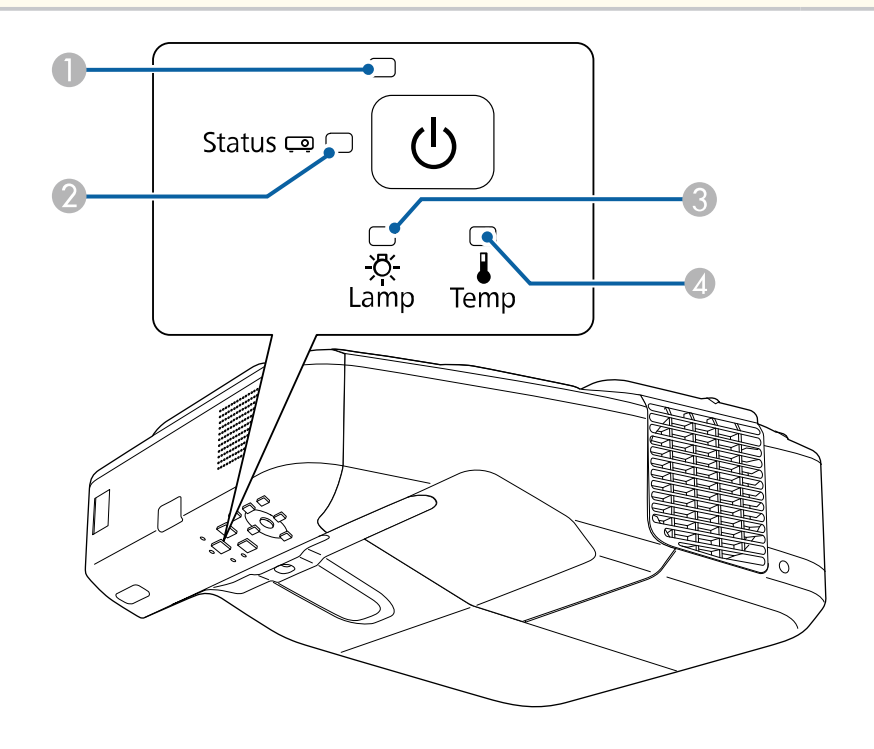

- A מחוון הפעלה
- מחוון סטטוס  $\Omega$
- C מחוון נורה
- מחוון טמפרטורה  $\Box$

#### **סטטוס המקרן**

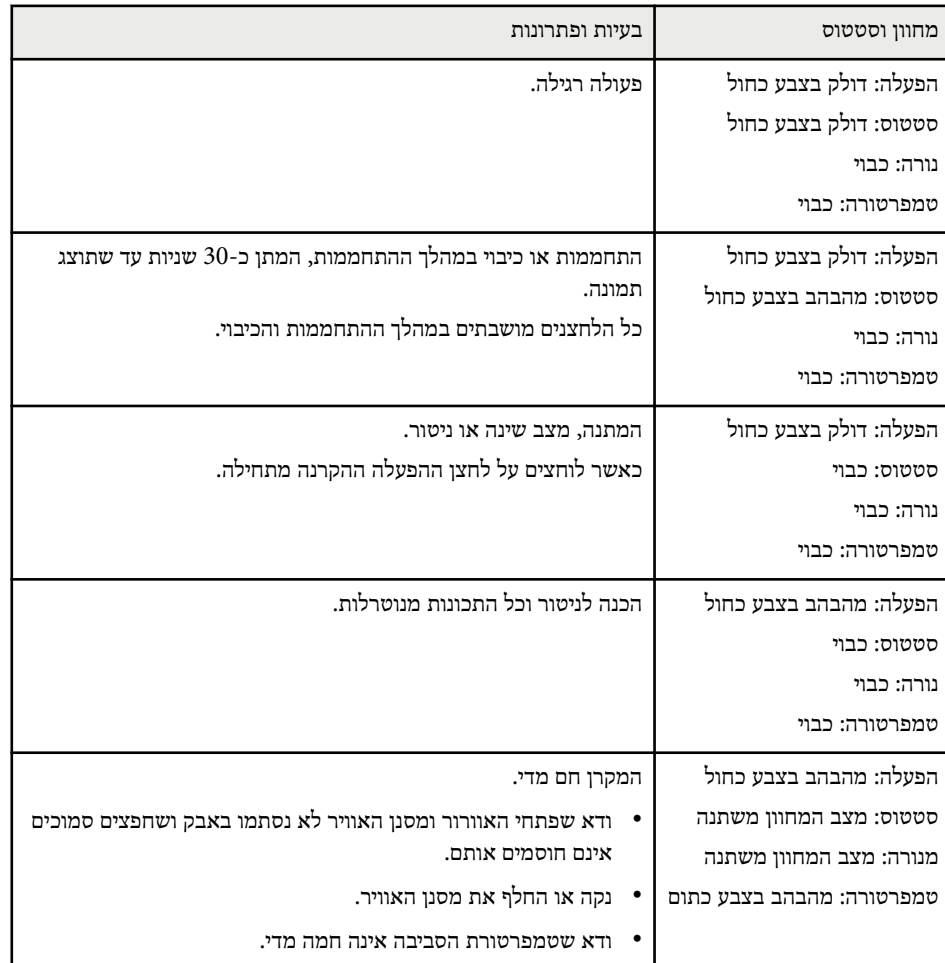

# **סטטוס מחווני המקרן <sup>213</sup>**

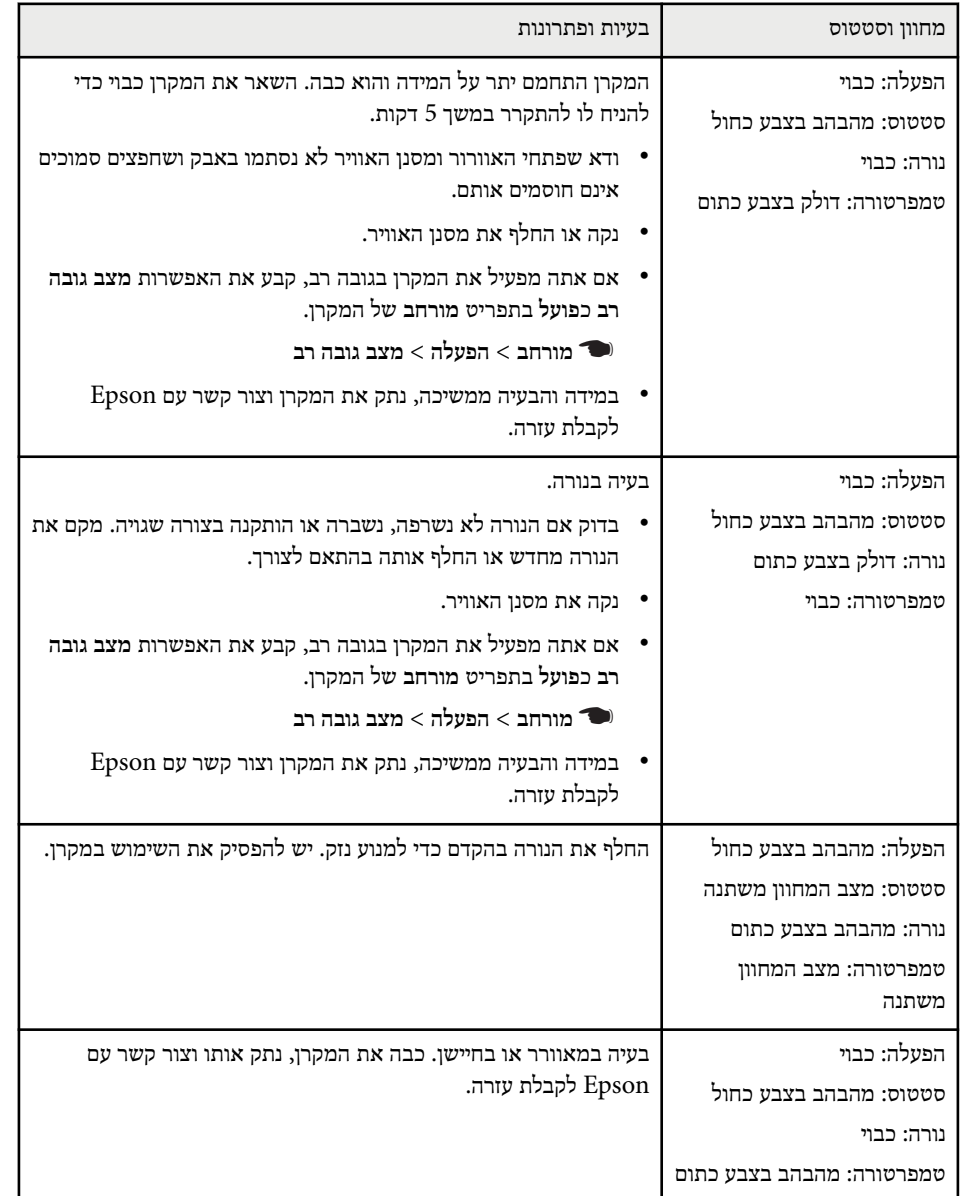

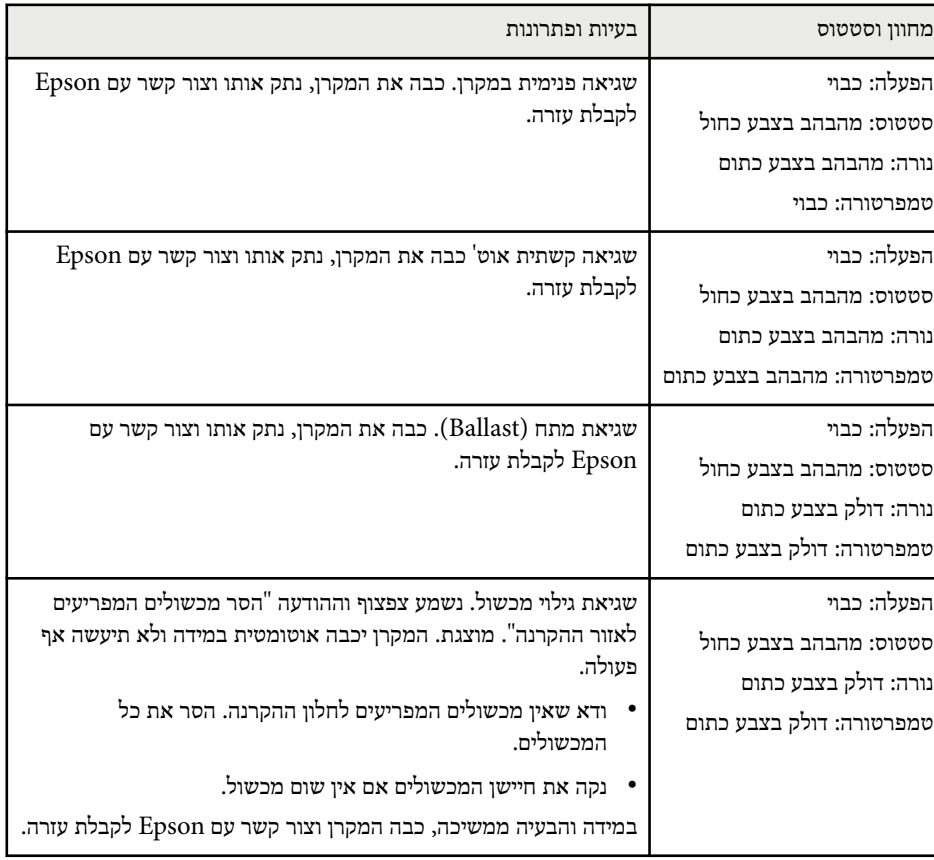

### y **קישורים רלבנטיים**

- "ניקוי מסנן [האוויר](#page-197-0) " עמ 198'
- $199'$ [החלפת](#page-198-0) מסנן אוויר" עמ<sup>1</sup>
	- "[החלפת](#page-201-0) הנורה" <del>עמ'2</del>02

# <span id="page-213-0"></span>**שימוש בתצוגות העזרה של המקרן <sup>214</sup>**

בעזרת מערכת העזרה של המקרן ניתן להציג מידע שיסייע לך לפתור בעיות שכיחות.

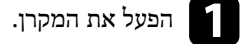

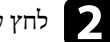

לחץ על הלחצן  ${\rm Hom}$ ] בשלט או בלוח הבקרה.

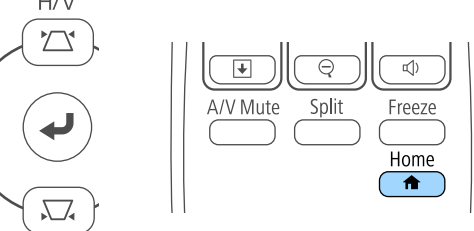

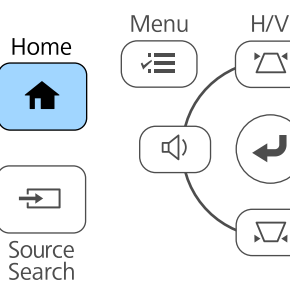

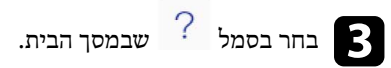

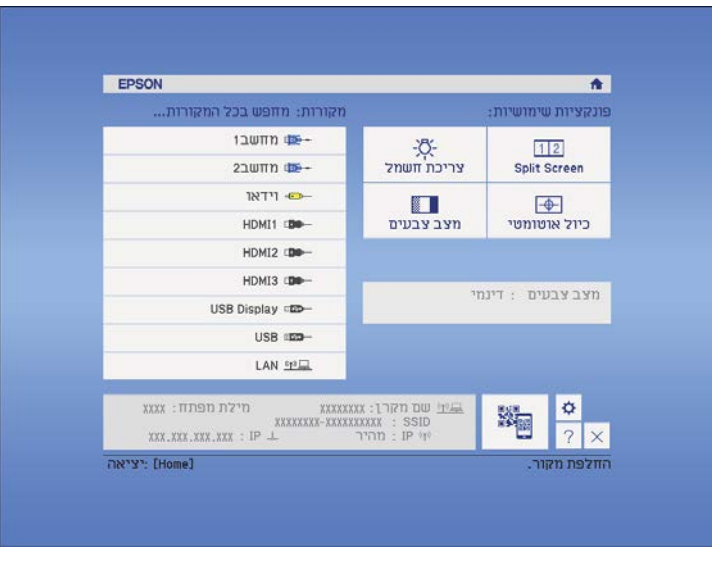

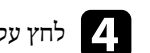

d לחץ על לחצני החצים למעלה ולמטה כדי לסמן את הבעיה שברצונך לפתור.

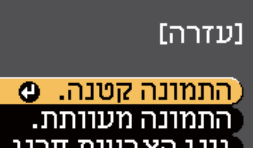

גוון הצבעים חריג. לא נשמע קול או שהצליל חלש מדי.

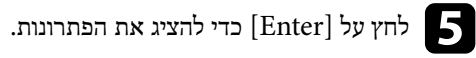

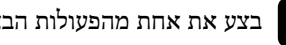

- בצע את אחת מהפעולות הבאות בסיום התהליך.<br>• לבחירה בפתרון של בעיה אחרת, לחץ על [sc לבחירה בפתרון של בעיה אחרת, לחץ על .]Esc ]
	- ליציאה ממערת העזרה, לחץ על .]Menu ]

# <span id="page-214-0"></span>**פתרון בעיות שקשורות בתמונה או בצליל <sup>215</sup>**

בדוק אם ישנו פתרון מתאים בסעיפים הבאים, במידה ונתקלת בבעיות שקשורות בהקרנה של תמונות או בהשמעת צלילים.

#### y **קישורים רלבנטיים**

- "פתרונות למקרים בהם לא מוצגת תמונה " עמ 215'
- "פתרונות לתמונה שגויה תוך שימוש בתכונה "Display USB עמ 215'
	- "[פתרונות](#page-215-0) למקרים בהם מוצגת ההודעה "אין אות "" עמ 216'
	- "[פתרונות](#page-216-0) למקרים בהם מוצגת ההודעה "לא נתמך "" עמ 217'
		- "[פתרונות](#page-216-0) למקרים בהם מוצגת תמונה חלקית " עמ 217'
		- $-217'$ "[פתרונות](#page-216-0) למקרים בהם התמונה אינה מרובעת " $\bullet$
- "[פתרונות](#page-216-0) למקרים בהם התמונה מכילה רעש או רעש סטטי " עמ 217'
	- "פתרונות למקרים בהם התמונה [מטושטשת](#page-217-0) או מעורפלת " עמ 218'
	- $\,$  "[פתרונות](#page-217-0) למקרים בהם בהירות או צבעי התמונה שגויים" עמ $\,$   $\,$ 
		- "[פתרונות](#page-218-0) לבעיות בצליל " עמ 219'
- "פתרונות במקרים בהם שמות קובצי [התמונות](#page-218-0) אינם מוצגים כשורה ב "[Free PC-](#page-218-0) עמ [219'](#page-218-0)

### **פתרונות למקרים בהם לא מוצגת תמונה**

במידה ולא מוצגת תמונה, נסה את הפתרונות הבאים:

- לחץ על לחצן ההפעלה כדי להפעיל את המכשיר.
- לחץ על ]Mute V/A ]בשלט כדי לבדוק אם התמונה כובתה זמנית.
- ודא שכל הכבלים הנחוצים מחוברים היטב ושהחשמל פועל בשקע שאליו מחובר המקרן ומקורות הווידאו המחוברים אליו.
	- ודא שהתמונה המוקרנת אינה שחורה לגמרי (רק כאשר מוקרנת תמונה ממחשב).
		- ודא שהגדרות תפריט המקרן תקינות.
- לחץ על לחצן ההפעלה של המקרן כדי להחזיר אותו לפעולה ממצב המתנה או שינה. כמו כן, ודא שהמחשב המחובר אינו במצב שינה ואינו מציג שומר מסך שחור.
	- כשמקרינים מקור תמונות המחובר ליציאה 2Computer/Out Monitor, יש להגדיר את האפשרות **יציאה מהצג** לערך **מחשב2** בתפריט **מורחב** של המקרן.
		- }**מורחב** > **הפעלה** > **יציאה מהצג**
		- ודא שההגדרות בתפריט **אות** של המקרן תקינות עבור מקור הווידאו הנבחר.
- כוון את הגדרת ה **בהירות** בתפריט **תמונה** של המקרן.
	- בחר בערך **רגיל** עבור ההגדרה **צריכת חשמל**.
		- }**ECO** < **צריכת חשמל**
- בדוק את ההגדרה **תצוגה** בתפריט **מורחב** של המקרן וודא שערך האפשרות **הודעות** הינו **פועל**.
- אם המקרן אינו מגיב ללחיצה על לחצני השלט, ייתכן שהלחצנים נעולים מטעמי אבטחה. שחרר את הלחצנים מההגדרה **נעילת לוח בקרה** שבתפריט **הגדרות** של המקרן או הפעל את המקרן מהשלט.
	- }**הגדרות** > **נעל הגדרות** > **נעילת לוח בקרה**
	- במידה והמקרן אינו מגיב ללחיצה על לחצני השלט, ודא שמקלטי השלט פועלים.
- אם מוקרנות תמונות באמצעות , Center Media Windows הקטן את גודל המסך כך שלא יהיה במצב מסך מלא.
	- אם מוקרנות תמונות מיישומים באמצעות , DirectX Windows כבה את הפונקציות של DirectX.
	- ייתכן שהמקרן לא יוכל להקרין סרטונים המוגנים בזכויות יוצרים שאתה מנגן במחשב. לקבלת פרטים נוספים, עיין במדריך המצורף למחשב.

#### y **קישורים רלבנטיים**

- "[הגדרות](#page-168-0) אות כניסה תפריט אות " עמ 169'
- "[הגדרות](#page-167-0) איכות תמונה תפריט תמונה " עמ 168'
- "[אפשרויות](#page-185-0) הגדרת המקרן תפריט "[ECO](#page-185-0) עמ [186'](#page-185-0)
	- "[שחרור](#page-138-0) לחצני המקרו" עמ<sup>'</sup>139
- "[אפשרויות](#page-173-0) הגדרת המקרן תפריט מורחב " עמ 174'

### **פתרונות לתמונה שגויה תוך שימוש בתכונה Display USB**

אם לא מוצגת תמונה, או אם התמונה שגויה כאשר משתמשים באפשרות , Display USB נסה את הפתרונות הבאים:

- לחץ  $[USB]$  בשלט.
- ודא שהתוכנה Display USB Epson הותקנה כשורה. במידת הצורך, בצע התקנה ידנית.
- עבור : X OS לחץ על הסמל **Display USB** שבתיקייה **Dock**. אם הסמל לא מופיע ב-**Dock**, לחץ לחיצה כפולה על **Display USB** בתיקייה **Applications**.

# <span id="page-215-0"></span>**פתרון בעיות שקשורות בתמונה או בצליל <sup>216</sup>**

אם תבחר באפשרות **צא** בתפריט **Display USB** שב**שולחן העבודה** , Display USB לא יפעל אוטומטית כשתחבר כבל .USB

- אם מוקרנות תמונות באמצעות , Center Media Windows הקטן את גודל המסך כך שלא יהיה במצב מסך מלא.
	- אם מוקרנות תמונות מיישומים באמצעות , DirectX Windows כבה את הפונקציות של DirectX.
- אם סמן העכבר מהבהב, בחר באפשרות **הפוך את תנועת מצביע העכבר לחלקה** ( הפוך את תנועת מצביע העכבר לחלקה) בהגדרות התוכנית **Display USB Epson** במחשב.
- בטל את ההגדרה **העבר חלון עם שכבות** שביישום  **Display USB Epson הגדרות** במחשב.

#### y **קישורים רלבנטיים**

• "חיבור למחשב להעברת וידאו ושמע [באמצעות](#page-26-0) ["USB](#page-26-0) עמ [27'](#page-26-0)

### **פתרונות למקרים בהם מוצגת ההודעה "אין אות"**

במידה ומוצגת ההודעה **אין אות**, נסה את הפתרונות הבאים:

- לחץ [ Search Source [ והמתן מספר שניות עד להופעת תמונה.
- הפעל את המחשב או מקור הווידאו המחובר, ולחץ על נגן כדי להתחיל במצגת, במידת הצורך.
	- ודא שכל הכבלים הדרושים להקרנה מחוברים היטב.
		- חבר את מקור הווידאו ישירות אל המקרן.
	- אם אתה מקרין ממחשב נייד, ודא שהוא מוגדר לתצוגה בצג חיצוני.
		- ודא שהמחשב המחובר אינו במצב שינה.
- במידת הצורך, כבה את המקרן ואת המחשב או את מקור הווידאו המחובר, ולאחר מכן הפעל אותם מחדש.
	- אם אתה מקרין ממקור , HDMI החלף את כבל ה HDMI- בכבל קצר יותר.

### y **קישורים רלבנטיים**

- $216'$ הצגה ממחשב נישא" עמ  $^{\prime\prime}$
- "הצגה ממחשב נייד של "Mac עמ 216'

#### **הצגה ממחשב נישא**

במידה וההודעה **אין אות** מוצגת במהלך הקרנה ממחשב נייד, עליך להגדיר את המחשב הנייד להצגה בצג חיצוני.

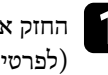

**Fn** החזק את המקש **Fn** של המחשב הנייד ולחץ על המקש הנושא סמל של צג או **CRT/LCD.**<br>(לפרטים נוספים, עיין במדריך למשתמש של המחשב הנייד.) המתן מספר שניות עד שתוצג לפרטים נוספים, עיין במדריך למשתמש של המחשב הנייד.) המתן מספר שניות עד שתוצג תמונה.

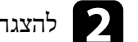

הצגה בצג המחשב ובמקרן, נסה ללחוץ שנית על שילוב המקשים הללו.  $\bullet$ 

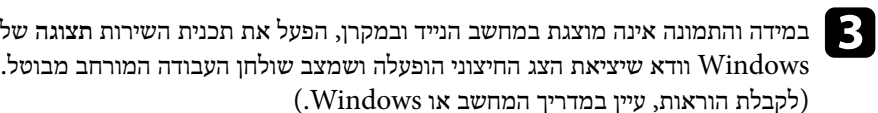

הצורך, בדוק את הגדרות כרטיס המסך וקבע את אפשרות ריבוי התצוגות כ-**Clone** או d במידת .**Mirror**

### **הצגה ממחשב נייד של Mac**

במידה וההודעה **אין אות** מוצגת במהלך הקרנה ממחשב נייד של , Mac עליך להגדיר את המחשב הנייד לתצוגת מראה. (לפרטים נוספים, עיין במדריך למשתמש של המחשב הנייד.)

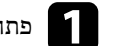

a פתח את תכנית השירות **העדפות מערכת** ובחר **תצוגות**.

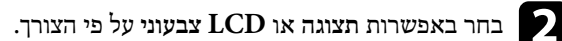

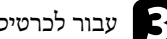

c עבור לכרטיסיה **סדר** או **סידור**.

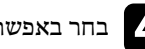

d בחר באפשרות **תמונת מראה של התצוגות**.
# **פתרון בעיות שקשורות בתמונה או בצליל <sup>217</sup>**

# **פתרונות למקרים בהם מוצגת ההודעה "לא נתמך"**

במידה ומוצגת ההודעה **לא נתמך**, נסה את הפתרונות הבאים:

- ודא שבחרת באות הכניסה הנכון בתפריט **אות** של המקרן.
- ודא שרזולוציית התצוגה של המחשב אינה חורגת מהגבלות הרזולוציה והתדר של המקרן. במידת הצורך, בחר רזולוציית תצוגה שונה עבור המחשב. (לפרטים נוספים, עיין במדריך למשתמש של המחשב.)

### y **קישורים רלבנטיים**

• "[הגדרות](#page-168-0) אות כניסה - תפריט אות " עמ 169'

## **פתרונות למקרים בהם מוצגת תמונה חלקית**

במידה ומוצגת תמונה חלקית בלבד מהמחשב, נסה את הפתרונות הבאים:

- לחץ על הלחצן ]Auto ]בשלט כדי לשפר את אות התמונה.
- נסה לכוון את מיקום התמונה באמצעות ההגדרה **מיקום** שבתפריט **אות** של המקרן.
	- לחץ על ]Aspect ]בשלט כדי לבחור יחס גובה-רוחב שונה לתמונה.
- שנה את ערך ההגדרה **רזולוציה** בתפריט **אות** של המקרן בהתאם לאות הציוד המחובר.
- אם קירבת או הרחקת את התמונה באמצעות לחיצה על לחצני , ]Zoom-E ]לחץ ]Esc ]עד שהמקרן יחזור לתצוגה מלאה.
- בדוק את הגדרות התצוגה של המחשב, בטל תצוגה כפולה ) display dual )וקבע את הרזולוציה כך שתהיה בגבולות הנתמכים על ידי המקרן. (לפרטים נוספים, עיין במדריך למשתמש של המחשב.)
	- בדוק אם הרזולוציה שנוצרה עבור קובצי המצגת שונה. (לפרטים נוספים, עיין בעזרה לתוכנה.)
- ודא שבחרת במצב ההקרנה הנכון. תוכל לכוון את ערך ההגדרה **הקרנה** גם מהתפריט **מורחב** של המקרן.
	- בצע הסטת תמונה לכיוון מיקום התמונה לאחר ביצוע כוון גודל או .Keystone

### y **קישורים רלבנטיים**

- "[הגדרות](#page-168-0) אות כניסה תפריט אות " עמ 169'
- $174$ "[אפשרויות](#page-173-0) הגדרת המקרן תפריט מורחב<sup>"</sup> עמ
- "[רזולוציות](#page-230-0) נתמכות למסך התצוגה " עמ 231'
	- "כוונון מיקום [התמונה](#page-61-0) " עמ 62'

### **פתרונות למקרים בהם התמונה אינה מרובעת**

במידה והתמונה המוקרנת אינה מרובע ישר, נסה את הפתרונות הבאים:

- מקם את המקרן ישירות מול מרכז המסך, כאשר הוא פונה אל המסך בצורה סימטרית עד כמה שניתן.
- אם כיוונת את גובה המקרן בעזרת הרגלית, לחץ על לחצני ה keystone- שבמקרן כדי לכוון את צורת התמונה.
	- כוון את ההגדרה Corner Quick לתיקון צורת התמונה.
		- }**הגדרות** > **תיקון גיאומטרי** > **Corner Quick**
	- כוון את האפשרות תיקון קשתי לתיקון צורת התמונה המוקרנת על גבי משטח עקום.
		- }**הגדרות** > **תיקון גיאומטרי** > **תיקון קשתי**

### y **קישורים רלבנטיים**

- "תיקון צורת [התמונה](#page-53-0) על ידי לחצני "[Keystone](#page-53-0) עמ [54'](#page-53-0)
- "תיקון צורת [התמונה](#page-54-0) בעזרת [Corner Quick](#page-54-0) " עמ [55'](#page-54-0)
	- "תיקון צורת תמונה [באמצעות](#page-56-0) משטח עקום " עמ 57'

### **פתרונות למקרים בהם התמונה מכילה רעש או רעש סטטי**

- במידה והתמונה המוקרנת מכילה הפרעה אלקטרונית (רעש) או רעש סטטי, נסה את הפתרונות הבאים:
	- בדוק את חיבורי הכבלים בין המחשב או מקור הווידאו למקרן. ודא שהכבלים:
		- מופרדים מכבל המתח למניעת הפרעות
			- מחוברים היטב בשני הקצוות
			- אינם מחוברים לכבל מאריך
		- ודא שההגדרות בתפריט **אות** של המקרן תואמות למקור הווידאו.

# **פתרון בעיות שקשורות בתמונה או בצליל <sup>218</sup>**

- אם האפשרות זמינה עבור מקור הווידאו שברשותך, כוון את ההגדרות **ביטול שזירה** ו**הפחתת רעשים** בתפריט **תמונה**.
	- בחר רזולוציה לסרטוני מחשב וקצב רענון התואמים למקרן.
- אם אתה מקרין ממחשב, לחץ על ]Auto ]בשלט כדי לכוון אוטומטית את ההגדרות **עקיבה** ו**סנכרון**. במידה והתמונות לא כוונו כראוי, בצע כיוון ידני של ההגדרות **עקיבה** ו**סנכרון** שבתפריט **אות** של המקרן.
	- בחר בערך **אוטומטי** עבור ההגדרה **רזולוציה** שבתפריט **אות** של המקרן.
- אם תכוון את צורת התמונה מבקרות המקרן, נסה להקטין את הערך **חדות** שבתפריט **תמונה** של המקרן כדי לשפר את איכות התמונה.
- אם חיברת כבל מאריך לכבל החשמל, נסה להקרין בלעדיו כדי לבדוק אם הוא גורם להפרעה באות.
- אם אתה משתמש באפשרות , Display USB בטל את ההגדרה **העבר חלון עם שכבות** שביישום .במחשב **הגדרות Epson USB Display -**

#### y **קישורים רלבנטיים**

- $169'$ [הגדרות](#page-168-0) אות כניסה תפריט אות" עמ  $^{\prime\prime}$
- "[הגדרות](#page-167-0) איכות תמונה תפריט תמונה " עמ 168'
	- "[רזולוציות](#page-230-0) נתמכות למסך התצוגה " עמ 231'

### **פתרונות למקרים בהם התמונה מטושטשת או מעורפלת**

במידה והתמונה המוקרנת מטושטשת או מעורפלת, נסה את הפתרונות הבאים:

- כוון את מיקוד התמונה.
- נקה את עדשת המקרן.

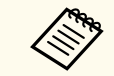

אם העברת את המקרן ממקום קר, כדי למנוע התעבות הנח לו להתחמם ולהגיע לטמפרטורת החדר לפני השימוש.

- מקם את המקרן כך שיהיה מספיק קרוב למסך.
- מקם את המקרן כך שזווית הכיוון של התכונה keystone לא תהיה רחבה עד שתעוות את התמונה.
	- כוון את ערך האפשרות **חדות** מתפריט **תמונה** של המקרן כדי לשפר את איכות התמונה.
- אם אתה מקרין ממחשב, לחץ על ]Auto ]בשלט כדי לכוון אוטומטית את העקיבה ואת הסנכרון. במידה ונותרים פסים או טשטוש כללי, הצג תמונה בעלת תבנית אחידה במסך וכוון ידנית את ההגדרות **עקיבה** וכן **סנכרון** בתפריט **אות** של המקרן.
- אם אתה מקרין ממחשב, הקטן את הרזולוציה או בחר ברזולוציה שמתאימה לרזולוציה הטבעית של המקרן.

### y **קישורים רלבנטיים**

- "ניקוי של חלוו [ההקרנה](#page-194-0)" עמ<sup>'</sup>195
- "[הגדרות](#page-168-0) אות כניסה תפריט אות " עמ 169'
- "[הגדרות](#page-167-0) איכות תמונה תפריט תמונה " עמ 168'
	- "[רזולוציות](#page-230-0) נתמכות למסך התצוגה " עמ 231'

### **פתרונות למקרים בהם בהירות או צבעי התמונה שגויים**

במידה והתמונה המוקרנת כהה או בהירה מדי, או שהצבעים שגויים, נסה את הפתרונות הבאים:

- לחץ על [Color Mode] בשלט כדי לנסות מצבי צבעים שונים עבור התמונה והסביבה.
	- בדוק את הגדרות מקור הווידאו.
- כוון את ההגדרות הזמינות בתפריט **תמונה** של המקרן עבור מקור האות הנוכחי, כגון **בהירות**, **ניגודיות** , **גוון** , **טמפ' צבעים** ו/או **רווית צבעים**.
- ודא שבחרת בערך הנכון עבור ההגדרה **אות כניסה** או **אות וידאו** בתפריט **אות** של המקרן, אם ההגדרות זמינות עבור מקור התמונה שבשימוש.
	- }**אות** > **מתקדם** > **אות כניסה**
	- }**אות** > **מתקדם** > **אות וידאו**
- ודא שכל הכבלים מחוברים היטב אל המקרן ואל מכשיר הווידאו. אם חיברת כבלים ארוכים, נסה לחבר כבלים קצרים יותר.
	- אם אתה משתמש באפשרות **ECO** במצב **צריכת חשמל**, נסה לבחור בערך **רגיל**.
		- }**ECO** < **צריכת חשמל**

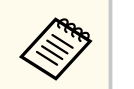

בגובה רב, או במקומות החשופים לטמפרטורות גבוהות, ייתכן שהתמונה תהיה כהה יותר ולא ניתן יהיה לכוון את ההגדרה **צריכת חשמל**.

# **פתרון בעיות שקשורות בתמונה או בצליל <sup>219</sup>**

- מקם את המקרן כך שיהיה מספיק קרוב למסך.
- אם התמונה מתכהה בהדרגה, ייתכן שיהיה עליך להחליף את נורת המקרן בקרוב.

#### y **קישורים רלבנטיים**

- $67'$ י "מצב [צבעים](#page-66-0)"  $^{\prime\prime}$
- $169'$ [הגדרות](#page-168-0) אות כניסה תפריט אות" עמ $^{\prime\prime}$
- "[הגדרות](#page-167-0) איכות תמונה תפריט תמונה " עמ 168'
- "[אפשרויות](#page-185-0) הגדרת המקרן תפריט ["ECO](#page-185-0) עמ [186'](#page-185-0)

## **פתרונות לבעיות בצליל**

אם לא נשמע צליל או שהעוצמה חלשה מדי, נסה את אחד מהפתרונות הבאים:

- כוון את הגדרות העוצמה של המקרן.
- לחץ על ]Mute V/A ]בשלט כדי להמשיך בהצגת הווידאו והשמע אם הם הופסקו זמנית.
- בדוק את המחשב או את אות הווידאו וודא שערך העוצמה גבוה ושמוצא השמע מוגדר עבור המקור הנכון.
	- נתק את כבל השמע וחבר אותו מחדש.
	- בדוק את חיבורי כבל השמע בין המקרן למקור הווידאו.
	- אם אינך שומע צליל ממקור , HDMI בחר בהתקן המחובר ליציאה .PCM
		- ודא שכל כבלי השמע המחוברים מסומנים בתווית כ"ללא התנגדות".
- אם אתה משתמש באפשרות , Display USB הפעל את ההגדרה **פלט שמע מהמקרן** שביישום .במחשב **הגדרות Epson USB Display -**
- בחר בכניסת השמע המתאימה שבאפשרות **הגדרות שמע/וידאו** מהתפריט **מורחב** של המקרן.
- אם אתה מחבר את המקרן למחשב Mac באמצעות כבל , HDMI ודא שהמחשב תומך בהעברת שמע דרך יציאת ה .HDMI -
- אם תרצה להשתמש במקור שמע מחובר כאשר המקרן כבוי, קבע את ערך האפשרות **מצב המתנה** כ**תקשורת פועלת** בתפריט **ECO** של המקרן וודא שאפשרויות **הגדרות שמע/וידאו** הוגדרו כשורה בתפריט **מורחב** של המקרן.
- אם עוצמת הקול של המחשב מכוונת למינימום כאשר המקרן מוגדר לערך המקסימלי, ייתכן שיישמע רעש. הגבר את עוצמת המחשב והנמך את עוצמת המקרן. (בעת שימוש ב EasyMP- -USB Display(. ב או Multi PC Projection
- סמל את ההגדרה **רמת קלט מיקרופון** שבתפריט **הגדרות** של המקרן. במידה וערך ההגדרה גבוה מדי, השמע המופק ממכשירים אחרים שמחוברים יהיה חלש מדי.

#### y **קישורים רלבנטיים**

- "פתרונות לבעיות שקשורות במיקרופון " עמ 219'
- "שליטה בעוצמה [באמצעות](#page-70-0) לחצני העוצמה " עמ 71'
	- $26'$ חיבורי המקרו<sup>"</sup> עמ
- "[אפשרויות](#page-173-0) הגדרת המקרן תפריט מורחב " עמ 174'
- "[אפשרויות](#page-185-0) הגדרת המקרן תפריט "[ECO](#page-185-0) עמ [186'](#page-185-0)

### **פתרונות לבעיות שקשורות במיקרופון**

אם לא נשמע צליל כאשר נעשה שימוש במיקרופון המחובר אל המקרן, נסה את הפתרונות הבאים:

- ודא שהמיקרופון מחובר היטב אל המקרן.
- ודא שאתה משתמש במיקרופון דינמי ולא בקונדנסר.
- כוון את הערך **רמת קלט מיקרופון** על פי הצורך בתפריטי המקרן.

# **פתרונות במקרים בהם שמות קובצי התמונות אינם מוצגים כשורה ב PC- Free**

אם השם של קובץ ארוך משטח התצוגה או כולל סמלים שאינם נתמכים, שם הקובץ יתקצר או ישתנה ב . Free PC- קצר או שנה את שם הקובץ.

בדוק אם ישנו פתרון מתאים בסעיפים הבאים, במידה ונתקלת בבעיות בהפעלת המקרן או השלט.

#### y **קישורים רלבנטיים**

- "פתרונות לבעיות בהפעלה או בכיבוי המקרן " עמ 220'
	- $220'$ פתרונות לבעיות בשלט" עמ 220 $^{\prime\prime}$
	- $220'$ "פתרונות לבעיות שקשורות בסיסמה" עמ
- "פתרון למצב שבו מופיעה ההודעה "הסוללה [המשמשת](#page-220-0) לתפעול השעון עומדת להתרוקן "" עמ [221'](#page-220-0)

## **פתרונות לבעיות בהפעלה או בכיבוי המקרן**

אם המקרן אינו נדלק בלחיצה על לחצן ההפעלה, או אם הוא כבה בפתאומיות, נסה את הפתרונות הבאים:

- ודא שכבל החשמל מחובר היטב למקרן ולשקע חשמל תקין.
- ייתכן שלחצני המקרן יינעלו מטעמי אבטחה. שחרר את הלחצנים מההגדרה **נעילת לוח בקרה** שבתפריט **הגדרות** של המקרן או הפעל את המקרן מהשלט.

}**הגדרות** > **נעל הגדרות** > **נעילת לוח בקרה**

- ייתכן שכבל החשמל פגום. נתק את כבל החשמל וצור קשר עם Epson לקבלת עזרה.
- במידה ונורת המקרן כבתה באופן בלתי צפוי, ייתכן שהמקרן עבר למצב שינה לאחר פרק זמן של חוסר פעילות. בצע פעולה כלשהי כדי להחזיר אותו לפעילות. לביטול מצב שינה, בחר בערך **כבוי** עבור ההגדרה **מצב שינה** שבתפריט **ECO** של המקרן.
	- במידה ונורת המקרן כבתה באופן בלתי צפוי, ייתכן שטיימר ההשתקה של V/A פעיל. לביטול טיימר ההשתקה של , V/A בחר בערך **כבוי** עבור ההגדרה **טיימר השתקה של V/A** שבתפריט **ECO** של המקרן.
- במידה ונורת המקרן כבתה, מחוון הסטטוס מהבהב והמחוון ( Temp טמפרטורה) דולק, המקרן התחמם יתר על המידה וייכבה.
- אם לחצן ההפעלה שבשלט אינו מפעיל את המקרן, בדוק את סוללות השלט וודא שלפחות אחד ממקלטי השלט זמין בהגדרה **מקלט מרוחק** שבתפריט **הגדרות** של המקרן.

### y **קישורים רלבנטיים**

- "[שחרור](#page-138-0) לחצני המקרן " עמ 139'
- "[אפשרויות](#page-185-0) הגדרת המקרן תפריט ["ECO](#page-185-0) עמ [186'](#page-185-0)
- "[סטטוס](#page-211-0) מחווני המקרן" עמ'212
- "[הגדרות](#page-170-0) תכונות המקרן תפריט הגדרות " עמ 171'

# **פתרונות לבעיות בשלט**

במידה והמקרן אינו מגיב לפקודות השלט, נסה את הפתרונות הבאים:

- ודא שסוללות השלט הוכנסו בקוטביות הנכונה ושהן אינו ריקות. במידת הצורך, החלף את הסוללות.
	- ודא שאתה מפעיל את השלט בזווית ובטווח הקליטה של המקרן.
		- ודא שהמקרן אינו מתחמם או כבה.
- ודא שלחצני השלט אינם תקועים. דבר זה עלול לגרום למקרן לעבור למצב שינה. שחרר את הלחצן כדי להפעיל בחזרה את השלט.
- תאורת פלורסנט חזקה, אור שמש ישיר או אותות מהתקן אינפרה אדום עלולים לשבש את פעולתם של מקלטי המקרן. עמעם את התאורה או הרחק את המקרן מהשמש או מהציוד שגורם להפרעות.
	- ודא שלפחות אחד מהמקלטים המרוחקים זמין בהגדרה **מקלט מרוחק** שבתפריט **הגדרות** של המקרן.
- במידה והאפשרות **מקלט מרוחק** כבויה, החזק את הלחצן ]Menu ]בשלט למשך 15 שניות לפחות כדי לאפס את ההגדרה לערך ברירת המחדל שלה.
	- אם שייכת מספר זיהוי למקרן כדי להפעיל מספר מקרנים מהשלט, ייתכן שיהיה עליך לבדוק או לשנות את הגדרות המזהה.
		- אם איבדת את השלט, תוכל להזמין שלט נוסף מ .Epson-

### y **קישורים רלבנטיים**

- $40'$ "[שימוש](#page-39-0) בשלט  $\cdot$
- $127'$ בחירת המקרן הרצוי [להפעלה](#page-126-0)" עמ−
	- $\,$ ו[החלפת](#page-205-0) סוללות בשלט"  $\,$   $\,$
- "הגדרות תכונות המקרן תפריט [הגדרות](#page-170-0) " עמ 171'

### **פתרונות לבעיות שקשורות בסיסמה**

אם אינך מצליח להזין או לזכור את הסיסמה, נסה את הפתרונות הבאים:

- <span id="page-220-0"></span>• אם הזנת סיסמה שגויה יותר מדי פעמים ומוצגת הודעה בה עליך להזין קוד, רשום את הקוד וצור קשר עם Epson לקבלת עזרה. ספק את הקוד המבוקש ואת הוכחת הבעלות כדי לקבל סיוע בשחרור המקרן.
	- אם איבדת את השלט, לא תוכל להזין סיסמה. הזמן שלט חדש מ .Epson-

### **שים לב**

אם תבצע **אפס הגדרות רשת** מהתפריט 'רשת' של המקרן, כל הסיסמאות שנקבעו בתפריט **רשת** יאופסו אף הן ויהיה עליך לקבוע אותן מחדש. כדי למנוע ממשתמשים לא מורשים מלאפס סיסמאות, קבע את האפשרות **רשת** כ**פועל** בתפריט **הגנת התפריט**.

**פתרון למצב שבו מופיעה ההודעה "הסוללה המשמשת לתפעול השעון עומדת להתרוקן"**

במידה ומוצגת ההודעה **הסוללה המשמשת לתפעול השעון עומדת להתרוקן**,**.** צור קשר עם Epson לקבלת עזרה.

# **פתרון בעיות שקשורות בתכונה האינטראקטיבית <sup>222</sup>**

אם נתקלת בבעיות במהלך השימוש בתכונות האינטראקטיביות, בדוק אם ישנו פתרון מתאים בסעיפים . (EB-695Wi/EB-685Wi/EB-680Wi/EB-675Wi)הבאים

### y **קישורים רלבנטיים**

- "פתרון למקרה בו מוצגת ההודעה " אירעה שגיאה במקלט Function Interactive Easy"" עמ 222'
	- "פתרונות למקרים בהם העטים האינטראקטיביים אינם פועלים " עמ 222'
		- "פתרונות למקרים בהם כיול ידני אינו פועל " עמ 222'
	- "[פתרונות](#page-222-0) למקרים בהם לא ניתן להפעיל מחשב מהמסך המוקרן " עמ 223'
	- $^{\prime}$ פתרונות למקרים בהם מיקום העט [האינטראקטיבי](#page-222-0) אינו מדויק" עמ 223 $^{\prime}$
- $^{\circ}$  פתרונות למקרים בהם העטים [האינטראקטיביים](#page-222-0) איטיים או שקשה להשתמש בהם" עמ 223 $^{\circ}$ 
	- "פתרונות למקרים בהם פעולת המגע [האינטראקטיבית](#page-223-0) אינה פועלת " עמ 224'

# **פתרון למקרה בו מוצגת ההודעה " אירעה שגיאה במקלט Easy "Interactive Function**

במידה וההודעה **אירעה שגיאה במקלט Function Interactive Easy** , צור קשר עם Epson לקבלת עזרה.

# **פתרונות למקרים בהם העטים האינטראקטיביים אינם פועלים**

במידה והעטים האינטראקטיביים אינם פועלים, נסה את הפתרונות הבאים:

- ודא שאינך מכסה את האזור השחור שליד קצה העט.
- נסה לאחוז בעט מזווית שונה כך שידך לא תחסום את האות.
- לחץ על הלחצן שבצד העט כדי לבדוק כמה עוצמה נותרה בסוללה. אם מחוון הסוללה לא נדלק, החלף את הסוללה.
	- ודא שהקצה של העט מחובר היטב לעט.
	- במידה וקצה העט בלוי או ניזוק, ייתכן שיהיה עליך להחליף אותו.
	- וודא שאינך חוסם את האות בין העט והמקלט של העט האינטראקטיבי במקרן.
		- ודא שמכסה הכבל נמצא במקומו ומונע מהכבלים מלחסום את האות.
- עמעם את תאורת החדר וכבה נורות פלורסנט. ודא שמשטח ההקרנה ומקלט העט אינם חשופים לאור שמש ישיר או למקורות אחרים של אור חזק.
	- ודא שמקלט העט האינטראקטיבי שבמקרן נקי ושאין עליו אבק.
	- ודא שאין הפרעות משלטי אינפרא-אדום, מעכברים או ממיקרופוני אינפרא-אדום.
- הקפד לבצע כיול עט כאשר אתה משתמש בעט האינטראקטיבי בפעם הראשונה כך שהמקרן יזהה נכון את מיקום העט.
	- ודא שההגדרות **מצב עט** וכן **מצב תפעול עט** נקבעו עם הערכים הנכונים באפשרויות **Easy Function Interactive** שבתפריט **מורחב**.
- כאשר נעשה שימוש במספר מקרנים ועטים אינטראקטיביים באותו החדר, תיתכנה הפרעות וכתוצאה מכך פעולות העט עלולות להיות לא יציבות. חבר את הערכה האופציונלי של כבל השלט הרחוק. אם אין את הערכה של כבל השלט הרחוק יש לשנות את ההגדרה **מרחק המקרנים** בתפריט **מורחב** של המקרן.
	- }**מורחב** > **Function Interactive Easy** < **כללי** > **מתקדם** > **מרחק המקרנים**
	- נסה להחליף את קצה העט הרך בקצה עט קשה. כך אולי תצליח לשפר את פונקציונליות העט, משום שדגמי מקרן מסוימים לא תומכים בקצה עט רך.

### y **קישורים רלבנטיים**

- "החלפת הסוללה של העט [האינטראקטיבי](#page-206-0) " עמ 207'
	- "החלפת הקצה של העט [האינטראקטיבי](#page-207-0) " עמ 208'
		- "כיול [העט](#page-76-0) " עמ 77'
- "[אפשרויות](#page-173-0) הגדרת המקרן תפריט מורחב " עמ 174'

# **פתרונות למקרים בהם כיול ידני אינו פועל**

במידה ונתקלת בבעיה בכיול הידני, נסה את הפתרונות הבאים:

- ודא שהמקרן אינו קרוב מדי אל משטח ההקרנה.
- העבר את המקרן או כבה את ההתקן המפריע כגון מקור אור הפולט קרני איפרא-אדום.

# **פתרונות למקרים בהם לא ניתן להפעיל מחשב מהמסך המוקרן**

במידה ולא הצלחת להפעיל מחשב מהמסך המוקרן, נסה את הפתרונות הבאים:

- ודא שהאפשרות **B Type USB** שבתפריט **מורחב** הינה **Function Interactive Easy** או .**USB Display/Easy Interactive Function**
- הקפד לבצע כיול עט כאשר אתה משתמש בעט האינטראקטיבי בפעם הראשונה כך שהמקרן יזהה נכון את מיקום העט.
- לחץ על לחצן ]Mode Pen ]בשלט כדי לבחור באפשרות **אינטראקציה עם מחשב** עבור ההגדרה **מצב עט**. תוכל לכוון את ערך ההגדרה **מצב עט** גם מהתפריט **מורחב** של המקרן.
	- }**מורחב** > **Function Interactive Easy** < **מצב עט**
	- ודא שכבל ה USB- מחובר היטב. נתק את כבל ה USB- וחבר אותו מחדש.
- במידה ומוקרנת תמונה תוך שימשו בשני מקרנים המותקנים זה לצד זה, יהיה עליך לבחור בהגדרה **ריבוי הקרנות** כדי להשתמש בתכונות האינטראקטיביות. יהיה עליך להתקין את Interactive Easy Software for Easy Interactive Epson Projector מתקליטור Driver Ver. 4.0 Function במחשב בו תרצה לפעול מהמסך המוקרן.

}**מורחב** > **Function Interactive Easy** < **מתקדם** > **ריבוי הקרנות**

• במהלך הקרנה של תמונה כאשר רק אחד משני המקרנים המותקנים זה לצד זה, ייתכן שלא תוכל

להפעיל את המחשב מהמסך המוקרן. בחר בסמל  $\,R\,$ שבמסר הבית, ולאחר מכו קבע את טרד  $\,$ ההגדרה **השתמש במקרן האחד הזה** כ-**פעיל**.

### y **קישורים רלבנטיים**

- "[אפשרויות](#page-173-0) הגדרת המקרן תפריט מורחב " עמ 174'
	- "כיול [העט](#page-76-0) " עמ 77'

### **פתרונות למקרים בהם מיקום העט האינטראקטיבי אינו מדויק**

במידה ומיקום העט אינו זהה לזה של מצביע העכבר, נסה את הפתרונות הבאים:

• הקפד לבצע כיול עט כאשר אתה משתמש בעט האינטראקטיבי בפעם הראשונה כך שהמקרן יזהה נכון את מיקום העט. אם מיקום הסמן ומיקום העט אינם תואמים לאחר הכיול האוטומטי, בצע כיול

- ודא שמכסה הכבל נמצא במקומו ומונע מהכבלים מלחסום את האות.
	- נסה לכוון את אזור פעולות העט.
- <span id="page-222-0"></span>• אם אתה משתמש בלחצן + ]Zoom-E ]בשלט כדי להגדיל את התמונה, מיקום העט לא יהיה מדויק. לאחר שתחזיר את התמונה לגודל המקורי שלה, המיקום אמור להיות מדויק.
- אם קבעת את ערך האפשרות **מצב עט** כ-**אינטראקציה עם מחשב** בתפריט **מורחב** של המקרן, קבע את האפשרות **כ. אוט' - אזור עט** כ**כבוי**, ולאחר מכן בחר באפשרות **כ. ידני - אזור עט**.
	- }**מורחב** > **Function Interactive Easy** < **כללי** > **מתקדם** > **כ. אוט' אזור עט**
	- }**מורחב** > **Function Interactive Easy** < **כללי** > **מתקדם** > **כ. ידני אזור עט**
		- נסה לשנות את רזולוציית המחשב ל 800. × -1280

### y **קישורים רלבנטיים**

- "כיול [העט](#page-76-0)" <mark>עמ'77</mark>
- "[התאמת](#page-92-0) שטח הפעולה של העט " עמ 93'
- $174$ [אפשרויות](#page-173-0) הגדרת המקרן תפריט מורחב<sup>"</sup> עמ'

# **פתרונות למקרים בהם העטים האינטראקטיביים איטיים או שקשה להשתמש בהם**

במידה וקשה להשתמש בעטים או שהם מגיבים לאט מדי, נסה את הפתרונות הבאים:

- לתפעול קל יותר החזק את העט בניצב למשטח ההקרנה.
- לקבלת הביצועים הטובים ביותר, חבר את המחשב אל המקרן באמצעות כבל VGA או HDMI עבור התצוגה, ובאמצעות כבל USB עבור התכונות האינטראקטיביות.
	- אם אתה משתמש ב Display USB- ב , Windows- ייתכן שיהיה עליך לבטל את התכונה .שבמחשב **Epson USB Display** ביישום Windows Aero

### y **קישורים רלבנטיים**

 $26'$ חיבורי המקרו<sup>"</sup> עמ "

ידני.

# **עולת המגע האינטראקטיבית אינה פועלת פתרונות למקרים בהם פ**

אם פעולות המגע באמצעות האצבע לא עובדות, נסה את הפתרונות הבאים (EB-695Wi/EB-680Wi):

- <span id="page-223-0"></span>*מדריך התקנה* ודא שיחידת המגע הותקנה כשורה ושכבל החשמל מחובר היטב. למידע נוסף, עיין ב • של המקרן.
	- אם המחוון שביחידת המגע אינו נדלק, בדוק שהפריט **הגדרת יחידת מגע מתח** מוגדר לאפשרות **פועל** בתפריט **מורחב** של המקרן.
		- *מדריך התקנה* של המקרן. כוון את הזווית ביחידת המגע. למידע נוסף, עיין ב •
- ודא שאין מכשולים (כגון כבלים או מגש לעט) בין יציאת הלייזר של יחידת המגע למשטח ההקרנה. אם יש עצמים שקשה להזיז, חבר את מחזירי האור האינפרה-אדום אל משטח ההקרנה. למידע<br>נוסף, עיין ב *מדריך התקנה ש*ל המקרן.
	- אדום. אדום, מעכברים או ממיקרופוני אינפרא- ודא שאין הפרעות משלטי אינפרא- •
	- במידה ומיקום האצבע אינו תואם את מיקום הסמן המוצג, בצע **כיול מגע** בתפריט **מורחב** של המקרן.
- אם יש אנשים במרחק של עד 10 ס"מ לפני או מאחורי מסך ההקרנה, או עצמים שגורמים להפרעה,  $\bullet$ ייתכן שיחידת המגע לא תפעל כשורה.
	- כאשר ביגוד או חלק אחר של גופך מתקרב מאוד אל המסך, פעולות המגע עשויות שלא לפעול היטב. התרחק לפחות ס"מ אחד מהמסך.
	- במסך במידה ופעולות המגע אינן פועלות כשורה גם לאחר ביצוע הכיול, לחץ על הסמל ש • לבדוק את הגדרות **טווח כיול**. הבית כדי
		- במידה ופעולות הכיול מזוהות בטעות כפעולות גרירה, בחר באפשרות **רחב**.
			- במידה ופעולות העכבר אינן מתבצעות בצורה טובה, בחר באפשרות **צר**. •

### **קישורים רלבנטיים** y

- $174$ עמ'<br/>[אפשרויות](#page-173-0) הגדרת המקרן תפריט מורחב "
- $80^\prime$ ביצוע פעולות מגע [אינטראקטיביות](#page-79-0) בעזרת יעזר "ביצוע

# **פתרון בעיות רשת <sup>225</sup>**

בדוק אם ישנו פתרון מתאים בסעיפים הבאים, במידה ונתקלת בבעיות במהלך השימוש במקרן ברשת.

#### y **קישורים רלבנטיים**

- "פתרונות למקרים בהם לא ניתן לגשת אל המקרן מהאינטרנט " עמ 225'
- "פתרונות למקרים בהם לא מתקבלות התרעות רשת בדואר אלקטרוני " עמ 225'
	- "פתרונות למצבים בהם ישנו רעש סטטי במהלך הקרנה מהרשת " עמ 225'

# **פתרונות למקרים בהם לא ניתן לגשת אל המקרן מהאינטרנט**

אם אינך מצליח לגשת אל המקרן מדפדפן, ודא שאתה משתמש במזהה ובסיסמה הנכונים.

- ודא שאתה משתמש במזהי המשתמש הבאים. (לא ניתן לשנות את מזהי המשתמש).
	- לגישה אל האפשרות **שליטה בסיסית** , הזן **EPSONREMOTE**.
	- לגישה לאפשרויות נוספות ולשמירת ההגדרות, הזן **EPSONWEB**.
- הזן את הסיסמה שנקבעה בתפריט **רשת** של המקרן. כברירת מחדל, לא מוגדרת סיסמה.
	- ודא שיש לך גישה אל הרשת אליה המקרן מחובר.
- אם דפדפן האינטרנט שלך מוגדר להתחבר דרך שרת , proxy לא ניתן להציג את המסך בקרת . Web בצע הגדרות להתחברות ללא שרת .Proxy

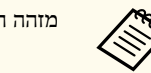

מזהה המשתמש והסיסמה הינם תלויי רישיות.

#### y **קישורים רלבנטיים**

180'[תפריט](#page-179-0) רשת - תפריט בסיסי" ה

# **פתרונות למקרים בהם לא מתקבלות התרעות רשת בדואר אלקטרוני**

אם לא קיבלת התרעה בדואר אלקטרוני על בעיות בשימוש במקרן דרך הרשת, נסה את הפתרונות הבאים:

• ודא שהמקרן פועל ושהחיבור לרשת תקין. (אם המחשב נכבה כתוצאה משגיאה, ייתכן שהודעת הדוא"ל לא תתקבל.)

- ודא שהגדרת כשורה את התראות הדוא"ל של המקרן מהאפשרות **התראה** שבתפריט הרשת של המקרן או בתוכנת הרשת.
- קבע את ערך ההגדרה **מצב המתנה** כ**תקשורת פועלת** בתפריט **ECO** של המקרן כך שתוכנת הרשת תוכל לנטר את המקרן במצב המתנה.
	- ודא ששקע החשמל או מקור המתח פועל כהלכה.

### y **קישורים רלבנטיים**

• "תפריט רשת - תפריט [התראה](#page-181-0) " עמ 182'

# **פתרונות למצבים בהם ישנו רעש סטטי במהלך הקרנה מהרשת**

במידה והתמונה המוקרנת מכילה רעש סטטי במהלך הקרנה מהרשת, נסה את הפתרונות הבאים:

- ודא שאין אף מכשול בין נקודת הגישה, המחשב, המכשיר הנייד והמקרן, ושנה את מיקומם לשיפור התקשורת.
- ודא שנקודת הגישה, המחשב, המכשיר הנייד והמקרן אינם רחוקים מדי זה מזה. קרב אותם אחד אל השני ונסה להתחבר פעם נוספת.
- אם החיבור האלחוטי איטי או שהתמונה המוקרנת מכילה רעש, בדוק אם ישנה הפרעה מציוד אחר, כגון התקן Bluetooth או מכשיר מיקרוגל. הרחק את ההתקן שגורם את ההפרעה או הגדל את רוחב הפס האלחוטי.
	- אם מהירות החיבור קטנה, הפחת את מספר המכשירים המחוברים.

# **נספח**

בדוק את הסעיפים הבאים לקבלת מפרטים טכניים והודעות חשובות אודות המקרן.

### y **קישורים רלבנטיים**

- $\,$ וצביזרים וחלקי חילוף [אופציונליים](#page-226-0)" עמ $\,$ 227'  $\,$ 
	- $229'$ גודל מסך ומרחק [ההקרנה](#page-228-0)" עמ'
- $-231'$ [רזולוציות](#page-230-0) נתמכות למסך התצוגה" עמ $\blacksquare$ 
	- $233'$ [מפרטים](#page-232-0) המקרן" עמ 233 $^{\prime\prime}$
	- "מידות [חיצוניות](#page-235-0)" <mark>עמ'236</mark>
- י [דרישות](#page-237-0) מערכת עבור עבור "USB Display" ידרישות
- "[דרישות](#page-238-0) מערכת עבור "[Driver Interactive Easy](#page-238-0) עמ [239'](#page-238-0)
- "רשימת סמלי בטיחות ([מתאימה](#page-239-0) ל ")[2A 60950-1IEC](#page-239-0) עמ [240'](#page-239-0)
	- "מילון [מונחים](#page-241-0)" ע<u>מ'24</u>2
		- $244'$ [הודעות](#page-243-0)" עמ $^{\prime\prime}$

# <span id="page-226-0"></span>**אביזרים וחלקי חילוף אופציונליים <sup>227</sup>**

להלן האביזרים וחלקי החילוף האופציונליים הזמינים. רכוש מוצרים אלה אם וכאשר תזדקק להם. רשימת האביזרים וחלקי החילוף האופציונליים הבאה עדכנית נכון ל: ספטמבר 2016. פרטי האביזרים עשויים להשתנות ללא הודעה והזמינות עשויה להשתנות בהתאם לארץ הרכישה.

### y **קישורים רלבנטיים**

- "כבלים " עמ 227'
- "תושבות " עמ 227'
- "לתכונה האינטראקטיבית " עמ 227'
	- "לחיבור אלחוטי " עמ 227'
	- $227'$ התקנים חיצוניים" שמ  $\blacksquare$ 
		- $\,$  "חלקי [חילוף](#page-227-0)"  $\,$ עמ  $\,$

## **כבלים**

 **mini D-sub 15-pin/mini D-Sub 15pin( עבור - מטר( 1.8 ELPKC02 מחשב כבל mini D-sub 15-pin/mini D-Sub 15pin( עבור - מטר ELPKC09 )3 מחשב כבל**

 **mini D-sub 15-pin/mini D-Sub 15pin( עבור - מטר ELPKC10 )20 מחשב כבל** השתמש לחיבור אל יציאת .Computer

 **mini D-Sub 15-pin/RCA male x 3( עבור - מטר Component ELPKC19 )3 וידאו כבל** השתמש לחיבור מקור .Video Component

> **ערכת כבל השלט הרחוק 28ELPKC**  השתמש בחיבור מספר מקרנים שתומכים בתכונה האינטראקטיבית.

> > **כבל מאריך 31ELPKC USB**  השתמש בחיבור לכבל USB אם הכבל קצר מדי.

### **תושבות**

**לוחית קיבוע 46ELPMB** השתמש לתליית המקרן על הקיר.

**מתלה לתקרה 23ELPMB**  השתמש לתליית המקרן מתקרה.

**צינור לתקרה ( 450 מ"מ 13ELPFP(** 

**צינור לתקרה 700( מ"מ 14ELPFP(** 

השתמש לתליית המקרן מתקרה גבוהה.

### **Interactive Table Mount ELPMB29**

השתמש להתקנת המקרן על שולחן.

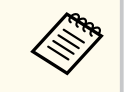

לתליית המקרן מהתקרה נדרש ידע מתאים. צור קשר עם Epson לקבלת עזרה.

### **לתכונה האינטראקטיבית**

**עט אינטראקטיבי A05ELPPN עט אינטראקטיבי B05ELPPN**  השתמש בה בעת הפעלת מסך המחשב במשטח ההקרנה. **קצוות עט קשיחים חלופיים 03ELPPS קצוות עט קשיחים חלופיים 04ELPPS**  החלפת קצוות העט של עטים אינטראקטיביים.

# **לחיבור אלחוטי**

**מודול רשת LAN אלחוטית 10ELPAP**  השתמש באפשרות זו להקרנת תמונות ממחשב באמצעות חיבור אלחוטי. (רצועת תדרים 2.4 :  $GHz$ 

### **התקנים חיצוניים**

**מצלמת מסמכים 21ELPDC** השתמש בעת הקרנת תמונות כגון ספרים, מסמכי  $\rm OHP$  או שקופיות. **רמקול חיצוני 02ELPSP** 

רמקול חיצוני עם מתח עצמי.

### **תיבת התממשקות 02ELPCB**

<span id="page-227-0"></span>כשהמקרן מחובר לקיר או תלויה מהתקרה, התקן את השלט הרחוק כדי להפעיל את המקרן.

# **חלקי חילוף**

### **(EB-680Wi/EB-675Wi/EB-675W/EB-670)ELPLP90 נורה יחידת**

### **ELPLP91 (EB-695Wi/EB-685Wi/EB-685W/EB-680) נורה יחידת** להחלפת נורות משומשות.

### **מסנן אוויר 49ELPAF**

להחלפת מסנני אוויר משומשים.

# <span id="page-228-0"></span>**גודל מסך ומרחק ההקרנה <sup>229</sup>**

עיין בטבלה הבאה כדי לקבוע באיזה מרחק עליך למקם את המקרן מהמסך על פי מידות התמונה המוקרנת.

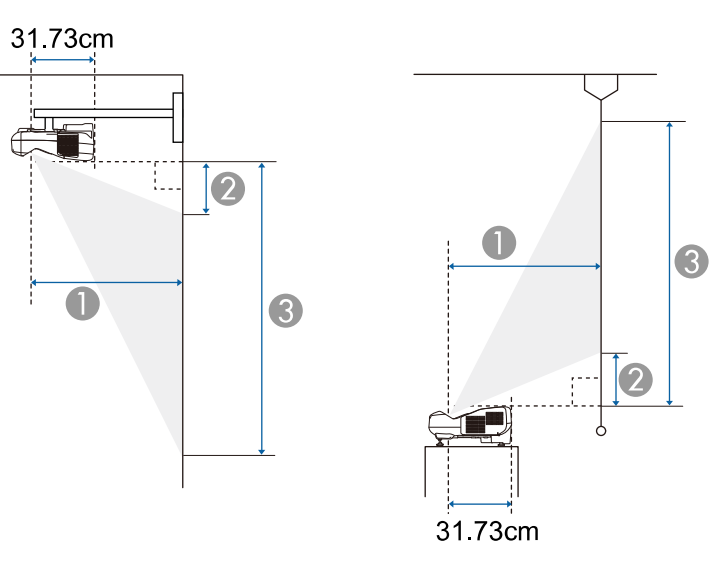

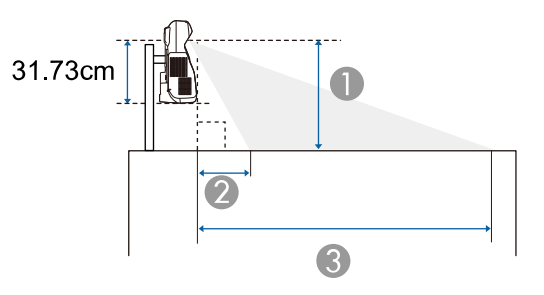

#### A מרחק הקרנה (ס"מ)

- B המרחק בין המקרן והחלק העליון של המסך (כאשר מתקינים על קיר או תקרה, או מתקינים אנכית) (ס"מ) המרחק בין המקרן והחלק התחתון של המסך (כאשר מתקינים על משטח כגון שולחן עבודה) (ס"מ)
	- C המרחק בין המקרן והחלק התחתון של המסך (כאשר מתקינים על קיר או תקרה, או מתקינים אנכית) (ס"מ)

המרחק בין המקרן והחלק העליון של המסך (כאשר מתקינים על משטח כגון שולחן עבודה) (ס"מ)

### **(EB-695Wi/EB-685Wi/EB-680Wi/EB-675Wi)WXGA**

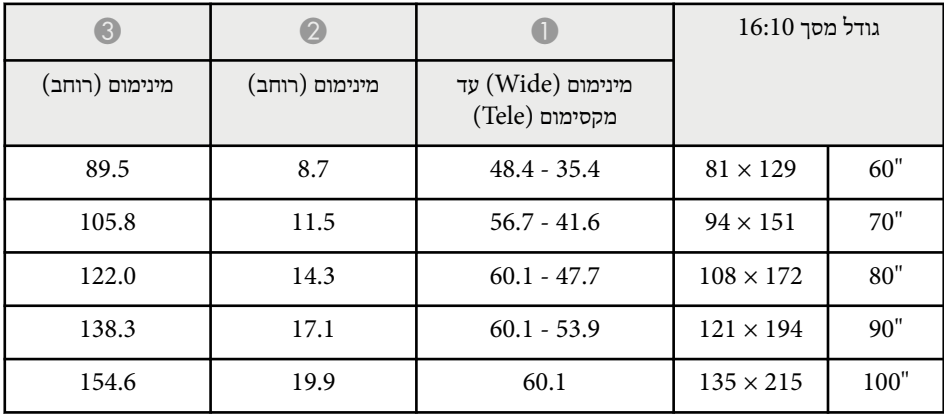

### **(EB-685W/EB-675W)WXGA**

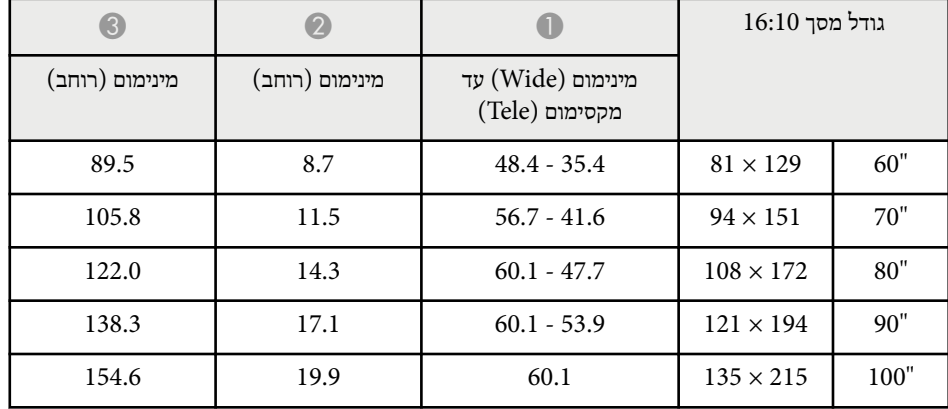

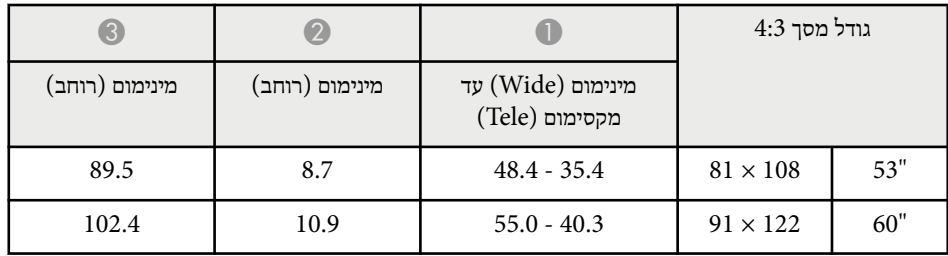

# **גודל מסך ומרחק ההקרנה <sup>230</sup>**

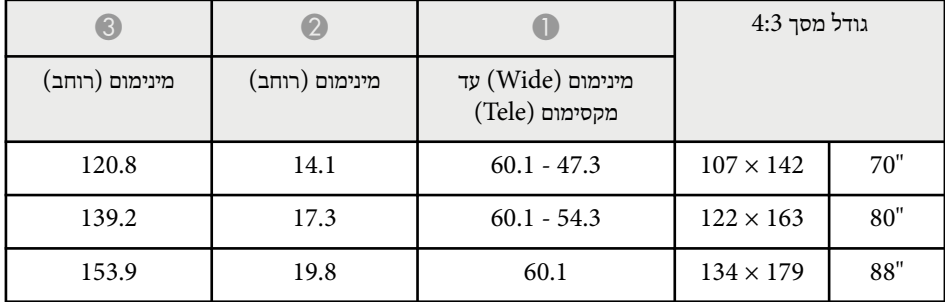

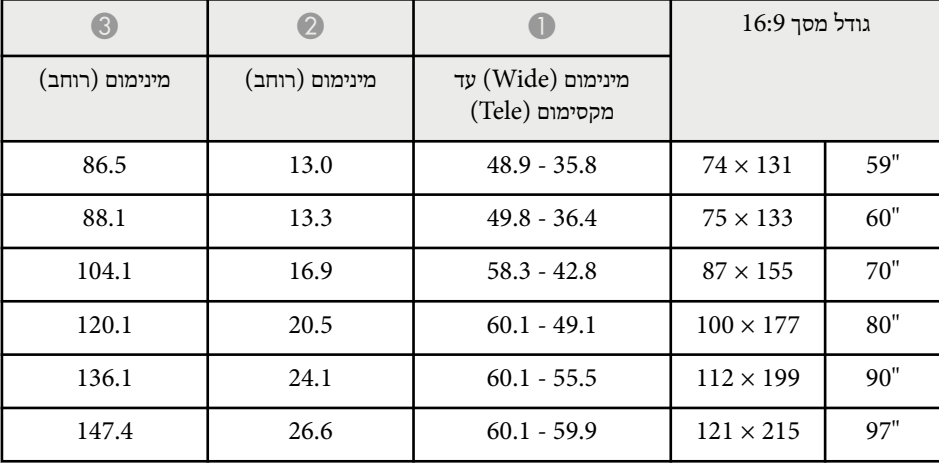

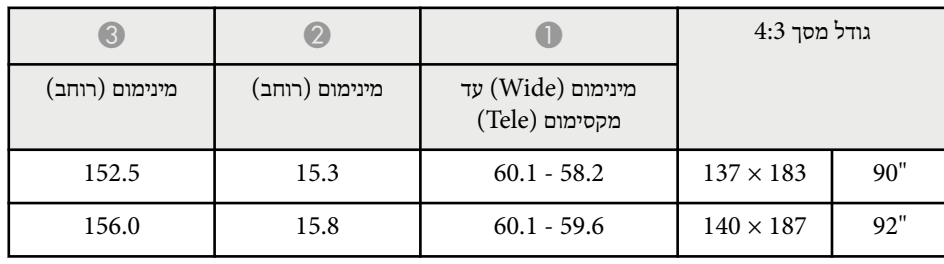

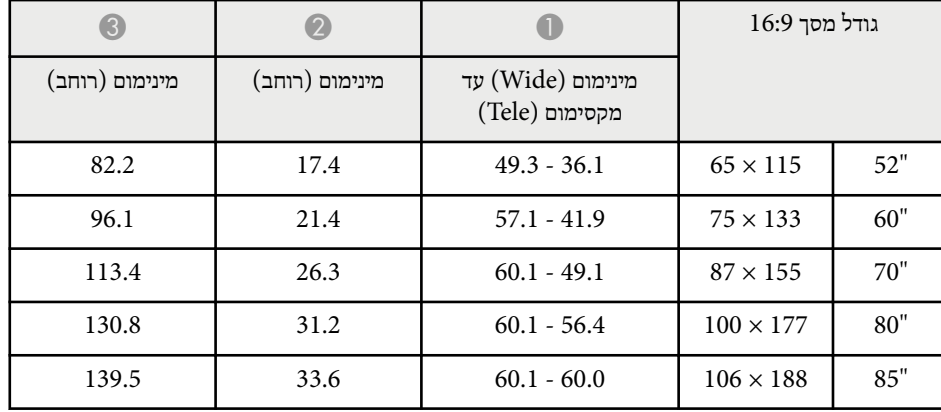

### **(EB-680/EB-670)XGA**

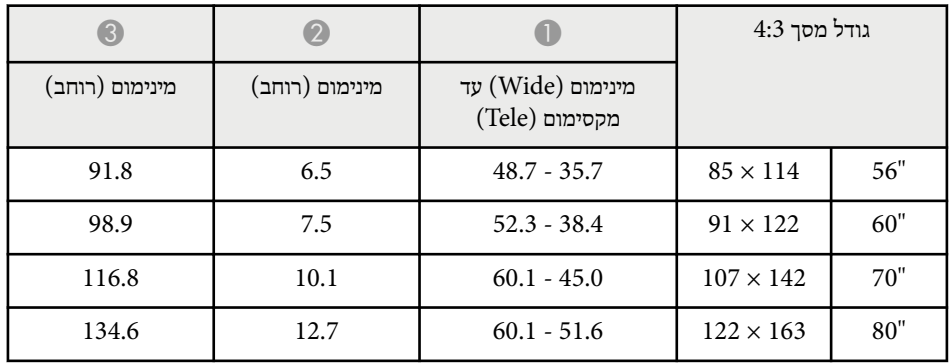

הטבלה הבאה מציגה את קצב הרענון התואם ואת הרזולוציה עבור כל תבנית תצוגת וידאו תואמת.

### **אותות RGB )Component אנלוגי)**

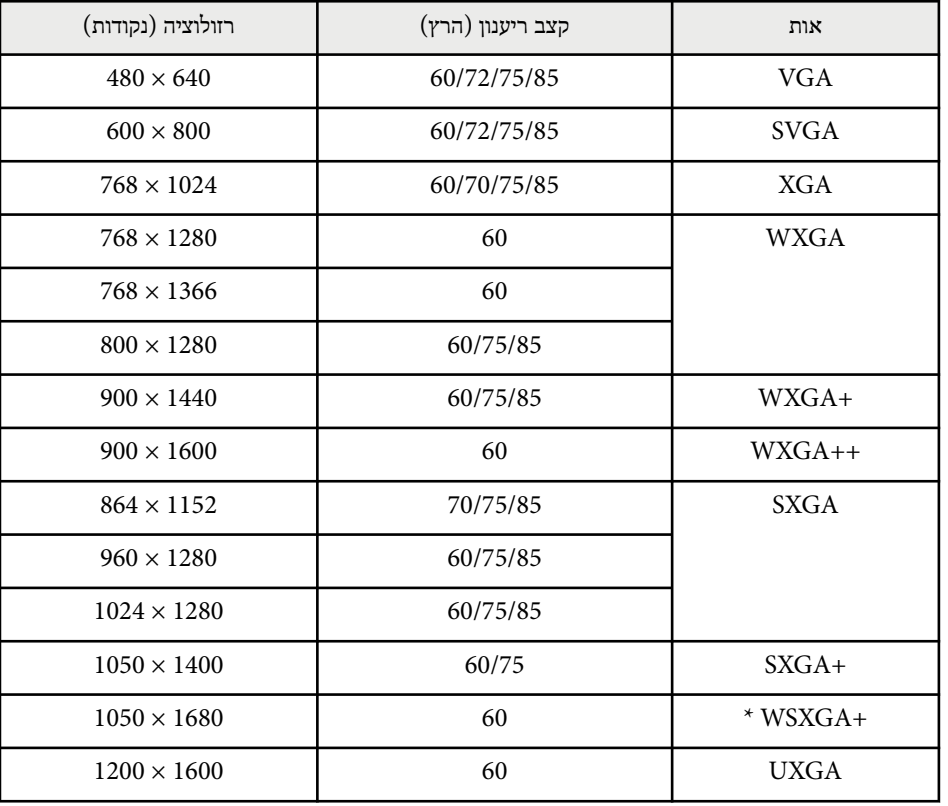

EB-695Wi/EB-685Wi/EB-680Wi/EB-675Wi/EB-685W/ עבור רק זמין \* WSXGA+ W-675EB ותואם רק כאשר הערך **רחב** נבחר עבור ההגדרה **רזולוציה** בתפריט **אות** של המקרן.

גם כשנקלטים אותות שונים מאלה שהוזכרו לעיל, סביר שניתן יהיה להקרין את התמונה. עם זאת, ייתכן שלא כל הפונקציות ייתמכו.

### **Component Video**

<span id="page-230-0"></span>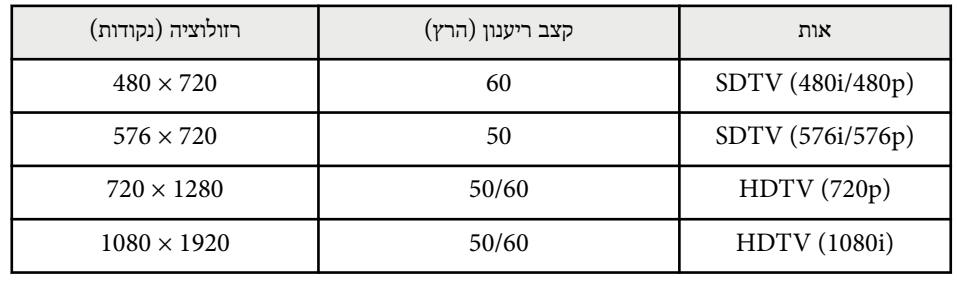

### **Composite video**

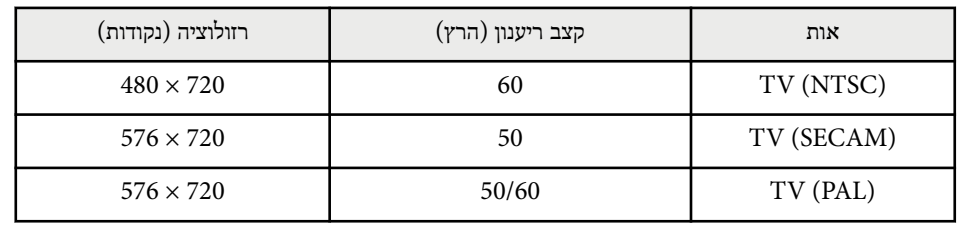

### **אות כניסה HDMI**

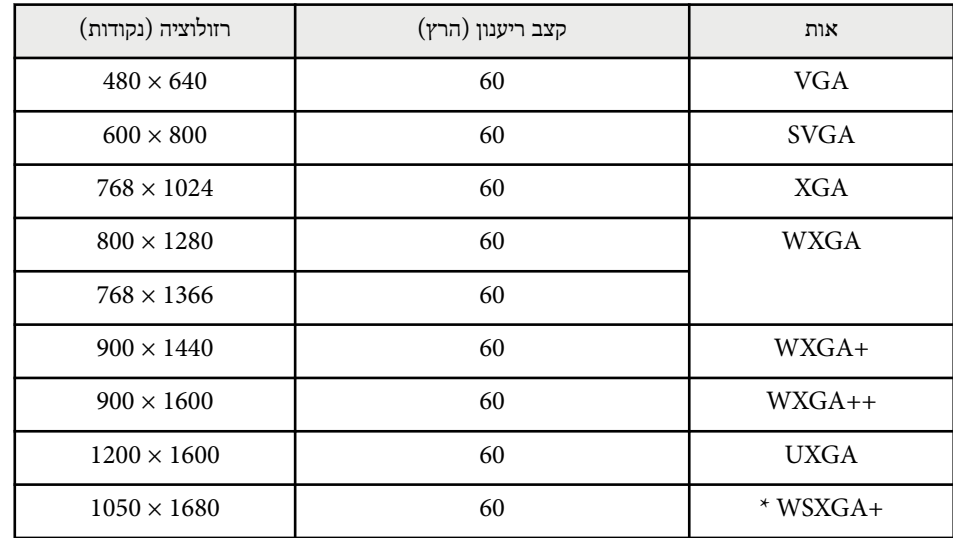

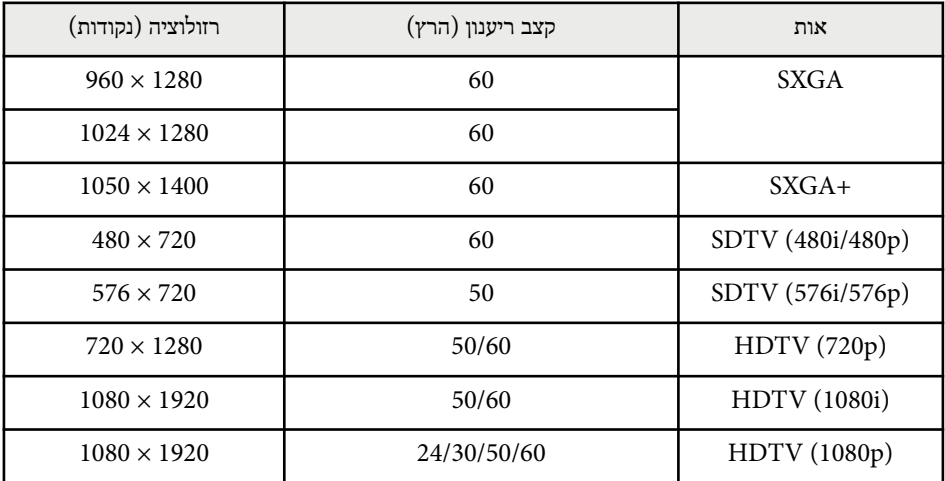

.EB-695Wi/EB-685Wi/EB-680Wi/EB-675Wi/EB-685W/EB-675W דמין רק עבור \*

### **אות כניסה MHL**

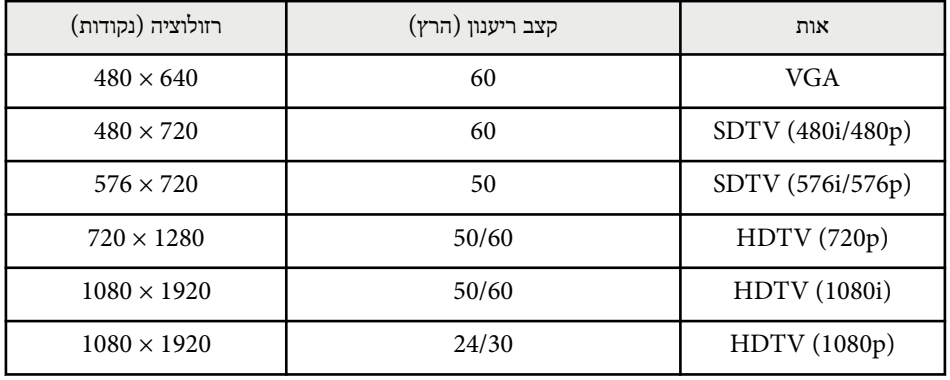

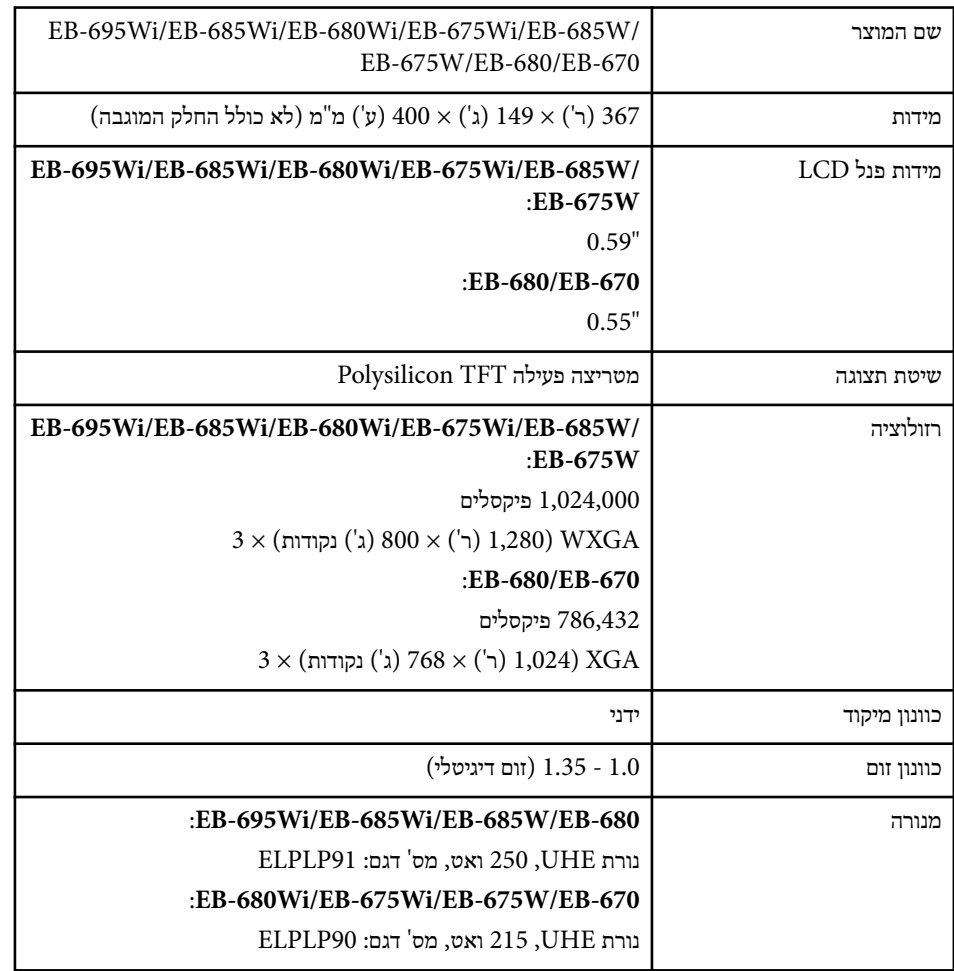

<span id="page-232-0"></span>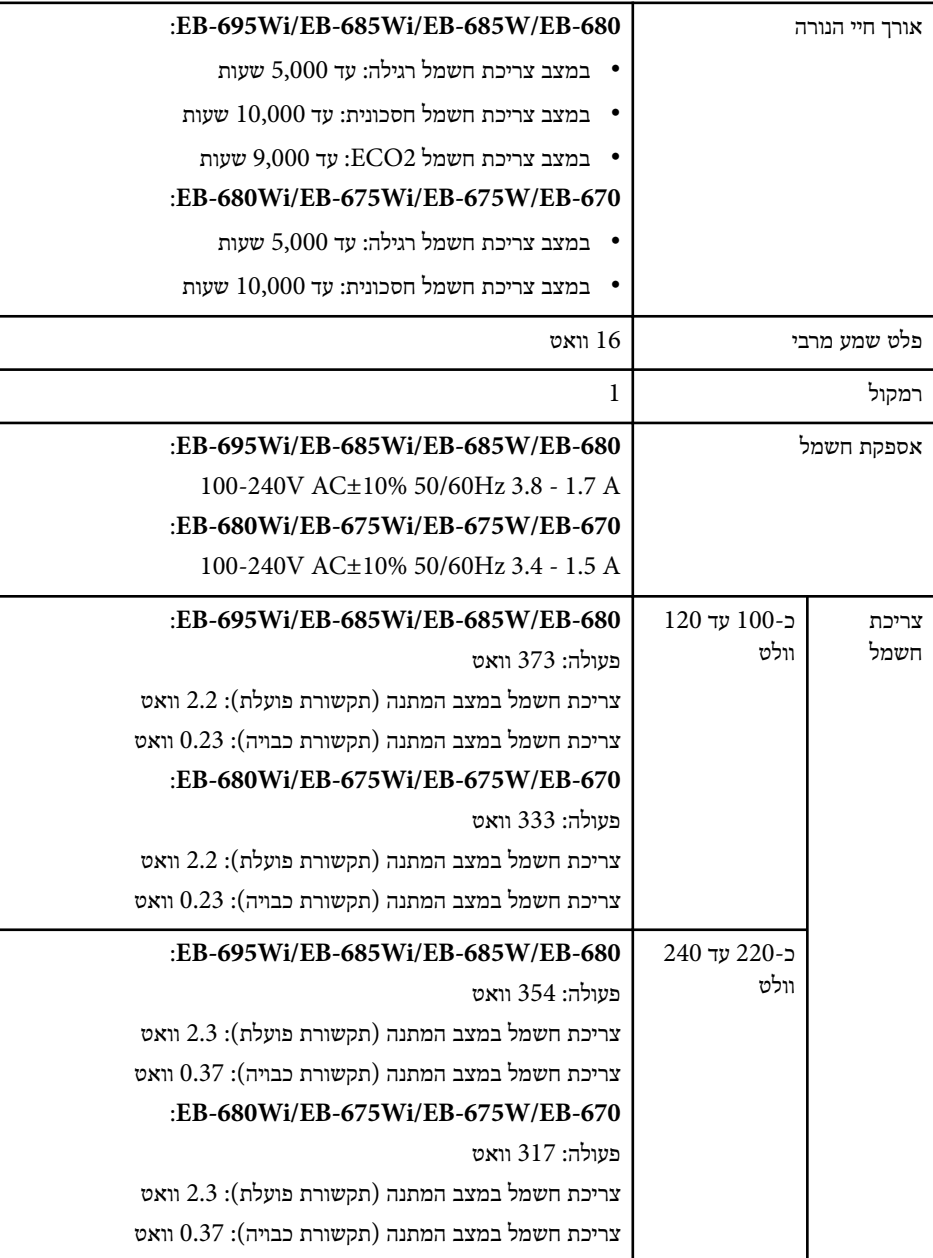

# **מפרטים המקרן <sup>234</sup>**

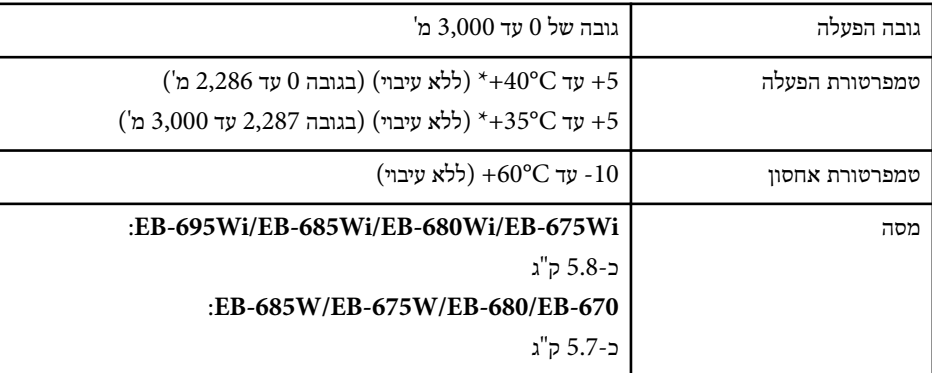

\* אם הטמפרטורה הסובבת מגיעה לרמות גבוהות מדי, הבהירות עלולה להתעמעם באופן אוטומטי.

תווית הדירוג נמצאת בתחתית המקרן.

#### **זווית הטיה**

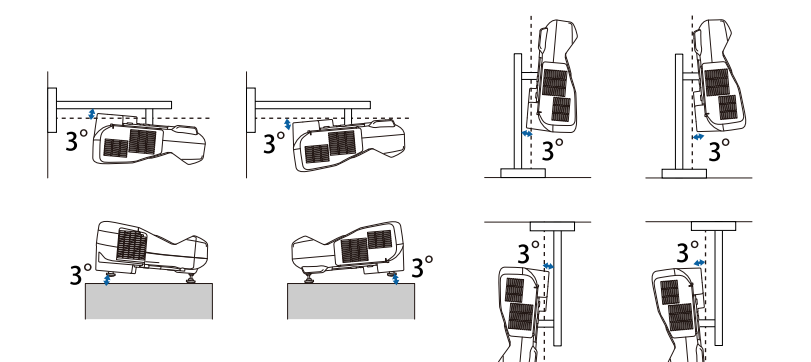

אם אתה משתמש במקרן כשהוא מוטה בזווית של יותר מ -3 ˚, הוא עלול להינזק ולגרום לתאונה.

#### y **קישורים רלבנטיים**

• "מפרט מחברים" <mark>עמ'</mark> 234

### **מפרט מחברים**

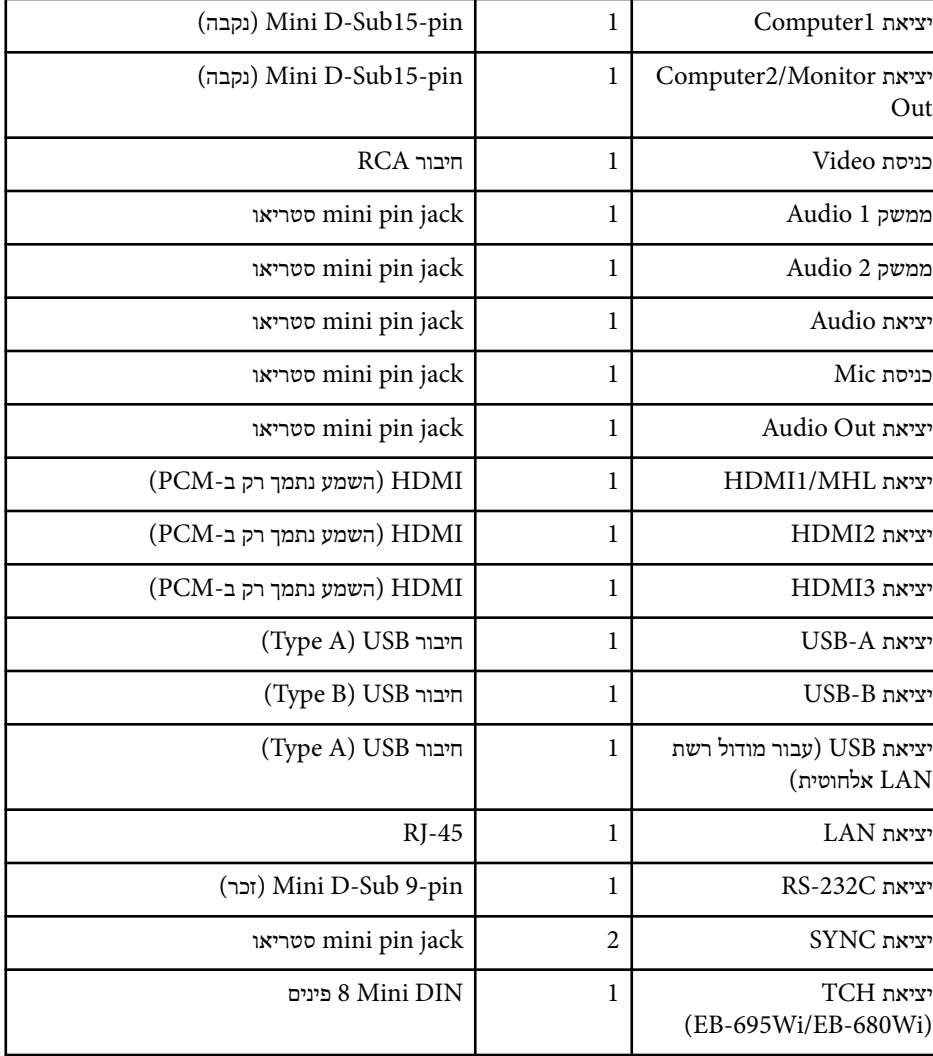

# **מפרטים המקרן <sup>235</sup>**

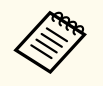

- היציאות A-USB וכן B-USB תומכות ב . 2.0 USB- עם זאת, לא ניתן להבטיח שיציאות USBיפעלו עם כל המכשירים התומכים ב .USB-
	- היציאה B-USB אינה תומכת ב 1.1. USB-

<span id="page-235-0"></span>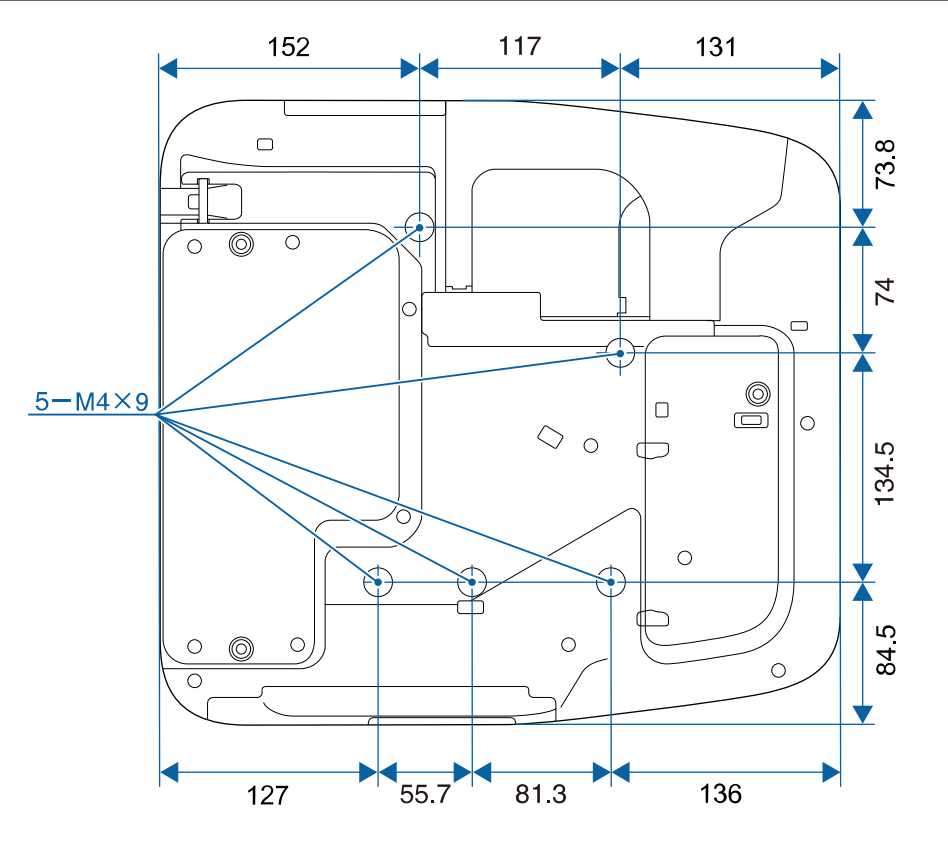

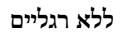

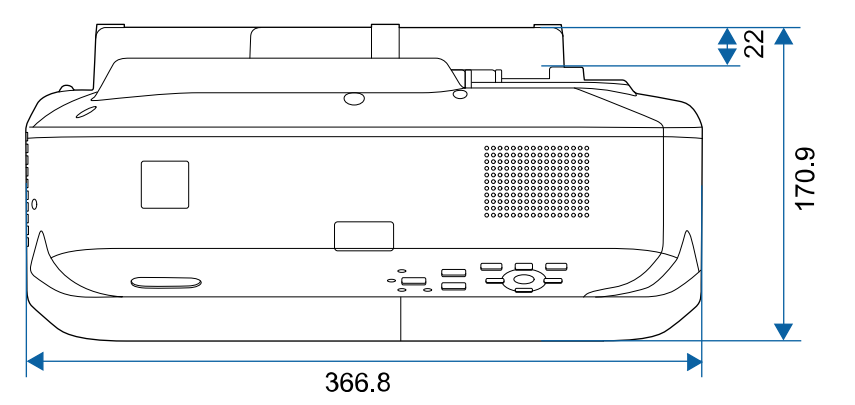

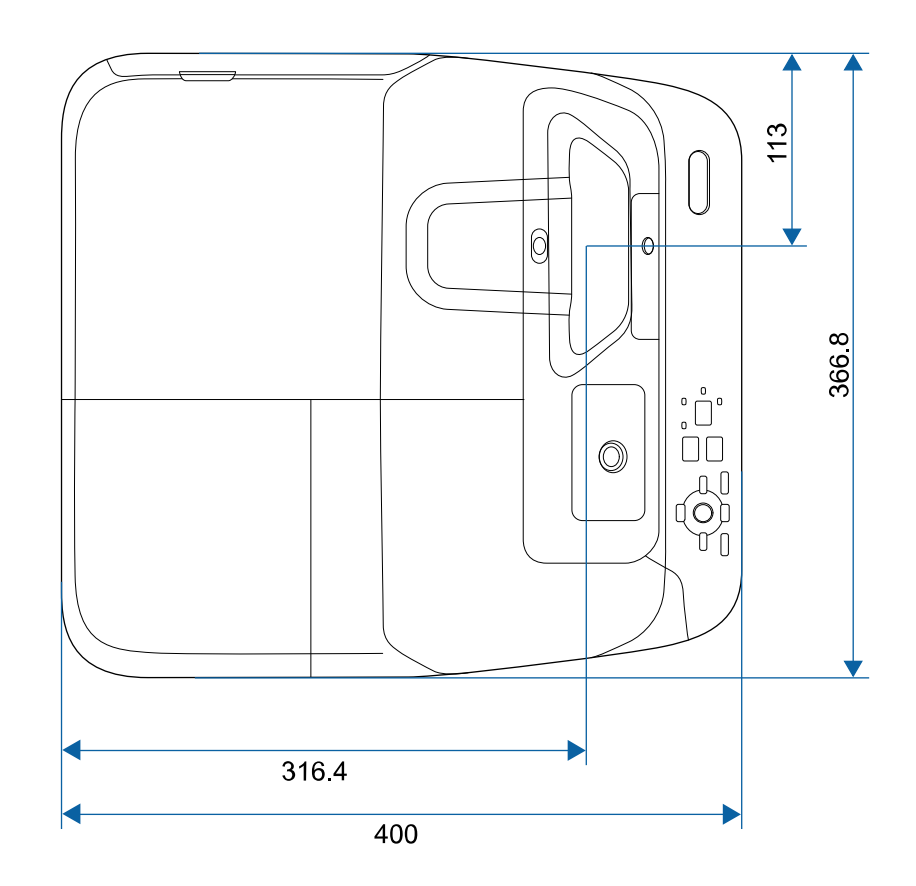

**עם רגליים**

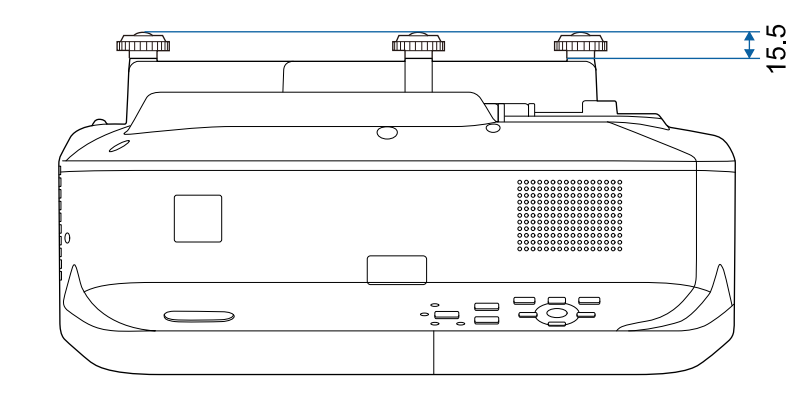

ערך היחידה בטבלה זו הינו מ"מ.

# <span id="page-237-0"></span>**דרישות מערכת עבור Display USB <sup>238</sup>**

לשימוש בתוכנת Display USB Epson של המקרן, על המחשב שברשותך לעמוד בדרישות המערכת הבאות.

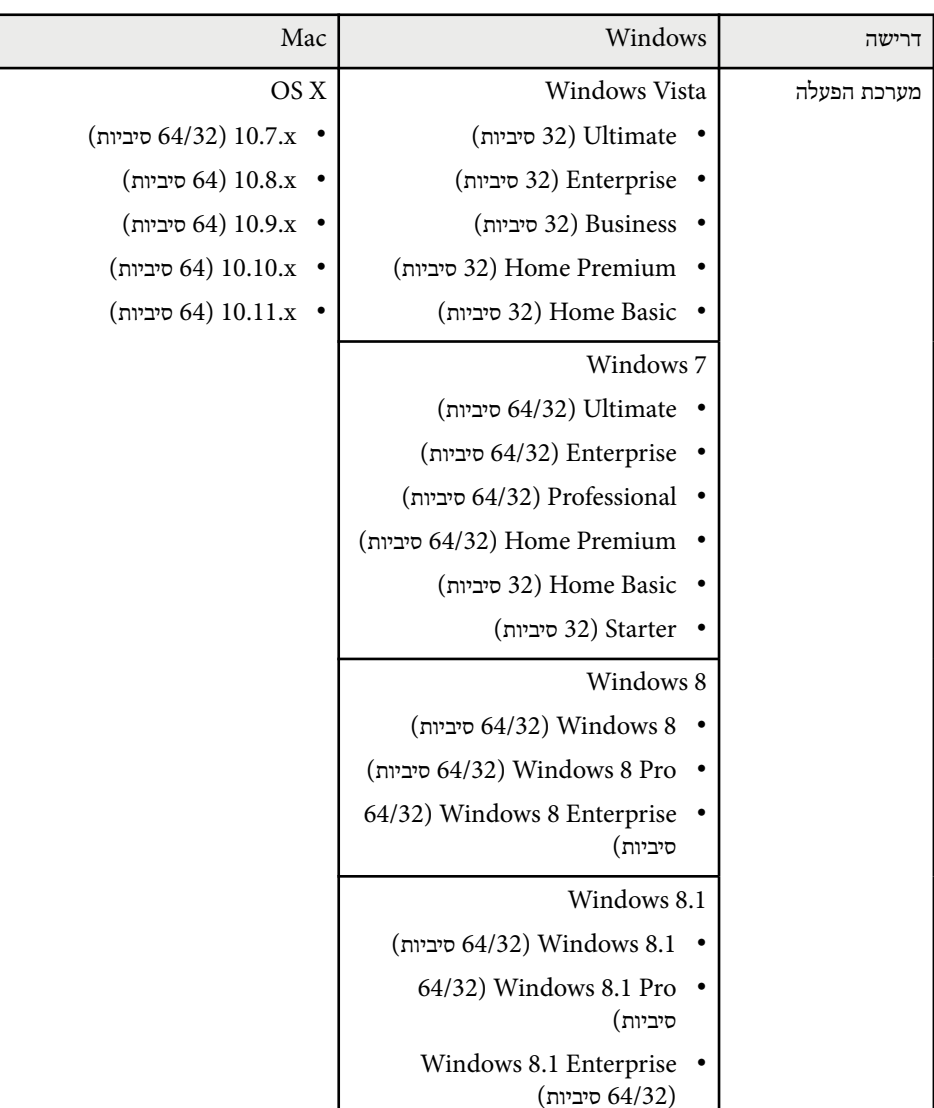

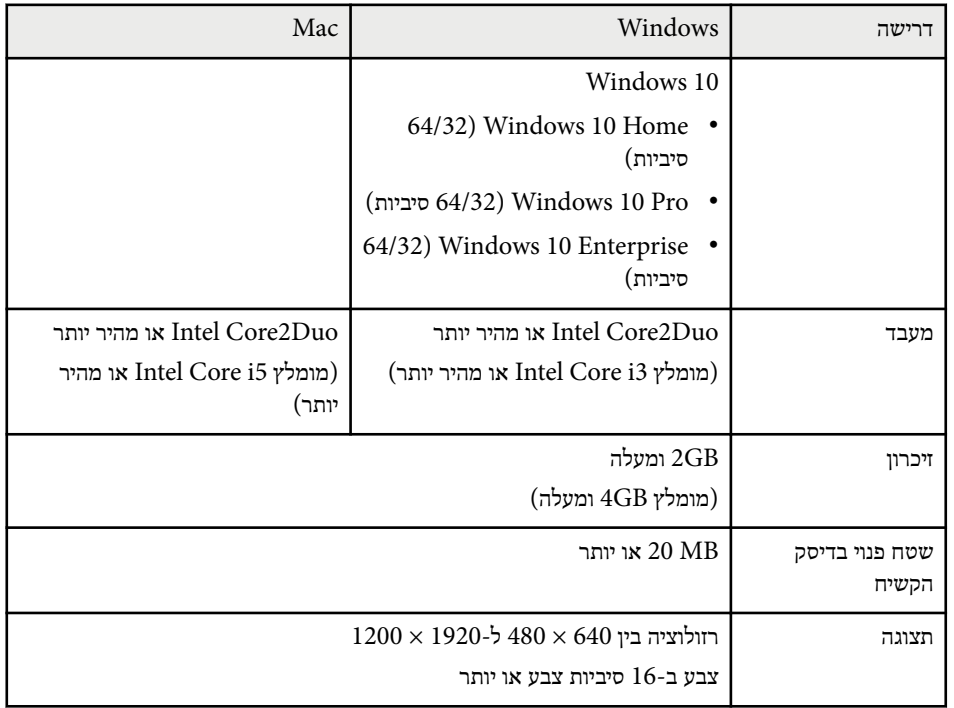

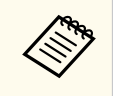

פעולה תקינה אינה מובטחת ב-Vista Windows ללא packs service מותקנות, או Windows Vista Service Pack 1.

# <span id="page-238-0"></span>**דרישות מערכת עבור Driver Interactive Easy <sup>239</sup>**

התקן את Driver Interactive Easy על המחשב כדי להשתמש במצב אינטראקציה עם מחשב. בדוק מהן דרישות המערכת להפעלת התכנית.

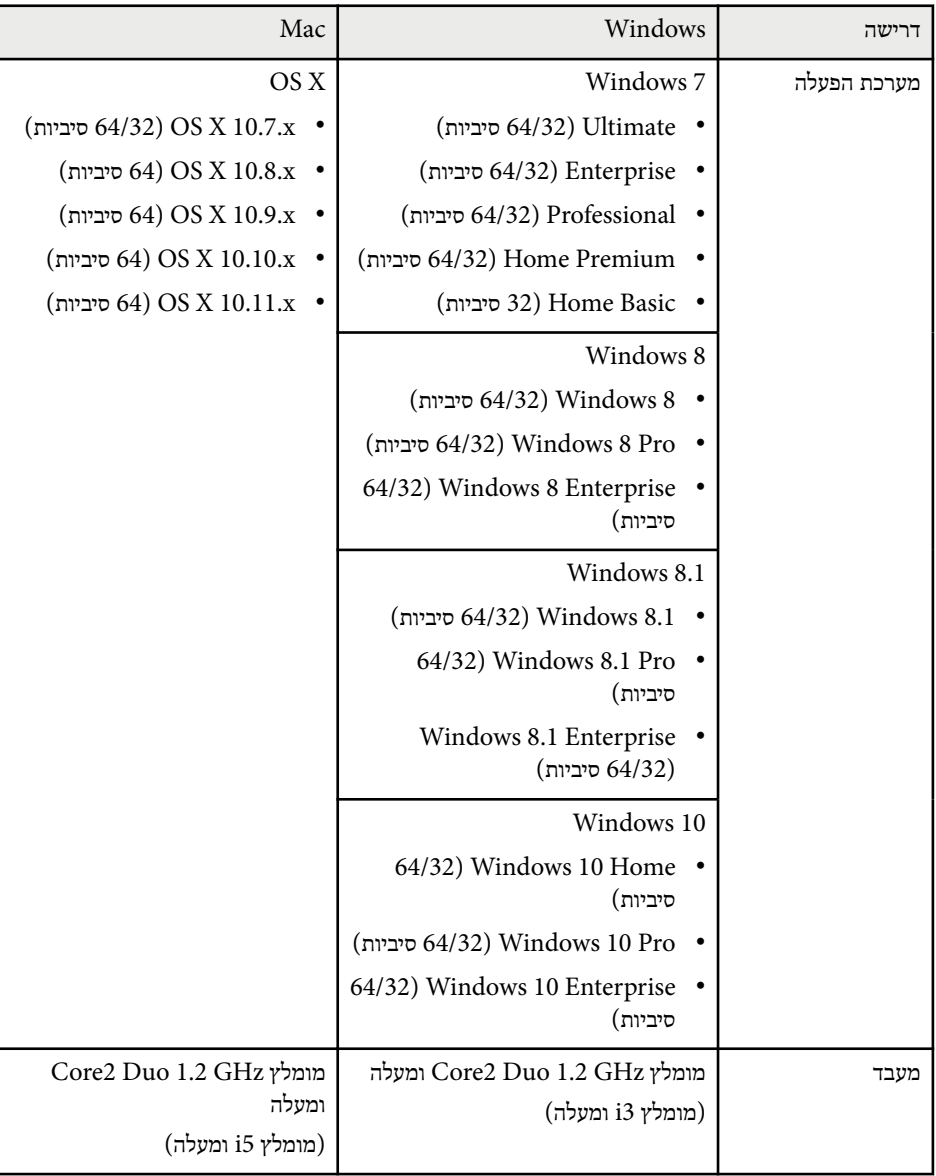

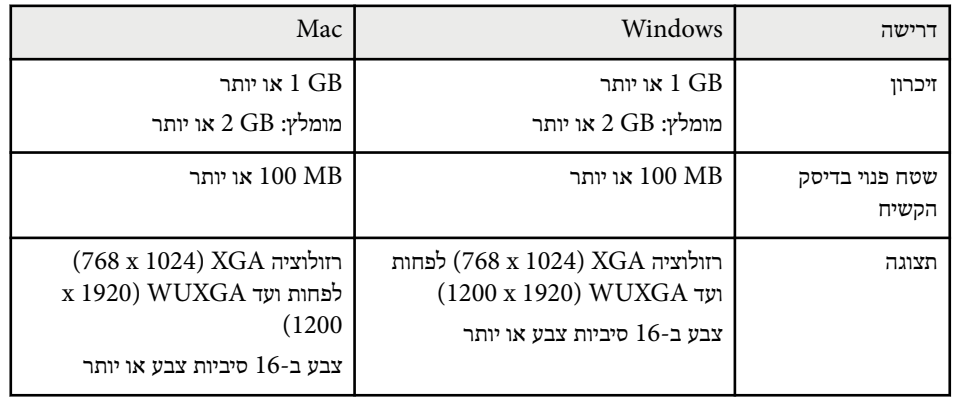

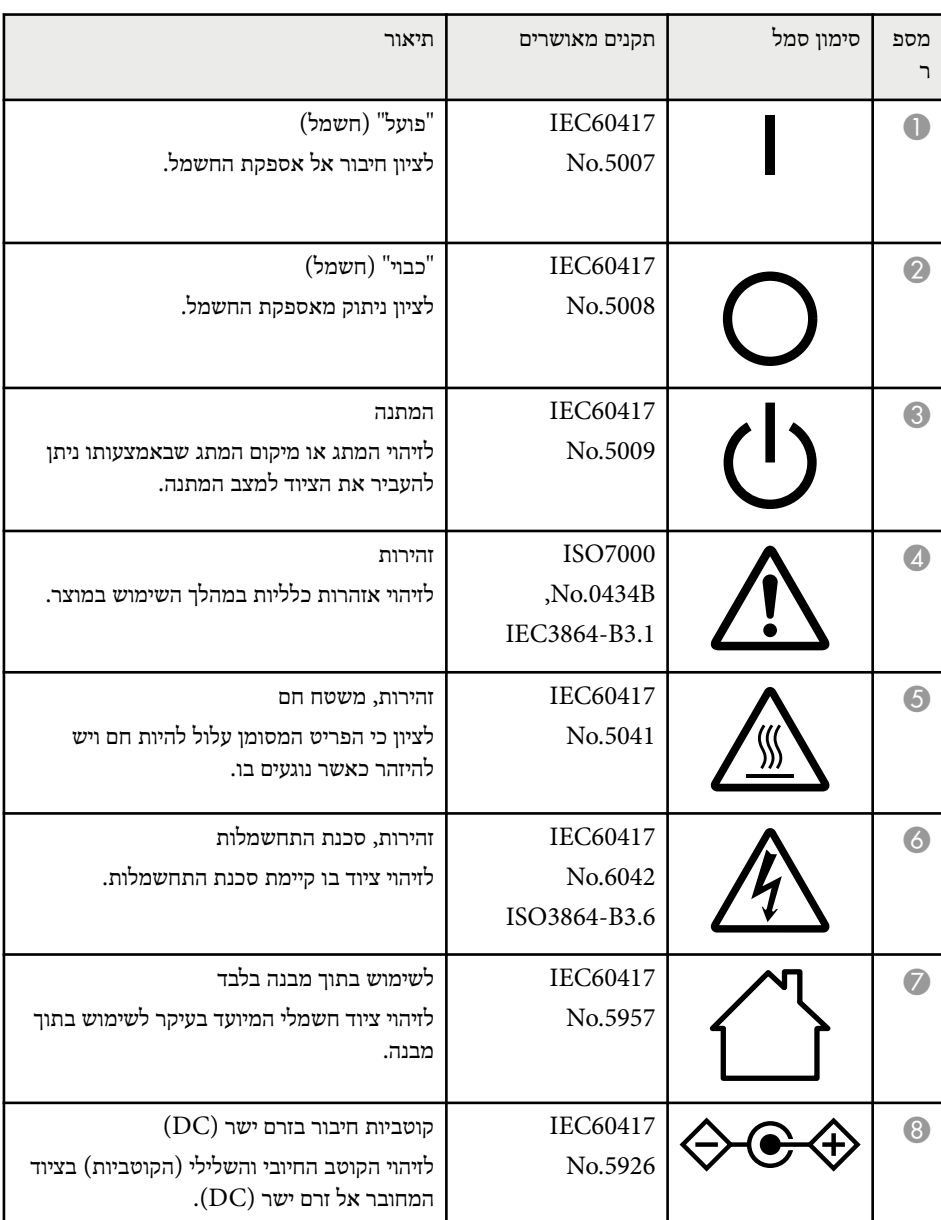

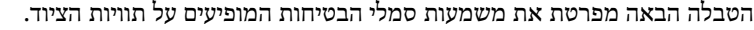

<span id="page-239-0"></span>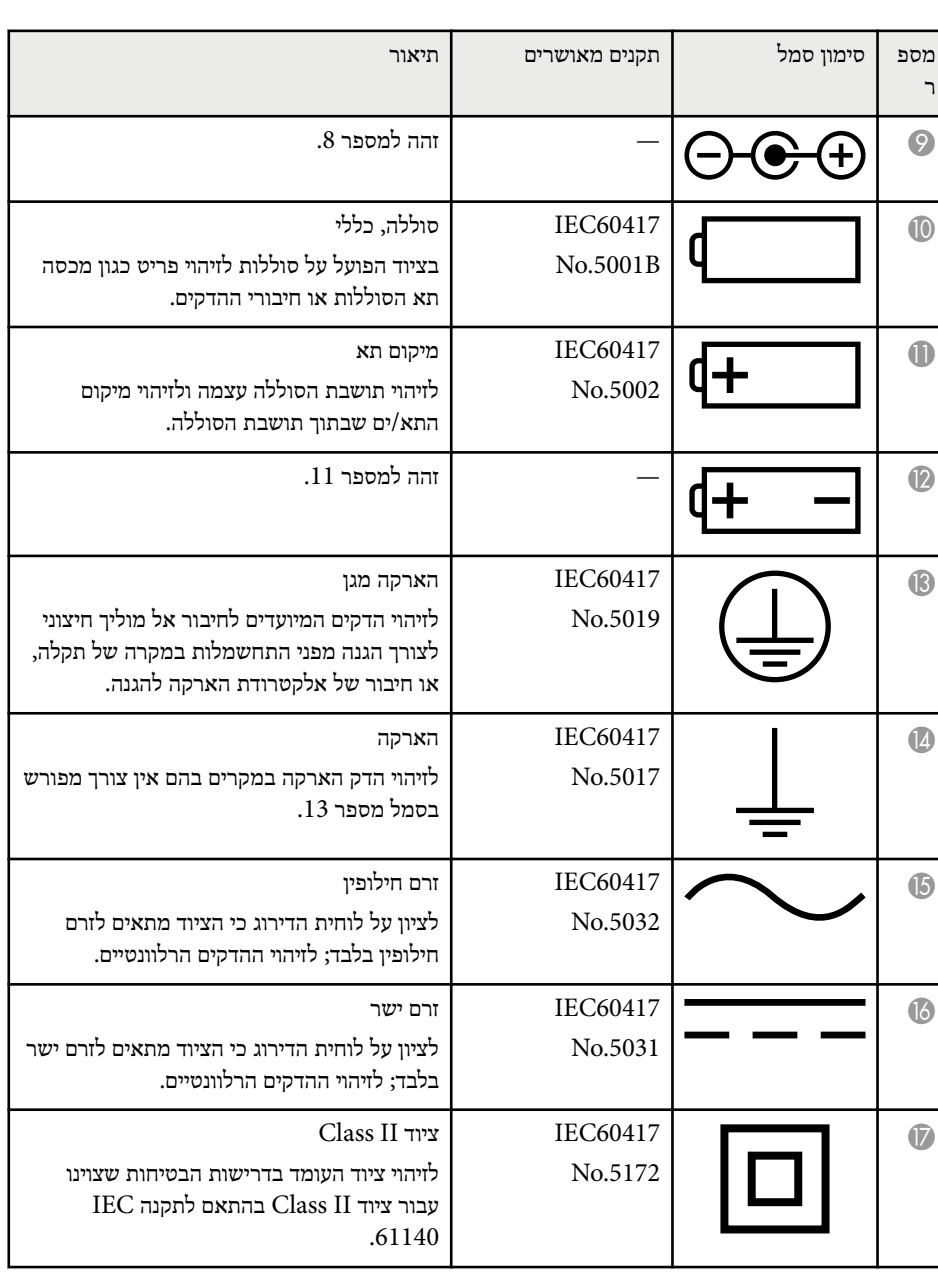

# **רשימת סמלי בטיחות (מתאימה ל2-A 60950-1IEC (<sup>241</sup>**

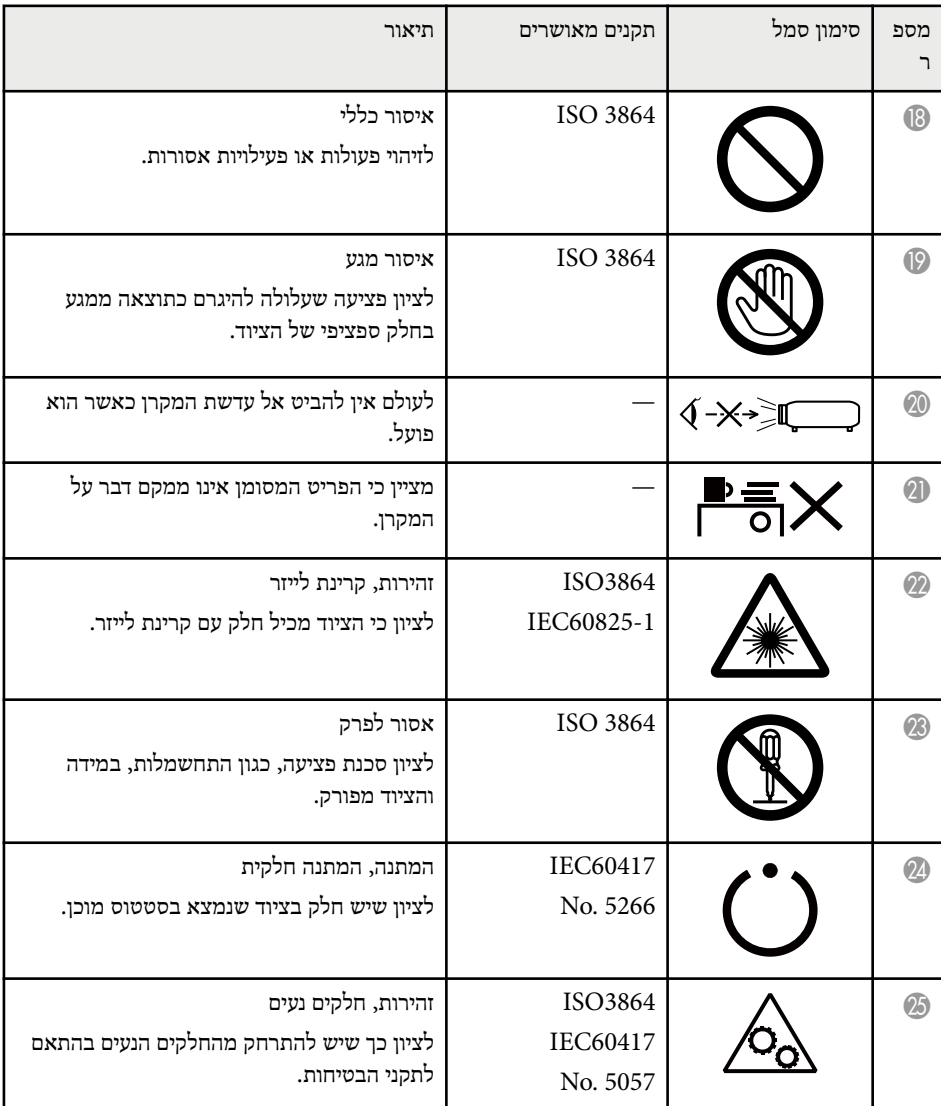

סעיף זה מתאר בקצרה את המונחים המורכבים שאינם מוסברים בטקסט במדריך זה. למידע נוסף, עיין בפרסומים אחרים.

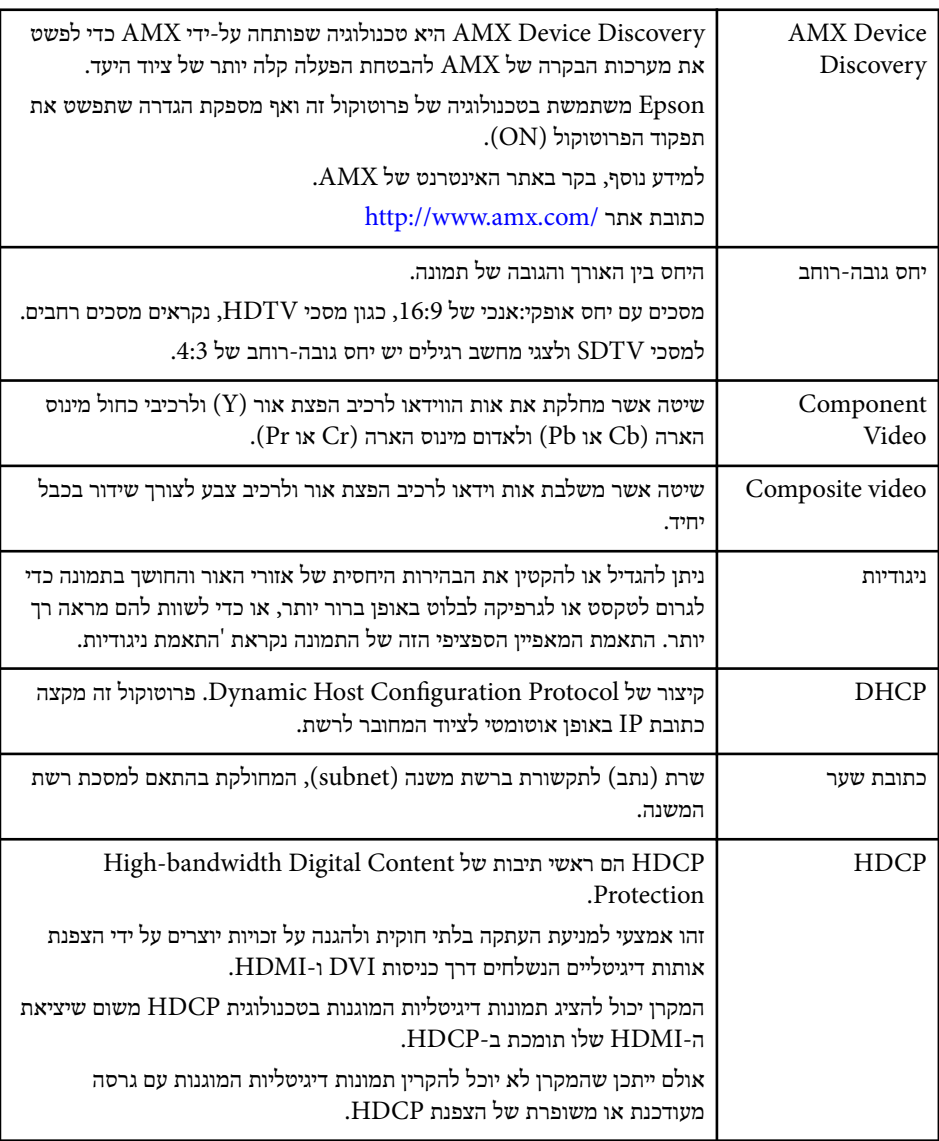

<span id="page-241-0"></span>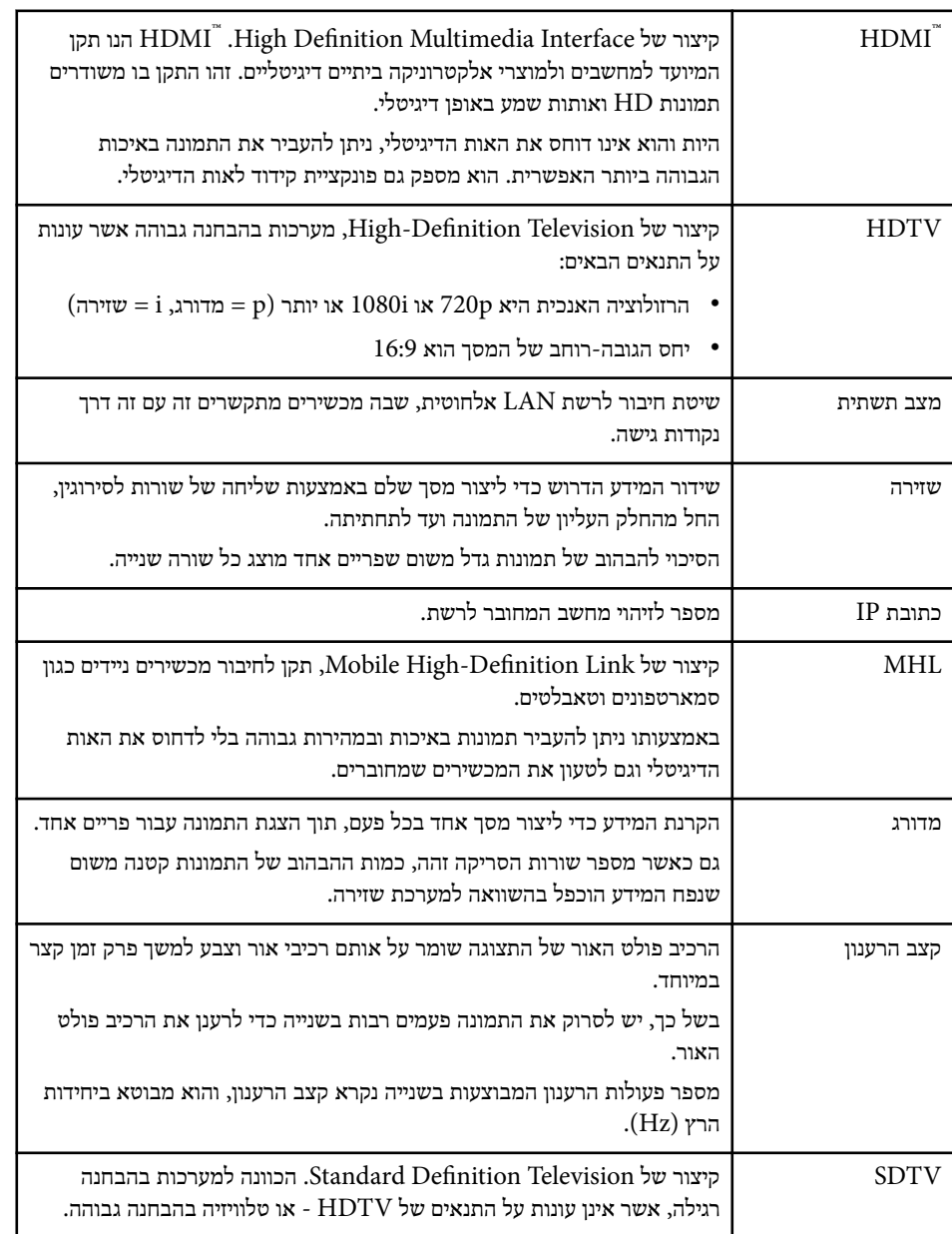

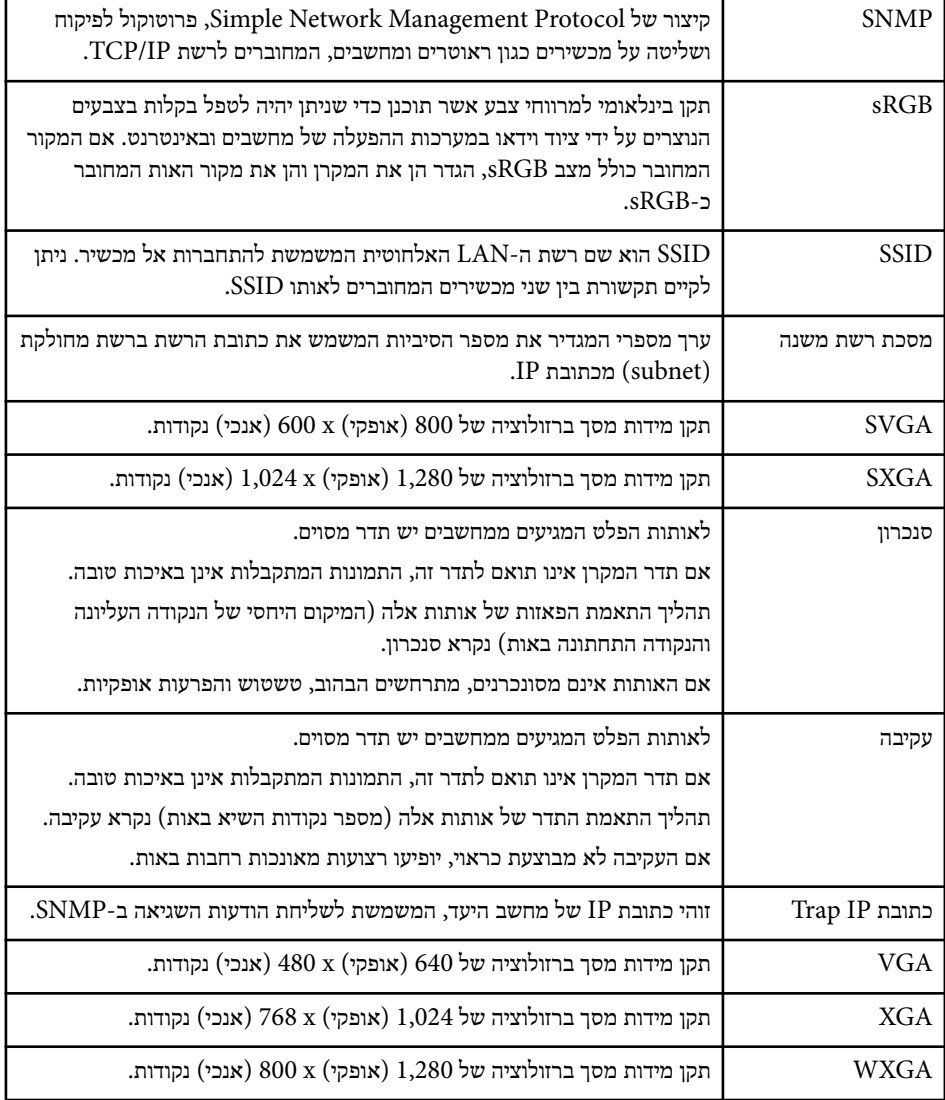

# <span id="page-243-0"></span>**הודעות <sup>244</sup>**

בדוק את הסעיפים הבאים לקבלת הודעות חשובות אודות המקרן.

#### y **קישורים רלבנטיים**

- Indication of the manufacturer and the importer in accordance with" '244 עמ requirements of EU directive"
	- "הגבלות שימוש " עמ 244'
	- $244'$ הפניות למערכת הפעלה" עמ $1'$ 
		- $244'$ סימנים מסחריים "
		- "[הודעת](#page-244-0) זכויות יוצרים " עמ 245'
	- "הודעה [בנושא](#page-244-0) זכויות יוצרים " עמ 245'

# **Indication of the manufacturer and the importer in accordance with requirements of EU directive**

Manufacturer: SEIKO EPSON CORPORATION Address: 3-5, Owa 3-chome, Suwa-shi, Nagano-ken 392-8502 Japan Telephone: 81-266-52-3131

http://www.epson.com/

Importer: EPSON EUROPE B.V.

Address: Atlas Arena, Asia Building, Hoogoorddreef 5,1101 BA Amsterdam Zuidoost

The Netherlands

Telephone: 31-20-314-5000

http://www.epson.eu/

### **הגבלות שימוש**

כאשר מוצר זה נמצא בשימוש עבור יישומים הדורשים רמת אמינות/בטיחות גבוהה כגון מתקני תחבורה הקשורים לתעופה, רכבות, ספנות וכו'; מתקני מניעת אסונות, מתקני בטיחות שונים וכו'; או מתקנים פונקציונלים/מדוייקים וכו'; יש להשתמש במוצר רק לאחר שקילת האפשרות להוסיף חסיני-כשל ויתירויות בשלב התיכנון על מנת לשמור על רמת בטיחות ואמינות מוחלטת של המערכת.

מכיוון שמוצר זה לא תוכנן לשימוש ביישומים הדורשים רמת אמינות/בטיחות גבוהה במיוחד כגון ציוד תעופה, ציוד תקשורת מרכזי, ציוד בקרת מתקני מתח גרעיניים, או ציוד רפואי הקשור לטיפולים רפואיים ישירים וכו'; נא להפעיל שיקול דעת לגבי מידת ההתאמה של המוצר לאחר בחינה מלאה.

# **הפניות למערכת הפעלה**

- מערכת ההפעלה Microsoft ® Windows Vista
	- Microsoft ® Windows® מערכת ההפעלה 7
	- Microsoft ® Windows® מערכת ההפעלה 8
	- Microsoft ® Windows® מערכת ההפעלה 8.1
	- Microsoft ® Windows® מערכת ההפעלה 10

במדריך זה, מערכות ההפעלה הנזכרות נקראות " Vista Windows 7 Windows" ", Windows" ", " 8.1 Windows" "8, ו ". 10 Windows- "בנוסף, המונח הקולקטיבי " Windows "משמש להתייחסות אל כולן.

- OS X 10.7.x •
- $OS X 10.8 x \cdot$
- $OS X 10.9 x \cdot$
- $OS X 10.10 x$  •
- $OS X 10.11.x$  •

,"OS X 10.9.x", "OS X 10.8.x", "OS X 10.7.x" במדריך זה, מערכות ההפעלה הנזכרות נקראות התייחסות משמש להתייחסות "OS X 10.11.x" - המונח הקולקטיבי "OS X " משמש להתייחסות הכל " כולן.

### **סימנים מסחריים**

 EPSON הוא סימן מסחרי רשום ELPLP , והלוגו שלו הם סימנים מסחריים רשומים או סימנים Seiko Epson Corporation. של מסחריים

 $\Delta$ Apple Inc. הם סימנים מסחריים של חברת  $\rm{OS}$  Mac OS  $\rm{Mac}$ 

# <span id="page-244-0"></span>**הודעות <sup>245</sup>**

סימנים הם Windows של והלוגו , PowerPoint Windows Vista Windows, ,Microsoft מסחריים או סימנים מסחריים רשומים של Microsoft Corporation בארה"ב ו/או בארצות נוספות.

 $\rm Wi$ -Fi Protected Setup ו–" Wi-Fi Protected הם סימנים מסחריים רשומים של  $\rm WPA2$ Alliance.

Store App הוא סימן שירות של ..Inc Apple

Play Google הוא סימן מסחרי של ..Inc Google

HDMI ו-Interface Multimedia Deifnition-High הם סימנים רשומים או סימנים מסחריים

HDMI Licensing LLC. של רשומים

, MHL לוגו MHL וכן Link Deifnition-High Mobile הם סימנים מסחריים או סימנים מסחריים רשומים של MHL ו LLC- בארה"ב ו/או בארצות נוספות.

> $\rm DENSO$  הוא סימן מסחרי רשום של חברת  $\rm OR$  Code" (קוד )  $\rm TOR$  Code INCORPORATED.

הסימן המסחרי של PJLink הוא סימן מסחרי שלגביו הוגשה בקשה לרישום, או שכבר נרשם, ביפן, בארצות הברית וכן במדינות ובאזורים נוספים.

> $\rm Crestron$  וכן "Crestron RoomView הם סימנים מסחריים רשומים של  $\rm Crestron$ Electronics, Inc..

> > Ubuntu ו Canonical- הינם סימני מסחר רשומים של ..Ltd Canonical

Eneloop® הוא סימן מסחרי רשום של חברת .Group Panasonic

שמות מוצרים אחרים המוזכרים במסמך זה נועדו למטרות זיהוי בלבד ועשויים להיות סימנים מסחריים של בעליהם בהתאמה Epson . מתנערת מכל זכות שהיא בסימנים אלה.

#### **הודעת זכויות יוצרים**

כל הזכויות שמורות. אין לשכפל חלק כלשהו מפרסום זה, לאחסן אותו במערכת אחזור או לשדר בצורה כלשהי או באמצעי כלשהו בין אם אלקטרוני, מכני, באמצעות צילום, הקלטה, או אמצעי אחר, ללא הסכמה מפורשת מראש בכתב של . Corporation Epson Seiko החברה אינה לוקחת כל חבות פטנט ביחס לשימוש במידע המובא כאן. בנוסף, אין לקיחת חבות עבור נזקים הנגרמים כתוצאה משימוש במידע המובא כאן.

חברת Corporation Epson Seiko וחברות הבת שלה אינן בעלות חבות לרוכש המוצר או לצד שלישי עבור נזקים, אובדן, עלויות, או הוצאות של הרוכש או של צד שלישי כתוצאה מהגורמים הבאים:

תאונה, שימוש לא נכון, או פגיעה במוצר או שינויים שאינם מורשים, תיקונים או שינויים במוצר זה, או (מלבד בארצות הברית) חוסר-ציות להנחיות התפעול והתחזוקה של .Corporation Epson Seiko Corporation Epson Seiko לא תהיה בעלת חבות לכל נזקים או בעיות שנובעות משימוש באפשרויות או באחד מהמוצרים המתכלים, מלבד לאלו המשמשים כמוצרים מקוריים של Epson או מוצרי Epson המאושרים על-ידי .Corporation Epson Seiko התוכן של מדריך זה עשוי להשתנות או להתעדכן ללא הודעה מוקדמת. האיורים במדריך זה והמקרן בפועל עשויים להיות שונים.

#### **הודעה בנושא זכויות יוצרים**

מידע זה עשוי להשתנות ללא הודעה מראש.

©SEIKO EPSON CORPORATION 2016. All rights reserved. 2024.3 413049001/413088701HE